# **OPC Toolbox™ 3** User's Guide

# MATLAB®

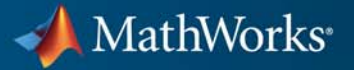

#### **How to Contact MathWorks**

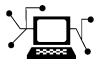

 $\omega$ 

www.mathworks.com Web comp.soft-sys.matlab Newsgroup www.mathworks.com/contact\_TS.html Technical Support

bugs@mathworks.com Bug reports

suggest@mathworks.com Product enhancement suggestions doc@mathworks.com Documentation error reports service@mathworks.com Order status, license renewals, passcodes info@mathworks.com Sales, pricing, and general information

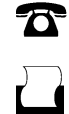

 $\mathbf{\times}$ 

508-647-7001 (Fax)

508-647-7000 (Phone)

The MathWorks, Inc. 3 Apple Hill Drive Natick, MA 01760-2098

For contact information about worldwide offices, see the MathWorks Web site.

*OPC Toolbox™ User's Guide*

© COPYRIGHT 2004–2011 by The MathWorks, Inc.

The software described in this document is furnished under a license agreement. The software may be used or copied only under the terms of the license agreement. No part of this manual may be photocopied or reproduced in any form without prior written consent from The MathWorks, Inc.

FEDERAL ACQUISITION: This provision applies to all acquisitions of the Program and Documentation by, for, or through the federal government of the United States. By accepting delivery of the Program or Documentation, the government hereby agrees that this software or documentation qualifies as commercial computer software or commercial computer software documentation as such terms are used or defined in FAR 12.212, DFARS Part 227.72, and DFARS 252.227-7014. Accordingly, the terms and conditions of this Agreement and only those rights specified in this Agreement, shall pertain to and govern the use, modification, reproduction, release, performance, display, and disclosure of the Program and Documentation by the federal government (or other entity acquiring for or through the federal government) and shall supersede any conflicting contractual terms or conditions. If this License fails to meet the government's needs or is inconsistent in any respect with federal procurement law, the government agrees to return the Program and Documentation, unused, to The MathWorks, Inc.

#### **Trademarks**

MATLAB and Simulink are registered trademarks of The MathWorks, Inc. See [www.mathworks.com/trademarks](http://www.mathworks.com/trademarks) for a list of additional trademarks. Other product or brand names may be trademarks or registered trademarks of their respective holders.

#### **Patents**

MathWorks products are protected by one or more U.S. patents. Please see [www.mathworks.com/patents](http://www.mathworks.com/patents) for more information.

#### **Revision History**

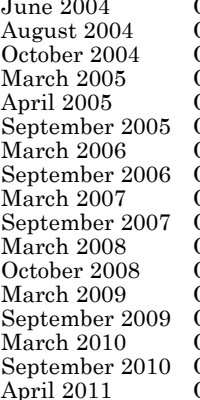

Online only New for Version 1.0 (Release 14)<br>
Online only Revised for Version 1.1 (Release August 2004 Online only Revised for Version 1.1 (Release 14+)<br>And Doline only Revised for Version 1.1.1 (Release 14: Online only Revised for Version 1.1.1 (Release 14SP1)<br>Online only Revised for Version 1.1.2 (Release 14SP2) Online only Revised for Version 1.1.2 (Release 14SP2)<br>Online only Revised for Version 2.0 (Release 14SP2+) April 2.0 (Release 14SP2+)<br>Anline only Revised for Version 2.0.1 (Release 14SP3) Suline only Revised for Version 2.0.1 (Release 14SP3)<br>Online only Revised for Version 2.0.2 (Release 2006a) Revised for Version 2.0.2 (Release 2006a) Online only Revised for Version 2.0.3 (Release 2006b)<br>Online only Revised for Version 2.0.4 (Release 2007a) Online only Revised for Version 2.0.4 (Release 2007a)<br>Online only Revised for Version 2.1 (Release 2007b) Online only Revised for Version 2.1 (Release 2007b)<br>Online only Revised for Version 2.1.1 (Release 2008) Online only Revised for Version 2.1.1 (Release 2008a)<br>Online only Revised for Version 2.1.2 (Release 2008b) Online only Revised for Version 2.1.2 (Release 2008b)<br>Online only Revised for Version 2.1.3 (Release 2009a) Revised for Version 2.1.3 (Release 2009a) Online only Revised for Version 2.1.4 (Release 2009b)<br>Online only Revised for Version 2.1.5 (Release 2010a) Online only Revised for Version 2.1.5 (Release 2010a)<br>Online only Revised for Version 2.1.6 (Release 2010b) Online only Revised for Version 2.1.6 (Release 2010b)<br>Online only Revised for Version 3.0 (Release 2011a) Revised for Version 3.0 (Release 2011a)

# **Contents**

## **[Introduction](#page-16-0)**

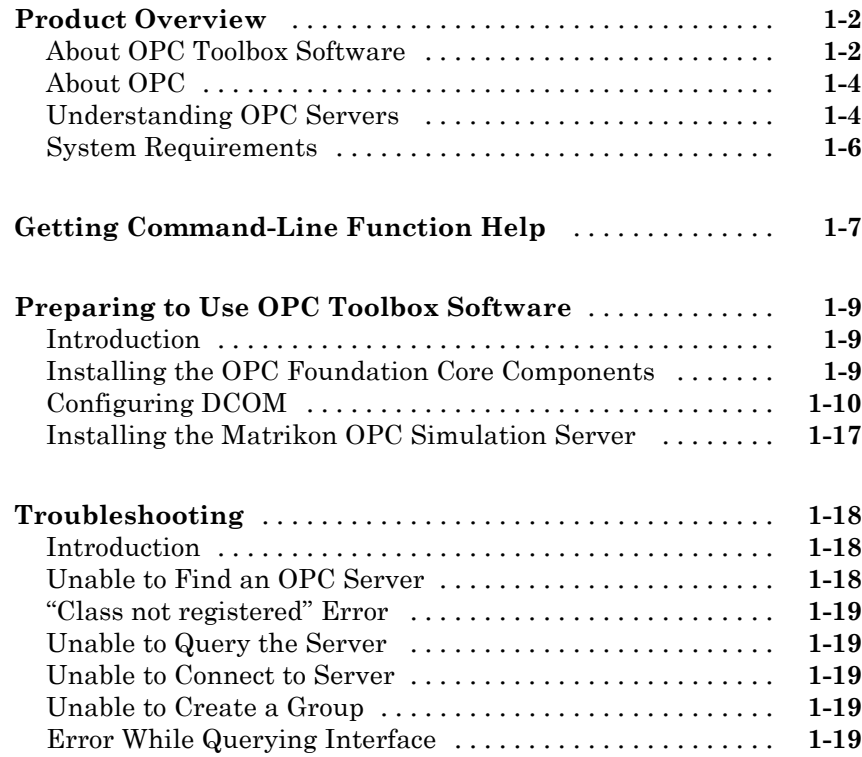

## **[Quick Start: Using OPC Data Access Functions](#page-36-0)**

# *[2](#page-36-0)*

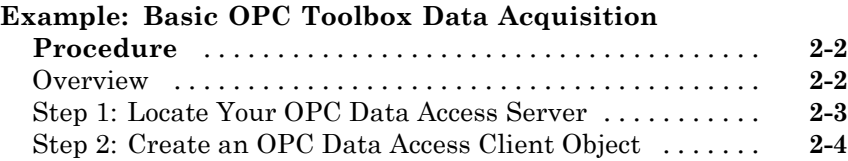

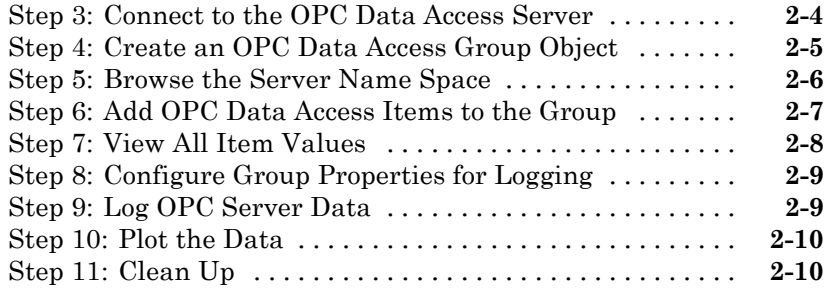

#### **[Quick Start: Using the OPC Tool Data Access](#page-48-0) [GUI](#page-48-0)**

## *[3](#page-48-0)*

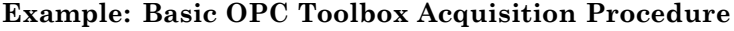

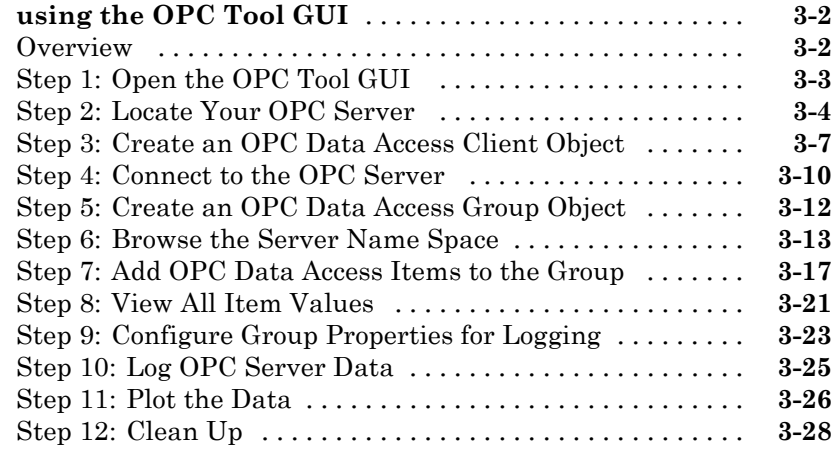

#### **[Quick Start: Using OPC Historical Data Access](#page-78-0) [Functions](#page-78-0)**

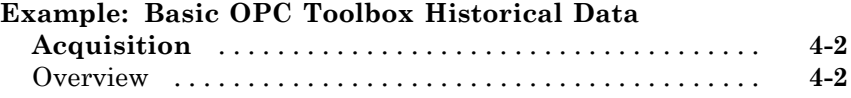

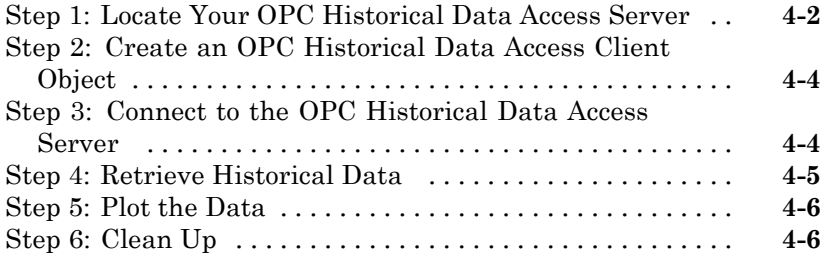

## **[Data Access User's Guide](#page-85-0)**

## **[Introduction to OPC Data Access \(DA\)](#page-86-0)**

## *[5](#page-86-0)*

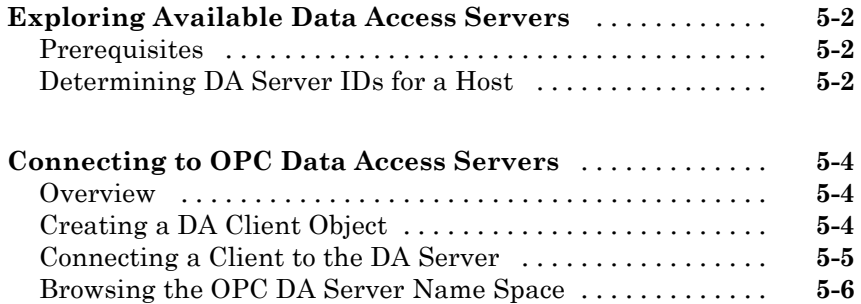

## **[Using OPC Toolbox Data Access Objects](#page-96-0)**

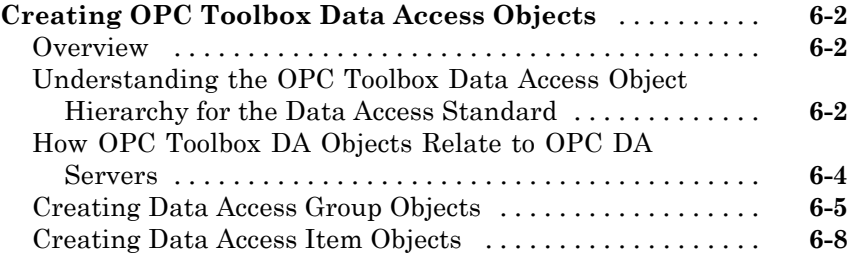

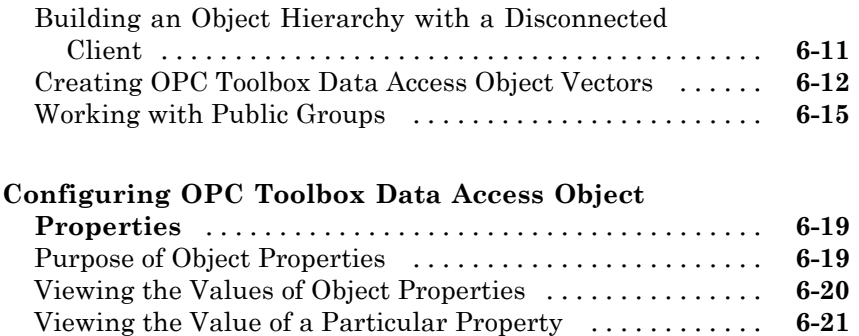

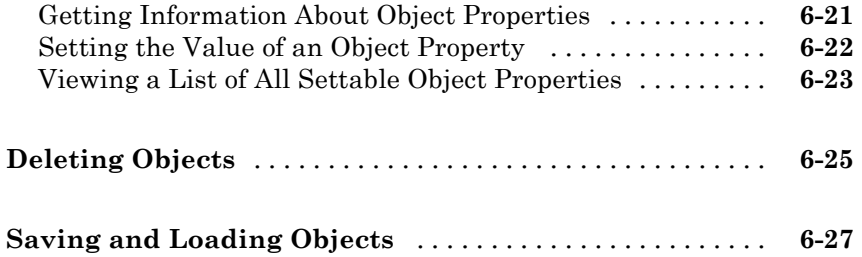

#### **Reading, Writing, [and Logging OPC Data](#page-124-0)**

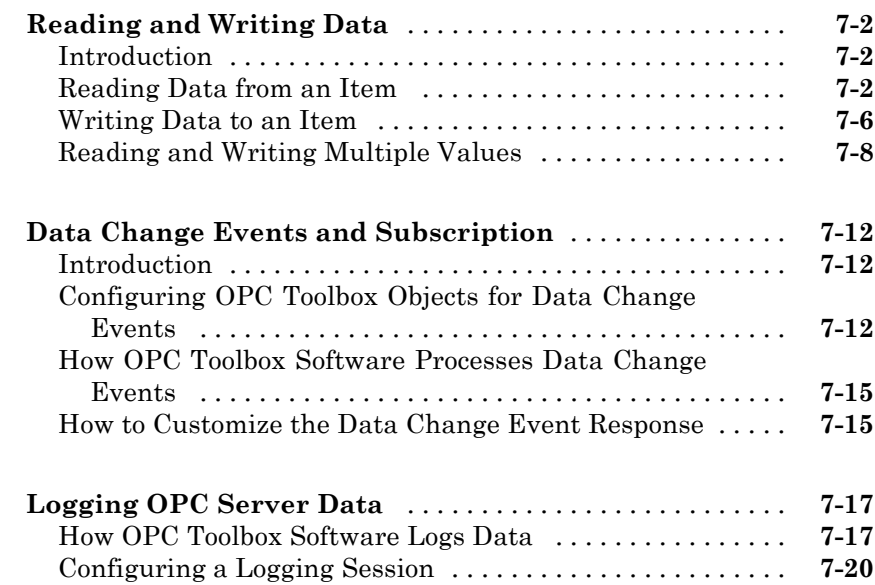

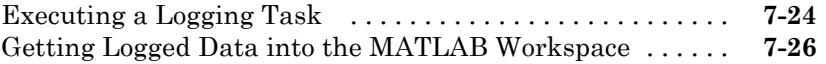

## **[Working with OPC Data](#page-154-0)**

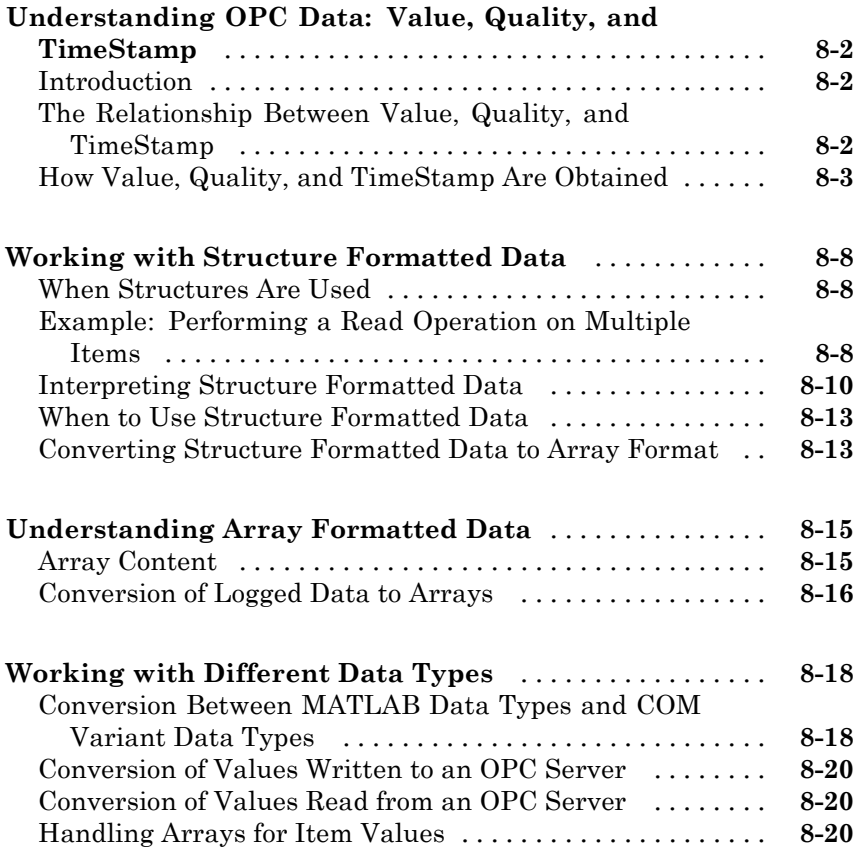

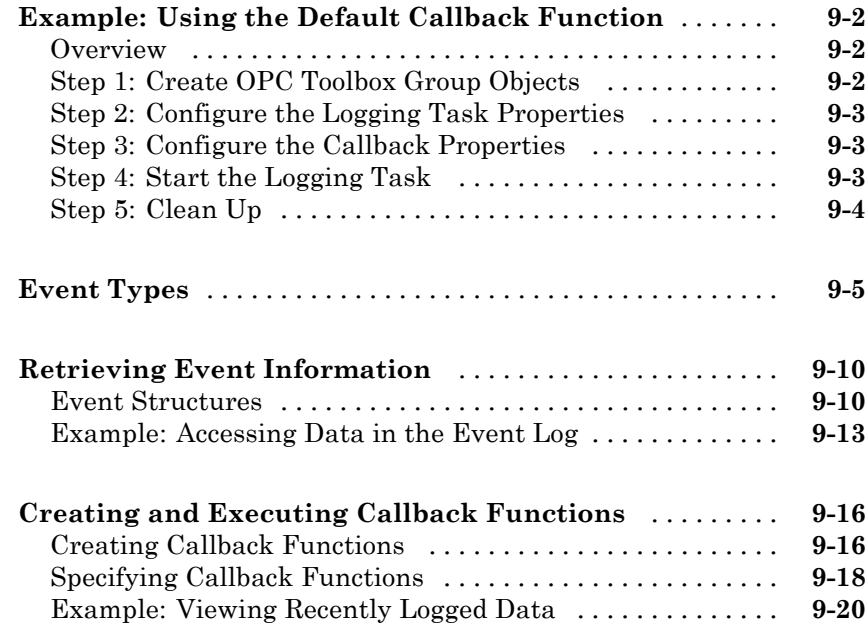

## **[Using the OPC Toolbox Block Library](#page-196-0)**

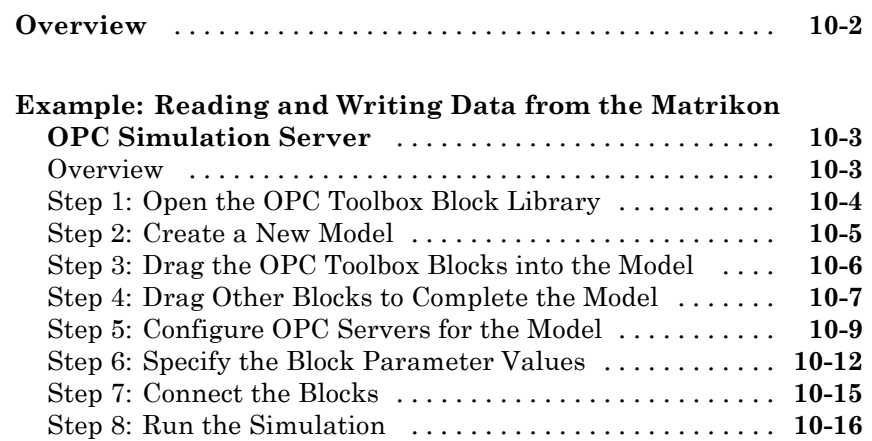

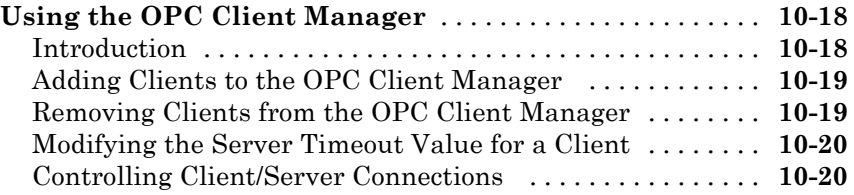

## **[Property Reference](#page-216-0)**

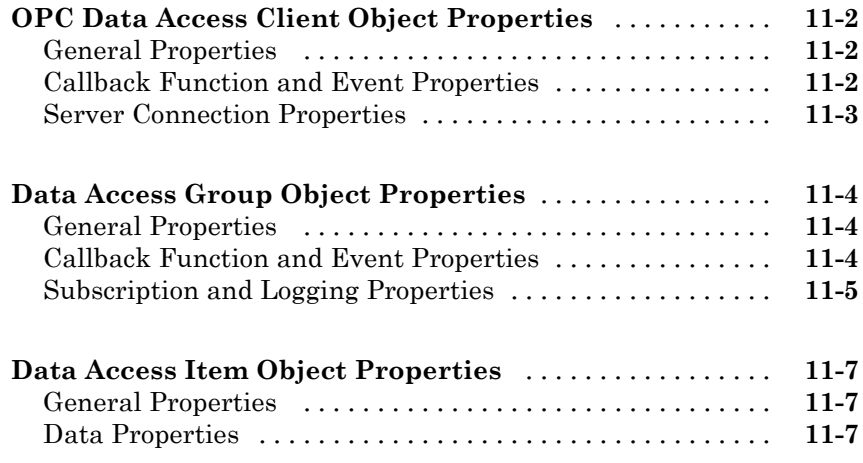

# *[12](#page-224-0)*

## **[Historical Data Access User's Guide](#page-288-0)**

### **[Introduction to OPC Historical Data Access](#page-290-0) [\(HDA\)](#page-290-0)**

## *[13](#page-290-0)*

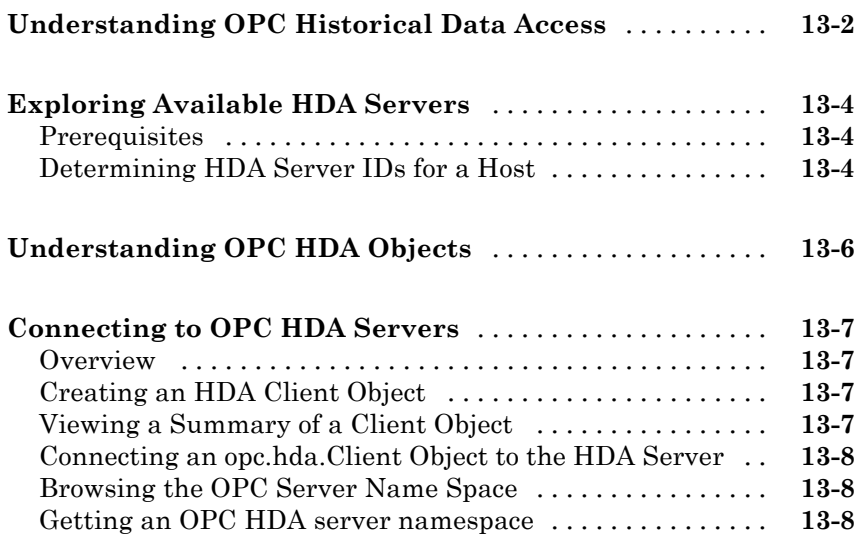

#### **[Using OPC Toolbox HDA Client Objects](#page-300-0)**

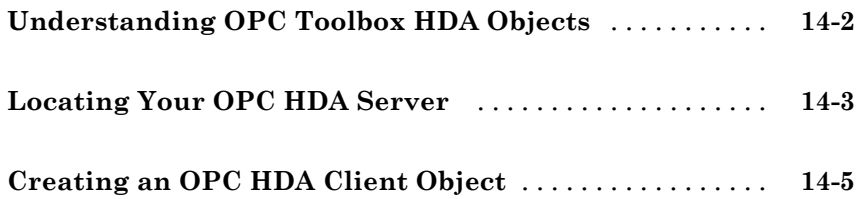

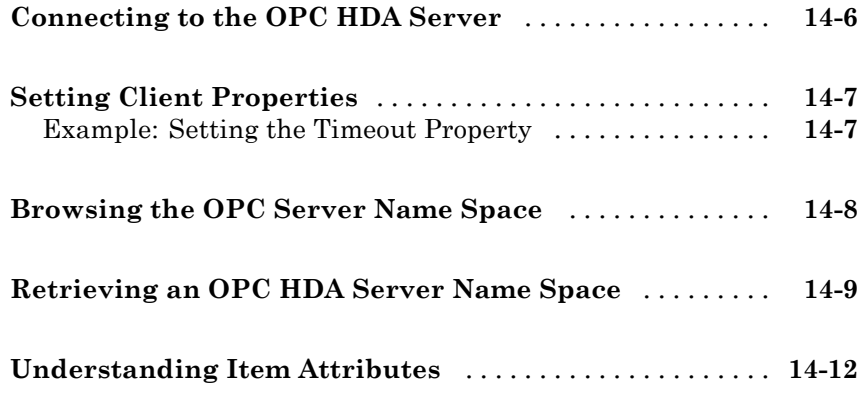

## **[Reading OPC Historical Data](#page-312-0)**

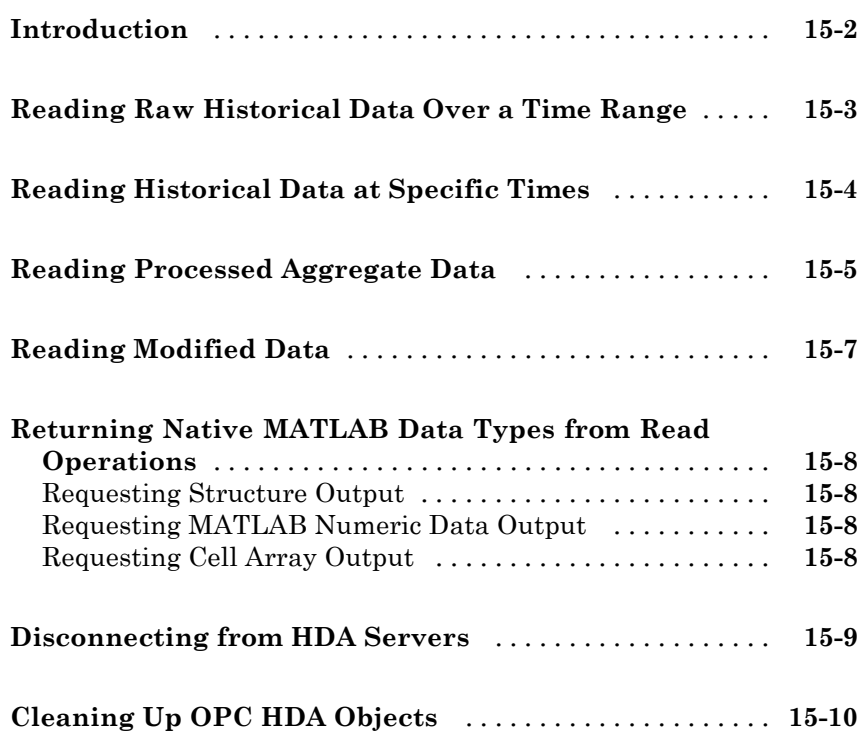

## **[Working with OPC HDA Data Objects](#page-322-0)**

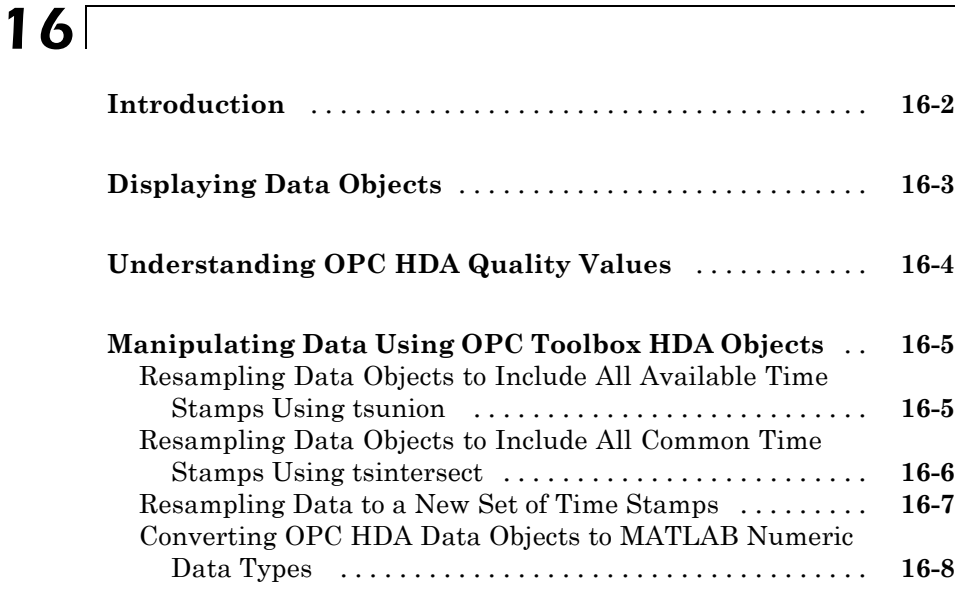

## **[OPC HDA Classes — Alphabetical List](#page-332-0)**

# *[17](#page-332-0)*

## **[OPC Information Reference](#page-338-0)**

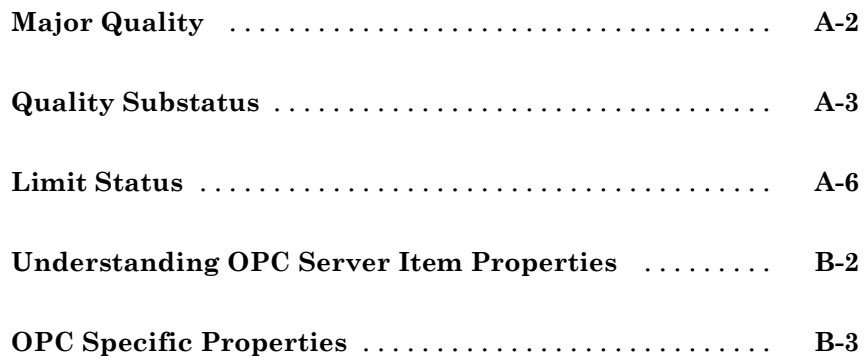

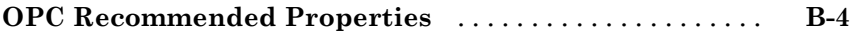

## **[Function Reference](#page-358-0)**

# *[18](#page-358-0)*

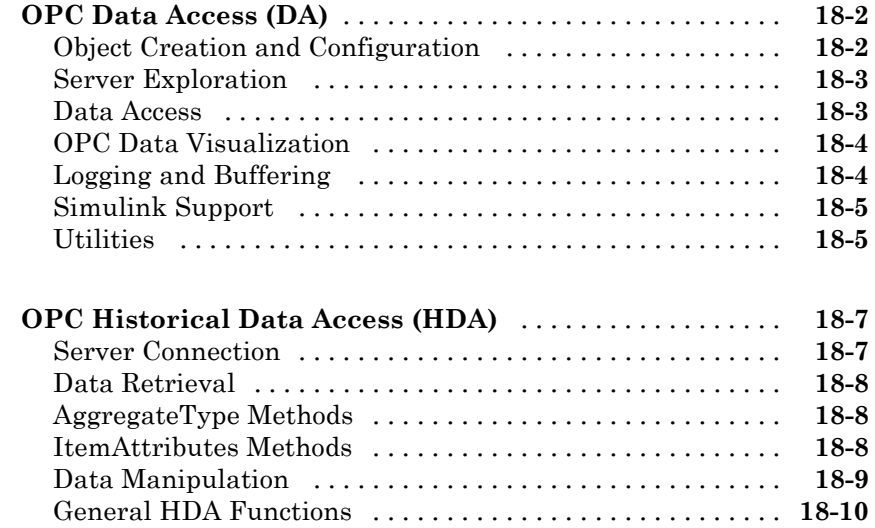

## **[Functions — Alphabetical List](#page-368-0)**

# *[19](#page-368-0)*

**[Block Reference](#page-502-0)**

*[20](#page-502-0)*

## **[Index](#page-514-0)**

# <span id="page-16-0"></span>Introduction

- **•** ["Product Overview" on page 1-2](#page-17-0)
- **•** ["Getting Command-Line Function Help" on page 1-7](#page-22-0)

- **•** ["Preparing to Use OPC Toolbox Software" on page 1-9](#page-24-0)
- **•** ["Troubleshooting" on page 1-18](#page-33-0)

## <span id="page-17-0"></span>**Product Overview**

#### **In this section...**

"About OPC Toolbox Software" on page 1-2

["About OPC" on page 1-4](#page-19-0)

["Understanding OPC Servers" on page 1-4](#page-19-0)

["System Requirements" on page 1-6](#page-21-0)

## **About OPC Toolbox Software**

OPC Toolbox provides a connection to OPC DA and OPC HDA servers, giving you access to live and historical OPC data directly from MATLAB® and Simulink<sup>®</sup>. You can read, write, and  $log$  OPC data from devices, such as distributed control systems, supervisory control and data acquisition systems, and programmable logic controllers, that conform to the OPC Foundation Data Access (DA) standard. You can read and analyze data from any data historian that conforms to the OPC Foundation Historical Data (HDA) access standard.

The product includes Simulink blocks that let you model online supervisory control and perform hardware-in-the-loop controller testing.

OPC Toolbox software implements a hierarchical object-oriented approach to communicating with OPC servers using the OPC Data Access and Historical Data Access Standards. Using toolbox functions, you create OPC Data Access (DA) and Historical Data Access (HDA) Client objects which represent the connection between MATLAB and an OPC server. Using properties of the client objects you can control various aspects of the communication link, such as time out periods, connection status, and storage of events associated with that client. ["Connecting to OPC Data Access Servers" on page 5-4](#page-89-0) and ["Connecting to OPC HDA Servers" on page 13-7](#page-296-0) describe how to create DA and HDA client objects respectively.

Once you establish a connection to an OPC DA server, you create Data Access Group objects (dagroup objects) that represent collections of OPC Data Access Items. You then add Data Access Item objects (daitem objects) to that group, for monitoring server item values from the OPC server and writing values to the OPC server. You can use the dagroup object to perform such actions as

determining how often the items in the group must be updated, executing a MATLAB function when the server provides notification of changes in item state, and other tasks related to the group. ["Creating OPC Toolbox Data](#page-97-0) [Access Objects" on page 6-2](#page-97-0) describes how to create and configure dagroup objects and add daitem objects to a group.

Using OPC Toolbox DA functionality, you can log records (a list of items that have changed, and their new values) from an OPC Data Access Server to disk or to memory, for later processing. The logging task is controlled by the dagroup object. ["Logging OPC Server Data" on page 7-17](#page-140-0) describes how to log data using the OPC Toolbox logging mechanism.

Establishing a connection to an HDA server via the opc.hda.Client object allows you to retrieve historical data for a range of times or at a specific time. Both raw and aggregated data collections can be retrieved in the form of opc.hda.Data objects. These data objects provide numerous data manipulation and display operations.

The HDA functionality allows for the retrieval and analysis of historical data from HDA OPC servers as described in [Chapter 15, "Reading OPC Historical](#page-311-0) [Data"](#page-311-0)

To work with the data you acquire, you must bring it into the MATLAB workspace. When the records are acquired, the toolbox stores them in a memory buffer or on disk. The toolbox provides several ways to bring one or more records of data into the workspace where you can analyze or visualize the data. [Chapter 8, "Working with OPC Data"](#page-153-0) describes the different data formats and their application.

You can enhance your OPC application by using DA event callbacks. The toolbox has defined certain OPC Toolbox software occurrences, such as the start of an acquisition task, as well as OPC server initiated occurrences, such as notification that an item's state has changed, as events. You can associate the execution of a particular function with a particular event. [Chapter 9,](#page-173-0) ["Using Events and Callbacks"](#page-173-0) describes this process.

When working in the Simulink environment, you can use blocks from the OPC Toolbox block library to use live OPC data as inputs to your model and update the OPC server with your model outputs. The OPC Toolbox block library includes the capability of running Simulink models in pseudo real

<span id="page-19-0"></span>time, by slowing the simulation to match the system clock. You can prototype control systems, provide plant simulators, and perform optimization and tuning tasks using Simulink and the OPC Toolbox block library. [Chapter 10,](#page-194-0) ["Using the OPC Toolbox Block Library"](#page-194-0) describes how to use these blocks in a Simulink model.

### **About OPC**

Open Process Control (OPC), also known as OLE for Process Control, is a series of seven specifications defined by the OPC Foundation ( <http://www.opcfoundation.org> ) for supporting open connectivity in industrial automation. OPC uses Microsoft® DCOM technology to provide a communication link between OPC servers and OPC clients. OPC has been designed to provide reliable communication of information in a process plant, such as a petrochemical refinery, an automobile assembly line, or a paper mill.

Before you interact with OPC servers using OPC Toolbox software, you should understand the OPC client-server relationship, how OPC servers organize their server items, and how clients can interact with those server items. ["Understanding the OPC Toolbox Data Access Object Hierarchy for the Data](#page-97-0) [Access Standard" on page 6-2](#page-97-0) explains these concepts in detail.

### **Understanding OPC Servers**

OPC Toolbox software is an OPC Data Access and Historical Data Access *client* application, capable of connecting to any OPC DA and HDA compliant *server*. By utilizing the OPC Foundation standards, the toolbox does not require any knowledge about the internal configuration and operation of the OPC server. Instead, the OPC Standard provides the common mechanism for the server and client to interact with each other.

An OPC server is identified by a unique server ID. The server ID is unique to the computer on which the server is located. A combination of the host name of the server computer, and the server ID of the OPC server, provides a unique identifier for an OPC server on a network of computers.

#### **OPC Server Name Spaces**

All OPC servers are required to publish a name space, consisting of an arrangement of the name of every server item (also known as an item ID) associated with that server. The name space provides the internal map of every device and location that the server is able to monitor and/or update.

The following figure shows a portion of the name space on a typical OPC server.

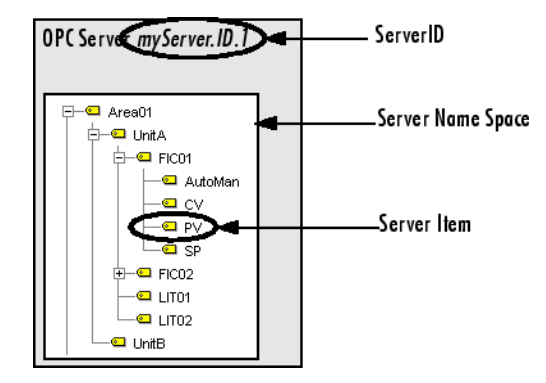

**Figure 1-1: Example of OPC Server and Name Space**

A *server item* represents a value on the OPC server that a client may be interested in. A server item could represent a physical measurement device (such as a temperature sensor), a particular component of a device (such as the set-point for a controller), or a variable or storage location in a supervisory control and data acquisition (SCADA) system. Each server item is uniquely represented on the server by a fully qualified item ID. The fully qualified item ID is usually made up of the path to that server item in the tree, with each node name separated by a period character. In Figure 1-1, Example of OPC Server and Name Space, the fully qualified item ID for the highlighted server item might be Area01.UnitA.FIC01.PV.

Most OPC servers provide a hierarchical name space, where server items are arranged in a tree-like structure. The tree can contain many different categories (called *branch nodes*), each with one or more branches and/or *leaf nodes*. A leaf node contains no other branches, and often represents a specific server Item. The fully qualified item ID of a server item is simply the 'path' to that leaf node, with a server-dependent separator.

Some OPC servers provide only a flat name space, where server items are all arranged in one single group. You could consider a flat name space as a name space containing only leaf nodes.

<span id="page-21-0"></span>It is possible to convert a hierarchical name space into a flat name space. It is not always possible to convert a flat name space into a hierarchical name space.

For information on how to obtain the name space of an OPC server, see ["Browsing the OPC Server Name Space" on page 13-8.](#page-297-0)

#### **System Requirements**

OPC Toolbox software provides the Data Access client capabilities from within MATLAB. To use this toolbox functionality, you need access to an OPC server that supports the Data Access Specification version 2.05. In addition, you will need to ensure that you are able to connect to those OPC servers from the computer on which the toolbox software is installed. For more information on how to configure the client and server computers so that you can connect to an OPC server, see ["Preparing to Use OPC Toolbox Software" on page 1-9.](#page-24-0)

## <span id="page-22-0"></span>**Getting Command-Line Function Help**

To get command-line function help, you can use the MATLAB help function. For example, to get help for the opcserverinfo function, type

```
help opcserverinfo
```
The HDA functions are accessed through object methods. For this reason, if help is needed on a particular HDA function, the opc.hda prefix must be used. For example to get help on the HDA equivalent of the opcserverinfo function mentioned above one would type

```
help opc.hda.getServerInfo
```
OPC Toolbox software also provides "overloaded" versions of several MATLAB functions. That is, it provides toolbox-specific implementations of these functions using the same function name.

For example, the toolbox provides an overloaded version of the isvalid function. If you type

help isvalid

you get help for the MATLAB Timer object version of this function. You can determine if a function is overloaded by examining the last section of the help. For isvalid, the help contains the following overloaded versions (not all are shown).

```
Overloaded methods
help serial/isvalid.m
help instrument/isvalid.m.
.
.
.
help opcroot/isvalid.m
```
To obtain help on the toolbox version of this function, type

```
help opcroot/isvalid
```
To avoid having to specify which overloaded version you want to view, use the opchelp function.

opchelp isvalid

You can also use this function to get help on OPC Toolbox object properties.

## <span id="page-24-0"></span>**Preparing to Use OPC Toolbox Software**

#### **In this section...**

"Introduction" on page 1-9

"Installing the OPC Foundation Core Components" on page 1-9

["Configuring DCOM" on page 1-10](#page-25-0)

["Installing the Matrikon OPC Simulation Server" on page 1-17](#page-32-0)

## **Introduction**

Before you can communicate with OPC servers on your network, you need to prepare your workstation (and possibly the OPC server host computer) to use the technologies on which OPC Toolbox software is built. These technologies, described in ["About OPC" on page 1-4](#page-19-0), allow you to browse for and connect to OPC servers on your network, and allow those OPC servers to interact with your MATLAB session using OPC Toolbox software.

The specific steps are described in the following sections.

## **Installing the OPC Foundation Core Components**

The OPC Foundation has provided a set of tools for browsing other computers on your network for OPC servers, and for communicating with the OPC servers. These tools are called the OPC Foundation Core Components, and are shipped with OPC Toolbox software.

To install the OPC Foundation Core Components, you use the opcregister function. You can also use the opcregister function to remove or repair the OPC Foundation Core Components installation.

Installing, repairing, and removing the OPC Foundation Core Components follows the same steps:

**1** If you are repairing or removing the OPC Foundation Core Components, make sure that you do not have any OPC Toolbox objects in memory. Use the opcreset function to clear all objects from memory.

opcreset;

<span id="page-25-0"></span>**2** Run opcregister with the action you would like to perform. If you do not supply an option, the function assumes that you want to *install* the components. Otherwise, use 'repair' to *repair* an installation (reinstall the files), or 'remove' to *remove* the components.

opcregister('install')

- **3** You will be prompted to type Yes to confirm the action you want to perform. You must type Yes exactly as shown, without any quotes. This confirmation question is used to ensure that you acknowledge the action that is about to take place.
- **4** The OPC Foundation Core Components will be installed, repaired, or removed from your system.
- **5** If you receive a warning about having to reboot your computer, you must quit MATLAB and restart your computer for the changes to take effect.

### **Configuring DCOM**

DCOM is a client-server based architecture for enabling communication between two applications running on distributed computers. The OPC DA and HDA specifications utilize DCOM for communication between the OPC client (for example, OPC Toolbox software) and the OPC server. To successfully use DCOM, those two computers must share a common security configuration so that the two applications are granted the necessary rights to communicate with each other.

This section describes two typical DCOM configuration options to allow OPC Toolbox software to work. Other DCOM options might provide sufficient permissions for the toolbox to work with an OPC server; the options described here are known to work with tested vendors' OPC servers.

There are two configuration types described in this section:

• ["Configuring DCOM to Use Named User](#page-26-0) Security" on page 1-[11](#page-26-0) describes how to provide security between the client and server negotiated on a dedicated named user basis. You do not have to be logged in as the named user in order to use this mechanism; all communications between the client and the server are performed using the dedicated named user, independently of the user making the OPC requests. However, the identity <span id="page-26-0"></span>used to run the OPC server must be available on the client machine, and the password of that identity must match on both machines.

**•** ["Configuring DCOM to Use No Security" on page 1-16](#page-31-0) describes a configuration that provides no security between the client and server. Use this option only if you are connecting to an OPC server on a dedicated, private network. This configuration option has been known to cause some Microsoft Windows® services to fail.

You should use the named user configuration, unless your system administrator indicates that no security is required for OPC access.

**Caution** If your OPC server software comes with DCOM setup guidelines, you should follow the instructions provided by the OPC server vendor. The guidelines provided in this section are generic and may not suit your specific network and security model.

**Note** The following instructions apply to the Microsoft Windows XP operating system with Service Pack 2. Users of other Microsoft Windows operating systems should be able to adapt these instructions to configure DCOM on their systems.

#### **Configuring DCOM to Use Named User Security**

To configure DCOM to use named user security, you will have to ensure that both the server machine and client machine have a common user who is granted DCOM access rights on both the server and client machines. You should consult the following sections for information on configuring each machine:

- **•** ["OPC Server Machine Configuration" on page 1-12](#page-27-0) provides the steps that you must perform on each of the machines providing OPC servers.
- **•** ["Client Machine Configuration" on page 1-13](#page-28-0) provides the steps that you must perform on the machine that will run MATLAB and OPC Toolbox software.

<span id="page-27-0"></span>**OPC Server Machine Configuration.** On the machines hosting the OPC servers, perform the following steps:

- **1** Create a new local user. (You can also create a domain user if the server and client machines are part of the same domain.) The name used in these instructions is opc but you can choose any name, as long as you remain consistent throughout these instructions.
- **2** Select **Start > Settings > Control Panel**. Double-click Administrative Tools and then double-click Component Services. The Component Services dialog appears.
- **3** Browse to Component Services > Computers > My Computer > DCOM Config.
- **4** Locate your OPC server in the DCOM Config list. The example below shows the Matrikon™ OPC Server for Simulation.

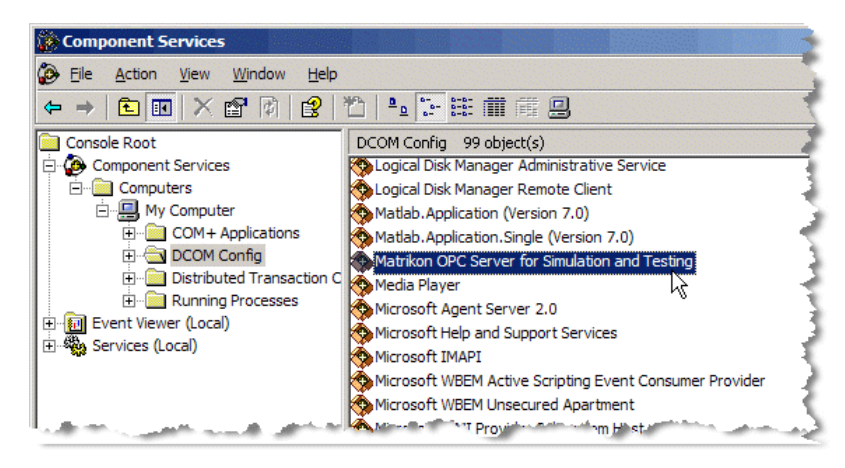

- **5** Right-click the OPC server object, and choose **Properties**.
- **6** In the **General** tab, ensure that the Authentication Level is set to Default.
- **7** In the **Security** tab, choose Customize for the Launch and Activation Permissions, then click **Edit**. Ensure that the opc user is granted local Launch and Activation permissions.
- <span id="page-28-0"></span>**8** In the **Security** tab, choose Customize for the Access Permissions, then click **Edit**. Ensure that the opc user is granted local Access permissions.
- **9** In the **Identity** tab, select **This user** and type the name and password for the opc user (created in step 1).
- **10** If the OPC server runs as a service, make sure that the service runs as the opc user (created in step 1) and not as the system account.
- **11** Repeat steps 4 through 10 for each of the servers you want to connect to.

**Client Machine Configuration.** On the machine(s) that will be running MATLAB and OPC Toolbox software, perform the following steps:

- **1** On the client machine(s), create the identical local user with the same name and password permissions as you set up in step 1 of ["OPC Server](#page-27-0) [Machine Configuration" on page 1-12.](#page-27-0)
- **2** Select **Start > Settings > Control Panel**. Double-click Administrative Tools and then double-click Component Services. The Component Services dialog appears.
- **3** Browse to Component Services > Computers > My Computer. Click Configure My Computer in the Component Services toolbar as shown below.

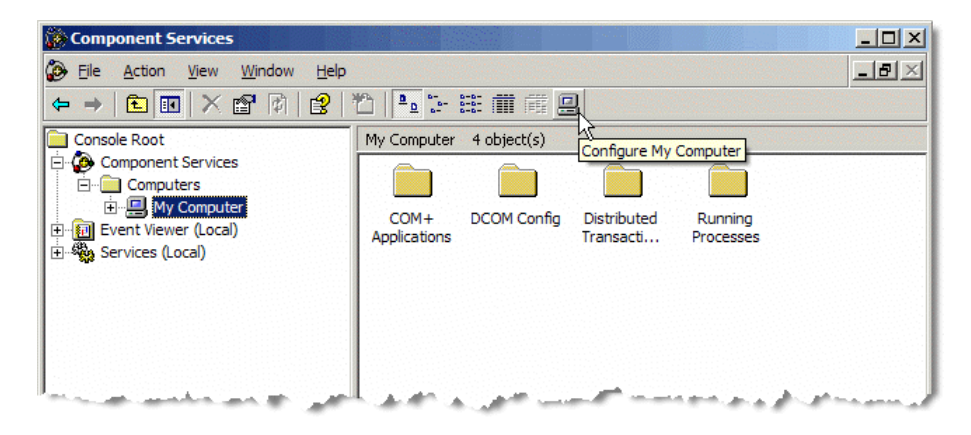

**4** Click the **Default Properties** tab, and ensure that Enable Distributed COM is checked, and that the Default Authentication Level is set to Connect and the Default Impersonation Level is set to Identify.

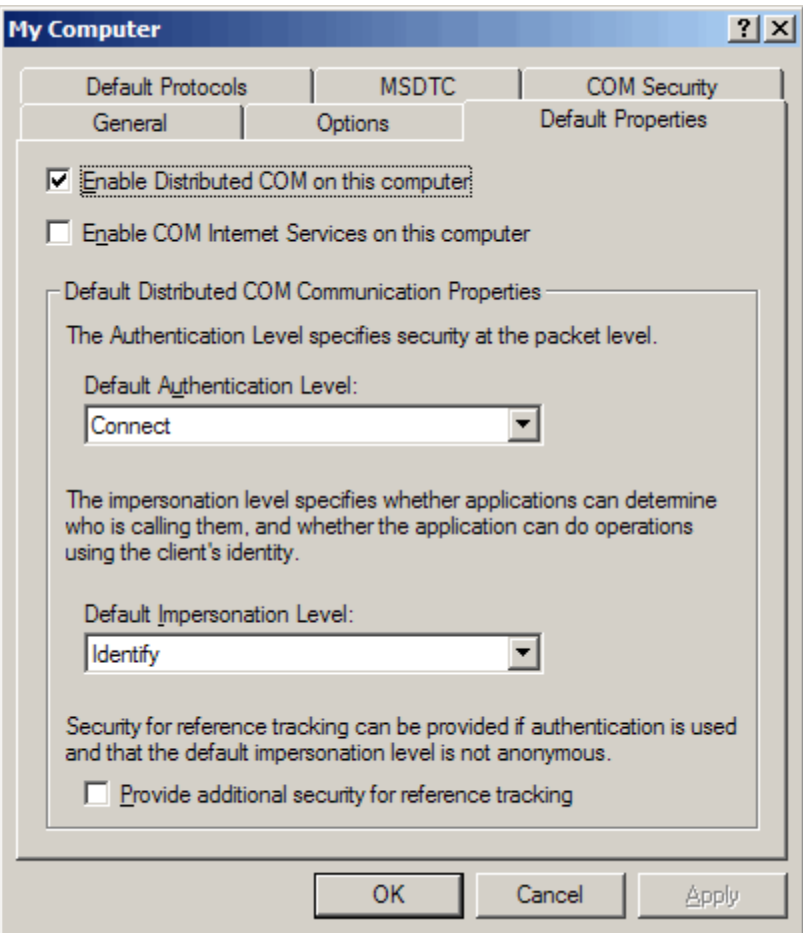

**5** Click the **COM Security** tab.

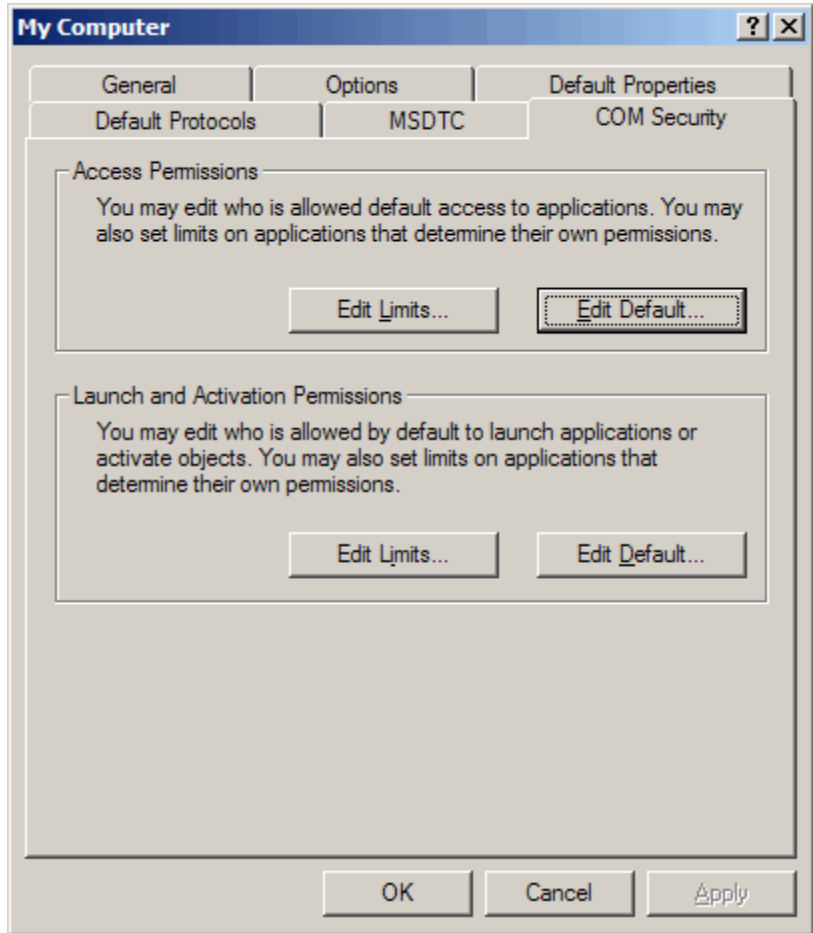

- **6** For the Access Permissions, click **Edit Default** and ensure that the opc user is included in the Default Security list, and is granted both Local Access and Remote Access permissions.
- **7** For the Launch and Activation permissions, click **Edit Default** and ensure that the opc user is included in the Default Security list, and is granted all rights (Local Launch, Remote Launch, Local Activation, and Remote Activation).

<span id="page-31-0"></span>Your local client machine and server applications are now configured to use the same username when the server attempts to establish a connection back to the client.

#### **Configuring DCOM to Use No Security**

**Caution** You should not use this option if you are not in a completely trusted network. Turning off DCOM security means that any user on the network can launch any COM object on your local machine. Consult with your network administrator before following these instructions.

You must complete the following steps on *both* the client and server machines.

- **1** Select **Start > Settings > Control Panel**. Double-click Administrative Tools and then double-click Component Services. The Component Services dialog appears.
- **2** Browse to **Component Services > Computers > My Computer**. Click the **Configure My Computer** button in the Component Services toolbar.
- **3** In the **Default Properties** tab, make sure that Enable Distributed COM On This Computer is selected. Select None as the Default Authentication Level, and Anonymous as the Default Impersonation Level.
- **4** In the COM Security tab, select Edit Limits from the Access Permissions and ensure that Everyone and ANONYMOUS LOGON are both granted Local Access and Remote Access.
- **5** In the COM Security tab, select Edit Limits from the Launch and Activation Permissions and ensure that Everyone and ANONYMOUS LOGON are both granted Local and Remote permissions (Local Launch, Remote Launch, Local Activation and Remote Activation).

Both the client and the server are now configured so that anybody can access any COM object on either machine.

<span id="page-32-0"></span>**Caution** This configuration is potentially dangerous in terms of security, and is recommended for debugging purposes only.

### **Installing the Matrikon OPC Simulation Server**

All examples in this guide and in the OPC Toolbox online help make use of a Matrikon demonstration server that you can download free of charge from:

<http://www.matrikonopc.com>

On that page, select **Downloads > Product Software**, then select **MatrikonOPC Simulation Server Download**.

**Note** You do not have to install the Matrikon OPC Simulation Server to enable any functionality of OPC Toolbox software. The Simulation Server is used purely for demonstrating the capabilities and syntax of OPC Toolbox commands, and for providing fully working example code.

To install the Matrikon OPC Simulation Server, follow the installation instructions with the software. When prompted for a server ID, use the standard server ID assigned to the Simulation Server ('Matrikon.OPC.Simulation').

## <span id="page-33-0"></span>**Troubleshooting**

#### **In this section...**

"Introduction" on page 1-18 "Unable to Find an OPC Server" on page 1-18 [""Class not registered" Error" on page 1-19](#page-34-0) ["Unable to Query the Server" on page 1-19](#page-34-0) ["Unable to Connect to Server" on page 1-19](#page-34-0) ["Unable to Create a Group" on page 1-19](#page-34-0) ["Error While Querying Interface" on page 1-19](#page-34-0)

## **Introduction**

If you are unable to establish a connection to an OPC server, the following sections might help you to identify problems with installation and configuration that could be preventing you from successfully querying and connecting to OPC servers.

Most problems with connecting to an OPC server relate to the DCOM settings on either the host or the client machine. For information on configuring DCOM, see ["Configuring DCOM" on page 1-10.](#page-25-0)

## **Unable to Find an OPC Server**

First, check that you are able to communicate with the host from your client. You can test this by attempting to run a Command Prompt and using the 'ping' command on the host. Alternatively, try to browse to the host using the Network Neighborhood.

If you are able to communicate with the host, but you are unable to find an OPC server (using the opcserverinfo command) on that host, then the OPC Foundation Core Components may have to be reinstalled on your workstation. You can run the opcregister function to repair your OPC Foundation Core Components installation. For more information see ["Installing the OPC](#page-24-0) [Foundation Core Components" on page 1-9.](#page-24-0)

## <span id="page-34-0"></span>**"Class not registered" Error**

If you get this error while attempting to query a server using opcserverinfo, or when attempting to add a host in the OPC Tool GUI, the OPC Foundation Core Components have not been installed correctly. Install the OPC Foundation Core Components, as described in ["Installing the OPC Foundation](#page-24-0) [Core Components" on page 1-9.](#page-24-0)

## **Unable to Query the Server**

If you are unable to query the server using opcserverinfo, the most common cause is incorrectly configured local DCOM security settings. Review the section on ["Configuring DCOM" on page 1-10](#page-25-0).

## **Unable to Connect to Server**

An inability to connect to the OPC server usually indicates that the security model on the server is not allowing you to make an initial connection. Check the DCOM configuration on the server, and review the section on ["Configuring](#page-25-0) [DCOM" on page 1-10](#page-25-0).

## **Unable to Create a Group**

If you are able to connect to the server but cannot create a group, the most common cause is incorrectly configured local DCOM security settings. Review the section on "Configuring [DCOM" on page 1-10](#page-25-0).

## **Error While Querying Interface**

If you get this error while attempting to add a group to a connected client object,

```
Error occurred while querying interface: IID_IOPCDataCallback
```
your local DCOM security settings are not permitting the OPC server to connect to the OPC Toolbox software client on the local machine. Review the section on ["Configuring DCOM" on page 1-10](#page-25-0).
# Quick Start: Using OPC Data Access Functions

The best way to learn about OPC Toolbox capabilities is to look at a simple example. This chapter illustrates the basic steps required to log data from an OPC Data Access (DA) server for analysis and visualization.

This chapter contains cross-references to other sections in the documentation that provide more in-depth discussions of the relevant concepts.

# **Example: Basic OPC Toolbox Data Acquisition Procedure**

### **In this section...**

"Overview" on page 2-2

["Step 1: Locate Your OPC Data Access Server" on page 2-3](#page-38-0)

["Step 2: Create an OPC Data Access Client Object" on page 2-4](#page-39-0)

["Step 3: Connect to the OPC Data Access Server" on page 2-4](#page-39-0)

["Step 4: Create an OPC Data Access Group Object" on page 2-5](#page-40-0)

["Step 5: Browse the Server Name Space" on page 2-6](#page-41-0)

["Step 6: Add OPC Data Access Items to the Group" on page 2-7](#page-42-0)

["Step 7: View All Item Values" on page 2-8](#page-43-0)

["Step 8: Configure Group Properties for Logging" on page 2-9](#page-44-0)

["Step 9: Log OPC Server Data" on page 2-9](#page-44-0)

["Step 10: Plot the Data" on page 2-10](#page-45-0)

["Step 11: Clean Up" on page 2-10](#page-45-0)

## **Overview**

This section illustrates the basic steps to create an OPC Toolbox Data Access application by visualizing the Triangle Wave and Saw-toothed Wave signals provided by the Matrikon OPC Simulation Server. The application logs data to memory and plots that data, highlighting uncertain or bad data points. By visualizing the data you can more clearly see the relationships between the signals.

**Note** To run the sample code in the following steps you need the Matrikon OPC Simulation Server on your local machine. For installation details, see ["Installing the Matrikon OPC Simulation Server" on page 1-17](#page-32-0). The code requires only minor changes to work with other servers.

## <span id="page-38-0"></span>**Step 1: Locate Your OPC Data Access Server**

In this step, you obtain two pieces of information that the toolbox needs to uniquely identify the OPC Data Access server that you want to connect to. You use this information when creating an OPC Data Access Client object (opcda client object), described in "Step [2: Create an OPC Data Access Client](#page-39-0) [Object" on page 2-4](#page-39-0).

The first piece of information is the host name of the server computer. The host name (a descriptive name like "PlantServer" or an IP address such as 192.168.16.32) qualifies that computer on the network, and is used by the OPC Data Access protocols to determine the available OPC servers on that computer, and to communicate with the computer to establish a connection to the server. In any OPC Toolbox application, you must know the name of the OPC server's host, so that a connection with that host can be established. Your network administrator can provide a list of host names that provide OPC servers on your network. In this example, you will use localhost as the host name, because you will connect to the OPC server on the same machine as the client.

The second piece of information is the OPC server's *server ID*. Each OPC server on a particular host is identified by a unique server ID (also called the Program ID or ProgID), which is allocated to that server on installation. The server ID is a text string, usually containing periods.

Although your network administrator can provide a list of server IDs for a particular host, you can query the host for all available OPC servers. ["Exploring Available Data Access Servers" on page 5-2](#page-87-0) discusses how to query hosts from the command line.

Use the opcserverinfo function to make a query from the command line.

```
hostInfo = opcserverinfo('localhost')
hostInfo =
                 Host: 'localhost'
             ServerID: {1x3 cell}
```

```
ServerDescription: {1x3 cell}
OPCSpecification: {'DA2' 'DA2' 'DA2'}
ObjectConstructor: {1x3 cell}
```
<span id="page-39-0"></span>Examining the returned structure in more detail provides the server IDs of each OPC server.

```
allServers = hostInfo.ServerID'
allServers =
    'Matrikon.OPC.Simulation.1'
    'ICONICS.Simulator.1'
    'Softing.OPCToolboxDemo_ServerDA.1'
```
## **Step 2: Create an OPC Data Access Client Object**

After determining the host name and server ID of the OPC server to connect to, you can create an opcda client object. The client controls the connection status to the server, and stores any events that occur from that server (such as notification of data changing state, which is called a *data change event*) in the event log. The opcda client object also contains any Data Access Group objects that you create on the client. For details on the OPC Toolbox object hierarchy, see ["Understanding the OPC Toolbox Data Access Object](#page-97-0) [Hierarchy for the Data Access Standard" on page 6-2.](#page-97-0)

Use the opcda function to specify the host name and Server ID.

```
da = opcda('localhost', 'Matrikon.OPC.Simulation.1')
da =
  OPC Data Access Object: localhost/Matrikon.OPC.Simulation.1
     Server Parameters
        Host: localhost
        ServerID: Matrikon.OPC.Simulation.1
        Status: disconnected
     Object Parameters
        Group: 0-by-1 dagroup object
```
For details on creating clients, see ["Creating OPC Toolbox Data Access](#page-97-0) [Objects" on page 6-2.](#page-97-0)

## **Step 3: Connect to the OPC Data Access Server**

OPC Data Access Client objects are not automatically connected to the server when they are created. This allows you to fully configure an OPC Toolbox

<span id="page-40-0"></span>object hierarchy (a client with groups and items) before connecting to the server, or without a server even being present.

Use the connect function to connect an opcda client object to the server at the command line.

```
connect(da)
```
## **Step 4: Create an OPC Data Access Group Object**

You create Data Access Group objects (dagroup objects) to control and contain a collection of Data Access Item objects (daitem objects). A dagroup object controls how often the server must notify you of any changes in the item values, controls the activation status of the items in that group, and defines, starts, and stops logging tasks.

On their own, dagroup objects are not useful. Once you add items to a group, you can control those items, read values from the server for all the items in a group, and log data for those items, using the dagroup object. In Step 5 you browse the OPC server for available tags. Step 6 involves adding the items associated with those tags to the dagroup object.

Use the addgroup function to create dagroup objects from the command line. This example adds a group to the opcda client object already created.

```
qrp = addgroup(da)qrp =OPC Group Object: Group0
     Object Parameters
       GroupType: private
       Item: 0-by-1 daitem object
       Parent: localhost/Matrikon.OPC.Simulation.1
       UpdateRate: 0.5
       DeadbandPercent: 0
     Object Status
       Active: on
       Subscription: on
       Logging: off
       LoggingMode: memory
```
<span id="page-41-0"></span>See ["Creating Data Access Group Objects" on page 6-5](#page-100-0) for more information on creating group objects from the command line.

## **Step 5: Browse the Server Name Space**

All OPC servers provide access to server items via a server name space. The name space is an ordered list of the server items, usually arranged in a hierarchical format for easy access. A server item (also known as a *tag*) is a measurement or data point on a server, providing information from a device (such as a pressure sensor) or from another software package that supplies data through OPC Data Access (such as a SCADA package).

**Note** If you know the item IDs of the server items you are interested in, you can skip this section and go directly to ["Step 6: Add OPC Data Access Items to](#page-42-0) [the Group" on page 2-7.](#page-42-0) In this example, assume that you do not know the exact item IDs, although you do know that you want to log information from the Saw-toothed Waves and Triangular Waves provided by the Matrikon Simulation Server.

From the command line, you can "browse" the server name space using the serveritems function. You need to supply a connected opcda client object to the serveritems function, and an optional string to limit the returned results. The string can contain wildcard characters (\*). An example of using serveritems is as follows.

```
sawtoothItems = serveritems(da, '*Saw*')
sawtoothItems ='Saw-toothed Waves.'
    'Saw-toothed Waves.Int1'
    'Saw-toothed Waves.Int2'
    'Saw-toothed Waves.Int4'
    'Saw-toothed Waves.Money'
    'Saw-toothed Waves.Real4'
    'Saw-toothed Waves.Real8'
    'Saw-toothed Waves.UInt1'
    'Saw-toothed Waves.UInt2'
    'Saw-toothed Waves.UInt4'
```
<span id="page-42-0"></span>The command for obtaining the server item properties is serveritemprops. See the serveritemprops reference page for details.

# **Step 6: Add OPC Data Access Items to the Group**

Now that you have found the server items in the name space, you can add Data Access Item objects (daitem object) for those tags to the dagroup object you created in Step 4. A daitem object is a link to a tag in the name space, providing the tag value, and additional information on that item, such as the Canonical Data Type.

## **Reading a Value from the Server**

A daitem object initially contains no information about the server item that it represents. The daitem object only updates when the server notifies the client of a change in status for that item (the notification is called a data change event) or the client specifically reads a value from the server.

Each time you read or obtain data from the server through a data change event, the server provides you with updated Value, Quality, and Timestamp values.

## **Adding More Items to the Group**

Use the additem function to add items to a dagroup object. You need to pass the dagroup object to which the items will be added, and the fully qualified item ID as a string. The item IDs were found using the serveritems function in Step 5.

```
itm1 = additem(grp, 'Saw-toothed Waves.Real8')
itm1 =OPC Item Object: Saw-toothed Waves.Real8
     Object Parameters
       Parent: Group0
       AccessRights: read/write
       DataType: double
     Object Status
       Active: on
     Data:
       Value:
```
Quality: Timestamp:

<span id="page-43-0"></span>You can add multiple items to the group in one additem call, by specifying multiple ItemID values in a cell array.

```
itms = additem(grp, {'Triangle Waves.Real8', ...
'Triangle Waves.UInt2'})
itms =
  OPC Item Object Array:
  Index: DataType: Active: ItemID:
  1 double on Triangle Waves.Real8
  2 uint16 on Triangle Waves.UInt2
```
For details on adding items to groups, see ["Creating Data Access Item](#page-103-0) [Objects" on page 6-8.](#page-103-0)

## **Step 7: View All Item Values**

The group object lets you read and write values from all items in the group, and log data to memory and/or disk.

The **Value**, **Quality**, and **Timestamp** values of items continually update as long as you have **Subscription** enabled. Subscription controls whether *data change events* are sent by the OPC server to the toolbox, for items whose values change. UpdateRate and DeadbandPercent define how often the items must be queried for a new value, and whether all value changes or only changes of a specified magnitude are sent to the toolbox. For details on Subscription, see ["Data Change Events and Subscription" on page 7-12](#page-135-0).

By observing the data for a while, you will see that the three signals appear to have similar ranges. This indicates that you can visualize the data in the same axes when you plot it in Step 10.

In Step 9 you will configure a logging task and log data for the three items.

Use the read function with a group object as the first parameter to read values from all items in a group. The read function is discussed in detail in ["Reading and Writing Data" on page 7-2](#page-125-0).

# <span id="page-44-0"></span>**Step 8: Configure Group Properties for Logging**

Now that your dagroup object contains items, use the group to control the interaction of those items with the server. In this step, configure the group to log data from those items for 2 minutes at 0.2-second intervals. You can use the logged data in Step 9 to visualize the signals produced by the Matrikon Simulation Server.

OPC Data Access Servers provide access only to "live" data (the last known value of each server item in their name space). In many cases, a single value of a signal is not useful, and a time series containing the signal value over a period of time is helpful in analyzing that signal or signal set. OPC Toolbox software allows you to log all items in a group to disk or memory, and to retrieve that data for analysis in MATLAB.

You configure a logging session using the dagroup object. By modifying the properties associated with logging, you control how often the data must be sent from the server to the client, how many records the group must log, and where to log the data.

Use the set function to set OPC Toolbox object properties. From the command line you can calculate the number of records required for the logging task.

```
logDuration = 2*60;
logRate = 0.2;
numRecords = ceil(logDuration./logRate)
set(grp, 'UpdateRate',logRate,'RecordsToAcquire',numRecords);
```
# **Step 9: Log OPC Server Data**

Now that you configured the dagroup object's logging properties, your object can log the required amount of data to memory.

<span id="page-45-0"></span>Use the start function with the required dagroup object to start a logging task.

```
start(grp)
```
The logging task occurs in the background. You can continue working in MATLAB while a logging task is in operation. The logging task is unaffected by other computations occurring in MATLAB, and MATLAB processing is not blocked by the logging task. You can instruct MATLAB to wait for the logging task to complete, using the wait function.

```
wait(grp)
```
## **Step 10: Plot the Data**

After logging finishes, transfer data from the toolbox engine to the MATLAB workspace using the getdata function, which provides two types of output, depending on its 'datatype' argument. For details, see the getdata reference page. In this case you retrieve the data into separate arrays, and plot the data.

This example produces the figure:

```
[logIDs, logVal, logQual, logTime, logEvtTime] = ...
getdata(grp, 'double');
plot(logTime, logVal);
axis tight
datetick('x', 'keeplimits')
legend(logIDs)
```
Notice how the three signals seem almost completely unrelated, except for the period of the two Real8 signals. The peak values for each signal are different, as are the periods for the two Triangle Waves signals. By visualizing the data, you can gain some insight into the way the Matrikon OPC Simulation Server simulates each tag. In this case, it is apparent that Real8 and UInt2 signals have a different period.

## **Step 11: Clean Up**

After finishing an OPC task, you should remove the task objects from memory and clear the MATLAB workspace of the variables associated with these objects.

When using OPC Toolbox objects at the MATLAB command line or from your own functions, you must remove them from the OPC Toolbox engine using the delete function. Note that when you delete a toolbox object, the children of that object are automatically removed from the toolbox engine. In this example, there is no need to delete grp and itm, as they are children of da.

disconnect(da) delete(da) clear da grp itm close(gcf)

OPC Toolbox object management is discussed in detail in ["Deleting Objects"](#page-120-0) [on page 6-25](#page-120-0).

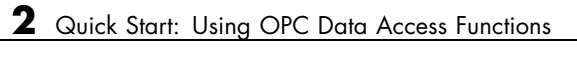

# Quick Start: Using the OPC Tool Data Access GUI

The best way to learn about the capabilities of OPC Toolbox software is to look at a simple example. This chapter illustrates the basic steps required to log data from an OPC Data Access server for analysis and visualization. The example uses OPC Tool, a graphical user interface (GUI) provided in the toolbox, to demonstrate the process, and includes information on how to achieve the same results from the command line.

This chapter contains cross-references to other sections in the documentation that provide more in-depth discussions of the relevant concepts.

# **Example: Basic OPC Toolbox Acquisition Procedure using the OPC Tool GUI**

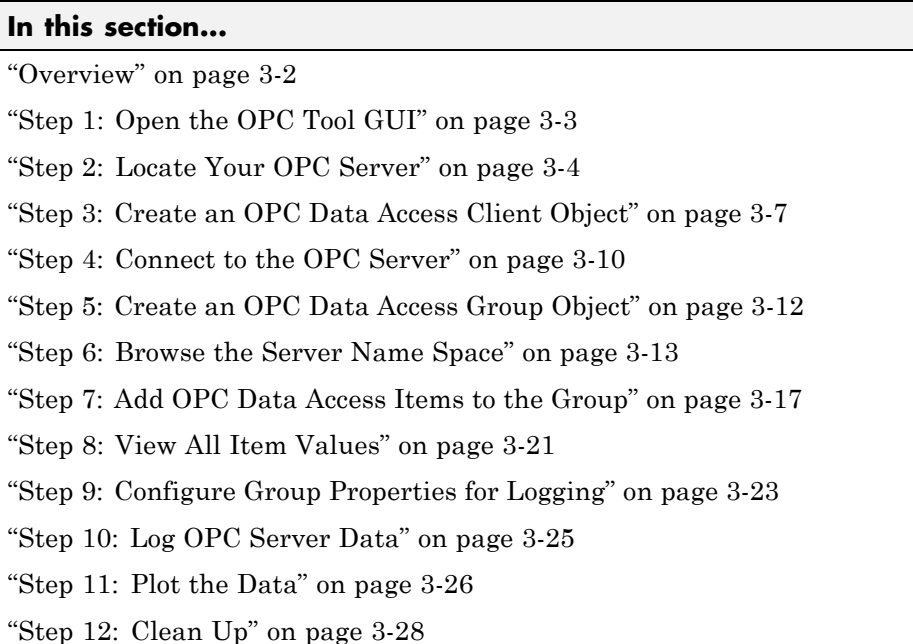

# **Overview**

This section illustrates the basic steps required to create an OPC Toolbox Data Access application by visualizing the Triangle Wave and Saw-toothed Wave signals provided with the Matrikon OPC Simulation Server. The application logs data to memory and plots that data, highlighting uncertain or bad data points. By visualizing the data you can more clearly see the relationships between the signals.

<span id="page-50-0"></span>**Note** To run the sample code in the following examples, you must have the Matrikon OPC Simulation Server available on your local machine. For information on installing this, see ["Installing the Matrikon OPC Simulation](#page-32-0) [Server" on page 1-17](#page-32-0). The code requires only minor changes to work with other servers.

The example in this chapter uses the OPC Tool GUI. However, each step contains information on how to complete that step using command-line code. The entire example is contained in the demonstration file opcdemo\_quickstart.

# **Step 1: Open the OPC Tool GUI**

To open the OPC Tool GUI, type opctool at the MATLAB prompt.

The GUI is displayed with no hosts, servers, or toolbox objects created. The following figure shows the main components of the OPC Tool GUI.

<span id="page-51-0"></span>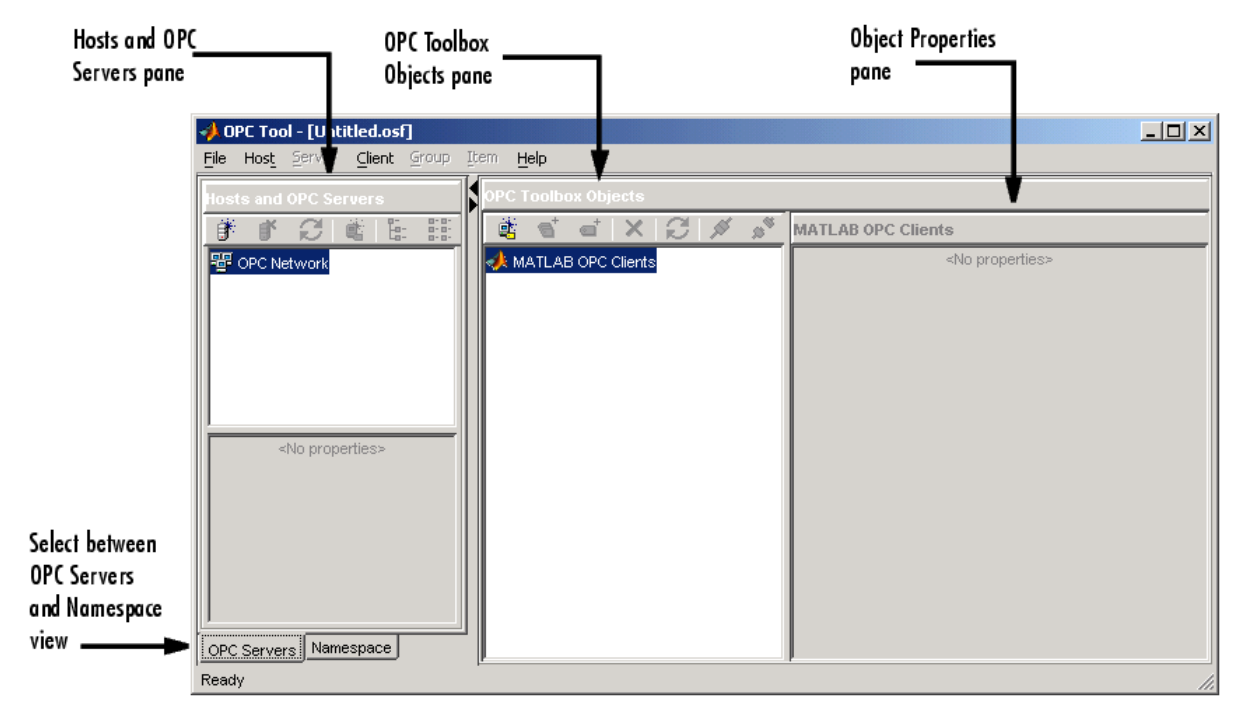

#### **OPC Tool Graphical User Interface**

In the following steps, you will fill each of the panes with information required to log data, and you will log the data, by creating and interacting with OPC Toolbox objects.

## **Command-Line Equivalent**

Since this step simply opens the OPC Tool GUI, there is no equivalent function when using the command line.

## **Step 2: Locate Your OPC Server**

In this step, you obtain two pieces of information that the toolbox needs to uniquely identify the OPC server that you want to access. You use this information when you create an OPC Data Access Client object (opcda client object), described in ["Step 3: Create an OPC Data Access Client Object" on](#page-54-0) [page 3-7](#page-54-0).

The first piece of information that you require is the hostname of the server computer. The hostname (a descriptive name like "PlantServer" or an IP address such as 192.168.16.32) qualifies that computer on the network, and is used by the OPC Data Access protocols to determine the available OPC servers on that computer, and to communicate with the computer to establish a connection to the server. In any OPC Toolbox application, you must know the name of the OPC server's host, so that a connection with that host can be established. Your network administrator will be able to provide you with a list of hostnames that provide OPC servers on your network. In this example, you will use localhost as the hostname, because you will connect to the OPC server on the same machine as the client.

The second piece of information that you require is the OPC server's *server ID*. Each OPC server on a particular host is identified by a unique server ID (also called the Program ID or ProgID), which is allocated to that server on installation. The server ID is a text string, usually containing periods.

Although your network administrator will be able to provide you with a list of server IDs for a particular host, you can query the host for all available OPC servers. ["Exploring Available Data Access Servers" on page 5-2](#page-87-0) discusses how to query hosts from the command line.

Using the OPC Tool GUI you can browse a host using the following steps:

**1** In the **Hosts and OPC Servers** pane, click the **Add host** icon to open the Host name dialog, shown below.

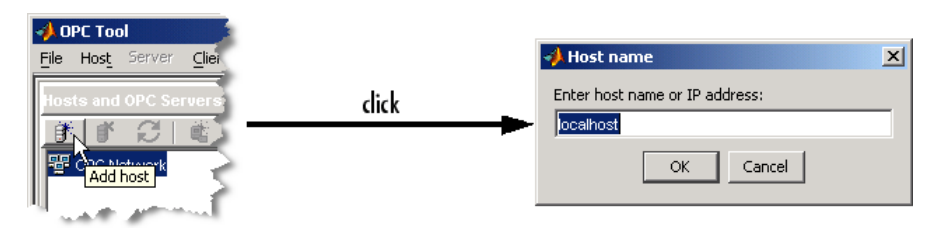

#### **Add Host Button and Resulting Host Name Dialog**

**2** In the Host name dialog, enter the name of the host. In this case, you can use the "localhost" alias.

localhost

Click **OK**. The hostname will be added to the **OPC Network** tree view, and the OPC servers installed on that host will automatically be found and added to the tree view. Your **Hosts and OPC Servers** pane should look similar to the one shown below.

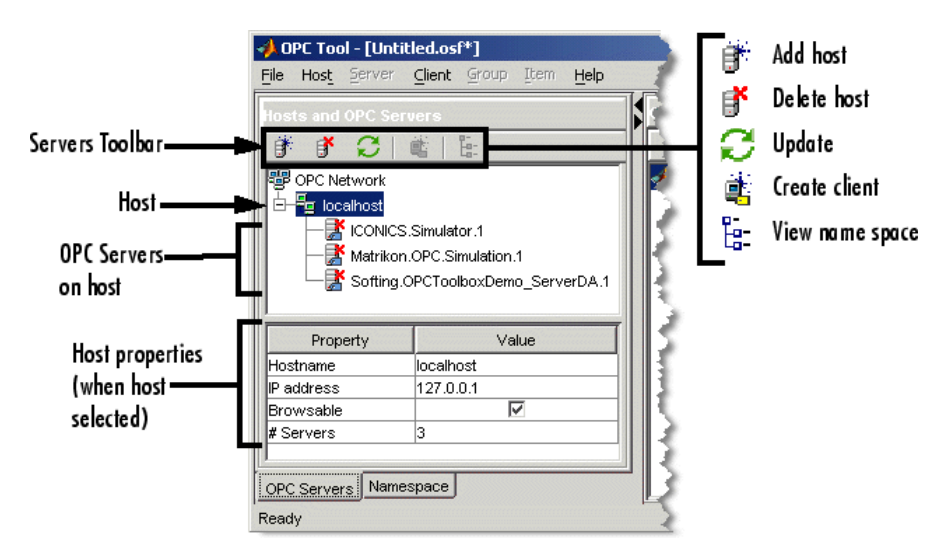

**Example of Hosts and OPC Servers Pane**

Note that the local host in this example provides three OPC servers. The Server ID for this example is 'Matrikon.OPC.Simulation.1'.

#### **Command-Line Equivalent**

The command-line equivalent for this step uses the function opcserverinfo.

```
hostInfo = opcserverinfo('localhost')
hostInfo =Host: 'localhost'
             ServerID: {1x3 cell}
    ServerDescription: {1x3 cell}
     OPCSpecification: {'DA2' 'DA2' 'DA2'}
    ObjectConstructor: {1x3 cell}
```
<span id="page-54-0"></span>Examining the returned structure in more detail provides the server IDs of each OPC server.

```
allServers = hostInfo.ServerID'
allServers =
    'Matrikon.OPC.Simulation.1'
    'ICONICS.Simulator.1'
    'Softing.OPCToolboxDemo_ServerDA.1'
```
# **Step 3: Create an OPC Data Access Client Object**

Once you have determined the hostname and server ID of the OPC server you want to connect to, you can create an **opcda** client object. The client controls the connection status to the server, and stores any events that take place from that server (such as notification of data changing state, which is called a *data change event*) in the event log. The opcda client object also contains any Data Access Group objects that you create on the client. For more information on the OPC Toolbox object hierarchy, see ["Understanding the OPC Toolbox Data](#page-97-0) [Access Object Hierarchy for the Data Access Standard" on page 6-2.](#page-97-0)

With the OPC Tool GUI, you can create a client directly from the **Hosts and OPC Servers** pane.

Right-click the Matrikon server node and choose **Create client**. A client will be created in the **OPC Toolbox Objects** pane, as shown in the following figure.

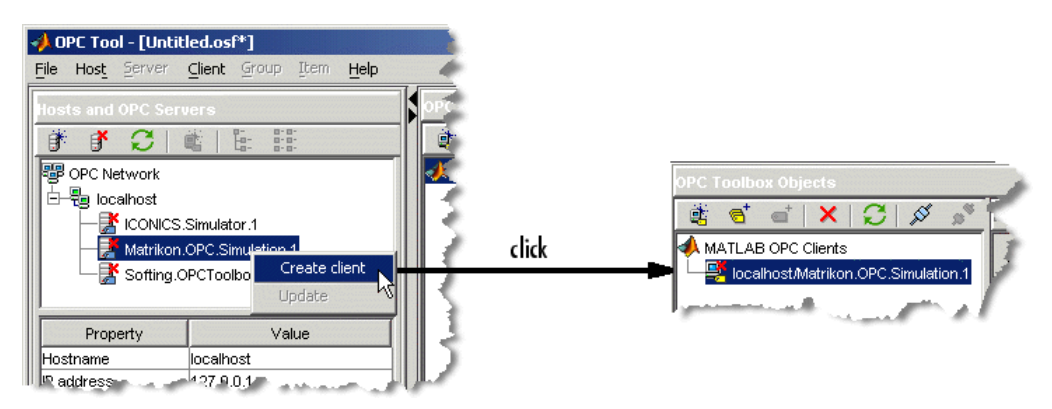

**Server Context Menu and Client Node**

<span id="page-55-0"></span>The name of the client (displayed in the **OPC Toolbox Objects** pane) is *Host/ServerID*, where *Host* is the hostname and *ServerID* is the Server ID associated with that client. In this example, the client's name is 'localhost/Matrikon.OPC.Simulation.1'

Once you have created the client, you can view the properties of the client object in the **Object Properties** pane, as shown in the next figure.

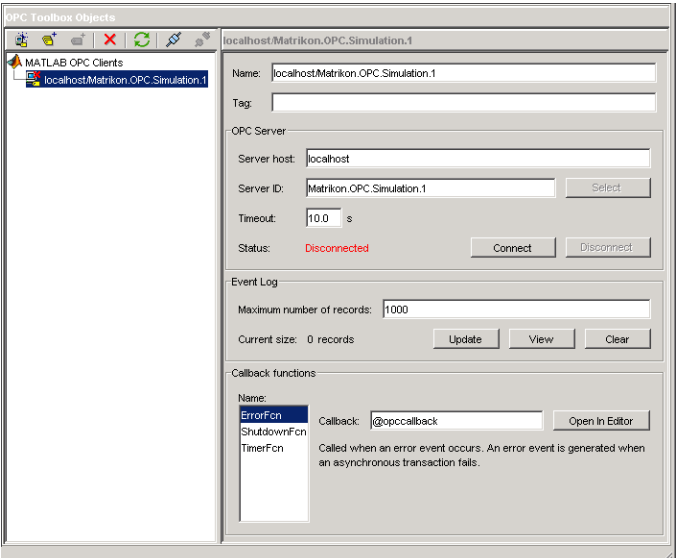

**Example of OPC Toolbox Objects Pane, Showing Client Properties**

## **Alternative Methods for Creating Clients**

You can also create a client in the OPC Tool GUI by using one of the following methods:

- **•** Select the **MATLAB OPC Clients** node in the **OPC Toolbox Objects** pane and click **Add Client** in the **OPC Toolbox Objects** toolbar.
- **•** Choose **Add** from the **Client** menu.
- **•** Right-click the **MATLAB OPC Clients** node in the **OPC Toolbox Objects** tree and select **Create Client**.

If you select one of the methods described above, a dialog appears requesting the hostname and server ID.

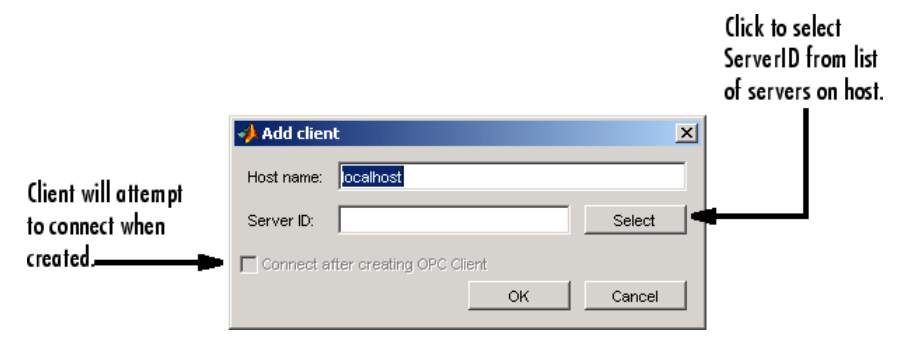

### **Add Client Dialog**

When you supply a hostname, you will be able to select the Server ID from a list, by clicking **Select**. Using the Add client dialog, you can also automatically attempt to connect to the server when the client is created, by checking **Connect after creating OPC Client** before clicking **OK**.

## **Command-Line Equivalent**

The command-line equivalent of this step involves using the opcda function, specifying the hostname and Server ID arguments.

```
da = opcda('localhost', 'Matrikon.OPC.Simulation.1')
da =OPC Data Access Object: localhost/Matrikon.OPC.Simulation.1
     Server Parameters
        Host: localhost
        ServerID: Matrikon.OPC.Simulation.1
        Status: disconnected
     Object Parameters
        Group: 0-by-1 dagroup object
```
For more information on creating clients, see ["Creating OPC Toolbox Data](#page-97-0) [Access Objects" on page 6-2](#page-97-0).

# <span id="page-57-0"></span>**Step 4: Connect to the OPC Server**

OPC Data Access Client objects are not automatically connected to the server when they are created. This allows you to fully configure an OPC Toolbox object hierarchy (a client with groups and items) prior to connecting to the server, or without a server even being present.

**Note** The Add Client dialog described in ["Alternative Methods for Creating](#page-55-0) [Clients" on page 3-8](#page-55-0) can connect the client to the server after creating the client object.

To connect the client to the server, you can use the **OPC Toolbox Objects** toolbar, shown in the following figure.

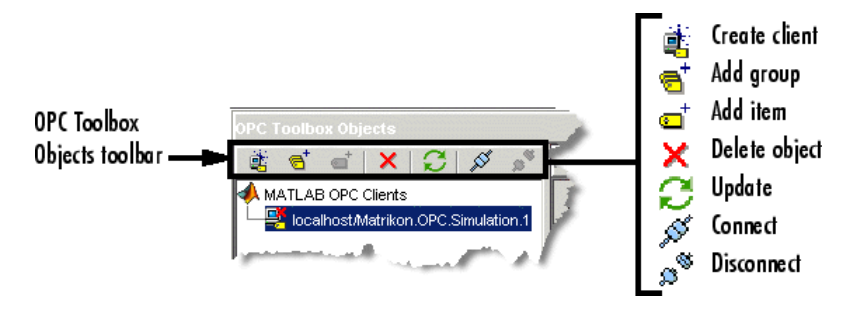

#### **OPC Toolbox Objects Toolbar**

Click **Connect** in the **OPC Toolbox Objects** toolbar. If the client is able to connect to the server, the icon for that client in the **OPC Toolbox Objects** tree will change to show that the client is connected. If the client could not connect to the server, an error dialog will show any error message returned. See ["Troubleshooting" on page 1-18](#page-33-0) for information on why a client may not be able to connect to a server.

When you connect an opcda client object to the server associated with that client, the server node in the **Hosts and OPC Servers** pane also updates to show that the server has a connection to a client in the GUI. With that connection, the properties of the server are displayed in the **Hosts and OPC Servers** pane. For this example, a typical view of the GUI after connecting to a client is shown in the next figure.

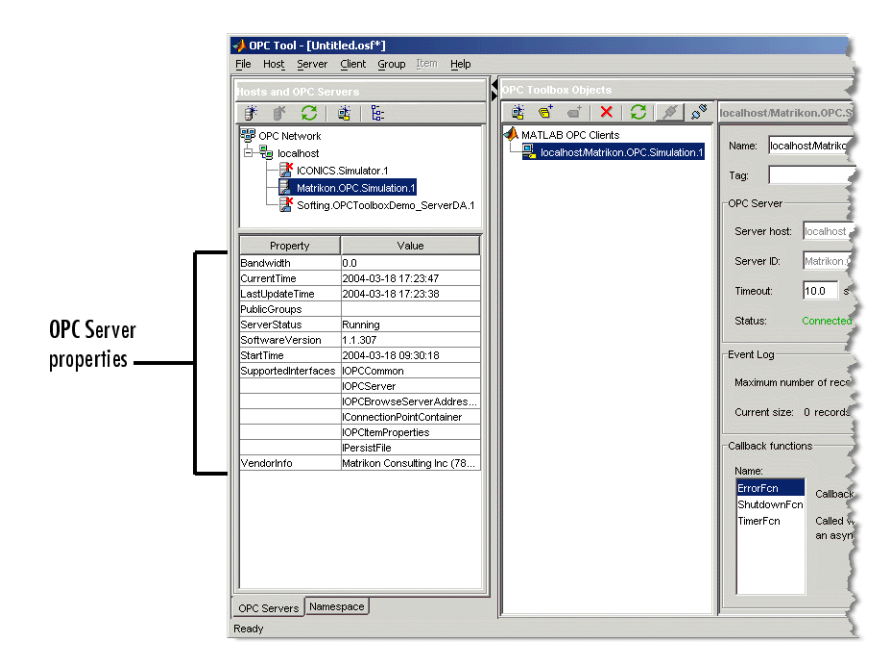

#### **Example of Connected Client and OPC Server Properties**

The OPC server properties include diagnostic information, such as the supported OPC Data Access interfaces, the time the server was started, and the current server status.

## **Command-Line Equivalent**

You use the connect function to connect an opcda client object to the server at the command line.

```
connect(da)
```
# <span id="page-59-0"></span>**Step 5: Create an OPC Data Access Group Object**

You create Data Access Group objects (dagroup objects) to control and contain a collection of Data Access Item objects (daitem objects). A dagroup object controls how often the server must notify you of any changes in the item values, control the activation status of the items in that group, and define, start, and stop logging tasks.

To create a dagroup object, click **Add group** in the **OPC Toolbox Objects** toolbar. A group is created and automatically named, either by the OPC server or by OPC Toolbox software.

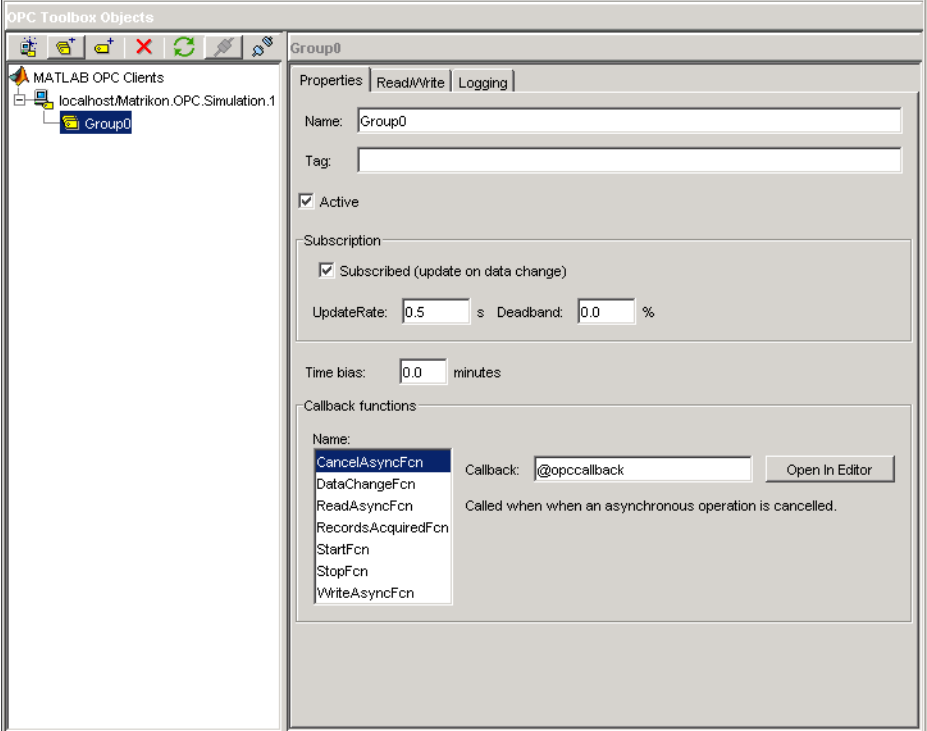

#### **Example of OPC Data Access Group Properties Pane**

On their own, dagroup objects are not useful. Once you add items to a group, you can control those items, read values from the server for all the items in a group, and log data for those items, using the dagroup object. In Step 6 you

<span id="page-60-0"></span>browse the OPC server for available tags. Step 7 involves adding the items associated with those tags to the dagroup object.

## **Command-Line Equivalent**

To create dagroup objects from the command line, you use the addgroup function. This example adds a group to the opcda client object already created.

```
grp = addgroup(da)qrp =OPC Group Object: Group0
     Object Parameters
       GroupType: private
       Item: 0-by-1 daitem object
       Parent: localhost/Matrikon.OPC.Simulation.1
       UpdateRate: 0.5
       DeadbandPercent: 0
     Object Status
       Active: on
       Subscription: on
       Logging: off
       LoggingMode: memory
```
See ["Creating Data Access Group Objects" on page 6-5](#page-100-0) for more information on creating group objects from the command line.

## **Step 6: Browse the Server Name Space**

All OPC servers provide access to server items via a server name space. The name space is an ordered list of the server items, usually arranged in a hierarchical format for easy access. A server item (also known as a *tag*) is a measurement or data point on a server, providing information from a device (such as a pressure sensor) or from another software package that supplies data through OPC Data Access (such as a SCADA package).

**Note** If you know the item IDs of the server items you are interested in, you can skip this section and proceed to ["Step 7: Add OPC Data Access Items to](#page-64-0) [the Group" on page 3-17](#page-64-0). In this example, assume that you do not know the exact item IDs, although you do know that you want to log information from the Saw-toothed Waves and Triangular Waves provided by the Matrikon Simulation Server.

The **Namespace** tab of the **Hosts and Servers** pane allows you to graphically browse a server's name space. Because most OPC servers contain thousands of server items, retrieving a name space can be time consuming. When you connect to a server for the first time, the name space is not automatically retrieved. You have to request the name space using one of the **View** buttons in the **Server Namespace** toolbar, as shown in the following figure.

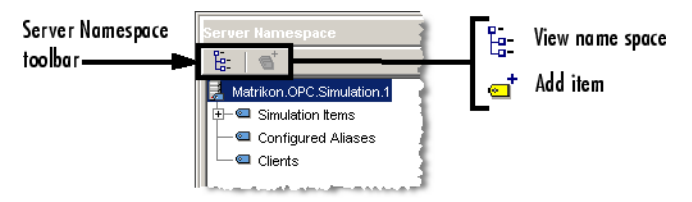

**Namespace Toolbar Showing View Buttons**

Click *View hierarchical namespace* to retrieve the hierarchical name space for the Matrikon OPC Server. A tree view containing the Matrikon name space is shown in the pane. Your pane should look similar to the following figure.

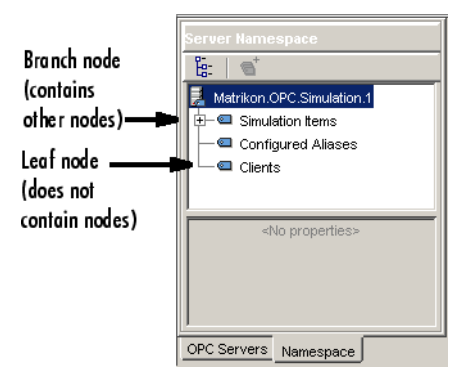

**Example of Populated Namespace Tree**

**Note** If you choose to view the name space as flat, you get a single list of all server items in the name space, expanded to their fully qualified names. A fully qualified name can be used to create a daitem object.

Browsing the name space using the GUI also provides some property information for each server item. The properties include the published OPC Item properties such as Value, Quality, and Timestamp, plus additional properties published by the OPC server that may provide more information on that particular server item. For a list of standard OPC properties and an explanation of their use, consult OPC [DA Server Item Properties on page](#page-345-0) [1](#page-346-0).

In this example, you need to locate the Saw-toothed Waves and Triangle Waves signals in the Matrikon Simulation Server. You can achieve this using the following steps:

- **1** Ensure that you are viewing the hierarchical name space.
- **2** Expand the **Simulation items** node. You will see all the signal types that the Matrikon Server simulates.
- **3** Expand the **Saw-toothed Waves** node. A number of *leaf* nodes appear. A leaf node contains no other nodes, and usually signifies a tag on an OPC server.

**4** Select the Real8 leaf node. You will see the properties of the server item in the properties table below the name space tree, as shown in the following figure.

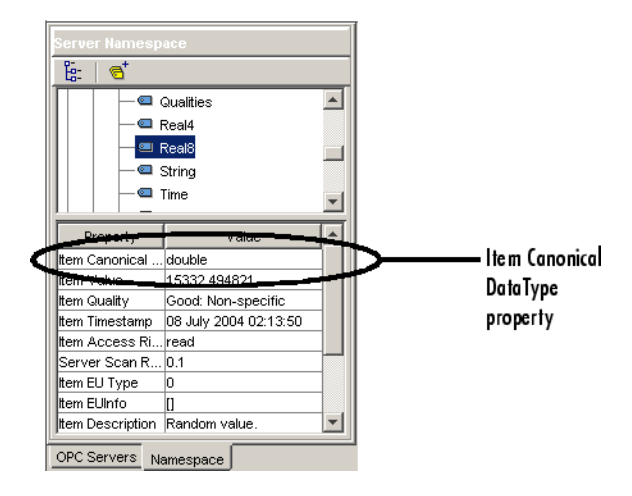

#### **Example of Server Tag Properties**

Note the Item Canonical DataType property, which is double. The Canonical DataType is the data type that the server uses to store the server item's value.

**5** Select the UInt2 leaf node. You will notice that the properties update, and the Item Canonical Datatype property for this server item is uint16. (MATLAB denotes integers with the number of bits in the integer, such as uint16; the Matrikon Server uses the COM Variant convention denoting the number of bytes, such as UInt2.)

You can continue browsing the server name space using the **Server Namespace** pane in the GUI. One unique characteristic of the Matrikon Simulation Server is that you can view the connected clients through the name space, by selecting the **Clients** node in the root of the name space.

In Step 7, you will add three items to your newly created group object, using the **Server Namespace** pane.

## <span id="page-64-0"></span>**Command-Line Equivalent**

From the command line, you can "browse" the server name space using the serveritems function. You need to supply a connected opcda client object to the serveritems function, and an optional string to limit the returned results. The string can contain wildcard characters (\*). An example of using serveritems is as follows.

```
sawtoothItems = serveritems(da, '*Saw*')
sawtoothItems =
    'Saw-toothed Waves.'
    'Saw-toothed Waves.Int1'
    'Saw-toothed Waves.Int2'
    'Saw-toothed Waves.Int4'
    'Saw-toothed Waves.Money'
    'Saw-toothed Waves.Real4'
    'Saw-toothed Waves.Real8'
    'Saw-toothed Waves.UInt1'
    'Saw-toothed Waves.UInt2'
    'Saw-toothed Waves.UInt4'
```
The command-line equivalent for obtaining the server item properties is serveritemprops. See the serveritemprops reference page for more information on using the function.

# **Step 7: Add OPC Data Access Items to the Group**

Now that you have found the server items in the name space, you can add Data Access Item objects (daitem object) for those tags to the dagroup object you created in Step 5. A daitem object is a link to a tag in the name space, providing the tag value, and additional information on that item, such as the Canonical Data Type.

Using the GUI, you create items directly from the name space tree, using a context menu on each node in the tree.

Browse to **Simulated Items > Saw-toothed Waves > Real8**, and right-click that node to bring up the context menu. Selecting **Add to** from the context menu provides you with a list of created groups for the item associated with

that server, and a menu item to create a **New group** (and add the item to that group).

The menu displayed for this example is shown in the following figure.

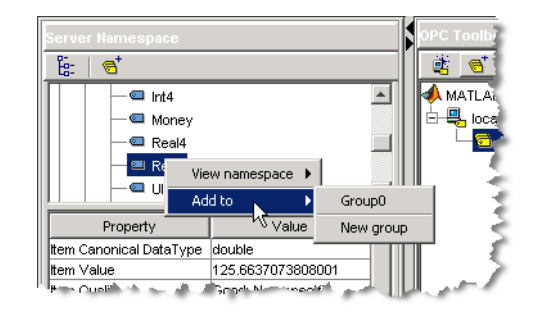

#### **Example of Context Menu for Namespace Node**

Click **Group0** to add the item to the already existing group that you created in Step 5. A daitem object is created in the **OPC Toolbox Objects** pane. The following figure shows the newly created item highlighted, with the properties of the item shown in the **Properties** pane.

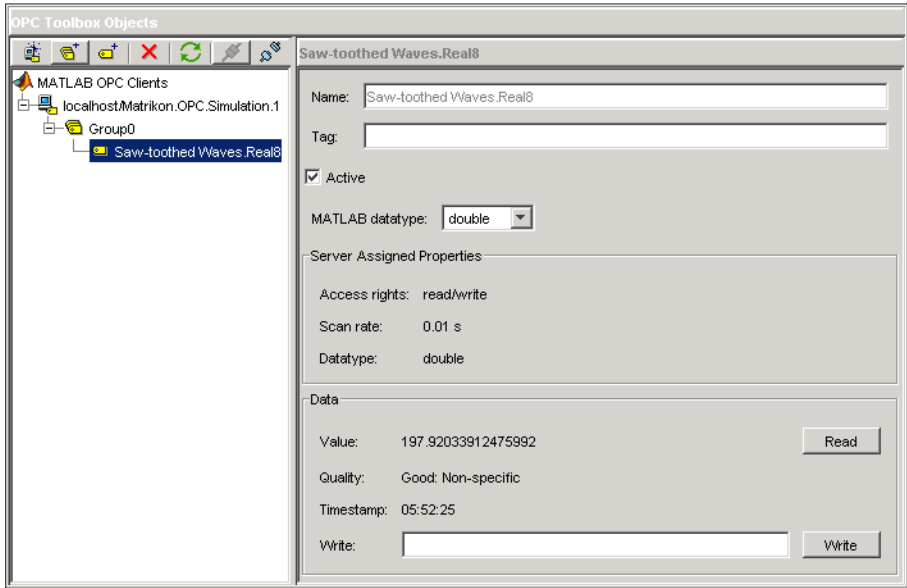

**Example of Data Access Item Object and Properties**

## **Reading a Value from the Server**

A daitem object initially contains no information about the server item that it represents. The daitem object only updates when the server notifies the client of a change in status for that item (the notification is called a data change event) or the client specifically reads a value from the server. Using the GUI, you can force a read of the item by clicking **Read** in the **Properties** pane of the required item.

Click **Read**. The **Value**, **Quality**, and **Timestamp** fields in the GUI will update. **Value** contains the last value that the server read from that particular item. **Quality** provides a measure of how meaningful **Value** is. If **Quality** is Good, then the **Value** can be trusted to be the same as the device or object to which the item refers, but only at the time provided by the **Timestamp** field. If **Quality** is anything other than Good, then the **Value** of the item is questionable.

Each time you read or obtain data from the server through a data change event, the server will provide you with updated Value, Quality, and Timestamp values.

### **Adding More Items to the Group**

Using the **Namespace** pane, expand the **Triangle Waves** node and add items for the **Real8** and **UInt2** server items. You will then have three items associated with your dagroup object. In Step 8, you configure a logging session for that group. You then log data in Step 9 from the three items you just created, and visualize the data in Step 10.

### **Command-Line Equivalent**

You use the additem function to add items to a dagroup object. You need to pass the dagroup object to which the items will be added, and the fully qualified item ID as a string. The item IDs were found using the serveritems function in Step 6.

```
itm1 = additem(grp, 'Saw-toothed Waves.Real8')
itm1 =OPC Item Object: Saw-toothed Waves.Real8
     Object Parameters
        Parent: Group0
        AccessRights: read/write
        DataType: double
     Object Status
        Active: on
     Data:
        Value:
        Quality:
        Timestamp:
```
You can add multiple items to the group in one additem call, by specifying multiple ItemID values in a cell array.

```
itms = additem(grp, {'Triangle Waves.Real8', ...
'Triangle Waves.UInt2'})
```
itms =

```
OPC Item Object Array:
Index: DataType: Active: ItemID:
1 double on Triangle Waves.Real8
2 uint16 on Triangle Waves.UInt2
```
For more information on adding items to groups, see ["Creating Data Access](#page-103-0) [Item Objects" on page 6-8.](#page-103-0)

# **Step 8: View All Item Values**

You can view the Value, Quality, and Timestamp for each item using the item's properties pane. However, that view only provides access to one item at a time. The group object is designed to allow you to read and write values from all items in the group, and to log data to memory and/or disk. You use the **Group Read/Write** pane to view the values of the items you created in Step 7 to determine the approximate range of values that each item's value varies over. The information from this pane will help you to verify that the data is updating, and whether you can plot the data in one set of axes or in subplots.

Click **Group0** in the **OPC Toolbox Objects** pane. Select the **Read/Write** tab in the top of the **Group properties** pane. The **OPC Toolbox Objects** pane should now look similar to the one shown in the following figure.

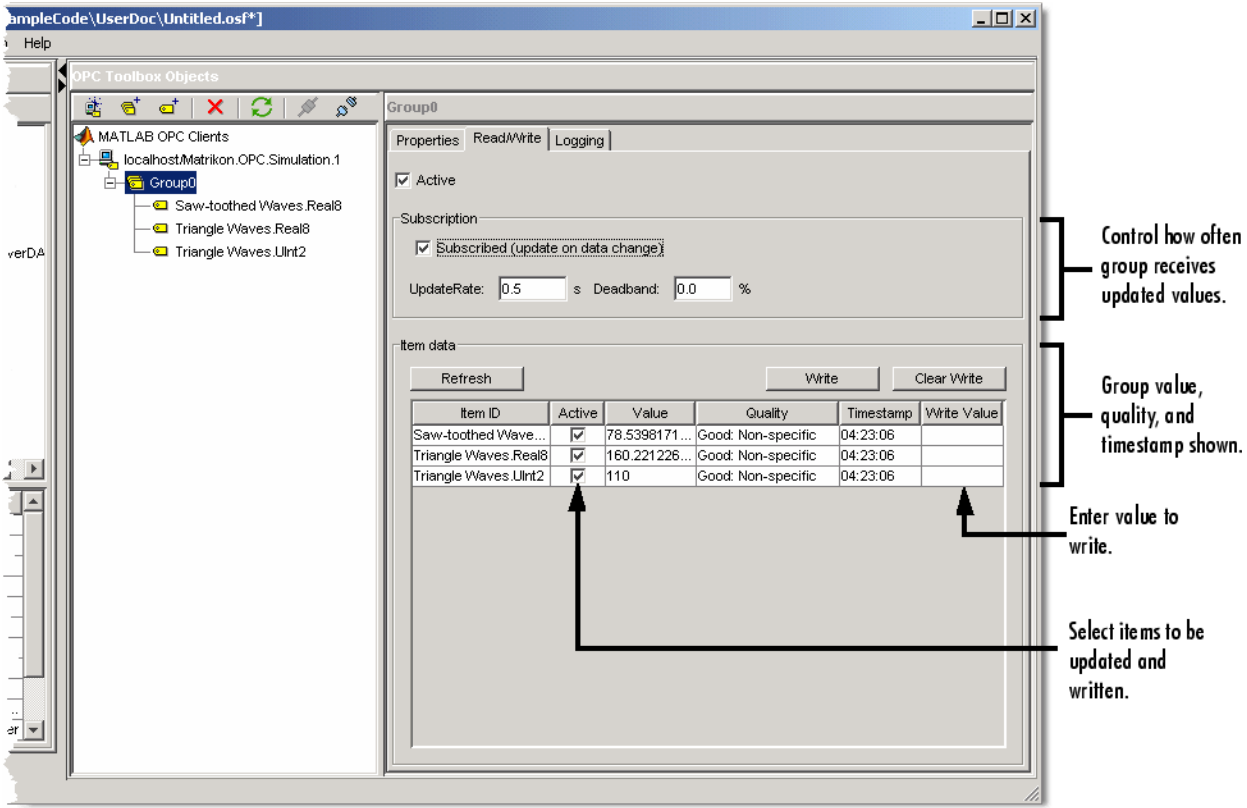

#### **Example of Group Read/Write Pane**

The **Value**, **Quality**, and **Timestamp** values in the table of items will continually update as long as you have **Subscription** enabled. Subscription controls whether *data change events* are sent by the OPC server to the toolbox, for items whose values change. UpdateRate and DeadbandPercent define how often the items must be queried for a new value, and whether all value changes or only changes of a specified magnitude are sent to the toolbox. For more information on Subscription, see ["Data Change Events and](#page-135-0) [Subscription" on page 7-12](#page-135-0).

By observing the data for a while, you will see that the three signals appear to have similar ranges. This indicates that you can visualize the data in the same axes when you plot it in Step 11.

<span id="page-70-0"></span>You can also use the **Group Read/Write** pane for writing values to many items simultaneously. Specify a value in the **Write** column of the **Item data** table for each item you want to write to, and click **Write**, to be able to write to those items.

In Step 10 you will configure a logging task and log data for the three items.

## **Command-Line Equivalent**

You can use the read function with a group object as the first parameter to read values from all items in a group. The read function is discussed in more detail in ["Reading and Writing Data" on page 7-2.](#page-125-0)

# **Step 9: Configure Group Properties for Logging**

Now that your dagroup object contains items, you can use the group to control the interaction of those items with the server. In this step, you configure the group to log data from those items for 2 minutes at 0.2-second intervals. You will use the logged data in Step 11 to visualize the signals produced by the Matrikon Simulation Server.

OPC Data Access Servers provide access only to "live" data (the last known value of each server item in their name space). In many cases, a single value of a signal is not useful, and a time series containing the signal value over a period of time is helpful in analyzing that signal or signal set. OPC Toolbox software allows you to log all items in a group to disk or memory, and to retrieve that data for analysis in MATLAB.

You configure a logging session using the dagroup object. By modifying the properties associated with logging, you control how often the data must be sent from the server to the client, how many records the group must log, and where to log the data. This information is summarized in the **Logging** pane of the dagroup object properties in the GUI.

GroupO Properties | Read/Write Logging | Specify update Update rate:  $\boxed{0.5}$  $\mathbf{s}$ rate and duration Number of records to log: 120 (Minimum logging duration: 60.0s) of logging task. Destination C Memory C Disk C Disk and Memory Specify logged data destination File name: opcdatalog.olf Browse options. C Append C Overwrite G Index Export to workspace options Plot options Plot items in C Structure Variable name: guiLogData Specify data C Same axes export and plot C Array cell  $\overline{\phantom{a}}$ C Separate axes (subplot) Datatype: behavior. Mark bad quality Variable Names.  $\overline{\vee}$  Mark repeat quality Start 0% Stop Control logging task and perform data Elusk Records available: 0 export/visualization. C Use all records  $\bigcirc$  Use last  $\overline{10}$ records Export Pint

Select the **Logging** tab in the **Properties** pane. The following figure shows the **Logging** pane for the dagroup object created in this example.

#### **Example of Logging Pane for Data Access Group Objects**

Using the **Logging** pane, configure the logging session using the following steps:

- **1** Set **Update rate** to 0.2.
- **2** Set **Number of records to log** to 600. Because you want to log for 2 minutes (120 seconds) at 0.2-second update rates, you need 600 (i.e., 120/0.2) records.

You can leave the rest of the logging properties at their default values, because this example uses data logged to memory.

In Step 10 you log the data. In Step 11 you will visualize the data.
#### **Command-Line Equivalent**

You use the set function to set OPC Toolbox object properties. From the MATLAB command line, you can calculate the number of records required for the logging task.

```
logDuration = 2*60;logRate = 0.2;
numRecords = ceil(logDuration./logRate)
set(grp, 'UpdateRate',logRate,'RecordsToAcquire',numRecords);
```
# **Step 10: Log OPC Server Data**

In Step 9 you configured the dagroup object's logging properties. Your object is now ready to log the required amount of data to memory.

Click **Start** in the **Logging** tab. The logging task will begin, and the OPC Toolbox software engine will receive and store the data from the OPC server. The progress bar indicates the status of the logging task, as shown in the following figure.

| Start<br>29%                   | Stop |
|--------------------------------|------|
| Records available: 35<br>Flush |      |
| Export<br>records              | Plot |
|                                |      |

**Example of Logging Task in Progress**

**Note** The logging task occurs in the background. You can continue working in MATLAB while a logging task is in operation. The logging task is not affected by any other computation taking place in MATLAB, and MATLAB is not blocked from processing by the logging task.

Wait for the task to complete before continuing with Step 11.

#### **Command-Line Equivalent**

You use the start function with the required dagroup object to start a logging task.

start(grp)

Although the logging operation takes place in the background, you can instruct MATLAB to wait for the logging task to complete, using the wait function.

```
wait(grp)
```
### **Step 11: Plot the Data**

In this introductory example, you use the GUI to visualize the data logged in Step 10. In a more complex task, you would export the logged data to the workspace and use MATLAB functions to analyze and interpret the logged data.

When the logging task stops, the **Logging** pane will update to show that the task is complete. An example of the logging status portion of the **Logging** pane after a completed task is shown in the following figure.

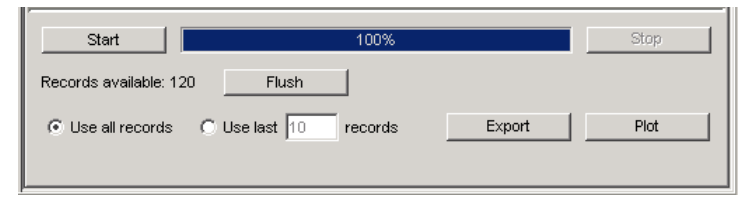

#### **Example of Logging Pane After Logging has Completed**

To view the data from the GUI, click **Plot**. The logged data will be retrieved from the toolbox engine and displayed in a MATLAB figure window. The format of the displayed data and annotation options are controlled by settings in the **Plot** options frame of the **Logging** pane. By default, the plot will be annotated with any data points that have a Quality other than Good. Values whos Quality is Bad are annotated with a large red circle with a black border, and Values with Quality of Repeat are annotated with a yellow star. You should always view the Quality returned with the Value of an item to determine if the Value is meaningful or not. The relationship between the Value and Quality of an item is discussed in ["Understanding OPC Data:](#page-155-0) [Value, Quality, and TimeStamp" on page 8-2](#page-155-0).

**3-26**

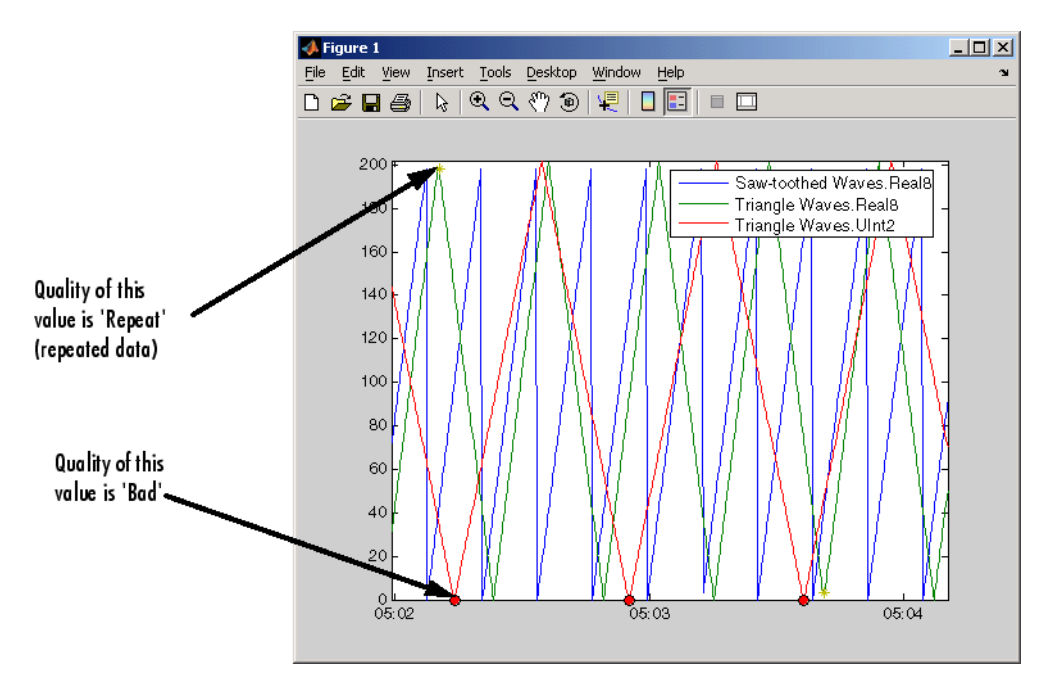

An example of the plotted data is shown in the next figure.

**Example of Data Plot from a Logging Task**

**Note** Your plotted data will almost certainly not look like the one shown here, because the logging task was executed at a different time.

Notice how the three signals seem almost completely unrelated, except for the period of the two **Real8** signals. The peak values for each signal are different, as are the periods for the two **Triangle Waves** signals. By visualizing the data, you can gain some insight into the way the Matrikon OPC Simulation Server simulates each tag. In this case, it is apparent that Real8 and UInt2 signals have a different period.

#### **Command-Line Equivalent**

When your logging task has completed you transfer data from the toolbox engine to the MATLAB workspace using the getdata function, which provides two types of output, depending on the 'datatype' argument. For more information see getdata in the reference pages. In this case you retrieve the data into separate arrays, and plot the data.

The example below reproduces the figure display that you get when you click **Plot**.

```
[logIDs, logVal, logQual, logTime, logEvtTime] = ...
getdata(grp, 'double');
plot(logTime, logVal);
axis tight
datetick('x', 'keeplimits')
legend(logIDs)
```
## **Step 12: Clean Up**

When you are finished with an OPC task, you should remove the task objects from memory and clear the MATLAB workspace of the variables associated with these objects. The OPC Tool GUI will automatically delete all objects that it creates from the toolbox engine. If you work only in the OPC Tool GUI, you do not need to perform any further cleanup other than to close the GUI. You close the GUI by using the **Exit** option in the **File** menu, or by using the **Close** button in the title bar. You will be prompted to save the OPC Tool session. You can choose to save the session to an OPC Session File (.osf file) for later use, or exit without saving.

#### **Command-Line Equivalent**

When you use OPC Toolbox objects from the MATLAB command line, or from your own functions, you must remove them from the OPC Toolbox software engine using the delete function. Note that when you delete a toolbox object, the children of that object are automatically removed from the toolbox engine. In the following example, there is no need to delete grp and itm, as they are children of da.

```
disconnect(da)
delete(da)
clear da grp itm
close(gcf)
```
OPC Toolbox object management is discussed in more detail in ["Deleting](#page-120-0) [Objects" on page 6-25](#page-120-0).

# Quick Start: Using OPC Historical Data Access Functions

The best way to learn about OPC Toolbox capabilities is to look at a simple example. This chapter illustrates the basic steps required to read data from an OPC Data Historical Access (HDA) server for analysis and visualization.

This chapter references other sections in the documentation that provide detailed discussions of the relevant concepts.

# **Example: Basic OPC Toolbox Historical Data Acquisition**

#### **In this section...**

"Overview" on page 4-2

"Step 1: Locate Your OPC Historical Data Access Server" on page 4-2

["Step 2: Create an OPC Historical Data Access Client Object" on page 4-4](#page-81-0)

["Step 3: Connect to the OPC Historical Data Access Server" on page 4-4](#page-81-0)

["Step 4: Retrieve Historical Data" on page 4-5](#page-82-0)

["Step 5: Plot the Data" on page 4-6](#page-83-0)

["Step 6: Clean Up" on page 4-6](#page-83-0)

#### **Overview**

This section illustrates the basic steps to create an OPC Toolbox Historical Data Access (HDA) application by retrieving historical data from the Triangle Wave and Saw-toothed Wave signals provided by the Matrikon OPC Simulation Server.

**Note** To run the sample code in the following steps you need the Matrikon OPC Simulation Server on your local machine. For installation details, see ["Installing the Matrikon OPC Simulation Server" on page 1-17](#page-32-0). The code requires only minor changes to work with other servers.

### **Step 1: Locate Your OPC Historical Data Access Server**

In this step, you obtain two pieces of information that the toolbox needs to uniquely identify the OPC Historical Data Access server that you want to connect to. You use this information when creating an OPC Historical Data Access Client (opc.hda.Client) object, described in ["Step 2: Create an OPC](#page-81-0) [Historical Data Access Client Object" on page 4-4.](#page-81-0)

The first piece of information is the host name of the server computer. The host name (a descriptive name like "HistorianServer" or an IP address such as 192.168.16.32) qualifies that computer on the network, and is used by the OPC protocols to determine the available OPC servers on that computer. In any OPC Toolbox application, you must know the name of the OPC server's host, so that a connection with that host can be established. Your network administrator can provide a list of host names that provide OPC servers on your network. In this example, you will use localhost as the host name, because you will connect to the OPC server on the same machine as the client.

The second piece of information is the OPC server's *server ID*. Each OPC server on a particular host is identified by a unique server ID (also called the Program ID or ProgID), which is allocated to that server on installation. The server ID is a text string, usually containing periods.

Although your network administrator can provide a list of server IDs for a particular host, you can query the host for all available OPC servers. ["Exploring Available HDA Servers" on](#page-293-0) page 13-[4](#page-293-0) discusses how to query hosts from the command line.

Use the opc.hda.getServerInfo function to query from the command line.

```
hostInfo = opc.hda.getServerInfo('localhost')
hostInfo =1x4 OPC HDA ServerInfo array:
index Host ServerID HDASpecification Description
      ----- --------- --------------------------------- ----- ------------------------------------------------
  1 localhost Advosol.HDA.Test.3 HDA1 Advosol HDA Test Server V3.0
 2 localhost IntegrationObjects.OPCSimulator.1 HDA1 Integration Objects OPC DA DX HDA Simulator 2
  3 localhost IntegrationObjects.OPCSimulator.1 HDA1 Integration Objects' OPC DA/HDA Server Simulator
  4 localhost Matrikon.OPC.Simulation.1 HDA1 MatrikonOPC Server for Simulation and Testing
```
Examining the returned structure in more detail provides the server IDs of each OPC server.

```
allServers = {hostInfo.ServerID}
allServers =
Columns 1 through 3
 'Advosol.HDA.Test.3' 'IntegrationObjects.OPCSimulator.1' 'IntegrationObjects.OPCSimulator.1'
Column 4
```

```
'Matrikon.OPC.Simulation.1'
```
# <span id="page-81-0"></span>**Step 2: Create an OPC Historical Data Access Client Object**

After determining the host name and server ID of the OPC server to connect to, create an opc.hda.Client object. The client controls the connection status to the server, and stores events that occur from that server.

Use the opc.hda.Client constructor method, specifying the host name and Server ID arguments.

```
hdaClient = opc.hda.Client('localhost', 'Matrikon.OPC.Simulation.1')
hdaClient =
OPC HDA Client localhost/Matrikon.OPC.Simulation.1:
          Host: localhost
      ServerID: Matrikon.OPC.Simulation.1
       Timeout: 10 seconds
        Status: disconnected
    Aggregates: -- (client is disconnected)
ItemAttributes: -- (client is disconnected)
Methods
```
For details on creating clients, see ["Creating an OPC HDA Client Object"](#page-304-0) [on page 14-5](#page-304-0).

## **Step 3: Connect to the OPC Historical Data Access Server**

OPC Historical Data Access Client objects are not automatically connected to the server when they are created.

Use the connect function to connect an opc.hda.Client object to the server at the command line.

```
connect(hdaClient)
```
# <span id="page-82-0"></span>**Step 4: Retrieve Historical Data**

#### **Generating Historical Data**

After connecting to the HDA server you can read historical data values for the Saw-toothed Waves.Real8 and Triangle Waves.Real8 items. The Matrikon Simulation Server stores data only for items that have been activated and read by an OPC Data Access client. For this reason, run this code to generate and automatically store data in the historian.

Enter the following at the command line:

```
da = opcda('localhost', 'Matrikon.OPC.Simulation.1');
connect(da);
grp = addgroup(da);
additem(grp, 'Saw-toothed Waves.Real8');
additem(grp, 'Triangle Waves.Real8');
logDuration = 2*60;logRate = 0.2;
numRecords = ceil(logDuration./logRate);
set(grp, 'UpdateRate',logRate,'RecordsToAcquire',numRecords);
start(grp);
wait(grp);
```
### **Reading a Value from the Historical Data Access Server**

To read historical values from an HDA server for a particular time range, use the readRaw function. This function takes a list of items as well as a start and end time (demarcating the time span) for which historical data is required.

<span id="page-83-0"></span>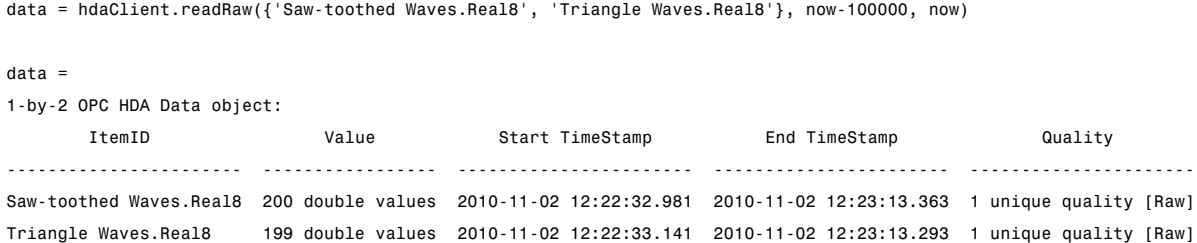

The retrieved historical data contains a Value, Timestamp, and Quality for each data point. To view these elements from the previous example, use the following instructions:

data.Value data.TimeStamp data.Quality

#### **Step 5: Plot the Data**

Use this code to generate the plot figure:

```
plot(data);
axis tight
datetick('x', 'keeplimits')
legend(data.ItemID)
```
### **Step 6: Clean Up**

After using OPC Toolbox objects at the MATLAB command line or from your own functions, you must remove them from the OPC Toolbox engine with the delete function. Note that when you delete a toolbox object, the children of that object are automatically removed from the toolbox engine.

```
disconnect(hda)
delete(hdaClient)
```
clear hdaClient data

Details of OPC Toolbox object management are discussed in ["Deleting](#page-120-0) [Objects" on page 6-25](#page-120-0).

# **Data Access User's Guide**

# Introduction to OPC Data Access (DA)

- **•** ["Exploring Available Data Access Servers" on page 5-2](#page-87-0)
- **•** ["Connecting to OPC Data Access Servers" on page 5-4](#page-89-0)

# <span id="page-87-0"></span>**Exploring Available Data Access Servers**

#### **In this section...**

"Prerequisites" on page 5-2

"Determining DA Server IDs for a Host" on page 5-2

# **Prerequisites**

To interact with an OPC server, OPC Toolbox software needs two pieces of information:

- The *hostname* of the computer on which the OPC server has been installed. Typically the hostname is a descriptive term (such as 'plantserver') or an IP address (such as 192.168.2.205).
- **•** The *server ID* of the server you want to access on that host. Because a single computer can host more than one OPC server, each OPC server installed on that computer is given a unique ID during the installation process.

Your network administrator will be able to provide you with the hostnames for all computers providing OPC servers on your network. You may also obtain a list of server IDs for each host on your network, or you can use the toolbox function opcserverinfo to access server IDs from a host, as described in the following section.

# **Determining DA Server IDs for a Host**

When an OPC server is installed, a unique server ID must be assigned to that OPC server. The server ID provides a unique name for a particular instance of an OPC server on a host, even if multiple copies of the same server software are installed on the same machine.

To determine the server IDs of OPC servers installed on a host, call the opcserverinfo function, specifying the hostname as the only argument. When called with this syntax, opcserverinfo returns a structure containing information about all the OPC servers available on that host.

```
info = opcserverinfo('localhost')
```

```
info =
                Host: 'localhost'
            ServerID: {1x4 cell}
   ServerDescription: {1x4 cell}
    OPCSpecification: {'DA2' 'DA2' 'DA2' 'DA2'}
   ObjectConstructor: {1x4 cell}
```
The fields in the structure returned by opcserverinfo provide the following information.

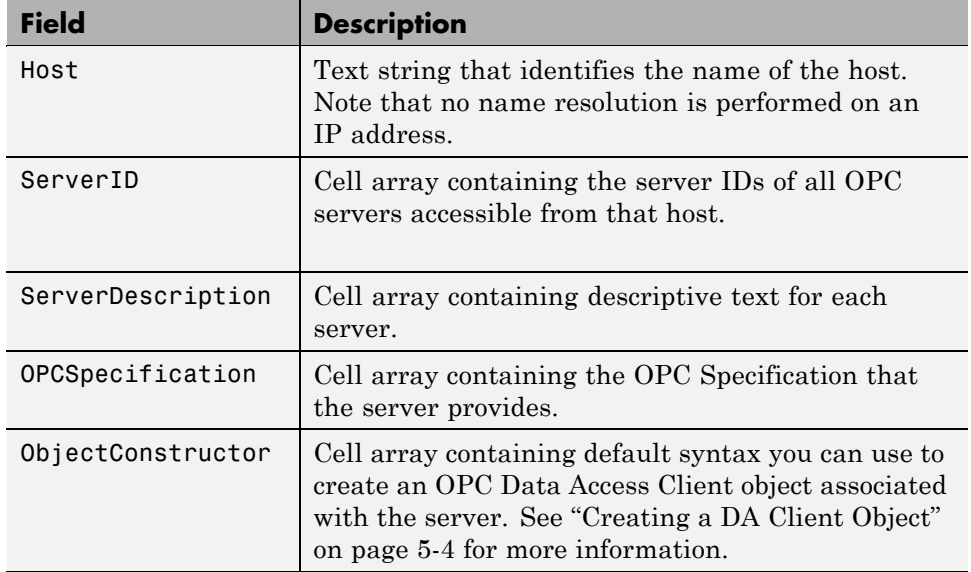

#### **Server Information Returned by opcserverinfo**

# <span id="page-89-0"></span>**Connecting to OPC Data Access Servers**

#### **In this section...**

"Overview" on page 5-4

"Creating a DA Client Object" on page 5-4

["Connecting a Client to the DA Server" on page 5-5](#page-90-0)

["Browsing the OPC DA Server Name Space" on page 5-6](#page-91-0)

# **Overview**

After you get information about your OPC servers, described in ["Exploring](#page-87-0) [Available Data Access Servers" on page](#page-87-0) 5[-2](#page-87-0) you can establish a connection to the server by creating an OPC Client object and connecting that client to the server. These steps are described in the following sections.

**Note** To run the sample code in the following examples, you must have the Matrikon OPC Simulation Server available on your local machine. For information on installing this, see ["Installing the Matrikon OPC Simulation](#page-32-0) [Server" on page 1-17.](#page-32-0) The code requires only minor changes work with other servers.

# **Creating a DA Client Object**

To create an opcda object, call the opcda function specifying the hostname, and server ID. You retrieved this information using the opcserverinfo function (described in ["Exploring Available Data Access Servers" on page 5-2\)](#page-87-0).

This example creates an opcda object to represent the connection to a Matrikon OPC Simulation Server. The opcserverinfo function includes the default opcda syntax in the ObjectConstructor field.

```
da = opcda('localhost', 'Matrikon.OPC.Simulation.1');
```
#### <span id="page-90-0"></span>**Viewing a Summary of a Client Object**

To view a summary of the characteristics of the opcda object you created, enter the variable name you assigned to the object at the command prompt. For example, this is the summary for the object da.

```
da
   da =\bigcirc Summary of OPC Data Access Client Object: localhost/Matrikon.OPC.Simulation.1
      Server Parameters
                    : localhost
         Host
         ServerID : Matrikon.OPC.Simulation.1
         Status
                    : disconnected
         Timeout
                   : 10 seconds
\left(3\right)Object Parameters
         Group : 0-by-1 dagroup object
         Event Log : 0 of 1000 events
```
The items in this list correspond to the numbered elements in the object summary:

- **1** The title of the Summary includes the name of the opcda client object. The default name for a client object is made up of the 'host/serverID'. You can change the name of a client object using the set function, described in ["Configuring OPC Toolbox Data Access Object Properties" on page 6-19](#page-114-0).
- **2** The Server Parameters provide information on the OPC server that the client is associated with. The host name, server ID, and connection status are provided in this section. You connect to an OPC server using the connect function, described in "Connecting a Client to the DA Server" on page 5-5.
- **3** The Object Parameters section contains information on the OPC Data Access Group (dagroup) objects configured on this client. You use group objects to contain collections of items. Creating group objects is described in ["Creating Data Access Group Objects" on page 6-5.](#page-100-0)

# **Connecting a Client to the DA Server**

You connect a client to the server using the connect function.

```
connect(da);
```
<span id="page-91-0"></span>Once you have connected to the server, the Status information in the client summary display will change from 'disconnected' to 'connected'.

If the client could not connect to the server for some reason (for example, if the OPC server is shut down) an error message will be generated. For information on troubleshooting connections to an OPC server, see ["Troubleshooting" on](#page-33-0) [page 1-18.](#page-33-0)

Once you have connected the client to the server, you can perform the following tasks:

- **•** Get diagnostic information about the OPC server, such as the server status, last update time, and supported interfaces. You use the opcserverinfo function to obtain this information. See opcserverinfo in the function reference for more information.
- **•** Browse the OPC server name space for information on the available server items. See "Browsing the OPC DA Server Name Space" on page 5-6 for details on browsing the server name space.
- **•** Create group and item objects to interact with OPC server data. See ["Creating OPC Toolbox Data Access Objects" on page 6-2](#page-97-0) for information on creating group and item objects.

# **Browsing the OPC DA Server Name Space**

A connected client object allows you to interact with the OPC server to obtain information about the name space of that server. The server name space provides access to all the data points provided by the OPC server by naming each of the data points with a server item, and then arranging those server items into a name space that provides a unique identifier for each server item.

This section describes how you use a connected client object to browse the name space and find information about each server item. These activities are described in the following sections:

- **•** ["Getting the DA Server Name Space" on page 5-7](#page-92-0) describes how to obtain a server name space, or a partial server name space, using the getnamespace and serveritems functions.
- **•** ["Getting Information about a Specific Server Item" on page 5-9](#page-94-0) describes how to query the server for the properties of a specific server item.

#### <span id="page-92-0"></span>**Getting the DA Server Name Space**

You use the getnamespace function to retrieve the name space from an OPC server. You must specify the client object that is connected to the server you are interested in. The name space is returned to you as a structure array containing information about each node in the name space.

The example below retrieves the name space of the Matrikon OPC Simulation Server installed on the local host.

```
da = opcda('localhost','Matrikon.OPC.Simulation.1');
connect(da);
ns = getnamespace(da)
ns =3x1 struct array with fields:
    Name
    FullyQualifiedID
    NodeType
    Nodes
```
The fields of the structure are described in the following table.

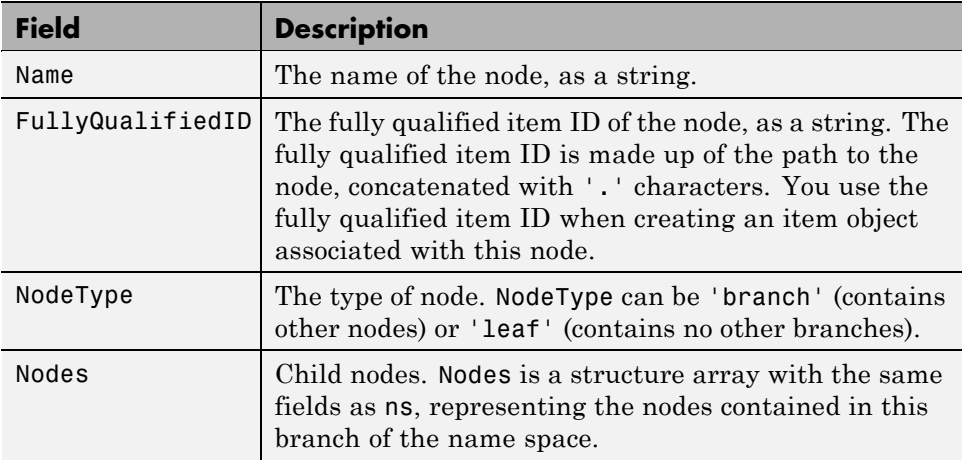

From the example above, exploring the name space shows.

ns(1)

```
ans =
                Name: 'Simulation Items'
    FullyQualifiedID: 'Simulation Items'
            NodeType: 'branch'
               Nodes: [8x1 struct]
ns(3)
ans =
                Name: 'Clients'
    FullyQualifiedID: 'Clients'
            NodeType: 'leaf'
               Nodes: []
```
From the information above, the first node is a branch node called 'Simulation Items'. Since it is a branch node, it is most likely not a valid server item. The third node is a leaf node (containing no other nodes) with a fully qualified ID of 'Clients'. Since this node is a leaf node, it is most likely a server item that can be monitored by creating an item object.

To examine the nodes further down the tree, you need to reference the Nodes field of a branch node. For example, the first node contained within the 'Simulation Items' node is obtained as follows.

```
ns(1).Nodes(1)
ans =Name: 'Bucket Brigade'
    FullyQualifiedID: 'Bucket Brigade.'
            NodeType: 'branch'
               Nodes: [14x1 struct]
```
The returned result shows that the first node of 'Simulation Items' is a branch node named 'Bucket Brigade', and contains 14 nodes.

```
ns(1).Nodes(1).Nodes(9)
ans =Name: 'Real8'
    FullyQualifiedID: 'Bucket Brigade.Real8'
```

```
NodeType: 'leaf'
   Nodes: []
```
<span id="page-94-0"></span>The ninth node in 'Bucket Brigade' is named 'Real8' and has a fully qualified ID of 'Bucket Brigade.Real8'. You use the fully qualified ID to refer to that specific node in the server name space when creating items with OPC Toolbox software.

You can use the flatnamespace function to flatten a hierarchical name space.

#### **Getting Information about a Specific Server Item**

In addition to publishing a name space to all clients, an OPC server provides information about the properties of each of the server items in the name space. These properties provide information on the data format used by the server to store the server item value, a description of the server item, and additional properties configured when the server item was created. The additional properties may include information on the *range* of the server item, the maximum rate at which the server can update that server item value, etc.

You access a property using a defined set of *property ID*s. A property ID is simply a number that defines a specific property of the server item. Property IDs are divided into three categories:

- **•** OPC Specific Properties (1-99) that every OPC server must provide. The OPC Specific Properties include the server item's Value, Quality, and Timestamp. See ["Understanding OPC Data: Value, Quality, and](#page-155-0) [TimeStamp" on page 8-2](#page-155-0) for more information on understanding OPC data.
- **•** OPC Recommended Properties (100-4999) that OPC servers can provide. These properties include maximum and minimum values, a description of the server item, and other commonly used properties. See [OPC DA Server](#page-345-0) [Item Properties on page](#page-345-0) [1](#page-346-0) for more information on OPC Recommended Properties.
- **•** Vendor Specific Properties (5000 and higher) that an OPC server can define and use. These properties may be different for each OPC server, and provide a space for OPC server manufacturers to define their own properties.

You query a server item's properties using the serveritemprops function, specifying the client object, the fully qualified item ID of the server item you are interested in, and an optional vector of property IDs that you wish to retrieve. If you do not specify the property IDs, all properties defined for that server item are returned to you.

**Note** You obtain the fully qualified item ID from the server using the getnamespace function or the serveritems function, which simply returns all fully qualified item IDs in a cell array of strings. See the function reference for more information on the serveritems function.

The following example queries the Item Description property (ID 101) of the server item 'Bucket Brigade.ArrayOfReal8' from the example in ["Getting](#page-92-0) [the DA Server Name Space" on page 5-7.](#page-92-0)

```
p = serveritemprops(da, 'Bucket Brigade.ArrayOfReal8', 101)
p =PropID: 101
    PropDescription: 'Item Description'
          PropValue: 'Bucket brigade item.'
```
For a list of OPC Foundation property IDs, see [OPC DA Server Item](#page-345-0) [Properties on page](#page-345-0) [1.](#page-346-0)

# Using OPC Toolbox Data Access Objects

To interact with an OPC server, you need to create toolbox objects. You create an OPC Data Access Client (opcda client) object to provide a connection to a particular OPC server. You then create one or more Data Access Groups (dagroup objects) to control sets of Data Access Items (daitem objects), which represent links to server items. OPC Toolbox Data Access objects are described in more detail in ["Understanding the OPC Toolbox Data Access](#page-97-0) [Object Hierarchy for the Data Access Standard" on page 6-2.](#page-97-0)

This chapter describes how to create and configure toolbox objects to interact with an OPC server. [Chapter 7, "Reading, Writing, and Logging OPC Data"](#page-122-0) provides information on how to use the OPC Toolbox Data Access objects to exchange data with an OPC server.

- **•** ["Creating OPC Toolbox Data Access Objects" on page 6-2](#page-97-0)
- **•** ["Configuring OPC Toolbox Data Access Object Properties" on page 6-19](#page-114-0)
- ["Deleting Objects" on page 6-25](#page-120-0)
- **•** ["Saving and Loading Objects" on page 6-27](#page-122-0)

# <span id="page-97-0"></span>**Creating OPC Toolbox Data Access Objects**

#### **In this section...**

"Overview" on page 6-2

"Understanding the OPC Toolbox Data Access Object Hierarchy for the Data Access Standard" on page 6-2

["How OPC Toolbox DA Objects Relate to OPC DA Servers" on page 6-4](#page-99-0)

["Creating Data Access Group Objects" on page 6-5](#page-100-0)

["Creating Data Access Item Objects" on page 6-8](#page-103-0)

["Building an Object Hierarchy with a](#page-106-0) Disconnected Client" on page 6-[11](#page-106-0)

["Creating OPC Toolbox Data Access Object Vectors" on page 6-12](#page-107-0)

["Working with Public Groups" on page 6-15](#page-110-0)

# **Overview**

The first step in interacting with an OPC server from MATLAB software is to establish a connection between the server and OPC Toolbox software. You create opcda client objects to control the connection between an OPC server and the toolbox. Then you create dagroup objects to manage sets of daitem objects, and then you create the daitem objects themselves, which represent server items. A server item corresponds to a physical device or to a storage location in a SCADA system or DCS.

You must create the toolbox objects in the order described above. ["Connecting](#page-89-0) [to OPC Data Access Servers" on page 5-4](#page-89-0) describes how to create an opcda client object. This section discusses how to create and configure dagroup and daitem objects.

## **Understanding the OPC Toolbox Data Access Object Hierarchy for the Data Access Standard**

OPC Toolbox DA software is implemented using three basic objects, designed to help you manage connections to servers and collections of server items. The three objects are arranged in a specific hierarchy, shown in the following figure.

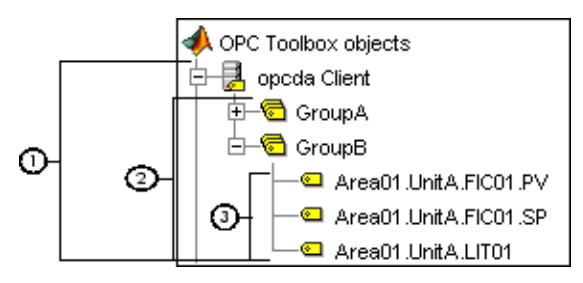

#### **OPC Toolbox™ Data Access Object Hierarchy**

- **1 OPC Data Access Client objects** (opcda client objects) represent a specific OPC client instance that can communicate with only one server. You define the server using the Host and ServerID properties. The Host property defines the computer on which the server is installed. The ServerID property defines the Program ID (*ProgID*) of the server, created when the server was installed on that host. The opcda client object acts as a container for multiple group objects, and manages the connection to the server, communication with the server, and server name space browsing.
- **2 Data Access Group objects** (dagroup objects) represent containers for one or more server items (data points on the server.) A dagroup object manages how often the items in the group must be read, whether historical item information must be stored, and also manages creation and deletion of items. Groups cannot exist without an opcda client object. You create dagroup objects using the addgroup function of an opcda client object.
- **3 Data Access Item objects** (daitem objects) represent server items. Items are defined by an *item ID*, which uniquely defines that server item in the server's name space. A daitem object has a Value, a Quality, and a TimeStamp, representing the information collected by the server from an instrument or data point in a SCADA system. The Value, Quality, and TimeStamp properties represent the information known to the server when the server was last asked to access information from that instrument.

A dagroup object can only exist "within" an opcda client object. Similarly, a daitem object can only exist within a dagroup object. You create dagroup objects using the addgroup method of an opcda client object. You create daitem objects using the additem method of the dagroup object.

# <span id="page-99-0"></span>**How OPC Toolbox DA Objects Relate to OPC DA Servers**

OPC Toolbox software uses objects to define the server that the client must connect to, and the arrangement of items in groups. The following figure shows the relationship between the OPC Toolbox Data Access objects and an OPC server.

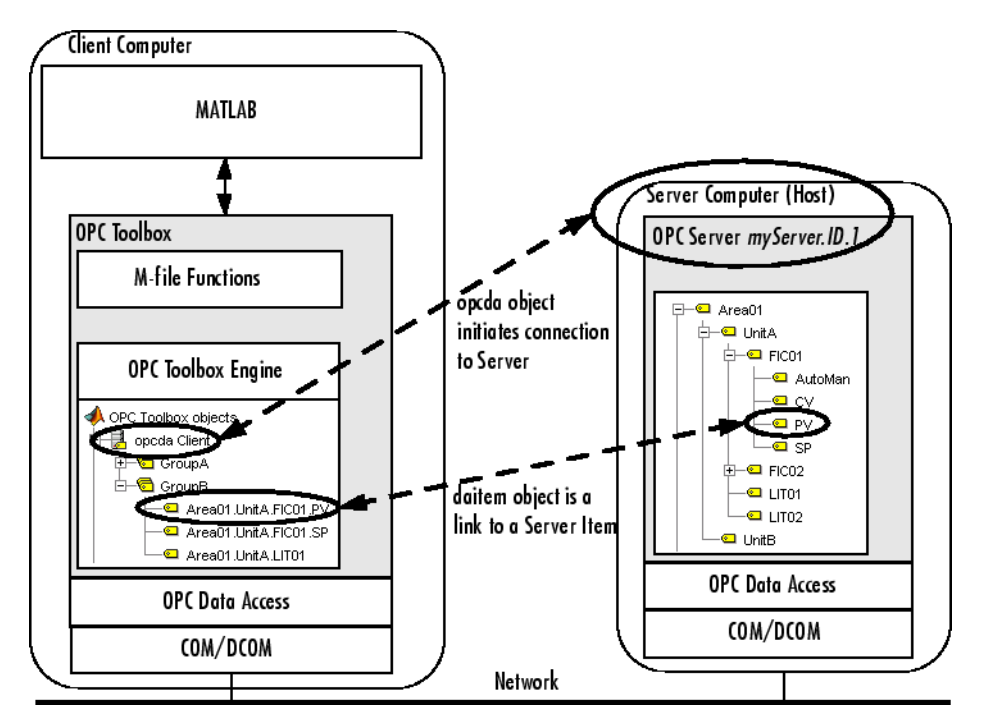

#### **Figure 6-1: Relationship Between OPC Toolbox™ Data Access Objects and OPC Server**

The opcda client object establishes the connection between OPC Toolbox software and the OPC server, using OPC Data Access Specification standards. The standards are based on Microsoft COM/DCOM interoperability standards.

The daitem objects represent specific server items. Note that a client typically requires only a subset of the entire name space of a server in order to operate effectively. In Figure 6-1, Relationship Between OPC Toolbox™ Data Access Objects and OPC Server only the PV and SP items of FIC01, and the LIT01

<span id="page-100-0"></span>item, are required for that particular group. Another group may only contain a single daitem object, representing a single server item.

**Note** The dagroup object has no equivalent on the OPC server. However, the server keeps a record of each group that a client has created, and uses that group name to communicate to the client information about the items in that group.

# **Creating Data Access Group Objects**

Once you have created an opcda client object, you can add groups to the client. A dagroup object manages multiple daitem objects. Using a dagroup object, you can read data from all items in that group in one action, write data to the items in the group, define actions to take when any of the items in that group change value, or log data for all the items in that group for analysis and processing.

To create a dagroup object, you use the addgroup function, specifying the opcda client object that you want to add the group to, and an optional group name. See "Specifying a Group Name" on page 6-5 for rules on defining your own group name.

The example below creates an opcda client object, connects that object to the server, and adds two groups to the client. The first group is automatically named by the server, and the second group is given a specified name.

```
da = opcda('localhost', 'Matrikon.OPC.Simulation.1');
connect(da);
qrp1 = addgroup(da);
grp2 = addgroup(da, 'MyGroup');
```
#### **Specifying a Group Name**

It is required that each group created under a specific client object has a unique name. This allows the OPC server to uniquely identify the group when a client makes a server request using that group. The name can be any nonempty string.

You do not need to specify a group name for each group that you add to a client. If you do not specify a name, the OPC server will automatically assign a group name for you. Each OPC server defines different rules for automatic naming of groups.

If you attempt to create a group with the same name as a group already created for that client, an error will be generated.

See ["Deleting Objects" on page 6-25](#page-120-0) for information about how groups are automatically named when you create groups with a disconnected client.

#### **Viewing a Summary of a Group Object**

To view a summary of the characteristics of the dagroup object you created, enter the variable name you assigned to the object at the command prompt. For example, this is the summary for the object grp1.

grp1

```
qrp1 =Summary of OPC Data Access Group Object: GroupO
       Object Parameters
           Group Type
                         : private
                         : 0-by-1 daitem object
           Item
                         : localhost/Matrikon.OPC.Simulation.1
           Parent
           Update Rate
                        : 0.5: 0\%Deadband
       Object Status
\left(3\right)Active
                         : on
           Subscription : on
                         : off
          Logging
\left( 4\right)Logging Parameters
           Records
                        : 120
           Duration
                         : at least 60 seconds
           Logging to
                         : memory
           Status
                         : Waiting for START.
                           0 records available for GETDATA/PEEKDATA
```
The items in this list correspond to the numbered elements in the object summary:

**1** The title of the Summary includes the name of the dagroup object. In the example, this is the server-assigned name Group0.

- **2** The Object Parameters section lists the values of key dagroup object properties. These properties describe the type of group, the daitem objects associated with the group, the name of the group's parent opcda client object, and properties that control how the server updates item information for this group. In the example, any items created in this group will be updated at half-second intervals, with a deadband of 0%. For information on how the server updates item information, see ["Data Change Events and](#page-135-0) [Subscription" on page 7-12](#page-135-0).
- **3** The Object Status section lists the current state of the object. A dagroup object can be in one of several states:
	- **•** The Active state defines whether any operation on the group applies to the item.
	- **•** The Subscription state defines whether changes in the item's value or quality will produce a data change event. See ["Data Change Events and](#page-135-0) [Subscription" on page 7-12](#page-135-0) for more information about the Subscription property.
	- **•** The Logging state describes whether the group is logging or not. See ["Logging OPC Server Data" on page 7-17](#page-140-0) for information on how to log data.
- **4** The Logging Parameters section describes the values of the logging properties for that group. Logging properties control how the dagroup object logs data, including the duration of the logging task and the destination of logged data. See ["Logging OPC Server Data" on page 7-17](#page-140-0) for information on logging data using dagroup objects.

#### **Using a Group Object**

A dagroup object with no items does not perform any useful functions. Once you have added items to a group, you can use the group to

- **•** Read data from, and write data to, the OPC server. See ["Reading and](#page-125-0) [Writing Data" on page 7-2](#page-125-0) for more information.
- **•** Control how an OPC server notifies MATLAB about changes in any item associated with a dagroup object. See ["Data Change Events and](#page-135-0) [Subscription" on page 7-12](#page-135-0) for more information.

<span id="page-103-0"></span>**•** Log data from all items in that group, for later processing and analysis. ["Logging OPC Server Data" on page 7-17](#page-140-0) describes how to control logging.

# **Creating Data Access Item Objects**

A dagroup object provides a container for collecting one or more daitem objects. A daitem object provides a link to a specific server item. The daitem object defines how you want to retrieve and store the client-side value of the server item, and also stores the last data retrieved from the server for that server item. You can use a daitem object to read data from the server for that server item, or to write values to that server item on the server.

You create a daitem object using the additem function, specifying the dagroup object to which the item must be added and the fully qualified item ID of the server item. You can obtain a list of the fully qualified item IDs for all server items using the serveritems function.

The example below builds on the example in ["Creating Data Access Group](#page-100-0) [Objects" on page 6-5](#page-100-0) by adding a daitem object to the first group created in that example. The server item associated with this item is called 'Random.Real8'.

itm1 = additem(grp1, 'Random.Real8');

#### **Specifying a Local Data Type for the Item**

When you create a daitem object, you create an object that stores the value of the server item locally on the client. You can specify that the local storage data type be different from the server storage data type. For example, you can specify that a value stored on the server as an integer be stored in MATLAB as a double-precision floating-point value, because you know that you will be performing double-precision calculations with that item's value.

Although it is possible to modify the data type of the item after it is created, you can also create an item with a specific data type by specifying the data type as the third parameter to the additem function. The data type specification must be a string describing that data type. Valid OPC data types are any MATLAB numeric data type, plus 'char', and 'logical'. See ["Working with Different Data Types" on page 8-18](#page-171-0) for more information on supported data types.

The example below adds another item to the group grp1 created by the example in ["Creating Data Access Group Objects" on page 6-5](#page-100-0). The item ID is 'Random.UInt2', which is stored on the server as an unsigned 16-bit integer. By specifying the data type as 'double', the value will be returned to MATLAB and stored locally as a double-precision floating-point number.

```
itm2 = additem(grp1, 'Random.UInt2', 'double');
```
**Note** The conversion process from the server's data type to the item's data type is performed by the server, using Microsoft COM Variant conversion rules. If you attempt to convert a value to a data type that does not have that value's range, the OPC server will return an error when attempting to update the value of that item. You should then change the data type to one that has the same or larger range than the server item's data type. See ["Working with](#page-171-0) [Different Data Types" on page 8-18](#page-171-0) for more information.

#### **Specifying the Active Status of an Item Object**

You can optionally specify the Active status of an daitem object by passing a string as the fourth parameter to the additem function. The Active status can be 'on' or 'off'. An item with an Active status of 'off' behaves as if the item was never created: No server updates of the item's value will take place, and a read or write with that item will fail. You use the Active status to temporarily disable an item without deleting that item from MATLAB. For more information on the Active status, see the reference page for the Active property.

#### **Viewing a Summary of the Item Object**

To view a summary of the characteristics of the daitem object you created, enter the variable name you assigned to the object at the command prompt. For example, this is the summary for the object itm1.

itm1

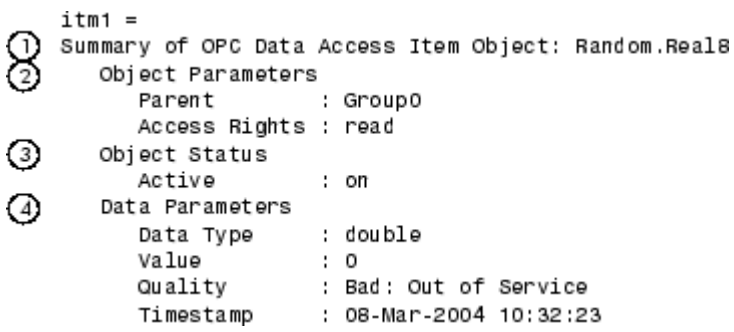

The items in this list correspond to the numbered elements in the object summary:

- **1** The title of the Summary includes the fully qualified item ID of the item. In the example, the item is associated with the 'Random.Real8' server item.
- **2** The Object Parameters section lists the values of key daitem object properties. These properties describe the name of the item's Parent group, and the Access Rights advertised by the server.
- **3** The Object Status section lists the Active state of the object. The Active state defines whether any operation on the parent group applies to the item, and whether you want to be notified of any changes in the item's value.
- **4** The Data Parameters section lists the Data Type used by the daitem object to store the value, and the Value, Quality, and TimeStamp of the last value obtained from the server for this item. For more information on the Value, Quality, and TimeStamp of an item, see ["Understanding OPC](#page-155-0) Data: [Value, Quality, and TimeStamp" on page 8-2.](#page-155-0)

#### **Using an Item Object**

You create a daitem object to query the value of the associated server item, or to write values to that server item. You can write values to a single item, and read values from a single item, using the daitem object. For more information on reading and writing values, see ["Reading and Writing Data" on page 7-2.](#page-125-0)

You can also use the parent dagroup object to read and write values for all of the daitem objects contained in that group, or to log changes in the item's <span id="page-106-0"></span>value for a period of time. See ["Logging OPC Server Data" on page 7-17](#page-140-0) for information on logging data.

## **Building an Object Hierarchy with a Disconnected Client**

When you create objects with a connected client, OPC Toolbox software validates those objects with the OPC server before creating them on the client. For example, when adding a group to the client using the addgroup function, the validation process ensures that no other group with the same name exists on the server, and that the server will accept the group. When adding an item, the item ID is verified to be a valid server item.

Occasionally you may wish to build up a toolbox object hierarchy without connecting to the server. For example, you may be off site and wish to configure a logging task for use on the following day, rather than wait to configure the objects for that task when you are on site.

OPC Toolbox software allows you to configure an entire toolbox object hierarchy without connecting to the server. However, without a connection to the server, the toolbox cannot validate the created objects with that server. Instead, OPC Toolbox software will perform some basic validation on the objects you create, and revalidate those objects with the server when you connect to the server.

When you create toolbox objects with a disconnected client, the following validation is performed:

- **•** When adding a group using the addgroup function, if you do not specify a name, OPC Toolbox software automatically assigns a unique name 'group*N*', where *N* is the lowest integer that ensures that the group name is unique. For example, the first group created will be 'group1', then 'group2', and so on.
- **•** When you specify a group name when using the addgroup function, an error will be generated if a group with the same name already exists.
- **•** When adding an item to a group using the additem function, an error will be generated only if an item with the same name already exists in that group. No other checking is performed on the item.

<span id="page-107-0"></span>**•** When adding an item to a group, if you do not specify a data type for that item, the data type is set to 'unknown'. When you connect to the server, the data type will be changed to the server item's CanonicalDataType.

Despite all of the checks described above, the server may not accept all objects created on a disconnected client when that client is connected to the server using the connect function. For example, an item's item ID may not be valid for that server, or a group name may not be valid for that server. When you connect a client to the server using connect, any objects that the server rejects will be deleted from the object hierarchy, and a warning will be generated. In this way, all objects on a connected client are guaranteed to have been accepted by the server.

# **Creating OPC Toolbox Data Access Object Vectors**

OPC Toolbox software supports the use of *object vectors*. An object vector is a single variable in the MATLAB workspace containing a reference to more than one object. For example, all the groups added to an opcda client object are stored in the client's Group property. The Group property contains a dagroup object vector that represents all groups in that client. Similarly, a dagroup object has an Item property that contains a reference to every daitem object created in the group.

You can construct vectors using any of the standard concatenation techniques available in MATLAB. However, OPC Toolbox software imposes some limitations on the construction of object vectors:

- **•** Objects must be the same class. For example, you can concatenate two dagroup objects, but you cannot concatenate a dagroup object with a daitem object.
- **•** Group and item objects must have the same parent.
- **•** One of the dimensions of the resulting array must be scalar. You can create a column vector (*m*-by-1 objects) or a row vector (1-by-*n* objects), but not an *m*-by-*n* matrix.
- **•** OPC Toolbox software does not fill in missing elements in a vector. Instead, an error is generated. For example, you cannot assign a scalar object at the 4th index to a scalar object.
The following sections discuss how to create and use toolbox object vectors:

- **•** "Constructing Object Vectors" on page 6-13 describes how to create object vectors.
- **•** ["Displaying a Summary of Object Vectors" on page 6-14](#page-109-0) describes how object vectors are displayed at the command line.
- **•** ["Using Object Vectors" on page 6-14](#page-109-0) describes how you can use object vectors with OPC Toolbox software.

#### **Constructing Object Vectors**

You can construct an object vector using any of the following techniques:

- **•** Using concatenation of lists of individual object variables
- **•** Using indexed assignment
- **•** Using object properties to retrieve object vectors

**Creating object vectors using concatenation.** To construct an OPC Toolbox Data Access object vector using concatenation, you use the normal MATLAB syntax for concatenation. Create a list of all objects you want to create, and surround that list with square brackets ([]). Separate each element of the object vector by either a comma (,) to create a row vector, or a semicolon (;) to create a column vector.

The following example creates three fictitious opcda client objects, and concatenates them into a row vector.

```
da1 = opcda('Host1','Dummy.Server.1');
da2 = opcda('Host2','Dummy.Server.2');
da3 = opcda('Host3','Dummy.Server.3');
dav = [da1, da2, da3];
```
**Creating object vectors using indexed assignment.** Indexed assignment refers to creating vectors by assigning elements to specific indices in the vector. The following example constructs the same three-element opcda client object vector as in the previous example, using indexed assignment.

```
dav(1) = opcda('Host1','Dummy.Server.1');
dav(2) = opcda('Host2','Dummy.Server.2');
```

```
dav(3) = opcda('Host3','Dummy.Server.3');
```
**Creating object vector using object properties.** You may obtain an object vector if you assign the Group property of a opcda client object, or the Item property of a dagroup object, to a variable. If the client has more than one group, or the group has more than one item, the resulting property is an object vector.

For information on obtaining object properties, see ["Viewing the Value of a](#page-116-0) [Particular Property" on page 6-21.](#page-116-0)

#### **Displaying a Summary of Object Vectors**

To view a summary of an object vector, type the name of the object vector at the command prompt. For example, this is the summary of the client vector dav.

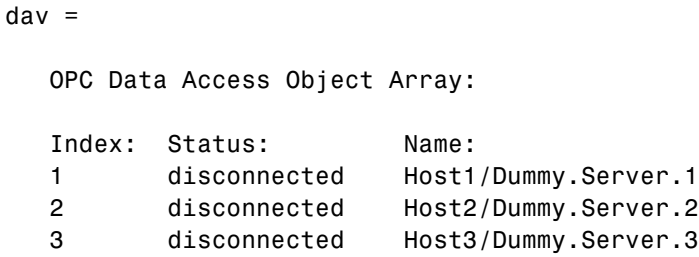

The summary information for each OPC Toolbox Data Access object class is different. However, the basic display is similar.

#### **Using Object Vectors**

You use object vectors just as you would a normal object variable. The function you call with the object vector simply gets applied to all objects in the vector. For example, passing the client vector dav to the connect function connects each object in the vector to its OPC server.

<span id="page-110-0"></span>**Note** Some OPC Toolbox functions do not accept object vectors as arguments. If you attempt to use an object vector with a function that does not accept object vectors, an error will be generated. Consult the relevant function reference page for information on whether a function supports object vectors.

If you need to extract elements of an object vector, use standard MATLAB indexing notation. For example, the following example extracts the second element from the client vector dav.

 $\text{dax} = \text{dav}(2)$ ;

## **Working with Public Groups**

The OPC Data Access Specification provides a mechanism for sharing group configuration amongst many clients. Normally, a client has *private* access to a group; no other client connected to the same server can see that group, and the items configured in that group. However, a client can define a group as *public*, allowing other clients connected to the same server to gain access to that group.

**Note** The OPC Data Access Specification defines the support for public groups as optional. Consequently, some OPC servers will not support public groups.

A public group differs from a private group in the following ways:

- **•** Once a group is defined as public, you cannot add items to that group, nor remove items from the group. This restriction ensures that every client using that public group has access to the same items, and does not need to worry about items being added or removed from that group. You should ensure that a group's items are correct before making that group public.
- Each client that accesses the public group is able to set its own group properties, such as the UpdateRate, DeadbandPercent, Active, and Subscription properties. For example, one client can define an UpdateRate of 10 seconds for a public group, while another client specifies the UpdateRate as 2 seconds.
- **•** Each public group defined on a server must have a unique name. If you attempt to create a public group with a name that is the same as a public group on the server, an error is generated.
- **•** A single client cannot have a public group and a private group with the same name. For example, you cannot connect to a public group named 'LogGroup' and then create a private group called 'LogGroup'.

Using OPC Toolbox software, you can define and publish your own public groups or connect to existing public groups. You an also request that public groups be removed from an OPC server. The following sections illustrate how you can work with public groups using OPC Toolbox software:

- **•** "Defining a New Public Group" on page 6-16 describes how you can create new public groups.
- **•** ["Connecting to an Existing Public Group" on page 6-17](#page-112-0) describes how you can utilise a public group that is already defined on the server.
- **•** ["Removing Public Groups from the Server" on page 6-18](#page-113-0) describes how you can remove public groups from an OPC server.

#### **Defining a New Public Group**

You define a new public group by creating a private group in the normal way (described in ["Creating Data Access Group Objects" on page 6-5\)](#page-100-0) and then converting that private group into a public group.

You use the makepublic function to convert a private group into a public group. The only argument to the makepublic function is the group object that you want to convert to a public group.

The following example creates a private group, with specific items in that group. The group is then converted into a public group.

```
da = opcda('localhost', 'My.Server.1');
grp = addgroup(da, 'PublicGrpExample');
itms = additem(grp, {'Item.ID.1', 'Item.ID.2'};
makepublic(grp);
```
You can check the group type using the GroupType property.

```
get(grp, 'GroupType')
ans =public
```
#### **Connecting to an Existing Public Group**

In addition to creating new public groups, you can also create a connection to an existing public group on the server. To obtain a list of available public groups on a server, you use the opcserverinfo function, passing the client object that is connected to the server as the argument. The returned structure includes a field called 'PublicGroups', containing a cell array of public groups defined on that server. If the 'PublicGroups' field is empty, then you should check the 'SupportedInterfaces' field to ensure that the server supports public groups. A server that supports public groups will implement the IOPCServerPublicGroups interface.

Once you have a list of available public groups, you can create a connection to that group using the addgroup function, passing it the client that is connected to the server containing the public group, the name of the public group, and the 'public' group type specifier.

**Note** You cannot create a connection to an existing public group if your client object is disconnected from the server.

The following example connects to a public group named 'PublicTrends' on the server with program ID 'My.Server.1'.

```
da = opcda('localhost', 'My.Server.1');
connect(da);
pubGrp = addgroup(da, 'PublicTrends', 'public');
```
When you connect to a public group, the items in that group are automatically created for you.

```
itm = get(pubGrp, 'Items');
```
 $itm =$ 

<span id="page-113-0"></span>OPC Item Object Array:

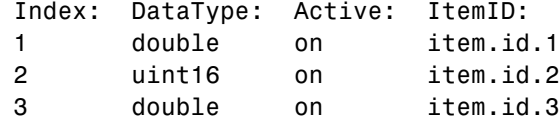

You cannot add items to or remove items from a public group. However, you can still modify the update rate of the group, the dead band percent, and the active and subscription status of the group, and you can use the group to read, write, or log data as you would for a private group.

When you have finished using a public group, you can use the delete function to remove that group from your client object. Deleting the group from the client does not remove the public group from the server; other clients might require that group after you have finished with it. Instead, deleting the group from the client indicates to the server that you are no longer interested in the group.

#### **Removing Public Groups from the Server**

You can request that a public group be removed from a server using the removepublicgroup function, passing the client object that is connected to the server and the name of the public group to remove.

**Caution** The OPC Data Access Specification does not provide any security mechanism for removing public groups; any client can request that a public group be removed. You should use this function with extreme caution!

If any clients are currently connected to that group, the server will issue a warning stating that the group will be removed when all clients have finished using the group.

# **Configuring OPC Toolbox Data Access Object Properties**

#### **In this section...**

"Purpose of Object Properties" on page 6-19

["Viewing the Values of Object Properties" on page 6-20](#page-115-0)

["Viewing the Value of a Particular Property" on page 6-21](#page-116-0)

["Getting Information About Object Properties" on page 6-21](#page-116-0)

["Setting the Value of an Object Property" on page 6-22](#page-117-0)

["Viewing a List of All Settable Object Properties" on page 6-23](#page-118-0)

## **Purpose of Object Properties**

All OPC Toolbox Data Access objects support properties that enable you to control characteristics of the object:

- **•** The opcda client object properties control aspects of the connection to the OPC server, and event information obtained from the server. For example, you can use the Timeout property to define how long to wait for the server to respond to a request from the client.
- **•** The dagroup object properties control aspects of the collection of items contained within that group, including all logging properties. For example, the UpdateRate property defines how often the items in the group must be checked for value changes, as well as the rate at which data will be sent from the server during a logging session.
- **•** The daitem object properties control aspects of a single server item. For example, you use the DataType property to define the data type that the server must use to send values of that server item to the OPC Toolbox software.

For all three toolbox objects, you can use the same toolbox functions to

- **•** View a list of all the properties supported by the object, with their current values
- **•** View the value of a particular property
- <span id="page-115-0"></span>**•** Get information about a property
- Set the value of a property

## **Viewing the Values of Object Properties**

To view all the properties of an OPC Toolbox Data Access object, with their current values, use the get function.

If you do not specify a return value, the get function displays the object properties in categories that group similar properties together. You use the display form of the get function to view the value of all properties for the toolbox object.

This example uses the get function to display a list of all the properties of the OPC dagroup object grp.

```
get(grp)
  General Settings:
    DeadbandPercent = 0GroupType = private
    Item = []
    Name = group1
    Parent = [1x1 opcda]
    Tag =TimeBias = 0
    Type = dagroupUpdateRate = 0.5000UserData = []
  Callback Function Settings:
    CancelAsyncFcn = @opccallback
    DataChangeFcn = []
    ReadAsyncFcn = @opccallback
    RecordsAcquiredFcn = []
    RecordsAcquiredFcnCount = 20
    StartFcn = []
    StopFcn = []
    WriteAsyncFcn = @opccallback
```

```
Subscription and Logging Settings:
  Active = on
  LogFileName = opcdatalog.olf
  Logging = offLoggingMode = memory
  LogToDiskMode = index
  RecordsAcquired = 0
  RecordsAvailable = 0
  RecordsToAcquire = 120
  Subscription = on
```
## **Viewing the Value of a Particular Property**

To view the value of a particular property of an OPC Toolbox Data Access object, use the get function, specifying the name of the property as an argument. You can also access the value of the property as you would a field in a MATLAB structure.

This example uses the get function to retrieve the value of the Subscription property for the dagroup object.

```
get(grp,'Subscription')
ans =on
```
This example illustrates how to access the same property by referencing the object as if it were a MATLAB structure.

```
grp.Subscription
ans =on
```
## **Getting Information About Object Properties**

To get information about a particular property, you can view the reference page for the property in [Chapter 19, "Functions — Alphabetical List".](#page-367-0) You can also get information about a particular property at the command line by using the propinfo or opchelp functions.

<span id="page-117-0"></span>The propinfo function returns a structure that contains information about the property, such as its data type, default value, and a list of all possible values if the property supports such a list. This example uses propinfo to get information about the LoggingMode property.

```
propinfo(grp,'LoggingMode')
ans =Type: 'string'
         Constraint: 'enum'
    ConstraintValue: {'memory' 'disk' 'disk&memory'}
       DefaultValue: 'memory'
           ReadOnly: 'whileLogging'
```
The opchelp function returns reference information about the property with a complete description. This example uses opchelp to get information about the LoggingMode property.

```
opchelp(grp,'LoggingMode')
```
## **Setting the Value of an Object Property**

To set the value of a particular property of an OPC Toolbox Data Access object, use the set function, specifying the name of the property as an argument. You can also assign the value to the property as you would a field in a MATLAB structure.

**Note** Because some properties are read-only, only a subset of the toolbox object properties can be set. Use the property reference pages or the propinfo function to determine if a property is read-only.

This example uses the set function to set the value of the LoggingMode property.

```
set(grp,'LoggingMode','disk&memory')
```
To verify the new value of the property, use the get function.

```
get(grp,'LoggingMode')
```

```
ans =disk&memory
```
This example sets the value of a property by assigning the value to the object as if it were a MATLAB structure.

```
grp.LoggingMode = 'disk';
grp.LoggingMode
ans =disk
```
## **Viewing a List of All Settable Object Properties**

To view a list of all the properties of a toolbox object that can be set, use the set function.

```
set(grp)
   General Settings:
   DeadbandPercent
   Name
   Tag
   TimeBias
   UpdateRate
   UserData
 Callback Function Settings:
   CancelAsyncFcn: string -or- function handle -or- cell array
   DataChangeFcn: string -or- function handle -or- cell array
   ReadAsyncFcn: string -or- function handle -or- cell array
   RecordsAcquiredFcn: string -or- function handle -or- cell array
   RecordsAcquiredFcnCount
   StartFcn: string -or- function handle -or- cell array
   StopFcn: string -or- function handle -or- cell array
   WriteAsyncFcn: string -or- function handle -or- cell array
 Subscription and Logging Settings:
   Active: [ {on} | off ]
```

```
LogFileName
LoggingMode: [ {memory} | disk | disk&memory ]
LogToDiskMode: [ {index} | append | overwrite ]
RecordsToAcquire
Subscription: [ {on} | off ]
```
When using the set function to display a list of settable properties, all properties that have a predefined set of acceptable values list those values after the property. The default value is enclosed in curly braces  $({})$ . For example, from the display shown above, you can set the Subscription property for a dagroup object to 'on' or 'off', with the default value being 'on'. You can set the LogFileName property to any value.

#### **Special Read-Only Modes**

Some OPC Toolbox Data Access object properties change their read-only status, depending on the state of an object (defined by another property of that object, or the parent of that object). The toolbox uses two special read-only modes:

- **•** 'whileConnected': These properties cannot be changed while the client is connected to the OPC server. For example, the client's Host property is read-only while connected.
- **•** 'whileLogging': These properties cannot be changed while the dagroup object is logging. For example, the LoggingMode property is read-only while logging. For more information on logging, see ["Logging OPC Server](#page-140-0) [Data" on page 7-17.](#page-140-0)
- **•** 'whilePublic': These properties cannot be changed because the group is a public group. For more information on public groups, see ["Working with](#page-110-0) [Public Groups" on page 6-15.](#page-110-0)

**Note** Properties that modify their read-only state are always displayed when using set to display settable properties, even when they cannot be changed because of the state of the object.

To determine if a property has a modifiable read-only state, use the propinfo function.

## **Deleting Objects**

When you finish using your OPC Toolbox Data Access objects, use the delete function to remove them from memory. After deleting them, clear the variables that reference the objects from the MATLAB workspace by using the clear function.

**Note** When you delete an opcda client object, all the group and item objects associated with the opcda client object are also deleted. Similarly, when you delete a dagroup object, all daitem objects associated with that dagroup object are deleted.

To illustrate the deletion process, this example creates several opcda client objects and then deletes them.

#### **Step 1: Create several clients**

This example creates several opcda client objects using fictitious host and server ID properties.

```
da1 = opcda('Host1','Dummy.Server.1');
da2 = opcda('Host2','Dummy.Server.2');
da3 = opcda('Host3','Dummy.Server.3');
```
#### **Step 2: Delete clients**

Always remove toolbox objects from memory, and the variables that reference them, when you no longer need them.

You can delete toolbox objects using the delete function.

```
delete(da1)
delete(da2)
delete(da3)
```
Note that the variables associated with the objects remain in the workspace.

whos

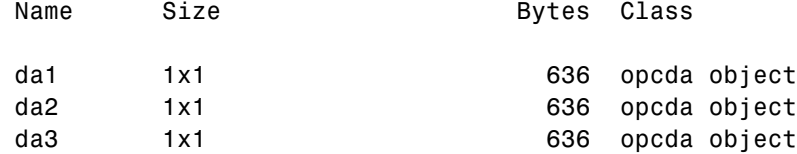

These variables are not valid OPC Toolbox Data Access objects.

```
isvalid(da1)
ans =0
```
To remove these variables from the workspace, use the clear command.

**Note** You can delete toolbox object vectors using the delete function. You can also delete individual elements of a toolbox object vector.

# **Saving and Loading Objects**

Using the save command, you can save an OPC Toolbox Data Access object to a MAT-file, just as you would any workspace variable. This example saves the dagroup object grp to the MAT-file myopc.mat.

save myopc grp

When you save a toolbox object, all the toolbox objects in that object hierarchy are also saved. For example, if you save a dagroup object, the client, all groups associated with that client and all items created in those groups are saved along with the dagroup object. However, only those objects you elect to save will be created in the MATLAB workspace. Other objects will be created with no reference to them in the workspace. To obtain a reference to an existing OPC Toolbox Data Access object, use the opcfind function.

To load a toolbox object that was saved to a MAT-file into the MATLAB workspace, use the load command. For example, to load grp from MAT-file myopc.mat, use

load myopc

**Note** The values of read-only properties are not saved. When you load a toolbox object into the MATLAB workspace, read-only properties revert back to their default values. To determine if a property is read-only, use the propinfo function or see [Chapter 12, "Properties — Alphabetical List"](#page-222-0).

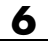

# Reading, Writing, and Logging OPC Data

The core of any OPC Toolbox software application is the exchange of data between the MATLAB workspace and one or more OPC servers. You create and configure toolbox objects to support the reading, writing, and data logging functions that you require for your application.

Using OPC Toolbox software you can exchange data with an OPC server in a number of ways. You can read and write data from the MATLAB command line or other MATLAB functions. You can configure toolbox objects to automatically run MATLAB code when the server notifies the objects that data has changed on the server. You can also log changes in OPC server data to a disk file or to memory, for further analysis.

This chapter provides information on how to exchange data with an OPC server.

- **•** ["Reading and Writing Data" on page 7-2](#page-125-0)
- **•** ["Data Change Events and Subscription" on page 7-12](#page-135-0)
- **•** ["Logging OPC Server Data" on page 7-17](#page-140-0)

# <span id="page-125-0"></span>**Reading and Writing Data**

#### **In this section...**

"Introduction" on page 7-2

"Reading Data from an Item" on page 7-2

["Writing Data to an Item" on page 7-6](#page-129-0)

["Reading and Writing Multiple Values" on page 7-8](#page-131-0)

## **Introduction**

Using OPC Toolbox software, you can exchange data with the OPC server using individual items, or using the dagroup object to perform the operation on multiple items. The reading and writing operation can be performed *synchronously*, so that your MATLAB session will wait for the operation to complete, or *asynchronously*, allowing your MATLAB session to continue processing while the operation takes place in the background.

## **Reading Data from an Item**

You can read data from any item that is associated with a connected client. When you perform the read operation on an item, the server will return information about the server item associated with that item ID. The read operation can be performed synchronously or asynchronously:

- **•** "Using Synchronous Read Operations" on page 7-2 describes how to perform synchronous read operations. Synchronous read operations can request data from the server's cache, or directly from the device.
- **•** ["Using Asynchronous Read Operations" on page 7-5](#page-128-0) describes how to perform asynchronous read operations.

#### **Using Synchronous Read Operations**

A *synchronous* read operation means that MATLAB will wait for the server to return data from a read request before continuing processing. The data returned by the server can come from the server's cache, or you can request that the server read values from the device that the server item refers to.

You use the read function to perform synchronous read operations, passing the daitem object associated with the server item you want to read. If the read operation is successful, the data is returned in a structure containing information about the read operation, including the value of the server item, the quality of that value, and the time that the server obtained that value. The item's Value, Quality and Timestamp properties are also updated to reflect the values obtained from the read operation.

The following example creates an opcda client object and configures a group with one item, 'Random.Real8'. A synchronous read operation is then performed on the item.

```
da = opcda('localhost', 'Matrikon.OPC.Simulation.1');
connect(da);
grp = addgroup(da);
itm1 = additem(grp, 'Random.Real8');
r = read(intm1)r =ItemID: 'Random.Real8'
        Value: 4.3252e+003
      Quality: 'Good: Non-specific'
    TimeStamp: [2004 3 2 9 50 26.6710]
        Error: ''
```
**Specifying the Source of the Read Operation.** By default, a synchronous read operation will return data from the OPC server's cache. By reading from the cache, you do not have to wait for a possibly slow device to provide data to the server. You can specify the source of the synchronous read operation as the second parameter to the read function. If the source is specified as 'device', the server will read a value from the device, and return that value to you (as well as updating the server cache with that value).

**Note** Reading from the device may be slow. If the read operation generates a time-out error, you may need to increase the value of the Timeout property of the opcda client object associated with the group or item in order to support synchronous reads from the device.

The following example reads data from the device associated with itm1.

```
r = read(intm1, 'device')r =ItemID: 'Random.Real8'
        Value: 9.1297e+003
      Quality: 'Good: Non-specific'
    TimeStamp: [2004 3 2 10 8 20.2650]
        Error: ''
```
**Reading from the Cache with Inactive Items.** In order to reduce communication traffic and speed up data access, OPC servers do not store all server item values in their cache. Only those server items that are *active* will be stored in the server cache. Therefore, synchronous read operations from the cache on an inactive item will return data that may not correspond to the current device value. If you attempt to read data from an inactive item using the read function, and do not specify 'device' as the source, the Quality will be set to 'Bad: Out of Service'.

You control the active status of an item using the Active property.

The following example sets the Active property of the item to 'off' and attempts to read from the cache.

```
itm1.Active = 'off';
r = read(intm1)Warning: One or more items is inactive.
(Type "warning off opc:read:iteminactive" to suppress this
warning.)
r =ItemID: 'Random.Real8'
        Value: 8.4278e+003
      Quality: 'Bad: Out of Service'
    TimeStamp: [2004 3 2 10 17 19.9370]
        Error: ''
```
#### <span id="page-128-0"></span>**Using Asynchronous Read Operations**

An *asynchronous* read operation creates a request to read data, and then sends that request to the server. Once the request has been accepted, MATLAB continues processing the next instruction without waiting to receive any values from the server. When the data is ready to be returned, the server sends the data back to MATLAB by generating a *read async event*. MATLAB will handle that event as soon as it is able to perform that task.

Asynchronous read operations always return data from the device.

By using an asynchronous read operation, you can continue performing tasks in MATLAB while the value is being read from the device, and then process the returned value when the server is able to provide it back to MATLAB.

You perform asynchronous read operations using the readasync function, passing the daitem object that you want to read from. If successful, the function will return a *transaction ID*, a unique identifier for that asynchronous transaction. You can use that transaction ID to identify the read operation when it is returned through the read async event.

When an asynchronous read operation is processed in MATLAB, the item's Value, Quality and Timestamp properties are also updated to reflect the values obtained from the asyncrhonous read operation.

The following example of using an asynchronous read operation uses the default callback for a read async event. The default callback is set to the opccallback function, which displays information about the event in the command line.

```
tid = readasync(intm1)tid =3
```
The transaction ID for this operation is 3. A little while later, the default callback function displays the following information at the command line.

```
OPC ReadAsync event occurred at local time 10:44:49
    Transaction ID: 3
```
Group Name: Group0 1 items read.

<span id="page-129-0"></span>You can change the read async event callback function by setting the ReadAsyncFcn property of the dagroup object. For more information on callbacks and events, see [Chapter 9, "Using Events and Callbacks"](#page-173-0).

## **Writing Data to an Item**

You can write data to individual items, or to groups of items. This section describes how to write data to individual items. See ["Reading and Writing](#page-131-0) [Multiple Values" on page 7-8](#page-131-0) for information on using dagroup objects to write data to multiple items.

You can write data to an OPC server using a synchronous write operation, in which case MATLAB will wait for the server to acknowledge that the write operation succeeds, or using an asynchronous write operation, in which case MATLAB is free to continue performing other tasks while the write operation takes place. Because write operations always apply directly to the device, a synchronous write operation may take a significant amount of time, particularly if the device that you are writing to has a slow connection to the OPC server.

#### **Using Synchronous Write Operations**

You use the write function to perform synchronous write operations. The first argument is the daitem object that represents the server item you want to write to. The second argument is the value that you want to write to that server item. The write function does not return any results, but will generate an error if the write operation is not successful.

The following example creates an item with item ID 'Bucket Brigade.Real8' and writes the value 10.34 to the item. The value is then read using a synchronous read operation.

```
itm2 = additem(grp, 'Bucket Brigade.Real8');
write(itm2, 10.34)
r = read(intm2, 'device')
```
You do not need to ensure that the data type of the value you are writing, and the data type of the daitem object, are the same. OPC Toolbox software relies on the server to perform the conversion from the data type you provide, to the data type required for that server item. For information on how the toolbox handles different data types, see ["Working with Different Data Types"](#page-171-0) [on page 8-18](#page-171-0).

#### **Using Asynchronous Write Operations**

An asynchronous write operation creates a request to write data, and then sends that request to the server. Once the request has been accepted, MATLAB continues processing the next instruction without waiting for the data to be written. When the write operation completes on the server, the server notifies MATLAB that the operation completed by generating a *write async event* containing information on whether the write operation succeeded, and an error message if applicable. MATLAB will handle that event as soon as it is able to perform that task.

You use the writeasync function to write values to the server asynchronously. The first argument is the daitem object that represents the server item you want to write to. The second argument is the value you want to write to that server item. The return value is the *transaction ID* of the operation. You can use the transaction ID to identify the write operation when it is returned through the write async event.

The following example uses asynchronous operations to write the value 57.8 to the item 'Bucket Brigade.Real8' created earlier.

```
tid = writeasync(itm2, 57.8)
tid =4
```
A while later, the standard callback (opccallback) will display the results of the write operation to the command line.

```
OPC WriteAsync event occurred at local time 11:15:27
   Transaction ID: 4
   Group Name: Group0
   1 items written.
```
<span id="page-131-0"></span>You can change the write async event callback function by setting the WriteAsyncFcn property of the dagroup object. For more information on events and callbacks, see [Chapter 9, "Using Events and Callbacks"](#page-173-0).

## **Reading and Writing Multiple Values**

When you use the read and write operation on a single daitem object, you read or write a single value per transaction. OPC Toolbox software allows you to perform one operation to read multiple item values, or to write multiple values. You can also use a dagroup object to read and write values using all items in the group, or you can perform read and write operations on item object vectors.

A daitem object vector is a single variable in the MATLAB workspace containing more than one daitem object. You can construct item vectors using any of the standard concatenation techniques available in MATLAB. See ["Creating OPC Toolbox Data Access Object Vectors" on page 6-12](#page-107-0) for information on creating and working with toolbox object vectors.

When you perform any read or write operation on a dagroup object, it is the equivalent of performing the operation on the Item property of that group, which is a daitem object vector representing all items that are contained within the dagroup object.

The following sections describe how to perform read and write operations on multiple items:

- **•** "Reading Multiple Values" on page 7-8 describes how to read multiple values from an item vector or dagroup object.
- **•** ["Writing Multiple Values" on page 7-10](#page-133-0) describes how to write multiple values to an item vector or dagroup object.
- **•** ["Error Handling for Multiple Item Read and Write Operations" on page](#page-133-0) [7-10](#page-133-0) explains how OPC Toolbox software deals with errors when performing read and write operations on multiple objects.

#### **Reading Multiple Values**

The following sections describe how synchronous read operations and asynchronous read operations behave for multiple items.

**Synchronous Read Operations.** When you read multiple values using the read function, the returned value will be a structure array. Each element of the structure will contain the same fields. One of the fields is the item ID that the information in that element of the structure refers to.

The following example performs a synchronous read operation on the dagroup object created in the previous examples in this section.

```
r = read(qrp)r =2x1 struct array with fields:
    ItemID
    Value
    Quality
    TimeStamp
    Error
```
To display the first record in the structure array, use indexing into the structure.

```
r(1)
ans =ItemID: 'Random.Real8'
        Value: 3.7068e+003
      Quality: 'Good: Non-specific'
    TimeStamp: [2004 3 2 11 49 52.5460]
        Error: ''
```
To display all values of a particular field, you can use the list generation syntax in MATLAB. Enclosing that list in a cell array groups the values into one variable.

{r.Value} ans  $=$ {3.7068e+003 10} <span id="page-133-0"></span>**Asynchronous Read Operations.** When you read multiple values using the readasync function, the return value is still a single transaction ID. The multiple values will be returned in the read async event structure passed to the ReadAsyncFcn callback. For information on the structure of the read async event, see ["Event Types" on page 9-5](#page-178-0).

#### **Writing Multiple Values**

When you perform a write operation on multiple items you need to specify multiple values, one for each item you are writing to. OPC Toolbox software requires these multiple values to be in a *cell array*, since the data types for each value may be different. For information on constructing cell arrays, see MATLAB Programming.

**Note** Even if you are using the same data type for every value being written to the dagroup object or daitem object vector, you must still use a cell array to specify the individual values. Use the num2cell function to convert numeric arrays to cell arrays.

The following example writes values to a dagroup object containing two items.

```
write(grp, {1.234, 5.43})
```
#### **Error Handling for Multiple Item Read and Write Operations**

When reading and writing with multiple items, an error generated by performing the operation on one item will not automatically generate an error in MATLAB. The following rules apply to reading and writing with multiple items:

- **•** If all items fail the operation, an error will be generated. The error message will contain specific information for each item about why the item failed.
- **•** If some items fail but some succeed, the operation does not error, but generates a warning, listing which items failed and the reason for failure.

Note that for asynchronous read and write operations, items may fail early (during the request for the operation) or late (when the information is returned from the server). If any items fail late, an error event will be generated in addition to the read async event or write async event.

# <span id="page-135-0"></span>**Data Change Events and Subscription**

#### **In this section...**

"Introduction" on page 7-12

"Configuring OPC Toolbox Objects for Data Change Events" on page 7-12

["How OPC Toolbox Software Processes Data Change Events" on page 7-15](#page-138-0)

["How to Customize the Data Change Event Response" on page 7-15](#page-138-0)

## **Introduction**

Using the read and readasync functions described in ["Reading Data from](#page-125-0) [an Item" on page 7-2,](#page-125-0) you can obtain information about OPC server item values upon request. The OPC Data Access specification provides another mechanism for clients to get information on server item values. This mechanism allows the OPC server to notify a client when a server item's value or quality has updated. This mechanism is called a *data change event*. OPC Toolbox software supports data change event notification by executing a MATLAB function when a data change event is received from a connected OPC server. This section describes how to use the data change event notification.

## **Configuring OPC Toolbox Objects for Data Change Events**

A data change event occurs at the dagroup object level. Using dagroup object properties, you can control whether a data change event is generated for a particular group, the minimum time between successive events, and the MATLAB function to run when the event notification is received and processed by OPC Toolbox software. You can also control which items in a particular group should be monitored for data changes. In this way, you can control the number and frequency of data change events that MATLAB has to process. On a busy OPC server, you can also turn off data change notification for groups that you are not currently interested in.

The following sections describe how to control data change notification.

**•** ["Controlling Data Change Notification for a Group" on page 7-13](#page-136-0) describes how to turn off data change notification for a dagroup object.

- <span id="page-136-0"></span>**•** ["Temporarily Disabling Items in a Group" on page 7-14](#page-137-0) describes how to control which items in a group must be monitored for data changes.
- ["How to Customize the Data Change Event Response" on page 7-15](#page-138-0) provided information on how to configure the MATLAB function to run when a data change event occurs.

#### **Controlling Data Change Notification for a Group**

The following properties of a dagroup object control whether a server notifies the group of data changes on items in that group:

- **•** UpdateRate: The UpdateRate property defines the rate at which an OPC server must monitor server item values and generate data change events. Even if a server item's value changes more frequently than the update rate, the OPC server will only generate a data change at the interval specified by the update rate.
- **•** Subscription: The Subscription property defines whether the OPC server will generate a data change event for the group. When you create a dagroup object, the Subscription property is set to 'on'. When you set the Subscription property to 'off', you tell the OPC server not to generate data change events for that group.
- **•** Active: The Active property must be 'on' for data change events to be generated. When you create a dagroup object, the Active property is set to 'on'. When you set the Active property to 'off', you remove any ability to read data from the group, whether through read operations or data change events.

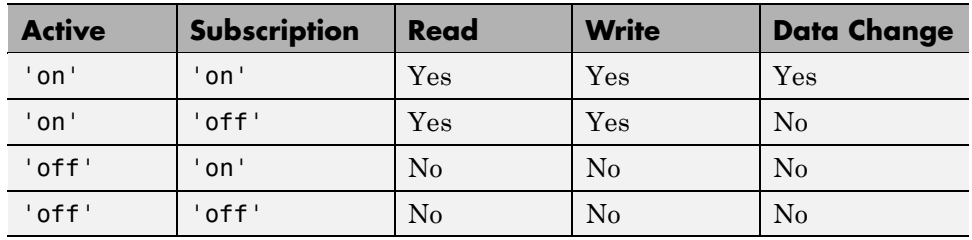

<span id="page-137-0"></span>A summary of group read, write, and data change behavior for the Active and Subscription properties is given in the following table.

#### **Temporarily Disabling Items in a Group**

You can temporarily disable items in a group without deleting the item from the group. When you disable a daitem object, the OPC server no longer monitors changes in the associated server item's value, and will therefore not generate data change events when the value of that server item changes.

You can disable a daitem object by setting that object's Active property to 'off'. You can reenable the daitem object by setting the Active property to 'on'.

#### **Forcing a Data Change Event**

You can force an OPC server to generate a data change event for all active items in a group by using the refresh function with the dagroup object as the first argument. The OPC server will generate a data change event containing information for every active item in the group.

You can pass an optional second argument to the refresh function to instruct the OPC server where to source the data values that are sent back in the data change event. By specifying a source of 'device', you instruct the OPC server to update the values from the device. By specifying a source of 'cache' (the default) you instruct the OPC server to return values from the OPC server's cache.

## <span id="page-138-0"></span>**How OPC Toolbox Software Processes Data Change Events**

OPC Toolbox software uses data change events for a number of tasks. The following activities take place when a data change event occurs:

- **1** The Value, Quality, and TimeStamp properties of the daitem object are automatically updated. For more information on these properties, see ["Understanding OPC Data: Value, Quality, and TimeStamp" on page 8-2](#page-155-0).
- **2** If the dagroup object is logging, the data change event is logged to memory and/or disk as a *record*. For information on logging, see ["Logging OPC](#page-140-0) [Server Data" on page 7-17](#page-140-0).
- **3** If the dagroup object's DataChangeFcn property is not empty, that function is called with the data change event information. By default, this property is empty, since data change events occur frequently. You can customize the behavior of the toolbox by setting this property to call a function that you choose. For information on the data change event, see the reference page for the DataChangeFcn property.

**Note** If you disable data change events by setting the Subscription property to 'off' or the Active property to 'off', none of the activities listed above can take place. You cannot change the Active or Subscription properties while a dagroup object is logging, otherwise the logging task may never complete.

## **How to Customize the Data Change Event Response**

One of the activities that occurs when OPC Toolbox software receives a data change event from the OPC server is the running of the function defined in the DataChangeFcn property. By setting this property to a the name of a function that you have written, you can fully customize the data change event behavior of the toolbox. For example, you may configure a dagroup object to monitor a server item that is updated from an operator interface. By pushing a button on the operator interface, the server item value will change, initiating a data change event on that group. By configuring the DataChangeFcn property to run a MATLAB function that performs control loop optimization, you can

allow an operator to initiate a control loop performance test on all critical control loops in the plant.

# <span id="page-140-0"></span>**Logging OPC Server Data**

#### **In this section...**

"How OPC Toolbox Software Logs Data" on page 7-17

["Configuring a Logging Session" on page 7-20](#page-143-0)

["Executing a Logging Task" on page 7-24](#page-147-0)

["Getting Logged Data into the MATLAB Workspace" on page 7-26](#page-149-0)

## **How OPC Toolbox Software Logs Data**

The OPC Data Access Specification, which OPC Toolbox software implements, provides access to current values of data on an OPC server. Often, for analysis, troubleshooting, and prototyping purposes, you will want to know how OPC server data has changed over a period of time. For example, you can use time series data to perform control loop optimization or system identification on a portion of your plant. OPC Toolbox software provides a logging mechanism that stores a history of data that changed over a period of time. This section discusses how to configure and execute a logging task using the toolbox.

**Note** The OPC Toolbox software logging mechanism is not designed to replace a data historian or database application that logs data for an extended period. Rather, the logging mechanism allows you to quickly configure a task to log data on an occasional basis, where modifications to the plant-wide data historian may be unfeasible.

OPC Toolbox software uses the data change event to log data. Each data change event that is logged is called a *record*. The record contains information about the time the client logged the record, and details about each item in the data change event. Data change events are discussed in detail in ["Data](#page-135-0) [Change Events and Subscription" on page 7-12](#page-135-0).

The use of a data change event for logging means that you should consider the following points when planning a logging session:

- **• Logging takes place at the group level** When planning a logging task, configure the group with only the items you need to log. Including more items than you need to will only increase memory and/or disk usage, and using that data may be more difficult due to unnecessary items in the data set.
- **• Inactive items in a group will not be logged** You must ensure that the items you need to log are active when you start a logging session. You control the active state of a daitem object using the Active property of the daitem object.
- **• Data change events (records) may not include all items** A data change event contains only the items in the group that have changed their value and/or quality state since the last update. Hence, a record is not guaranteed to contain every data item. You need to consider this when planning your logging session.
- **• OPC logging tasks are not guaranteed to complete** Because data change events only happen when an item in the group changes state on the server, it is possible to start a logging task that will never finish. For example, if the items in a group never change, a data change event will never be generated for that group. Hence, no records will be logged.
- **• Logged data is not guaranteed to be regularly sampled** It is possible to force a data change event at any time (see ["Forcing a Data](#page-137-0) [Change Event" on page 7-14\)](#page-137-0). If you do this during a logging task, the data change events may occur at irregular sample times. Also, a data change event may not contain information for every item in the group. Consequently, logged OPC server data may not occur at regular sample times.

An overview of the logging task, and a representation of how the above points impact the logging session, is provided in the following section.

#### **Example: An Overview of a Logging Task**

To illustrate a typical logging task, the following example logs to disk and memory six records of data from two items provided by the Matrikon OPC Simulation Server. During the logging task, data is retrieved from memory. When the task stops, the remaining records are retrieved.

**Step 1: Create the OPC Toolbox object hierarchy.** This example creates a hierarchy of OPC Toolbox objects for two items provided by the Matrikon Simulation Server. To run this example on your system, you must have the Matrikon Simulation Server installed. Alternatively, you can replace the values used in the creation of the objects with values for a server you can access.

```
da = opcda('localhost','Matrikon.OPC.Simulation.1');
connect(da);
grp = addgroup(da,'CallbackTest');
itm1 = additem(grp,'Triangle Waves.Real8');
itm2 = additem(grp,'Saw-Toothed Waves.Boolean');
```
**Step 2: Configure the logging duration.** This example sets the UpdateRate value to 1 second, and the RecordsToAcquire property to 6. See ["Controlling the Duration of a Logging Session" on page 7-21](#page-144-0) for more information on this step.

```
set(grp,'UpdateRate',1);
set(grp,'RecordsToAcquire',6);
```
**Step 3: Configure the logging destination.** In this example, data is logged to disk and memory. The disk filename is set to LoggingExample.olf. The LogToDiskMode property is set to 'overwrite', so that if the filename exists, the toolbox engine must overwrite the file. See ["Controlling the Logged](#page-145-0) [Data Destination" on page 7-22](#page-145-0) for more information on this step.

```
set(grp,'LoggingMode', 'disk&memory');
set(grp,'LogFileName', 'LoggingExample.olf');
set(grp,'LogToDiskMode','overwrite');
```
**Step 4: Start the logging task.** Start the dagroup object. The logging task is started, and the group summary updates to reflect the logging status. See ["Starting a Logging Task" on page 7-24](#page-147-0) for more information on this step.

```
start(grp)
grp
```
<span id="page-143-0"></span>**Step 5: Monitor the Logging Progress.** After about 3 seconds, retrieve and show the last acquired value. After another second, obtain the first two records during the logging task. Then wait for the logging task to complete. See ["Monitoring the Progress of a Logging Task" on page 7-24](#page-147-0) for more information on this step.

```
pause(3.5)
sPeek = peekdata(grp, 1);% Display the local event time, item IDs and values
disp(sPeek.LocalEventTime);
disp({sPeek.Items.ItemID;sPeek.Items.Value});
pause(1)
sGet = getdata(grp, 2);wait(grp)
```
**Step 6: Retrieve the data.** This example retrieves the balance of the records into a structure array. See ["Retrieving Data from Memory" on page](#page-150-0) [7-27](#page-150-0) for more information on this step.

```
sFinished = getdata(grp, grp.RecordsAvailable);
```
**Step 7: Clean up.** When you no longer need them, always remove from memory any toolbox objects and the variables that reference them. Deleting the opcda client object also deletes the group and daitem objects.

```
disconnect(da)
delete(da)
clear da grp itm1 itm2
```
## **Configuring a Logging Session**

A logging session is associated with a dagroup object. Before you start a logging session, you will need to ensure that the logging session is correctly configured. This section explains how you can control

- **•** The duration of a logging session (see ["Controlling the Duration of a](#page-144-0) [Logging Session" on page 7-21\)](#page-144-0). By default, a group will log approximately one minute of data at half second intervals.
- **•** The destination of logged data (see ["Controlling the Logged Data](#page-145-0) [Destination" on page 7-22](#page-145-0)). By default, a group will log data to memory.
**•** The response to events that take place during a logging session (see ["Configuring Logging Callbacks" on page 7-23\)](#page-146-0). By default, a logging session takes no action in response to events that take place during a logging session.

## **Controlling the Duration of a Logging Session**

While you cannot guarantee that a logging session will take a specific amount of time (see ["How OPC Toolbox Software Logs Data" on page 7-17](#page-140-0)), you can control the rate at which the server will update the items and how many records the logging task should store before automatically stopping the logging task. You control these aspects of a logging task by using the following properties of the dagroup object:

- **•** UpdateRate: The UpdateRate property defines how often the item values are inspected.
- **•** RecordsToAcquire: The RecordsToAcquire property defines how many records OPC Toolbox software must log before automatically stopping a logging session. A logging task can also be stopped manually, using the stop function.
- **•** DeadbandPercent: The DeadbandPercent property does not control the duration of a logging task directly, but has a significant influence over how often a data change event is generated for *analog items* (an item whose value is not confined to discrete values). By setting the DeadbandPercent property to 0, you can ensure that a data change event occurs each time a value changes. For more information on DeadbandPercent, consult the property reference page.

You can use the UpdateRate and RecordsToAcquire properties to define the minimum duration of a logging task. The duration of a logging task is at least

```
UpdateRate * RecordsToAcquire
```
For example, if the UpdateRate property is 10 (seconds) and the RecordsToAcquire property is 360, then provided that a data change event is generated each time the server queries the item values, the logging task will take 3600 seconds, or one hour, to complete.

#### **Controlling the Logged Data Destination**

OPC Toolbox software allows you to log data to memory, to a disk file, or both memory and a disk file. When logging data to memory, you can log only as much data as will fit into available memory. Also, if you delete the dagroup object that logged the data without extracting that data to the MATLAB workspace, the data will be lost. The advantage of logging data to memory is that logging to memory is faster than using a disk file.

Logging data to a disk file usually means that you can log more data, and the data is not lost if you quit MATLAB or delete the dagroup object that logged the data. However, reading data from a disk file is slower than reading data from memory.

The LoggingMode property of a dagroup object controls where logged data is stored. You can specify 'memory' (the default value), or 'disk', or 'disk&memory' as the value for LoggingMode.

The following properties control how OPC Toolbox software logs data to disk. You must set the LoggingMode property to 'disk' or 'disk&memory' for these properties to take effect:

- **•** LogFileName: The LogFileName property is a string that specifies the name of the disk file that is used to store logged data. If the file does not exist, data will be logged to that filename. If the file does exist, the LogToDiskMode property defines how the toolbox behaves.
- **•** LogToDiskMode: The LogToDiskMode property controls how OPC Toolbox software handles disk logging when the file specified by LogFileName already exists. Each time a logging task is started, if the LoggingMode is set to 'disk' or 'disk&memory', the toolbox checks to see if a file with the name specified by the LogFileName property exists. If the file exists, the toolbox will take the following action, based on the LogToDiskMode property:
	- **-** 'append': When LogToDiskMode is set to 'append', logged data will be added to the existing data in the file.
	- **-** 'overwrite': When LogToDiskMode is set to 'overwrite', all existing data in the file will be removed without warning, and new data will be logged to the file.

<span id="page-146-0"></span>**-** 'index': When LogToDiskMode is set to 'index', OPC Toolbox software automatically changes the log filename, according to the following algorithm:

The first log filename attempted is specified by the initial value of LogFileName.

If the attempted filename exists, LogFileName is modified by adding a numeric identifier. For example, if LogFileName is initially specified as 'groupRlog.olf', then groupRlog.olf is the first attempted filename, groupRlog01.olf is the second filename, and so on. If LogFileName already contains numeric characters, they are used to determine the next sequence in the modifier. For example, if the LogFileName is initially specified as 'groupRlog010.olf', and groupRlog010.olf exists, the next attempted file is groupRlog011.olf, and so on.

The actual filename used is the first filename that does not exist. In this way, each consecutive logging operation is written to a different file, and no previous data is lost.

## **Configuring Logging Callbacks**

You can configure the dagroup object so that MATLAB will automatically execute a function when the logging task starts, when the logging task stops, and each time a specified number of records is acquired during a logging task. The dagroup object has three *callback properties* that are used during a logging session. Each callback property defines the action to take when a particular logging event occurs:

- **• Start event**: A start event is generated when a logging task starts.
- **• Records acquired event**: A records acquired event is generated each time a logging task acquires a set number of records.
- **• Stop event**: A stop event is generated when a logging task stops, either automatically, or by the user calling the stop function.

For more information on configuring callbacks, see [Chapter 9, "Using Events](#page-173-0) [and Callbacks"](#page-173-0) For an example of using callbacks in a logging task, see ["Example: Viewing Recently Logged Data" on page 9-20.](#page-193-0)

## **Executing a Logging Task**

Once you have configured your logging task you can execute the task. Executing a logging task involves starting the logging task, monitoring the task progress, and stopping the logging task.

#### **Starting a Logging Task**

You start a logging task by calling the start function, passing the dagroup object that you want to start logging. The following example starts a logging task for the dagroup object grp.

```
start(grp);
```
When you start a logging task, certain group and item properties become read-only, as modifying these properties during a logging task would corrupt the logging process. Also, the dagroup object performs the following operations:

- **1** Generates a start event and executes the StartFcn callback.
- **2** If Subscription is 'off', sets Subscription to 'on' and issues a warning.
- **3** Removes all records associated with the object from the OPC Toolbox software engine.
- **4** Sets RecordsAcquired and RecordsAvailable to 0.
- **5** Sets the Logging property to 'on'.

For more information on callbacks and events, see [Chapter 9, "Using Events](#page-173-0) [and Callbacks"](#page-173-0)

## **Monitoring the Progress of a Logging Task**

During a logging task, you can monitor the progress of the task by examining the following properties of the dagroup object:

- **•** Logging: The Logging property is set to 'on' at the start of a logging task, and set to 'off' when the logging task stops.
- **•** RecordsAcquired: The RecordsAcquired property contains the number of records that have been logged to the destination specified by the

LoggingMode property. When a start function is called, RecordsAcquired is set to 0. When RecordsAcquired reaches RecordsToAcquire, the logging task stops automatically.

**•** RecordsAvailable: The RecordsAvailable property contains the number of records that have been stored in the OPC Toolbox software engine for this logging task. Data is only logged to memory if the LoggingMode is set to 'memory' or 'disk&memory'. You extract data from the toolbox engine using the getdata function. See ["Getting Logged Data into the MATLAB](#page-149-0) [Workspace" on page 7-26](#page-149-0) for more information on using getdata.

You can monitor these properties in the summary display of a dagroup object, by typing the name of the dagroup object at the command line.

```
grp =Summary of OPC Data Access Group Object: group1
  Object Parameters
     Group Type : private
     Item : 1-by-1 daitem object
     Parent : localhost/Matrikon.OPC.Simulation.1
     Update Rate : 0.5
     Deadband : 0%
  Object Status
     Active : on
     Subscription : on
     Logging : on
  Logging Parameters
     Records : 120
     Duration : at least 60 seconds
     Logging to : disk
     Log File : group1log.olf ('index' mode)
     Status : 5 records acquired since starting.
                   0 records available for GETDATA/PEEKDATA
```
## **Stopping a Logging Task**

grp

A logging task stops when one of the following conditions is met:

- <span id="page-149-0"></span>**•** The number of records logged reaches the value defined by the RecordsToAcquire property.
- **•** You manually stop the logging task by using the stop function.

The following example manually stops the logging task for dagroup object grp.

stop(grp);

When a logging task stops, the Logging property is set to 'off', a stop event is generated, and the StopFcn callback is executed. For more information on callbacks and events, see [Chapter 9, "Using Events and Callbacks"](#page-173-0).

## **Getting Logged Data into the MATLAB Workspace**

OPC Toolbox software does not log data directly to the MATLAB workspace. When logging to memory, the data is buffered in the toolbox engine in a storage-efficient way. When logging to disk, the data is logged in ASCII format. To analyze your data, you need to extract the data from the toolbox engine or from a disk file into MATLAB for processing. This section describes how to get your logged data into the MATLAB workspace. The following sections describe this process:

- **•** ["Retrieving Data from Memory" on page 7-27,](#page-150-0) discusses how to retrieve data from the toolbox engine into MATLAB.
- **•** ["Retrieving Data from Disk" on page](#page-151-0) 7[-28,](#page-151-0) discusses how to retrieve data from a disk file into MATLAB.

Whether you log data to memory or to disk, you can retrieve that logged data in one of two formats:

- **•** Structure format: This format stores each data change event in a structure. Data from a logging task is simply an array of such structures.
- **•** Array format: To visualize and analyze your data, you will need to work with the time series of each of the items in the group. The array format is the logged structure data, "unpacked" into separate arrays for the Value, Quality, and TimeStamp.

These formats are discussed in more detail in [Chapter 8, "Working with](#page-153-0) [OPC Data"](#page-153-0).

#### <span id="page-150-0"></span>**Retrieving Data from Memory**

You retrieve data from memory using the getdata function, passing the dagroup object as the first argument, and the number of records you want to retrieve as the second argument. The data is returned as a structure containing data from each data change event in the logging task. For example, to retrieve 20 records for the dagroup object grp:

 $s = getdata(grp, 20);$ 

If you do not supply a second argument, getdata will try to retrieve the number of records specified by the RecordsToAcquire property of the dagroup object. If the OPC Toolbox software engine contains fewer records for the group than the number requested, a warning is generated and all of the available records will be retrieved.

To retrieve data in array format, you must indicate the data type of the returned values. You pass a string defining that data type as an additional argument to the getdata function. Valid data types are any MATLAB numeric data type (for example, 'double' or 'uint32') plus 'cell' to denote the MATLAB cell array data type.

When you specify a numeric data type or cell array as the data type for getdata, the logged data is returned in separate arrays for the item IDs logged, the value, quality, time stamp, and the local event time of each data change event logged. You must therefore specify up to five output arguments for the getdata function when retrieving data in array format.

For example, to retrieve 20 records of logged data in double array format from dagroup object grp.

```
[itmID, val, qual, tStamp, evtTime] = getdata(grp, 20, 'double');
```
Once you have retrieved data to the MATLAB workspace using getdata, the records are removed from the toolbox engine to free up memory for additional logged records. If you specify a smaller number of records than those available in memory, getdata will retrieve the oldest records. You can use the RecordsAvailable property of the dagroup object to determine how many records the toolbox engine has stored for that group.

<span id="page-151-0"></span>During a logging task, you can examine the most recently acquired records using the peekdata function, passing the dagroup object as the first argument, and the number of records to retrieve as the second argument. Data is returned in a structure. You cannot return data into separate arrays using peekdata. You can convert the structure returned by peekdata into separate arrays using the opcstruct2array function. Data retrieved using peekdata is not removed from the toolbox engine.

For an example of using getdata and peekdata during a logging task, see ["Example: An Overview of a Logging Task" on page 7-18](#page-141-0).

When you delete a dagroup object, the data stored in the toolbox engine for that object is also deleted.

#### **Retrieving Data from Disk**

You can retrieve data from a disk file into the MATLAB workspace using the opcread function. You pass the name of the file containing the logged OPC data as the first argument. The data stored in the log file is returned as a structure array, in the same format as the structure returned by getdata. Records retrieved from a log file into the MATLAB workspace are not removed from the log file.

You can specify a number of additional arguments to the opcread function, that control the records that are retrieved from the file. The additional arguments must be specified by an option name and the option value. The following options are available.

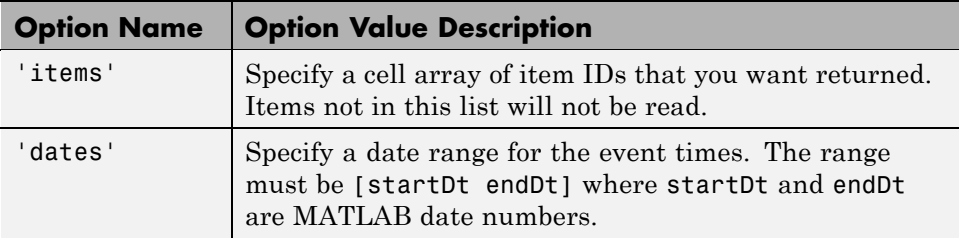

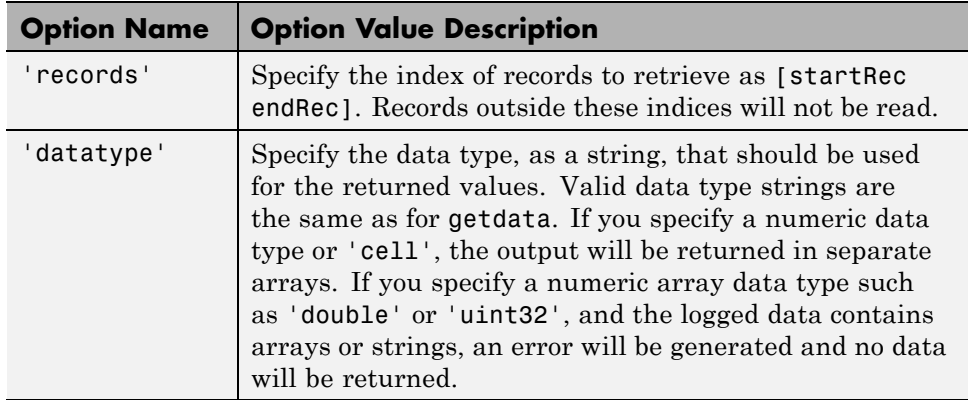

The following example retrieves the data logged during the example on page ["Example: An Overview of a Logging Task" on page 7-18](#page-141-0), first into a structure array, and then records 3 to 6 are retrieved into separate arrays for Value, Quality, and TimeStamp.

```
sDisk = opcread('LoggingExample.olf')
sDisk =
40x1 struct array with fields:
   LocalEventTime
    Items
[i,v,q,t,e] = opcread('LoggingExample.olf', ...
    'records',[3,6], 'datatype','double')
i ='Random.Real8' 'Random.UInt2' 'Random.Real4'
v =1.0e+004 *
   0.7819 3.0712 1.4771
    1.5599 2.7792 2.2051
   1.4682 0.4055 0.5315
   0.0235 2.4473 1.5456
q ='Good: Non-specific' 'Good: Non-specific' 'Good: Non-specific'
  'Good: Non-specific' 'Good: Non-specific' 'Good: Non-specific'
  'Good: Non-specific' 'Good: Non-specific' 'Good: Non-specific'
  'Good: Non-specific' 'Good: Non-specific' 'Good: Non-specific'
```

```
t =1.0e+005 *
   7.3202 7.3202 7.3202
   7.3202 7.3202 7.3202
   7.3202 7.3202 7.3202
   7.3202 7.3202 7.3202
e =1.0e+005 *
   7.3202
   7.3202
   7.3202
   7.3202
```
**Note** For a record to be returned by opcread, it must satisfy all the options passed to opcread.

# Working with OPC Data

When an OPC server returns data from a read or logging operation, three pieces of information make up the data. The Value, Quality, and Timestamp all contribute information about the data point that is returned. As a result, you need to understand how to deal with this information together, because one aspect of the data in isolation will not provide a complete picture of the data returned by a read operation, data change event, read async event, or toolbox logging task.

This chapter describes how OPC Toolbox software handles data returned by an OPC server.

- **•** ["Understanding OPC Data: Value, Quality, and TimeStamp" on page 8-2](#page-155-0)
- **•** ["Working with Structure Formatted Data" on page 8-8](#page-161-0)
- **•** ["Understanding Array Formatted Data" on page 8-15](#page-168-0)
- **•** ["Working with Different Data Types" on page 8-18](#page-171-0)

# <span id="page-155-0"></span>**Understanding OPC Data: Value, Quality, and TimeStamp**

#### **In this section...**

"Introduction" on page 8-2

"The Relationship Between Value, Quality, and TimeStamp" on page 8-2

["How Value, Quality, and TimeStamp Are Obtained" on page 8-3](#page-156-0)

## **Introduction**

OPC servers provide access to many server items. To reduce network traffic between the server and the "device" associated with each server item (a field instrument, or a memory location in a PLC, SCADA, or DCS system) the OPC server stores information about each server item in the server's "cache," updating that information only as frequently as required to satisfy the requests of all clients connected to that server. Because this process results in data in the cache that may not reflect the actual value of the device, the OPC server provides the client with additional information about that value.

This section describes the OPC Value, Quality, and TimeStamp properties, and how they should be used together to assess the information provided by an OPC server.

## **The Relationship Between Value, Quality, and TimeStamp**

Every server item on an OPC server has three properties that describe the status of the device or memory location associated with that server item:

**• Value** — The Value of the server item is the last value that the OPC server stored for that particular item. The value in the cache is updated whenever the server reads from the device. The server reads values from the device at the update rate specified by the dagroup object's UpdateRate property, and only when the item and group are both active. You control the active status of an item or group using that object's Active property.

In addition, for analog type data (data with the additional OPC Foundation Recommended Properties 'High EU' and 'Low EU') the percentage change between the cached value and the device value must exceed the

<span id="page-156-0"></span>DeadbandPercent property specified for that item in order for the cached value to be updated.

**• Quality** — The Quality of the server item is a string that represents information about how well the cache value matches the device value. The Quality is made up of two parts: a major quality, which can be 'Good', 'Bad', or 'Uncertain', and a minor quality, which describes the reason for the major quality. For more information on the Quality string, see [OPC](#page-338-0) [Quality Strings on page](#page-338-0) [1.](#page-340-0)

The Quality of the server item can change without the Value changing. For instance, if the OPC server attempts to obtain a Value from the device but that operation fails, the Quality will be set to 'Bad'. Also, when you change the client's Active property, the Quality will change.

You must always examine the Quality of an item before using the Value property of that item.

**• TimeStamp** — The TimeStamp of a server item represents the most recent time that the server assessed that the device set the Value and Quality properties of that server item. The TimeStamp can change without the Value changing. For example, if the OPC server obtains a value from the device that is the same as the current Value, the TimeStamp property will still be updated, even if the Value property is not.

OPC Toolbox software provides access to the Value, Quality, and TimeStamp properties of a server item through properties of the daitem object associated with that server item.

## **How Value, Quality, and TimeStamp Are Obtained**

OPC Toolbox software provides all three OPC Data Access Standard mechanisms for reading data from an OPC server. The toolbox uses these three mechanisms in various ways to return data from those functions, to provide event information, to update properties of toolbox objects, and to log data to memory and disk.

The way OPC Toolbox software uses the three OPC Data Access mechanisms is described in the following sections:

**•** ["OPC Data Returned from Synchronous Read Operations" on page 8-4](#page-157-0) describes the synchronous read mechanism used by the read function.

- <span id="page-157-0"></span>**•** "OPC Data Returned in Asynchronous Read Operations" on page 8-4 describes the asynchronous read mechanism used by the readasync function.
- **•** ["OPC Data Returned from a Data Change Event" on page 8-5](#page-158-0) describes the data change event notification mechanism used with subscribed, active groups, with the refresh function, and by the toolbox logging process.

#### **OPC Data Returned from Synchronous Read Operations**

You initiate a synchronous read operation by using the read function. When you read from a dagroup object, all items in that group are read in one instruction.

You can specify the source of a synchronous read operation as 'cache' or 'device'. If you read from the cache, the server simply returns the value in the cache. If you read from the device, the server will get the value from the device and update the cache before sending the Value, Quality, and TimeStamp information back as part of the read operation.

OPC Toolbox software returns the data in the output structure from the read operation. Each element of the structure array contains information about one of the items read.

Whenever you read values using the read function, the toolbox updates the daitem object's Value, Quality, and TimeStamp properties with the values read from the server.

#### **OPC Data Returned in Asynchronous Read Operations**

You initiate an asynchronous read operation by using the readasync function. When you read from a dagroup object, all items in that group are read in one instruction.

Asynchronous read operations always use the device as the source of the read. Whenever you send an asynchronous read request, the server will read values from the devices connected to the items. The server will then update that server item's Value, Quality, and TimeStamp in the cache before sending an asynchronous read event back to the toolbox.

<span id="page-158-0"></span>OPC Toolbox software returns information from an asynchronous read operation via the read async event structure. This event structure is stored in the opcda client object's event log, which you can access using the EventLog property of the client. The event structure is also passed to the callback function defined in the ReadAsyncFcn property of the dagroup object that initiated the asynchronous read operation. For more information on the format of the event structures, see ["Event Structures" on page 9-10.](#page-183-0)

When an asynchronous read operation succeeds, in addition to returning data via the event structures, the toolbox also updates the Value, Quality, and TimeStamp properties of the associated daitem object.

## **OPC Data Returned from a Data Change Event**

The third mechanism for getting data from an OPC server involves the data change event. The OPC server generates a data change event for a group at the period specified by the UpdateRate property when the Value or Quality of an item in the group changes. You do not have to specifically request a data change event, because the OPC server will automatically generate a data change event. However, you can force a data change event at any time using the refresh function.

An OPC server will generate a data change event only for an active, subscribed group containing active items. You control the active status of dagroup objects and daitem objects by setting their Active property. You control the subscribed status of a dagroup object by setting the Subscription property of the dagroup object.

The following points describe how an OPC server generates a data change event:

**•** When you configure a group, you define the rate at which the server must scan items in that group. This rate is controlled by the UpdateRate property for a dagroup object. The server updates the Value, Quality, and TimeStamp values in the cache for the items in that group at the required update rate. Note that if a device cannot provide a value in that time, the server may reduce the rate at which it updates the value in the server cache for that item.

- If you set an item's Active property to 'off', the server will stop scanning that item. You must set the Active property to 'on' for the server to scan the item again.
- If you set the Active property of a dagroup object to 'off', the server will stop scanning all items in that group. You can still perform asynchronous read operations, and synchronous read operations from the 'device', but no operations involving the server cache can be performed. You must set the Active property to 'on' to enable operations involving the server cache.
- If the Subscription property for a dagroup object is set to 'on', then every time the server updates cache values for the items in that group, the server will send a data change event for that group, to the client object. The data change event contains information about every item whose Value, Quality, or TimeStamp updated.
- **•** If you set the Subscription property to 'off', then the OPC server will not generate data change events. However, as long as the group is still active, the OPC server will continue to scan all active items for that group, at the rate specified by the UpdateRate property.

When the OPC server generates a data change event, OPC Toolbox software performs the following tasks:

- **1** The daitem object Value, Quality, and TimeStamp properties are updated for each item that is included in the data change event.
- **2** The callback function defined by the DataChangeFcn property of the dagroup object is called. For more information on callbacks, see ["Creating](#page-189-0) [and Executing Callback Functions" on page 9-16](#page-189-0).
- **3** If the group is logging data, the data change event is stored in memory and/or on disk. For more information on logging, see ["Logging OPC Server](#page-140-0) [Data" on page 7-17.](#page-140-0)
- **4** If the group is logging, and the number of records acquired is a multiple of the RecordsAcquiredFcnCount property of the dagroup object, then the callback function defined by the RecordsAcquiredFcn property of the dagroup object is called. For more information on callbacks, see ["Creating](#page-189-0) [and Executing Callback Functions" on page 9-16](#page-189-0).

For more information on the structure of a data change event, see ["Data](#page-184-0) [Fields for Cancel Async, Data Change,](#page-184-0) Error, Read Async, and Write Async [Events" on page 9-11](#page-184-0).

# <span id="page-161-0"></span>**Working with Structure Formatted Data**

#### **In this section...**

"When Structures Are Used" on page 8-8

"Example: Performing a Read Operation on Multiple Items" on page 8-8

["Interpreting Structure Formatted Data" on page 8-10](#page-163-0)

["When to Use Structure Formatted Data" on page 8-13](#page-166-0)

["Converting Structure Formatted Data to Array Format" on page 8-13](#page-166-0)

## **When Structures Are Used**

OPC Toolbox software uses structures to return data from an OPC server, for the following operations:

- **•** Synchronous read operations, executed using the read function.
- **•** Asynchronous read operations, executed using the readasync function.
- Data change events generated by the OPC server for all active, subscribed groups or through a refresh function call.
- **•** Retrieving logged data in structure format from memory using the getdata or peekdata functions.

In all cases, the structure of the returned data is the same. This section describes that structure, and how you can use the structure data to understand OPC operations.

## **Example: Performing a Read Operation on Multiple Items**

To demonstrate how to use structure formatted data, the following example reads values from three items on the Matrikon OPC Simulation Server.

## **Step 1: Create OPC Toolbox Group Objects**

This example creates a hierarchy of OPC Toolbox objects for the Matrikon Simulation Server. To run this example on your system, you must have the Matrikon Simulation Server installed. Alternatively, you can replace the values used in the creation of the objects with values for a server you can access.

```
da = opcda('localhost','Matrikon.OPC.Simulation.1');
connect(da);
grp = addgroup(da,'StructExample');
itm1 = additem(grp,'Random.Real8');
itm2 = additem(grp,'Saw-toothed Waves.UInt2');
itm3 = additem(grp,'Random.Boolean');
```
#### **Step 2: Read Data**

This example reads values first from the device and then from the server cache. The data is returned in structure format.

 $r1 = read(grp, 'device');$  $r2 = read(qrp)$ ;

#### **Step 3: Interpret the Data**

The data is returned in structure format. To interpret the data, you must extract the relevant information from the structures. In this example, you compare the Value, Quality, and TimeStamp to confirm that they are the same for both read operations.

```
disp({r1.ItemID;r1.Value;r2.Value})
disp({r1.ItemID;r1.Quality;r2.Quality})
disp({r1.ItemID;r1.TimeStamp;r2.TimeStamp})
```
#### **Step 4: Read More Data**

By reading first from the cache and then from the device, you can compare the returned data to see if any change has occurred. In this case, the data will not be the same.

```
r3 = read(qrp);
r4 = read(qrp, 'device');disp({r3.ItemID;r3.Value;r4.Value})
```
### <span id="page-163-0"></span>**Step 5: Clean Up**

Always remove toolbox objects from memory, and the variables that reference them, when you no longer need them.

```
disconnect(da)
delete(da)
clear da grp itm1 itm2 itm3
```
## **Interpreting Structure Formatted Data**

All data returned by the read, opcread, and getdata functions, and included in the data change and read async event structures passed to callback functions, has the same underlying format. The format is best explained by starting with the output from the read function, which provides the basic building block of structure formatted data.

#### **Structure Formatted Data for a Single Item**

When you execute the read function with a single daitem object, the following structure is returned.

```
r\sin g1e = \text{read}(\text{itm1})rSingle =
       ItemID: 'Random.Real8'
         Value: 1.0440e+004
      Quality: 'Good: Non-specific'
    TimeStamp: [2004 3 10 14 46 9.5310]
        Error: ''
```
All structure formatted data for an item will contain the ItemID, Value, Quality, and TimeStamp fields.

**Note** The Error field in this example is specific to the read function, and is used to indicate any error message the server generated for that item.

#### **Structure Formatted Data for Multiple Items**

If you execute the read function with a group object containing more than one item, a structure array is returned.

```
rGroup = read(grp)rGroup =
3x1 struct array with fields:
    ItemID
    Value
    Quality
    TimeStamp
    Error
```
In this case, the structure array contains one element for each item that was read. The ItemID field in each element identifies the item associated with that element of the structure array.

**Note** When you perform asynchronous read operations, and for data change events, the order of the items in the structure array is determined by the OPC server. The order may not be the same as the order of the items passed to the read function.

#### **Structure Formatted Data for Events**

Event structures contain information specifically about the event, as well as the data associated with that event.

The following example displays the contents of a read async event.

```
cleareventlog(da);
tid = readasync(intm);
% Wait for the read async event to occur
pause(1);
event = get(da, 'EventLog')
event =
```

```
Type: 'ReadAsync'
Data: [1x1 struct]
```
The Data field of the event structure contains

```
event.Data
```
ans  $=$ 

```
LocalEventTime: [2004 3 11 10 59 57.6710]
       TransID: 4
     GroupName: 'StructExample'
         Items: [1x1 struct]
```
The Items field of the Data structure contains

```
event.Data.Items
ans =ItemID: 'Random.Real8'
        Value: 9.7471e+003
      Quality: 'Good: Non-specific'
    TimeStamp: [2004 3 11 10 59 57.6710]
```
From the example, you can see that the event structure embeds the structure formatted data in the Items field of the Data structure associated with the event. Additional fields of the Data structure provide information on the event, such as the source of the event, the time the event was received by the toolbox, and the transaction ID of that event.

#### **Structure Formatted Data for a Logging Task**

OPC Toolbox software logs data to memory and/or disk using the data change event. When you return structure formatted data for a logging task using the opcread or getdata function, the returned structure array contains the data change event information arranged in a structure array. Each element of the structure array contains a *record*, or data change event. The structure array has the LocalEventTime and Items fields from the data change event. The Items field is in turn a structure array containing the fields ItemID, Value, Quality, and TimeStamp.

## <span id="page-166-0"></span>**When to Use Structure Formatted Data**

For the read, read async and data change events, you must use structure formatted data. However, for a logging task, you have the option of retrieving the data in structure format, or numeric or cell array format.

For a logging task, you should use structure formatted data when you are interested in

- **•** The "raw" event information returned by the OPC server. The raw information may help in diagnosing the OPC server configuration or the client configuration. For example, if you see a data value that does not change frequently, yet you know that the device should be changing frequently, you can examine the structure formatted data to determine when the OPC server notifies clients of a change in Value, Quality and/or TimeStamp.
- **•** Timing information rather than time series data. If you need to track when an operator changed the state of a switch, structure formatted data provides you with event-based data rather than time series data.

For other tasks that involve time series data, such as visualization of the data, analysis, modeling, and optimization operations, you should consider using the cell or numeric array output format for getdata and opcread. For more information on array formats, see ["Understanding Array Formatted](#page-168-0) [Data" on page 8-15.](#page-168-0)

## **Converting Structure Formatted Data to Array Format**

If you retrieve data from memory or disk in structure format, you can convert the resulting structure into array format using the opcstruct2array function. You pass the structure array to the function, and it will return the ItemID, Value, Quality, TimeStamp, and EventTime information contained in that structure array.

The opcstruct2array function is particularly useful when you want to visualize or analyze time series data without removing it from memory. Because peekdata only returns structure arrays (due to speed considerations), you can use opcstruct2array to convert the contents of the structure data into separate arrays for visualization and analysis purposes.

**Note** You should always retrieve data in numeric or cell array format whenever you only want to manipulate the time series data. Although the opcstruct2array function has been designed to use as little memory as possible, conversion in MATLAB software still requires storage space for both the structure array and the resulting arrays.

For an example of using opcstruct2array, see ["Example: Writing a Callback](#page-190-0) [Function" on page 9-17.](#page-190-0)

# <span id="page-168-0"></span>**Understanding Array Formatted Data**

#### **In this section...**

"Array Content" on page 8-15

["Conversion of Logged Data to Arrays" on page 8-16](#page-169-0)

## **Array Content**

OPC Toolbox software can return arrays of Value, Quality, and TimeStamp information from a logging task. You can retrieve arrays from memory using getdata, or from disk using opcread, by specifying the data type as 'cell' or any MATLAB numeric array data type, such as 'double' or 'uint32'. Consult the function reference pages for details on how to specify the data type.

When you request array formatted data, the toolbox returns arrays of each of the following elements of the records in memory or on disk:

- **•** ItemID A 1-by-*nItems* list of all item IDs occurring in the structure array. Each record is searched and all unique item IDs are returned in a cell array. The order of the item IDs must be used to interpret any of the Value, Quality, or TimeStamp arrays.
- **•** Value An *nRecs*-by-*nItems* array of values for each item ID defined in the ItemID variable, at each time stamp defined by the TimeStamp array. Each column of the Value array represents the history of values for the corresponding item in the ItemID array. Each row corresponds to one record. See ["Treatment of Missing Data" on page 8-16](#page-169-0) for information on how the Value array is populated.
- **•** Quality An *nRecs*-by-*nItems* cell array of quality strings. Each column represents the history of qualities for the corresponding item in the ItemID array. Each row corresponds to the qualities for a particular record. If a particular item ID was not part of a record (because the item did not change during that period), the corresponding column in that row is set to 'Repeat'.
- **•** TimeStamp An *nRecs*-by-*nItems* array of time stamps for each value in the Value field. The time stamps are in MATLAB date number format. For

<span id="page-169-0"></span>more information on MATLAB date numbers, see the datenum function help.

**•** EventTime — An *nRecs*-by-1 array of times that the record was received by OPC Toolbox software (the LocalEventTime field of the record in structure format). The times are in MATLAB date number format. For more information on MATLAB date numbers, see the datenum function help.

## **Conversion of Logged Data to Arrays**

When you request array formatted data from getdata or opcread, you must define the desired data type for the returned Value array. OPC Toolbox software automatically converts each record of logged data from the item's data type (defined by the DataType property of that item) to the requested data type.

When converting logged data to arrays, the toolbox must consider two factors when populating the returned arrays:

- **•** A record may not contain information for every item in the logging task. "Treatment of Missing Data" on page 8-16 discusses how the toolbox deals with missing data.
- **•** A record may contain an array value for a single item. Such values cannot easily be converted to a single value of numeric data types. ["Treatment of](#page-170-0) [Array Data Values" on page 8-17](#page-170-0) discusses how the toolbox deals with this issue.

#### **Treatment of Missing Data**

When OPC Toolbox software logs data, each logged record may not contain all items in the logging task. When converting the data to array format, every item involved in the logging task must be allocated a value, a quality, and a time stamp for each record. Therefore, in a logging task there may be "missing" data for a particular item in a particular record. The toolbox uses the following rules to determine how to fill the missing entry in each array:

**•** Value — When you request the 'cell' array data type, the value used for the missing entry is an empty double array ([]). When requesting a numeric data type, the value used for the missing entry is the last value for that item. If no previous value is known, the equivalent NaN (not a number) entry is used. For example, if the very first record does not contain <span id="page-170-0"></span>an entry for that item, NaN is used to fill in the missing entry in the first row of the Value array. The equivalent NaN value for integer and logical data types is 0.

- **•** Quality The missing entry is filled with the specific quality string 'Repeat'.
- **•** TimeStamp The time stamp used for the missing entry is the first time stamp found in that particular record (row).

## **Treatment of Array Data Values**

For each record stored in memory or on disk during a logging task, a single item may return an array of values. When converting logged data to array format, each item in each record has only one entry in the Value array allocated to that record and item.

For the 'cell' data type, OPC Toolbox software is able to store the array returned as the Value for that element, because a MATLAB cell array is able to store any data type of any size in each element of the cell array.

For numeric data types, such as 'double' or 'uint32', the resulting Value array provides space for only a single value. Consequently, if an array value is found in a logging task, and you have requested a numeric array data type, an error will be generated. You must use the 'cell' data type or the structure format to return logged data that contains arrays as values.

# <span id="page-171-0"></span>**Working with Different Data Types**

#### **In this section...**

"Conversion Between MATLAB Data Types and COM Variant Data Types" on page 8-18

["Conversion of Values Written to an OPC Server" on page 8-20](#page-173-0)

["Conversion of Values Read from an OPC Server" on page 8-20](#page-173-0)

["Handling Arrays for Item Values" on page 8-20](#page-173-0)

## **Conversion Between MATLAB Data Types and COM Variant Data Types**

The OPC Data Access Standard uses the Microsoft COM Specification for communication between the OPC server and OPC client. A significant amount of the data exchanged between the OPC server and the client is the value from a server item or the value that a client wants to write to a server item. The Microsoft COM Specification uses Microsoft Variants to send different data types between the client and server. This section discusses how OPC Toolbox software converts MATLAB data types to COM Variants when writing values, and COM Variants to MATLAB data types when reading values.

OPC servers require all values to be written to server items in COM Variant format. The server also provides the toolbox with COM Variants when an item's Value property is read or returned by the server. The toolbox automatically converts between the COM Variant type and MATLAB data types according to the table shown below.

#### **Table 8-1 Conversion from MATLAB Data Type to COM Variant Data Type**

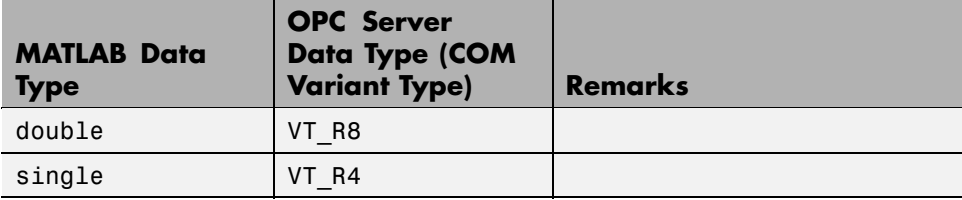

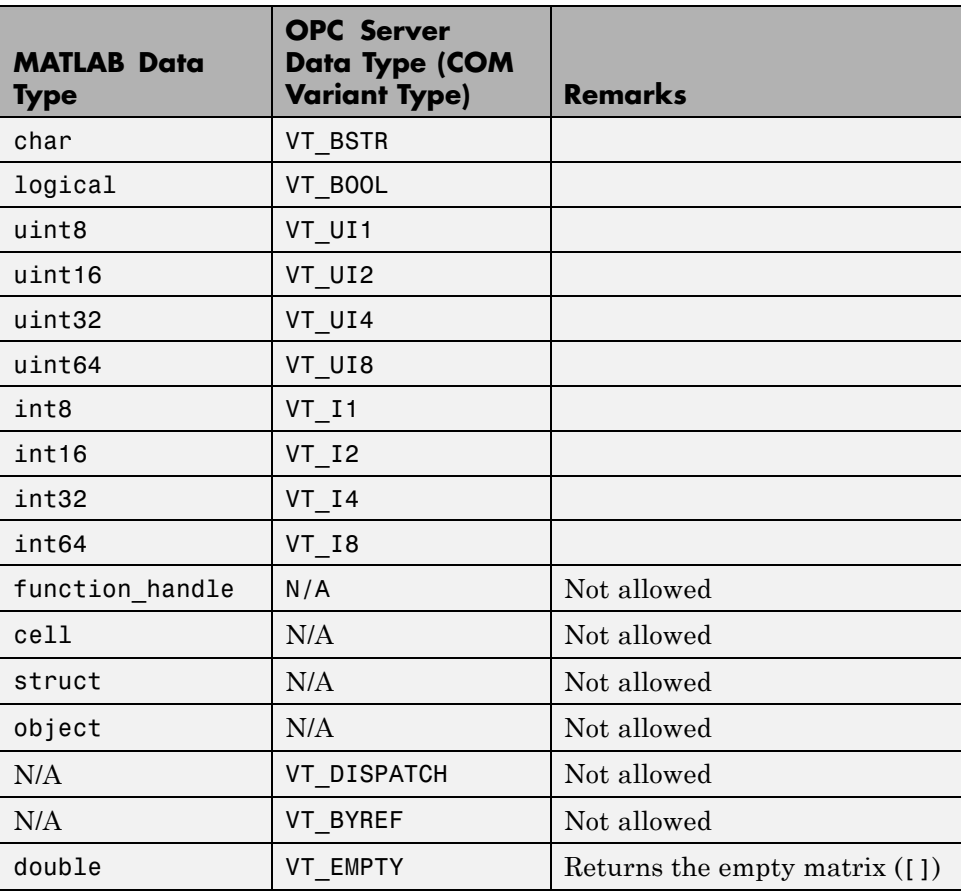

#### **Table 8-1 Conversion from MATLAB Data Type to COM Variant Data Type (Continued)**

## <span id="page-173-0"></span>**Conversion of Values Written to an OPC Server**

When you write values to the OPC server using the write or writeasync function, you can provide any MATLAB data for the write operation. When you write data to an OPC server, the following data conversions take place:

- **1** OPC Toolbox software converts the value into the equivalent COM Variant according to [Table 8-1.](#page-171-0) If any disallowed data type is encountered (for example, if you attempt to write a MATLAB structure), an error will be generated.
- **2** The COM Variant is sent to the OPC server.
- **3** The OPC server will attempt to convert the COM Variant to the server item's canonical data type, using COM Variant conversion rules. If the conversion fails, the server will return an error.

## **Conversion of Values Read from an OPC Server**

When an OPC server returns values for a server item to MATLAB, the OPC server will first convert the value to the COM Variant equivalent of the data type specified by the daitem object's DataType property. If the conversion fails, an error message is returned with the value. When OPC Toolbox software receives the value, the COM Variant is converted to the equivalent MATLAB data type according to [Table 8-1.](#page-171-0)

## **Handling Arrays for Item Values**

The OPC Specification supports arrays of values being written to a server item, and read from a server item. However, a specific server item may not accept an array of values. The behavior of the server in that case is server-dependent. For example, one server may use only the first value of the array. Another server may return an error when attempting to write an array of values to a server item that only supports a scalar value. OPC Toolbox software is not able to determine if a server item accepts only scalar values.

For all of the data types listed in [Table 8-1](#page-171-0) that can be converted between MATLAB and a COM Variant, scalar and array data are permitted by the toolbox. However, the OPC Specification supports only one-dimensional arrays of data. Higher dimension MATLAB arrays are flattened into a one-dimensional vector when writing data to the OPC server.

# Using Events and Callbacks

You can enhance the power and flexibility of your OPC application by using *event callbacks*. An event is a specific occurrence that can happen while an OPC Data Access client object (opcda client object) is connected to an OPC server. The toolbox defines a set of events that include starting, stopping, or acquiring records during a logging task, as well as events for asynchronous reads and writes, data changes, and server shutdown notification.

When a particular event occurs, the toolbox can execute a function that you specify. This is called a *callback*. Certain events can result in one or more callbacks. You can use callbacks to perform processing tasks while your client object is connected. For example, you can display a message, analyze data, or perform other tasks. Callbacks are controlled through OPC Toolbox object properties. Each event type has an associated property. You specify the function that you want executed as the value of that property.

- **•** ["Example: Using the Default Callback Function" on page 9-2](#page-175-0)
- **•** ["Event Types" on page 9-5](#page-178-0)
- **•** ["Retrieving Event Information" on page 9-10](#page-183-0)
- **•** ["Creating and Executing Callback Functions" on page 9-16](#page-189-0)

# <span id="page-175-0"></span>**Example: Using the Default Callback Function**

#### **In this section...**

"Overview" on page 9-2

"Step 1: Create OPC Toolbox Group Objects" on page 9-2

["Step 2: Configure the Logging Task Properties" on page 9-3](#page-176-0)

["Step 3: Configure the Callback Properties" on page 9-3](#page-176-0)

["Step 4: Start the Logging Task" on page 9-3](#page-176-0)

```
"Step 5: Clean Up" on page 9-4
```
## **Overview**

To illustrate how to use callbacks, this section presents a simple example that creates an OPC Toolbox object hierarchy and associates a callback function with the start event, records acquired event, and stop event of the OPC Data Access Group object (dagroup object). For information about all the event callbacks supported by the toolbox, see ["Event Types" on page 9-5](#page-178-0).

The example uses the default callback function provided with the toolbox, opccallback. The default callback function displays the name of the object along with information about the type of event that occurred and when it occurred. To learn how to create your own callback functions, see ["Creating](#page-189-0) [and Executing Callback Functions" on page 9-16](#page-189-0).

## **Step 1: Create OPC Toolbox Group Objects**

This example creates a hierarchy of OPC Toolbox objects for the Matrikon Simulation Server. To run this example on your system, you must have the Matrikon Simulation Server installed. Alternatively, you can replace the values used in the creation of the objects with values for a server you can access.

```
da = opcda('localhost','Matrikon.OPC.Simulation.1');
connect(da);
grp = addgroup(da,'CallbackTest');
itm = additem(grp,{'Random.Real8','Saw-toothed Waves.UInt2'});
```
## <span id="page-176-0"></span>**Step 2: Configure the Logging Task Properties**

For this example, we log 20 records at 0.5-second intervals.

```
set(grp,'RecordsToAcquire',20);
set(grp,'UpdateRate',0.5);
```
## **Step 3: Configure the Callback Properties**

Set the values of three callback properties. The example uses the default callback function opccallback.

```
set(grp,'StartFcn',@opccallback)
set(grp,'StopFcn',@opccallback)
set(grp,'RecordsAcquiredFcn',@opccallback)
```
For this example, specify how often to generate a records acquired event.

set(grp,'RecordsAcquiredFcnCount',5);

## **Step 4: Start the Logging Task**

Start the dagroup object. The object logs 20 records at 0.5-second intervals, and then stops. With the three callback functions enabled, the object outputs information about each event as it occurs. The records acquired event occurs four times for this example.

```
start(grp)
OPC Start event occurred at local time 18:52:38
   Group 'CallbackTest': 0 records acquired.
OPC RecordsAcquired event occurred at local time 18:52:41
   Group 'CallbackTest': 5 records acquired.
OPC RecordsAcquired event occurred at local time 18:52:44
   Group 'CallbackTest': 10 records acquired.
OPC RecordsAcquired event occurred at local time 18:52:47
   Group 'CallbackTest': 15 records acquired.
OPC RecordsAcquired event occurred at local time 18:52:49
   Group 'CallbackTest': 20 records acquired.
OPC Stop event occurred at local time 18:52:49
   Group 'CallbackTest': 20 records acquired.
```
## <span id="page-177-0"></span>**Step 5: Clean Up**

Always remove toolbox objects from memory, and the variables that reference them, when you no longer need them.

disconnect(da) delete(da) clear da grp itm

## <span id="page-178-0"></span>**Event Types**

OPC Toolbox software supports several different types of events. Each event type has an associated toolbox object property that you can use to specify the function that executes when the event occurs.

The following table lists the supported event types, the name of the object property associated with the event, and a brief description of the event, including the object class associated with the event. For detailed information about these callback properties, see the reference information for the property.

The toolbox generates a specific set of information for each event and stores it in an event structure. To learn more about the contents of these event structures and how to retrieve this information, see ["Retrieving Event](#page-183-0) [Information" on page 9-10.](#page-183-0)

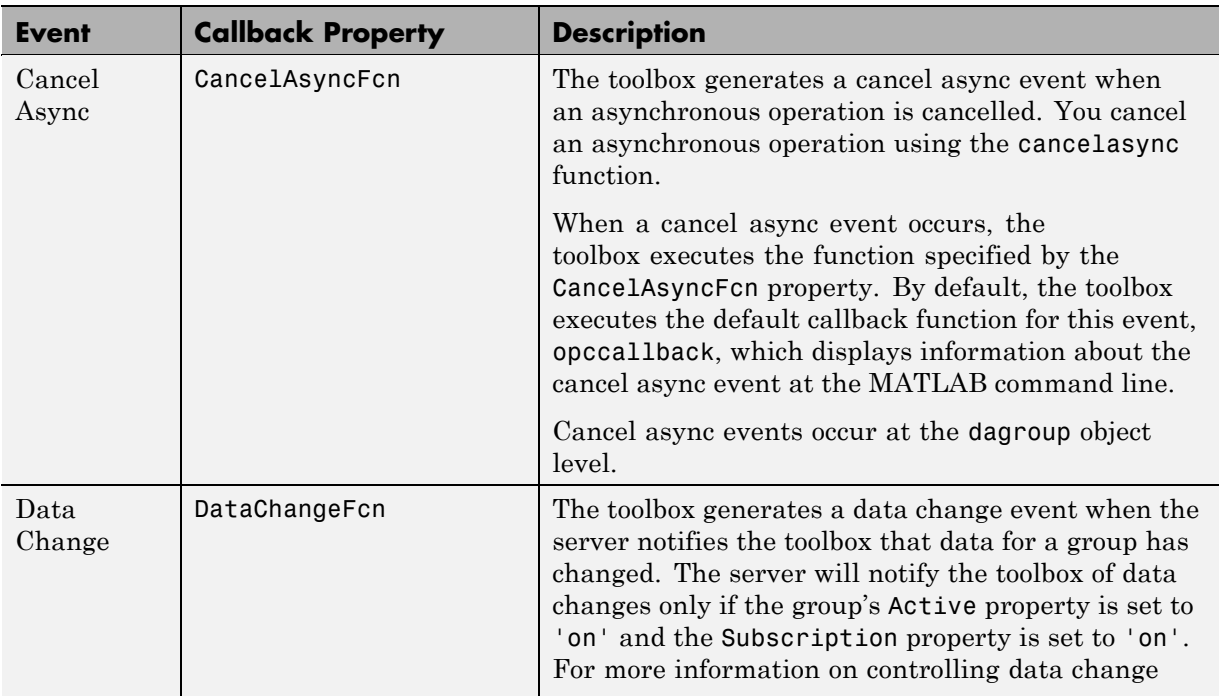

#### **Events and Callback Function Properties**

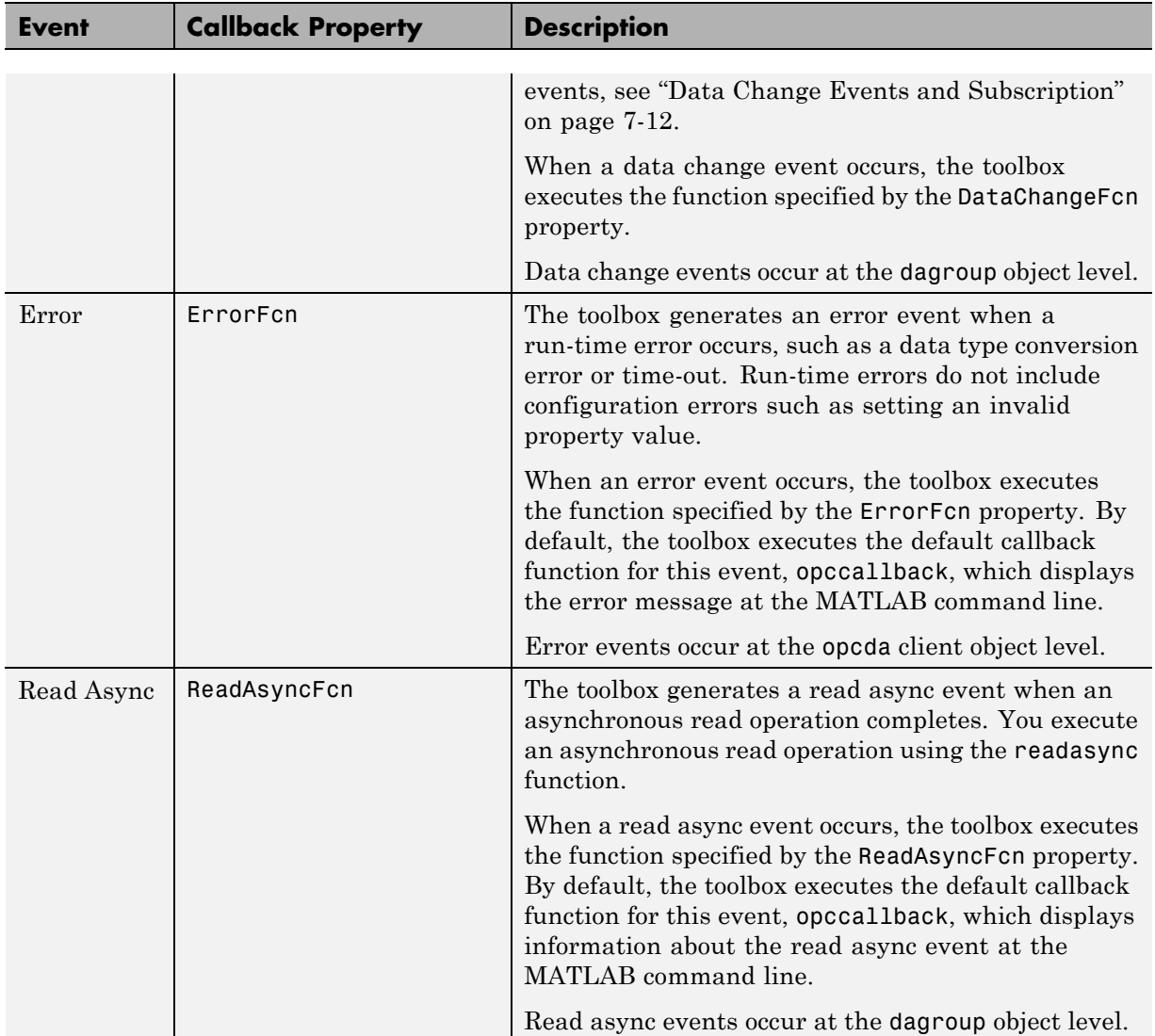

## **Events and Callback Function Properties (Continued)**
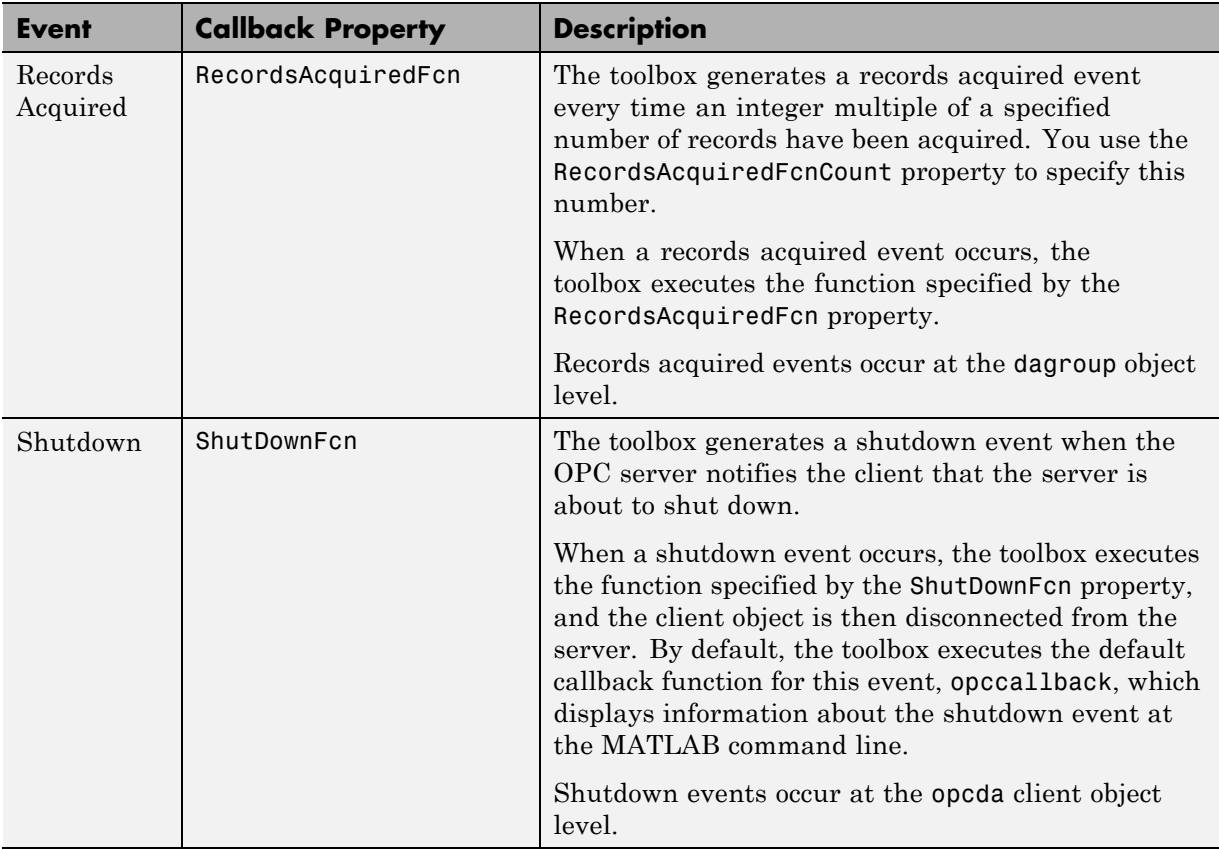

#### **Events and Callback Function Properties (Continued)**

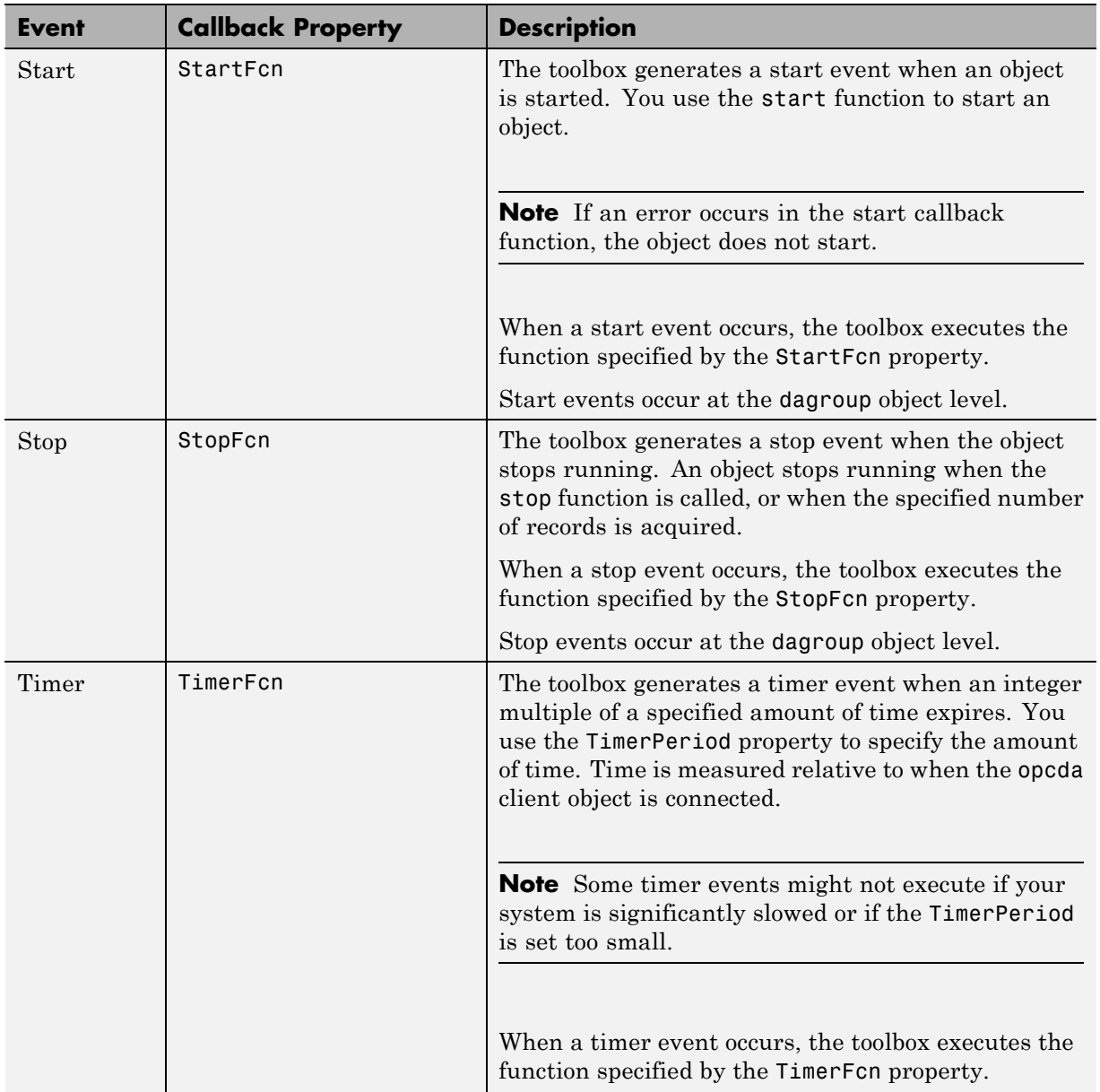

#### **Events and Callback Function Properties (Continued)**

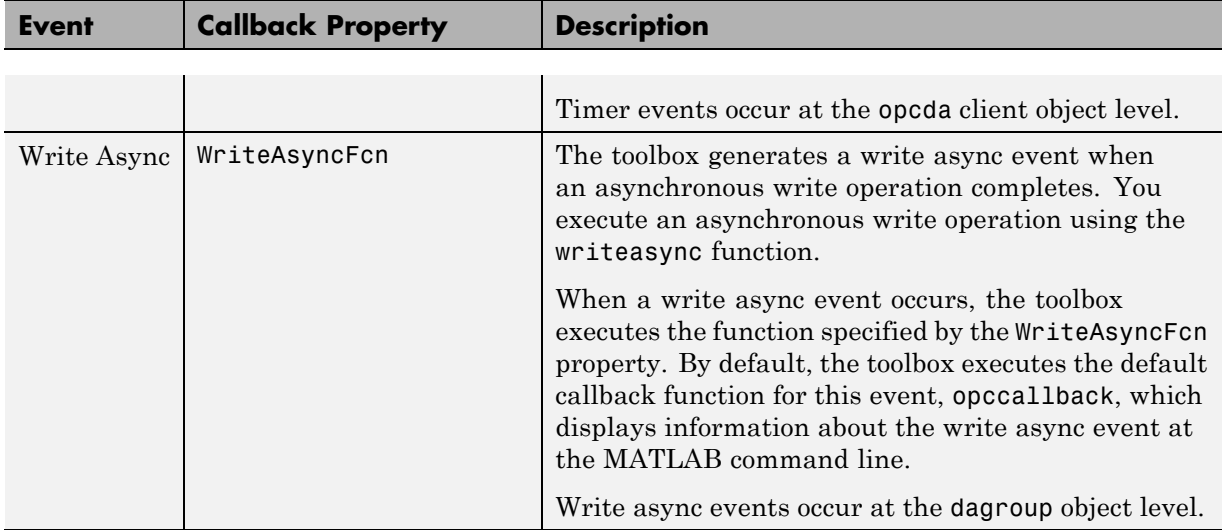

#### **Events and Callback Function Properties (Continued)**

## <span id="page-183-0"></span>**Retrieving Event Information**

#### **In this section...**

"Event Structures" on page 9-10

["Example: Accessing Data in the Event Log" on page 9-13](#page-186-0)

#### **Event Structures**

Each event has a set of information associated with that event. The information is generated by the OPC server or the OPC Toolbox software, and stored in an event structure. This information includes the event type, the time the event occurred, and other event-specific information. For some events, the toolbox records event information in the opcda client object's EventLog property. You can also access the event structure associated with an event in a callback function.

For information about accessing event information in a callback function, see ["Creating and Executing Callback Functions" on page 9-16](#page-189-0).

An event structure contains two fields: Type and Data. For example, this is an event structure for a start event.

Type: 'Start' Data: [1x1 struct]

The Type field is a text string that specifies the event type. For a start event, this field contains the text string 'Start'.

The Data field is a structure that contains information about the event. The composition of this structure varies, depending on which type of event occurred. For details about the information associated with specific events, see the following sections:

- **•** "Data Fields for Cancel Async, Data [Change, Error, Read Async, and Write](#page-184-0) [Async Events" on page 9-11](#page-184-0)
- **•** ["Data Fields for Start, Stop, and Records Acquired Events" on page 9-12](#page-185-0)
- "Data Fields for Shutdown Events" on page  $9-12$

<span id="page-184-0"></span>**•** ["Data Fields for Timer Events" on page 9-13](#page-186-0)

#### **Data Fields for Cancel Async, Data Change, Error, Read Async, and Write Async Events**

For cancel async, data change, error, read async, and write async events, the Data structure contains these fields.

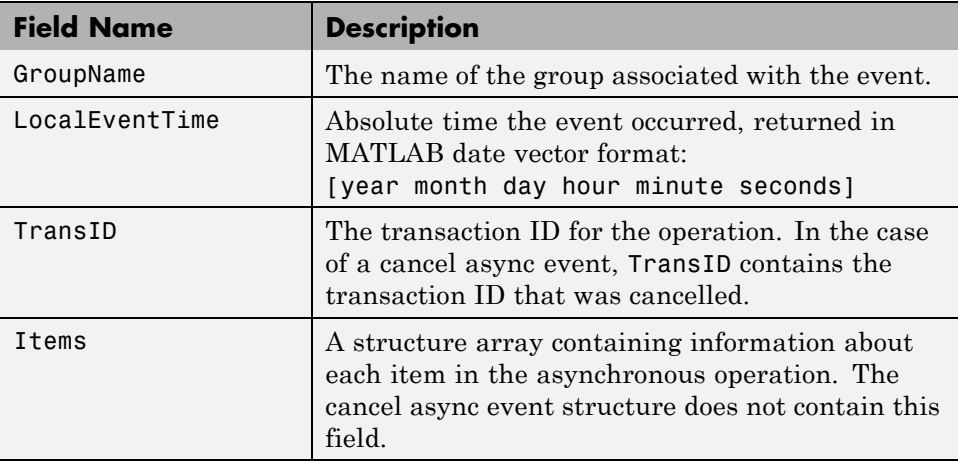

The Items structure array for read async events contains the following fields.

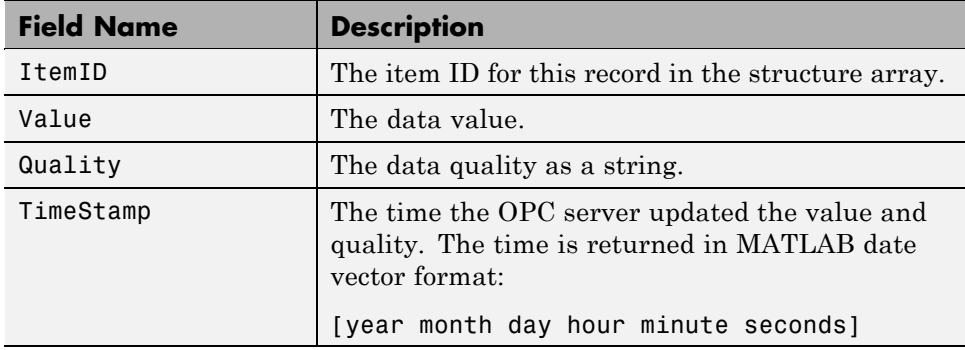

The Items structure array for write async events contains one field: ItemID.

<span id="page-185-0"></span>The Items structure array for error events contains the ItemID field and an Error field, containing a string describing the error that occurred for that item.

#### **Data Fields for Start, Stop, and Records Acquired Events**

For start, stop, and records acquired events, the Data structure contains these fields.

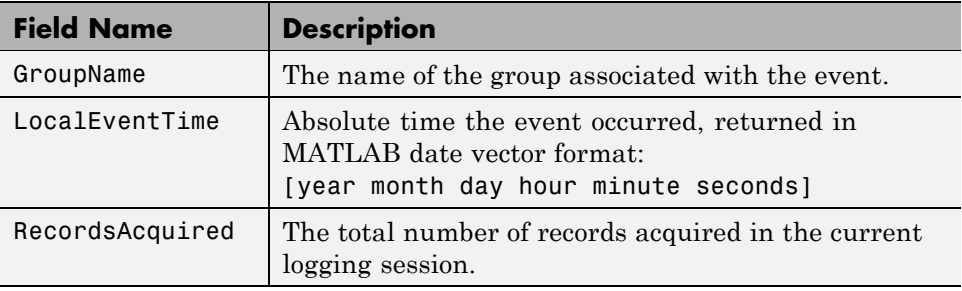

#### **Data Fields for Shutdown Events**

For shutdown events, the Data structure contains these fields.

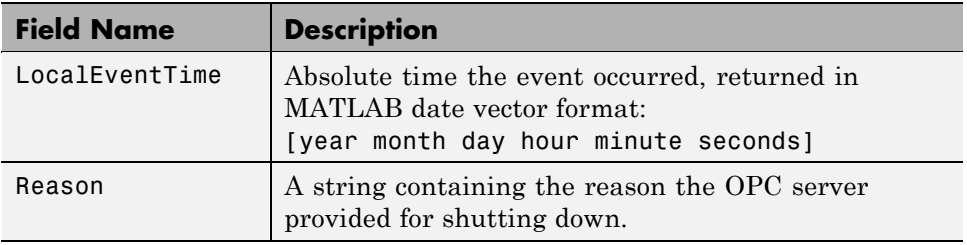

#### <span id="page-186-0"></span>**Data Fields for Timer Events**

For timer events, the Data structure contains these fields.

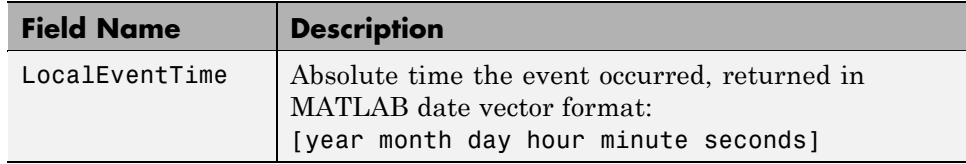

## **Example: Accessing Data in the Event Log**

While an opcda client object is connected, the toolbox stores event information in the opcda client object's EventLog property. The value of this property is an array of event structures. Each structure represents one event. For detailed information about the composition of an event structure for each type of event, see ["Event Structures" on page 9-10.](#page-183-0)

The toolbox adds event structures to the EventLog array in the order in which the events occur. The first event structure reflects the first event recorded, the second event structure reflects the second event recorded, and so on.

**Note** Data change events, records acquired events, and timer events are not included in the EventLog. Event structures for these events (and all the other events) are available to callback functions. For more information, see ["Creating and Executing Callback Functions" on page 9-16](#page-189-0).

To illustrate the event log, this example creates an OPC Toolbox object hierarchy, executes a logging task, and then examines the object's EventLog property:

#### **Step 1: Create the OPC Toolbox Object Hierarchy**

This example creates a hierarchy of OPC Toolbox objects for the Matrikon Simulation Server. To run this example on your system, you must have the Matrikon Simulation Server installed. Alternatively, you can replace the values used in the creation of the objects with values for a server you can access.

```
da = opcda('localhost','Matrikon.OPC.Simulation.1');
connect(da);
grp = addgroup(da,'CallbackTest');
itm1 = additem(grp,'Triangle Waves.Real8');
```
#### **Step 2: Start the Logging Task**

Start the dagroup object. By default, the object acquires 120 records at 0.5-second intervals, and then stops. Wait for the object to stop logging data.

start(grp) wait(grp)

#### **Step 3: View the Event Log**

Access the EventLog property of the opcda client object. The execution of the group logging task generated two events: start and stop. Thus the value of the EventLog property is a 1-by-2 array of event structures.

```
events = da.EventLog
events =
1x2 struct array with fields:
    Type
    Data
```
To list the events that are recorded in the EventLog property, examine the contents of the Type field.

```
{events.Type}
ans ='Start' 'Stop'
```
To get information about a particular event, access the Data field in that event structure. The example retrieves information about the stop event.

```
stopdata = events(2). Data
stopdata =
     LocalEventTime: [2004 3 2 21 33 45.8750]
          GroupName: 'CallbackTest'
    RecordsAcquired: 120
```
#### **Step 4: Clean Up**

Always remove toolbox objects from memory, and the variables that reference them, when you no longer need them. Deleting the opcda client object also deletes the group and item objects.

disconnect(da) delete(da) clear da grp itm1

## <span id="page-189-0"></span>**Creating and Executing Callback Functions**

#### **In this section...**

"Creating Callback Functions" on page 9-16

["Specifying Callback Functions" on page 9-18](#page-191-0)

["Example: Viewing Recently Logged Data" on page 9-20](#page-193-0)

## **Creating Callback Functions**

The power of using event callbacks is that you can perform processing in response to events. You decide which events with which you want to associate callbacks, and which functions these callbacks execute.

**Note** Callback function execution might be delayed if the callback involves a CPU-intensive task, or if MATLAB software is processing another task.

Callback functions require at least two input arguments:

- **•** The OPC Toolbox object
- **•** The event structure associated with the event

The function header for this callback function illustrates this basic syntax.

function mycallback(obj,event)

The first argument, obj, is the toolbox object itself. Because the object is available, you can use in your callback function any of the toolbox functions, such as getdata, that require the object as an argument. You can also access all object properties, including the parent and children of the object.

The second argument, event, is the event structure associated with the event. This event information pertains only to the event that caused the callback function to execute. For a complete list of supported event types and their associated event structures, see ["Event Structures" on page 9-10](#page-183-0).

<span id="page-190-0"></span>In addition to these two required input arguments, you can also specify application-specific arguments for your callback function.

**Note** If you specify input arguments in addition to the object and event arguments, you must use a cell array when specifying the name of the function as the value of a callback property. For more information, see ["Specifying Callback Functions" on page 9-18](#page-191-0).

#### **Example: Writing a Callback Function**

This example implements a callback function for a records acquired event. This callback function enables you to monitor the records being acquired by viewing the most recently acquired records in a plot window.

To implement this function, the callback function acquires the last 60 records of data (or fewer if not enough data is available in the OPC Toolbox software engine) and displays the data in a MATLAB figure window. The function also accesses the event structure passed as an argument to display the time stamp of the event. The drawnow command in the callback function forces MATLAB to update the display.

```
function display opcdata(obj, event)
numRecords = min(obj.RecordsAvailable, 60);
lastRecords = peekdata(obj,numRecords);
[i, v, q, t, et] = operator2array(lastRecards);plot(t, v);
isBad = strncmp('Bad', q, 3);isRep = strncmp('Repeat', q, 6);hold on
for k=1:length(i)
  h = plot(t(isBad(:,k),k), v(isBad(:,k),k), 'o');set(h,'MarkerEdgeColor','k', 'MarkerFaceColor','r')
  h = plot(t(isRep(:,k),k), v(isRep(:,k),k), '*);
  set(h,'MarkerEdgeColor',[0.75, 0.75, 0]);
end
axis tight;
set(gca,'YLim',[0, 200]);
```

```
datetick('x','keeplimits');
eventTime = event.Data.LocalEventTime;
title(sprintf('Event occured at %s', ...
  datestr(eventTime, 13)));
drawnow; % force an update of the figure window
hold off;
```
To see how this function can be used as a callback, see ["Example: Viewing](#page-193-0) [Recently Logged Data" on page 9-20](#page-193-0).

## **Specifying Callback Functions**

You associate a callback function with a specific event by setting the value of the OPC Toolbox object property associated with that event. You can specify the callback function as the value of the property in one of three ways:

- **•** "Using a Text String to Specify Callback Functions" on page 9-18
- **•** ["Using a Cell Array to Specify Callback Functions" on page 9-19](#page-192-0)
- **•** ["Using Function Handles to Specify Callback Functions" on page 9-19](#page-192-0)

The following sections provide more information about each of these options.

**Note** To access the object or event structure passed to the callback function, you must specify the function as a cell array or as a function handle.

#### **Using a Text String to Specify Callback Functions**

You can specify the callback function as a string. For example, this code specifies the callback function mycallback as the value of the start event callback property StartFcn for the group object grp.

```
grp.StartFcn = 'mycallback';
```
In this case, the callback is evaluated in the MATLAB workspace.

#### <span id="page-192-0"></span>**Using a Cell Array to Specify Callback Functions**

You can specify the callback function as a text string inside a cell array.

For example, this code specifies the callback function mycallback as the value of the start event callback property StartFcn for the group object grp.

```
grp.StartFcn = {'mycallback'};
```
To specify additional parameters, include them as additional elements in the cell array.

```
time = datestr(now, 0);grp.StartFcn = {'mycallback',time};
```
The first two arguments passed to the callback function are still the OPC Toolbox object (obj) and the event structure (event). Additional arguments follow these two arguments.

#### **Using Function Handles to Specify Callback Functions**

You can specify the callback function as a function handle.

For example, this code specifies the callback function mycallback as the value of the start event callback property StartFcn for the group object grp.

```
grp.StartFcn = @mycallback;
```
To specify additional parameters, include the function handle and the parameters as elements in the cell array.

```
time = d\textrm{atestr}(now, 0);
grp.StartFcn = {@mycallback,time};
```
If you are executing a local callback function from within a file, you must specify the callback as a function handle.

#### <span id="page-193-0"></span>**Specifying a Toolbox Function as a Callback**

In addition to specifying callback functions of your own creation, you can also specify toolbox functions as callbacks. For example, this code sets the value of the stop event callback to the start function.

```
grp.StopFcn = @start;
```
#### **Disabling Callbacks**

If an error occurs in the execution of the callback function, the toolbox disables the callback and displays a message similar to the following.

```
start(grp)
??? Error using ==> myrecords_cb
Too many input arguments.
```
Warning: The RecordsAcquiredFcn callback is being disabled.

To enable a callback that has been disabled, set the value of the property associated with the callback.

#### **Example: Viewing Recently Logged Data**

This example configures an OPC Toolbox object hierarchy and sets the records acquired event callback function property to the display\_opcdata function, created in ["Example: Writing a Callback Function" on page 9-17.](#page-190-0)

When run, the example displays the last 60 records of acquired data every time 5 records have been acquired. Repeat values are highlighted with magenta circles, and bad values are highlighted with red circles.

#### **Step 1: Create the OPC Toolbox Object Hierarchy**

This example creates a hierarchy of OPC Toolbox objects for the Matrikon Simulation Server. To run this example on your system, you must have the Matrikon Simulation Server installed. Alternatively, you can replace the values used in the creation of the objects with values for a server you can access.

```
da = opcda('localhost','Matrikon.OPC.Simulation.1');
connect(da);
```

```
grp = addgroup(da,'CallbackTest');
itm1 = additem(grp,'Triangle Waves.Real8');
itm2 = additem(grp,'Saw-toothed Waves.UInt2');
```
#### **Step 2: Configure Property Values**

This example sets the UpdateRate value to 0.2 seconds, and the RecordsToAcquire property to 200. The example also specifies as the value of the RecordsAcquiredFcn callback the event callback function display\_opcdata, created in ["Example: Writing a Callback Function" on](#page-190-0) [page 9-17](#page-190-0). The object will execute the RecordsAcquiredFcn every 5 records, as specified by the value of the RecordsAcquiredFcnCount property.

```
set(grp,'UpdateRate',0.2);
set(grp,'RecordsToAcquire',200);
set(grp,'RecordsAcquiredFcnCount',5);
set(grp,'RecordsAcquiredFcn',@display_opcdata);
```
#### **Step 3: Acquire Data**

Start the dagroup object. Every time 5 records are acquired, the object executes the display opcdata callback function. This callback function displays the most recently acquired records logged to the memory buffer.

start(grp) wait(grp)

#### **Step 4: Clean Up**

Always remove toolbox objects from memory, and the variables that reference them, when you no longer need them. Deleting the opcda client object also deletes the group and item objects.

```
disconnect(da)
delete(da)
clear da grp itm1 itm2
```
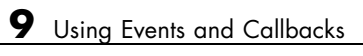

# **10**

## Using the OPC Toolbox Block Library

OPC Toolbox software includes a Simulink interface called the OPC Toolbox block library. This chapter describes how to use the blocks of the OPC Toolbox block library in a Simulink model to communicate with OPC servers.

- **•** ["Overview" on page 10-2](#page-197-0)
- **•** ["Example: Reading and Writing Data](#page-198-0) from the Matrikon OPC Simulation [Server" on page 10-3](#page-198-0)
- **•** ["Using the OPC Client Manager" on page 10-18](#page-213-0)

## <span id="page-197-0"></span>**Overview**

The OPC Toolbox block library is a tool for sending data from your Simulink model to an OPC server, or querying an OPC server to receive live data into your model. You use blocks from the OPC Toolbox block library with blocks from other Simulink libraries to create models capable of sophisticated OPC server communications.

The OPC Toolbox block library requires Simulink, a tool for simulating dynamic systems. Simulink is a model definition environment. Use Simulink blocks to create a block diagram that represents the computations of your system or application. Simulink is also a model simulation environment. Run the block diagram to see how your system behaves. If you are new to Simulink, read *Simulink Getting Started Guide* to better understand its functionality.

The best way to learn about the OPC Toolbox block library is to see an example. ["Example: Reading and Writing Data from the Matrikon OPC](#page-198-0) [Simulation Server" on page 10-3](#page-198-0) provides a simple example. For more detailed information about the blocks in the OPC Toolbox block library, see [Chapter 20, "Block Reference"](#page-501-0).

## <span id="page-198-0"></span>**Example: Reading and Writing Data from the Matrikon OPC Simulation Server**

**In this section...**

"Overview" on page 10-3 ["Step 1: Open the OPC Toolbox Block Library" on page 10-4](#page-199-0) ["Step 2: Create a New Model" on page 10-5](#page-200-0) ["Step 3: Drag the OPC Toolbox Blocks into the Model" on page 10-6](#page-201-0) ["Step 4: Drag Other Blocks to Complete the Model" on page 10-7](#page-202-0) ["Step 5: Configure OPC Servers for the Model" on page 10-9](#page-204-0) ["Step 6: Specify the Block Parameter Values" on page 10-12](#page-207-0) ["Step 7: Connect the Blocks" on page 10-15](#page-210-0) ["Step 8: Run the Simulation" on page 10-16](#page-211-0)

## **Overview**

This section provides a step-by-step example to illustrate how to use the OPC Toolbox block library. The example builds a simple model using the blocks in the OPC Toolbox block library with blocks from other Simulink libraries.

This example writes a sine wave to the Matrikon OPC Simulation Server, and reads the data back from the same server. You use the OPC Write block to send data to the OPC server, and the OPC Read block to read that same data back into your model.

**Note** To run the sample code in the following examples, you must have the Matrikon OPC Simulation Server available on your local machine. For information on installing this, see ["Installing the Matrikon OPC Simulation](#page-32-0) [Server" on page 1-17.](#page-32-0) The code requires only minor changes work with other servers.

## <span id="page-199-0"></span>**Step 1: Open the OPC Toolbox Block Library**

To open the OPC Toolbox block library, first start the Simulink Library Browser. To start the Simulink Library Browser, enter

simulink

at the MATLAB prompt. MATLAB opens the Simulink Library Browser window. The left pane contains a list of available block libraries in alphabetical order.

To open the OPC Toolbox block library, click its entry in the tree. When you open a library, Simulink loads the library and displays its blocks.

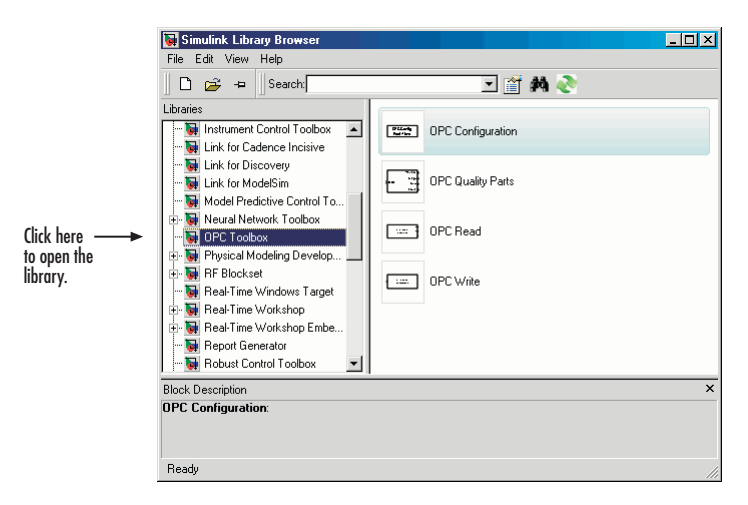

#### **Selecting the OPC Toolbox™ Block Library in the Simulink® Library Browser**

Alternatively, you can open the OPC Toolbox block library by typing

opclib

at the MATLAB command prompt.

## <span id="page-200-0"></span>**Step 2: Create a New Model**

To use a block, you must add it to an existing model or create a new model.

**1** To create a new model, click the **File** menu in the Simulink Library Browser and select **New > Model**. Simulink opens an empty model window on the display.

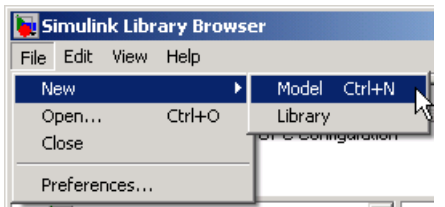

**2** Use the **Save** option to assign the new model a name.

## <span id="page-201-0"></span>**Step 3: Drag the OPC Toolbox Blocks into the Model**

The OPC Toolbox block library contains four blocks: OPC Configuration, OPC Quality Parts, OPC Read, and OPC Write. You can use these blocks to configure and manage connections to servers, to send and receive live data between your OPC server and your simulation, and to analyze OPC quality.

To use the blocks in a model, click each block in the library and, holding the mouse button down, drag the block into the model window. For this example, you need one instance each of the OPC Configuration, OPC Write, and OPC Read block in your model.

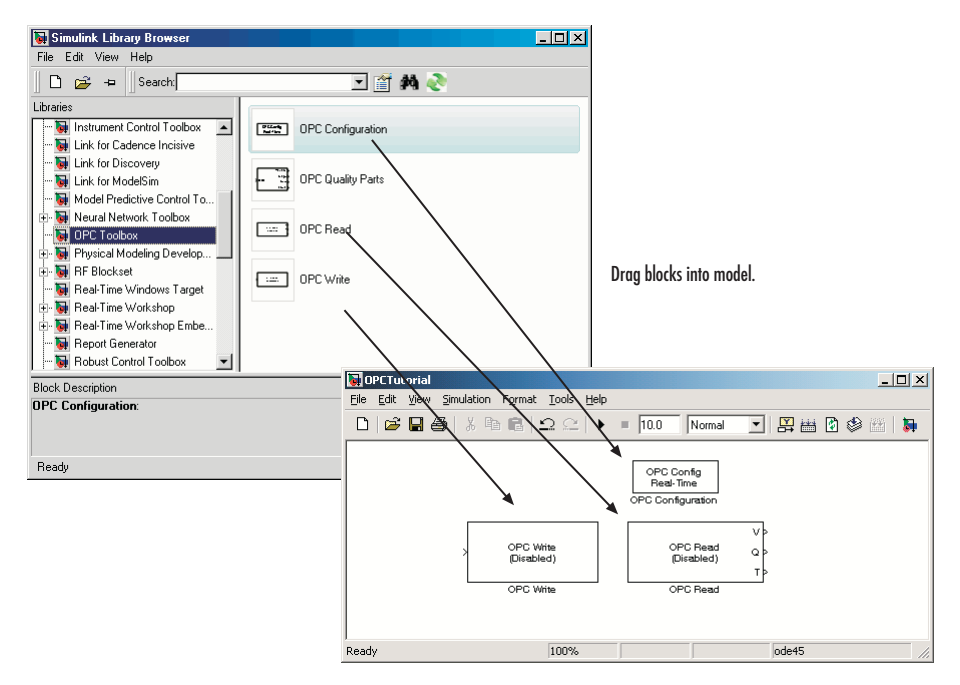

**Dragging OPC Toolbox™ Blocks into Model Window**

## <span id="page-202-0"></span>**Step 4: Drag Other Blocks to Complete the Model**

Your model requires three more blocks. One block provides the data sent to the server; the other two blocks display the data received from the server.

To send a sine wave to the server, you can use the Sine Wave block. To access the Sine Wave block, expand the Simulink node in the browser tree, and click the Sources library entry. From the blocks displayed in the right pane, drag the Sine Wave block into the model and place it to the left of the OPC Write block.

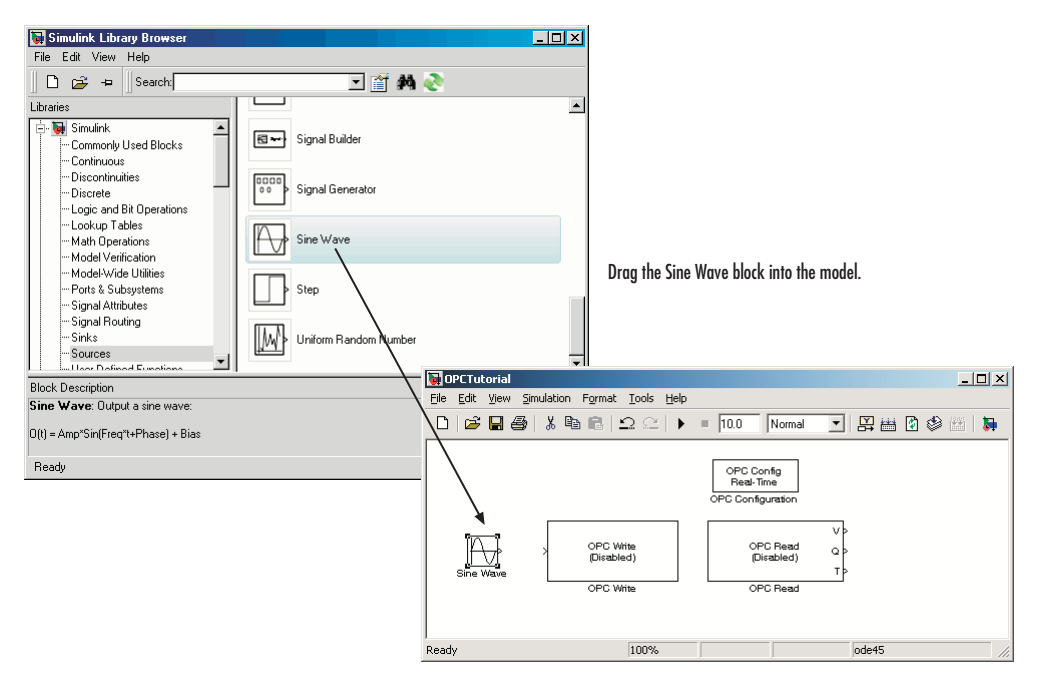

#### **Dragging Sine Wave Block into Model Window**

You can use the Scope block to show the value received from the server, and a Display block to view the quality of the item. (You will remove the time stamp output port in the next step.) To access the Scope block, click the Sinks library entry in the expanded Simulink node in the browser tree. From the blocks displayed in the right pane, drag the Scope block into the model and place it above and to the right of the OPC Read block. Also drag a Display block into the model and place it below the Scope block.

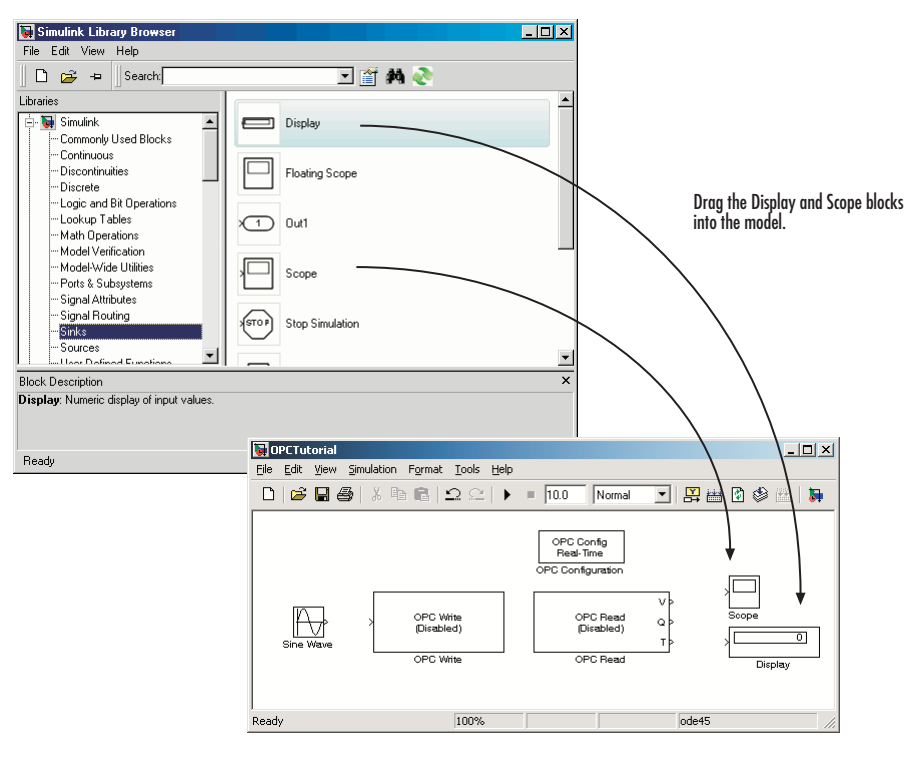

**Dragging Display and Scope Blocks into Model Window**

## <span id="page-204-0"></span>**Step 5: Configure OPC Servers for the Model**

To communicate with OPC servers from Simulink, you first need to configure those servers in the model. The OPC Configuration block manages and configures OPC servers for a Simulink model. Each OPC Read or OPC Write block uses one server from the configured servers, and defines the items to read from or write to.

**1** Double-click the OPC Configuration block to open its parameters dialog.

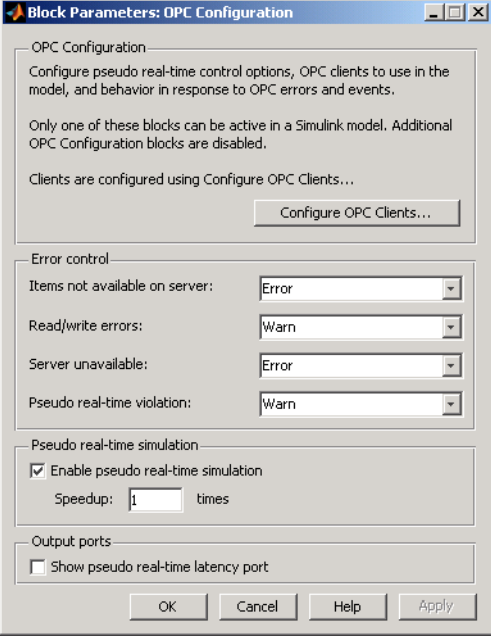

**2** Click **Configure OPC Clients** to open the OPC Client Manager.

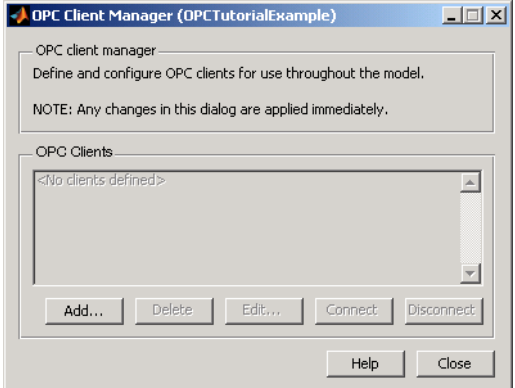

**3** Click **Add** to open the OPC Server Properties dialog. Specify the ID of the server as 'Matrikon.OPC.Simulation.1' (or click **Select** and choose the server from the list of available OPC servers).

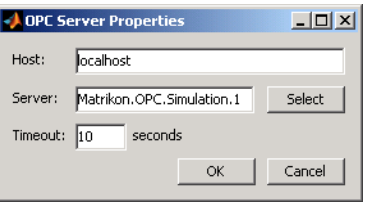

**4** Click **OK** to add the OPC server to the OPC Client Manager.

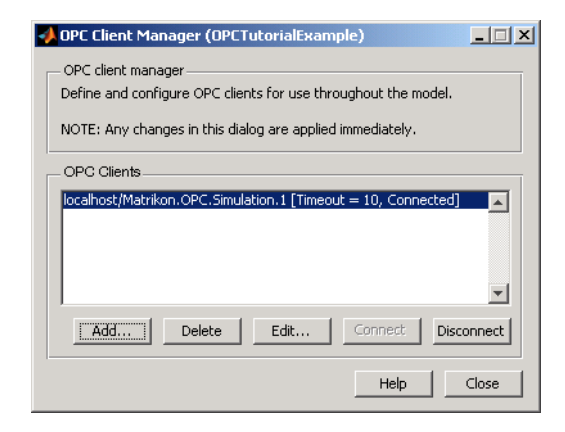

The Matrikon OPC Simulation Server is now available throughout the model for reading and writing.

**5** Your model will use default values for all other settings in the OPC Configuration block. Click **OK** in the OPC Configuration dialog to close that dialog.

## <span id="page-207-0"></span>**Step 6: Specify the Block Parameter Values**

You set parameters for the blocks in your model by double-clicking on the block.

**1** Double-click the OPC Write block to open its parameters dialog. The Matrikon server is automatically selected for you as the OPC client to use in this block. You need to specify the items for writing.

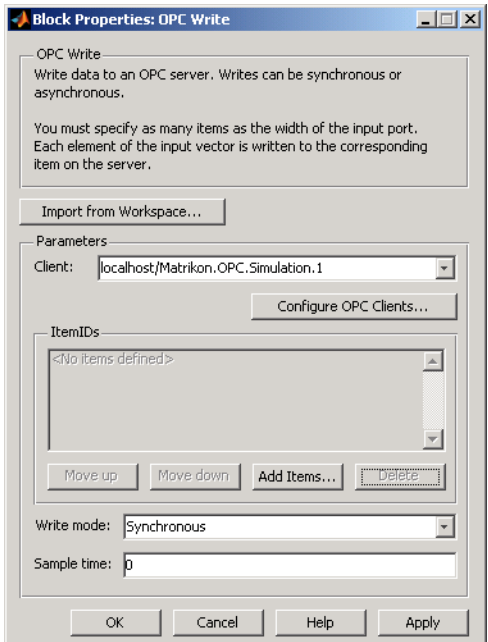

**2** Click **Add Items** to display a name space browser for the Matrikon OPC Simulation Server.

**3** Expand the Simulation Items node in the name space, then expand the Bucket Brigade node. Select the Real8 node and click **>>** to add that item to the selected items list.

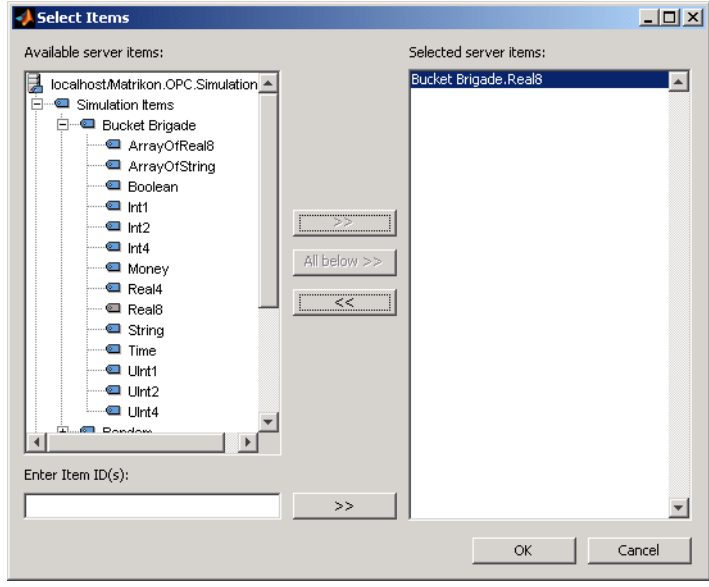

- **4** Click **OK** to add the item Bucket Brigade.Real8 to the OPC Write block's ItemIDs list.
- **5** In the OPC Write parameters dialog, click **OK** to accept the changes and close the dialog.
- **6** Double-click the OPC Read block to open its dialog. Add the same item to the OPC Read block, repeating steps 2-5 that you followed for the OPC Write block in this section.
- **7** Set the read mode to 'Synchronous (device)' and the sample time for the block to 0.2.

**8** Also uncheck the 'Show timestamp port' option. This step removes the time stamp output port from the OPC Read block.

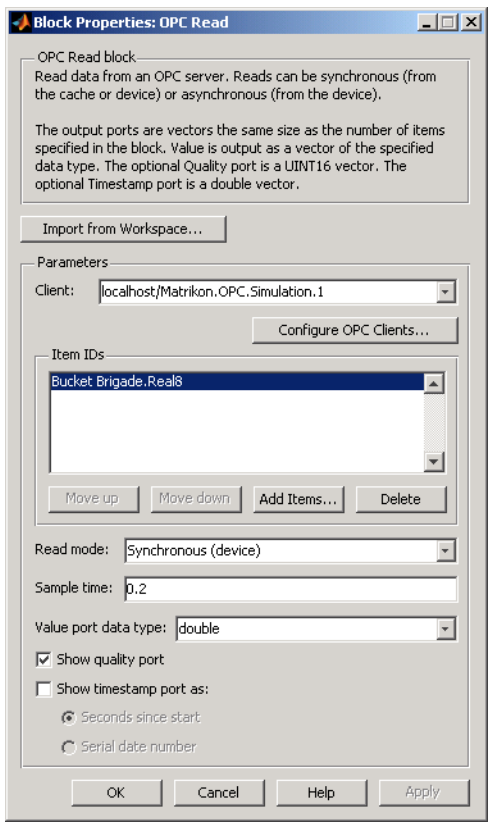

## <span id="page-210-0"></span>**Step 7: Connect the Blocks**

Make a connection between the Sine Wave block and the OPC Write block. When you move the cursor near the output port of the Sine Wave block, the cursor becomes crosshairs. Click the Sine Wave output port and hold the mouse button; drag to the input port of the OPC Write block, and release the button.

In the same way, make a connection between the first output port of the OPC Read block (labeled V) and the input port of the Scope block. Then connect the other output port of the OPC Read block (labeled Q) to the input port of the Display block.

Note that the OPC Write and OPC Read blocks do not directly connect together within the model. The only communication between them is through an item on the server, which you defined in ["Step 5: Configure OPC Servers](#page-204-0) [for the Model" on page 10-9](#page-204-0).

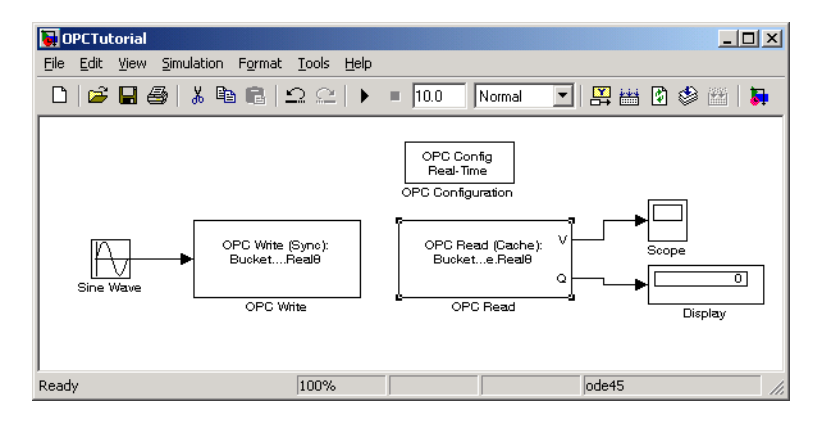

## <span id="page-211-0"></span>**Step 8: Run the Simulation**

Before you run the simulation, double-click the Scope block to open the scope view.

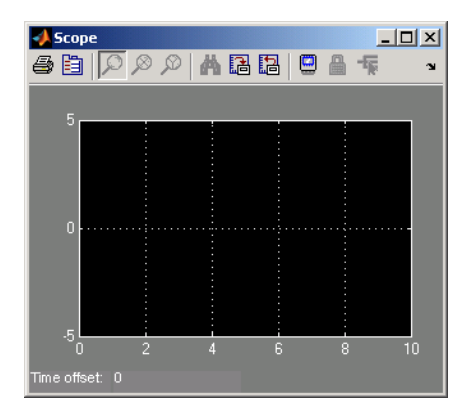

To run the simulation, click the Start button on the model window toolbar. Alternatively, you can use the **Simulation** menu in the model window and choose the **Start** option.

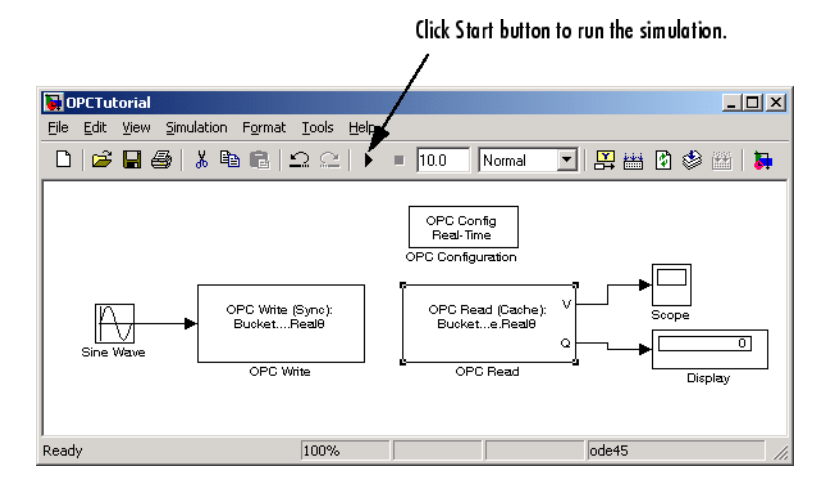

The model writes a sine wave to the OPC server, reads back from the server, and displays the wave in the scope trace. In addition, the quality value is set to 192, which indicates a good quality (see [OPC Quality Strings on page](#page-338-0) [1](#page-340-0)).

While the simulation is running, the status bar at the bottom of the model window updates the progress of the simulation, and the sine wave is displayed in the Scope window.

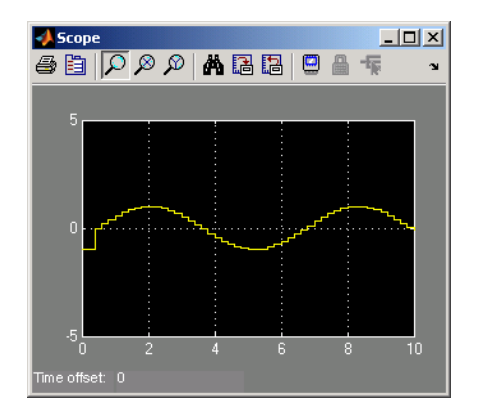

## <span id="page-213-0"></span>**Using the OPC Client Manager**

#### **In this section...**

"Introduction" on page 10-18

["Adding Clients to the OPC Client Manager" on page 10-19](#page-214-0)

["Removing Clients from the OPC](#page-214-0) Client Manager" on page 10[-19](#page-214-0)

["Modifying the Server Timeout Value for a Client" on page 10-20](#page-215-0)

["Controlling Client/Server Connections" on page 10-20](#page-215-0)

## **Introduction**

The OPC Client Manager displays and manages all clients for a Simulink model. Using the OPC Client Manager, you associate one or more clients with a particular model. Each time you use an OPC Read or OPC Write block, you can then choose the client for that block from the list of configured clients. By defining a single list of clients in the OPC Client Manager, you enable a Simulink model to reuse clients among OPC Read and OPC Write blocks.

You access the OPC Client Manager from the parameters dialog of the OPC Configuration, OPC Read, or OPC Write block, by clicking **Configure OPC Clients**. A dialog similar to the following figure appears.

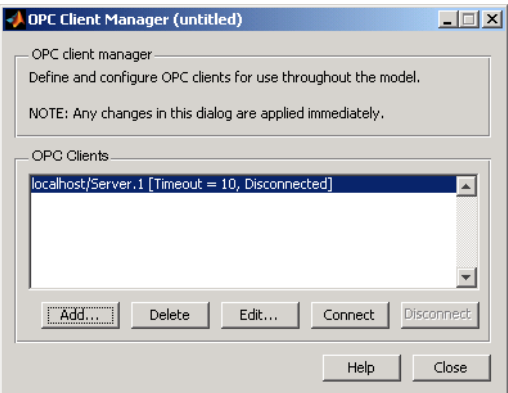

## <span id="page-214-0"></span>**Adding Clients to the OPC Client Manager**

You add clients to the OPC Client Manager by clicking **Add**. The following dialog box appears.

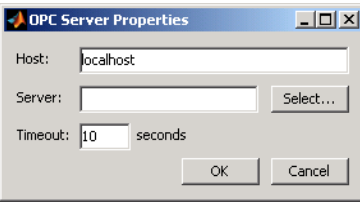

Specify the host in the **Host** edit box. You can then type the Server ID of the required server, or use **Select** to query the host for a list of servers.

Specify the timeout (in seconds) to use when communicating with the server.

When you click **OK**, the client is added to the OPC Clients list in the OPC Client Manager. You can now use that client in one or more OPC Read or OPC Write blocks within that model.

## **Removing Clients from the OPC Client Manager**

To remove a client from the OPC Client Manager, select the client in the **OPC Clients** list and click **Delete**. A confirmation dialog appears. Click **Delete** to remove the client from the OPC Client Manager.

If you attempt to remove a client that is referenced by one or more OPC Toolbox library blocks, you will see the following dialog.

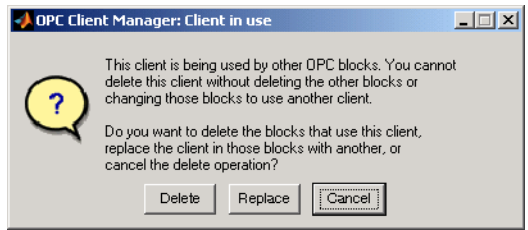

Click **Delete** to remove all blocks that reference the client you want to delete.

<span id="page-215-0"></span>Click **Replace** to replace the referenced client with another client in the OPC Client list (this choice is available only if another client is available), and select the replacement client from the resulting list. Click **Cancel** to cancel the delete operation.

## **Modifying the Server Timeout Value for a Client**

Click **Edit** to modify the timeout property of the selected client. The timeout value is specified in seconds, and applies to all server operations (connect, disconnect, read, write).

## **Controlling Client/Server Connections**

OPC Toolbox software automatically attempts to connect a client configured in the OPC Client Manager to its server. This enables you to browse the server name space for items, and speeds up the initialization process of simulating a model.

You can control the client's connection status by highlighting a client in the **OPC Client** list and clicking **Connect** or **Disconnect**.

The OPC Toolbox block library will automatically reconnect any disconnected client to its server when you start that model.
# **11**

## Property Reference

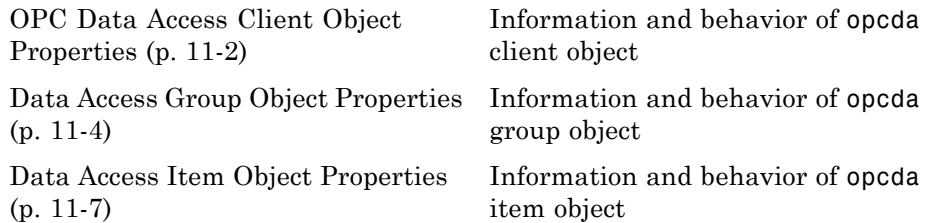

## <span id="page-217-0"></span>**OPC Data Access Client Object Properties**

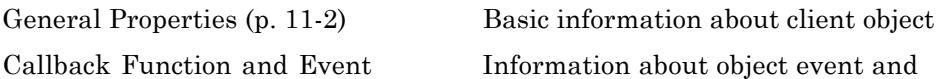

callback behavior

Properties (p. 11-2) [Server Connection Properties](#page-218-0)

(p. [11-3\)](#page-218-0)

Information about object connections

#### **General Properties**

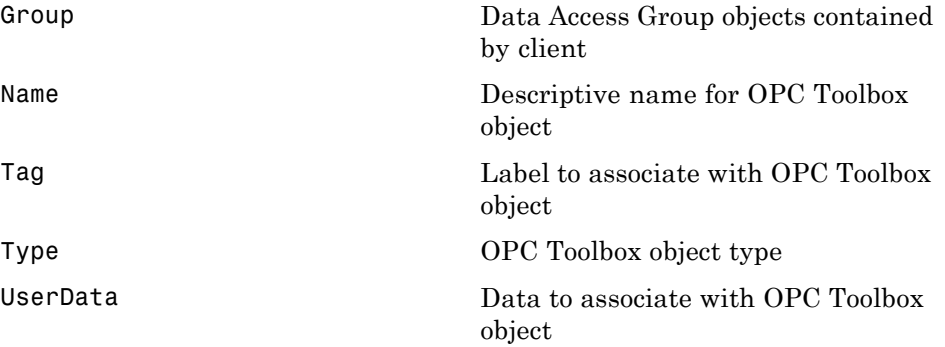

#### **Callback Function and Event Properties**

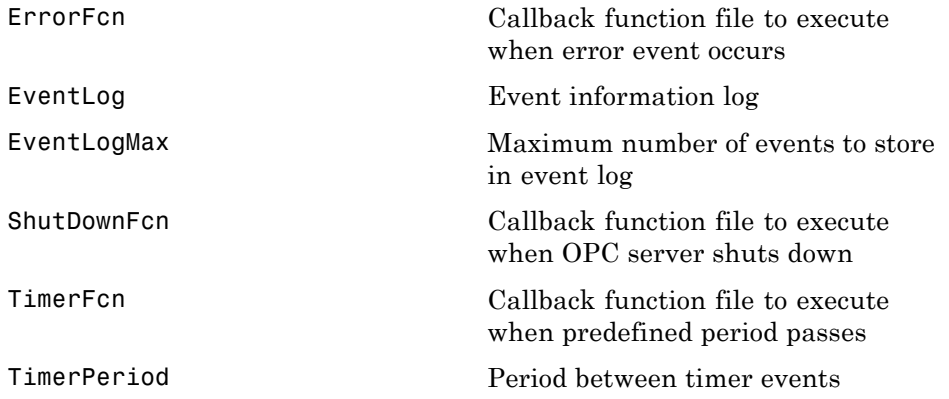

## <span id="page-218-0"></span>**Server Connection Properties**

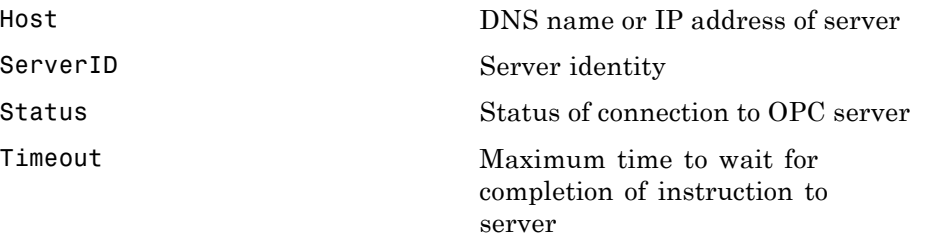

## <span id="page-219-0"></span>**Data Access Group Object Properties**

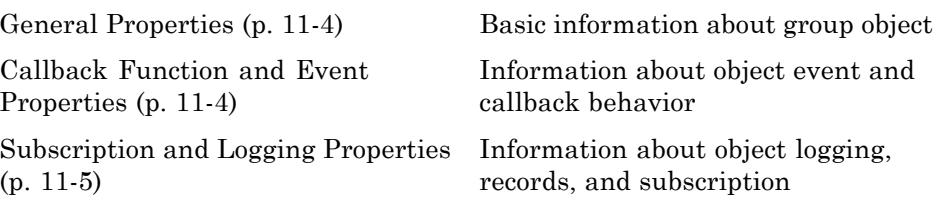

## **General Properties**

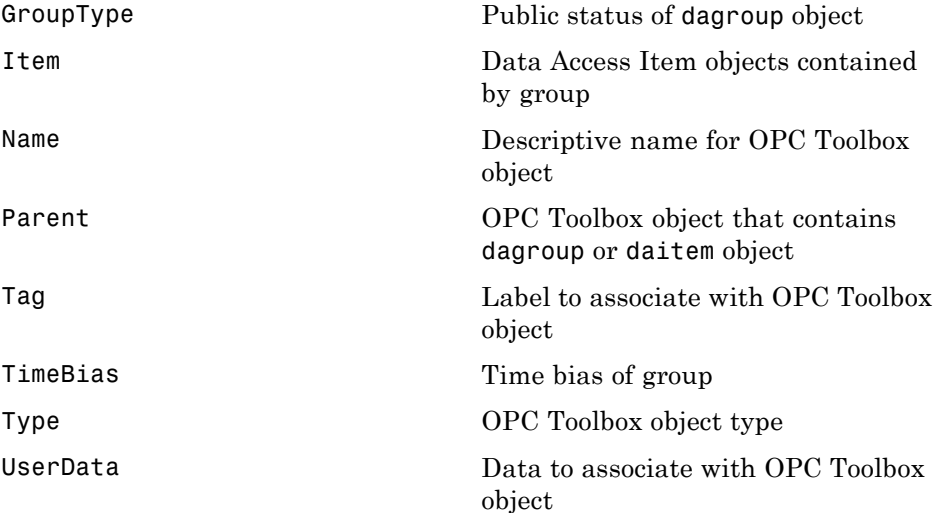

## **Callback Function and Event Properties**

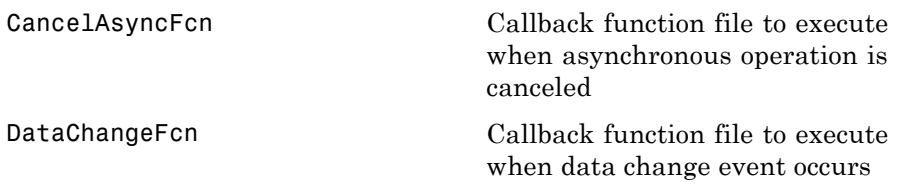

<span id="page-220-0"></span>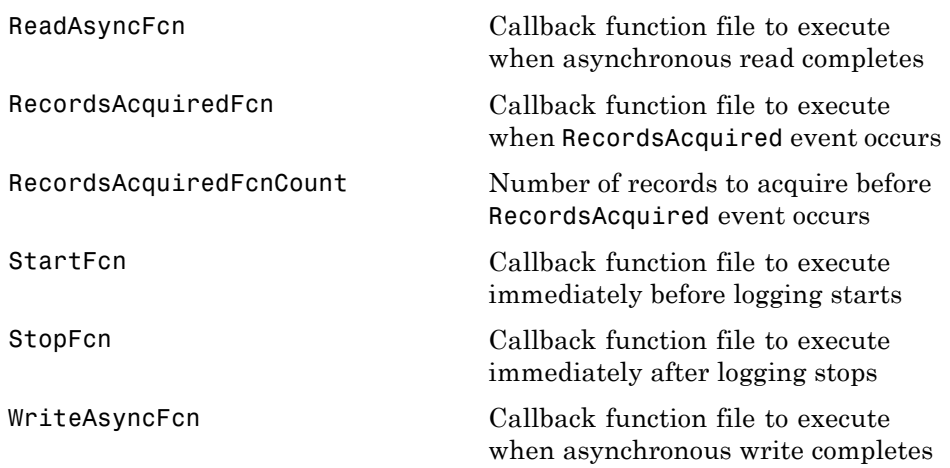

## **Subscription and Logging Properties**

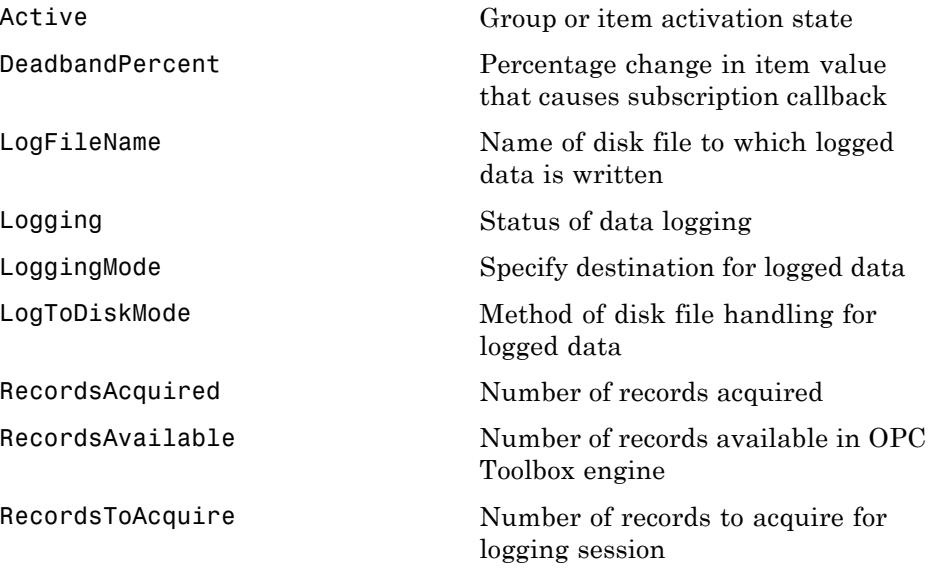

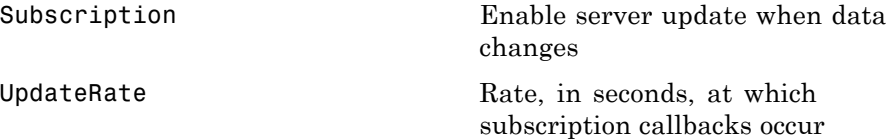

## <span id="page-222-0"></span>**Data Access Item Object Properties**

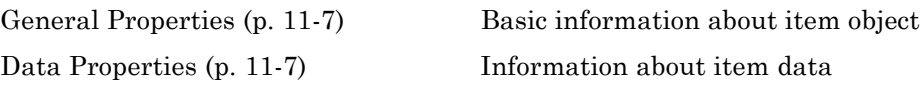

## **General Properties**

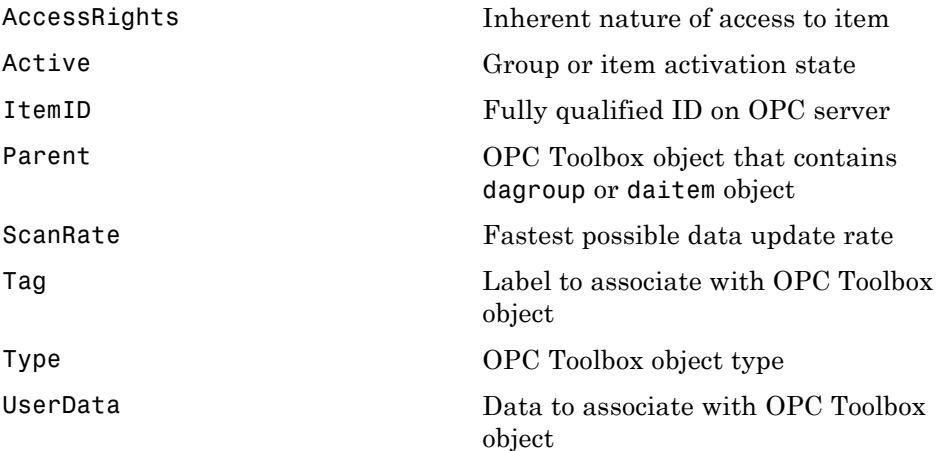

#### **Data Properties**

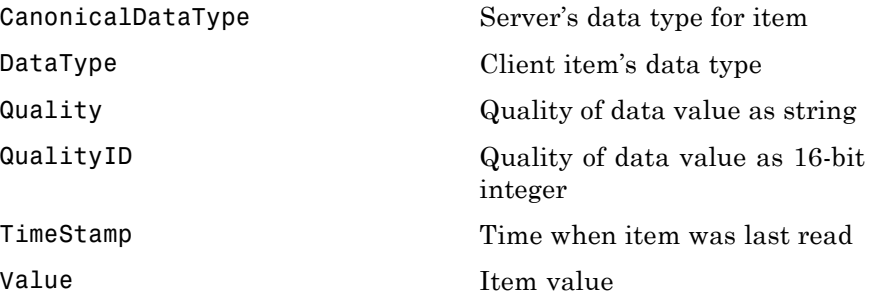

#### **11** Property Reference

**12**

## Properties — Alphabetical List

## <span id="page-225-0"></span>**AccessRights**

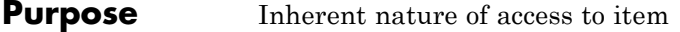

**Description** Access Rights represents the server's ability to access a single OPC data item. The property value can be 'read', 'write', or 'read/write'. If AccessRights is 'read', you can read the server item's value. If AccessRights is 'write', you can write values to the server item. If AccessRights is 'read/write', you can read and change the server item's value. If you attempt a read or write operation on an item that does not have the required access rights, the server may return an error.

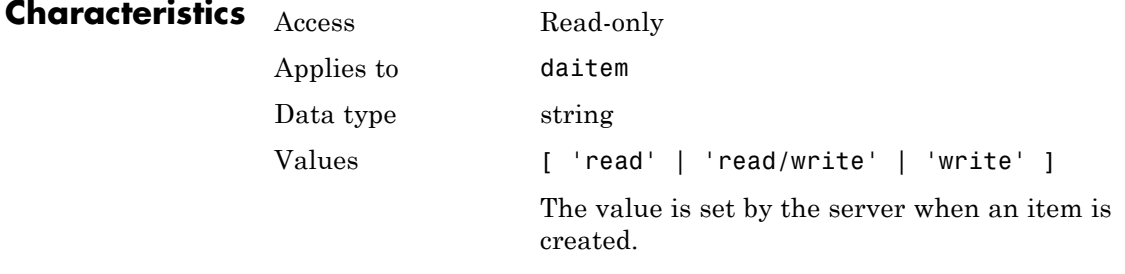

**See Also Functions** read, readasync, refresh, write, writeasync

#### **Properties**

Subscription

#### <span id="page-226-0"></span>**Purpose** Group or item activation state

#### **Description** Active can be 'on' or 'off'. If Active is 'on', the OPC server will return data for the group or item when requested by the read function or when the corresponding data items change (subscriptions). If Active is 'off', the OPC server will not return information about the group or item.

By default, Active is set to 'on' when you create a dagroup or daitem object. Set Active to 'off' when you are temporarily not interested in that daitem or dagroup object's values. You configure Active for both dagroup and daitem objects. Changing the state of the group does not change the state of the items.

The activation state of a dagroup or daitem object affects reads and subscriptions, and depends on whether the data is obtained from the cache or from the device. The active state of a group or item affects operations as follows.

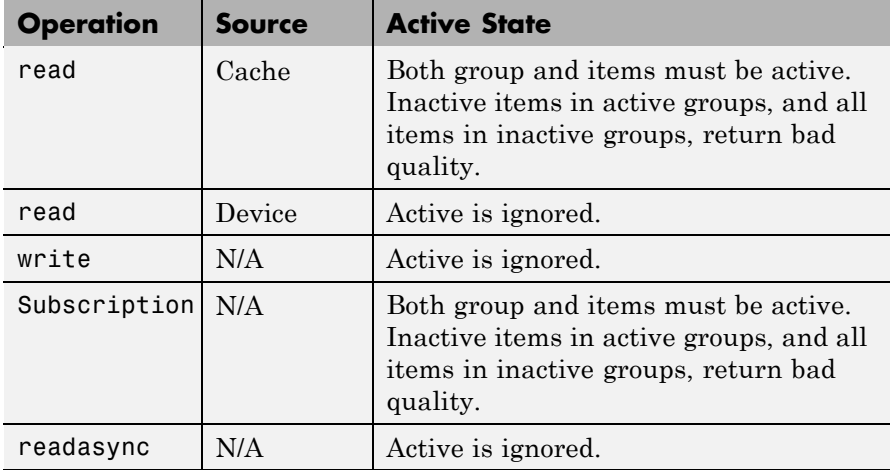

A transition from 'off' to 'on' results in a change in quality, and causes a subscription callback for the item or items affected. Changing the Active state from 'on' to 'off' will cause a change in quality but

will not cause a callback since by definition callbacks do not occur for inactive items.

You enable subscription callbacks with the Subscription property. Use the DataChangeFcn property to specify a callback function file to execute when a data change event occurs.

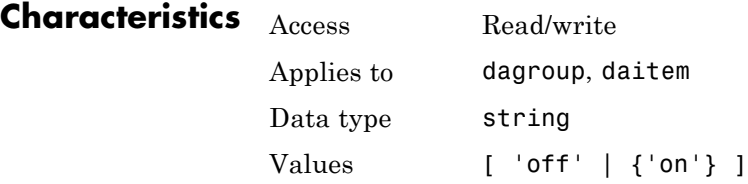

#### **See Also Functions**

read, readasync, refresh

#### **Properties**

DataChangeFcn, Subscription

#### <span id="page-228-0"></span>**Purpose** Callback function file to execute when asynchronous operation is canceled

#### **Description** You configure CancelAsyncFcn to execute a callback function file when a cancel async event occurs. A cancel async event occurs after an asynchronous read or write operation is canceled.

When a cancel async event occurs, the function specified in CancelAsyncFcn is passed two parameters: Obj and EventInfo. Obj is the object associated with the event, and EventInfo is an event structure containing the fields Type and Data. The Type field is set to 'CancelAsync'. The Data field contains a structure with the fields shown below.

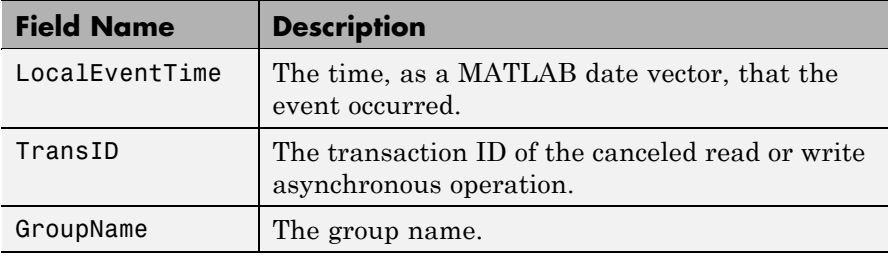

Cancel async event information is stored in the EventLog property.

#### **Characteristics**

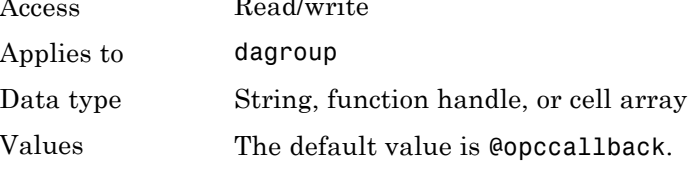

#### **See Also Functions**

cancelasync, opccallback, readasync, writeasync

#### **Properties**

EventLog

#### <span id="page-230-0"></span>**Purpose** Server's data type for item

#### **Description** CanonicalDataType indicates the data type of the item as stored on the OPC server. The MATLAB supported data types are as for the DataType property.

You can specify that the item's value is stored in the daitem object using a data type that differs from the canonical data type, by setting the DataType property of the item to a value different from CanonicalDataType. Translation between the CanonicalDataType and the DataType is automatic.

Refer to the DataType property reference for a listing of the COM Variant data types and their equivalent MATLAB data types.

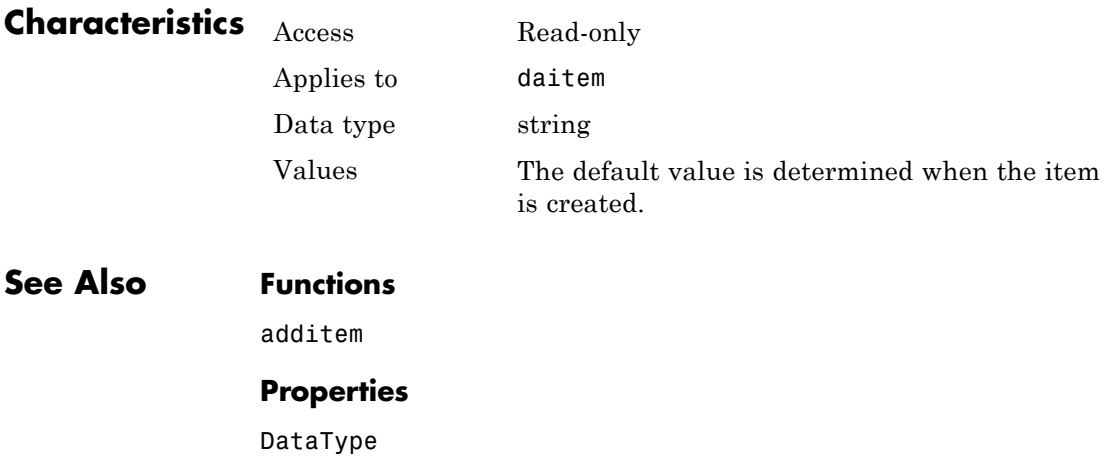

## <span id="page-231-0"></span>**DataChangeFcn**

#### **Purpose** Callback function file to execute when data change event occurs

**Description** You configure DataChangeFcn to execute a callback function file when a data change event occurs. A data change event occurs for subscribed active items within an active group when the value or quality of the item has changed. The events will happen no faster than the time specified for the UpdateRate property of the group. The DeadbandPercent property is used to determine what percentage change in the value or quality initiates the callback. A data change event is only generated when both the Active and Subscription properties are 'on'.

> When a data change event occurs, the function specified in DataChangeFcn is passed two parameters: Obj and EventInfo. Obj is the object associated with the event, and EventInfo is an event structure containing the fields Type and Data. The Type field is set to 'DataChange'. The Data field contains a structure with the fields defined below.

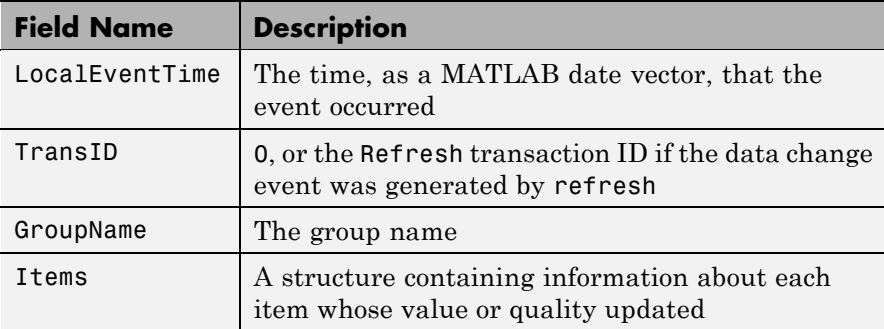

The Items structure contains the fields defined below.

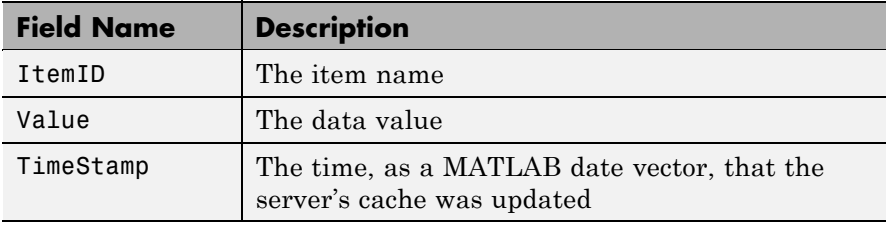

Data change event information is not stored in the EventLog property

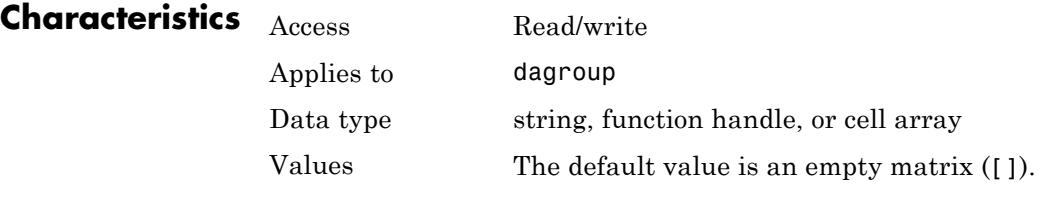

**See Also Functions**

opccallback, refresh

#### **Properties**

Active, DeadbandPercent, Subscription, UpdateRate

## <span id="page-233-0"></span>**DataType**

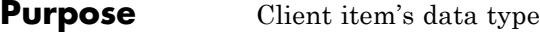

**Description** DataType indicates the data type of the item as stored in the daitem object in the MATLAB workspace. You can specify the data type when the item is created using the additem function. If you do not specify a data type, or if the requested data type is rejected by the server, the canonical (native) data type is used. If the client associated with the item is not connected, the data type is set to 'unknown' until the client is connected.

> The OPC server uses this data type to store the item value. The CanonicalDataType property of a daitem object provides information on the canonical data type of that item on the server.

OPC communication uses COM Variant data types to send information between the server and client. These are automatically translated to an equivalent MATLAB data type for the COM Variant types defined below. Any data type not included in this list is returned as 'unknown'.

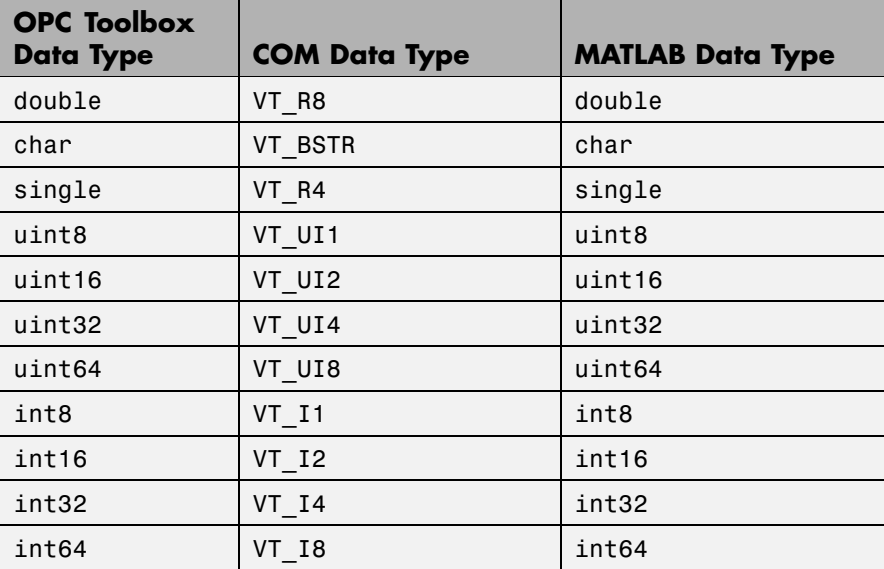

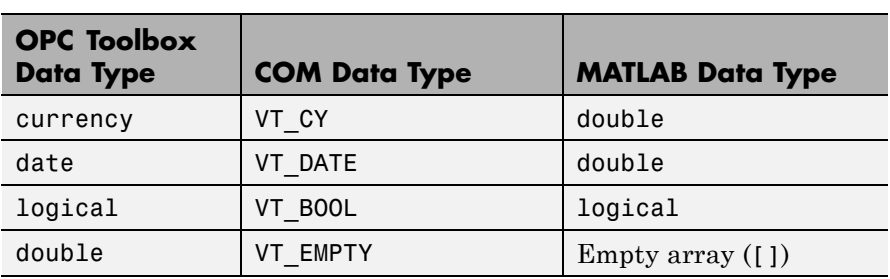

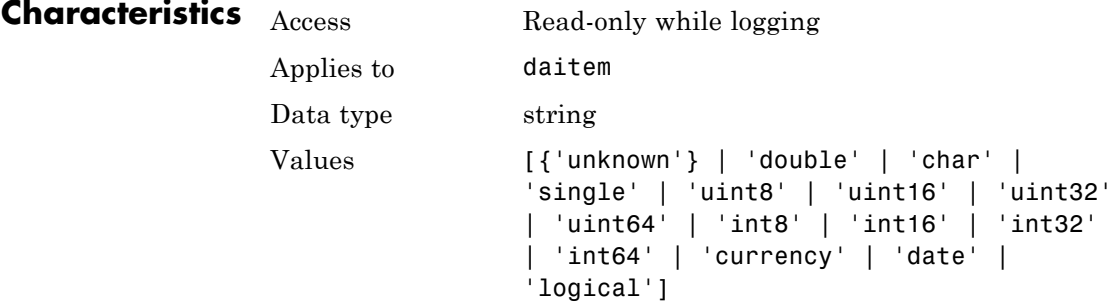

**See Also Functions**

additem

#### **Properties**

CanonicalDataType

## <span id="page-235-0"></span>**DeadbandPercent**

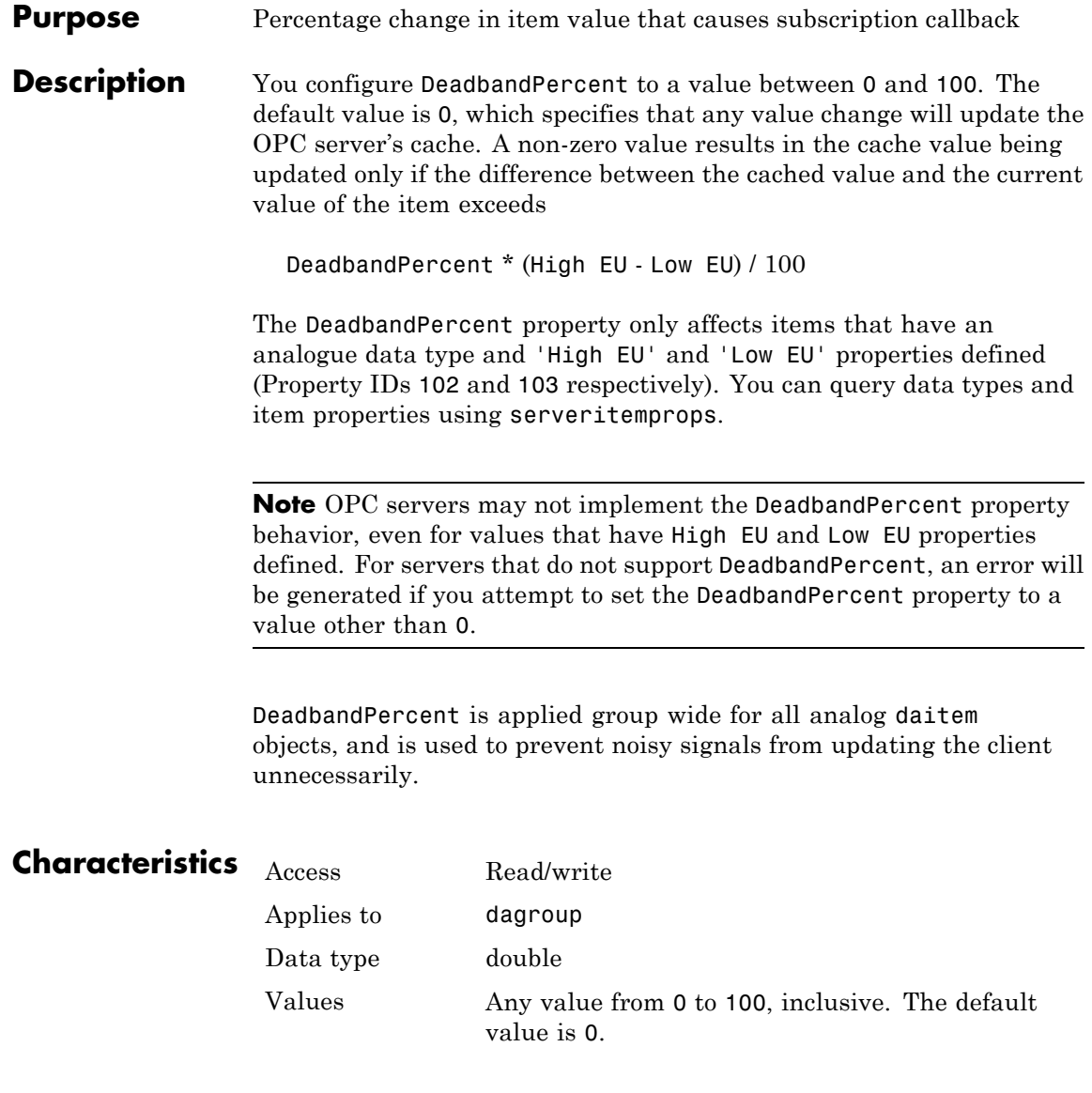

#### **See Also Functions**

serveritemprops

#### **Properties**

Active, Subscription, UpdateRate

## <span id="page-237-0"></span>**ErrorFcn**

#### **Purpose** Callback function file to execute when error event occurs

**Description** You configure ErrorFcn to execute a callback function file when an error event occurs. An error event is generated when an asynchronous transaction fails. For example, an asynchronous read on items that cannot be read generates an error event. An error event is not generated for configuration errors such as setting an invalid property value, nor for synchronous read and write operations.

> When an Error event occurs, the function specified in ErrorFcn is passed two parameters: Obj and EventInfo. Obj is the object associated with the event, and EventInfo is an event structure containing the fields Type and Data. The Type field is set to 'Error'. The Data field contains a structure with the following fields:

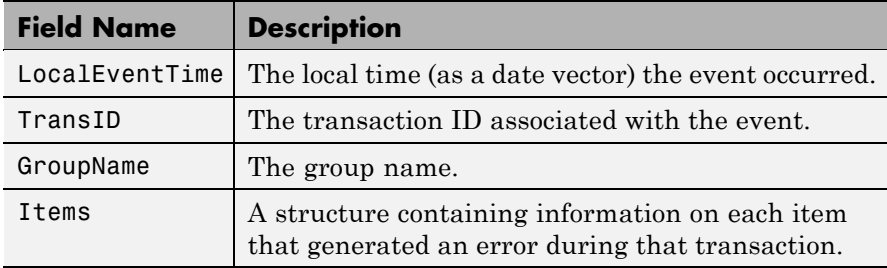

The Items structure array contains the following fields:

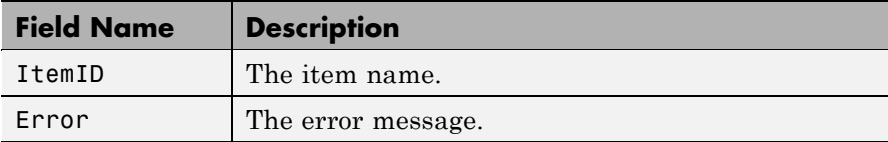

The default value for ErrorFcn is @opccallback.

Note that error event information is also stored in the EventLog property.

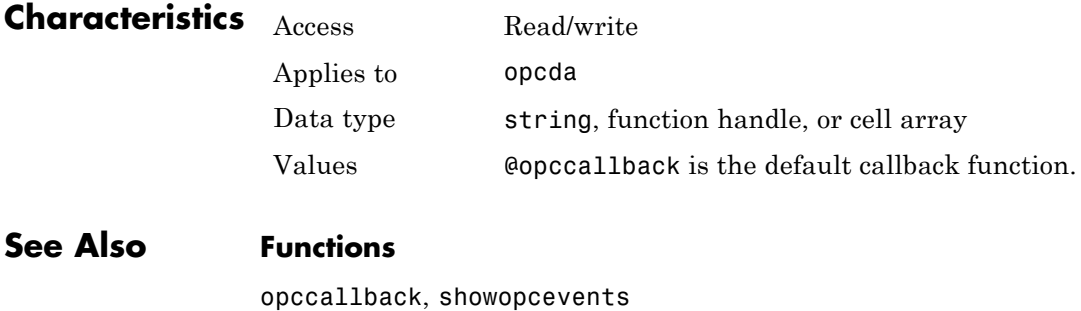

#### **Properties**

EventLog, Timeout

## <span id="page-239-0"></span>**EventLog**

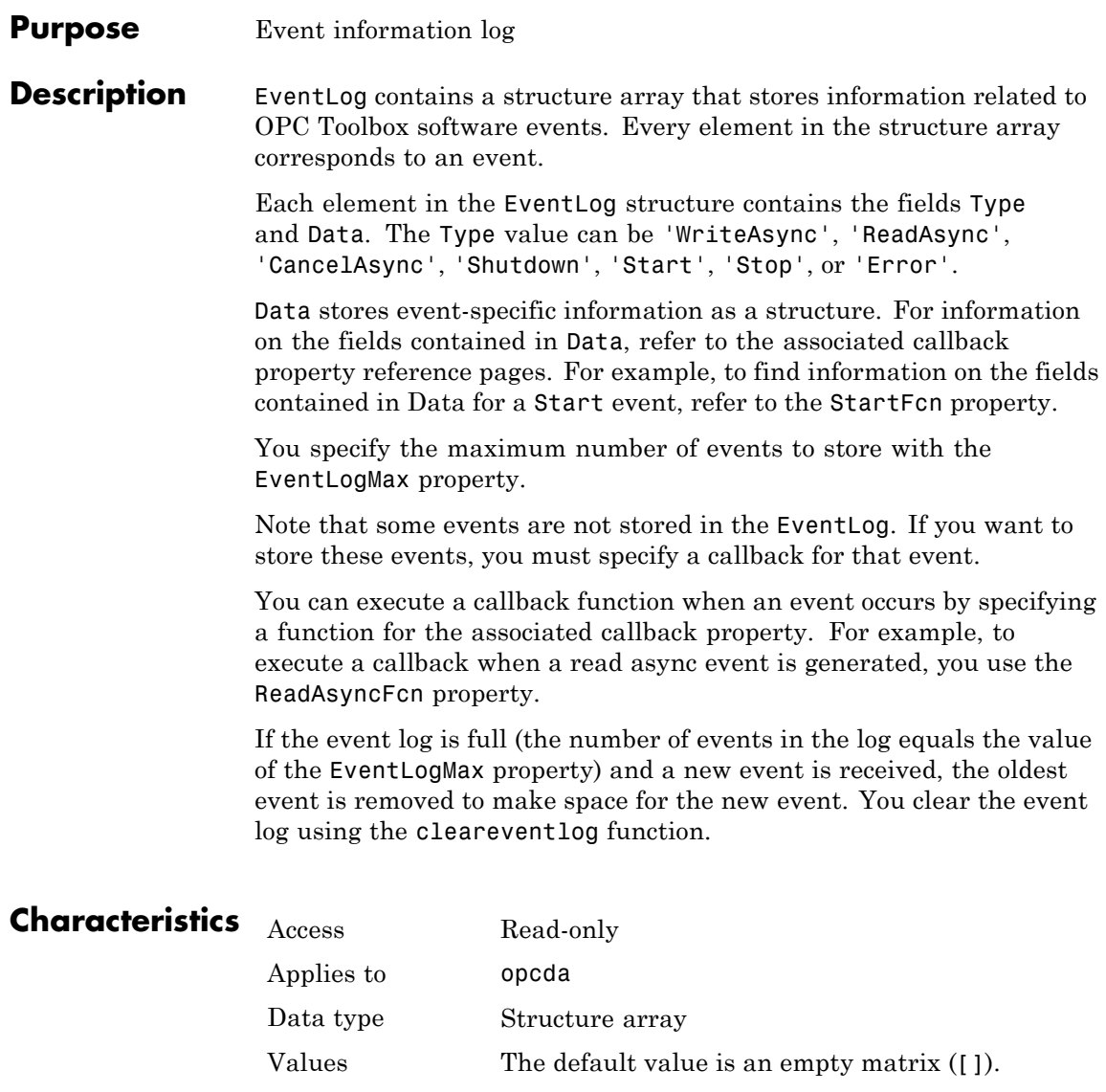

**Examples** The following example creates a client and configures a group with two items. A 30-second logging task is run, and after 10 seconds the item values are read. When the logging task stops, the event log is retrieved and examined.

```
da = opcda('localhost', 'Matrikon.OPC.Simulation');
connect(da);
grp = addgroup(da, 'EvtLogExample');
itm1 = additem(grp, 'Random.Real8');
itm2 = additem(grp, 'Triangle Waves.UInt1');
set(grp, 'UpdateRate', 1, 'RecordsToAcquire', 30);
start(grp);
pause(10);
tid = readasync(grp);
wait(grp);
el = get(da, 'EventLog')
el = get(da, 'EventLog')
e<sup>1</sup> =
1x3 struct array with fields:
    Type
    Data
```
Now examine the first event, which is the start event.

```
el(1)
ans =Type: 'Start'
    Data: [1x1 struct]
```
The Data field contains the following information.

```
el(1).Data
ans =LocalEventTime: [2004 1 13 16 16 25.1790]
          GroupName: 'EvtLogExample'
   RecordsAcquired: 0
```
The second event is a ReadAsync event. Examine the Data structure and the first element of the Items structure.

```
el(2)
ans =Type: 'ReadAsync'
   Data: [1x1 struct]
el(2).Data
ans =LocalEventTime: [2004 1 13 16 16 35.2100]
           TransID: 2
         GroupName: 'EvtLogExample'
             Items: [2x1 struct]
el(2).Data.Items(1)
ans =ItemID: 'Random.Real8'
        Value: 2.4619e+003
     Quality: 'Good: Non-specific'
    TimeStamp: [2004 1 13 16 16 35.1870]
```
#### **See Also Functions**

cleareventlog, start

#### **Properties**

CancelAsyncFcn, DataChangeFcn, EventLogMax, ErrorFcn, ReadAsyncFcn, StartFcn, StopFcn, WriteAsyncFcn

#### <span id="page-242-0"></span>**Purpose** Maximum number of events to store in event log

**Description** If the event log is full (the number of events in the log equals the value of the EventLogMax property) and a new event is received, the oldest event is removed to make space for the new event. You clear the event log using the cleareventlog function.

> By default, EventLogMax is set to 1000. To continually store events, specify a value of Inf. To store no events, specify a value of 0. If EventLogMax is reduced to a value less than the number of existing events in the event log, the oldest events are removed until the number of events is equal to EventLogMax.

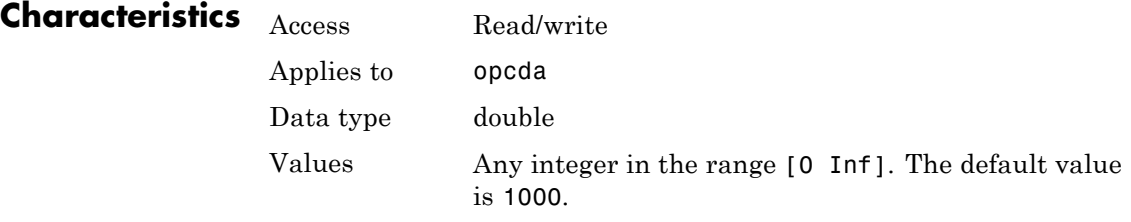

**See Also Functions** cleareventlog

#### **Properties**

EventLog

## <span id="page-243-0"></span>**Group**

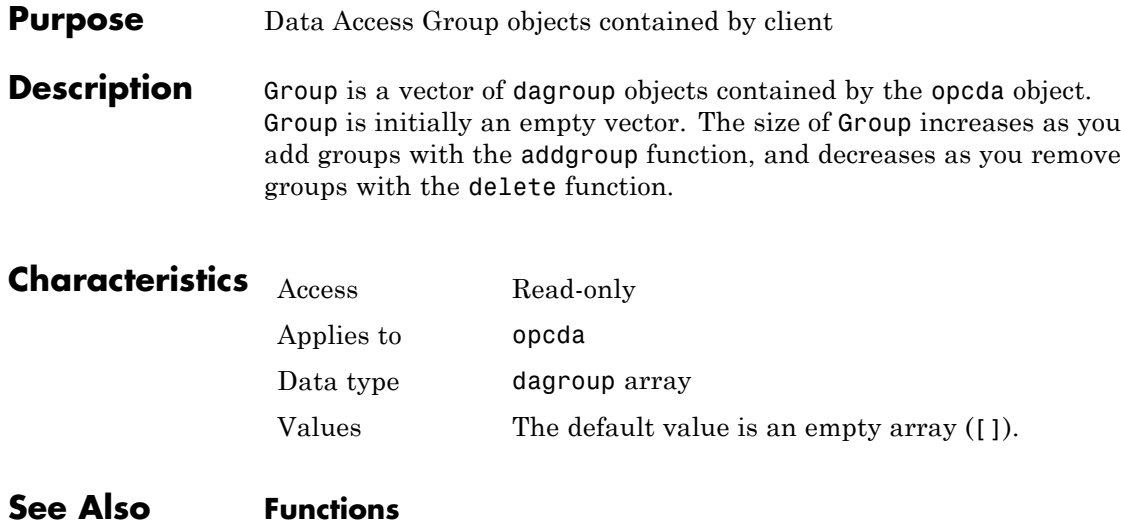

addgroup, delete

<span id="page-244-0"></span>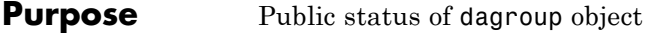

**Description** GroupType indicates whether a group is private or public. A private group is local to the opcda client, and other clients must create their own private groups. A public group is available from the server for any other OPC client on the network.

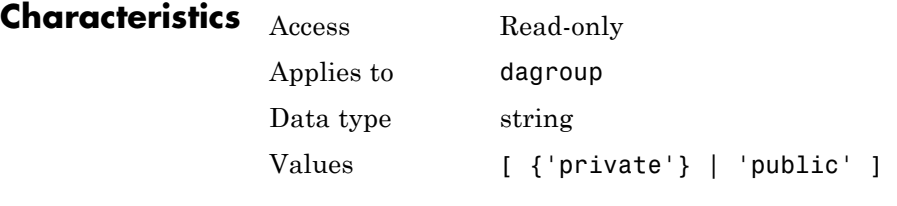

**See Also Functions** addgroup

## <span id="page-245-0"></span>**Host**

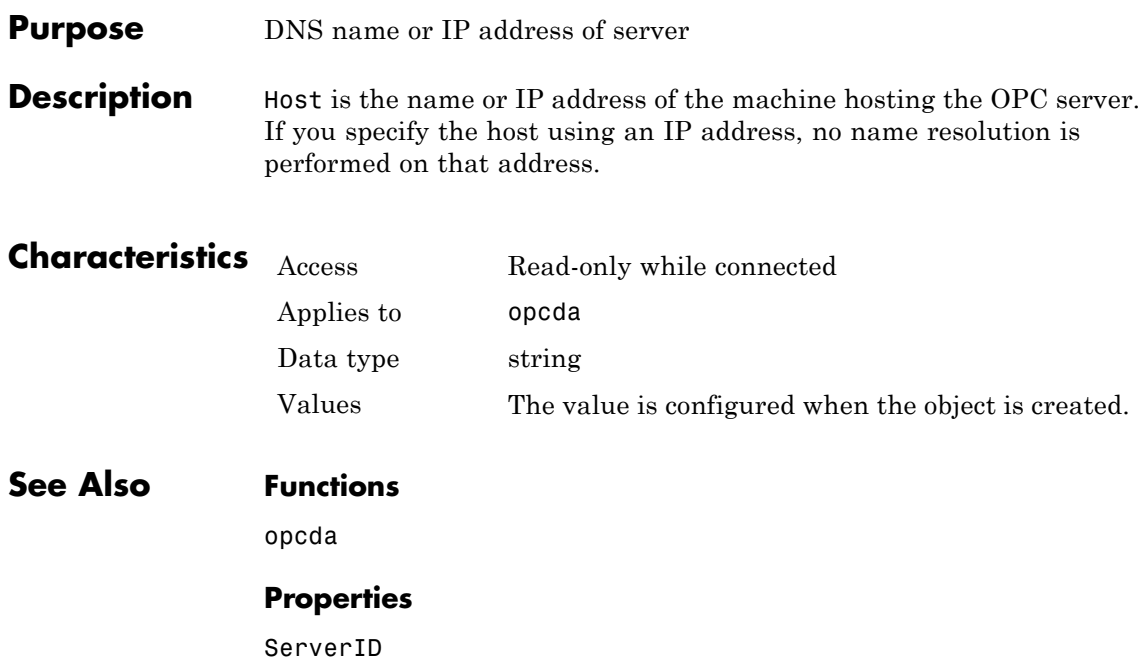

<span id="page-246-0"></span>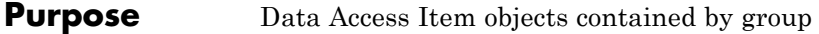

**Description** Item is a vector of daitem objects contained by the dagroup object. Item is initially an empty vector. The size of Item increases as you add items with the additem function, and decreases as you remove items with the delete function.

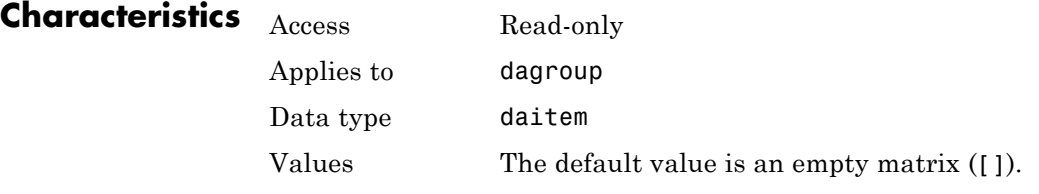

**Example** This example creates a fictitious client, adds a group and two items.

```
da = opcda('localhost', 'Dummy.Server');
grp = addgroup(da, 'MyGroup');
itm1 = additem(grp, 'Item.Name.1');
itm2 = additem(grp, 'Item.Name.2');
allItems = grp.Item
```
If one of the items is deleted, the Item property is updated to reflect this.

delete(itm2); newItems = grp.Item

#### **See Also Functions**

additem, delete

## <span id="page-247-0"></span>**ItemID**

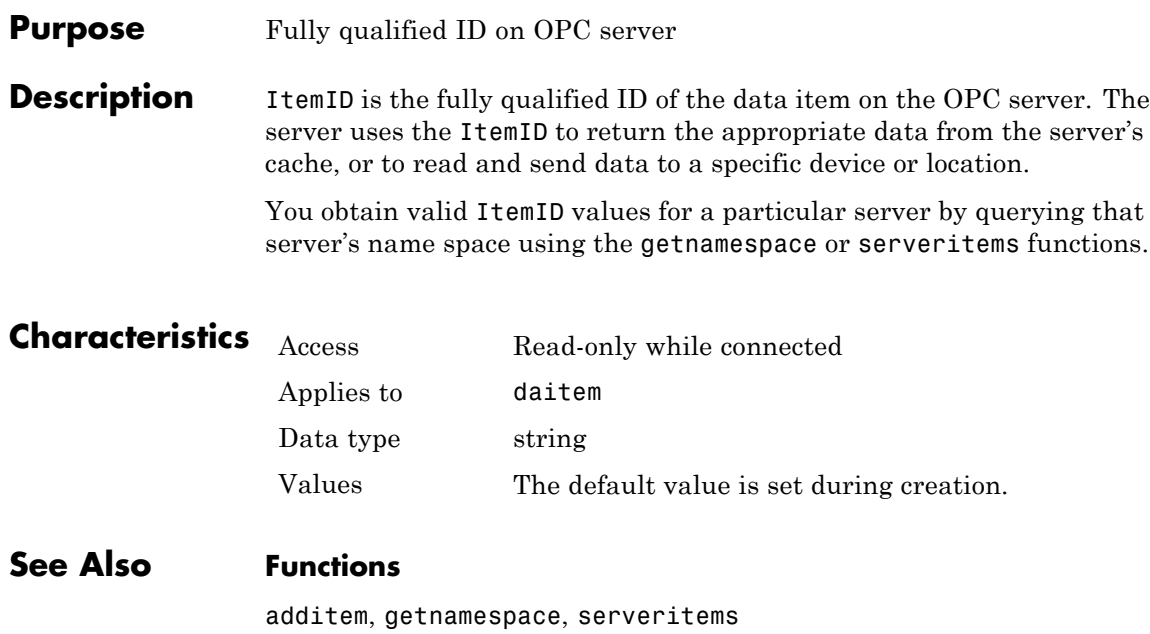

#### <span id="page-248-0"></span>**Purpose** Name of disk file to which logged data is written

#### **Description** When you start a logging operation using the start function, and the LoggingMode property is set to 'disk' or 'disk&memory', then DataChange events (records) are logged to a disk file with the name specified by LogFileName. You may specify any value for LogFileName as long as it conforms to the operating system file naming conventions. If no extension is specified as part of LogFileName, then .olf is used.

If a log file with the same name as LogFileName already exists when logging is started, the LogToDiskMode property is used to determine whether to overwrite the existing file, append records to that file, or create an indexed file based on LogFileName.

The log file is an ASCII file in comma-separated variable format, arranged as follows:

DataChange: *LocalEventTime* ItemID1, Value1, Quality1, TimeStamp1 ItemID2, Value2, Quality2, TimeStamp2 ... ItemIDN, ValueN, QualityN, TimeStampN DataChange: <LocalEventTime> ItemID1, Value1, Quality1, TimeStamp1 ItemID2, Value2, Quality2, TimeStamp2 ... ItemIDN, ValueN, QualityN, TimeStampN ...

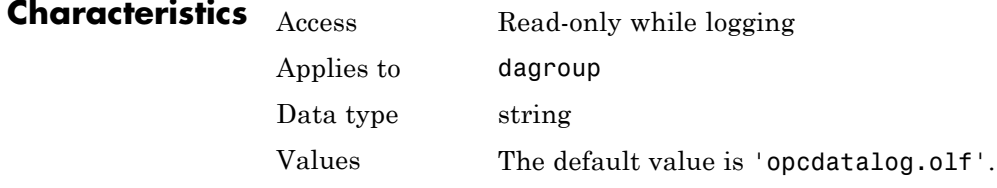

#### **See Also Functions**

start

#### **Properties**

LoggingMode, LogToDiskMode

#### <span id="page-250-0"></span>**Purpose** Status of data logging

**Description** Logging is automatically set to 'on' when you issue a start command. Logging is automatically set to 'off' when you issue a stop command, or when the requested number of records is logged. You specify the number of records to log with the RecordsToAcquire property.

> When Logging is 'on', each DataChange event (a record) is stored to disk or to memory (the buffer) as defined by the LoggingMode property.

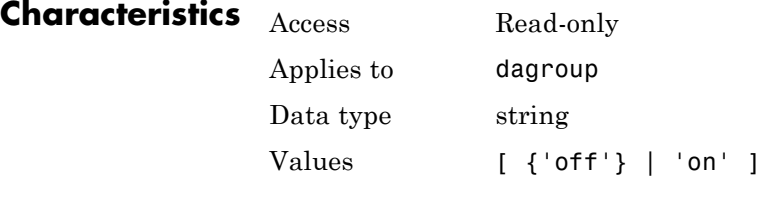

**See Also Functions** start, stop, wait

#### **Properties**

LoggingMode, RecordsToAcquire

## <span id="page-251-0"></span>**LoggingMode**

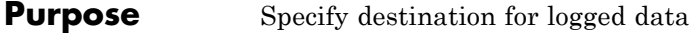

#### **Description** LoggingMode can be set to 'disk', 'memory', or 'disk&memory'. If LoggingMode is set to 'disk', DataChange events (records) are stored to a disk file as specified by LogFileName. If LoggingMode is set to 'memory', records are stored to memory (the buffer). If LoggingMode is set to 'disk&memory', records are stored to memory and to a disk file. LoggingMode defaults to 'memory'.

The disk file or memory buffer contains data logged from the time you issue the start command, until the time you issue a stop command or the number of records specified by the RecordsToAcquire property has been logged. Each DataChange event constitutes one record, containing one or more items. Only items that change value or quality are included in a DataChange event. The logged data includes the ItemID, Value, TimeStamp, and Quality for each item that changed.

Note that when you issue a refresh command while the toolbox is logging, the results of that operation are included in the log, since a refresh forces a DataChange event on the OPC server.

You extract data from memory with the getdata function. You can return the data stored in a log file to the MATLAB workspace with the opcread function.

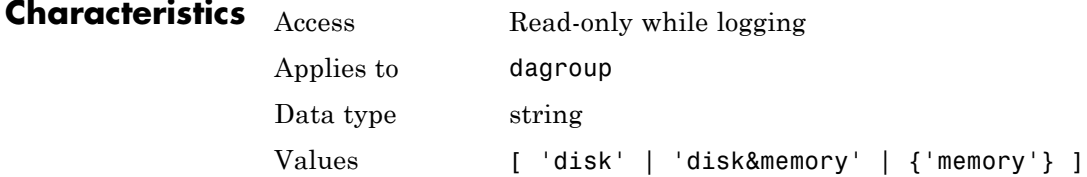
### **See Also Functions**

getdata, opcread, refresh, start, stop

### **Properties**

LogFileName, RecordsToAcquire

## **LogToDiskMode**

#### **Purpose** Method of disk file handling for logged data

**Description** LogToDiskMode can be set to 'append', 'overwrite' or 'index'. If LogToDiskMode is set to 'append', then data for a logged session is added to any data that already exists in the log file when logging is started using the start command. If LogToDiskMode is set to 'overwrite', then the log file is overwritten each time start is called. If LogToDiskMode is set to 'index', then a different disk file is created each time start is called, according to the following rules:

> **1** The first log file name attempted is specified by the initial value of LogFileName.

**2** If the attempted file name exists, then a numeric identifier is added to the value of LogFileName. For example, if LogFileName is initially specified as 'groupRlog.olf', then groupRlog.olf is the first attempted file, groupRlog01.olf is the second file name, and so on. If the LogFileName already contains numbers as the last characters in the file name, then that number is incremented to create the new log file name. For example, if the LogFileName is specified as 'groupLog003.olf', then the next file name would be 'groupLog004.olf'.

**3** The actual file name used is the first file name that does not exist. In this way, each consecutive logging operation is written to a different file, and no previous data is lost.

Separate dagroup objects are logged to separate files. If two dagroup objects have the same value for LogFileName, then attempting to log data from both objects simultaneously will result in the second object failing during the start operation.

### **Characteristics**

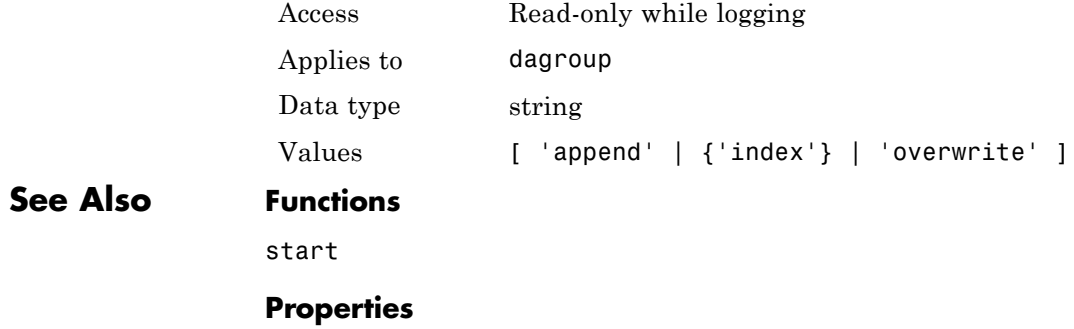

LogFileName, Logging, LoggingMode

## **Name**

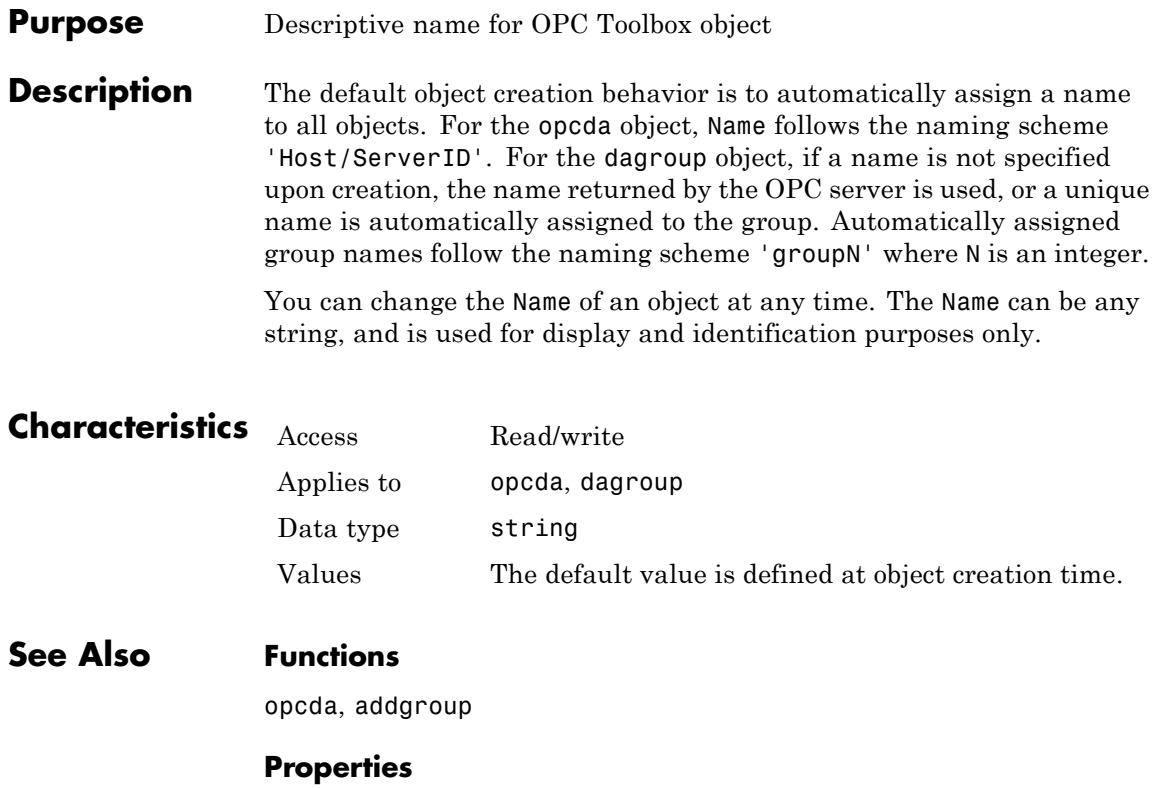

Host, ItemID, ServerID

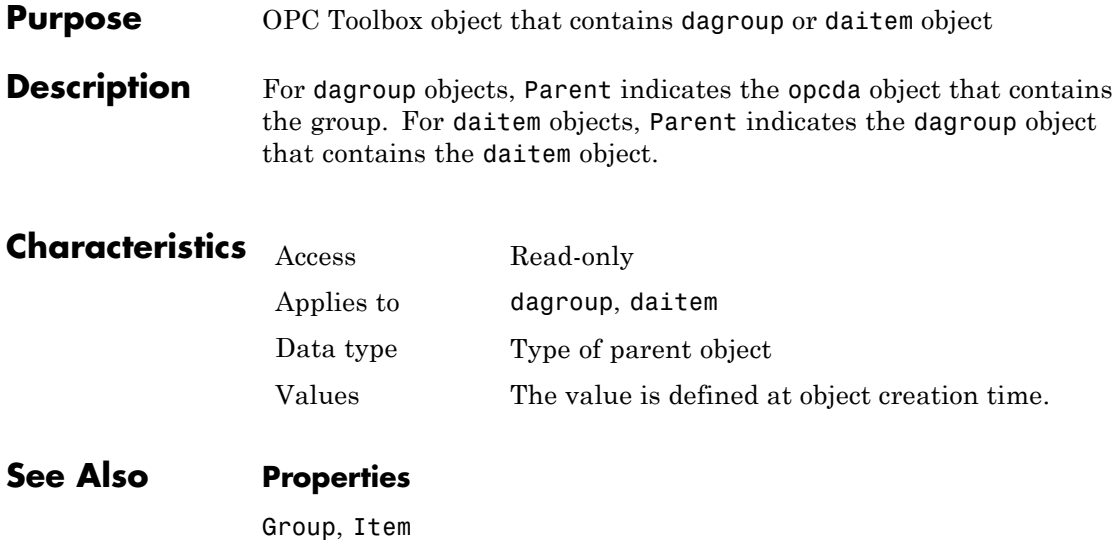

## **Quality**

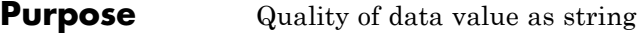

#### **Description** Quality indicates the quality of the daitem object's Value property as a string. You can use the Quality property to determine if a value is useful or not.

The Quality string is made up of a major quality string, a substatus string, and an optional limit status string, arranged in the format 'Major: Substatus: Limit status'. The limit status part is omitted if the value is not limited. The major quality can be one of the following values:

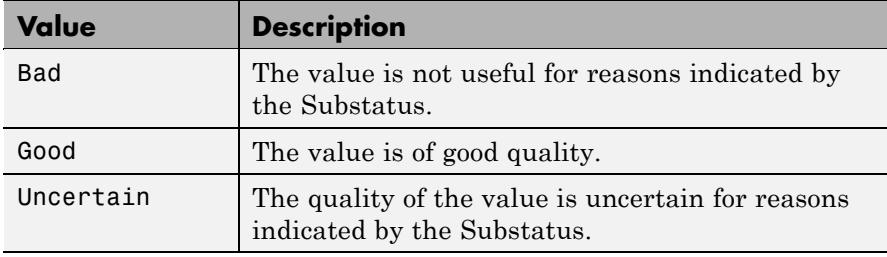

For a list of substatus and limit status values and their interpretations, consult [OPC Quality Strings on page](#page-338-0) [1](#page-340-0).

Quality is updated when you perform a read operation using read or readasync, or when a subscription callback occurs. Quality is also returned during a synchronous read operation.

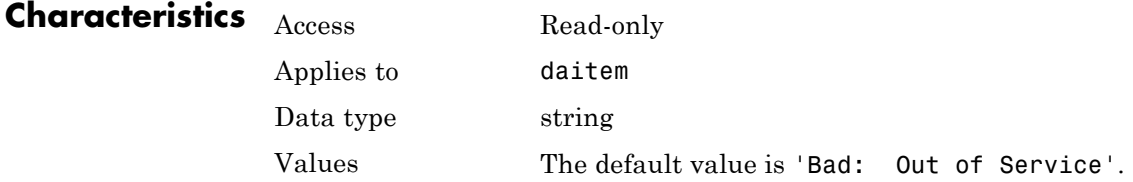

### **See Also Functions**

read, readasync, refresh

### **Properties**

QualityID, Subscription, TimeStamp, UpdateRate, Value

# **QualityID**

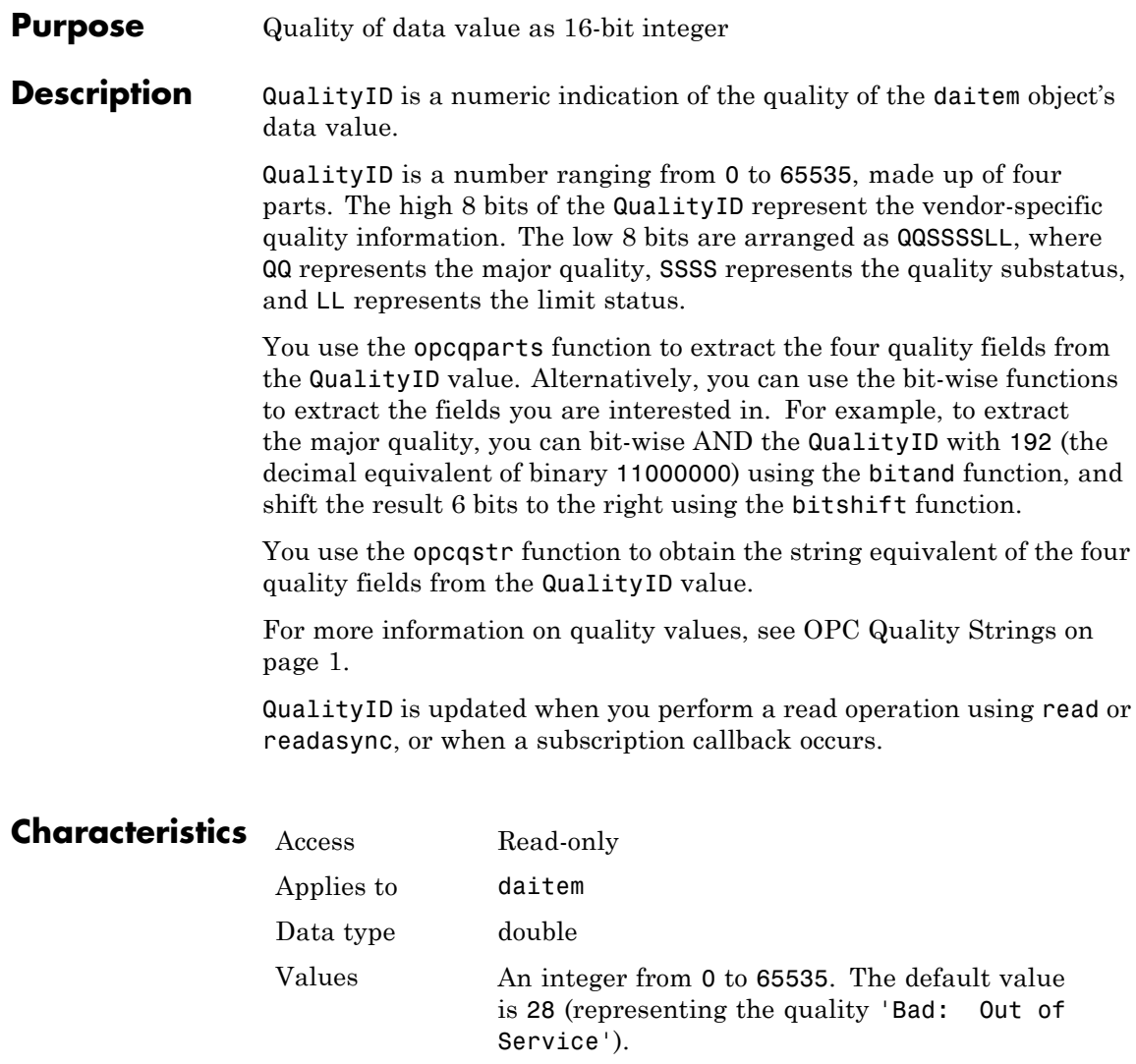

### **See Also Functions**

bitand, bitshift, opcqparts, opcqstr, read, readasync, refresh

### **Properties**

Quality, Value

## **ReadAsyncFcn**

#### **Purpose** Callback function file to execute when asynchronous read completes

#### **Description** You configure ReadAsyncFcn to execute a callback function file when an asynchronous read operation completes. You execute an asynchronous read with the readasync function. A read async event occurs immediately after the data is returned by the server to the MATLAB workspace.

When a read async event occurs, the function specified in ReadAsyncFcn is passed two parameters: Obj and EventInfo. Obj is the object associated with the event, and EventInfo is an event structure containing the fields Type and Data. The Type field is set to 'ReadAsync'. The Data field contains a structure with the fields defined below.

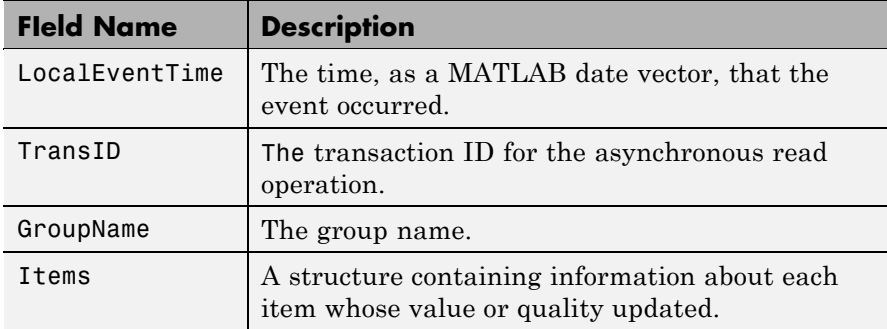

The Items structure contains the fields defined below.

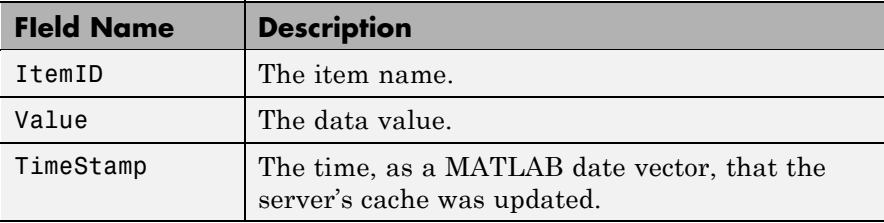

Read async event information is stored in the EventLog property.

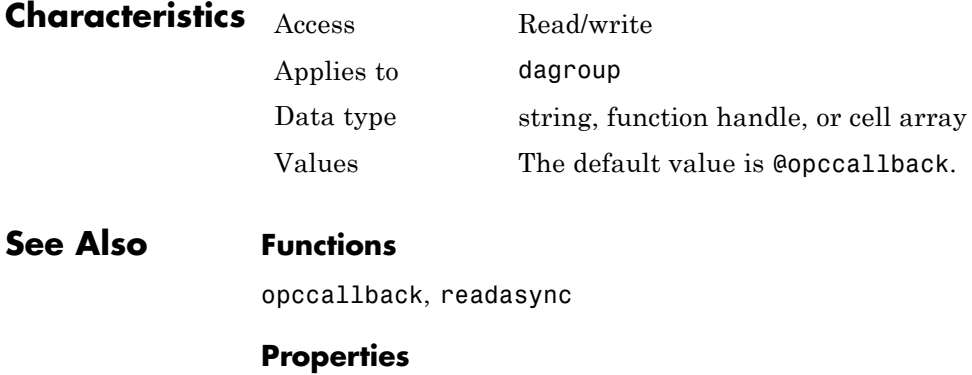

EventLog

# **RecordsAcquired**

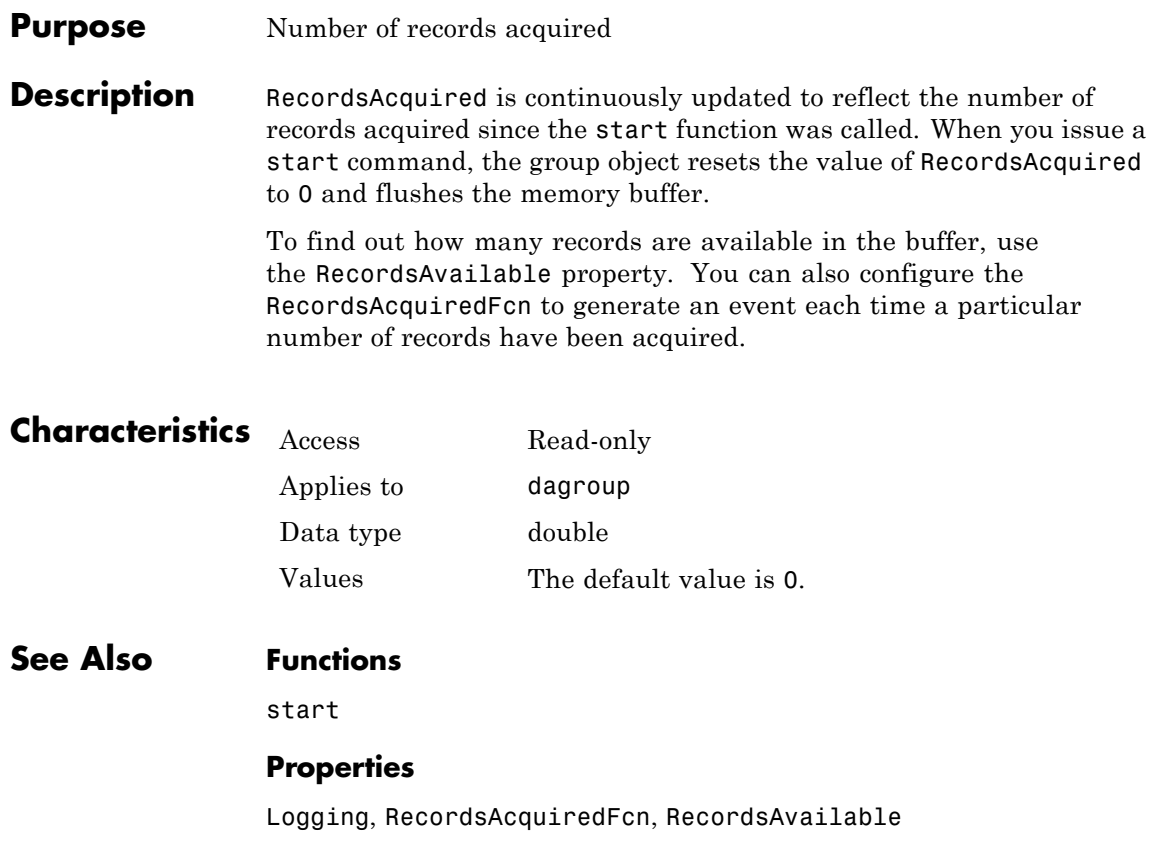

### **Purpose** Callback function file to execute when RecordsAcquired event occurs

#### **Description** You configure RecordsAcquiredFcn to execute a callback function file when a records acquired event is generated. A records acquired event is generated each time the RecordsAcquired property reaches a multiple of RecordsAcquiredFcnCount.

When a records acquired event occurs, the function specified in RecordsAcquiredFcn is passed two parameters: Obj and EventInfo. Obj is the object associated with the event, and EventInfo is an event structure containing the fields Type and Data. The Type field is set to 'RecordsAcquired'. The Data field contains a structure with the fields defined below.

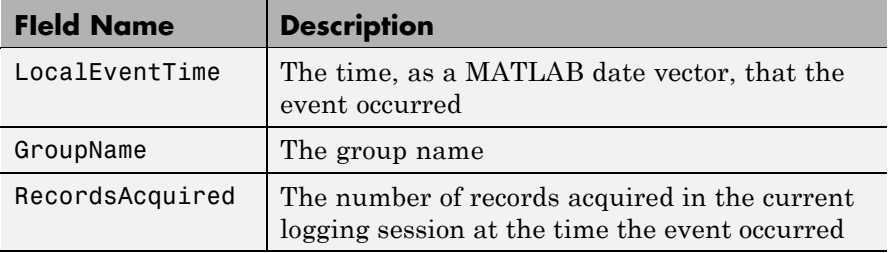

Records acquired event information is not stored in the EventLog property.

### **Characteristics**

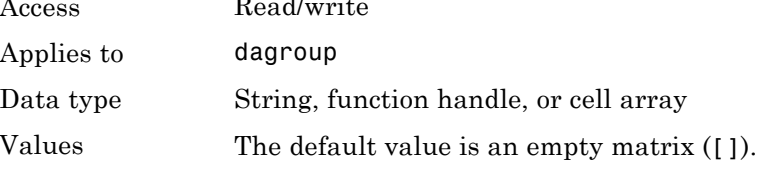

### **See Also Functions**

start

### **Properties**

EventLog, RecordsAcquired, RecordsAcquiredFcnCount

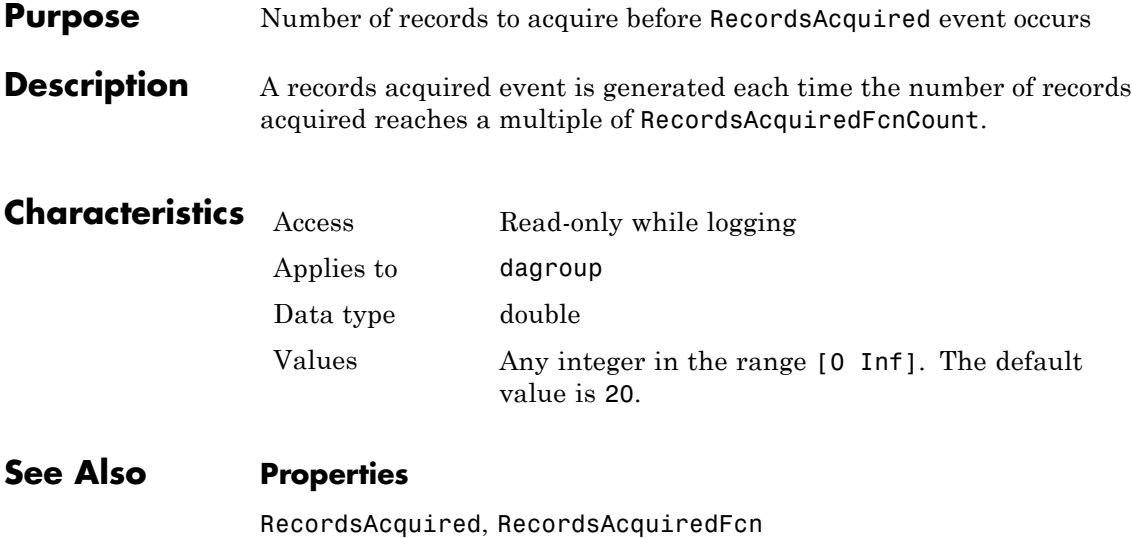

# **RecordsAvailable**

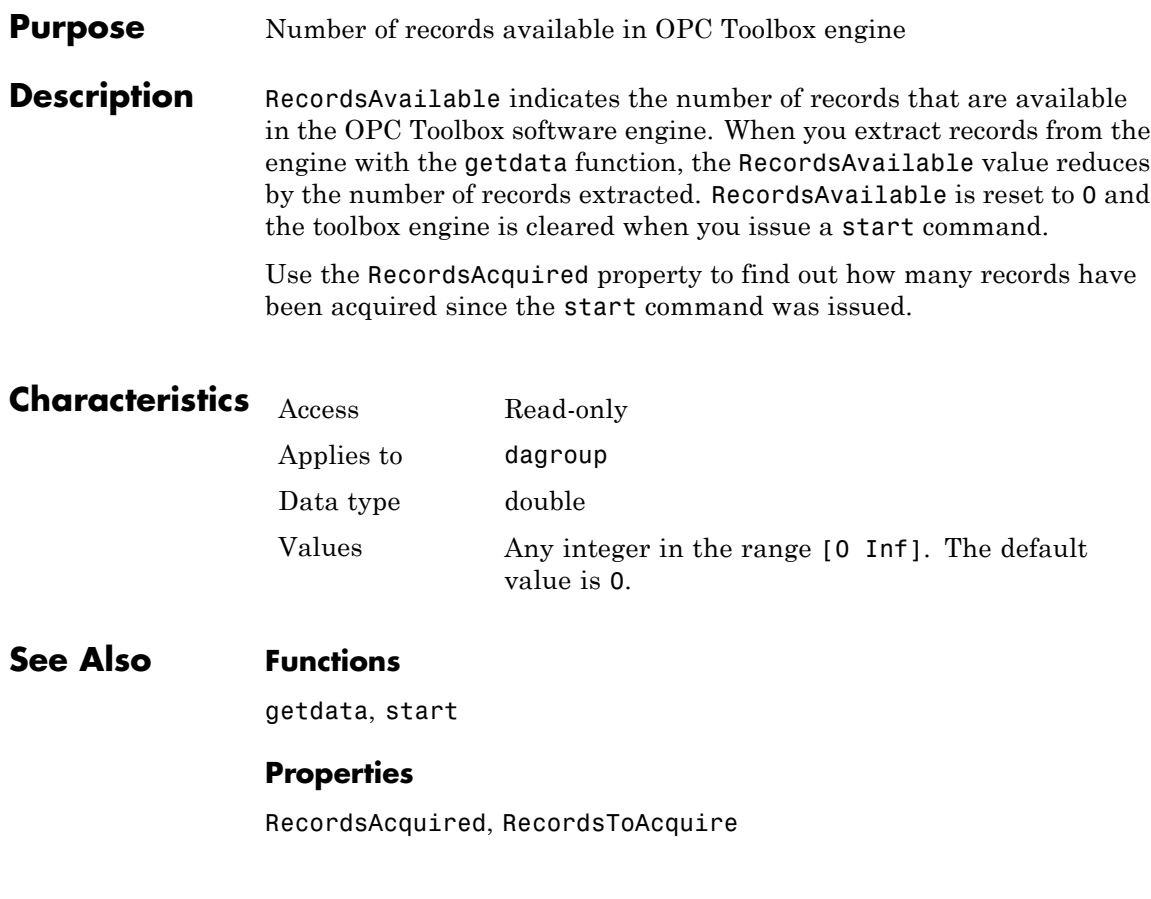

#### **Purpose** Number of records to acquire for logging session

**Description** RecordsToAcquire specifies the number of records that must be acquired before the engine automatically stops logging. When RecordsAcquired reaches RecordsToAcquire, the Logging property is set to 'off', and no more records are logged.

To continuously log records, specify a value of Inf.

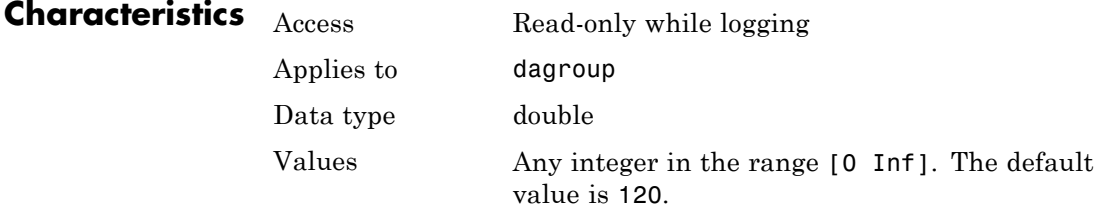

**See Also Properties** Logging, RecordsAvailable

## **ScanRate**

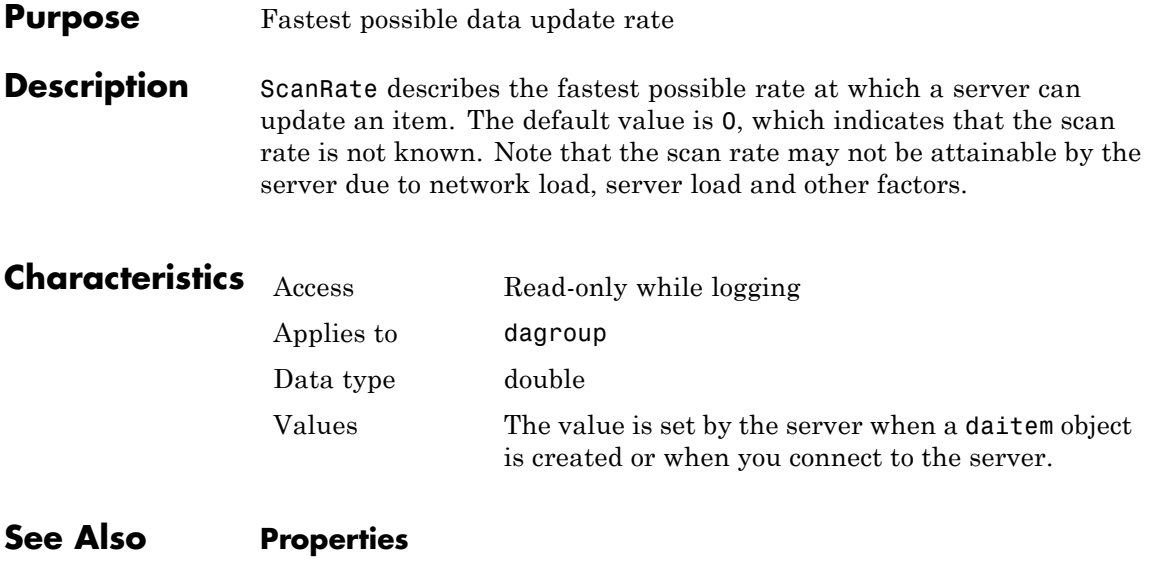

UpdateRate

## **ServerID**

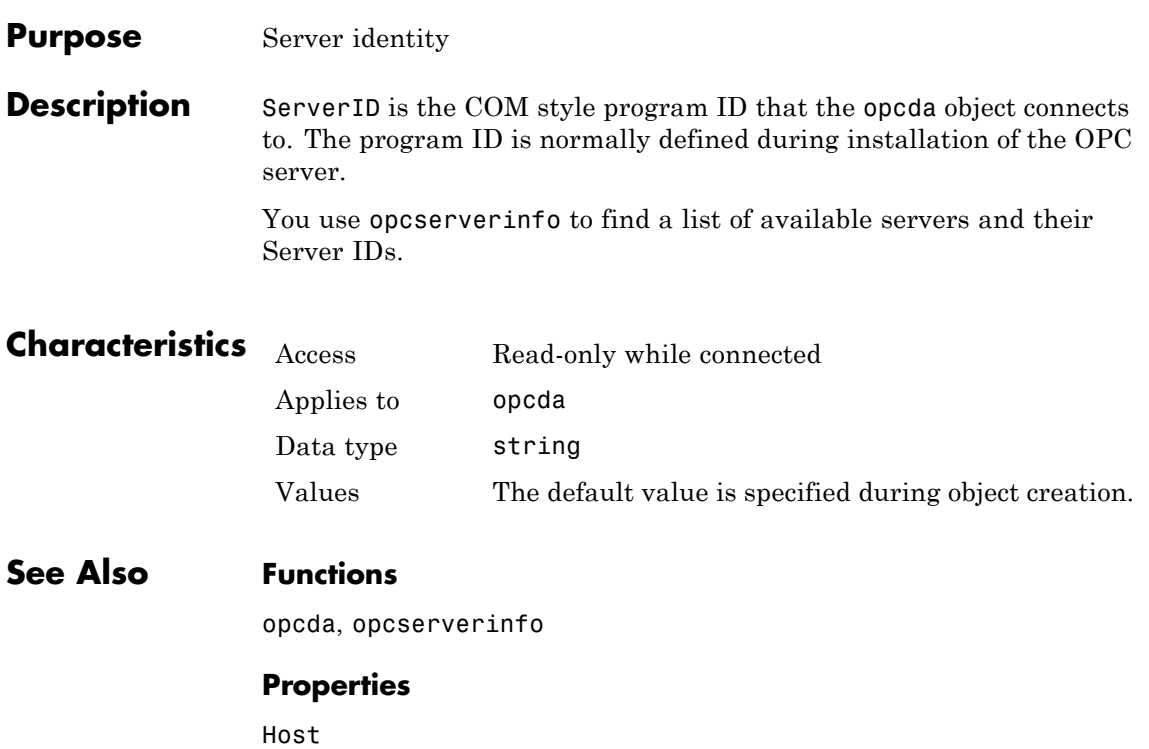

#### **Purpose** Callback function file to execute when OPC server shuts down

**Description** You configure ShutDownFcn to execute a callback function file when the OPC server shuts down. Prior to calling the ShutDownFcn callback, the Status property of the opcda object is changed to 'disconnected'.

> When a shutdown event occurs, the function specified in ShutDownFcn is passed two parameters: Obj and EventInfo. Obj is the object associated with the event, and EventInfo is an event structure containing the fields Type and Data. The Type field is set to 'Shutdown'. The Data field contains a structure with the following fields.

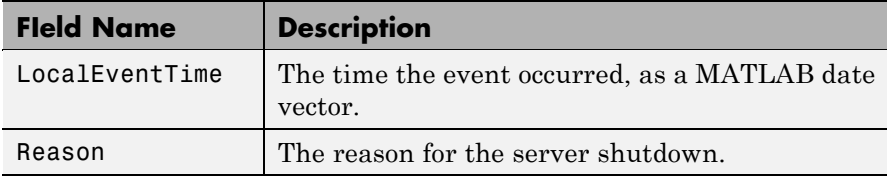

Shutdown event information is stored in the EventLog property.

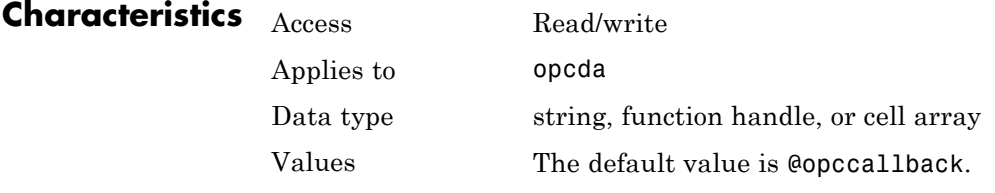

#### **See Also Functions**

opccallback

#### **Properties**

EventLog

#### **Purpose** Callback function file to execute immediately before logging starts

**Description** You configure StartFcn to execute a callback function file when all prelogging steps have been completed. You start logging by calling the start function. A start event occurs immediately before Logging is set to 'on'.

> When a start event occurs, the function specified in StartFcn is passed two parameters: Obj and EventInfo. Obj is the object associated with the event, and EventInfo is an event structure containing the fields Type and Data. The Type field is set to 'Start'. The Data field contains a structure with the fields given below.

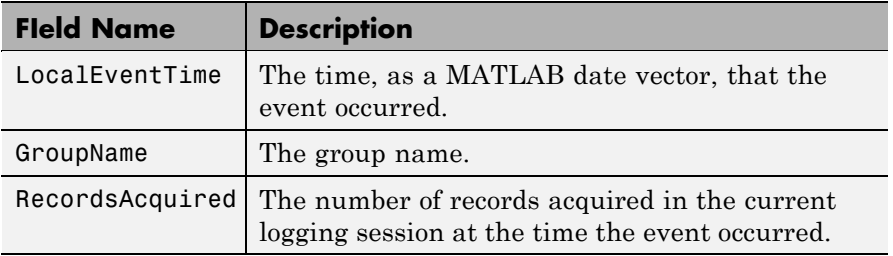

Start event information is stored in the EventLog property.

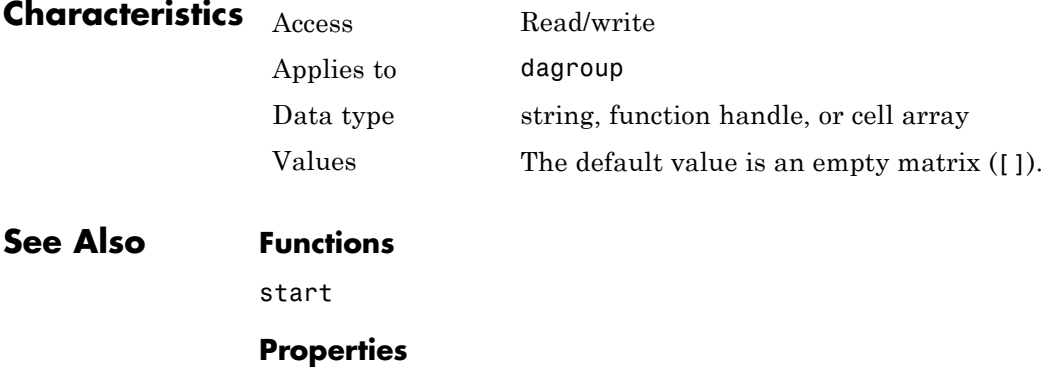

EventLog, Logging

### **Status**

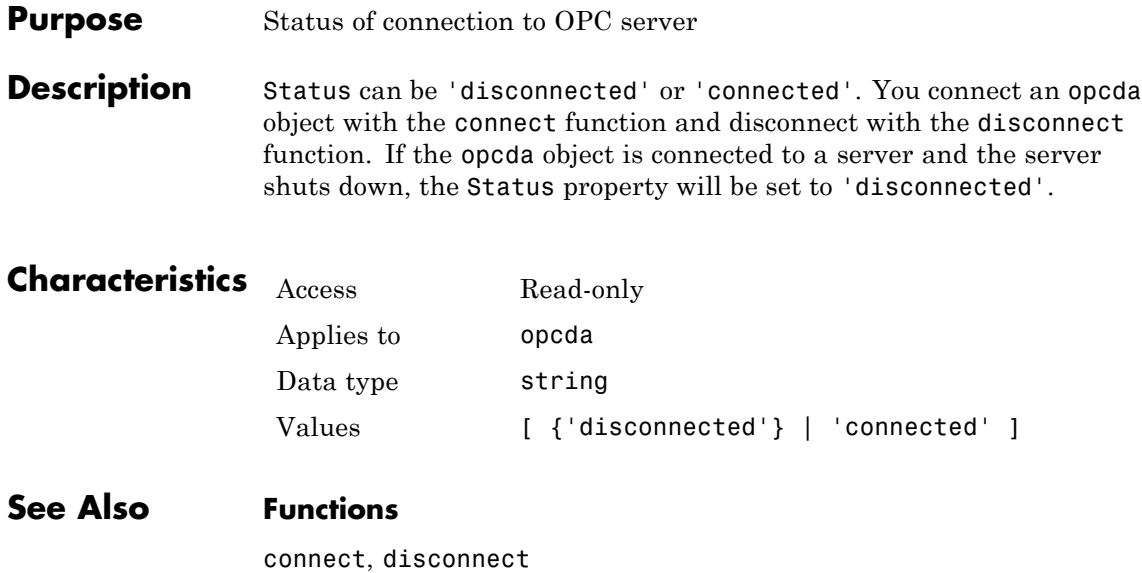

### **Properties**

ShutDownFcn

#### **Purpose** Callback function file to execute immediately after logging stops

**Description** You configure StopFcn to execute a callback function file when logging has stopped. Logging stops when you issue a stop command, or when the RecordsAcquired value reaches RecordsToAcquire.

> When a stop event occurs, the function specified in StopFcn is passed two parameters: Obj and EventInfo. Obj is the object associated with the event, and EventInfo is an event structure containing the fields Type and Data. The Type field is set to 'Stop'. The Data field contains a structure with the fields given below.

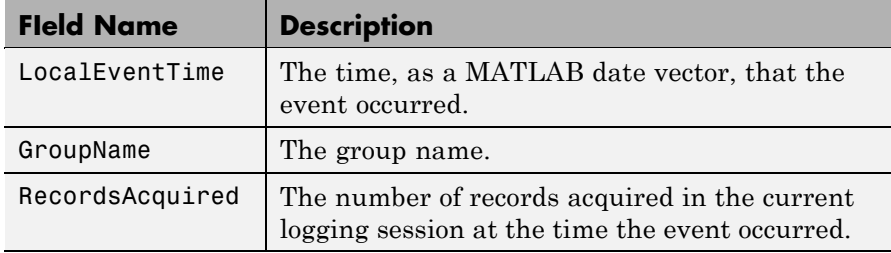

Stop event information is stored in the EventLog property.

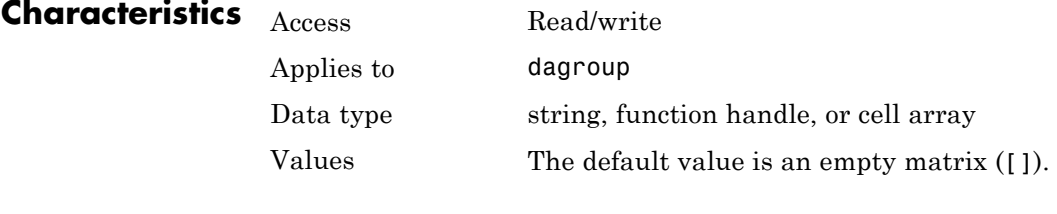

**See Also Functions**

stop

#### **Properties**

EventLog, RecordsAcquired, RecordsToAcquire

## **Subscription**

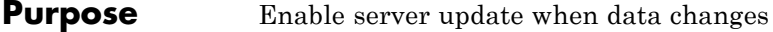

**Description** Subscription can be 'on' or 'off'. If Subscription is 'on', server update notification is enabled for the group. The update occurs when the server cache quality or value of the data associated with a daitem object contained by the dagroup object changes. In order for the server cache to be updated, the percent change in the item value must also be greater than the value specified for the DeadbandPercent property.

> A Subscription value of 'on' instructs the server to issue data change events when items in the group are updated by the server. Additionally, if an callback function file is specified for the DataChangeFcn property, that function executes. If Subscription is 'off', the server might still update item values and/or quality information, but no data change event is generated.

Note that the refresh function is a special case of subscription, where refresh forces a data change event for all active items.

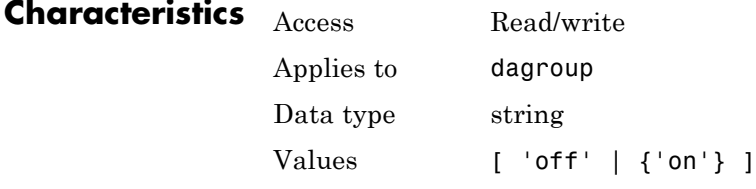

### **See Also Functions**

read, readasync, refresh

### **Properties**

Active, DataChangeFcn, DeadbandPercent, UpdateRate

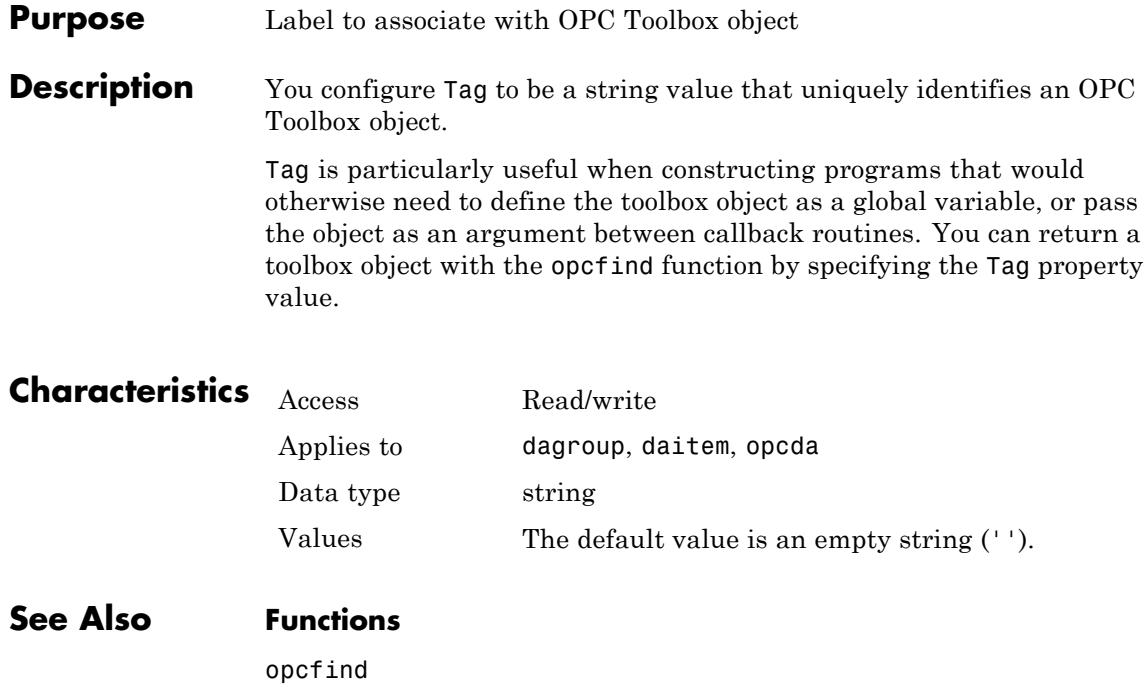

## **TimeBias**

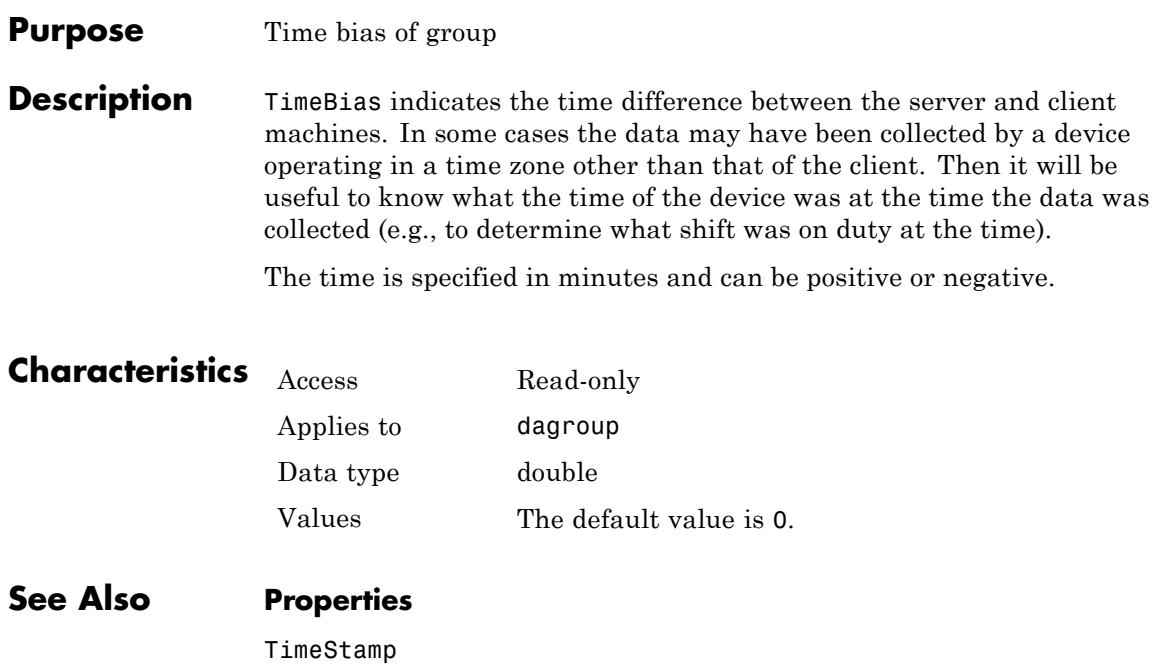

### **Purpose** Maximum time to wait for completion of instruction to server

**Description** You configure Timeout to be the maximum time, in seconds, to wait for completion of a synchronous read or a synchronous write operation. If a time-out occurs, the read or write operation aborts. The default value is 10.

> You can use Timeout to abort functions that block access to the MATLAB command line.

For asynchronous read or write operations, Timeout specifies the time to wait for the server to acknowledge the request. It does not limit the time for the instruction to be completed by the server.

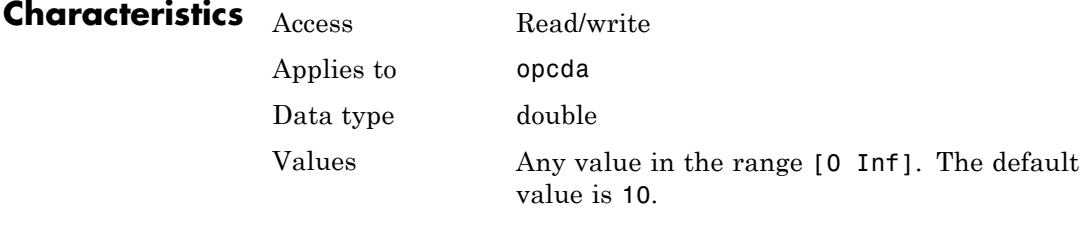

**See Also Functions**

read, readasync, write, writeasync

## **TimerFcn**

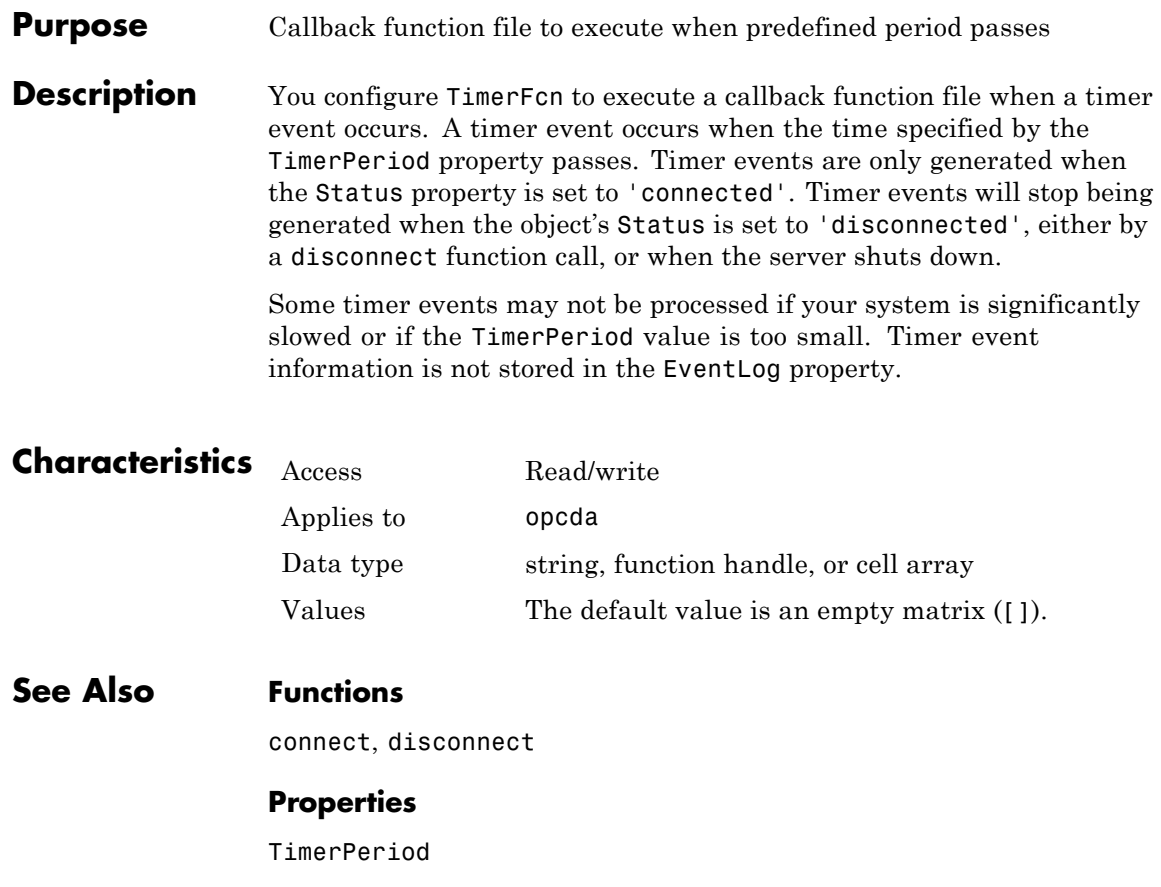

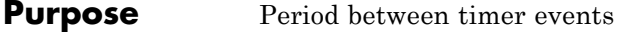

**Description** TimerPeriod specifies the time, in seconds, that must pass before the callback function specified by TimerFcn is called.

> Some timer events may not be processed if your system is significantly slowed or if the TimerPeriod value is too small.

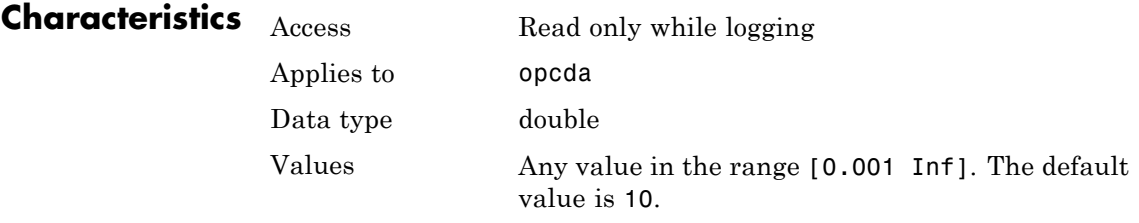

**See Also Functions** connect, disconnect

### **Properties**

TimerFcn

# **TimeStamp**

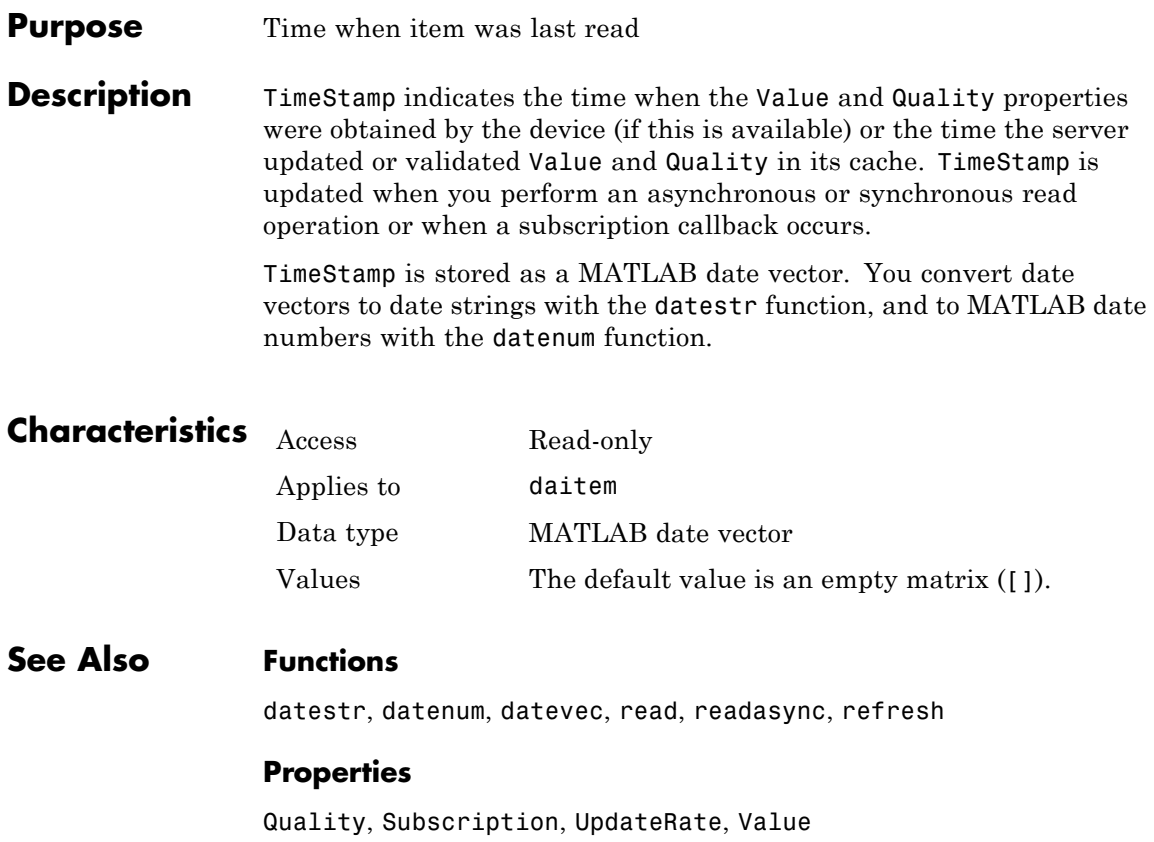

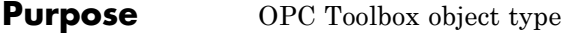

**Description** Type indicates the type of the object. The OPC Toolbox object types are 'opcda', 'dagroup', and 'daitem'. Once an object is created, the value of Type is automatically defined, and cannot be changed.

> You can identify OPC Toolbox objects of a given type using the opcfind function and the Type value.

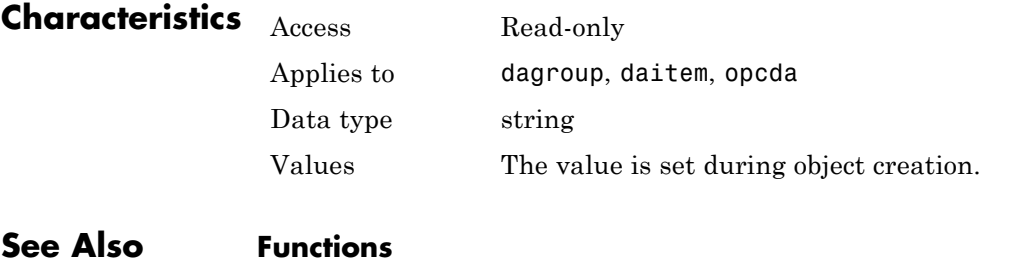

opcfind

## **UpdateRate**

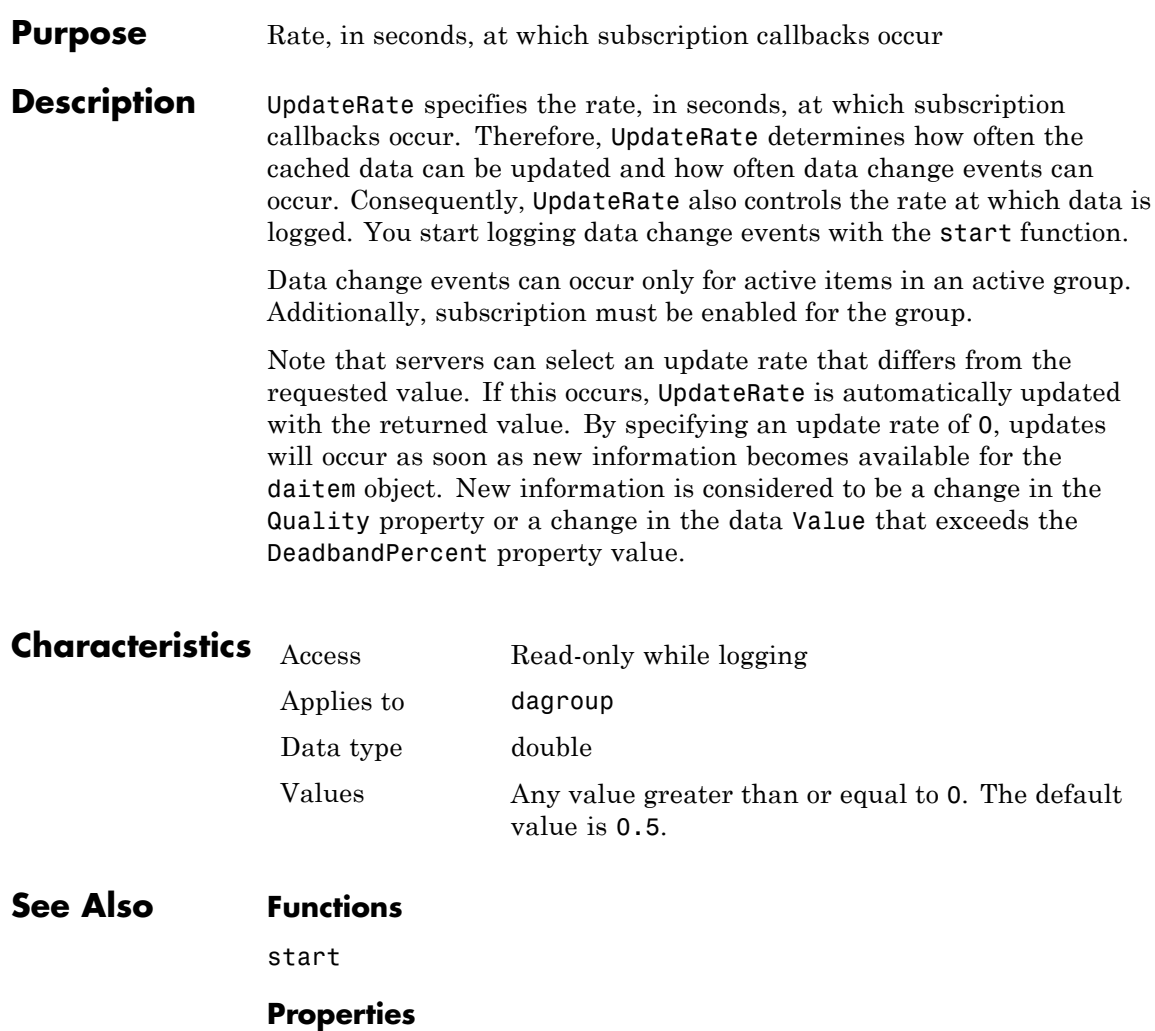

Active, DeadbandPercent, Subscription

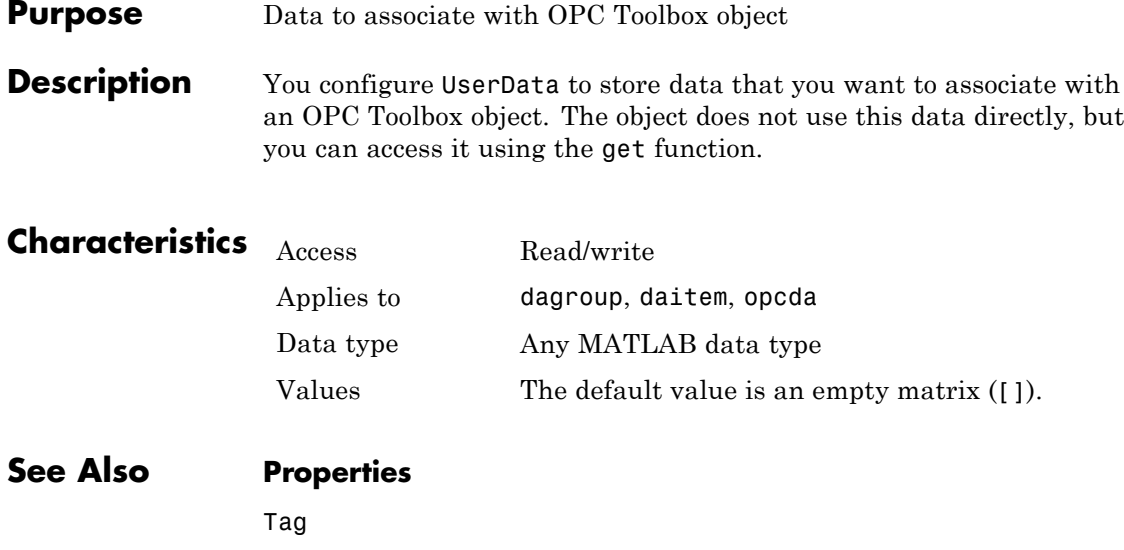

## **Value**

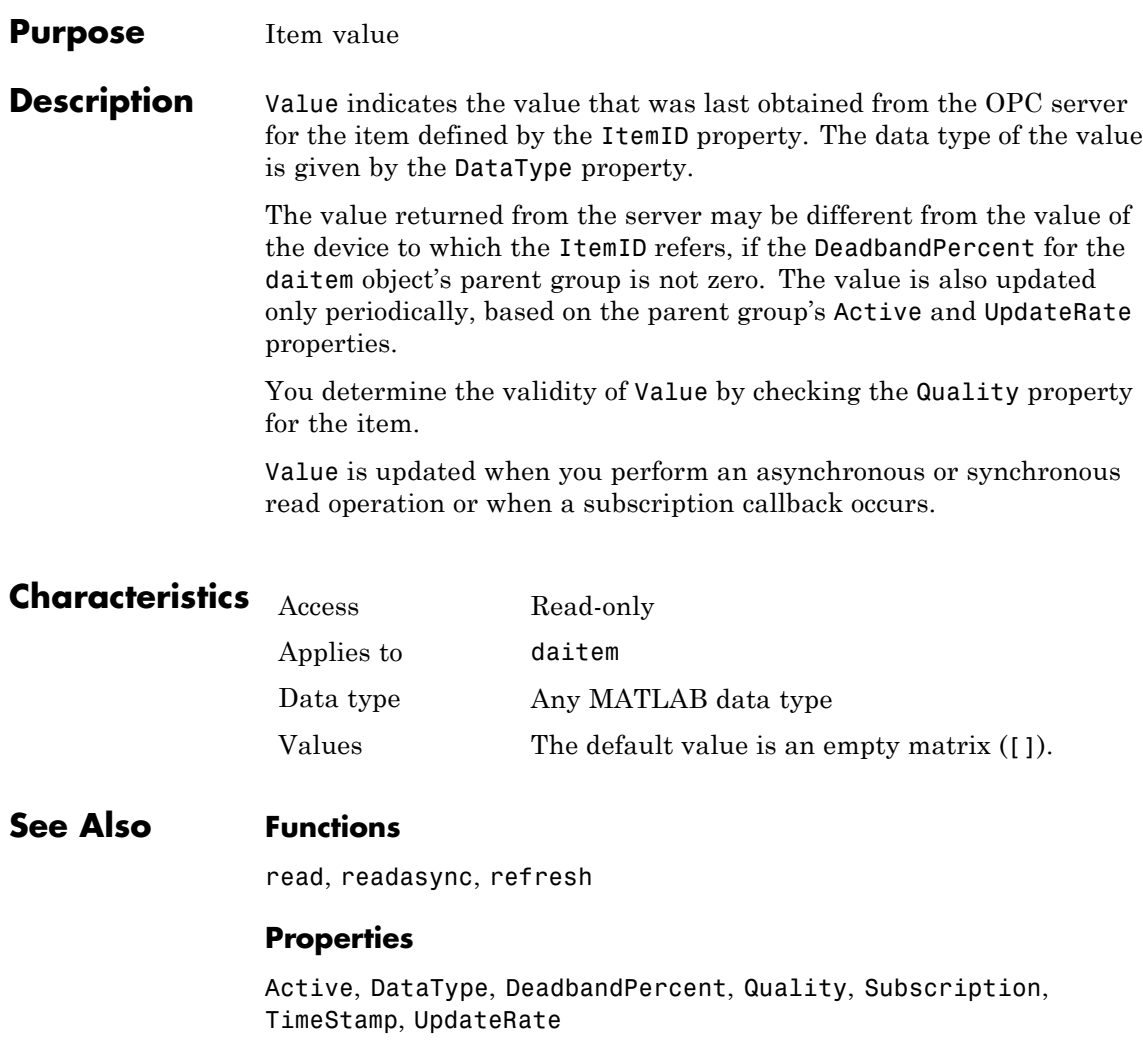

### **Purpose** Callback function file to execute when asynchronous write completes

**Description** You configure WriteAsyncFcn to execute a callback function file when an asynchronous write operation completes. You execute an asynchronous write with the writeasync function. A write async event occurs immediately after the server notifies the client that data has written to the device.

> When a write async event occurs, the function specified in WriteAsyncFcn is passed two parameters: Obj and EventInfo. Obj is the object associated with the event, and EventInfo is an event structure containing the fields Type and Data. The Type field is set to 'WriteAsync'. The Data field contains a structure with the fields defined below.

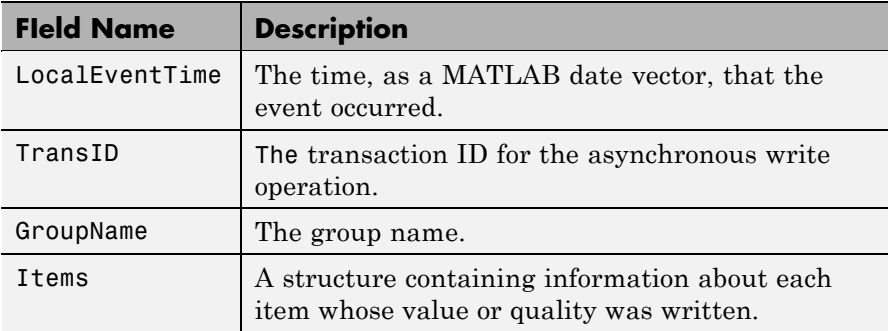

The Items structure contains the fields defined below.

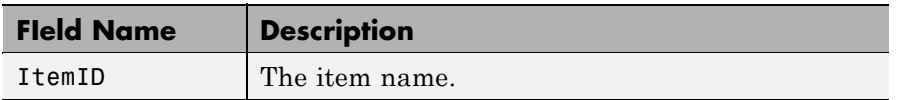

Write async event information is stored in the EventLog property.

### **Characteristics**

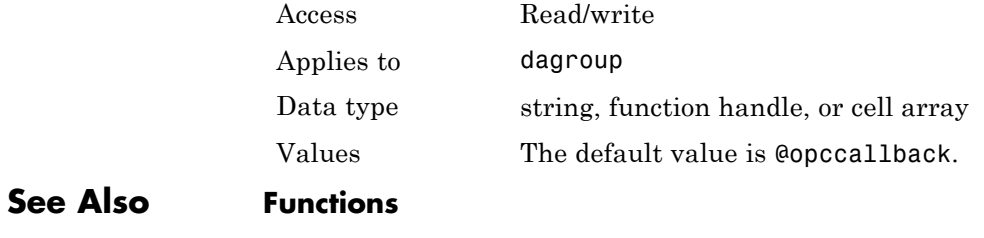

opccallback, writeasync

### **Properties**

EventLog
# **Historical Data Access User's Guide**

# **13**

# Introduction to OPC Historical Data Access (HDA)

- **•** ["Understanding OPC Historical Data Access" on page 13-2](#page-291-0)
- **•** ["Exploring Available HDA Servers" on page 13-4](#page-293-0)
- **•** ["Understanding OPC HDA Objects" on page 13-6](#page-295-0)
- **•** ["Connecting to OPC HDA Servers" on page 13-7](#page-296-0)

# <span id="page-291-0"></span>**Understanding OPC Historical Data Access**

The OPC Historical Data Access (HDA) standard provides an interoperable platform to store and exchange historical process data. This standard differs from the OPC Data Access (DA) specification that deals only with real-time data. OPC Toolbox software provides a client interface to historical data access servers via the MATLAB environment. This client interface lets you:

- **•** Retrieve data from HDA servers into MATLAB
- Preprocess that data for common analysis tasks
- **•** Visualize the data for easy interpretation

There are several types of OPC HDA historians:

- **•** Simple trend data servers function only as basic raw data storage. The data itself would be of the type commonly made available by an OPC data access server and would take the form of value, quality, and timestamp triplets.
- **•** Complex data compression and analysis servers provide data compression in addition to raw data storage. These servers are used where large volumes of process data are expected and storage space would be a limiting factor.
- **•** Analysis servers are capable of providing analysis and summary information. They can support the updating of data and store the history of those updates. Storing data annotations may also be supported.

OPC Toolbox provides capabilities for reading raw and processed data from servers. Updating data on an HDA server and retrieving annotations is not supported.

Measurements from process end points (sensors, PLCs, etc.) are represented in the OPC HDA infrastructure as "items". Each item has a unique item ID on the server, and therefore can be accessed uniquely. To best arrange the items, the server orders the items into a logical listing called a "name space." These name spaces often take the form of a hierarchical tree in which groups of similar items are arranged into logical categories:

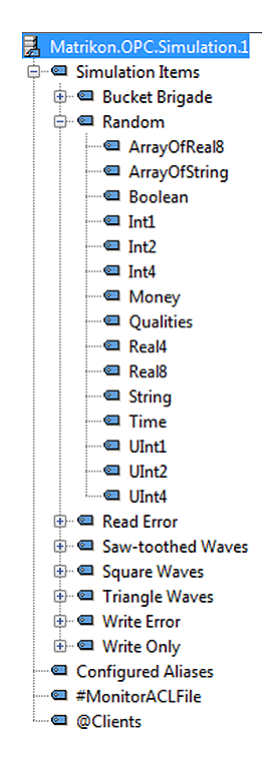

An item is usually represented by its fully qualified item ID (FQID) within the name space. An FQID is usually comprised of each level of the item's hierarchy separated by periods. For example:

Root.Branch1.Leaf3

In some cases, as in very small or simple historians, a hierarchical structure is not used. Instead all items are presented as a flat list of items.

# <span id="page-293-0"></span>**Exploring Available HDA Servers**

#### **In this section...**

"Prerequisites" on page 13-4

"Determining HDA Server IDs for a Host" on page 13-4

#### **Prerequisites**

To interact with an OPC server, OPC Toolbox software needs:

- The *host name* of the computer on which the OPC server is installed. Typically the host name is a descriptive term (such as 'plantserver') or an IP address (such as 192.168.2.205).
- **•** The *server ID* of the server you want to access on that host. Because a single computer can host multiple OPC servers, each server installed on that computer is given a unique ID during installation.

Your network administrator can provide the host names for all computers with OPC servers on your network. You can also obtain a list of server IDs for each host on your network, or use the opcserverinfo function to access server IDs from a host, as described next.

#### **Determining HDA Server IDs for a Host**

When an OPC server is installed, it must be assigned a unique server ID. This server ID provides a unique name for a particular instance of an OPC server on a host, even if multiple copies of the same server software are installed on that same machine.

To determine the server IDs of the OPC servers installed on a host, call the opc.hda.getServerInfo function, specifying the host name as the only argument. When called with this syntax, the function returns a structure containing information about all the OPC servers available on that host:

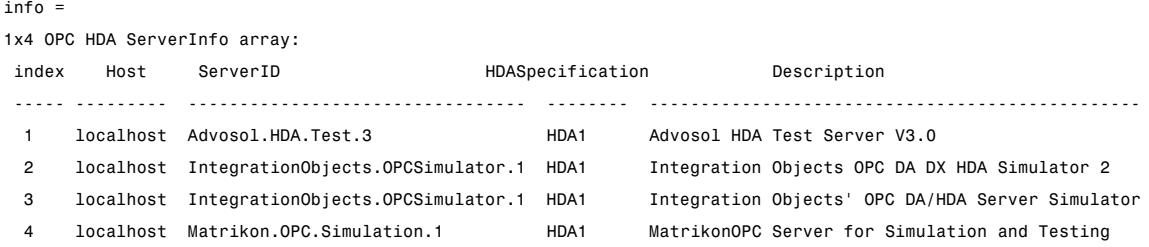

The fields in the structure returned by opc.hda.getServerInfo provide this information:

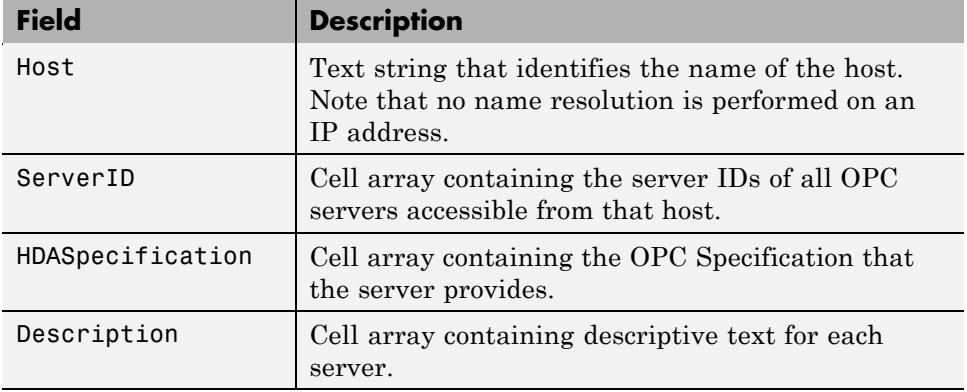

#### **Server Information Returned by opc.hda.getServerInfo**

# <span id="page-295-0"></span>**Understanding OPC HDA Objects**

OPC Toolbox does not use groups when dealing with HDA server items. Instead, the items themselves are passed to the available functions. These functions are accessible through the opc.hda.Client object. In most cases, functions accessed via this HDA client object return an opc.hda.Data object. These data object simplify the display and manipulation of the historical data retrieved from the HDA server.

# <span id="page-296-0"></span>**Connecting to OPC HDA Servers**

#### **Overview**

After getting information about your OPC servers as described in ["Exploring](#page-293-0) [Available HDA Servers" on page 13-4](#page-293-0), you can establish a connection to the server by creating anopc.hda.Client object, and connecting that client to the server. These steps are described next.

**Note** To run the sample code in the following steps you need the Matrikon OPC Simulation Server on your local machine. For installation details, see ["Installing the Matrikon OPC Simulation Server" on page 1-17](#page-32-0). The code requires only minor changes to work with other servers.

### **Creating an HDA Client Object**

To create an opc.hda.Client object, call the opc.hda.Client function, specifying the host name and server ID. You retrieved this information using the opc.hda.getServerInfo function (described in ["Exploring Available](#page-293-0) [HDA Servers" on page 13-4](#page-293-0)). This example creates an opc.hda.Client object to represent the connection to a Matrikon OPC Simulation Server:

```
hdaClient = opc.hda.Client('localhost', 'Matrikon.OPC.Simulation.1');
```
## **Viewing a Summary of a Client Object**

To view a summary of the characteristics of the opc.hda.Client object you created, enter the variable name you assigned to the object at the command prompt. For example, this is the summary for the hdaClient object:

```
hdaClient =
OPC HDA Client localhost/Matrikon.OPC.Simulation.1:
          Host: localhost
      ServerID: Matrikon.OPC.Simulation.1
       Timeout: 10 seconds
        Status: disconnected
    Aggregates: -- (client is disconnected)
ItemAttributes: -- (client is disconnected)
Methods
```
#### **Connecting an opc.hda.Client Object to the HDA Server**

Use the connect function to connect a client to the server:

```
connect(hdaClient);
```
After connecting to the server, the Status information in the client summary display changes from disconnected to connected. If the client could not connect to the server (for example, if the OPC server is shut down), an error message appears. For information on troubleshooting connections to an OPC server, see ["Troubleshooting" on page](#page-33-0) 1[-18](#page-33-0). After connecting to the client to the server, you can request a list of available aggregate types with the hdaClient.Aggregates function, as well as available item attributes with hdaClient.ItemAttributes. While connected you can browse the OPC server name space for information on available server items. See the next section for details on browsing the server name space. You can list the HDA functions with methods(hdaClient).

#### **Browsing the OPC Server Name Space**

A connected client object allows you to interact with the OPC server to obtain information about the name space of that server. The server name space provides access to all the data points provided by the OPC server by naming each data point with a server item, and then arranging those server items into a name space that provides a unique identifier for each server item.

The next section describes how to obtain a server name space or a partial server name space, using the getnamespace and serveritems functions.

#### **Getting an OPC HDA server namespace**

Use the getnamespace function to retrieve the name space from an OPC HDA server. You must specify the client object that is connected to the server that you are interested in. The name space is returned as a structure array containing information about each node in the name space.

This example retrieves the name space of the Matrikon OPC Simulation Server installed on the local host:

```
hdaClient = opc.hda.Client('localhost','Matrikon.OPC.Simulation.1');
connect(hdaClient);
ns = getnamespace(hdaClient)
ns =3x1 struct array with fields:
    Name
    FullyQualifiedID
   NodeType
   Nodes
```
This table describes the fields of the structure:

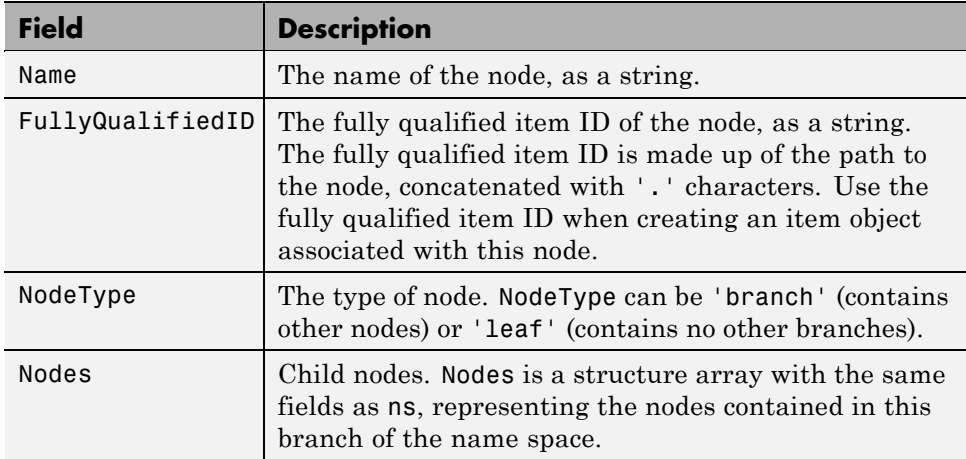

From the previous above, exploring the name space shows:

ns(1)

```
Name: 'Simulation Items'
FullyQualifiedID: 'Simulation Items'
        NodeType: 'branch'
           Nodes: [8x1 struct]
```
ns(3)

Name: 'Clients'

```
FullyQualifiedID: 'Clients'
        NodeType: 'leaf'
           Nodes: []
```
From this information, the first node is a branch node called 'Simulation Items'. Since it is a branch node, it is most likely not a valid server item. The third node is a leaf node (containing no other nodes) with a fully qualified ID of 'Clients'. Since this node is a leaf node, it is most likely a server item that can be monitored by creating an item object. To examine the nodes further down the tree, reference the Nodes field of a branch node. For example, the first node contained within the 'Simulation Items' node is obtained as follows:

```
ns(1).Nodes(1)
```
Name: 'Bucket Brigade' FullyQualifiedID: 'Bucket Brigade.' NodeType: 'branch' Nodes: [14x1 struct]

The returned result shows that the first node of 'Simulation Items' is a branch node named 'Bucket Brigade', and contains 14 nodes.

```
ns(1).Nodes(1).Nodes(9)
ans =Name: 'Real8'
    FullyQualifiedID: 'Bucket Brigade.Real8'
            NodeType: 'leaf'
               Nodes: []
```
The ninth node in 'Bucket Brigade' is named 'Real8' and has a fully qualified ID of 'Bucket Brigade.Real8'. Use the fully qualified ID to refer to that specific node in the server name space when creating items using OPC Toolbox software.

# **14**

# Using OPC Toolbox HDA Client Objects

- **•** ["Understanding OPC Toolbox HDA Objects" on page 14-2](#page-301-0)
- **•** ["Locating Your OPC HDA Server" on page 14-3](#page-302-0)
- **•** ["Creating an OPC HDA Client Object" on page 14-5](#page-304-0)
- **•** ["Connecting to the OPC HDA Server" on page 14-6](#page-305-0)
- **•** ["Setting Client Properties" on page 14-7](#page-306-0)
- **•** ["Browsing the OPC Server Name Space" on page 14-8](#page-307-0)
- **•** ["Retrieving an OPC HDA Server Name Space" on page 14-9](#page-308-0)
- **•** ["Understanding Item Attributes" on page 14-12](#page-311-0)

# <span id="page-301-0"></span>**Understanding OPC Toolbox HDA Objects**

OPC Toolbox uses MATLAB objects to implement OPC HDA client functionality. The OPC HDA client object allows you to connect to the server and, when a connection is established, to access information about the server, retrieve the server's name space, and read data from the server. See ["Creating an OPC HDA Client Object" on page 14-5](#page-304-0) for information on creating a client object.

By default, when data is read from the historian, the results are returned as OPC HDA data objects. These data objects provide a structured mechanism for storing OPC HDA data. Using data objects, you can visualize and manipulate historical data for later processing in MATLAB.

Before creating and connecting an OPC HDA client object to an OPC HDA server, you must locate the server on a particular host. The following sections describe how to locate, connect to, and browse the data on a server.

### <span id="page-302-0"></span>**Locating Your OPC HDA Server**

To establish a connection between MATLAB and an OPC historical data access server, you obtain two pieces of information that the toolbox needs to uniquely identify the OPC historical data access server. You use this information when you create an OPC historical data access client (opc.hda.Client) object.

The first piece of information is the host name of the server computer. The host name (a descriptive name like "HistorianServer" or an IP address such as 192.168.16.32) qualifies that computer on the network and is used by the OPC protocols to determine the available OPC servers on that computer. In any OPC Toolbox application, you must know the name of the OPC server's host so that a connection with that host can be established. Your network administrator can provide a list of host names that provide OPC servers on your network. The following example uses localhost as the host name, because it connects to the OPC server on the same machine as the client.

The second piece of information is the OPC server ID. Each OPC server on a particular host is identified by a unique server ID (also called the Program ID or ProgID) allocated to that server on installation. The server ID is a text string, usually containing periods. Although your network administrator can provide you with a list of server IDs for a particular host, you can query a host for all available OPC servers using the opc.hda.getServerInfo function.

This example queries the local host for a list of available servers:

>> hostInfo = opc.hda.getServerInfo('localhost')

hostInfo =

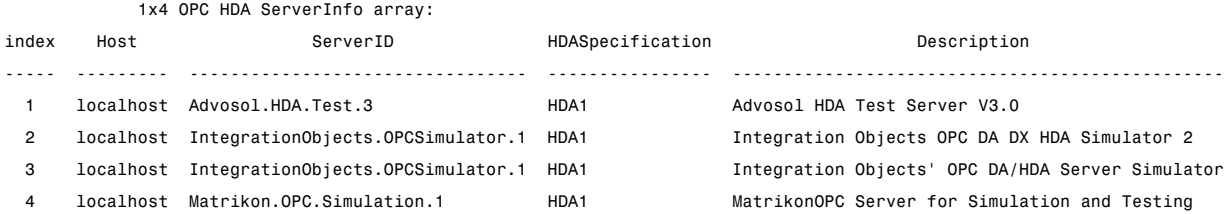

Examining the returned structure in more detail provides the server IDs of each OPC server:

```
>> allServers = {hostInfo.ServerID}
allServers =
Columns 1 through 3
 'Advosol.HDA.Test.3' 'IntegrationObjects.OPCSimulator.1' 'IntegrationObjects.OPCSimulator.1'
Column 4
 'Matrikon.OPC.Simulation.1'
```
# <span id="page-304-0"></span>**Creating an OPC HDA Client Object**

After determining the host name and server ID of the OPC server you want to connect to, you can create an OPC HDA client object. The client controls the connection status to the server, stores properties of that server, and allows you to read data from the server.

Create an OPC HDA client using the opc.hda.Client constructor, specifying the host name and server ID arguments:

```
>> hdaClient = opc.hda.Client('localhost', 'Matrikon.OPC.Simulation.1')
hdaClient =
OPC HDA Client localhost/Matrikon.OPC.Simulation.1:
 Host: localhost
 ServerID: Matrikon.OPC.Simulation.1
 Timeout: 10 seconds
 Status: disconnected
 Aggregates: -- (client is disconnected)
 ItemAttributes: -- (client is disconnected)
```
You can also construct client objects directly from an OPC HDA ServerInfo object:

```
>> hostInfo = opc.hda.getServerInfo('localhost');
>> hdaClient = opc.hda.Client(hostInfo(1));
```
# <span id="page-305-0"></span>**Connecting to the OPC HDA Server**

OPC HDA client objects are not automatically connected to the server when they are created. You can see this from the 'Status' property of the client object.

Use the connect function to connect an OPC HDA client object to the server at the command line:

```
connect(hdaClient)
```
When connected, a client's properties update to show certain server properties:

```
>> hdaClient
hdaClient =
OPC HDA Client localhost/Matrikon.OPC.Simulation.1:
               Host: localhost
           ServerID: Matrikon.OPC.Simulation.1
            Timeout: 10 seconds
             Status: connected
```
Aggregates: 6 Aggregate Types ItemAttributes: 10 Item Attributes Methods

# <span id="page-306-0"></span>**Setting Client Properties**

You can modify many properties specific to the created client. These include Timeout, UserData, Host (before connection), and ServerID (before connection). Modify these properties as you would any other field of a MATLAB structure.

#### **Example: Setting the Timeout Property**

As OPC transactions often occur across networks, you might encounter cases where calls to those servers take some time to return. To change the function timeout of the OPC HDA client object, assign a new value to its Timeout property:

```
>>hdaClient.Timeout = 12
hdaClient =
OPC HDA Client localhost/Matrikon.OPC.Simulation.1:
               Host: localhost
           ServerID: Matrikon.OPC.Simulation.1
           Timeout: 12 seconds
             Status: connected
         Aggregates: 6 Aggregate Types
     ItemAttributes: 10 Item Attributes
Methods
```
# <span id="page-307-0"></span>**Browsing the OPC Server Name Space**

A connected client object allows you to interact with the OPC server to obtain information about the name space of that server. The server name space provides access to all the data points provided by the OPC server by naming each data point, and then arranging those server items into a name space that provides a unique identifier for each item.

### <span id="page-308-0"></span>**Retrieving an OPC HDA Server Name Space**

You use the getNameSpace function to retrieve the name space from an OPC HDA server. You must specify the client object that is connected to the server of interest. The name space is returned as a structure array containing information about each node in the name space.

This example retrieves the name space of the Matrikon OPC Simulation Server installed on the local host:

```
>> hdaClient = opc.hda.Client('localhost','Matrikon.OPC.Simulation.1');
>> connect(hdaClient);
>> ns = getnamespace(hdaClient)
ns =3x1 struct array with fields:
    Name
    FullyQualifiedID
    NodeType
    Nodes
```
This table describes the fields in the structure:

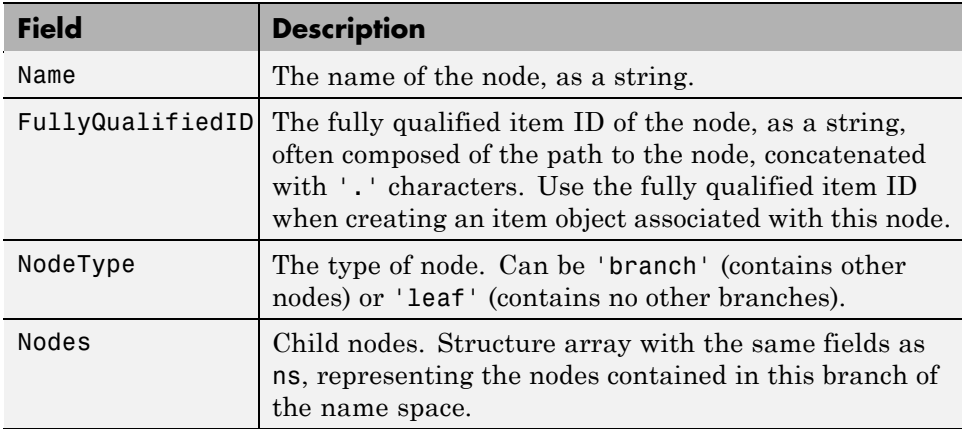

From the previous example, exploring the name space shows the following:.

ns(1)

```
ans =Name: 'Simulation Items'
    FullyQualifiedID: 'Simulation Items'
            NodeType: 'branch'
               Nodes: [8x1 struct]
ns(3)
ans =Name: 'Clients'
    FullyQualifiedID: 'Clients'
            NodeType: 'leaf'
               Nodes: []
```
In this example, the first node is a branch node called 'Simulation Items'. Because it is a branch node, it is probably not a valid server item. The third node is a leaf node (containing no other nodes) with a fully qualified ID of 'Clients'. Because this node is a leaf node, it is most likely a server item that can be read. To examine the nodes further down the tree, you need to reference the Nodes field of a branch node. For example, the following code obtains the first node contained within the 'Simulation Items' node:

```
ns(1).Nodes(1)
ans =Name: 'Bucket Brigade'
    FullyQualifiedID: 'Bucket Brigade.'
            NodeType: 'branch'
               Nodes: [14x1 struct]
```
The result shows that the first node of 'Simulation Items' is a branch node named 'Bucket Brigade', and contains 14 nodes.

```
ns(1).Nodes(1).Nodes(9)
                Name: 'Real8'
    FullyQualifiedID: 'Bucket Brigade.Real8'
            NodeType: 'leaf'
               Nodes: []
```
The ninth node in 'Bucket Brigade' is named 'Real8' and has a fully qualified ID of 'Bucket Brigade.Real8'. You use the fully qualified ID to refer to that specific node in the server name space when referencing items using OPC Toolbox software.

# <span id="page-311-0"></span>**Understanding Item Attributes**

Each item that you find on a server might have a given set of item attributes associated with it. These attributes provide information about the item stored on the server. The OPC Foundation defines a set of common item attributes, while specific servers can define server-specific attributes. However, support for item attributes is optional for any server.

You can find the attributes supported by your server by interrogating the ItemAttributes property of a connected HDA client object:

hdaClient.ItemAttributes OPC HDA Item Attributes: Name ID Description -------------- ---------- ---------------- DATA TYPE 1 Data type DESCRIPTION 2 Item Description NORMAL MAXIMUM 11 High EU NORMAL MINIMUM 12 Low EU ITEMID 13 Item ID TRIANGLE 4294967291 Triangle Wave SQUARE 4294967292 Square Wave SAWTOOTH 4294967293 Saw-toothed Wave RANDOM 4294967294 Random BUCKET 4294967295 Bucket Brigade

You use the readItemAttributes function to retrieve the item attributes for a particular item.

For a list of OPC defined item attributes for the OPC HDA specification, refer to [OPC HDA Item Attributes on page](#page-352-0) [1](#page-354-0).

# **15**

# Reading OPC Historical Data

- **•** ["Introduction" on page 15-2](#page-313-0)
- **•** ["Reading Raw Historical Data Over a Time Range" on page 15-3](#page-314-0)
- **•** ["Reading Historical Data at Specific Times" on page 15-4](#page-315-0)
- **•** ["Reading Processed Aggregate Data" on page 15-5](#page-316-0)
- **•** ["Reading Modified Data" on page 15-7](#page-318-0)
- **•** ["Returning Native MATLAB Data Types from Read Operations" on page](#page-319-0) [15-8](#page-319-0)
- **•** ["Disconnecting from HDA Servers" on page 15-9](#page-320-0)
- **•** ["Cleaning Up OPC HDA Objects" on page 15-10](#page-321-0)

# <span id="page-313-0"></span>**Introduction**

After creating an OPC HDA client object (["Creating an OPC HDA Client](#page-304-0) [Object" on page 14-5\)](#page-304-0) and connecting to the relevant server [\("Connecting to](#page-305-0) [the OPC HDA Server" on page 14-6](#page-305-0)), you can access an array of functions which allow for the retrieval of historic data in various forms. The function you use depends on the type and range of data required as well as whether any aggregation or processing is required on that data.

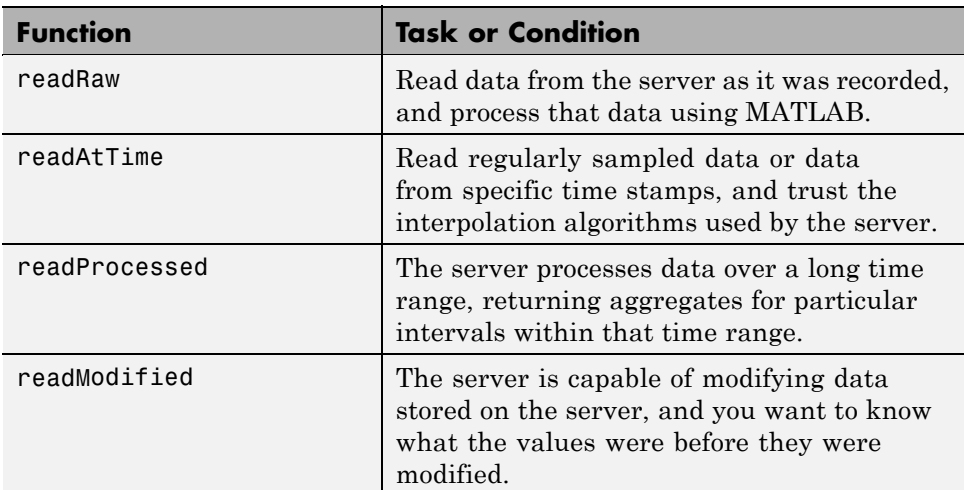

The following table depicts the functions you can call to read certain types of data.

## <span id="page-314-0"></span>**Reading Raw Historical Data Over a Time Range**

The readRaw function allows you to request the value, quality, and timestamp data for a list of items over a specified time domain. Define the time domain by indicating start and end times for the sampling. This function returns all data stored on the historian within the given time range.

By default, historians return the first data point found from the start time specified, up to the data point found just before the end time. By setting the optional 'bounds' parameter to true, you can indicate that bounding values be included. The server then returns data at the start and end times. If no data exists at those exact times, the server returns the data value that is closest to that time but outside the time range specified.

This function is useful if you want to retrieve raw values from the server, and processes that data using MATLAB rather than relying on the server to perform the processing for you.

For example, if you are interested in the values between 17 November 2010 and 18 November 2010 in the 'Int2' items under the 'Random' branch of an OPC HDA server, and you were interested in retrieving the bounding values, use this code:

```
DataObject = ReadRaw(HdaClient, 'Random.Int2', ...
       datenum(2010,11,17), datenum(2010,11,18), TRUE)
```
To read values at specified time stamps use the readAtTime function. If you are reading large amounts of data and will be aggregating that data, consider using readProcessed (if your server supports that function).

# <span id="page-315-0"></span>**Reading Historical Data at Specific Times**

The readAtTime function reads the values for a list of item IDs at specific times. This is useful if your analysis routine requires regularly sampled data and you can accept the interpolation scheme used by your server. If no value exists on the server at the exact timestamp requested, the value is interpolated from the surrounding data values.

For example, if you wanted the values of two items at this current moment and their values at the same time yesterday, you could use the following code:

```
itemList = {'Random.Int1', `Random.Boolean'}
timeStamps = [now; now-1];
dataObject = readAtTime(hdaClient, itemList, timeStamps)
```
Additionally, you can request that the data be returned as a supported MATLAB data type. See ["Returning Native MATLAB Data Types from Read](#page-319-0) [Operations" on page 15-8](#page-319-0).

The same example could be called, but with a MATLAB data type specified as a fourth parameter. This function call returns all the data values as 8-bit signed integers:

```
dataObject = readAtTime(HdaClient, ItemList, TimeStamps, 'int8')
```
You can now use this object as required, or display it as described in ["Displaying Data Objects" on page 16-3.](#page-324-0)

## <span id="page-316-0"></span>**Reading Processed Aggregate Data**

Historians can include the ability to process raw data in a variety of ways before returning it to you. Examples of such processing include the interpolation of data points, time averaging, and standard deviation calculations. Processing of data can be very useful when there is a large amount of data on the server. Instructing the server to return only a processed data set can greatly reduce the time and volume of data transferred.

You can discover which aggregates are supported by the server by requesting the Aggregates property of a connected HDA client object:

```
aggTypes = clientObject.Aggregates
aggTypes =
OPC HDA Aggregate Types:
         Name ID ID Description
    ----------------- -- -------------------------------------------------------------------------------------------
   INTERPOLATIVE 1 Retrieve interpolated values.
   TIMEAVERAGE 4 Retrieve the time weighted average data over the resample interval.
   MINIMUMACTUALTIME 7 Retrieve the minimum value in the resample interval and the timestamp of the minimum value.
   MINIMUM 8 Retrieve the minimum value in the resample interval.
   MAXIMUMACTUALTIME 9 Retrieve the maximum value in the resample interval and the timestamp of the maximum value.
   MAXIMUM 10 Retrieve the maximum value in the resample interval.
```
In the previous example, the server supports six types of aggregate.

You can request processed data using the readProcessed function and passing in the ID of the aggregate required. You can retrieve the property ID using the object and the appropriate aggregate type.

```
clientObject.Aggregates.TIMEAVERAGE
    4
hdareadProcessed = readProcessed(clientObject, ItemList, clientObject.Aggregates.TIMEAVERAGE, ...
                     AggregateInterval, StartTime, EndTime)
hdareadProcessed =
1-by-5 OPC HDA Data object:
      ItemID Value Start TimeStamp End TimeStamp Quality
    ------------ -------------- ----------------------- ----------------------- -----------------------------
   Random.Int1 1 int8 value 2010-11-28 13:56:40.666 2010-11-29 13:56:40.666 1 unique quality [Calculated]
   Random.Boolean 1 logical value 2010-11-28 13:56:40.666 2010-11-29 13:56:40.666 1 unique quality [Calculated]
```
The requested time domain is split into the time intervals you provide as the fourth function argument. The aggregates are calculated over these intervals.

Additionally, you can request that the data be returned as a supported MATLAB data type. See ["Returning Native MATLAB Data Types from Read](#page-319-0) [Operations" on page 15-8](#page-319-0).

# <span id="page-318-0"></span>**Reading Modified Data**

It is possible that at some point historical data might be modified on the server, and you are interested in these changes. In this case you would use readModified function. This function returns the timestamps at which the data was modified and the value before that modification. If readRaw, readAtTime, or readProcessed returns a quality value of OPCHDA\_EXTRADATA, it indicates that the item in question has been modified and more information can be retrieved using readModified. By providing the function with a list of items that you are interested in and the time range over which you would like to query for changes, you can retrieve any changed data items. This function operates similarly to readRaw, but only modified data is returned.

# <span id="page-319-0"></span>**Returning Native MATLAB Data Types from Read Operations**

The default format of returned data is an M-by-1 OPC HDA data object containing data values whose type is defined by the OPC variant type the server stored it as. See [Chapter 16, "Working with OPC HDA Data Objects"](#page-321-0) for information on how to use OPC HDA data objects. In some cases, such as readAtTime and readProcessed, you can specify that the read operations return data in native MATLAB data types, including structures and cell arrays.

For example, you can request the same set of data in the following ways.

#### **Requesting Structure Output**

In this case, the read operation returns a single output containing four fields:

```
struct = HDAObject.readAtTime('Random.Int1', TimeStamps, 'struct')
struct =
       ItemID: 'Random.Int1'
    Timestamp: [8x1 double]
      Quality: [8x1 double]
        Value: [8x1 int8]
```
#### **Requesting MATLAB Numeric Data Output**

When you request MATLAB numeric types as output, the read operation returns four outputs: Item ID, Value, Quality, and TimeStamp. The Value output is converted into the MATLAB data type requested. The following example returns all Value data as unsigned 32-bit integers:

```
[itmId, val, Q, ts] = HDAObject.readAtTime('Random.Int1', TimeStamps, 'uint32');
```
#### **Requesting Cell Array Output**

When requesting cell array output, the read operation returns four outputs: Item ID, Value, Quality, and TimeStamp. The Value output is a cell array, preserving the original data type of the item on the server.

```
[cItemId, cVal, cQ, cTimes] = HDAObject.readAtTime('Random.Int1', TimeStamps, 'cell')
```
# <span id="page-320-0"></span>**Disconnecting from HDA Servers**

Disconnecting a client releases the client object from the server and frees system resources. Do this by calling the disconnect command on the client object:

```
disconnect(hdaObject)
```
# <span id="page-321-0"></span>**Cleaning Up OPC HDA Objects**

Disconnecting a client does not delete the client object from the MATLAB workspace, nor does it remove any data objects created during reads executed via the client object. You can remove these objects from the workspace using the MATLAB clear command:

clear hdaObj clear dataObj

# **16**

# Working with OPC HDA Data Objects

- **•** ["Introduction" on page 16-2](#page-323-0)
- **•** ["Displaying Data Objects" on page 16-3](#page-324-0)
- **•** ["Understanding OPC HDA Quality Values" on page 16-4](#page-325-0)
- **•** ["Manipulating Data Using OPC Toolbox HDA Objects" on page 16-5](#page-326-0)

# <span id="page-323-0"></span>**Introduction**

All data returned from OPC HDA servers can be stored in MATLAB as an OPC HDA data object. The HDA data object allows for convenient data storage, manipulation, and visualization. The data elements themselves are represented by one or more value, quality, and timestamp values, all associated with an item ID.

When you perform read operations on OPC HDA servers, you request data for one or more item IDs on that server over a specified time range. For each item requested, the OPC server returns zero or more data object elements stored as triplets of Value (the sensor reading or item value), Quality (the quality of the value stored), and TimeStamp (the time the data was logged by the server). The Value, Quality, and TimeStamp properties are always M-by-1 vectors. The data type of the Value property depends on what the server returns to MATLAB. See ["Conversion Between MATLAB Data Types and COM Variant](#page-171-0) [Data Types" on page 8-18](#page-171-0).

Each read operation thus returns an array of OPC HDA data objects, one for each item requested. Elements of a data object array are not guaranteed to have the same number of Value, Quality, and TimeStamp triples, because the server might not have logged data at the same time for all items requested.
## **Displaying Data Objects**

OPC HDA data read operations can produce a large amount of data returned to MATLAB. To accommodate this, OPC Toolbox provides two functions to display data objects. By default, a summary of the data is presented. To display data in this form, type the object name at the MATLAB command line, similar to this:

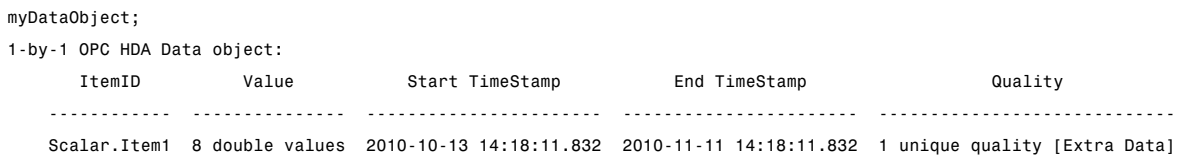

The showValues function displays the internal values of the data object in a table. This form is preferable if you want all the data values to be visible, for example when generating reports or visually scanning the data.

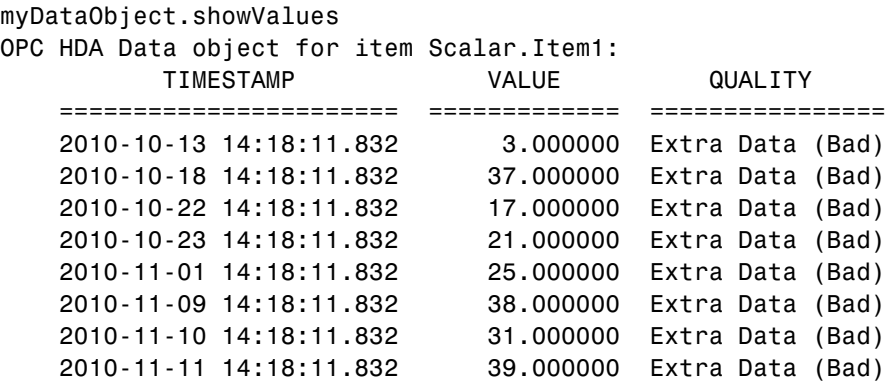

## **Understanding OPC HDA Quality Values**

OPC HDA quality values identify the quality or integrity of retrieved historical data. The quality is returned as a 32-bit number with only the upper 16 bits relating specifically to HDA; the lower 16 bits relate to both OPC data access. For information on data access quality, see [OPC Quality Strings on page](#page-338-0) [1.](#page-340-0)

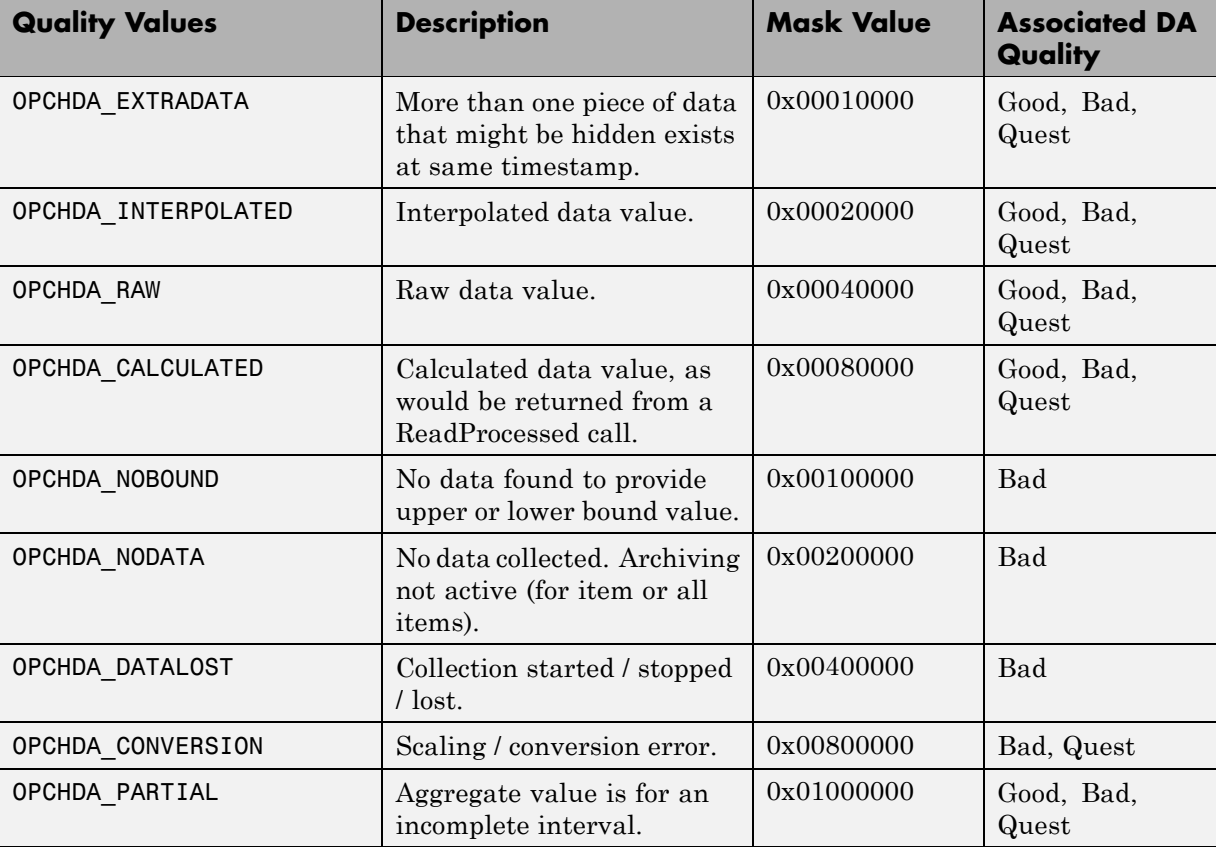

#### **Upper 16-bit HDA Quality Values**

## **Manipulating Data Using OPC Toolbox HDA Objects**

OPC HDA data objects provide initial data storage, visualization, and manipulation functions for you to work with OPC historical data in MATLAB. To facilitate preparation for further processing, OPC HDA data objects allow you to resample OPC historical data as follows:

- **•** To prepare data for analysis algorithms that require data to be regularly sampled, use the resample function.
- To ensure that data from all items contains the same timestamp vector, use the tsunion function, which keeps all data and interpolates data for missing timestamps in each item, or the tsintersect function, which discards any data from a timestamp that does not exist in all items in the object.

### **Resampling Data Objects to Include All Available Time Stamps Using tsunion**

Given an array of data objects, tsunion adapts all data to have a single common set of timestamps by finding all unique time stamps in all items of the array. The values of each data item are then extrapolated or interpolated at the new timestamps. Resampling is performed using the method specified in the function call. Valid methods are 'linear', 'spline', 'pchip', 'nearest', and 'hold'. The default is 'linear'. If any returned Value is a string, only 'hold' is supported. Elements with the same item ID are combined, so that tsunion creates data objects with unique item IDs. The Quality of interpolated timestamps is set to 'Interpolated:Good', and for extrapolated timestamps is set to 'Interpolated:Uncertain'.

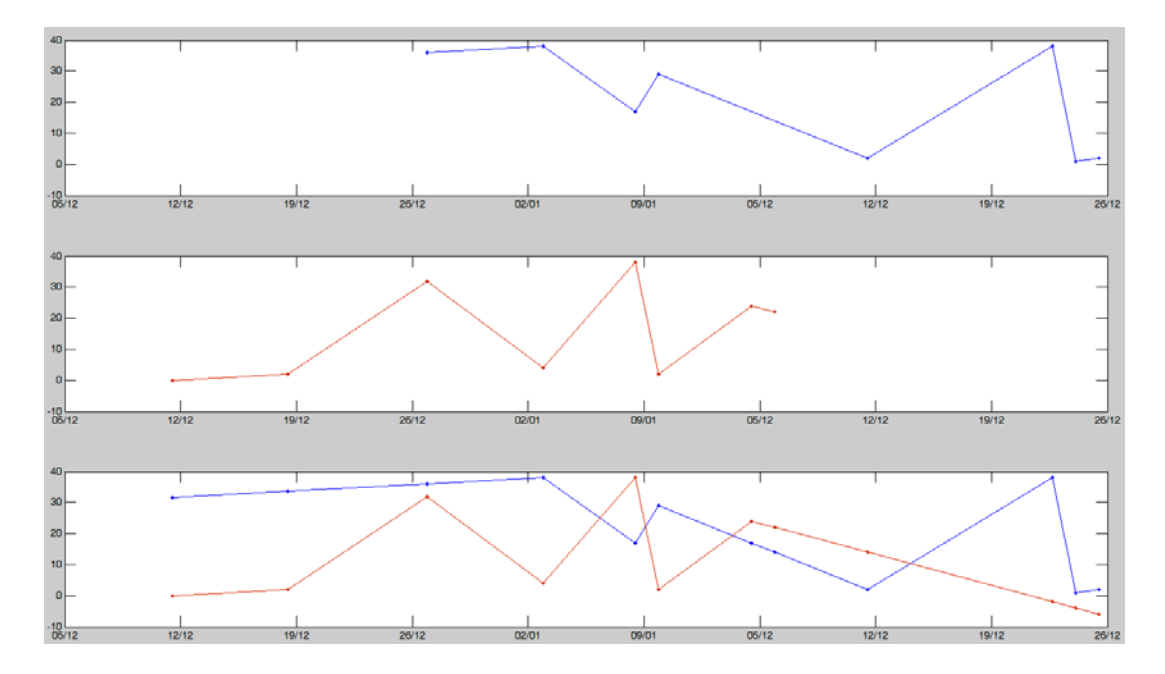

The top two plots above depict two separate data objects. The bottom plot is the result of these two data objects being passed to the tsunion function. You can see that in the bottom plot that each element has been extended to include the timestamps of the other and that values have been extrapolated to satisfy these new timestamps.

### **Resampling Data Objects to Include All Common Time Stamps Using tsintersect**

When you are interested in only the timestamps common to a number of data objects, you can use the tsintersect function. It generates a new OPC HDA data object in which each element has the same timestamp vector composed of those timestamps that were common to all items in the original data objects provided. If the provided data objects contain elements with the same item ID, those elements are combined into one before computing the intersection.

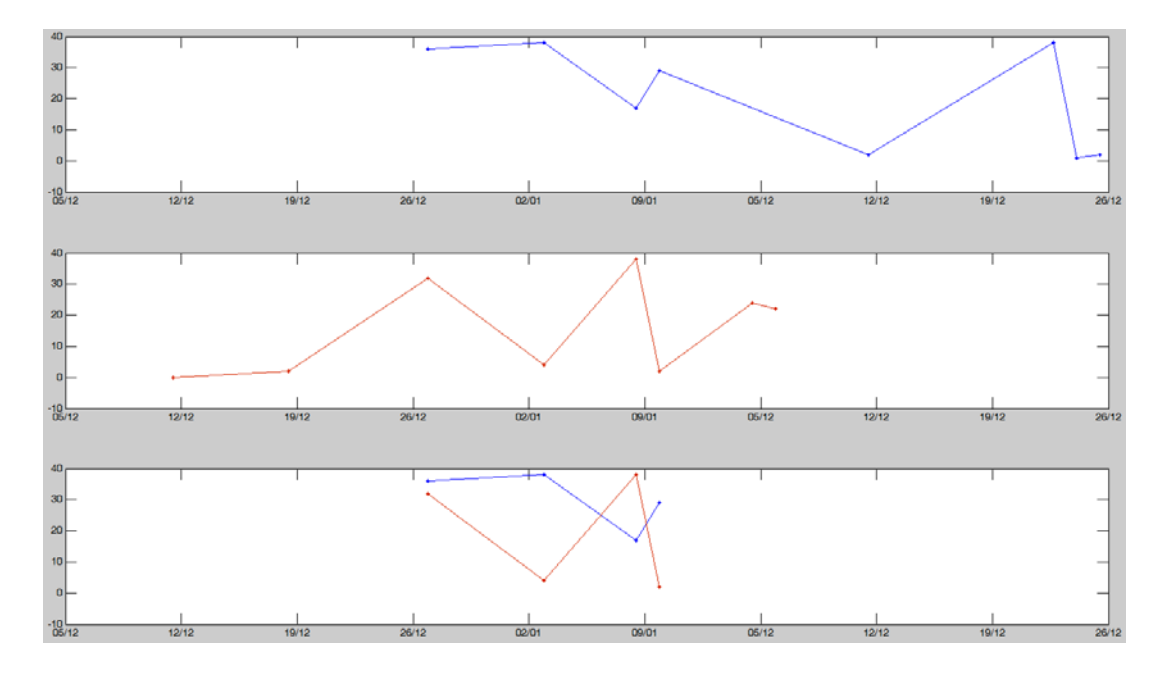

The previous figure shows how the values of two data objects, plotted in the first and second positions respectively, can be intersected to produce a new object whose elements contain only timestamps common to the original two. Uncommon timestamps are discarded along with their data values.

### **Resampling Data to a New Set of Time Stamps**

You might want to resample all items in a data object at specified time stamps; for example, when you have data values for a second item and want to correlate your data object with the original at the same timestamps. Where no exact values are available, the resample function resamples (interpolate or extrapolate) the data values at the requested time stamps using the resampling method you specify. Valid methods include 'linear', 'spline', 'pchip', and 'nearest' (see interp1 for details on these methods), as well as 'hold', which implements a zero-order-hold behavior (previous values are held until a new value exists).

For string values, only the 'hold' method is supported. Trying to resample data containing strings with any method other than 'hold' generates an error.

This concept is illustrated in the following graphic.

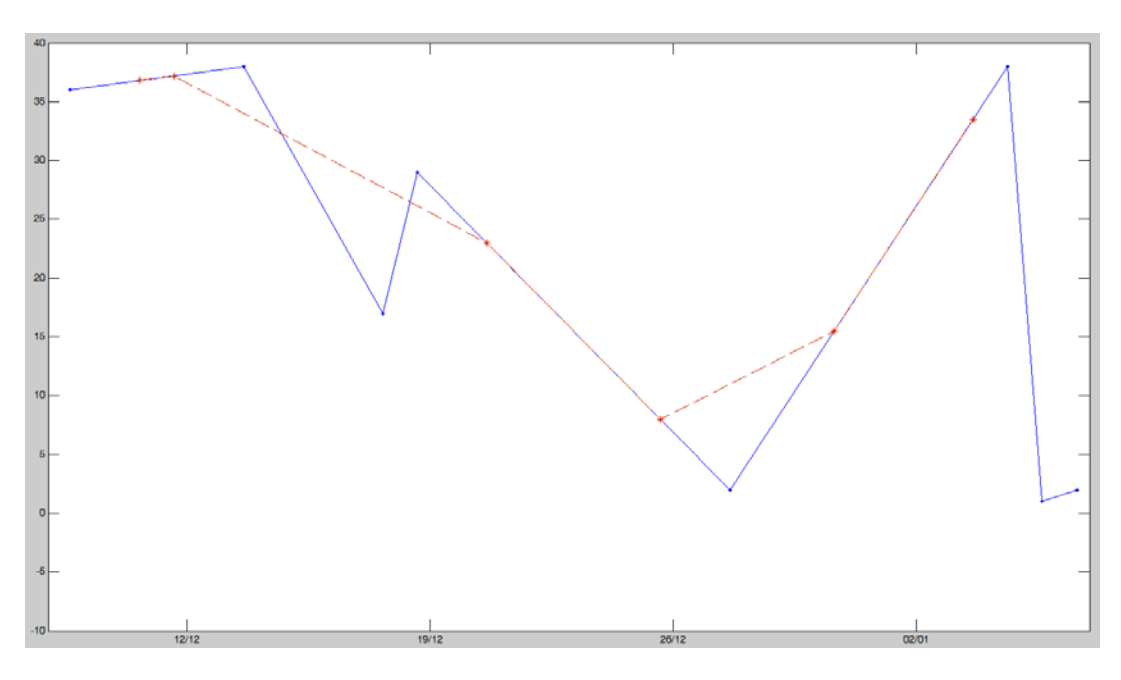

In this figure, the blue line represents the original data values while the red line represents the resampled data at a new set of timestamps. These new timestamps are marked by red stars while the original timestamps are marked by blue circles.

### **Converting OPC HDA Data Objects to MATLAB Numeric Data Types**

When retrieving data from the server and storing it in an OPC Toolbox data object, the client automatically converts the values from the OPC variant types (see Comparison of MATLAB® [and COM Variant Data Types on](#page-354-0) [page C-1](#page-354-0)). Retrieve the data values from the data object by referencing the

Value property. For example, to display and access the first element of the hdaReadRaw data object:

```
hdaReadRaw
hdaReadRaw =
1-by-5 OPC HDA Data object:
       ItemID Value Start TimeStamp End TimeStamp Quality
   -------------- ----------------- ----------------------- ----------------------- ----------------------
   Random.Int1 5 int8 values 2010-12-01 16:05:30.902 2010-12-01 16:05:32.869 1 unique quality [Raw]
   Random.Uint2 5 double values 2010-12-01 16:05:30.902 2010-12-01 16:05:32.869 1 unique quality [Raw]
   Random.Real8 5 double values 2010-12-01 16:05:30.902 2010-12-01 16:05:32.869 1 unique quality [Raw]
   Random.String 5 cell values 2010-12-01 16:05:30.902 2010-12-01 16:05:32.869 1 unique quality [Raw]
   Random.Boolean 5 logical values 2010-12-01 16:05:30.902 2010-12-01 16:05:32.869 1 unique quality [Raw]
```

```
class(hdaReadRaw(1).Value)
```
int8

An alternative is to call standard type conversion methods available in MATLAB on the entire object, in which case all items are converted to the chosen type (assuming they have the same timestamp vectors):

```
newArray = double(hdaReadRaw(1));
class(newArray)
```
double

In this example, hdaReadRaw(1) has an initial native data type of 'int8', yet after passing it to the 'double' conversion call, the resulting values are of the native MATLAB type 'double'.

**17**

## OPC HDA Classes — Alphabetical List

## **opc.hda.AggregateTypes**

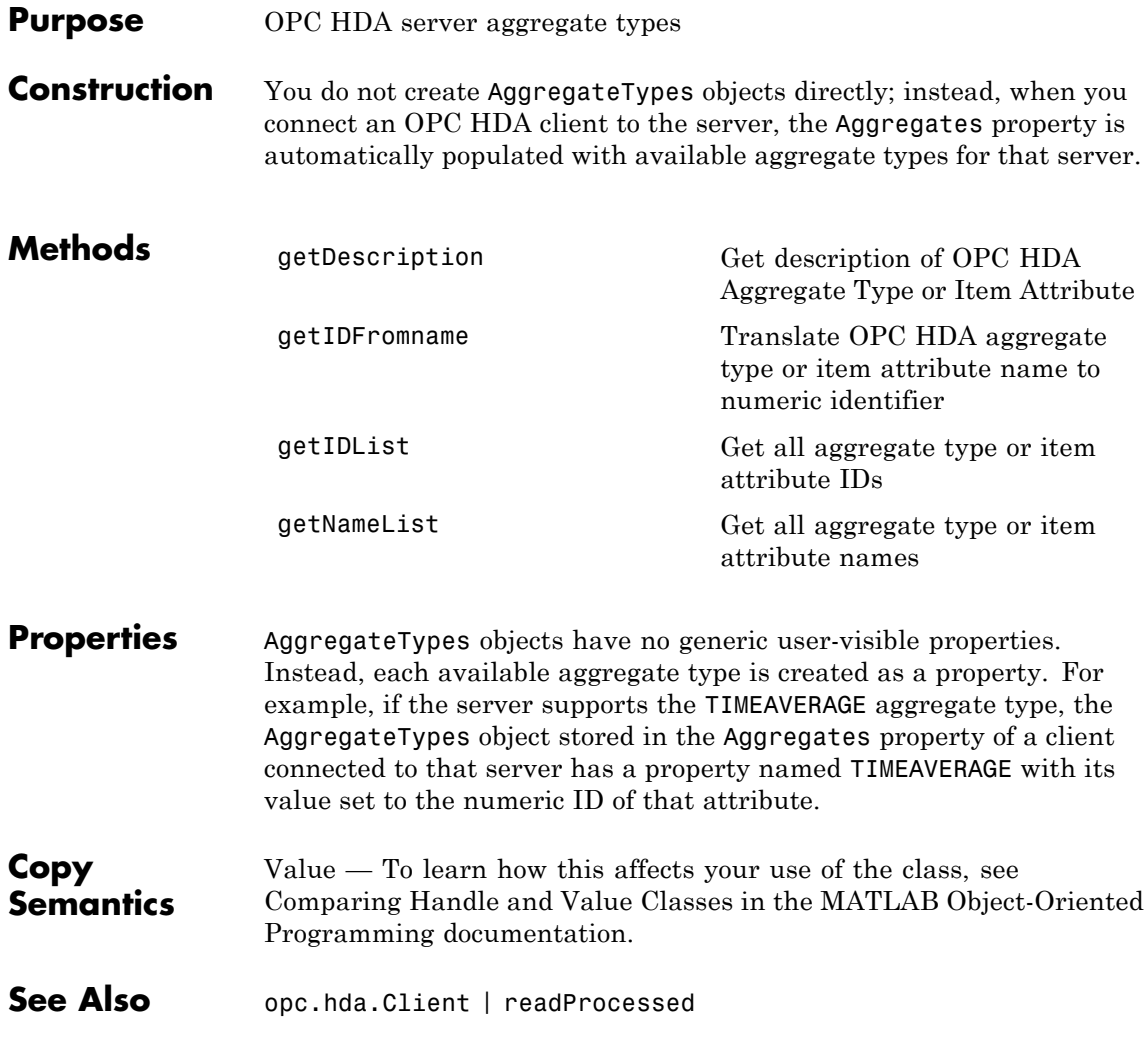

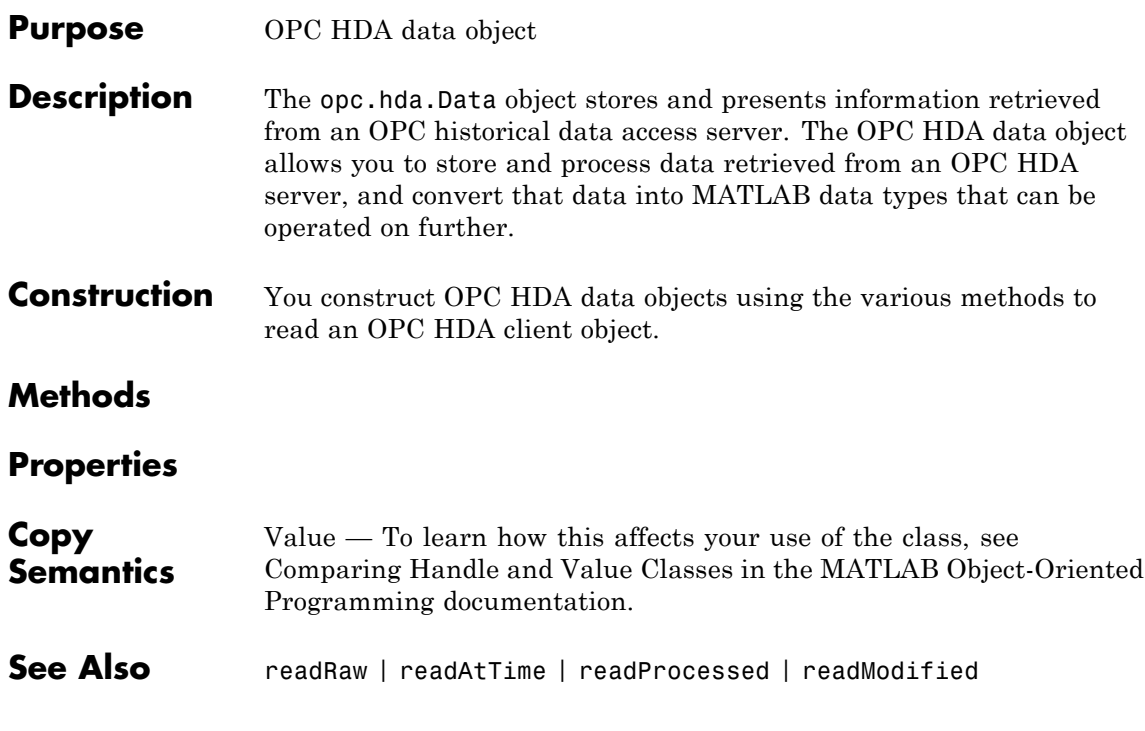

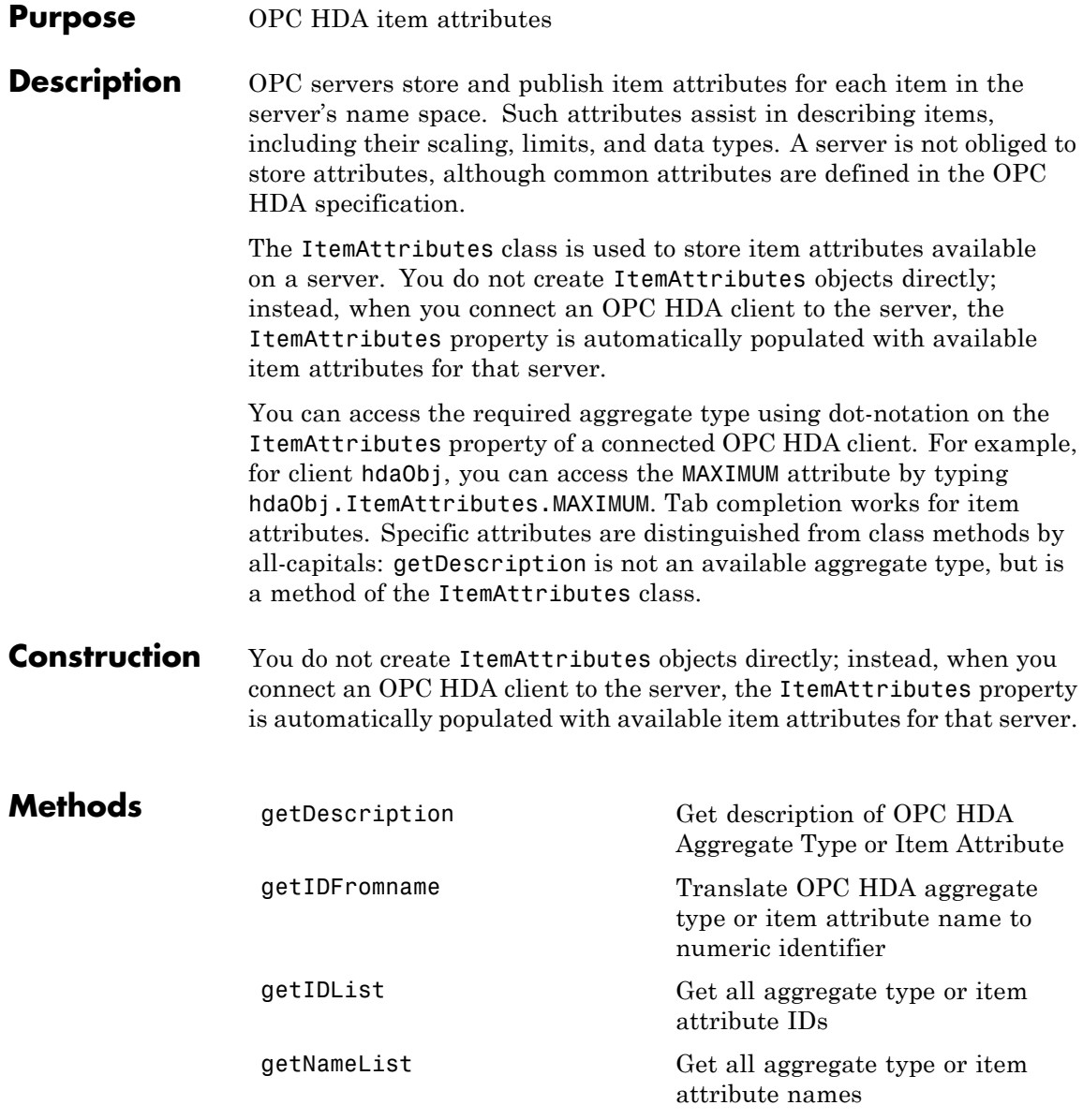

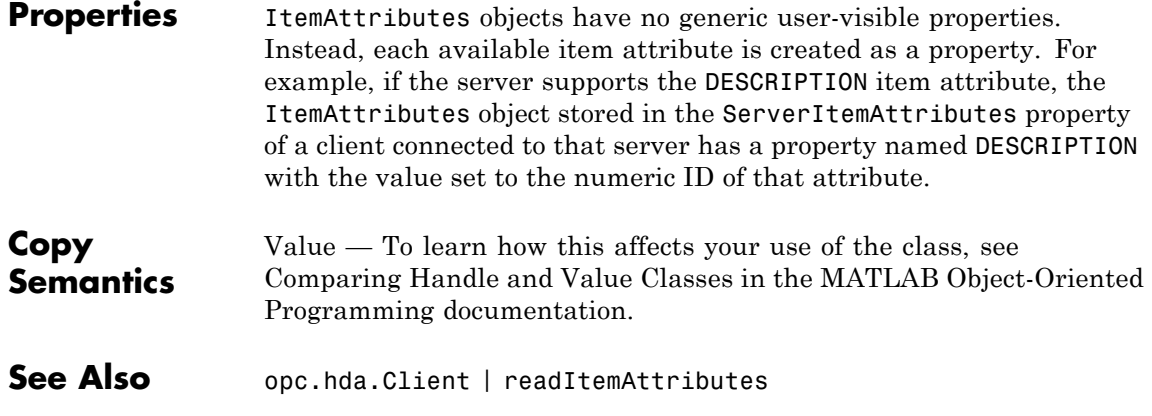

## **opc.hda.ServerInfo**

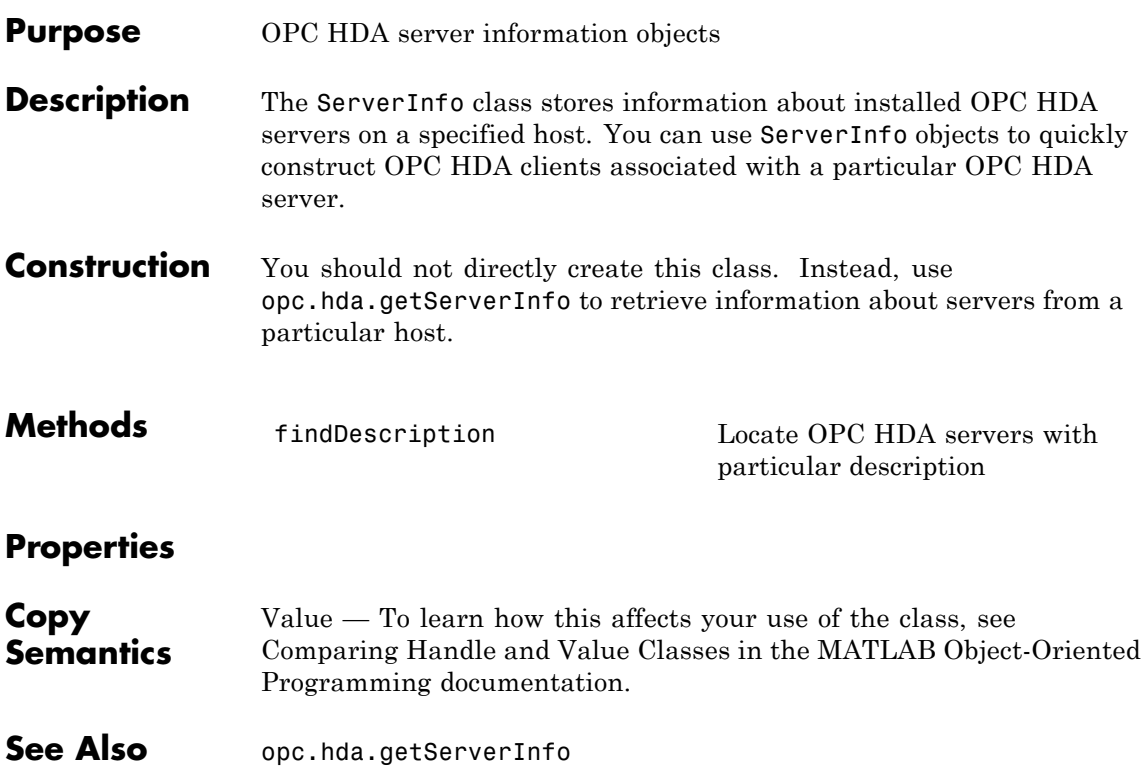

# <span id="page-338-0"></span>**OPC Information Reference**

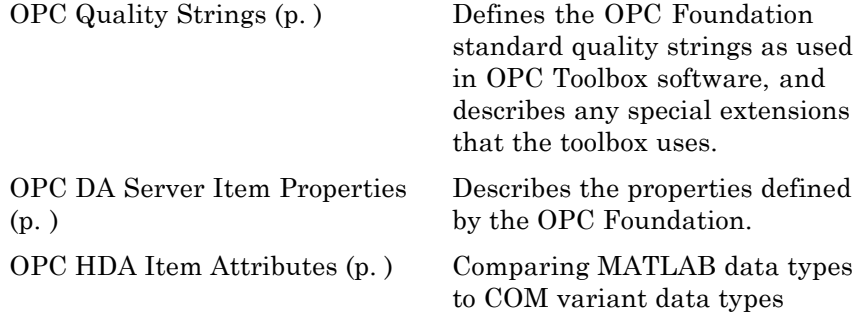

## <span id="page-340-0"></span>OPC Quality Strings

OPC Toolbox software uses specific quality values defined by the OPC Foundation, based on a major quality value, a substatus for that major quality value, and a limit status indicating how the value is limited. This appendix describes the standard quality strings defined by the OPC Foundation that are used in the toolbox, and describes any special extensions that the toolbox uses.

An OPC quality value is a number ranging from 0 to 65535, made up of four parts. The high 8 bits of the quality value represent the vendor-specific quality information. The low 8 bits are arranged as QQSSSSLL, where QQ represents the major quality, SSSS represents the quality substatus, and LL represents the limit status.

OPC HDA strings are layered on top of OPC DA quality strings.

The following sections describe the OPC quality values and strings associated with each quality part.

- **•** ["Major Quality" on page A-2](#page-341-0)
- **•** ["Quality Substatus" on page A-3](#page-342-0)
- **•** ["Limit Status" on page A-6](#page-345-0)

For more information on OPC quality strings, see the Quality property reference page. The quality of an item is also stored in native value format in the QualityID property of the daitem object.

## <span id="page-341-0"></span>**Major Quality**

OPC Toolbox software uses the following major quality values and strings. The major quality is contained in bits 7 and 8 of the quality value.

| Value | Quality<br><b>String</b> | <b>Description</b>                                                                                                    |
|-------|--------------------------|----------------------------------------------------------------------------------------------------|
| 0     | <b>Bad</b>               | The value is not useful for the reason indicated by<br>the substatus. The table Bad Quality Substatus<br>Strings on page A-5 contains information about the<br>substatus for bad quality.                           |
|       | Uncertain                | The quality of the value is uncertain for reasons<br>indicated by the substatus. The table Uncertain<br>Quality Substatus Strings on page A-3 contains<br>information about the substatus for uncertain<br>quality. |
| 3     | Good                     | The quality of the value is good. The table Good<br>Quality Substatus Strings on page A-3 contains<br>information about the substatus for good quality.                                                             |
| N/A   | Repeat                   | The value is repeated from a previous known value<br>for this item. This toolbox-specific value occurs only<br>in data returned from getdata or opcread, when you<br>request array formatted values.                |

**Major Quality Strings Used in OPC Toolbox Software**

## <span id="page-342-0"></span>**Quality Substatus**

Each major quality status has an additional substatus that describes the quality of the value in more detail. The following tables describe the quality substatus for each major quality.

- **•** Good Quality Substatus Strings on page A-3
- **•** Uncertain Quality Substatus Strings on page A-3
- **•** [Bad Quality Substatus Strings on page A-5](#page-344-0)

#### **Good Quality Substatus Strings**

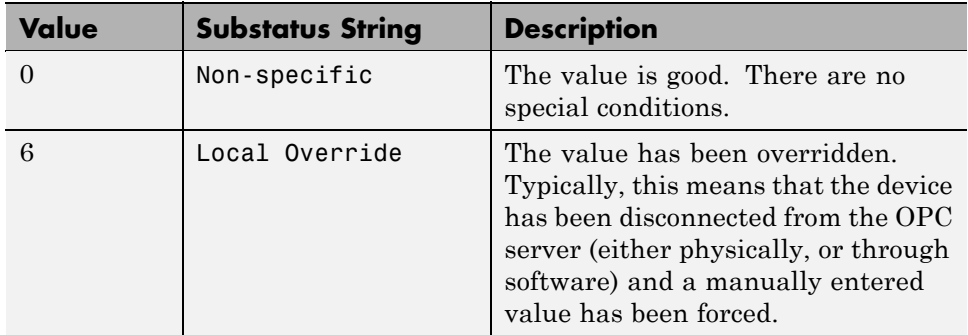

#### **Uncertain Quality Substatus Strings**

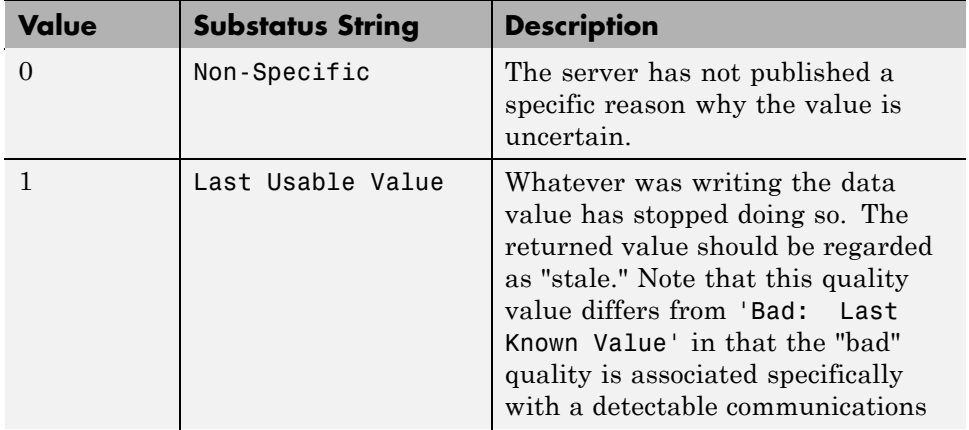

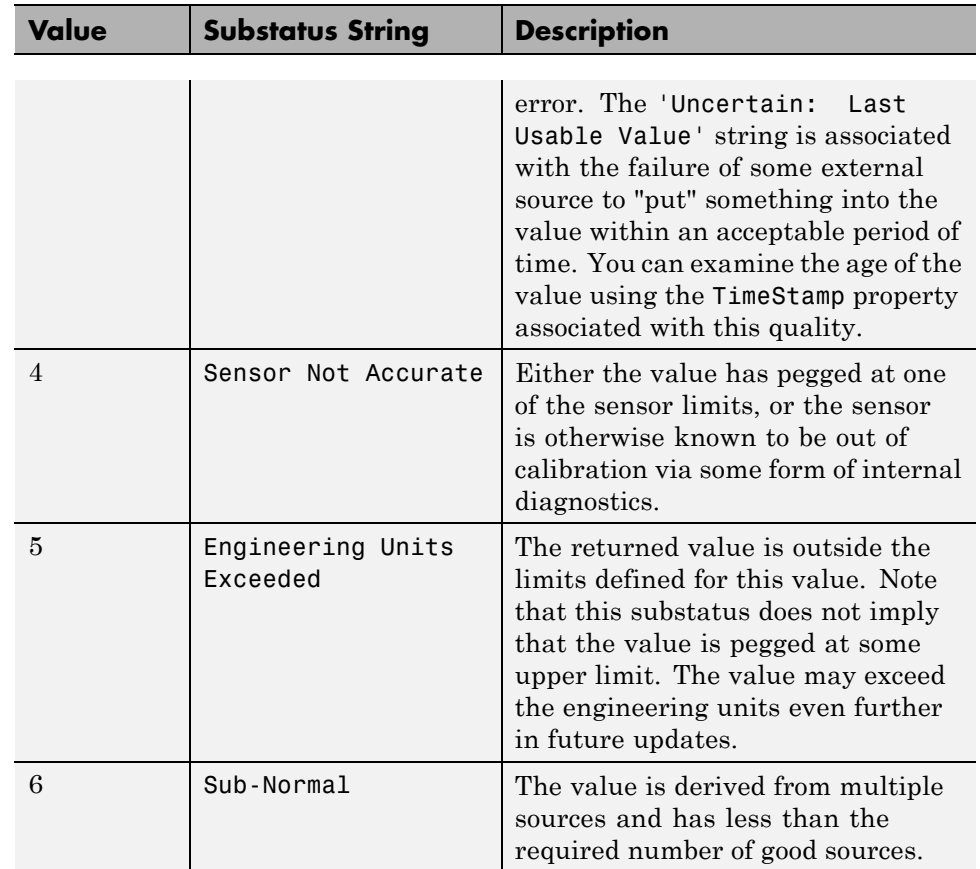

### **Uncertain Quality Substatus Strings (Continued)**

### <span id="page-344-0"></span>**Bad Quality Substatus Strings**

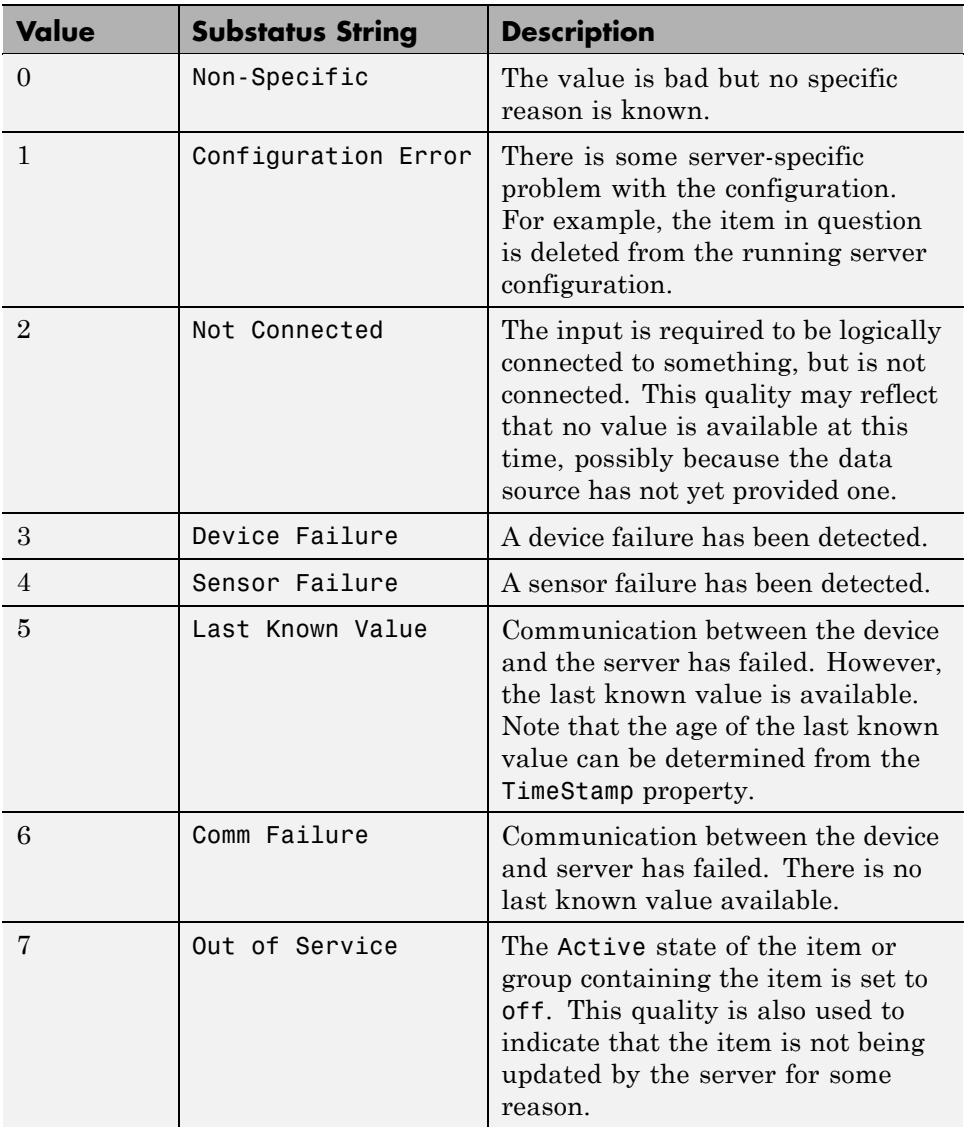

## <span id="page-345-0"></span>**Limit Status**

The limit status is not dependent on the major quality and substatus parts of a quality value.

The following table lists the limit status values and strings used in OPC Toolbox software.

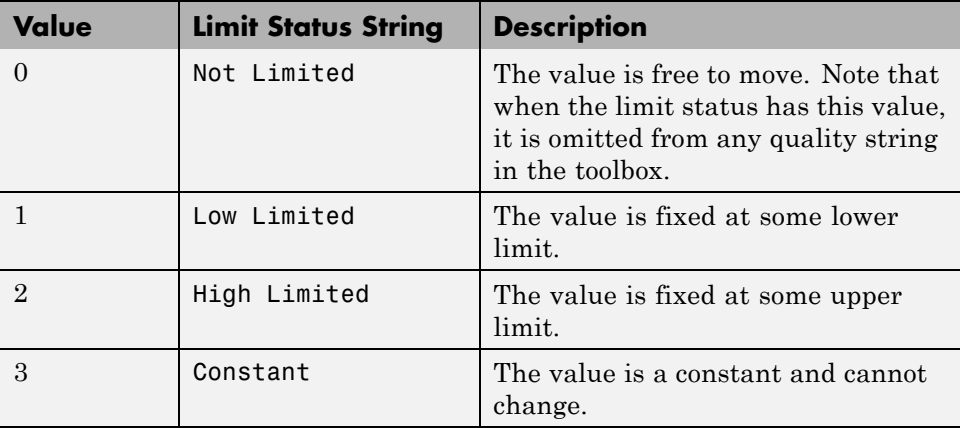

## OPC DA Server Item Properties

All server items defined in an OPC server name space have associated properties that describe that server item in more detail. The properties defined by the OPC Foundation are described in this appendix, under the following sections.

- **•** ["Understanding OPC Server Item Properties" on page B-2](#page-347-0)
- **•** ["OPC Specific Properties" on page B-3](#page-348-0)
- **•** ["OPC Recommended Properties" on page B-4](#page-349-0)

For more information on querying OPC server item properties, consult the help for serveritemprops.

## <span id="page-347-0"></span>**Understanding OPC Server Item Properties**

Every item defined by an OPC server has specific attributes, or properties, that describe that server item in more detail. These properties include the current Value, Quality and TimeStamp for the server item, plus additional properties that a server may require in order to determine the quality of a value, or to decide whether to generate a DataChange event for groups that have a nonzero DeadbandPercent value. Exposure of the server item properties to a client is intended to provide a client with more information on a specific item, and is not intended to provide efficient access to large amounts of data. Rather, you should use the read function to read data from a large number of server items.

Each property is identified by a Property ID, or *PropID*, which is an integer value. The OPC Data Access Specification defines three sets of these properties, based on their PropID.

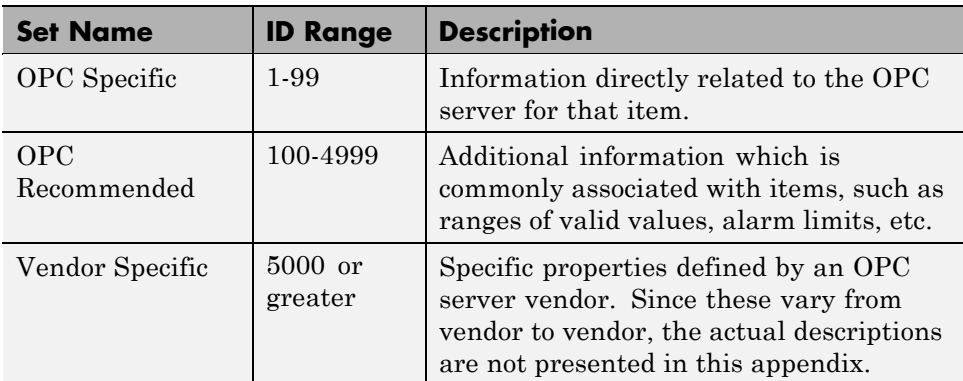

#### **OPC Item Property Sets**

Each of the property sets defined by the OPC Foundation is presented in the following sections.

**Note** OPC servers must implement the OPC specific properties. However, the recommended properties are not mandatory, and an OPC server could provide any subset of the recommended properties, or none of them.

## <span id="page-348-0"></span>**OPC Specific Properties**

### **OPC Specific Properties**

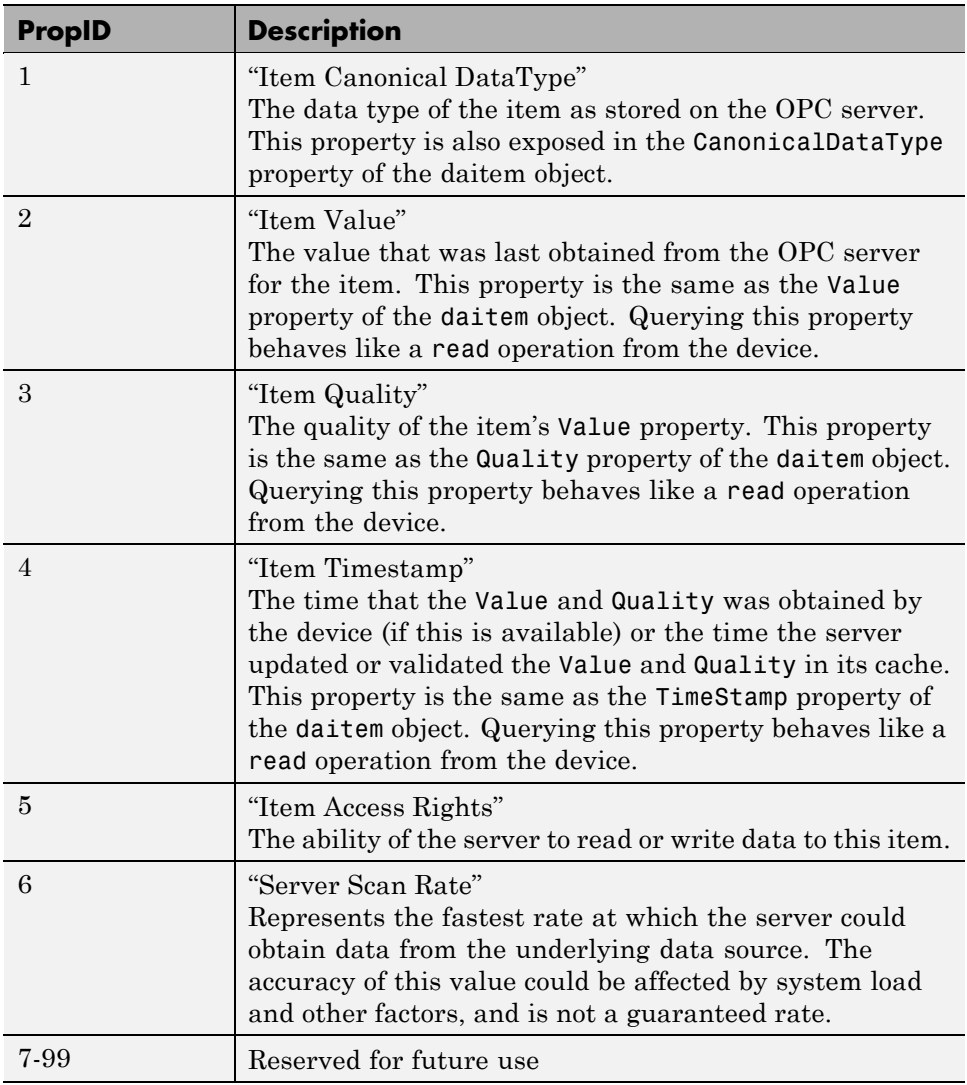

## <span id="page-349-0"></span>**OPC Recommended Properties**

The Recommended Properties are divided into the following tables.

- **•** Recommended Properties Related to the Item Value on page B-4
- **•** [Recommended Properties Related](#page-350-0) to Operator Displays on page B[-5](#page-350-0)
- **•** Recommended Properties Related to [Alarm and Condition Values on page](#page-351-0) [B-6](#page-351-0)

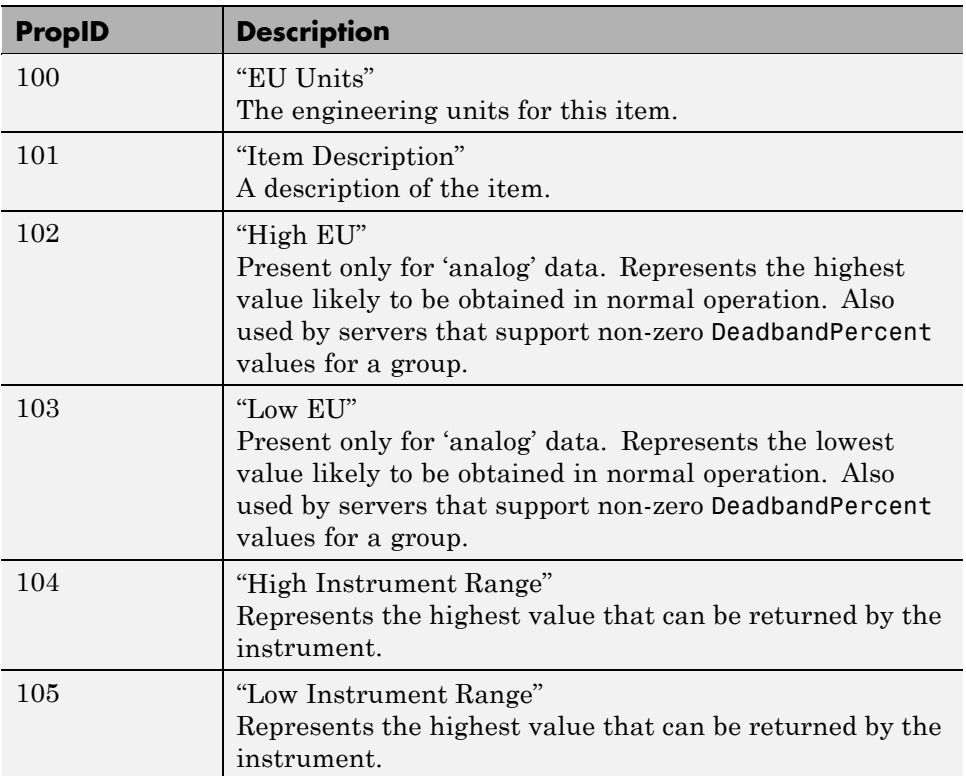

#### **Recommended Properties Related to the Item Value**

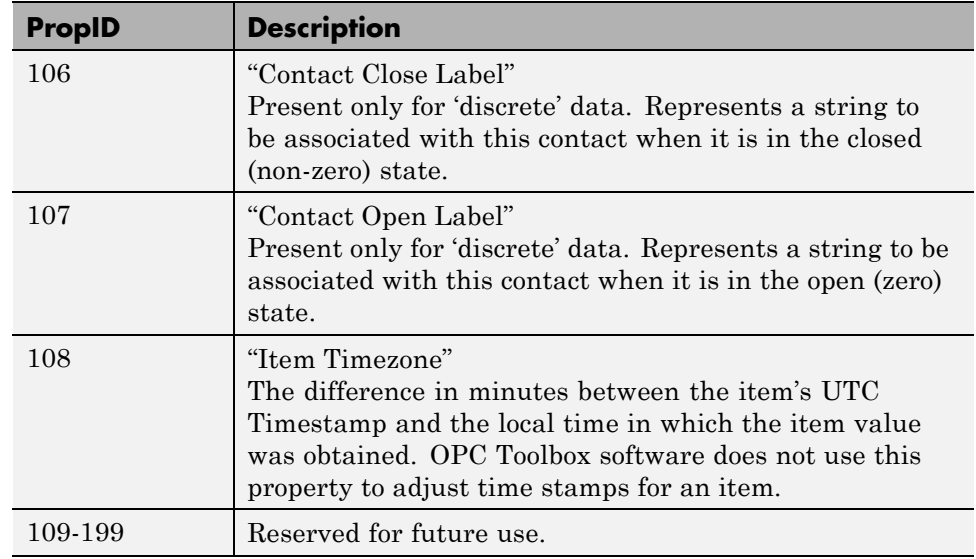

#### <span id="page-350-0"></span>**Recommended Properties Related to the Item Value (Continued)**

### **Recommended Properties Related to Operator Displays**

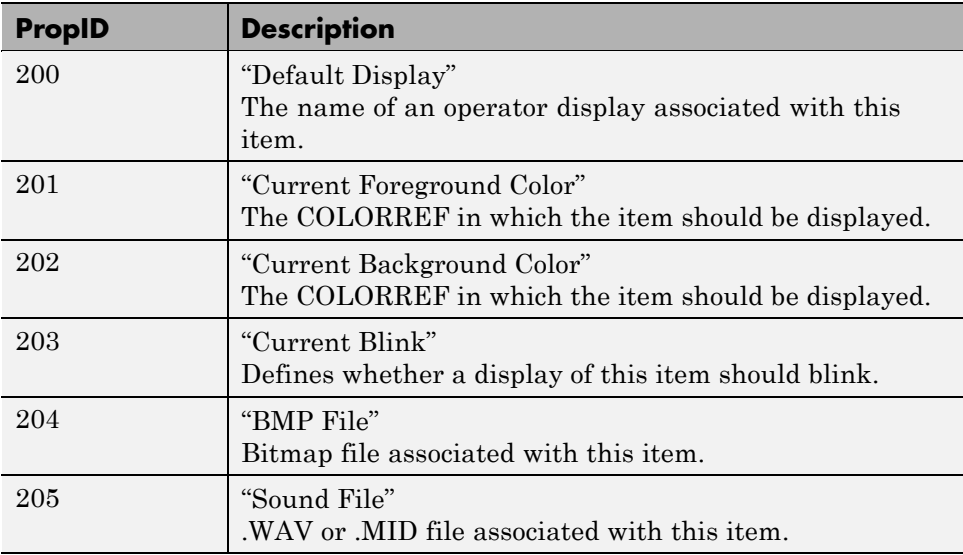

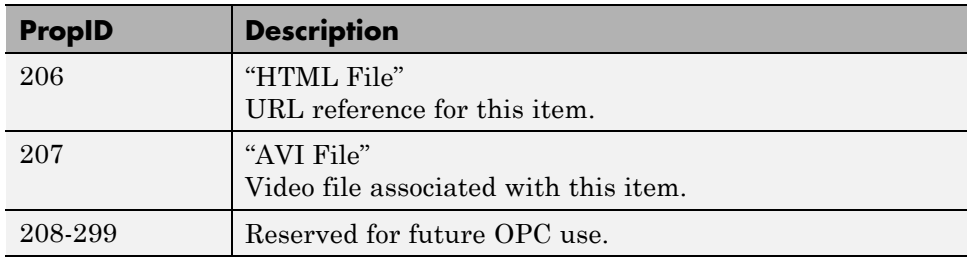

#### <span id="page-351-0"></span>**Recommended Properties Related to Operator Displays (Continued)**

#### **Recommended Properties Related to Alarm and Condition Values**

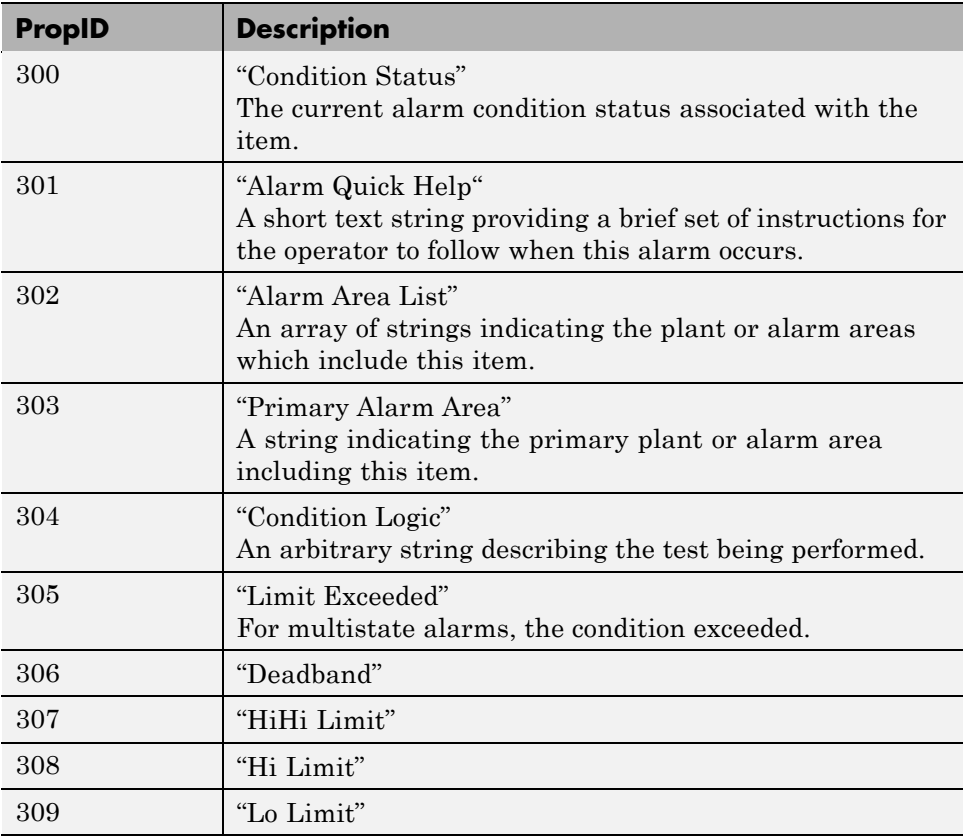

#### <span id="page-352-0"></span>**Recommended Properties Related to Alarm and Condition Values (Continued)**

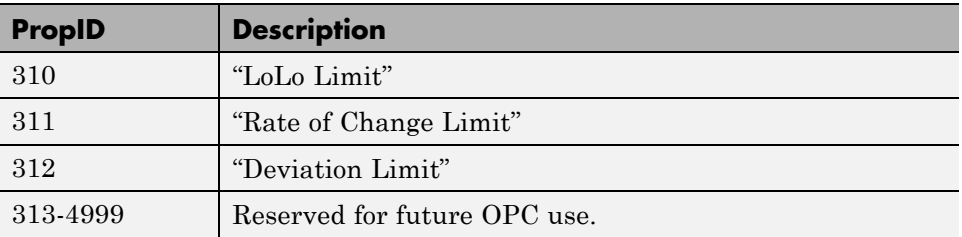

# <span id="page-354-0"></span>OPC HDA Item Attributes

**• Data Type** — Specifies the data type for an item. See the definition of a particular Variant for valid values.

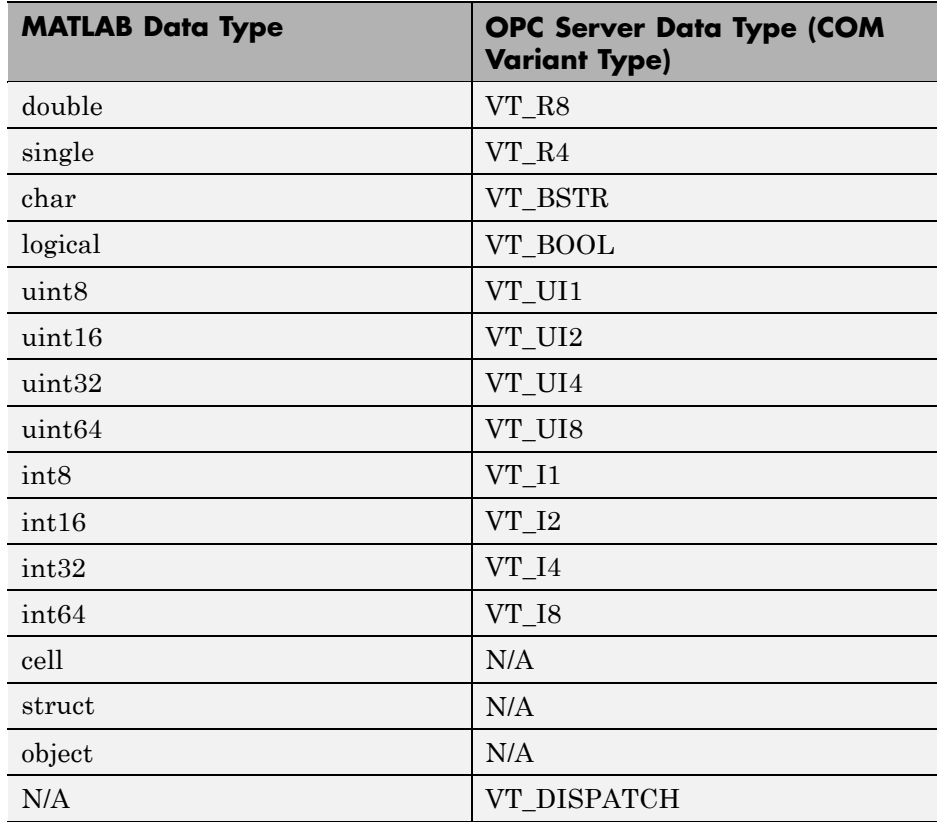

#### **Comparison of MATLAB and COM Variant Data Types**

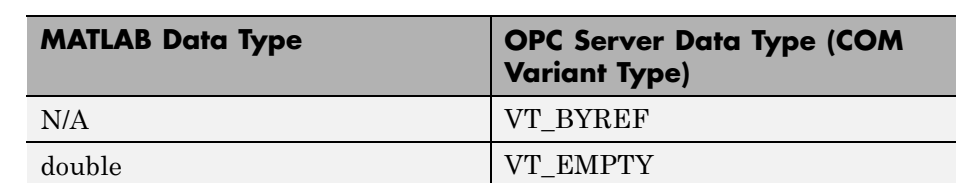

#### **Comparison of MATLAB and COM Variant Data Types (Continued)**

- **• Description** Describes the item.
- **• Eng Units** Specifies the label to use in displays to define the units for the item (e.g., kg/sec).
- **• Stepped** Specifies whether data from the history repository should be displayed as interpolated (sloped lines between points) or stepped (vertically-connected horizontal lines between points) data. Value of 0 indicates interpolated.
- **• Archiving** Indicates whether historian is recording data for this item (0 means no).
- **• Derive Equation** Specifies the equation to be used by a derived item to calculate its value. This is a free-form string.
- **• Node Name** Specifies the machine which is the source for the item. This is intended to be the broadest category for defining sources. For an OPC Data Access Server source, this is the node name or IP address of the server. For non-OPC sources, the meaning of this field is server-specific.
- **• Process Name** Specifies the process which is the source for the item. This is intended to the second-broadest category for defining sources. For an OPC DA server, this would be the registered server name. For non-OPC sources, the meaning of this field is server-specific.
- **• Source Name** Specifies the name of the item on the source. For an OPC DA server, this is the ItemID. For non-OPC sources, the meaning of this field is server-specific.
- **• Source Type** Specifies what sort of source produces the data for the item. For an OPC DA server, this would be "OPC". For non-OPC sources, the meaning of this field is server-specific.
- **• Normal Maximum** Specifies the upper limit for the normal value range for the item. It is used for trend display default scaling and exception deviation limit calculations.
- **• Normal Minimum** Specifies the lower limit for the normal value range for the item. It is used for trend display default scaling and exception deviation limit calculations.
- **ItemID** Specifies the item ID.
- **• Max Time Interval** Specifies the maximum interval between data points in the history repository regardless of their value change. A new value shall be stored in history whenever the specified number of seconds have passed since the last value stored for the item.
- **• Min Time Interval** Specifies the minimum interval between data points in the history repository regardless of their value change. A new value shall not be stored in history unless the specified number of seconds have passed since the last value stored for the item.
- **• Exception Deviation** Specifies the minimum amount that the data for the item must change in order for the change to be reported to the history database.
- **• Exception Dev Type** Specifies whether the exception deviation is given as an absolute value, percent of span, or percent of value. The span is defined as High Entry Limit – Low Entry Limit.
- **• High Entry Limit** Specifies the highest valid value for the item. A value for the item that is above this limit cannot be entered into history. This is the top of the span.
- **• Low Entry Limit** Specifies the lowest valid value for the item. A value for the item that is below this limit cannot be entered into history. This is the zero for the span. What follows is a list describing the OPC specified attributes which may be supported by the server.

# **18**

## Function Reference

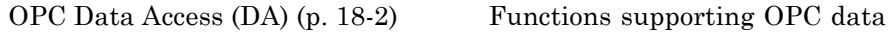

[OPC Historical Data Access \(HDA\)](#page-364-0) (p. [18-7\)](#page-364-0)

access Functions supporting OPC historical data access

## <span id="page-359-0"></span>**OPC Data Access (DA)**

#### **In this section...**

"Object Creation and Configuration" on page 18-2 ["Server Exploration" on page 18-3](#page-360-0) ["Data Access" on page 18-3](#page-360-0) ["OPC Data Visualization" on page 18-4](#page-361-0) ["Logging and Buffering" on page 18-4](#page-361-0) ["Simulink Support" on page 18-5](#page-362-0) ["Utilities" on page 18-5](#page-362-0)

## **Object Creation and Configuration**

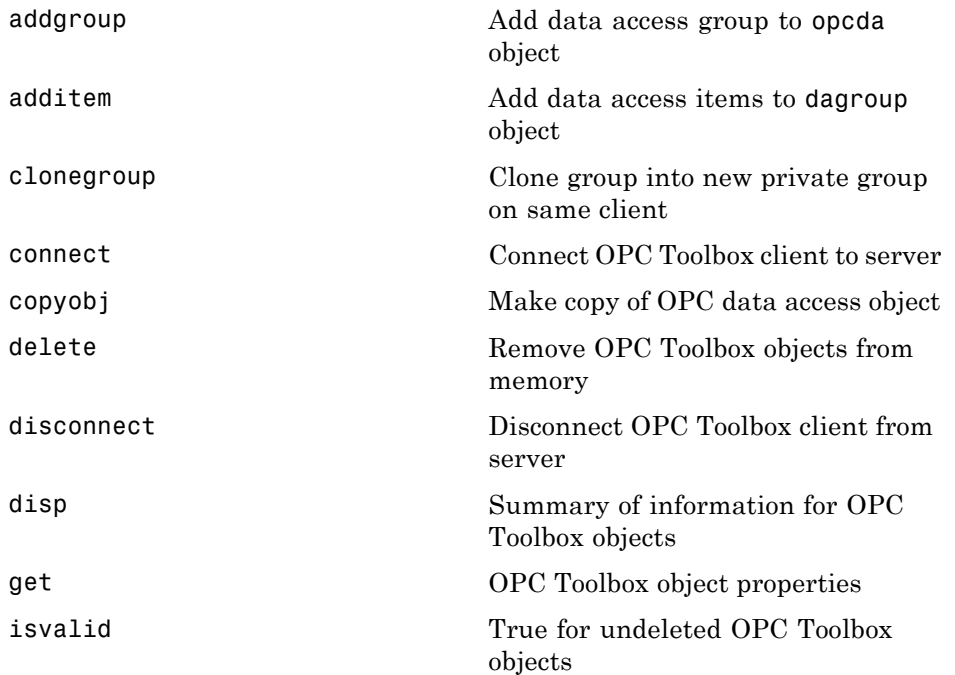
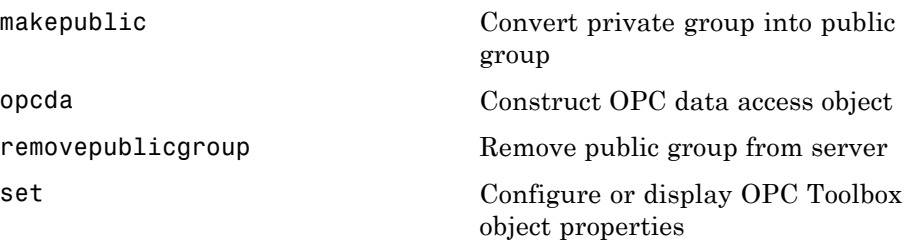

## **Server Exploration**

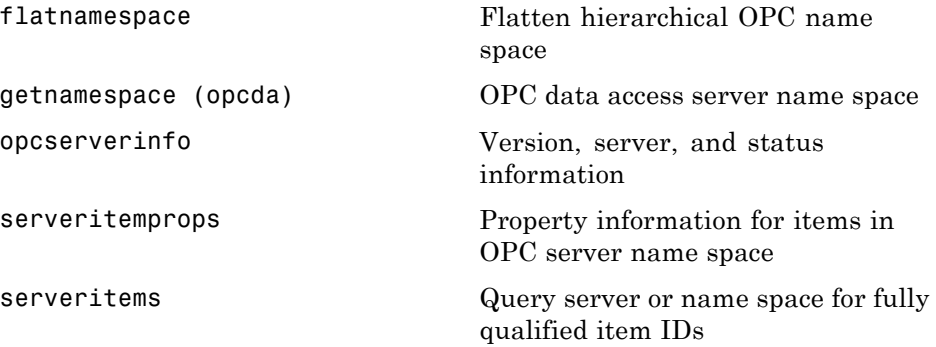

#### **Data Access**

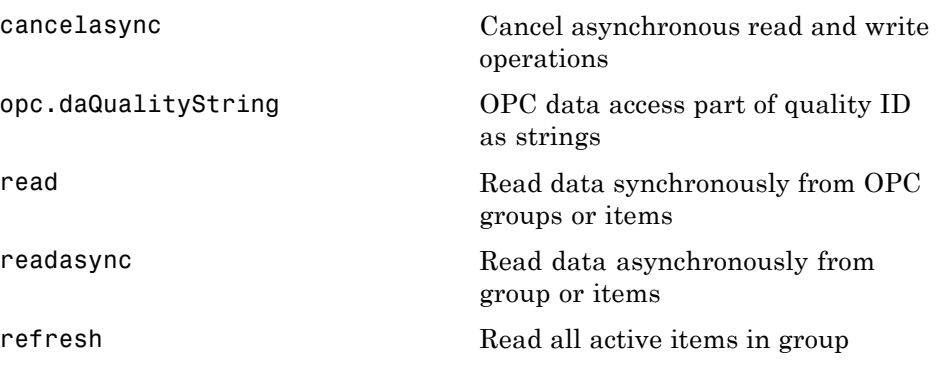

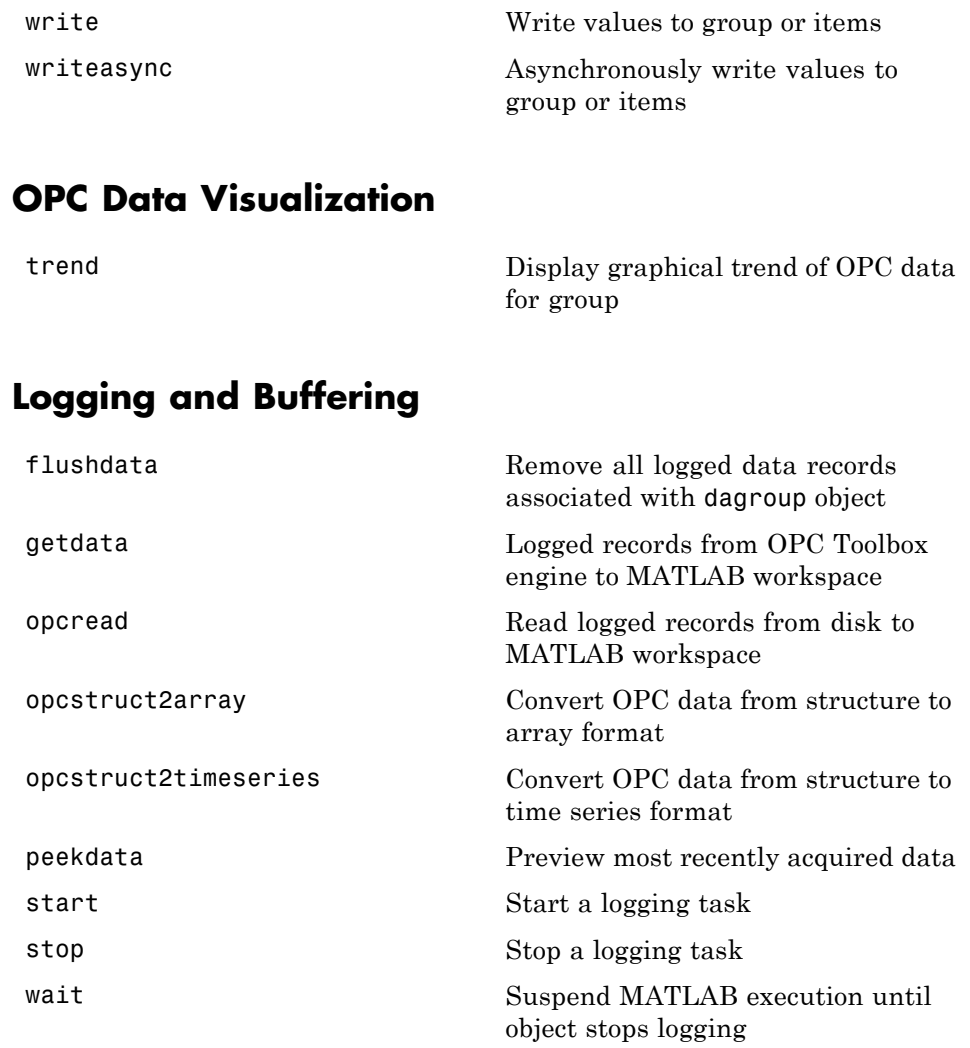

#### **Simulink Support**

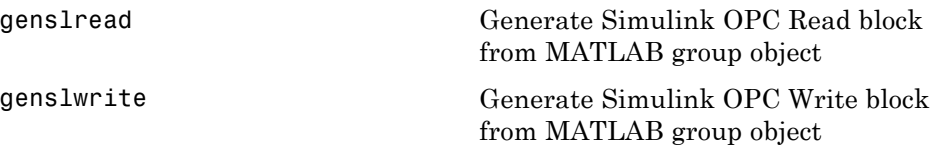

#### **Utilities**

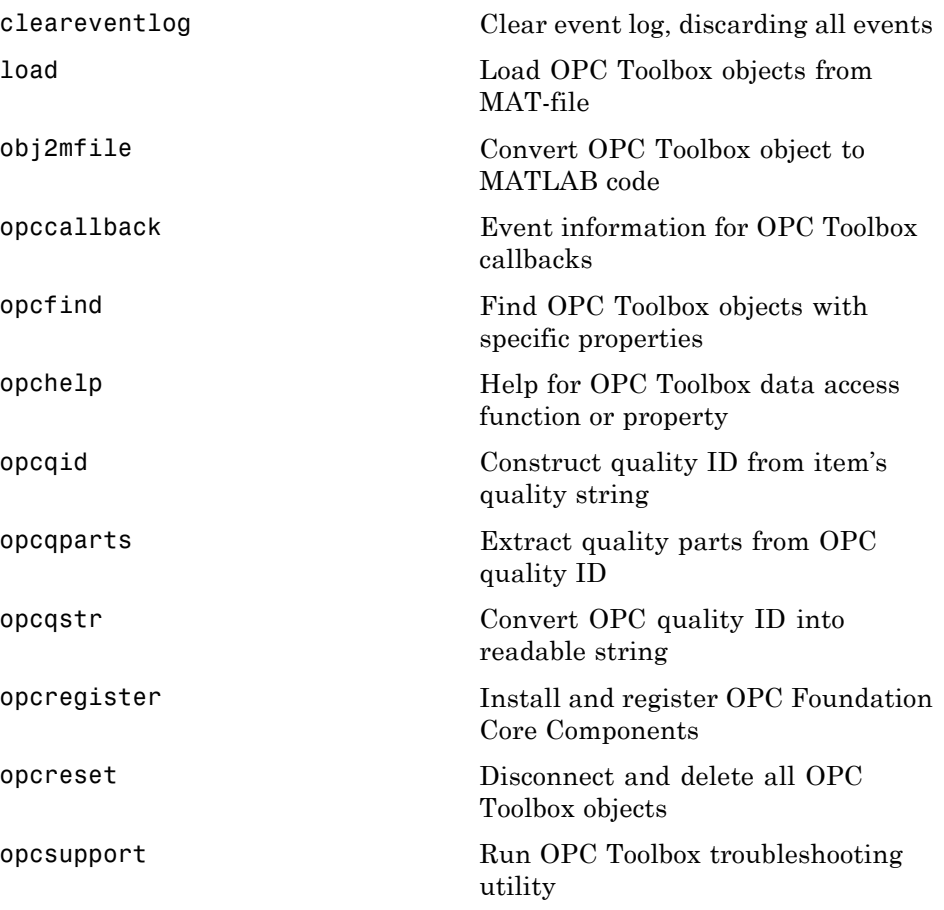

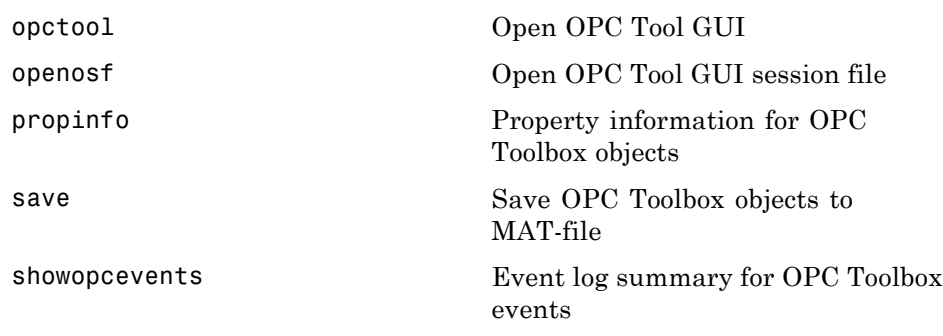

#### **OPC Historical Data Access (HDA)**

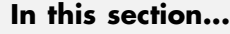

"Server Connection" on page 18-7 ["Data Retrieval" on page 18-8](#page-365-0) ["AggregateType Methods" on page 18-8](#page-365-0) ["ItemAttributes Methods" on page 18-8](#page-365-0) ["Data Manipulation" on page 18-9](#page-366-0) ["General HDA Functions" on page 18-10](#page-367-0)

#### **Server Connection**

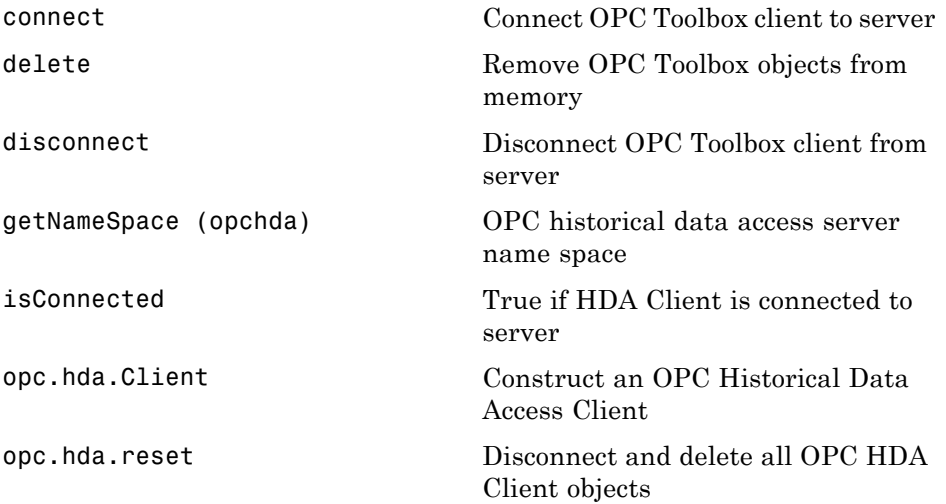

#### <span id="page-365-0"></span>**Data Retrieval**

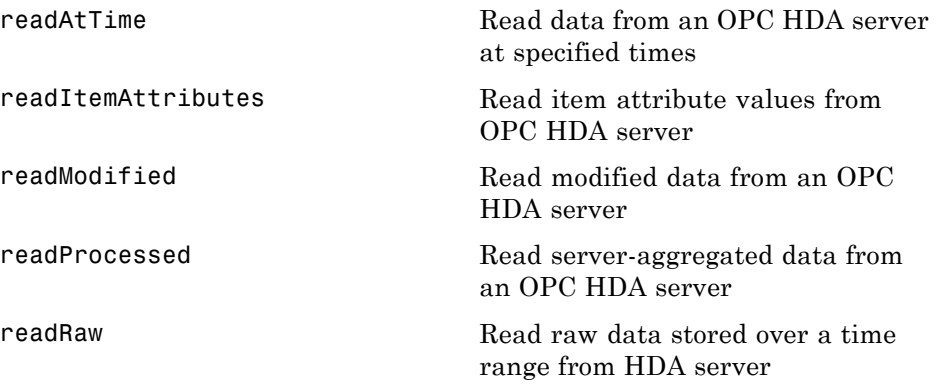

#### **AggregateType Methods**

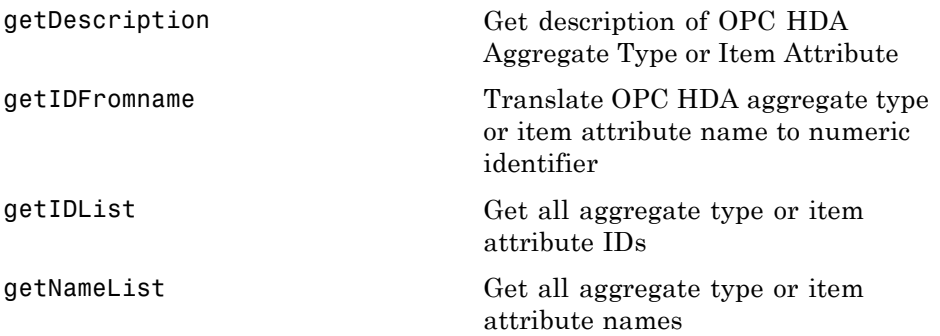

#### **ItemAttributes Methods**

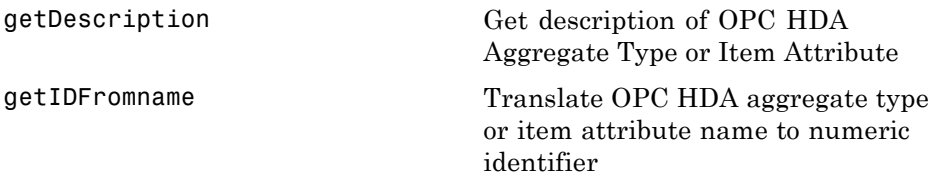

<span id="page-366-0"></span>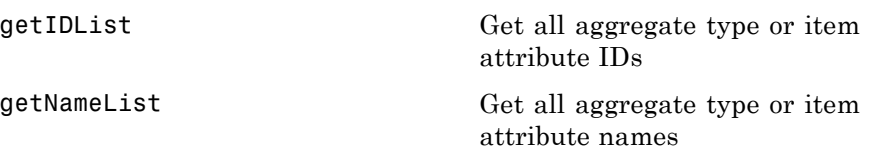

#### **Data Manipulation**

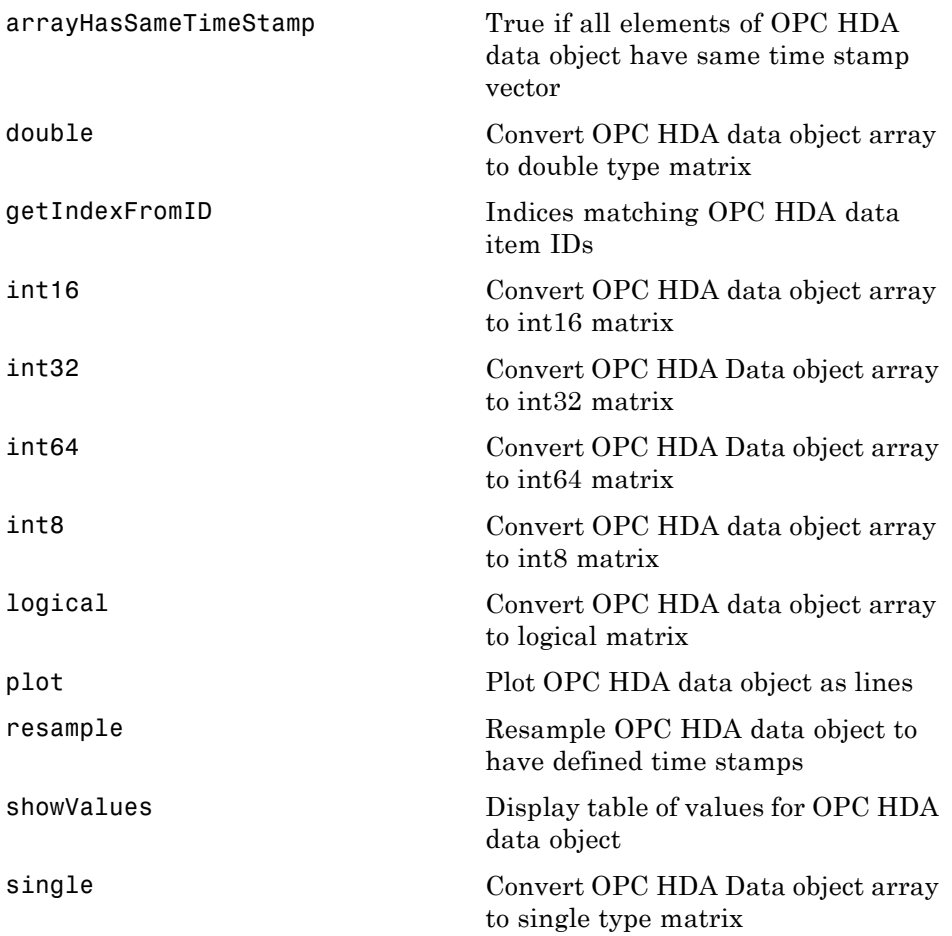

<span id="page-367-0"></span>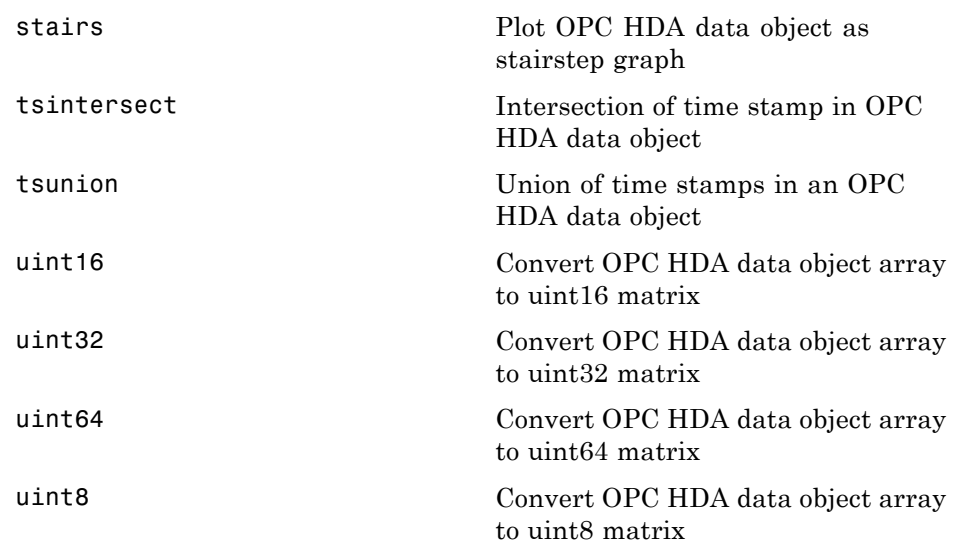

#### **General HDA Functions**

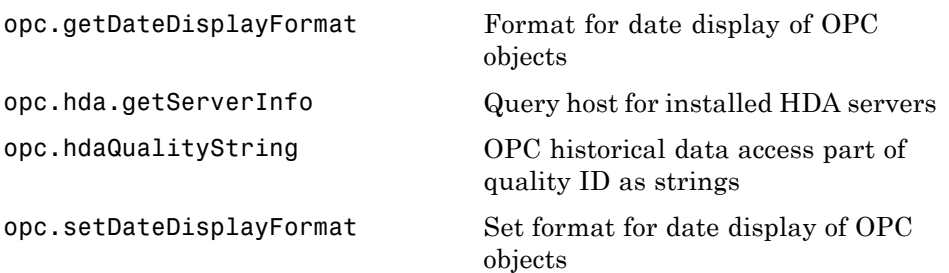

**19**

# Functions — Alphabetical List

## **addgroup**

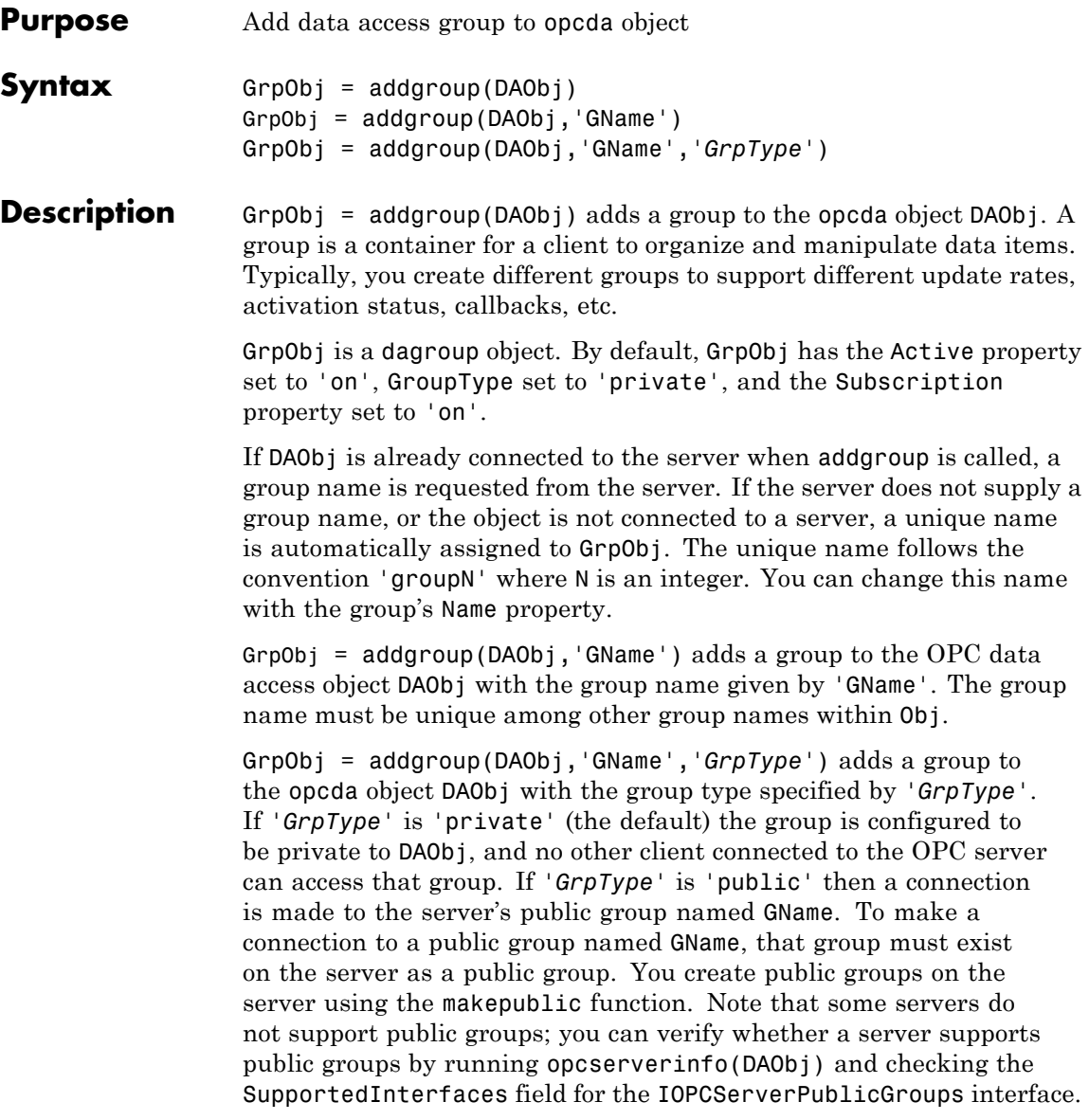

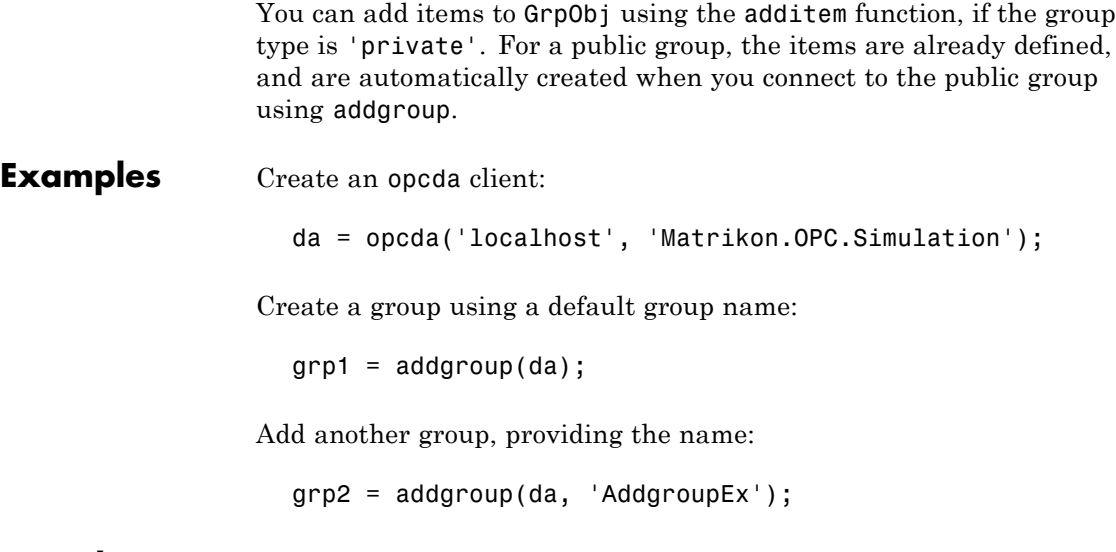

See Also additem | opcserverinfo

## **additem**

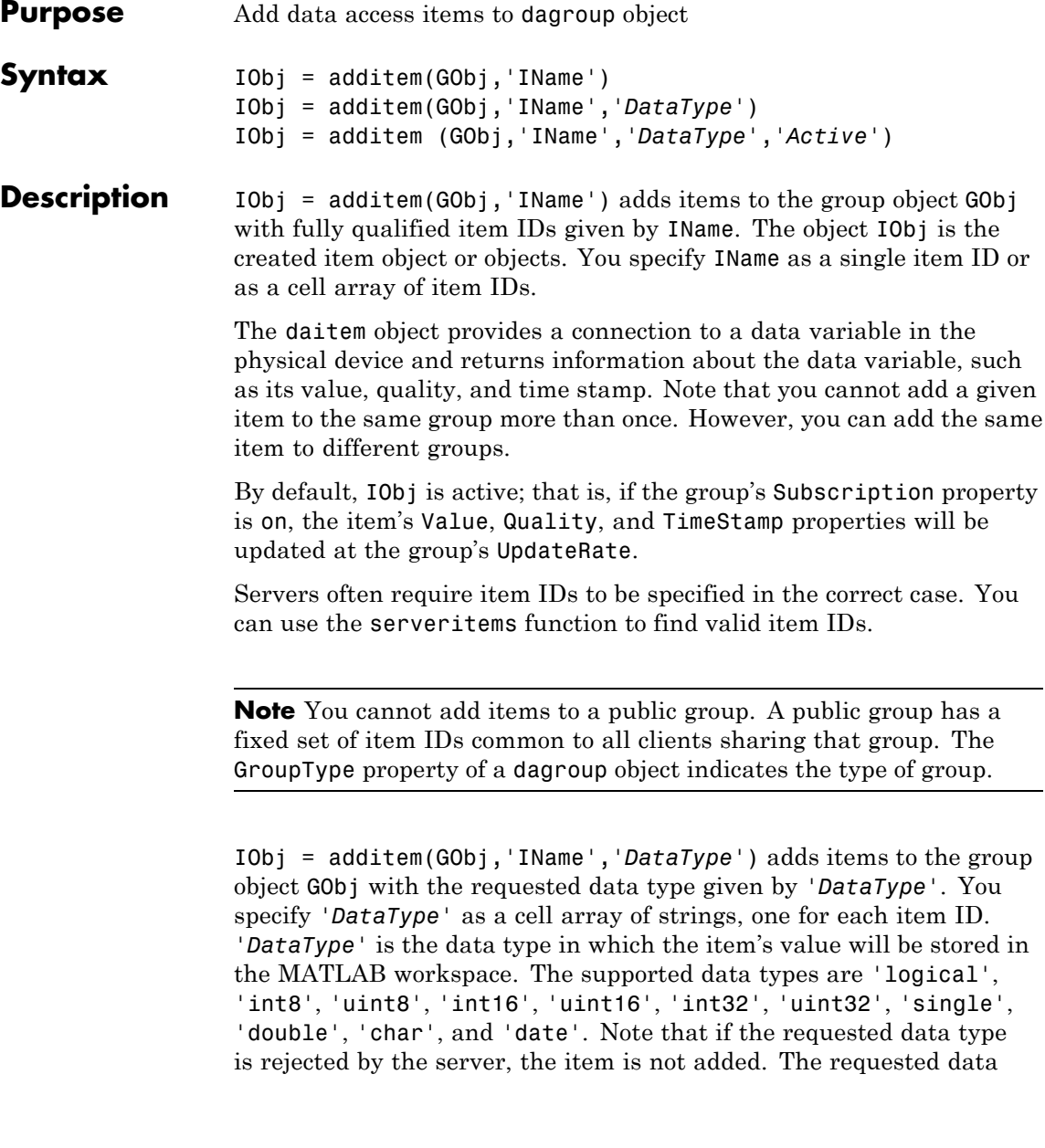

type is stored in the DataType property. The canonical data type (the data type used by the server to store the item value) is stored in the CanonicalDataType property.

IObj = additem (GObj,'IName','*DataType*','*Active*') adds items to the group object GObj with active status given by '*Active*'. You specify '*Active*' as a cell array of strings, one for each item ID. '*Active*' can be 'on' or 'off'. The active status is stored in the Active property.

**Examples** Create a client and a group:

da = opcda('localhost', 'Matrikon.OPC.Simulation'); connect(da); grp = addgroup(da, 'ExAddItem');

Add two items with their canonical data types:

itm = additem(grp, {'Random.Real4', 'Random.Real8'})

Add an item with a 'double' data type:

itmDbl = additem(grp, 'Random.Int2', 'double')

Add an inactive item:

```
itmInact = additem(grp, 'Random.UInt4', 'double', 'off')
```
**See Also** getnamespace | serveritems

## <span id="page-373-0"></span>**arrayHasSameTimeStamp**

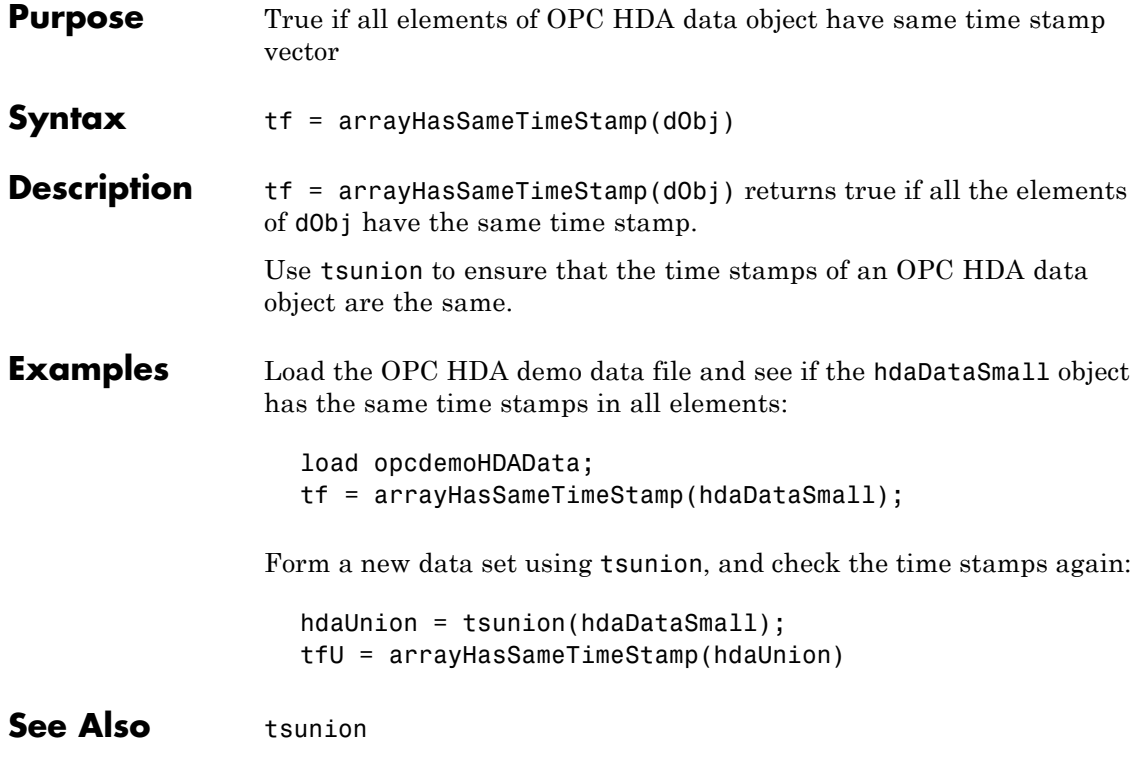

<span id="page-374-0"></span>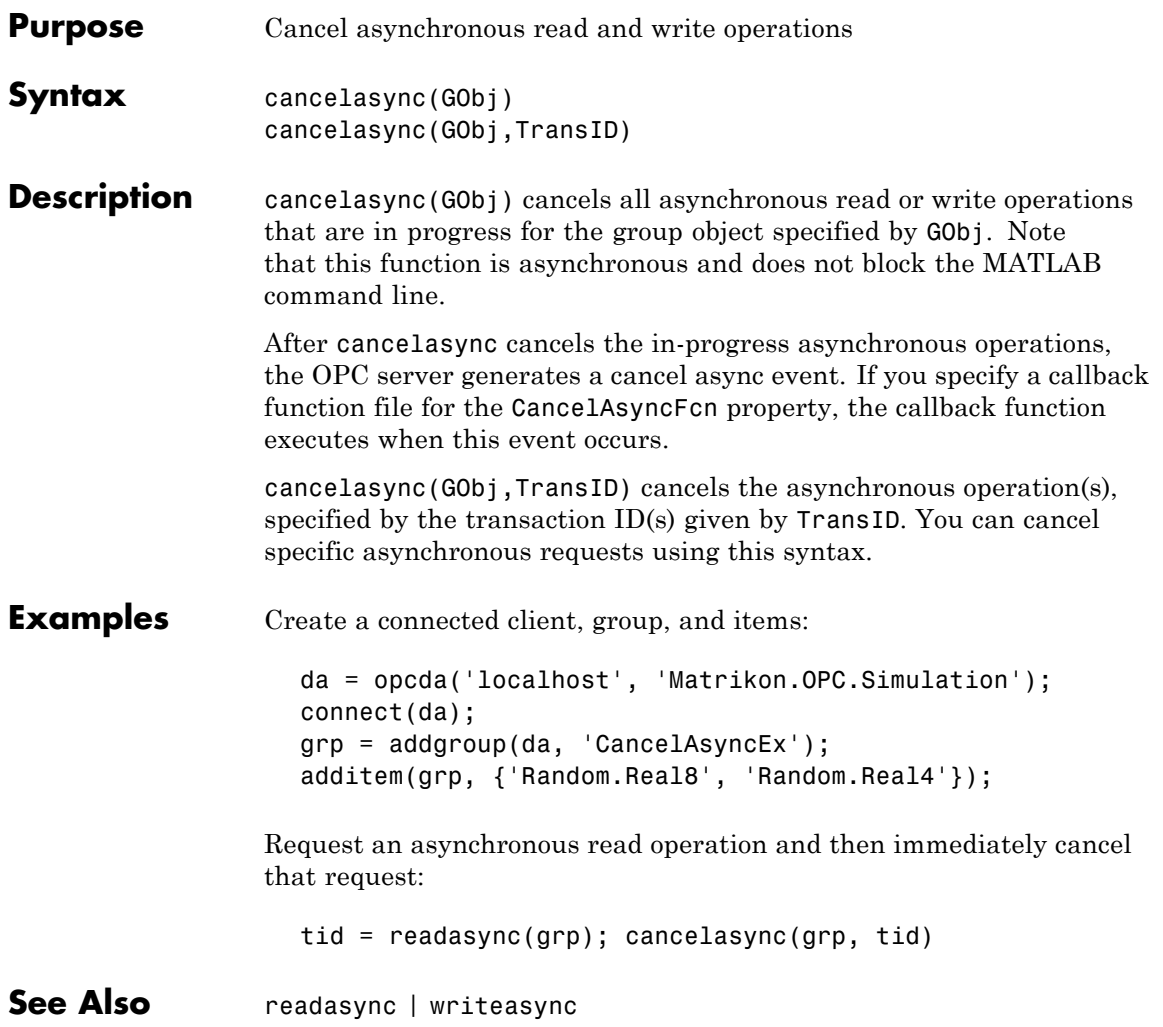

## <span id="page-375-0"></span>**cleareventlog**

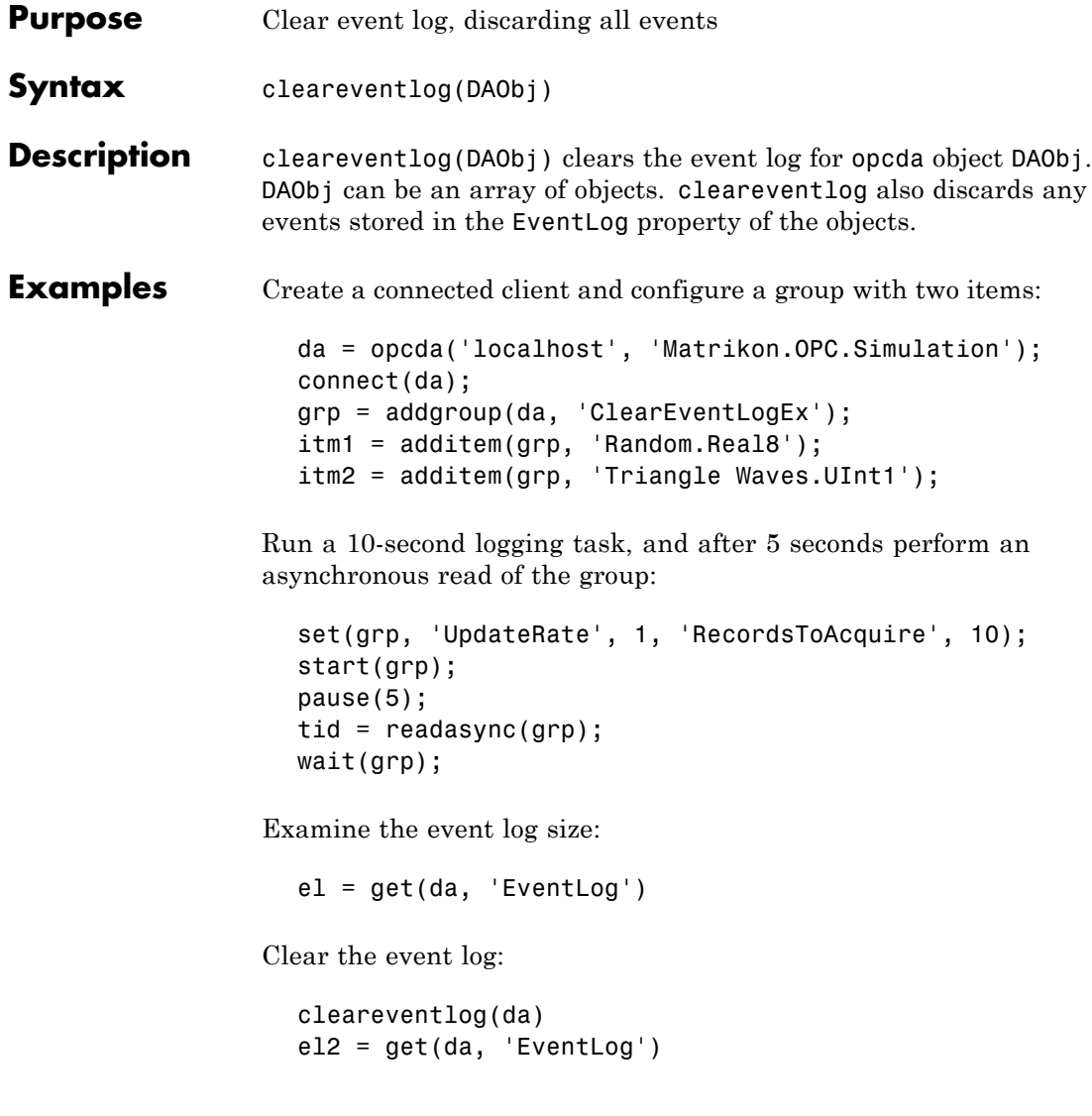

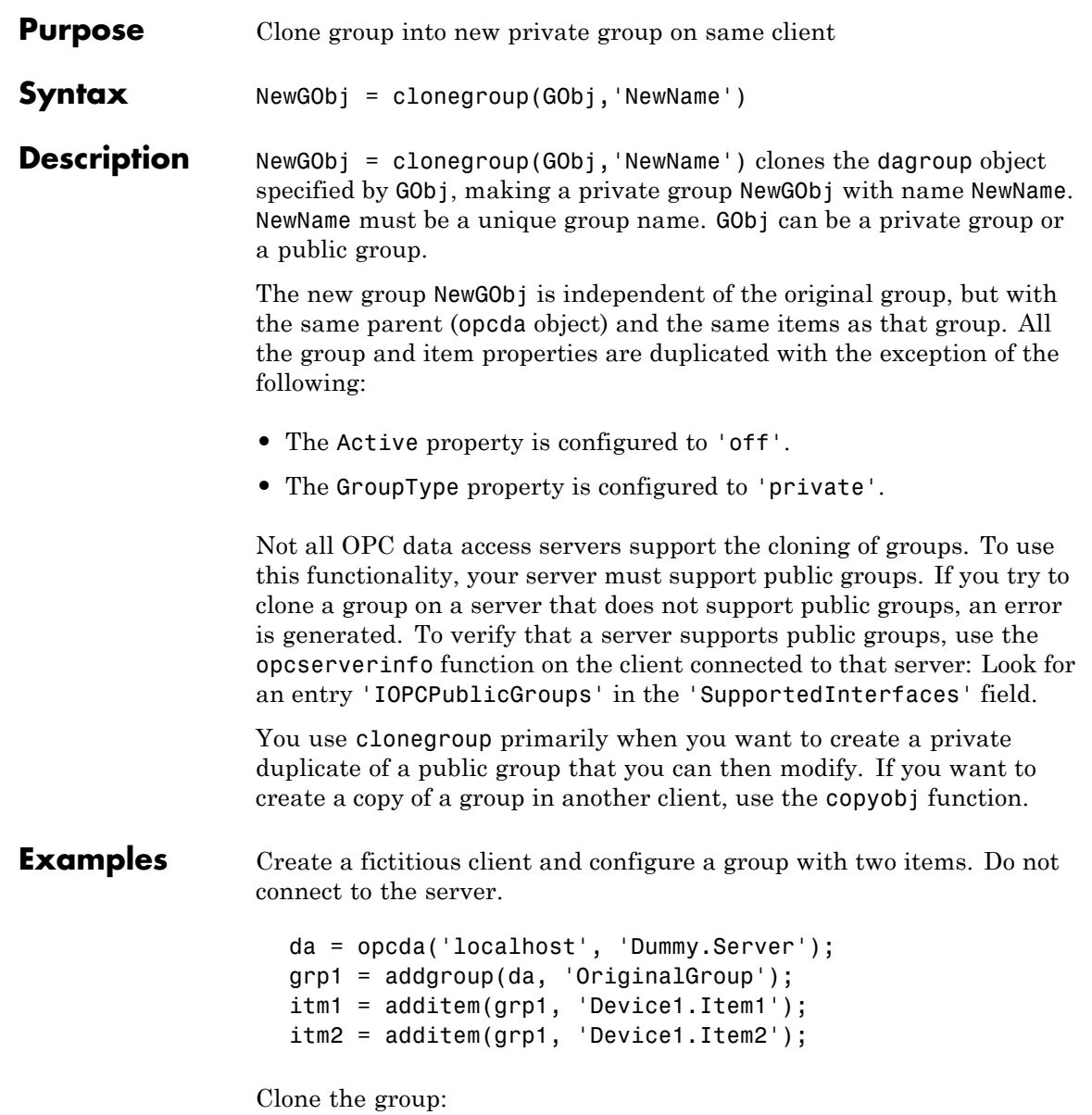

grp2 = clonegroup(grp1, 'ClonedGroup');

**See Also** copyobj | makepublic

<span id="page-378-0"></span>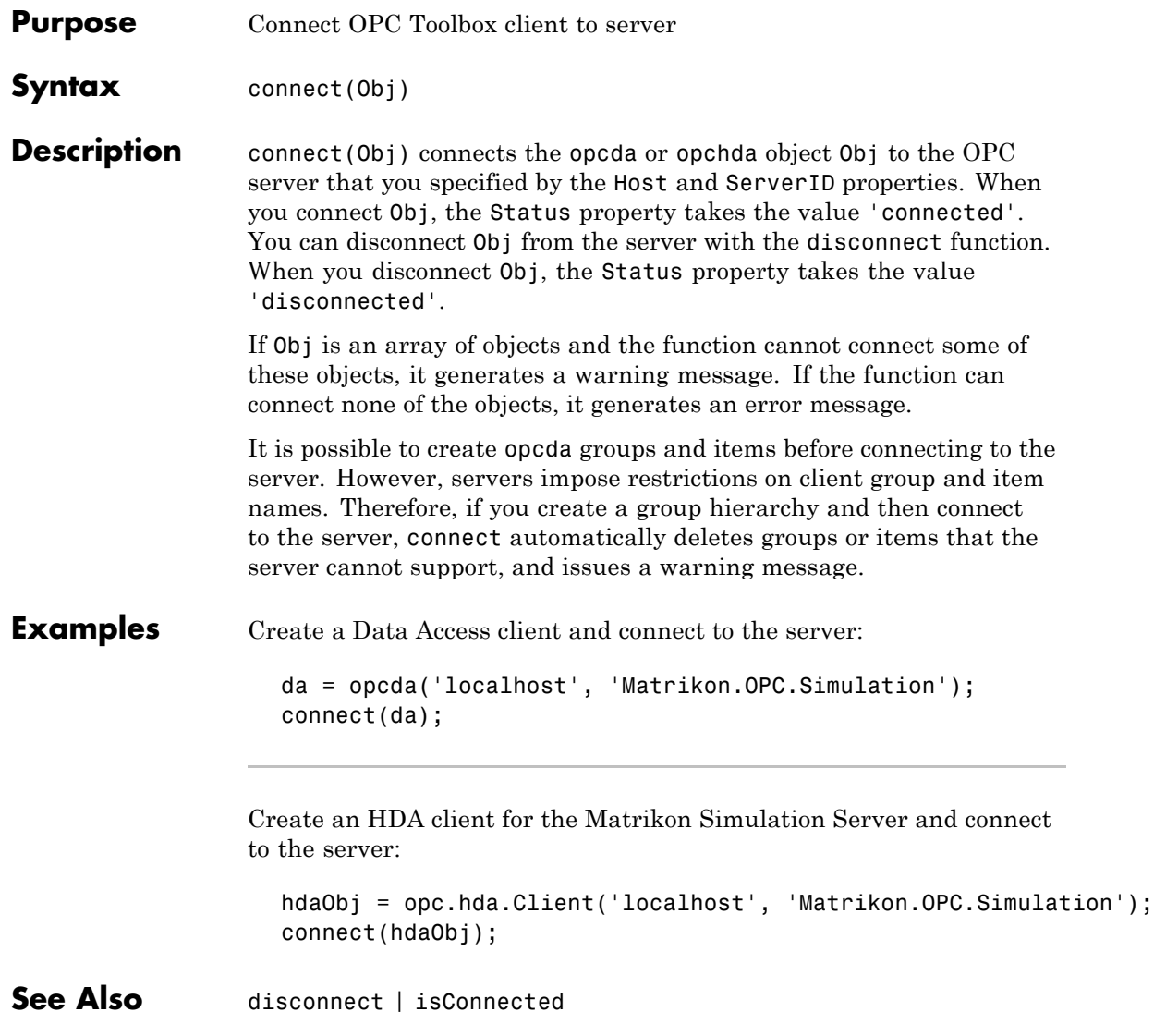

## **copyobj**

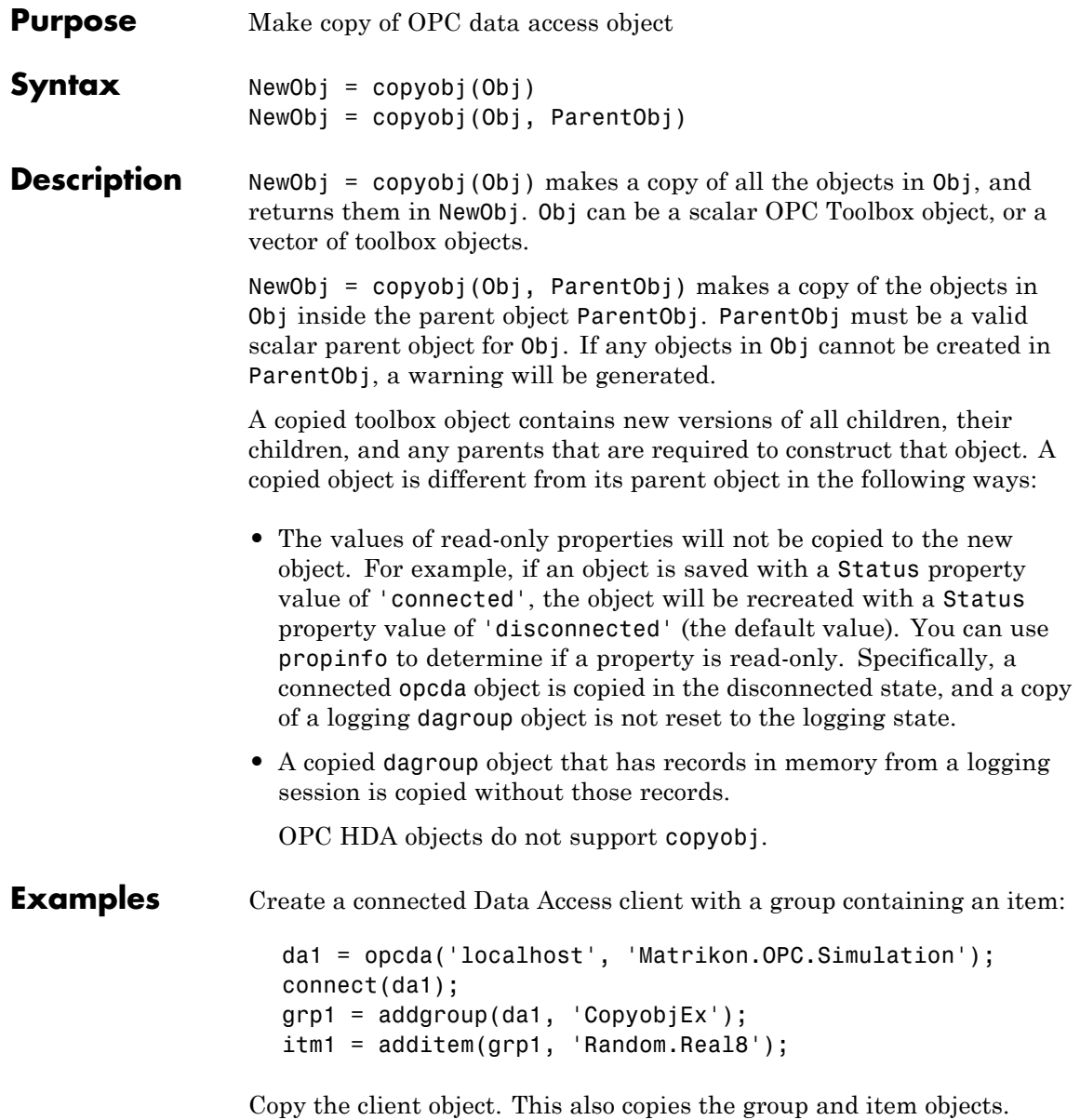

```
da2 = copyobj(da1);grp2 = get(da2, 'Group')
```
Change the first group's name, and note that the second group's name is unchanged:

```
set(grp1, 'Name', 'NewGroupName');
get(grp2, 'Name')
```
**See Also** obj2mfile | propinfo

#### <span id="page-381-0"></span>**delete**

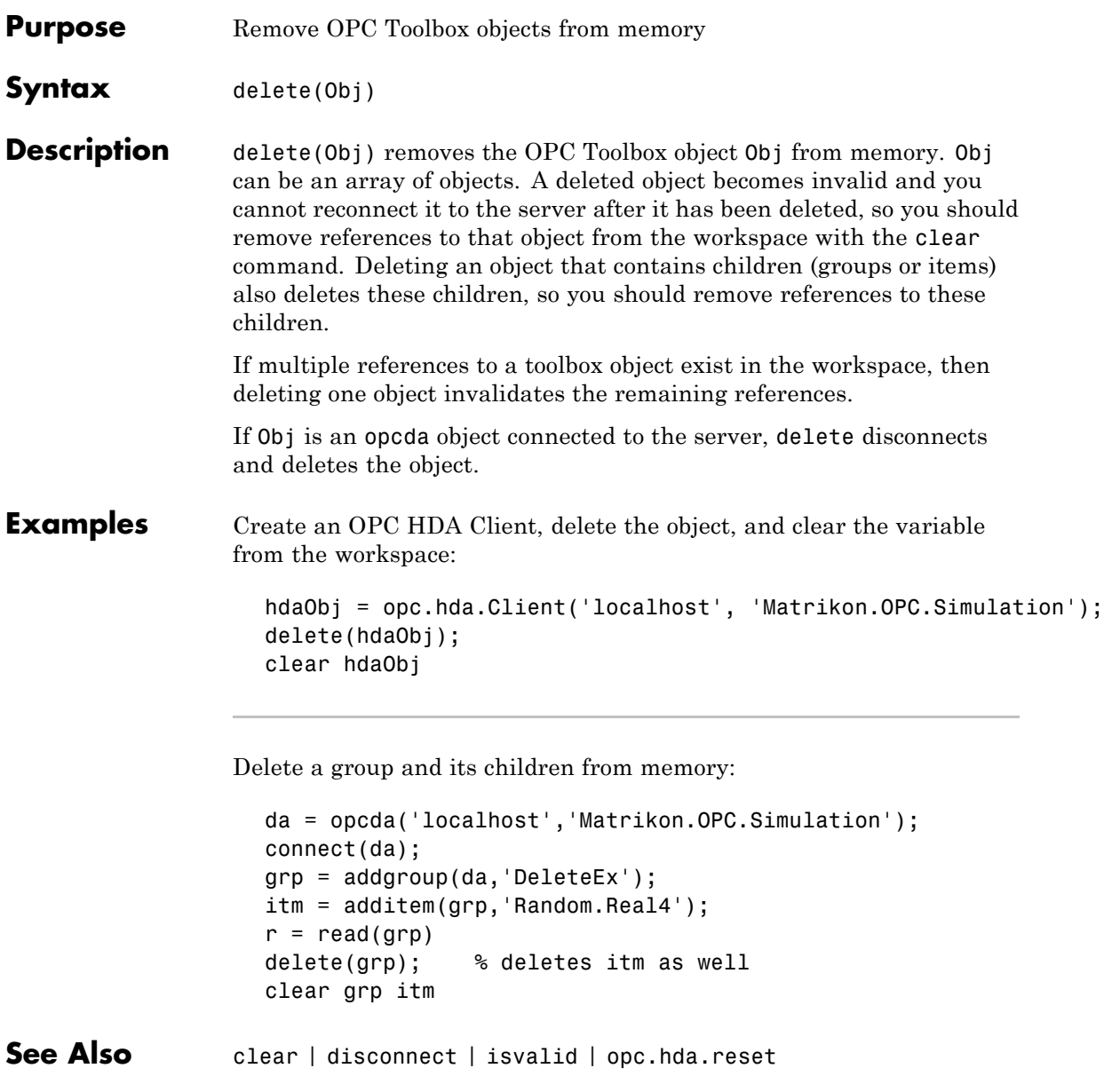

#### **disconnect**

<span id="page-382-0"></span>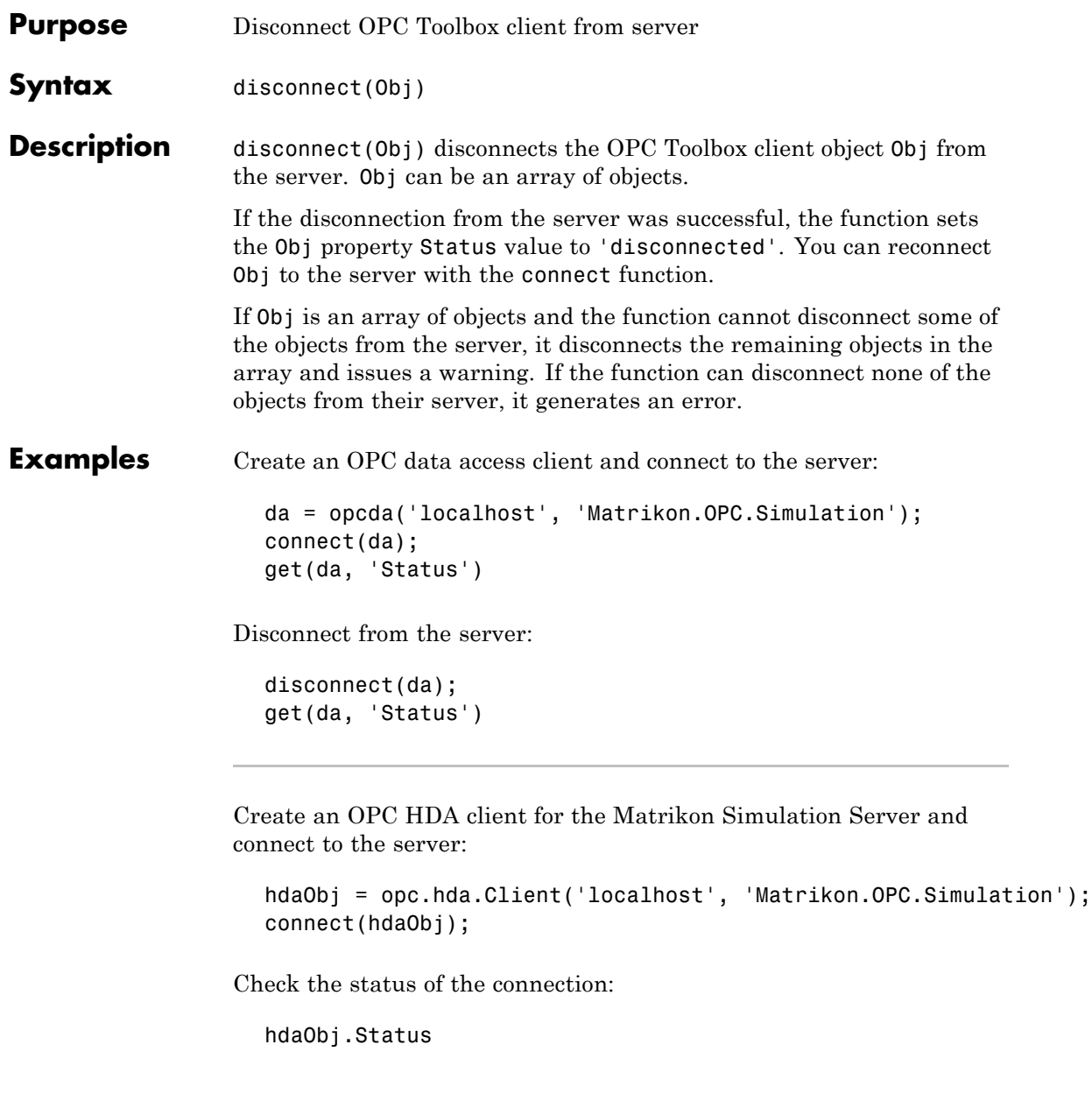

## **disconnect**

And disconnect from the server:

disconnect(hdaObj); hdaObj.Status

See Also connect | isConnected | propinfo

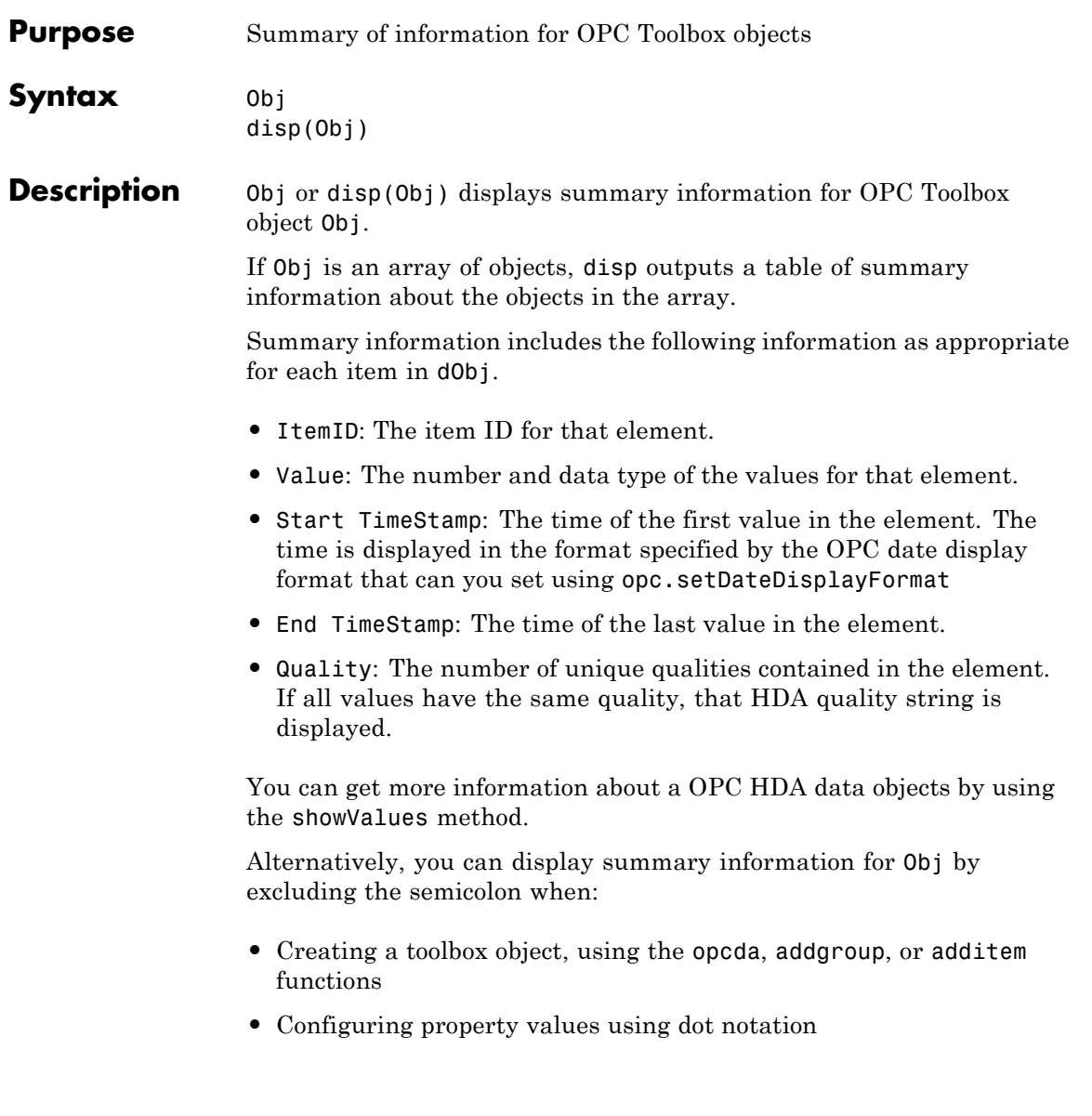

```
Examples Display the summary of a data access client:
                   da = opcda('localhost', 'My.Server.1')
                   da =
                   Summary of OPC Data Access Client Object: localhost/My.Server.1
                      Server Parameters
                        Host : localhost
                         ServerID : My.Server.1
                         Status : disconnected
                        Timeout : 10 seconds
                      Object Parameters
                         Group : 0-by-1 dagroup object
                         Event Log : 0 of 1000 events
```
Display the summary information for an array of data access clients:

```
da2 = opcda('localhost', 'My.Second.Server.1');
[da da2]
  OPC Data Access Object Array:
  Index: Status: Name:
  1 disconnected localhost/My.Server.1
  2 disconnected localhost/My.Second.Server.1
```
Load the OPC HDA demo data file and display the hdaDataSmall object:

load opcdemoHDAData; disp(hdaDataSmall)

**See Also** addgroup | additem | opcda | showValues

## <span id="page-387-0"></span>**double**

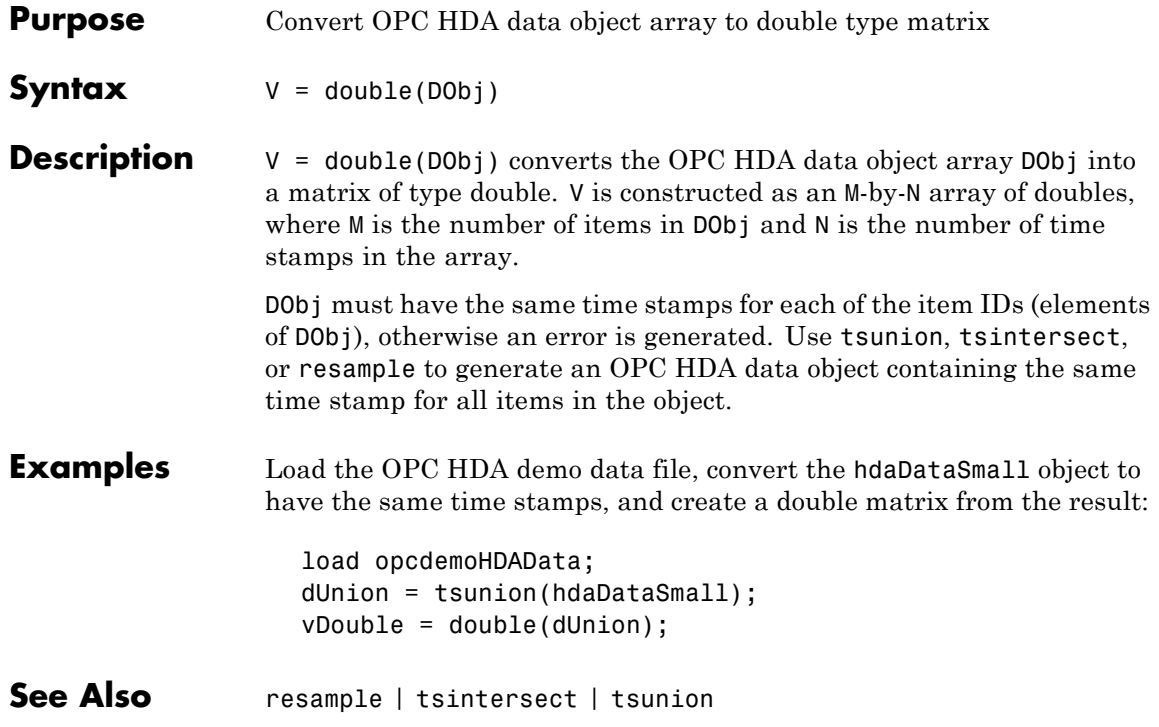

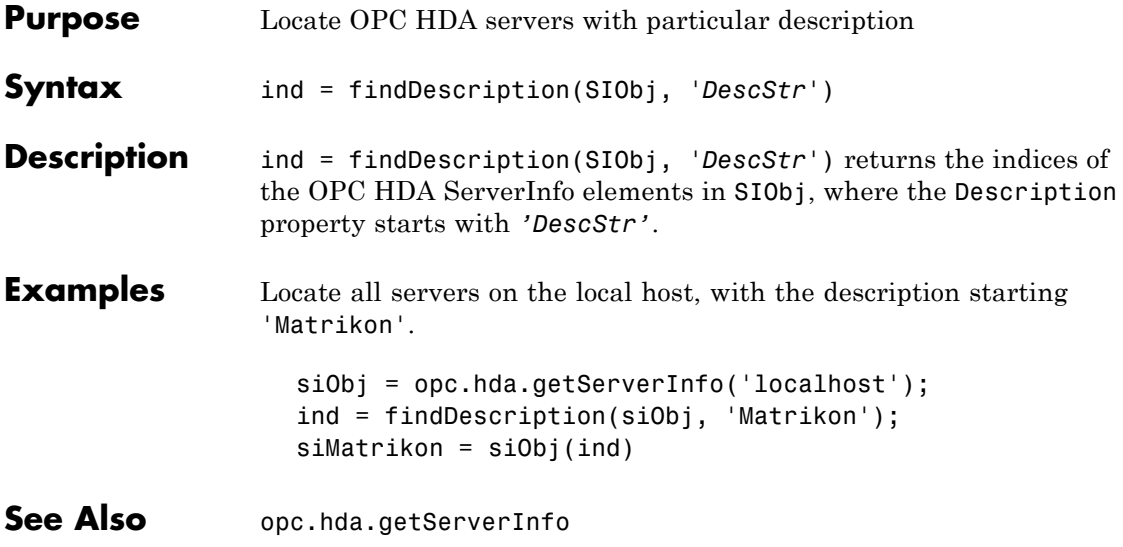

## <span id="page-389-0"></span>**flatnamespace**

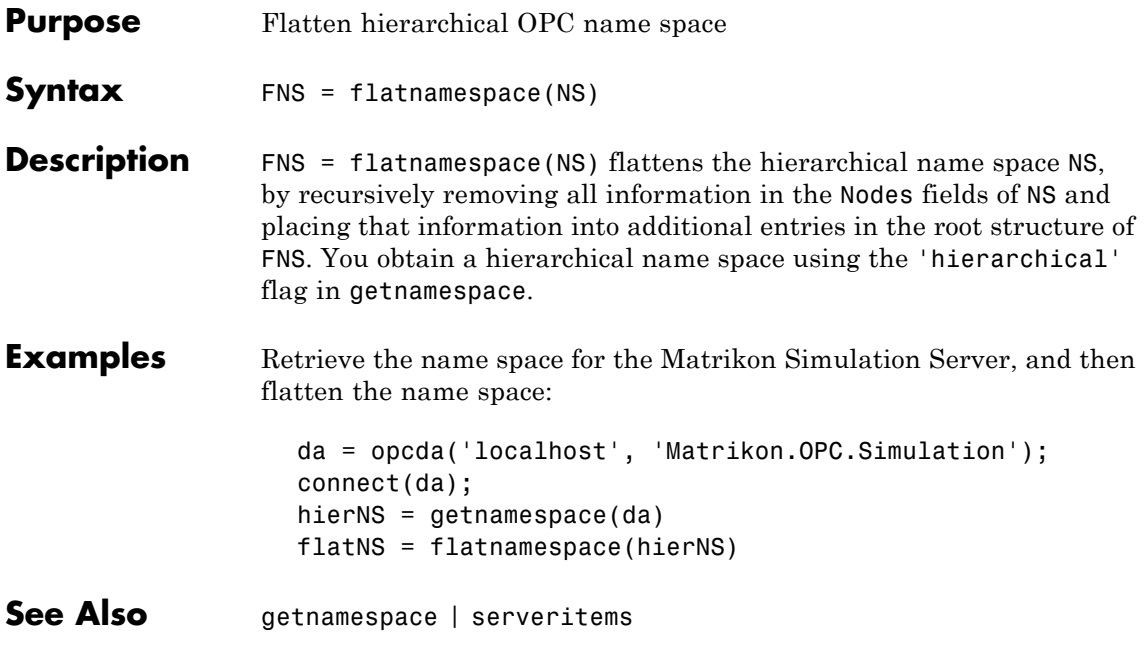

## **flushdata**

<span id="page-390-0"></span>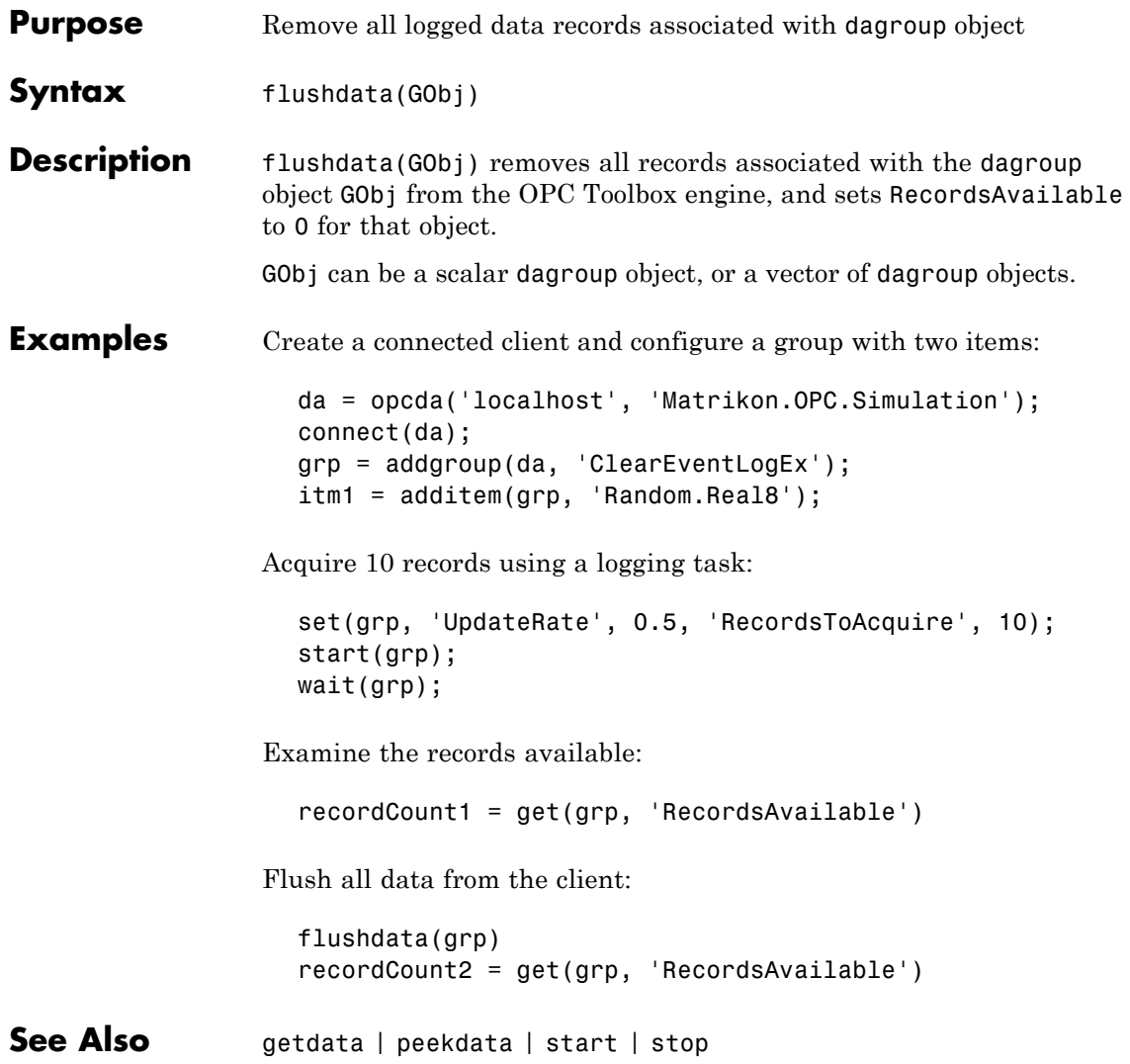

## <span id="page-391-0"></span>**genslread**

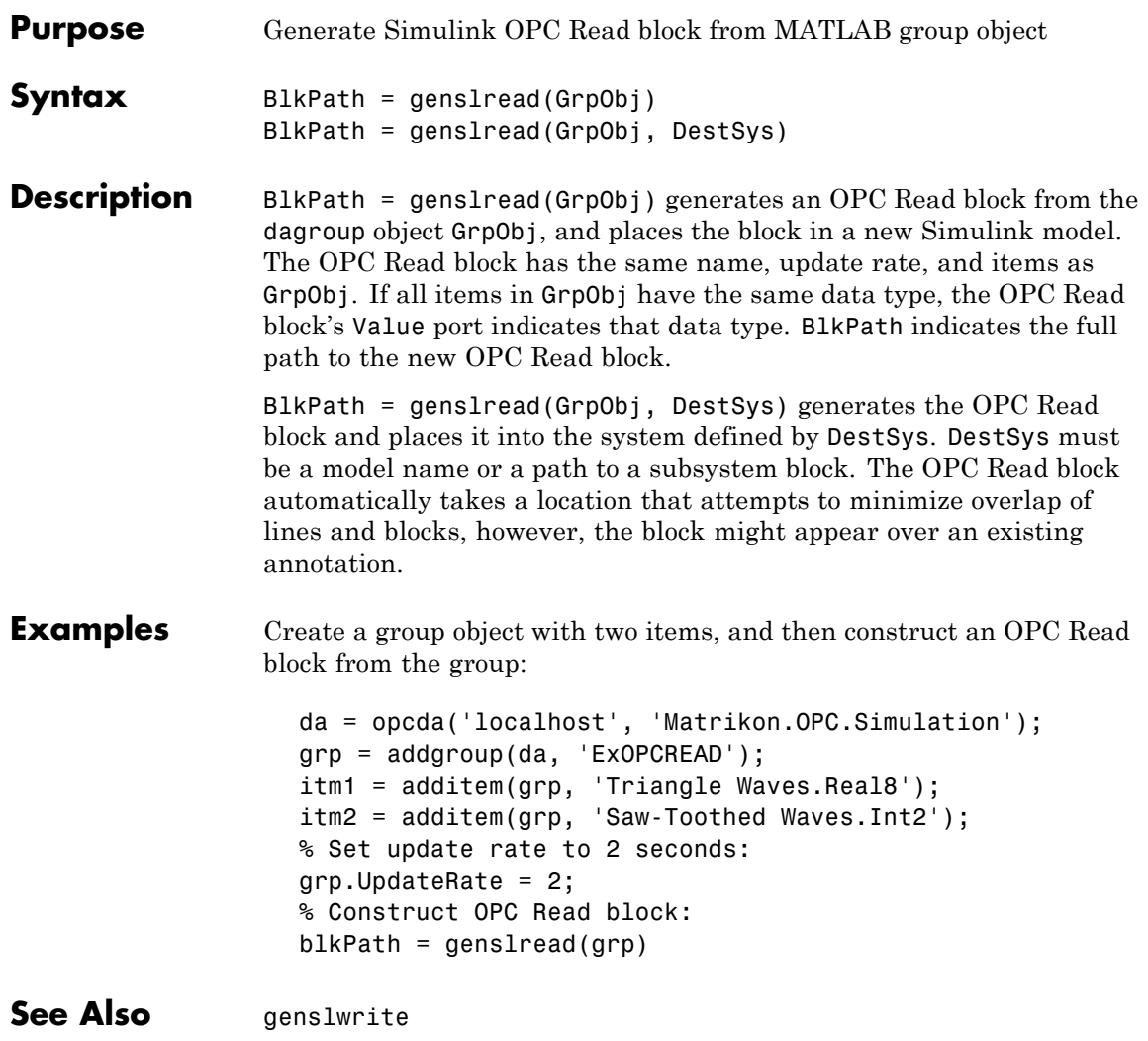

<span id="page-392-0"></span>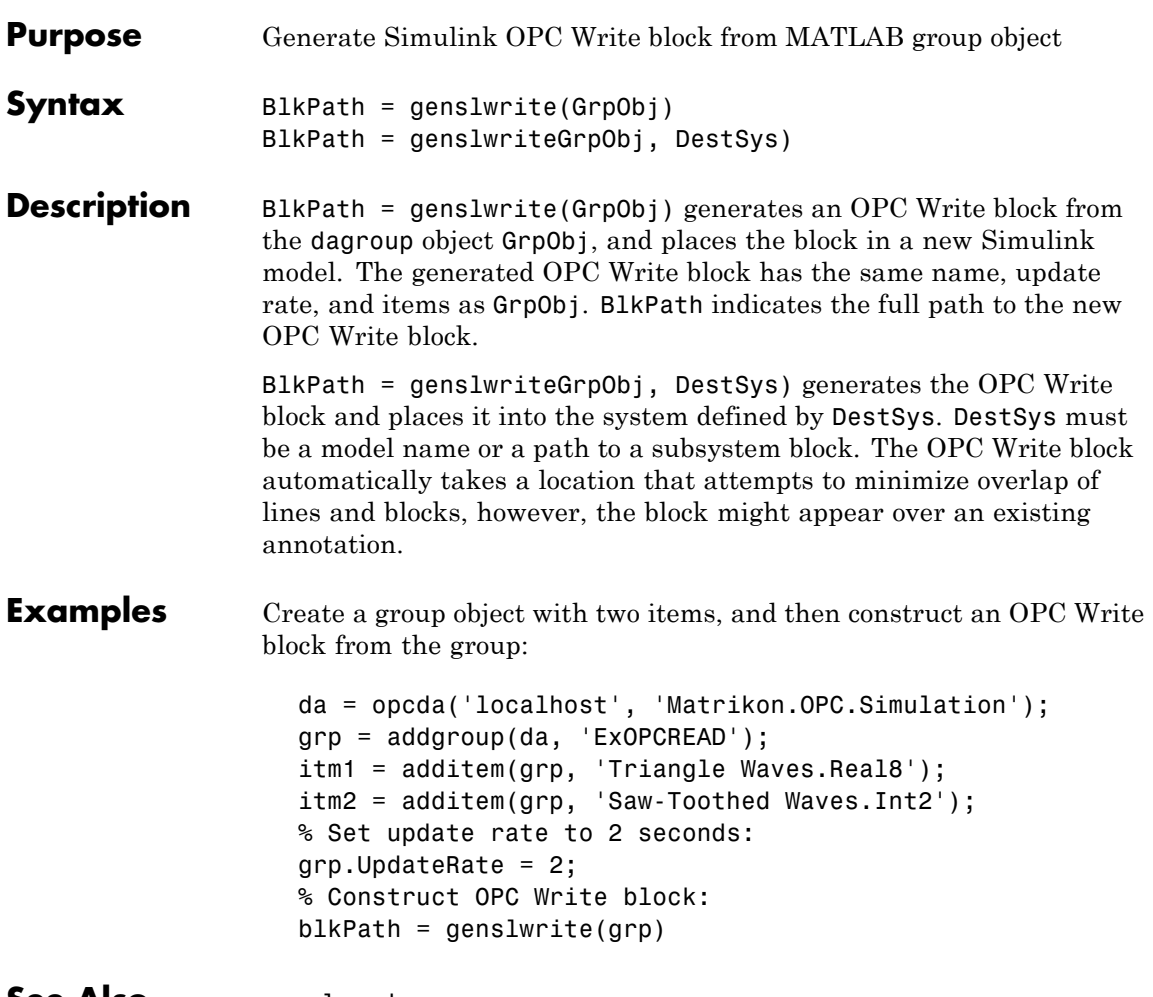

See Also genslread

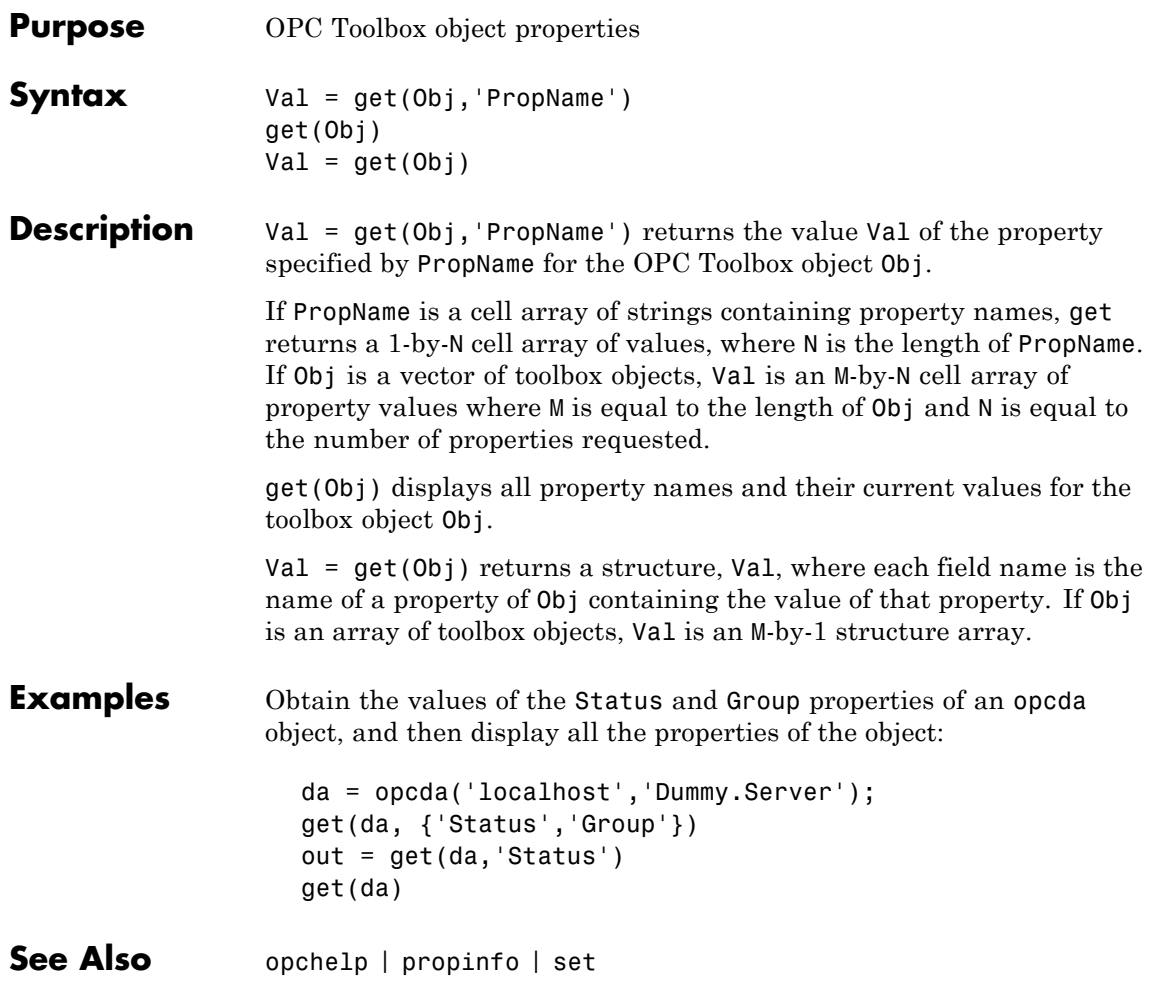

<span id="page-394-0"></span>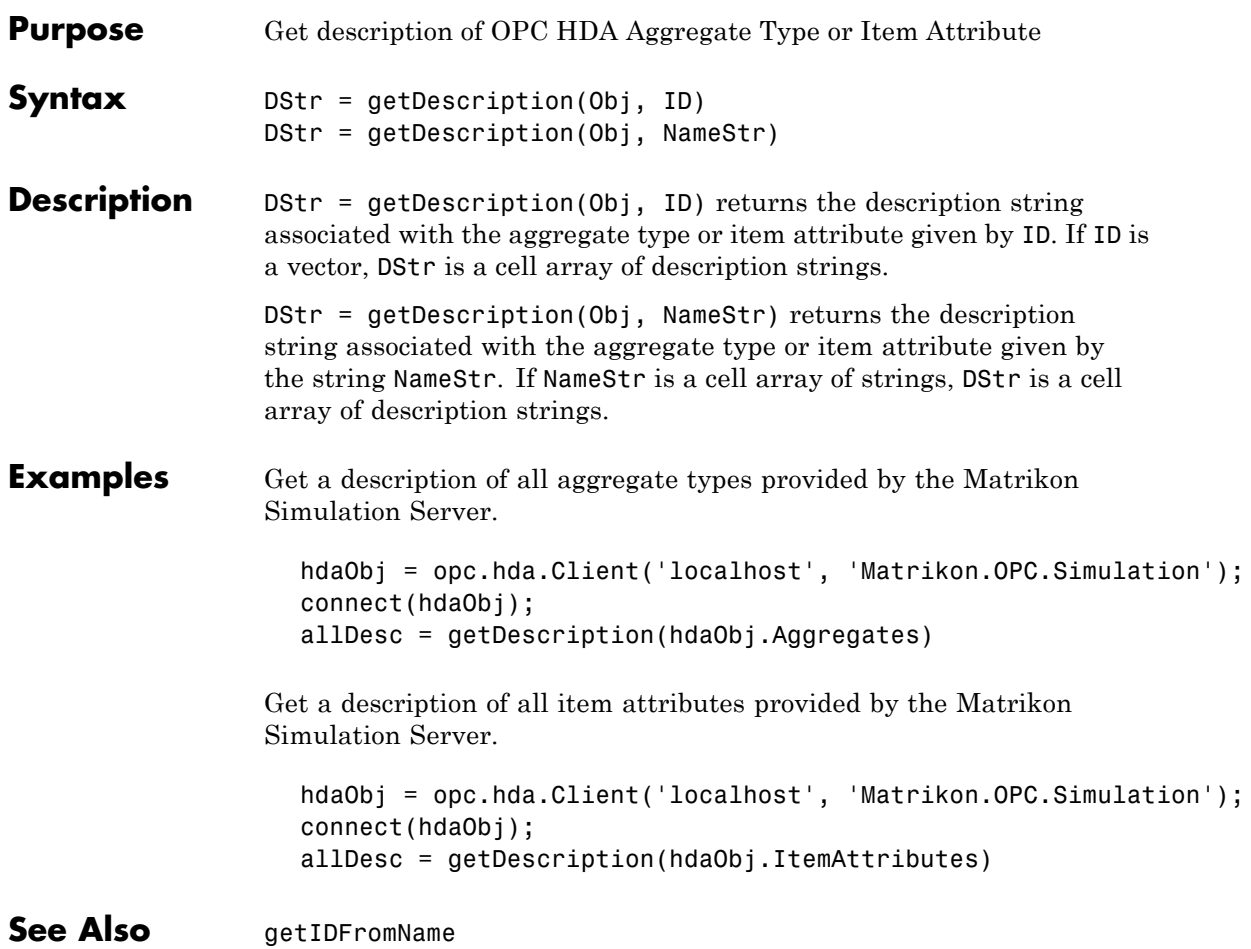

#### <span id="page-395-0"></span>**getdata**

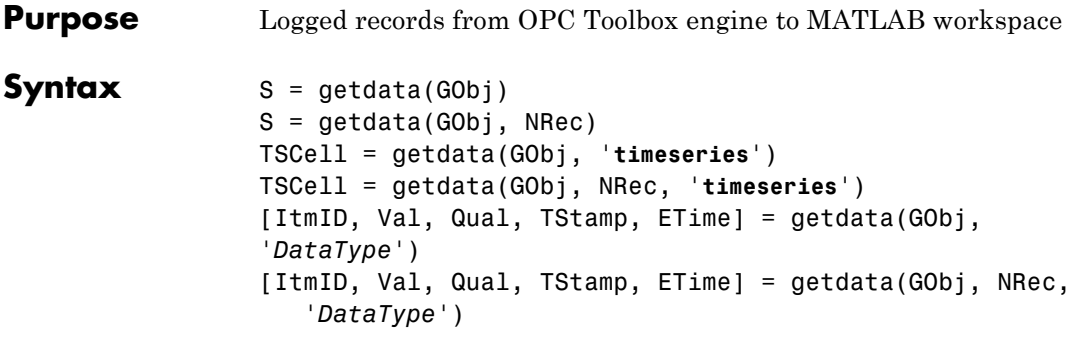

#### **Description** S = getdata(GObj) returns the number of records specified in the RecordsToAcquire property of dagroup object GObj, from the OPC Toolbox software engine. GObj must be a scalar dagroup object.

S is an NRec-by-1 structure array, where NRec is the number of records returned. S contains the fields 'LocalEventTime' and 'Items'. LocalEventTime is a date vector corresponding to the local event time for that record. Items is an NItems-by-1 structure array containing the fields shown below.

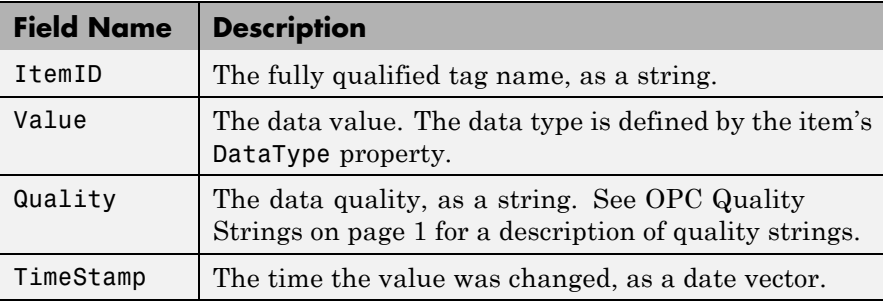

S = getdata(GObj, NRec) retrieves the first NRec records from the toolbox engine.

```
TSCell = getdata(GObj, 'timeseries') and
```
TSCell = getdata(GObj, NRec, '**timeseries**') assign the data received from the toolbox engine to a cell array of time series objects. TSCell contains as many time series objects as there are items in the
group, with the name of each time series object set to the item ID. The quality value stored in the time series object is offset from the quality value returned by the OPC server by 128. The quality strings displayed by each is the same. Because each record logged might not contain information for every item, the time series objects have only as many data points as there are records containing information about that particular item ID.

[ItmID, Val, Qual, TStamp, ETime] = getdata(GObj, '*DataType*') and [ItmID, Val, Qual, TStamp, ETime] = getdata(GObj, NRec, '*DataType*') assign the data retrieved from the toolbox engine to separate arrays. Valid data types are 'double', 'single', 'int8', 'int16', 'int32', 'uint8', 'uint16', 'uint32', 'logical', 'currency', 'date', and 'cell'.

ItmID is a 1-by-NItem cell array of item names.

Val is an NRec-by-NItem array of values with the data type specified. If a data type of 'cell' is specified, then Val is a cell array containing data in the returned data type for each item. Otherwise, Val is a numeric array of the specified data type.

**Note** '*DataType*' must be set to 'cell' when retrieving records containing strings or arrays of values.

Qual is an NRec-by-NItem array of quality strings for each value in Val.

TStamp is an NRec-by-NItem array of MATLAB date numbers representing the time when the relevant value and quality were stored on the OPC server.

ETime is an NRec-by-1 array of MATLAB date numbers, corresponding to the local event time for each record.

Each record logged may not contain information for every item returned, since data for that item may not have changed from the previous

update. When data is returned as a numeric matrix, the missing item columns for that record are filled as follows.

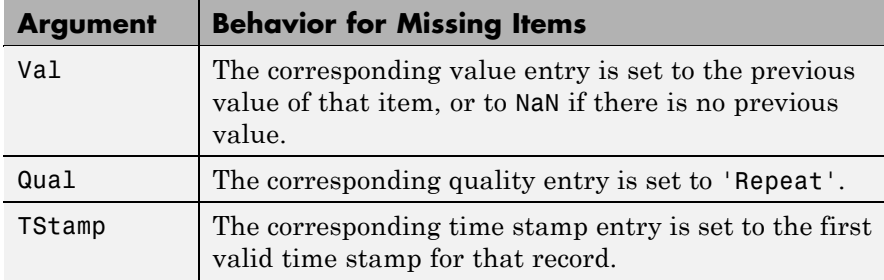

getdata is a blocking function that returns execution control to the MATLAB workspace when one of the following conditions is met:

- **•** The requested number of records becomes available.
- **•** The logging operation is automatically stopped by the engine. If fewer records are available than the number requested, a warning is generated and all available records are returned.
- **•** You issue **Ctrl+C**. The logging task does not stop, and no data is removed from the toolbox engine.

When getdata completes, the object's RecordsAvailable property is reduced by the number of records returned by getdata.

**Examples** Configure and start a logging task for 60 seconds of data:

```
da = opcda('localhost', 'Matrikon.OPC.Simulation');
connect(da);
grp = addgroup(da, 'ExOPCREAD');
itm1 = additem(grp, 'Triangle Waves.Real8');
itm2 = additem(grp, 'Saw-Toothed Waves.Int2');
set(grp, 'LoggingMode', 'memory', 'RecordsToAcquire', 60);
start(grp);
```
Retrieve the first two records into a structure. This operation waits for at least two records:

 $s = getdata(grp, 2)$ 

Retrieve all the remaining data into a double array and plot it with a legend:

```
[itmID, val, qual, tStamp] = getdata(grp, 'double');
plot(tStamp(:,1), val(:,1), tStamp(:,2), val(:,2));legend(itmID);
datetick x keeplimits
```
**See Also** flushdata | peekdata | start | stop

# **getIDFromName**

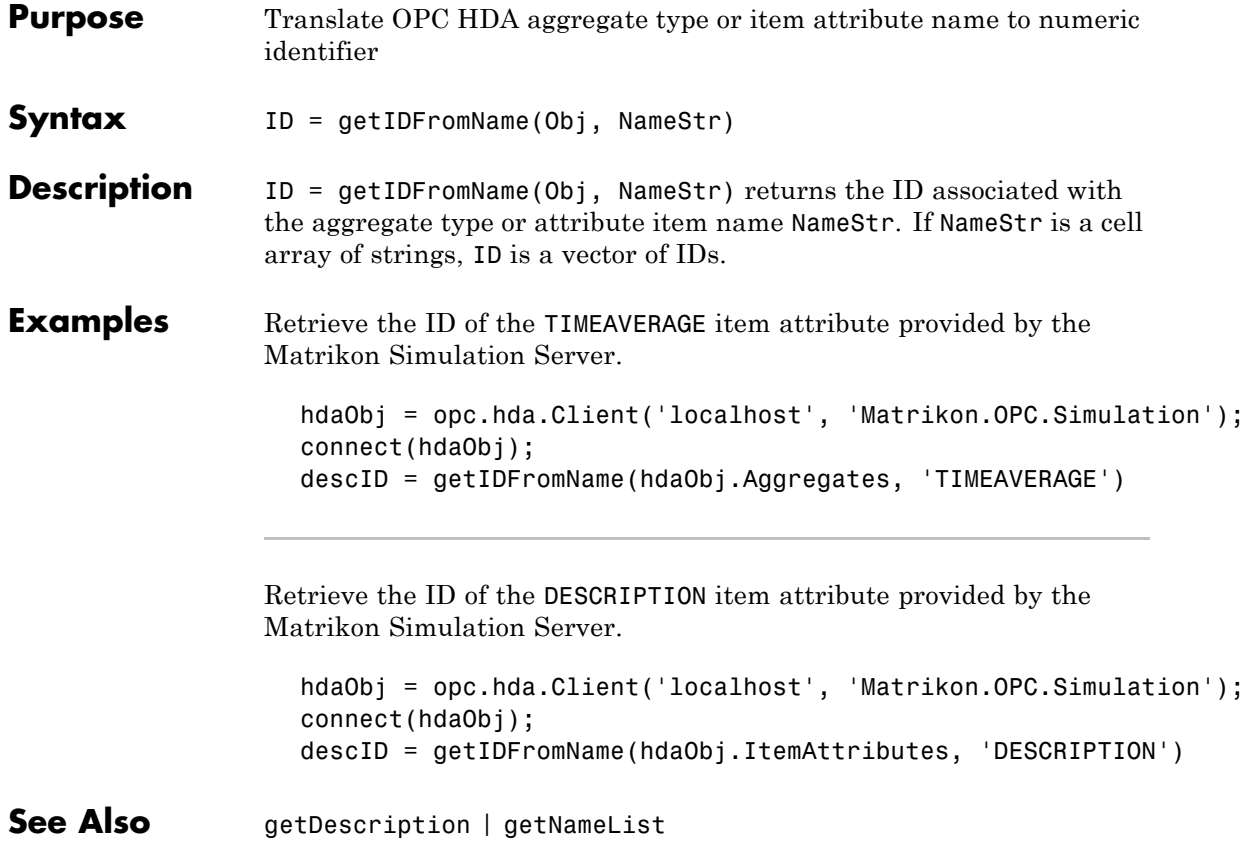

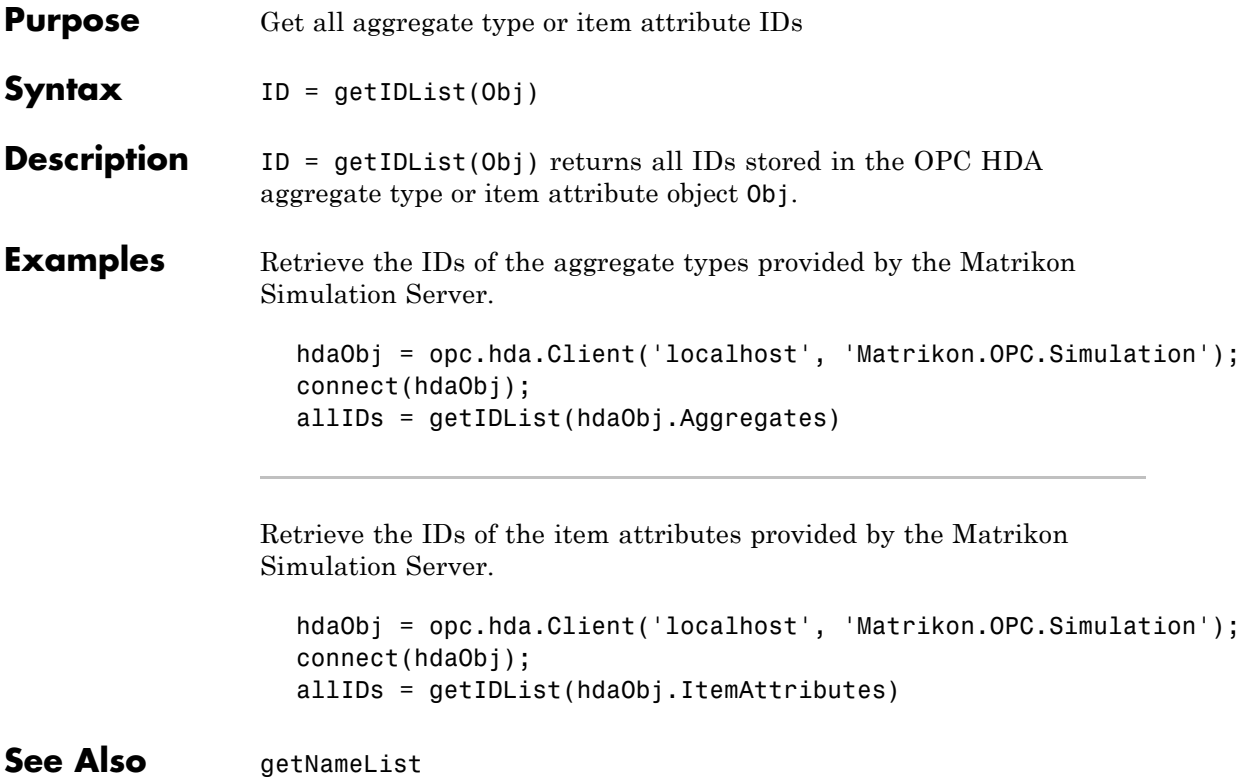

# **getIndexFromID**

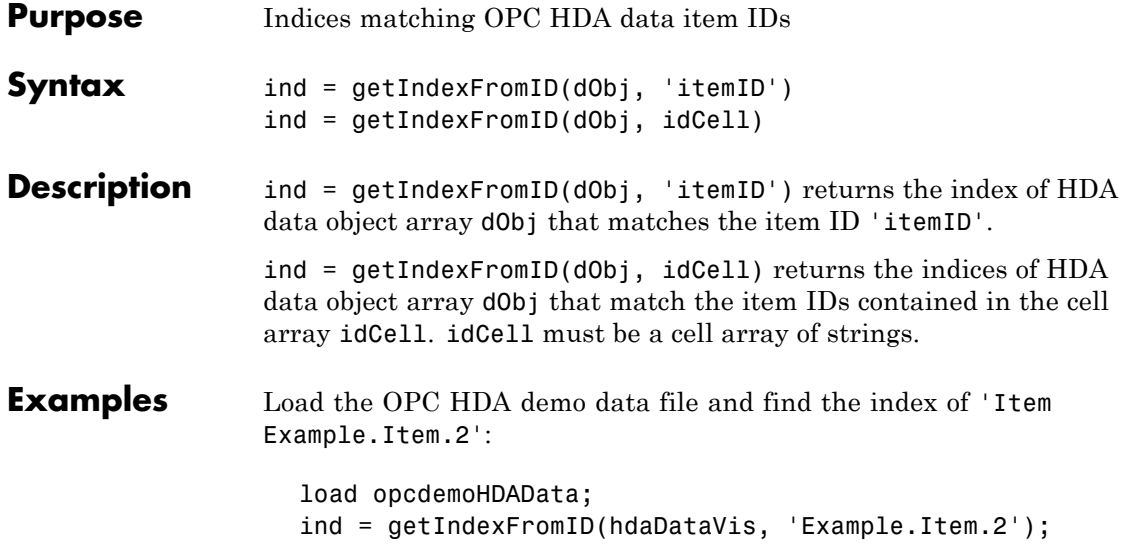

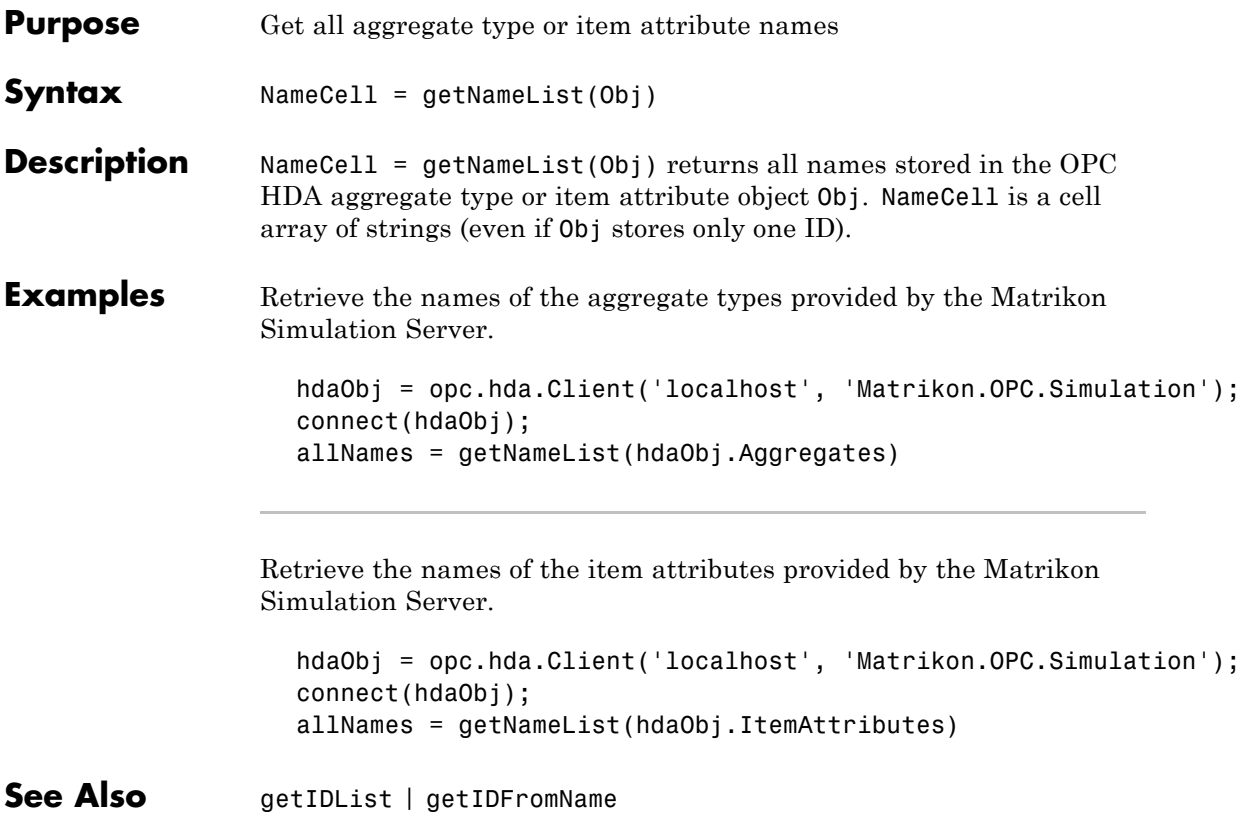

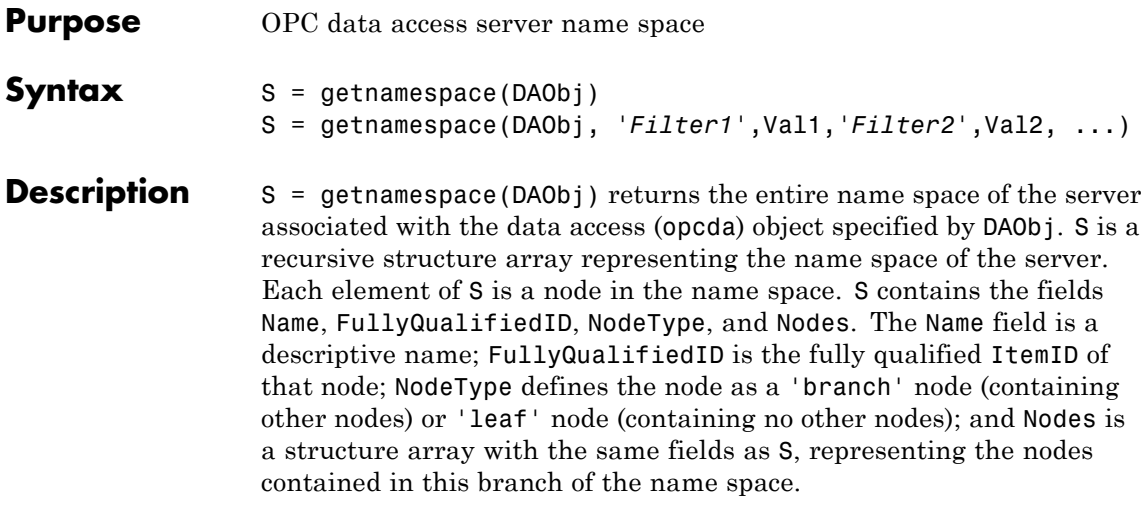

Use flatnamespace to flatten the hierarchical name space.

S = getnamespace(DAObj, '*Filter1*',Val1,'*Filter2*',Val2, ...) allows you to filter the retrieved name space based on a number of available browse filters. Available filters are described in the following table:

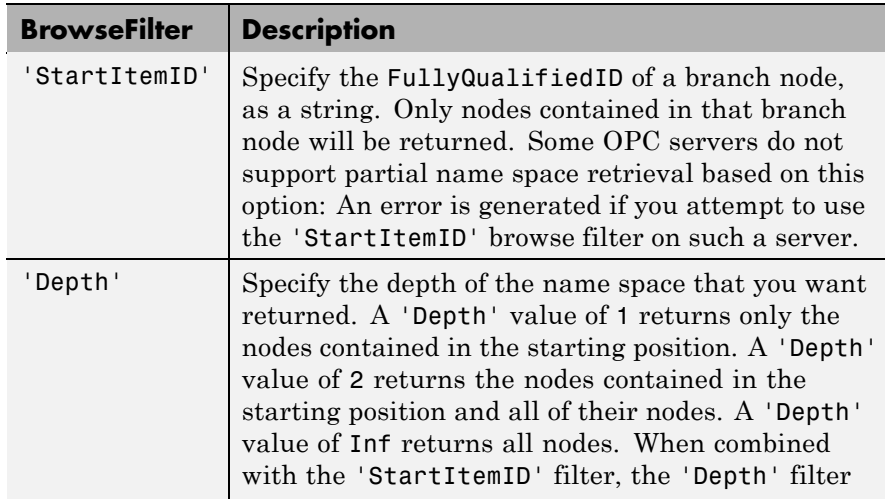

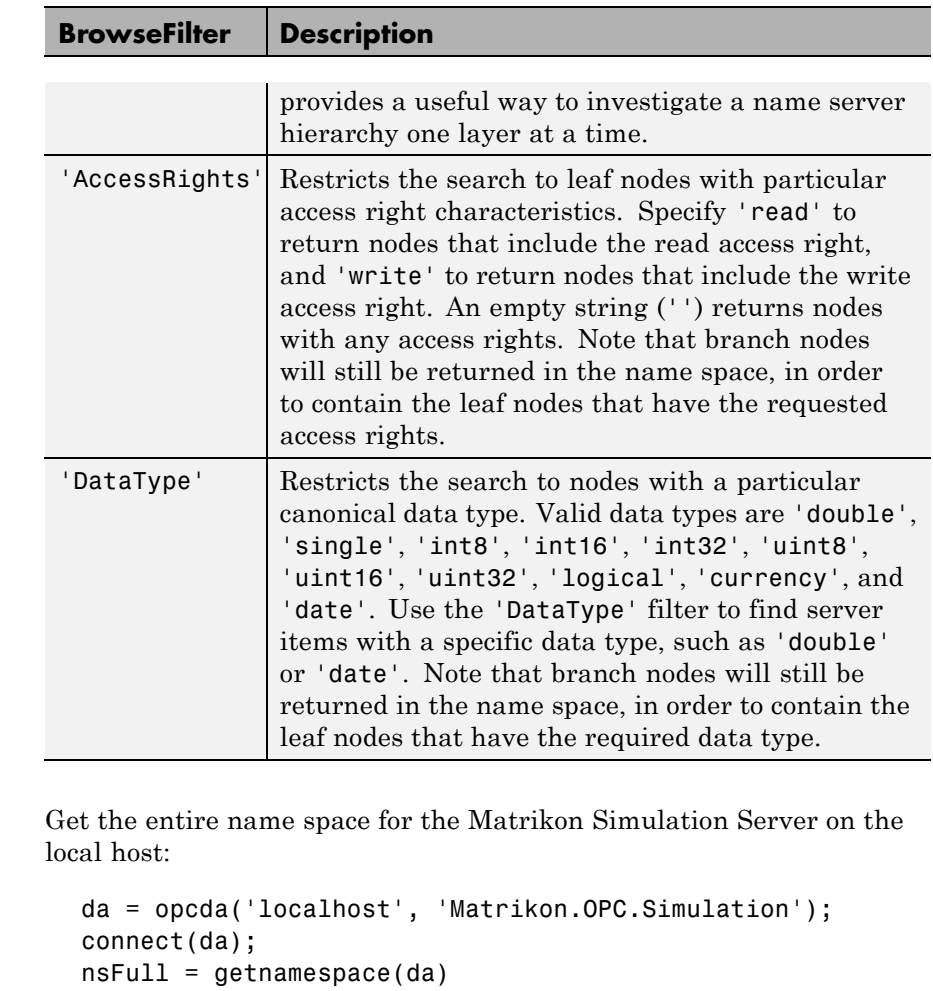

Get only the first level of the name space:

**Examples** 

```
nsPart = getnamespace(da, 'Depth', 1)
```
Add the nodes contained in the first branch of the name space to the existing structure:

 $nsPart(1)$ . Nodes = getnamespace(da, ... 'StartItemID', nsPart(1).Name, ... 'Depth', 1);

**See Also** additem | flatnamespace | serveritems

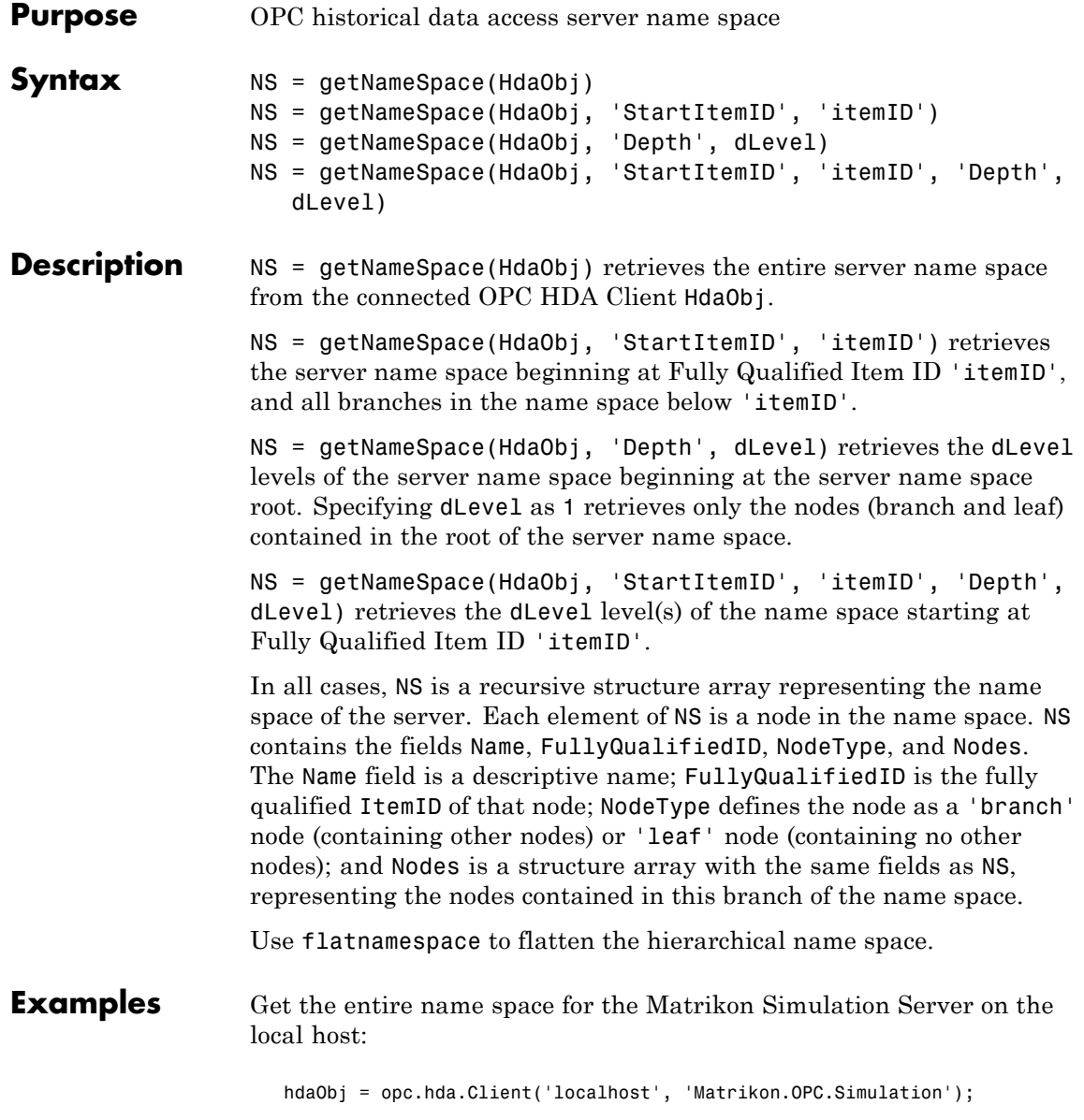

```
connect(hdaObj);
nsFull = getnamespace(hdaObj)
```
Get only the first level of the name space:

```
nsPart = getnamespace(hdaObj, 'Depth', 1)
```
Add the nodes contained in the first branch of the name space to the existing structure:

```
nsPart(1). Nodes = getnamespace(hdaObj, ...
    'StartItemID', nsPart(1).Name, ...
    'Depth', 1);
```
See Also connect

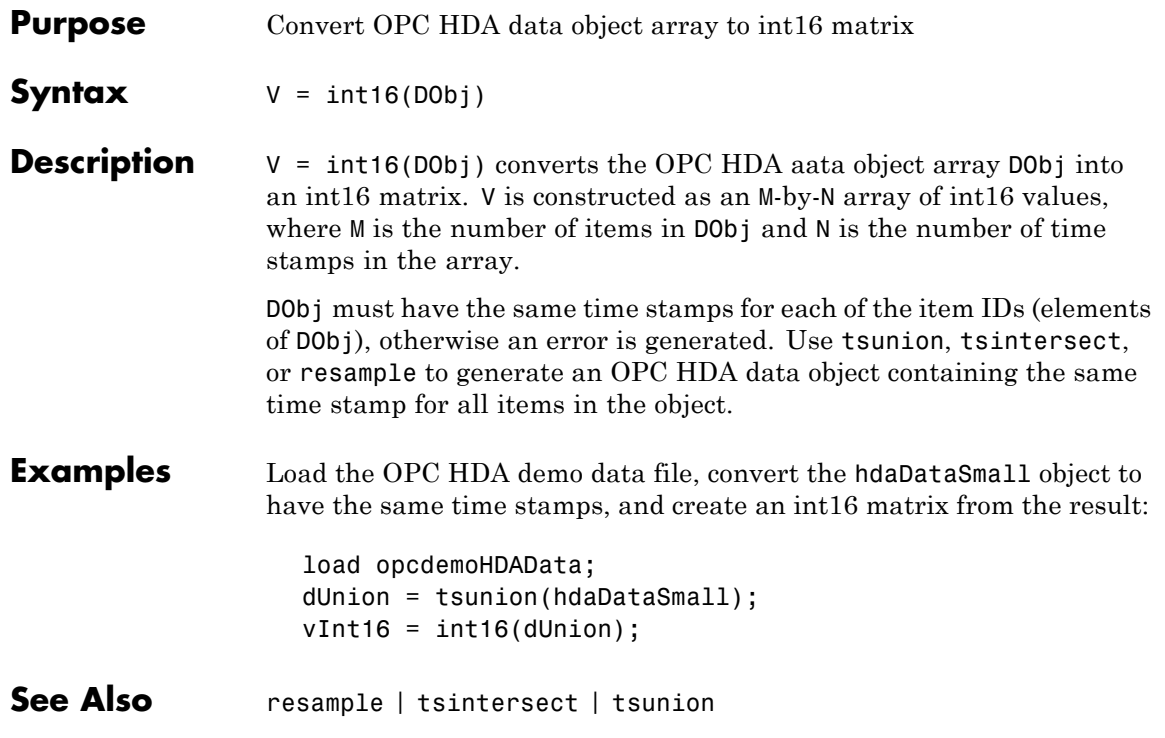

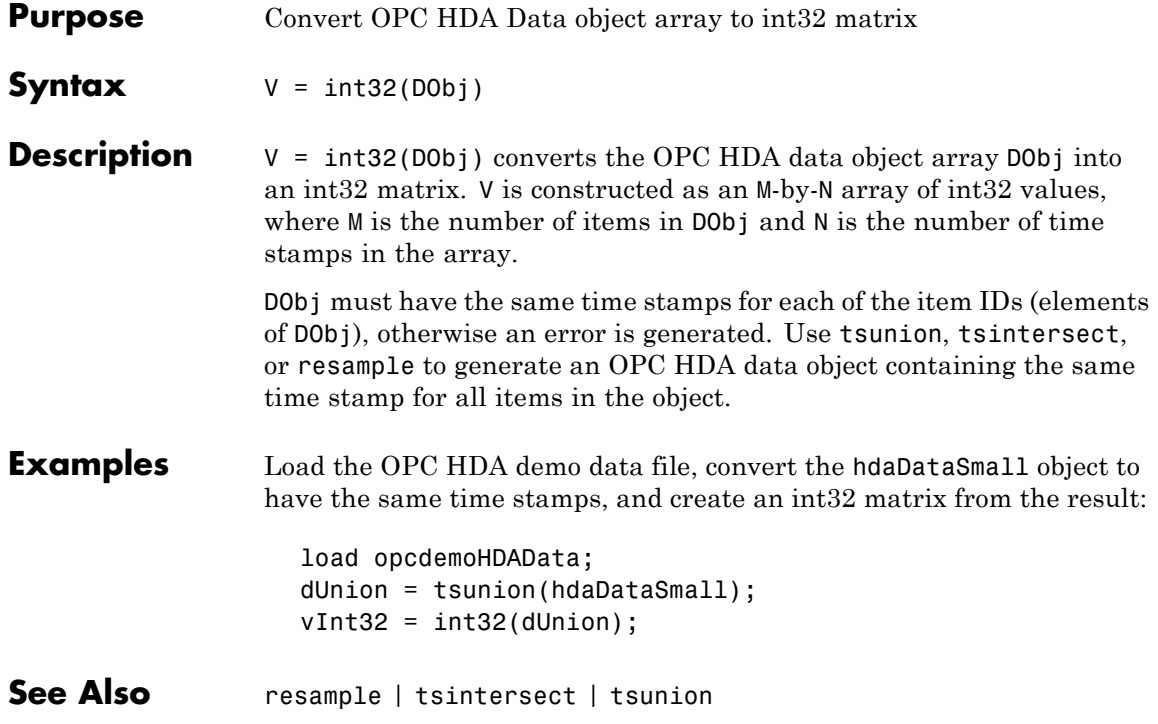

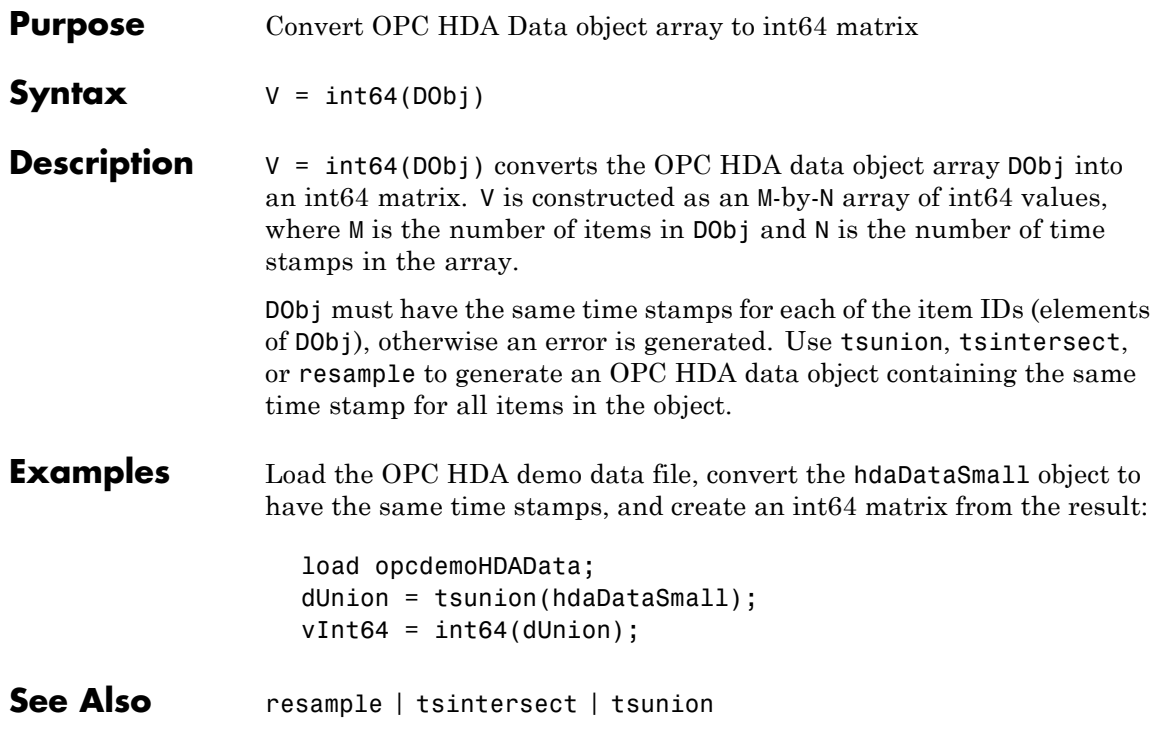

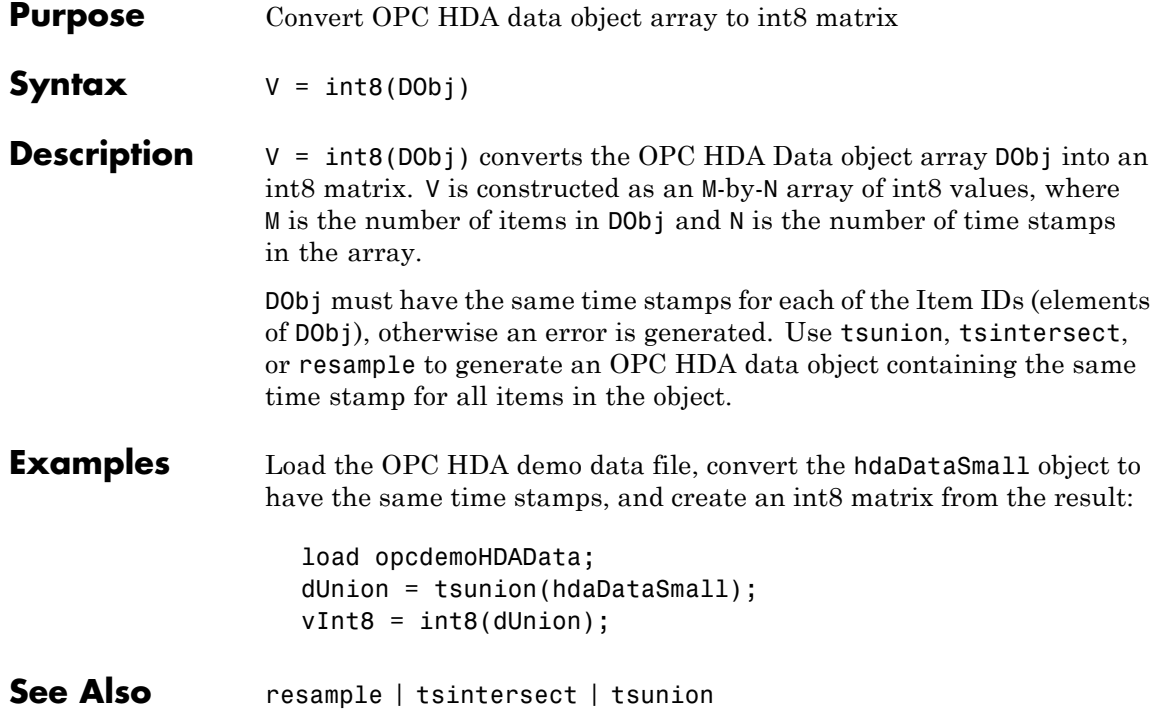

#### **isConnected**

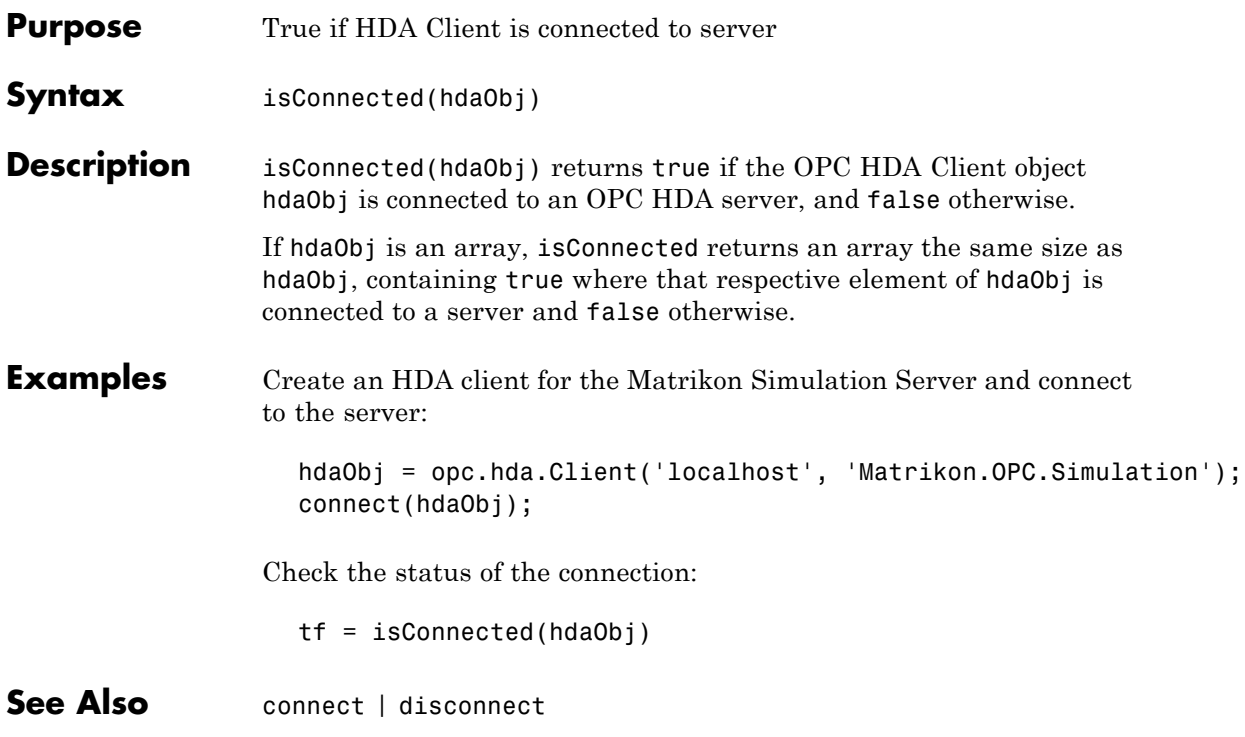

#### **isvalid**

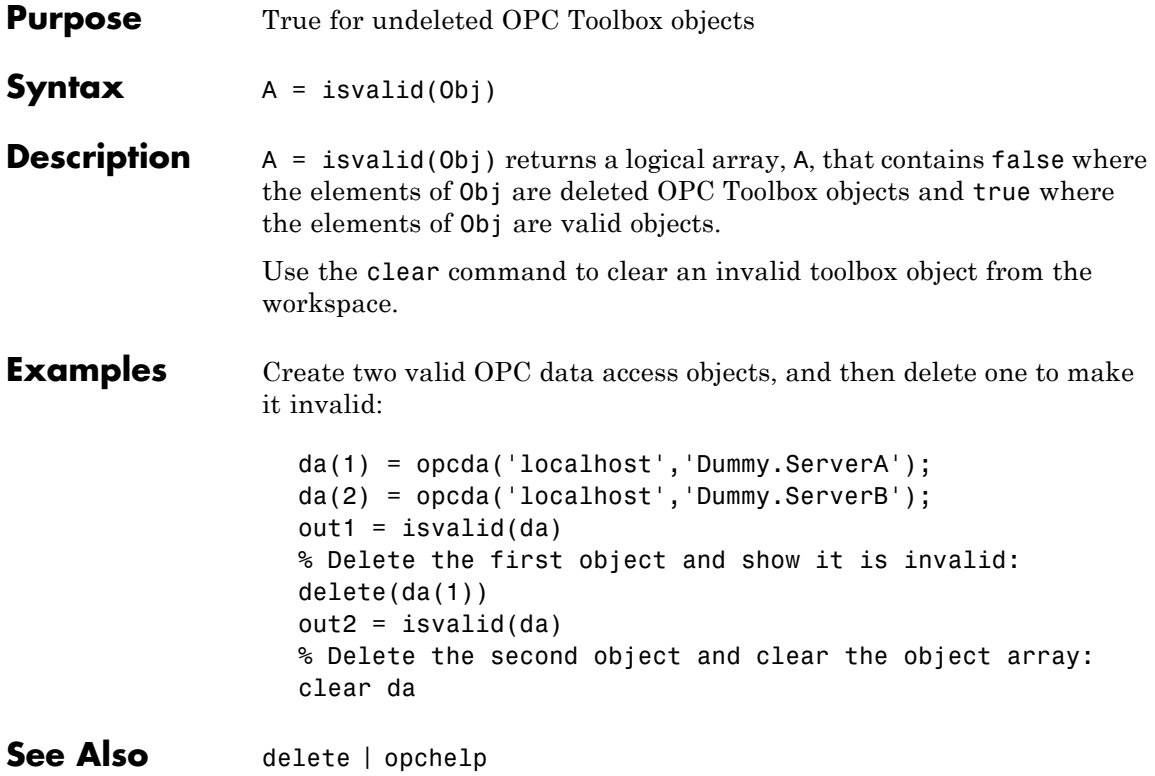

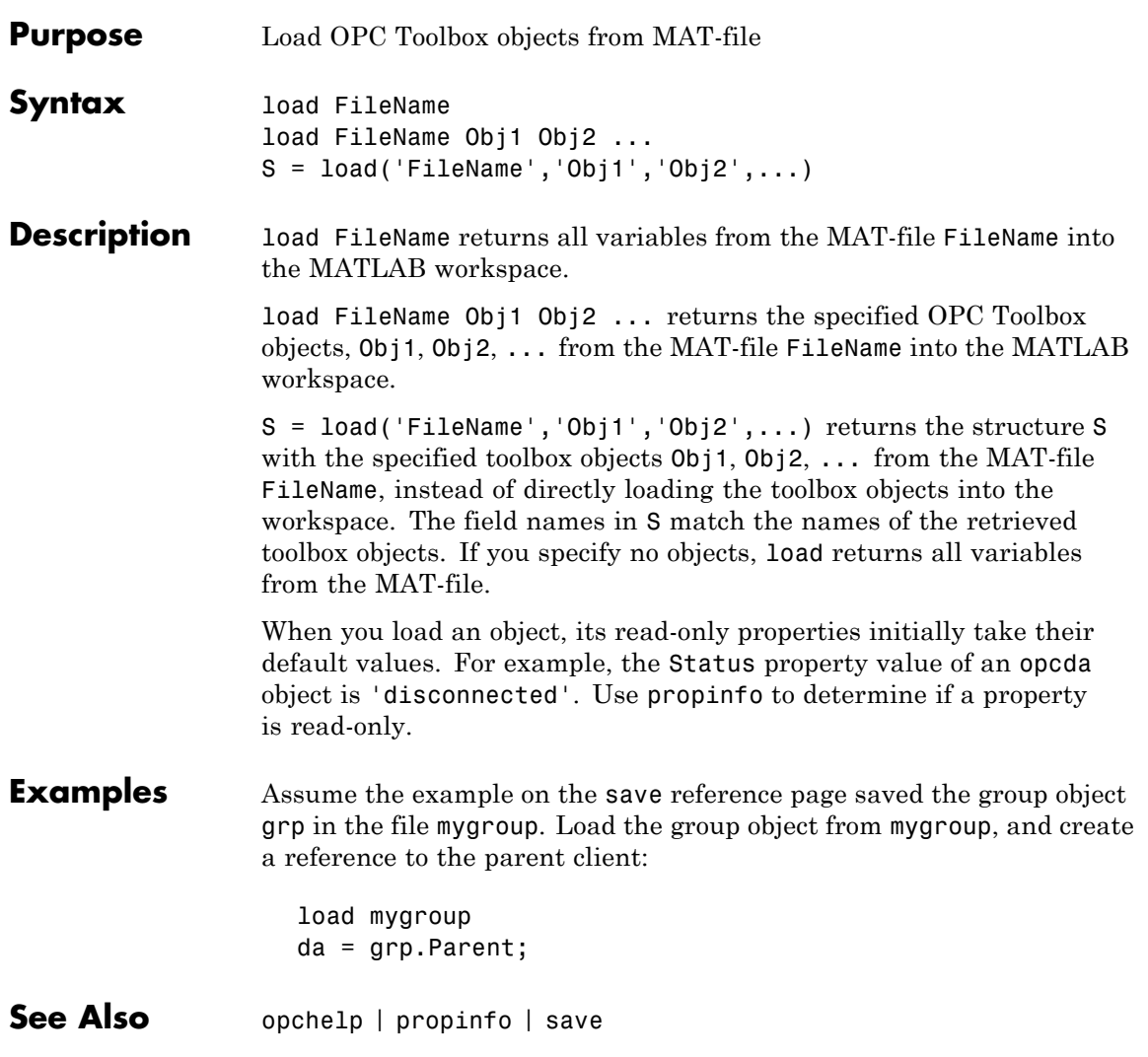

### **logical**

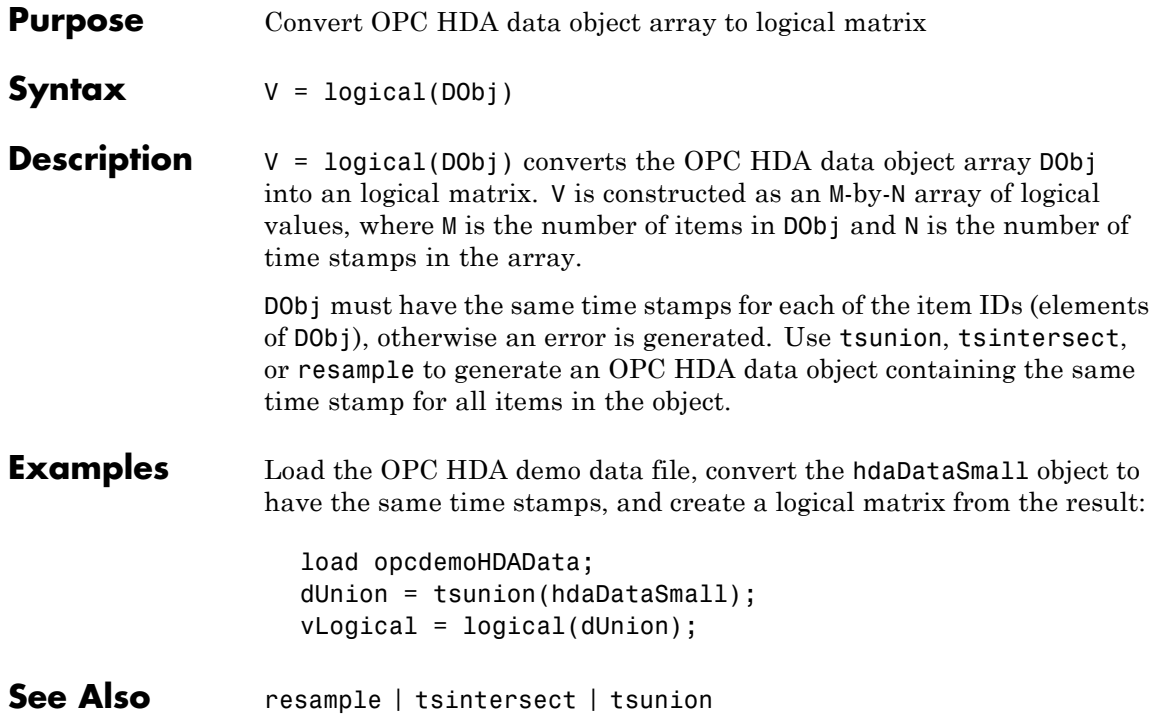

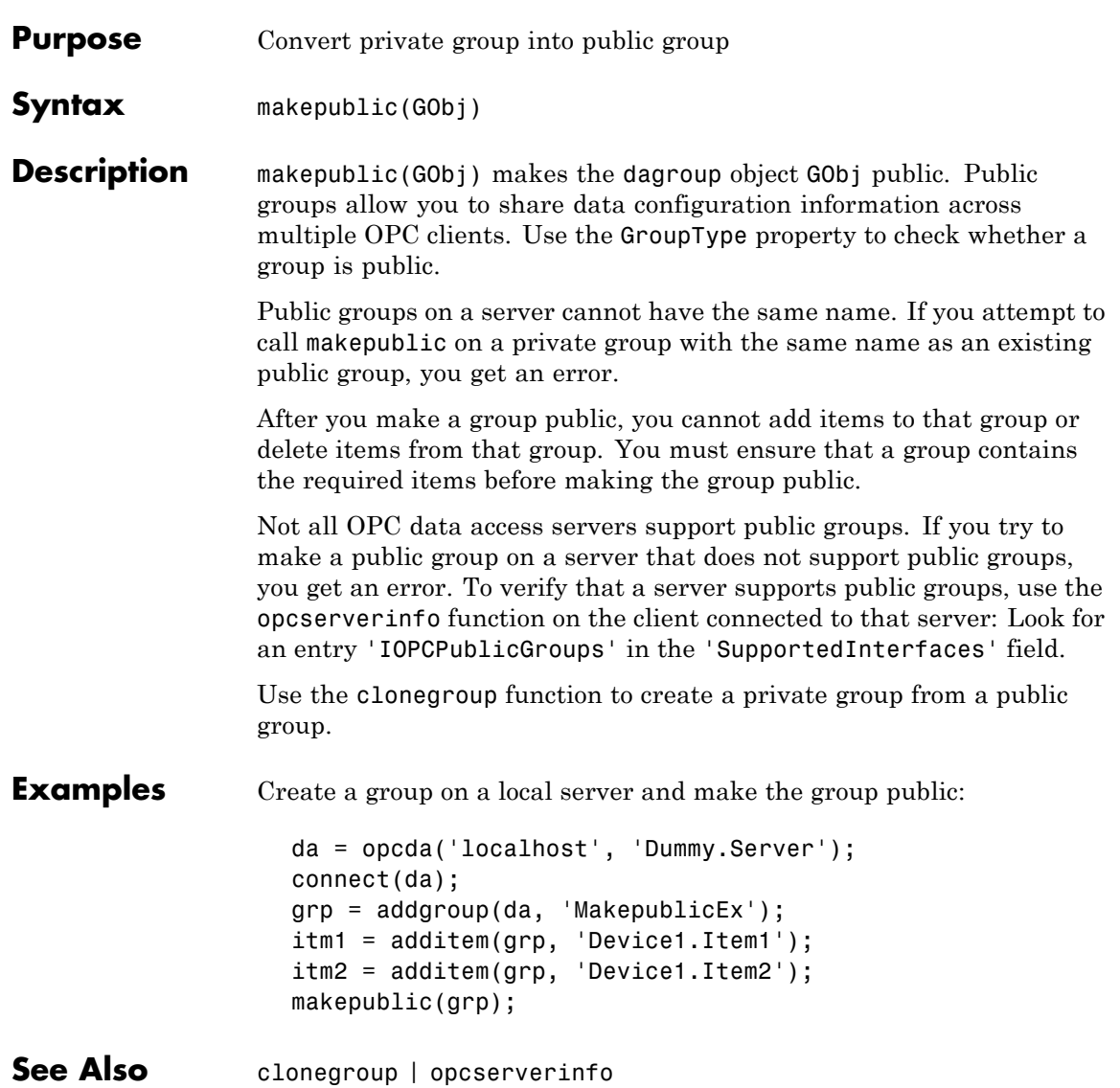

## **obj2mfile**

 $\mathsf{l}$ 

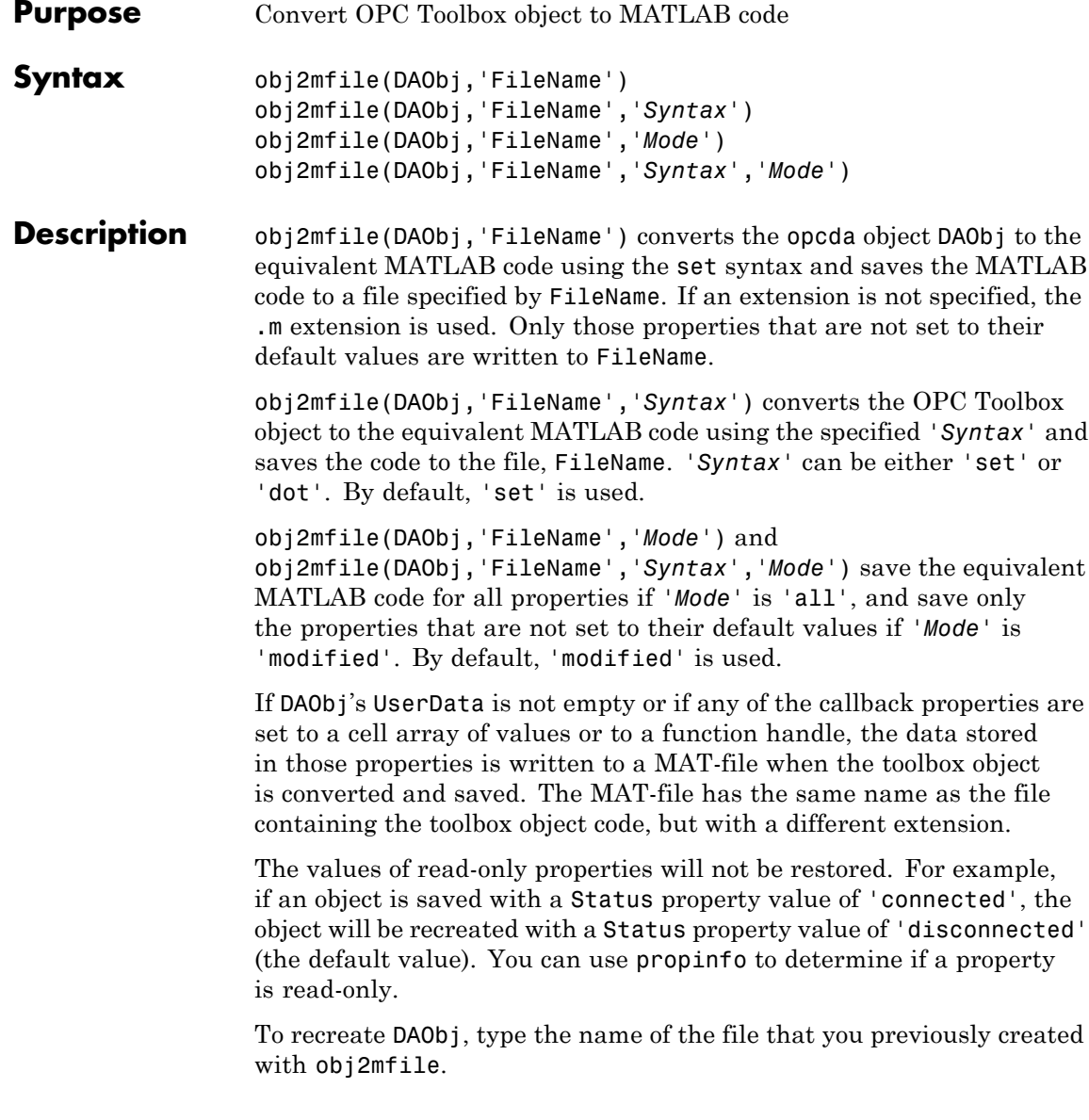

**Examples** Create a client with a group and an item, then save that client to disk: da = opcda('localhost','Dummy.Server'); set(da, 'Tag', 'myopcTag','Timeout',300); grp = addgroup(da, 'TestGroup'); itm = additem(grp, 'Dummy.Tag1'); obj2mfile(da, 'myopc.m','dot','all'); Recreate the client under a different name: copyOfDA = myopc; **See Also** opchelp | propinfo

# **opccallback**

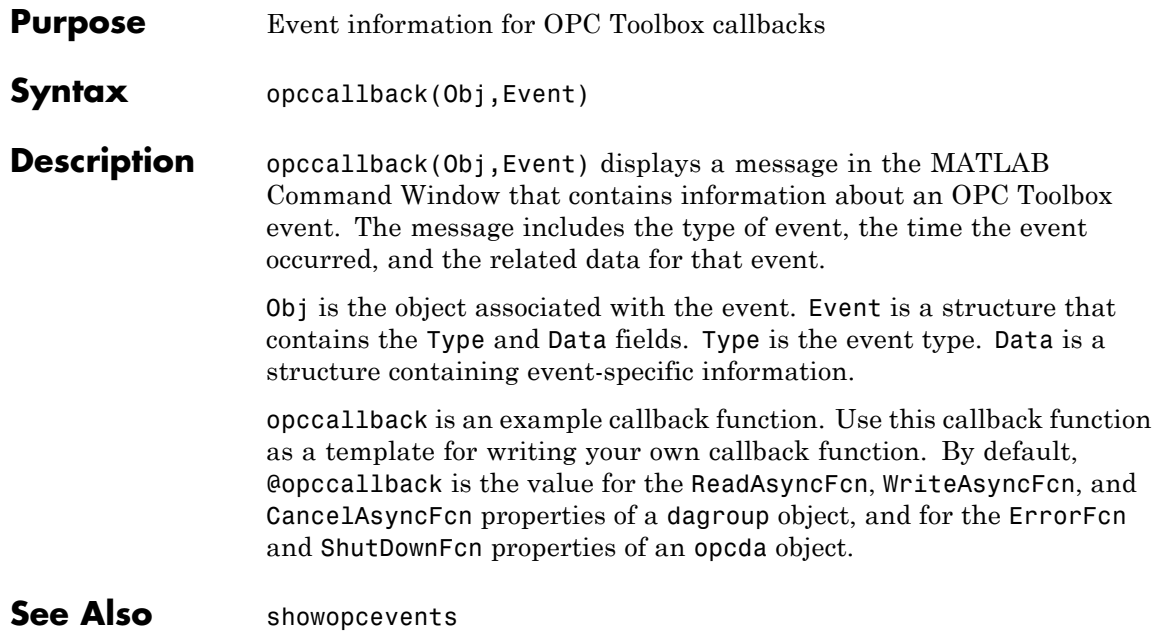

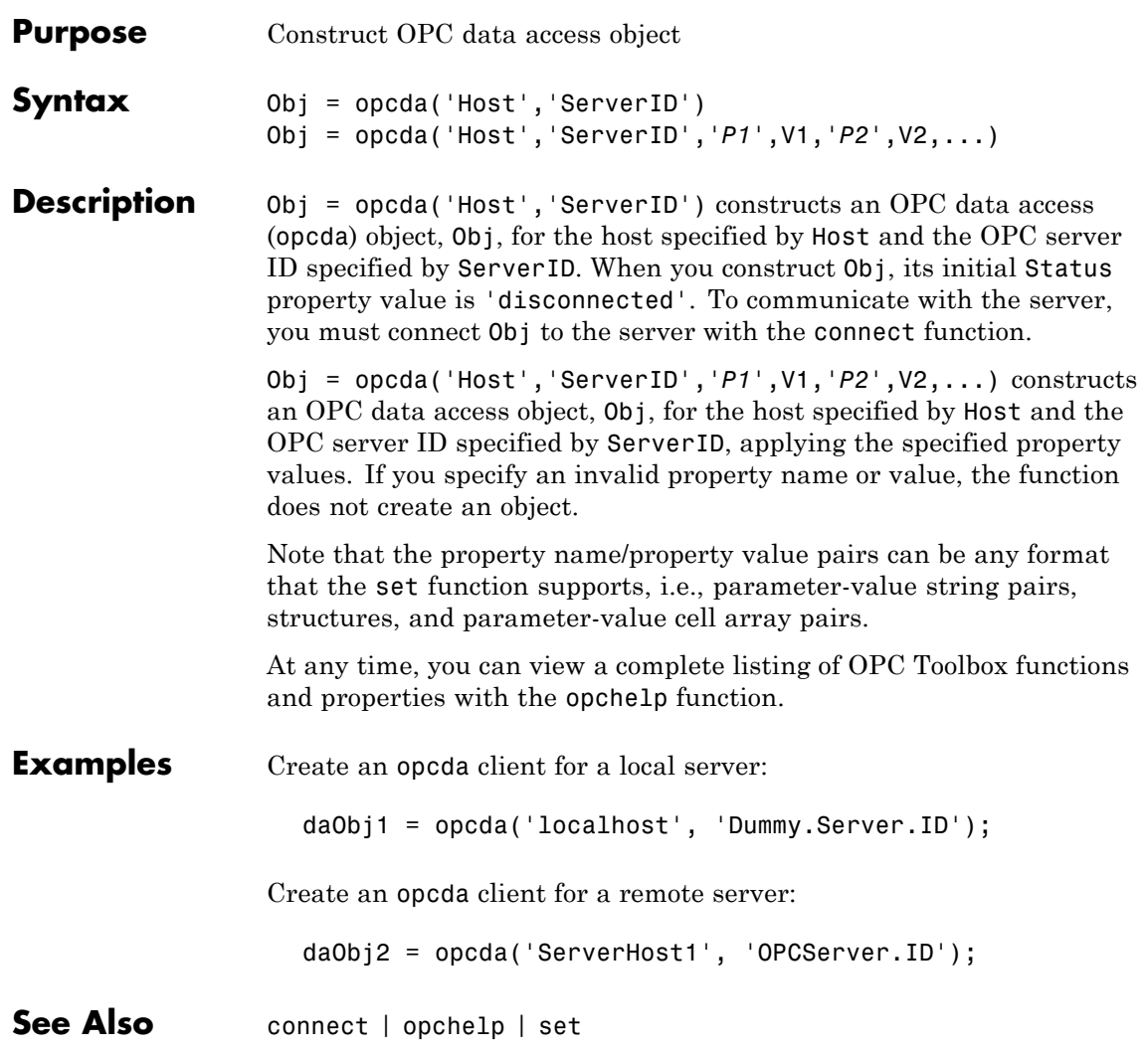

### **opc.daQualityString**

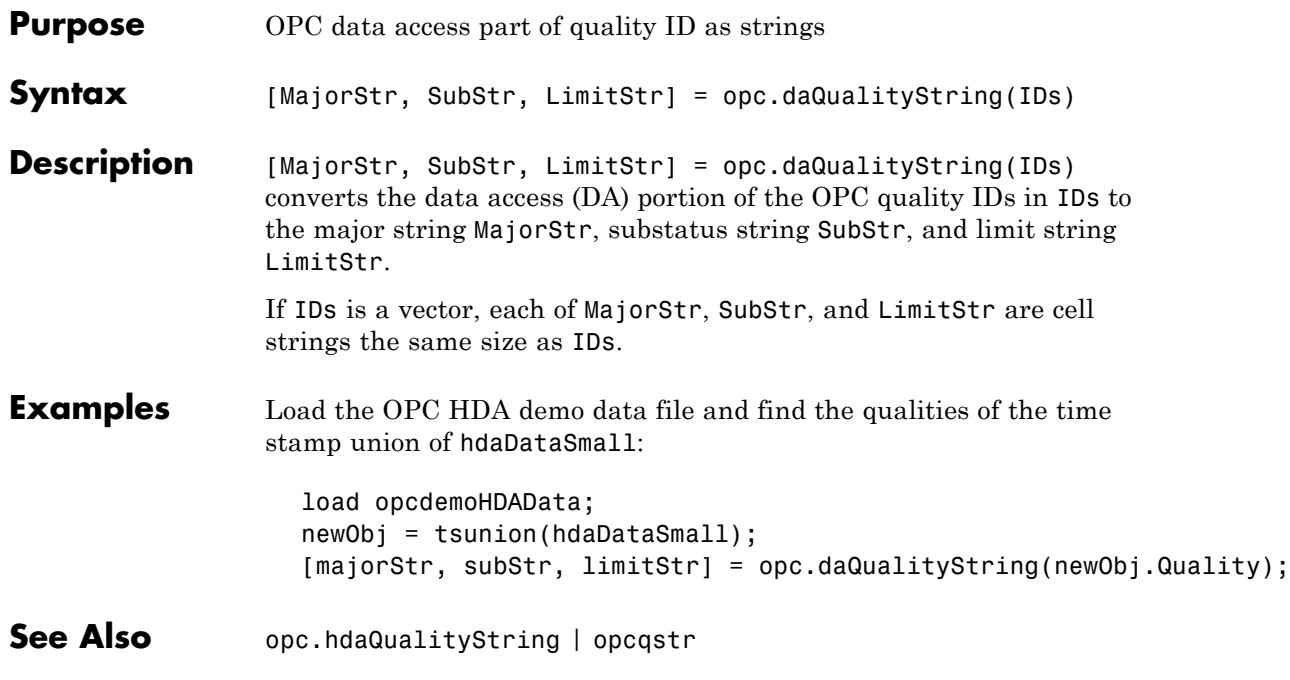

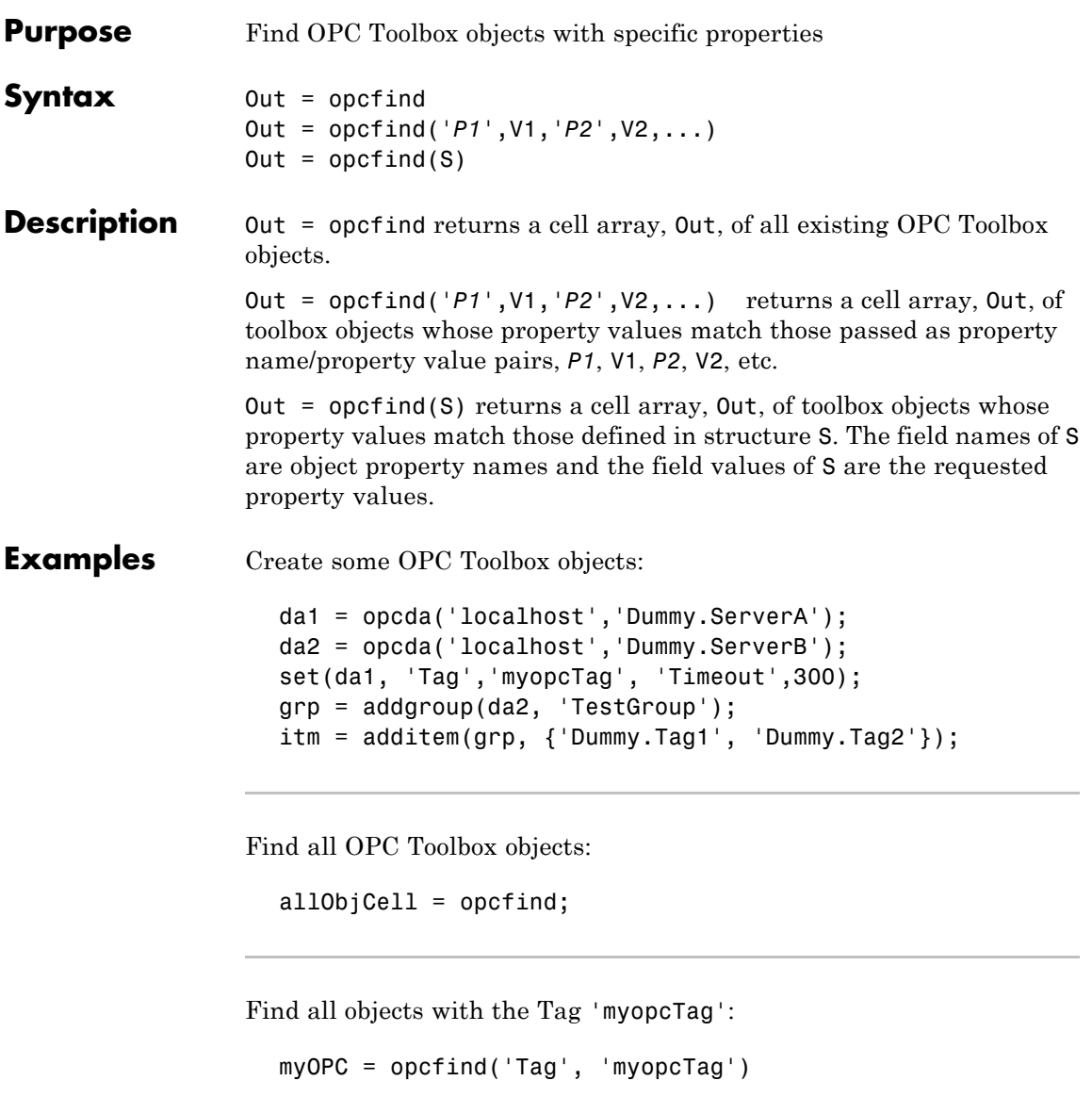

## **opcfind**

Find all daitem objects:

itmCell = opcfind('Type', 'daitem')

See Also delete

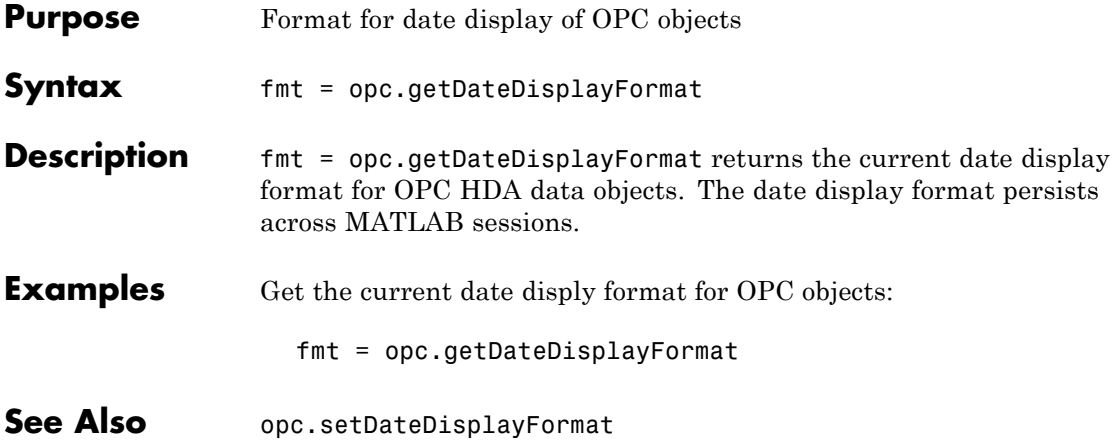

## **opc.hda.Client**

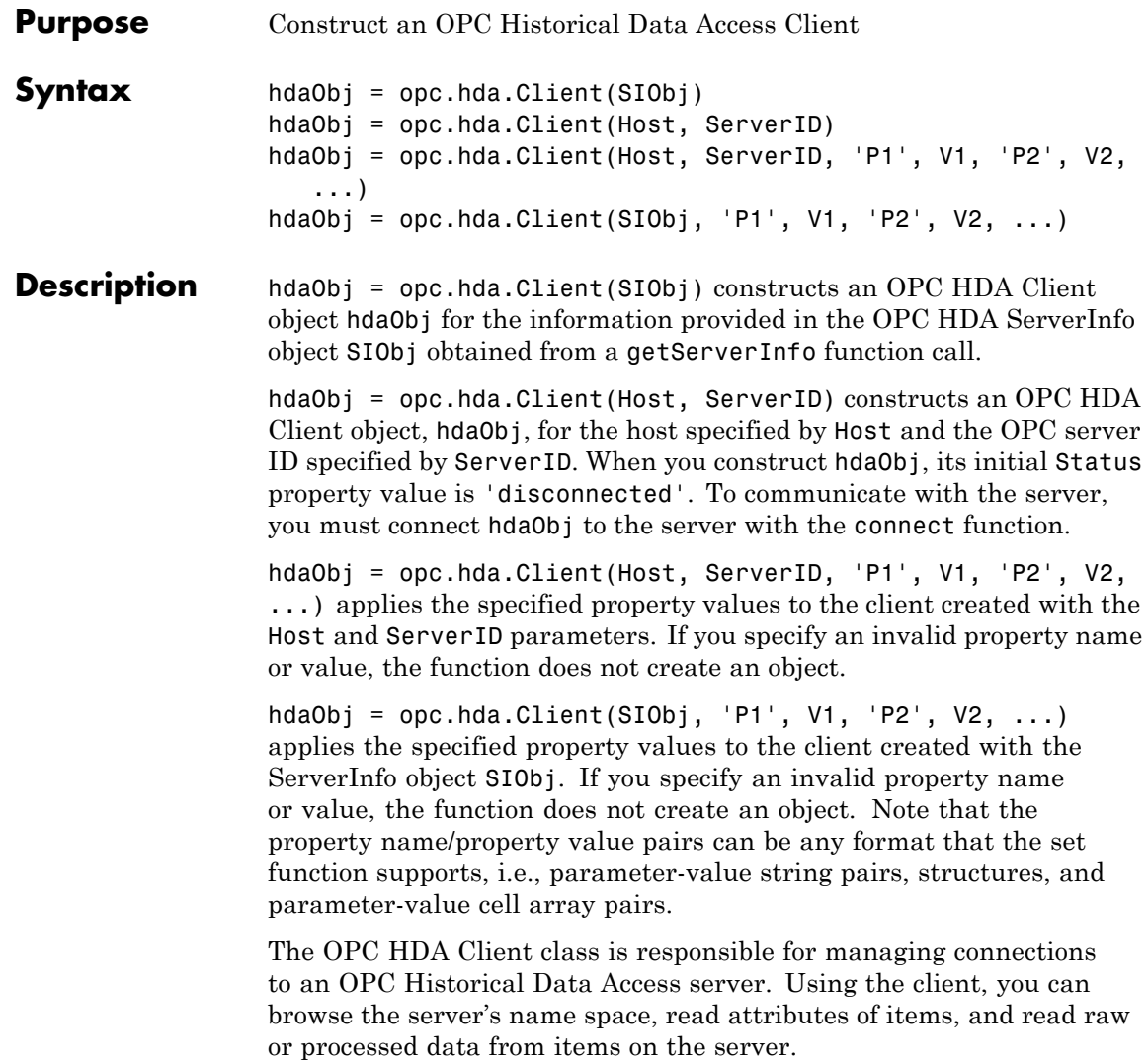

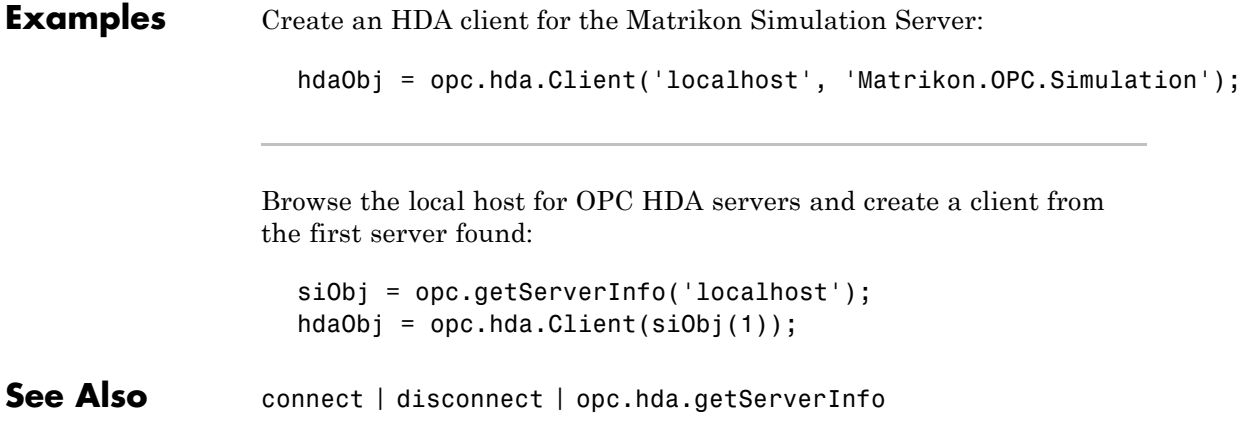

#### **opc.hda.getServerInfo**

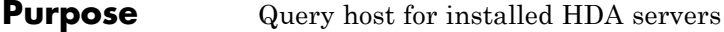

**Description** S = opc.hda.getServerInfo('HostName') queries the host named HostName for the OPC HDA servers installed on that host. 'HostName' can be a host name, or IP address.

> S is returned as a vector of OPC HDA ServerInfo objects, containing the following read-only properties.

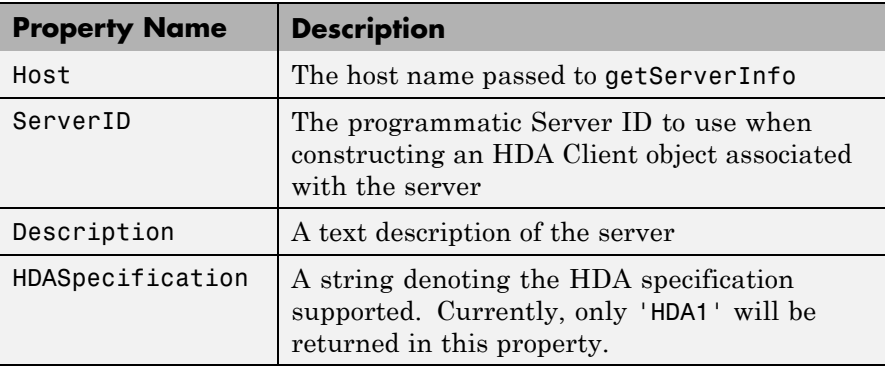

Using the ServerInfo objects in S, you can find a particular server based on the Description property using findDescription(S, 'StartText'), or you can construct a client by passing the relevant element of S to the opc.hda.Client constructor.

**See Also** opc.hda.Client

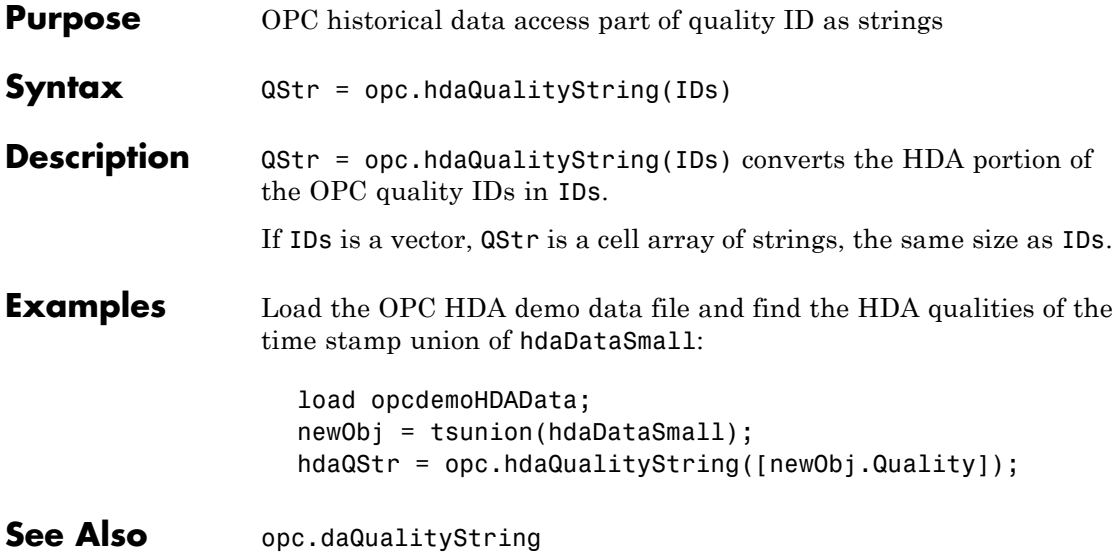

### **opc.hda.reset**

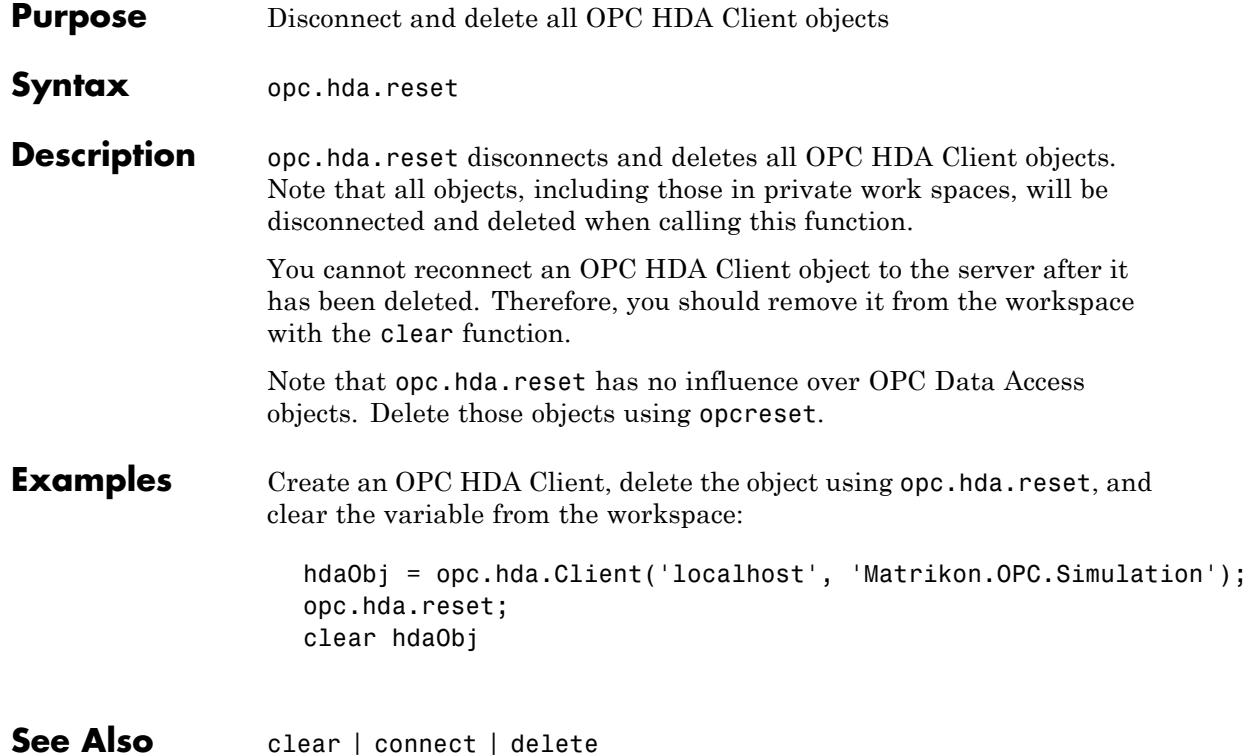

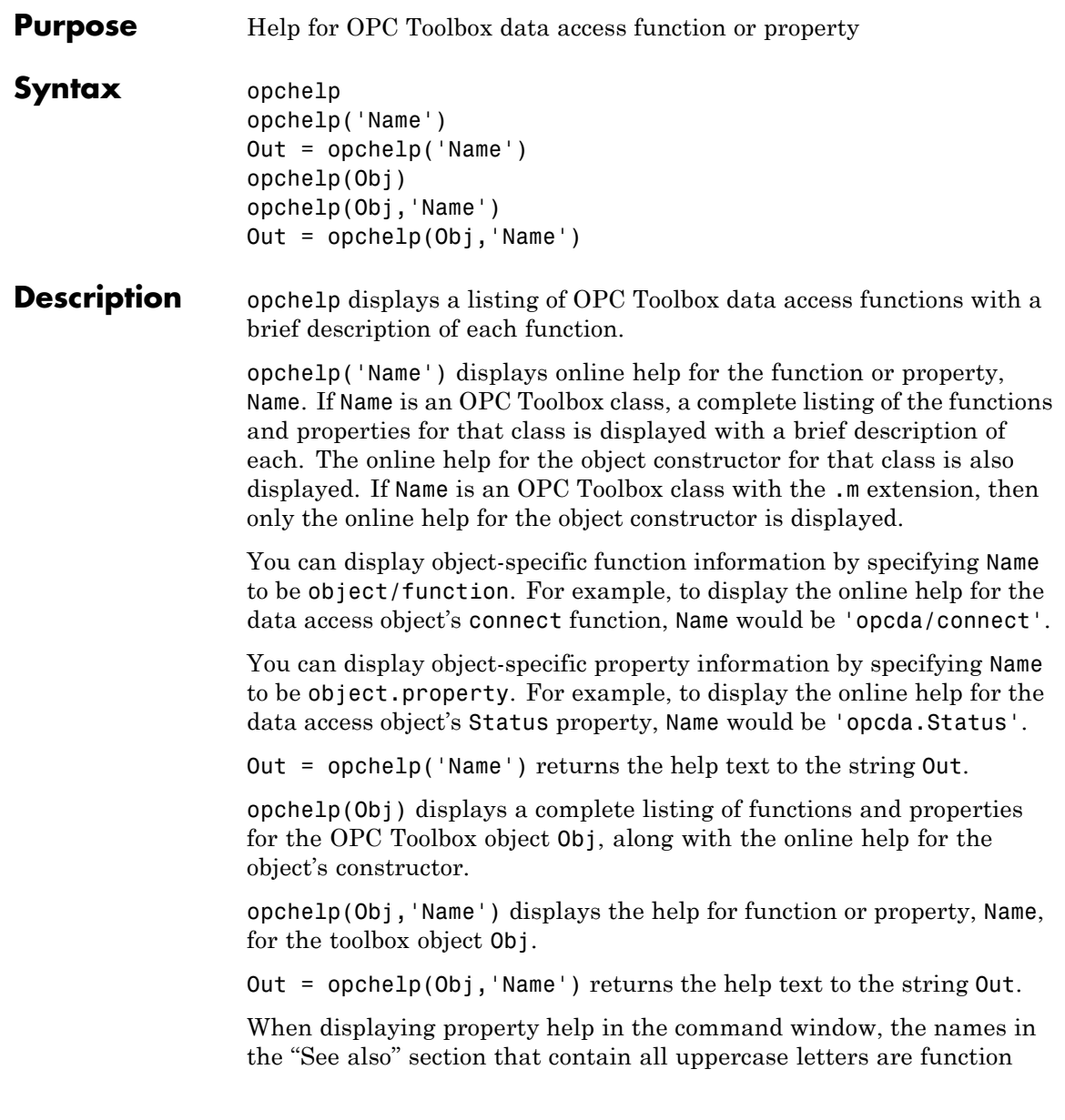

#### **opchelp**

names. The names that contain a mixture of uppercase and lowercase letters are property names.

When displaying function help, the "See also" section contains only function names.

**Examples** Display all OPC Toolbox data access functions and a brief description of each function:

opchelp

Display help on the opcda constructor:

```
daHelp = opchelp('opcda')
```
Display help on the OPC Toolbox set function:

opchelp set

Display help on the opcda object's disconnect function:

opchelp opcda/disconnect

Create an opcda object and queries help information on that object. The object's Timeout and Status properties are also queried.

```
da = opcda('localhost','Matrikon.OPC.Simulation');
opchelp(da)
timeoutHelp = opchelp(da,'Timeout');
opchelp(da,'Status');
```
#### See Also propinfo
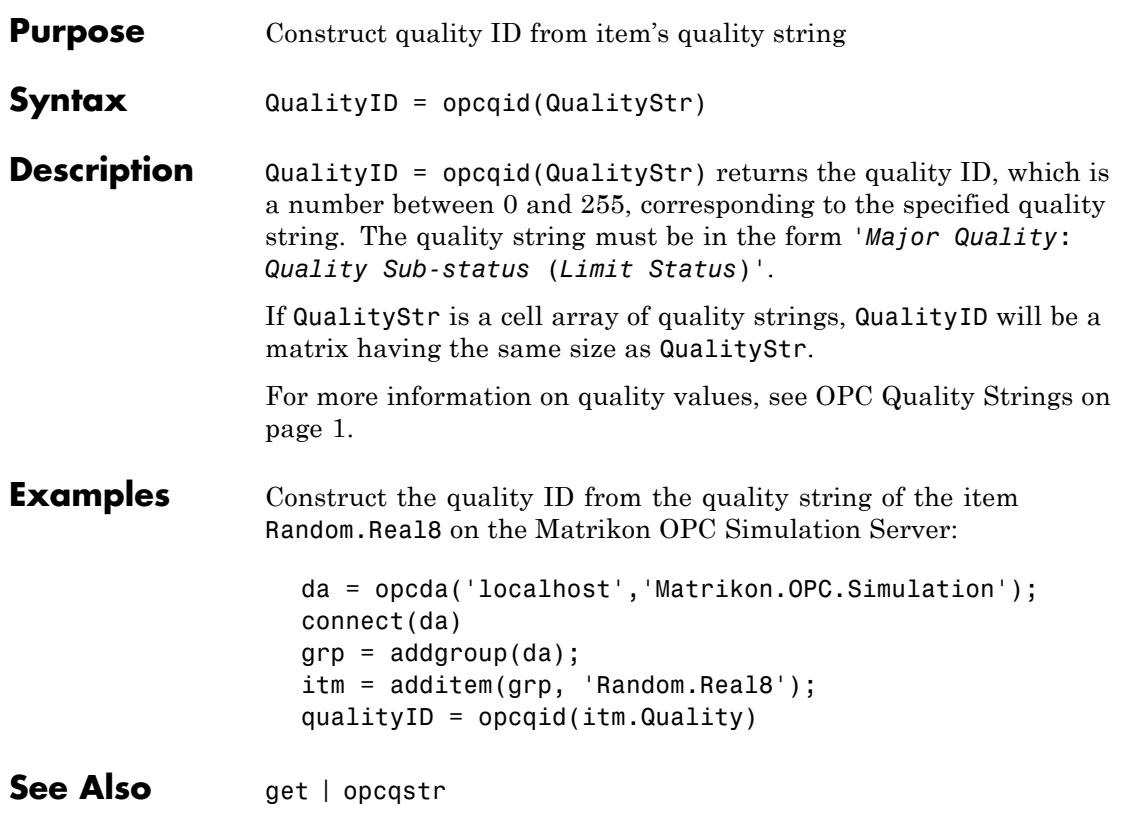

#### **opcqparts**

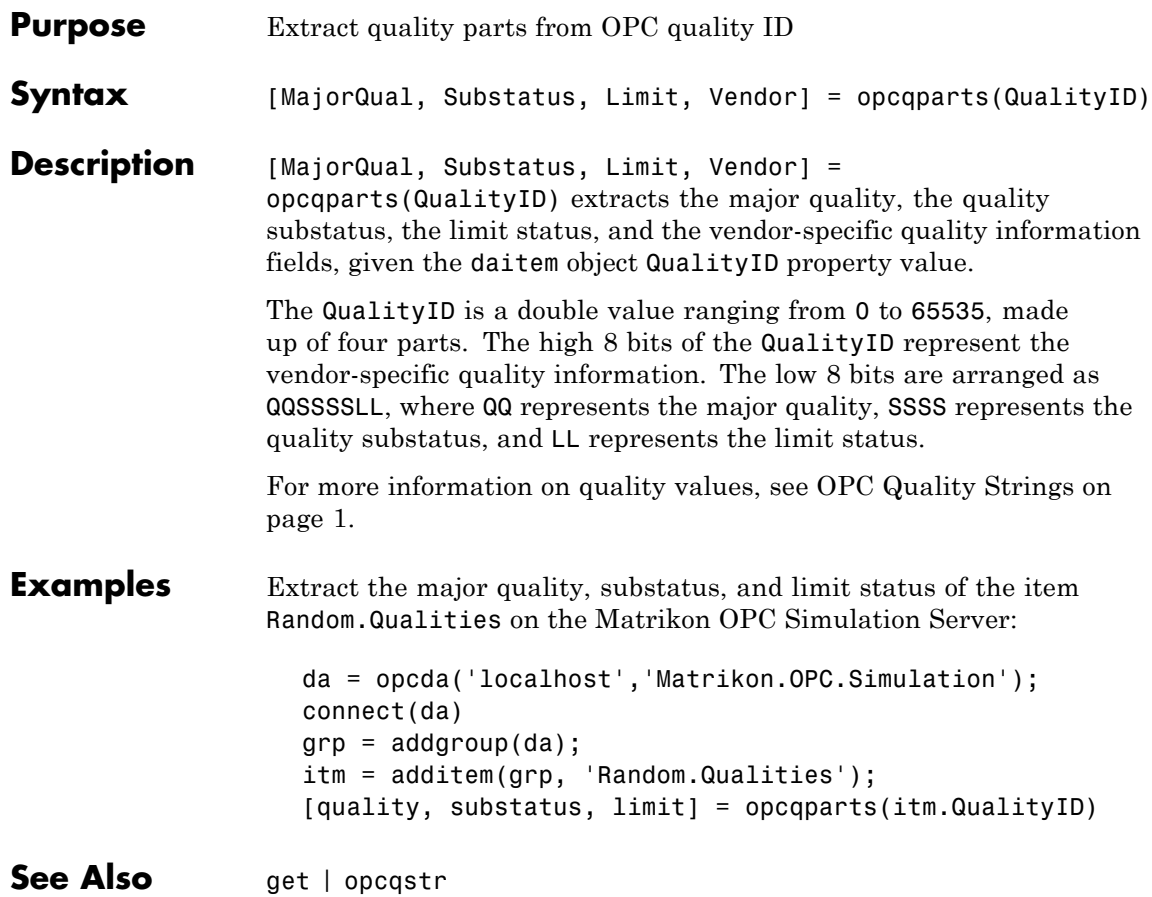

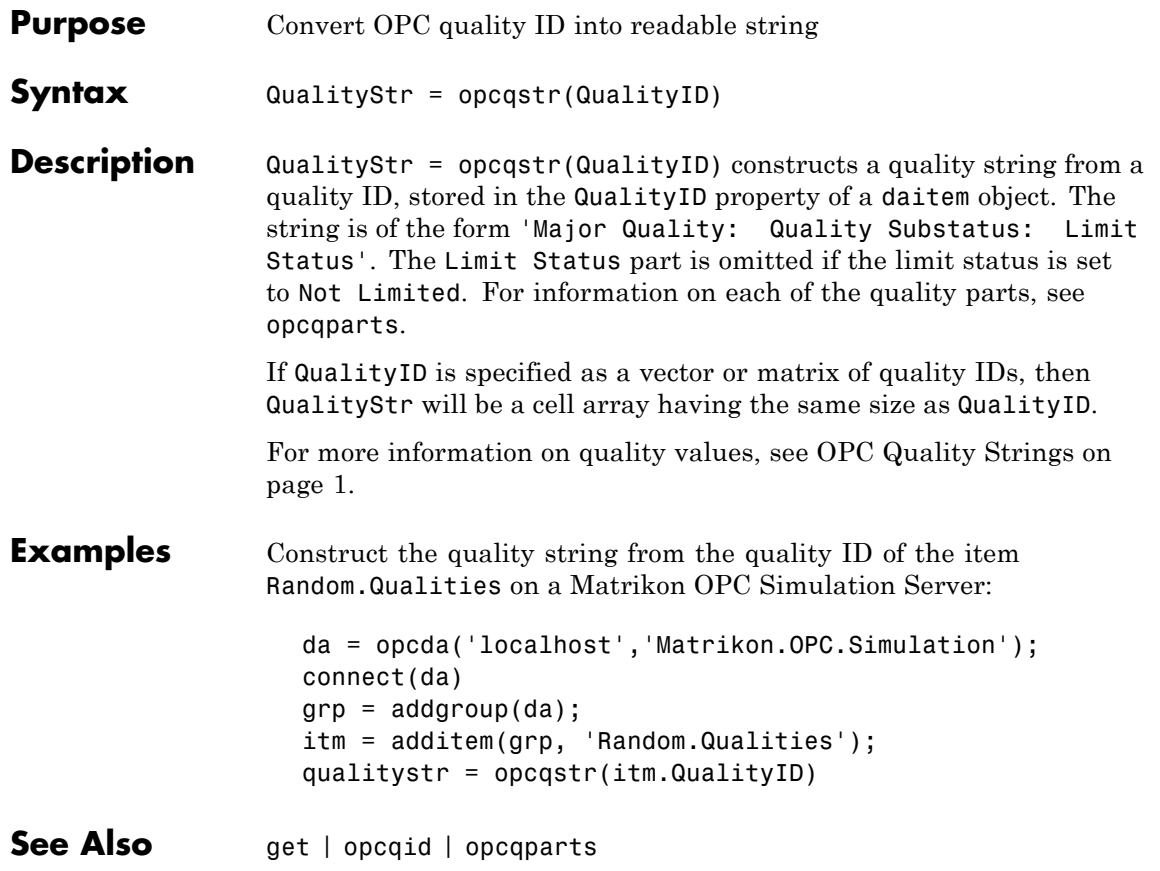

#### **opcread**

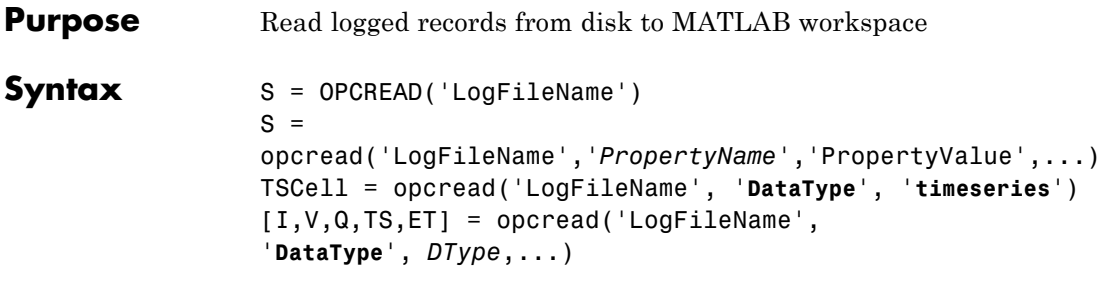

**Description** S = OPCREAD('LogFileName') returns all available records from the OPC log file named LogFileName. If no extension is specified as part of LogFileName, then .olf is used.

> S is an NRec-by-1 structure array, where NRec is the number of records returned. S contains the fields 'LocalEventTime' and 'Items'. LocalEventTime is a date vector corresponding to the local event time for that record. Items is an NItems-by-1 structure array containing the fields show below.

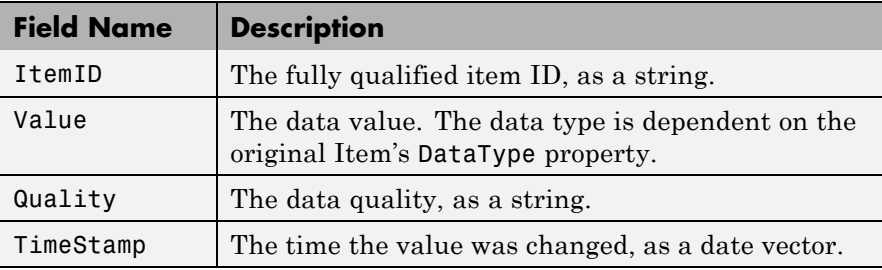

#### $S =$

opcread('LogFileName','*PropertyName*','PropertyValue',...) limits the data read from the specified OPC log file based on the properties and values provided. Valid property names and property values are defined in the table below.

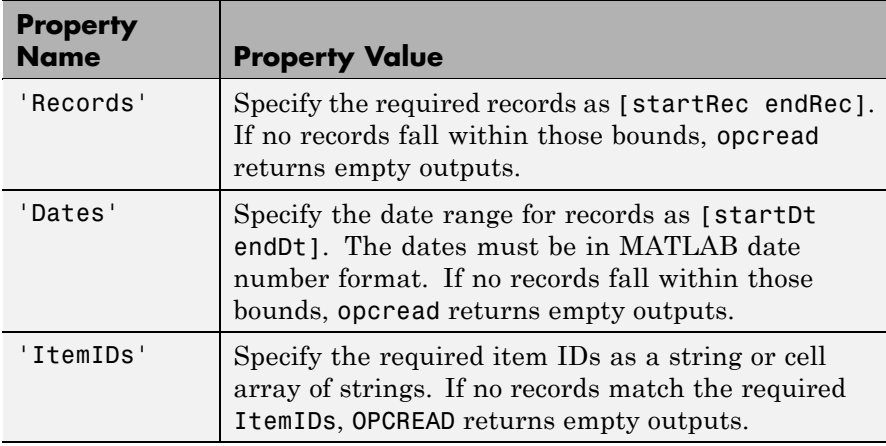

TSCell = opcread('LogFileName', '**DataType**', '**timeseries**') assigns the data received from the OPC log file to a cell array of time series objects. TSCell contains as many time series objects as there are items in the group, with the name of each time series object set to the item ID. The quality value stored in the time series object is offset from the quality value returned by the OPC server by 128. The quality strings displayed by each is the same. Because each record logged might not contain information for every item, the time series objects have only as many data points as there are records containing information about that particular item ID.

[I,V,Q,TS,ET] = opcread('LogFileName', '**DataType**', *DType*,...) assigns the data retrieved from the OPC log file to separate arrays. Valid data types for *DType* are 'double', 'single', 'int8', 'int16', 'int32', 'uint8', 'uint16', 'uint32', 'logical', 'currency', 'date', and 'cell'.

I is a 1-by-NItem cell array of item names.

V is an NRec-by-NItem array of values with the data type specified. If a data type of 'cell' is specified, V is a cell array containing data in the returned data type for each item. Otherwise, V is a numeric array of the specified data type.

**Note** *DType* must be set to 'cell' when retrieving records containing strings or arrays of values.

Q is an NRec-by-NItem array of quality strings for each value in V.

TS is an NRec-by-NItem array of MATLAB date numbers representing the time when the relevant value and quality were stored on the OPC server.

ET is an NRec-by-1 array of MATLAB date numbers, corresponding to the local event time for each record.

Each record logged may not contain information for every item returned, since data for that item may not have changed from the previous update. When data is returned as a numeric matrix, the missing item columns for that record are filled as follows.

- V The corresponding value entry is set to the previous value of that item, or to NaN if there is no previous value.
- Q The corresponding quality entry is set to 'Repeat'.
- TS The corresponding time stamp entry is set to the first valid time stamp for that record.

**Examples** Configure and start a logging task. Wait for the task to complete:

```
da = opcda('localhost', 'Matrikon.OPC.Simulation');
connect(da);
grp = addgroup(da, 'ExOPCREAD');
itm1 = additem(grp, 'Triangle Waves.Real8');
itm2 = additem(grp, 'Saw-Toothed Waves.Int2');
set(grp, 'LoggingMode', 'disk', 'RecordsToAcquire', 30);
set(grp, 'LogFileName', 'ExOPCREAD.olf');
start(grp);
wait(grp);
```
#### **opcread**

Retrieve the first two records into a structure:

```
s = opcread('ExOPCREAD.olf', 'Records', [1, 2]);
```
Retrieve all the data and plot it with a legend:

```
[itmID, val, qual, tStamp] = opcread('ExOPCREAD.olf', ...
    'DataType', 'double');
plot(tStamp(:,1),val(:,1), tStamp(:,2),val(:,2));legend(itmID);
datetick x keeplimits
```
**See Also** flushdata | getdata | peekdata | start | stop

# **opcregister**

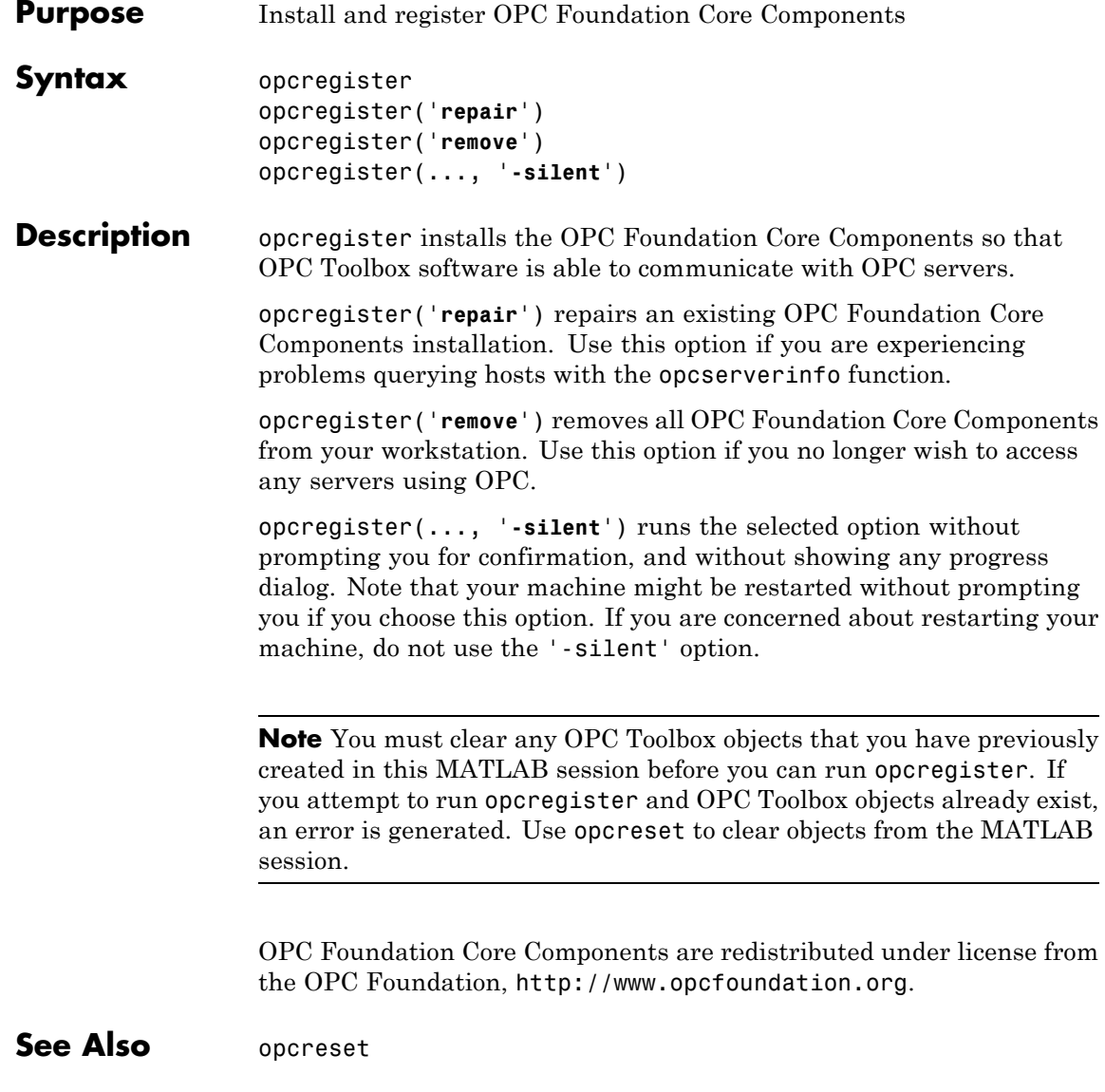

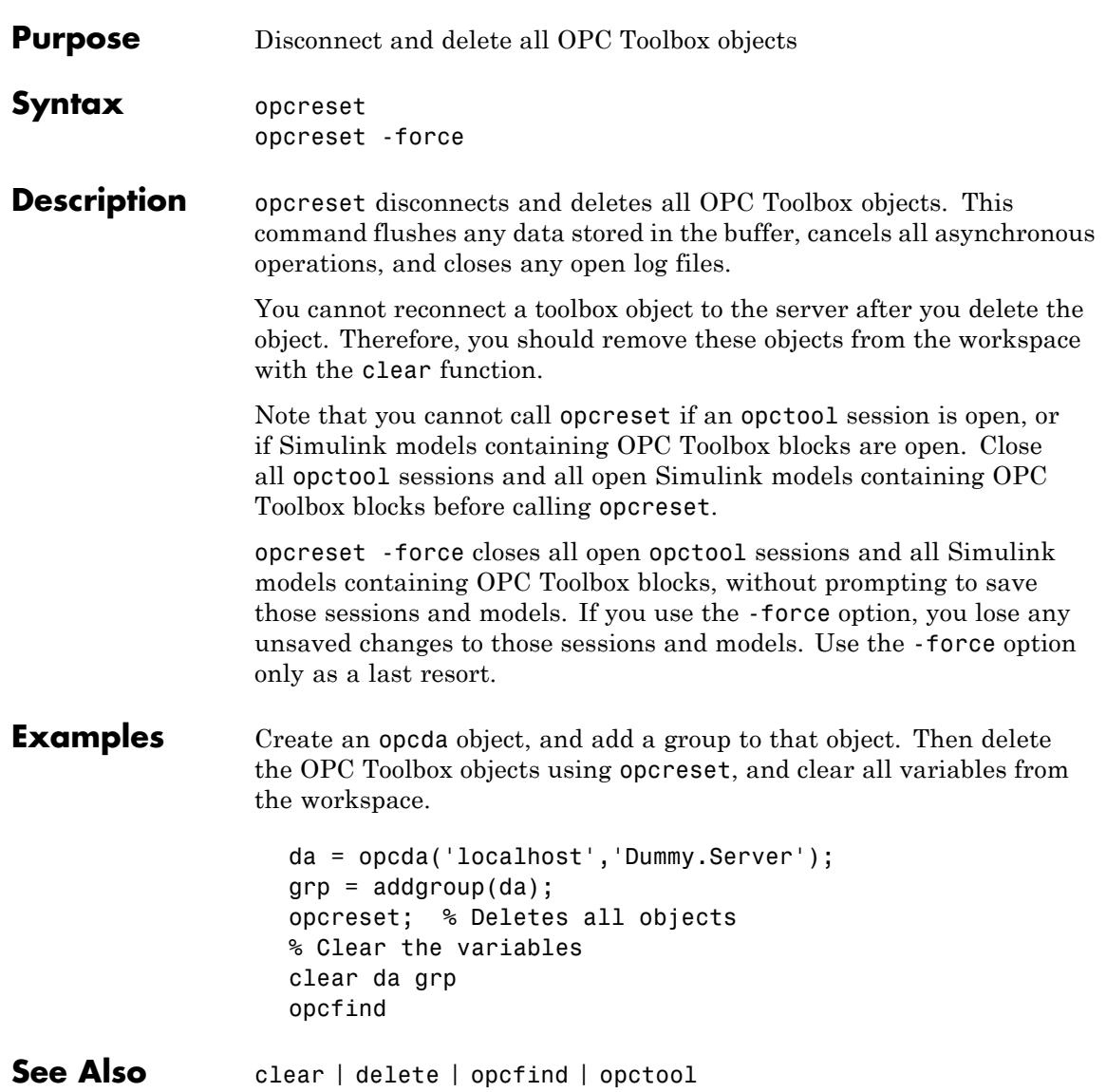

# **opcserverinfo**

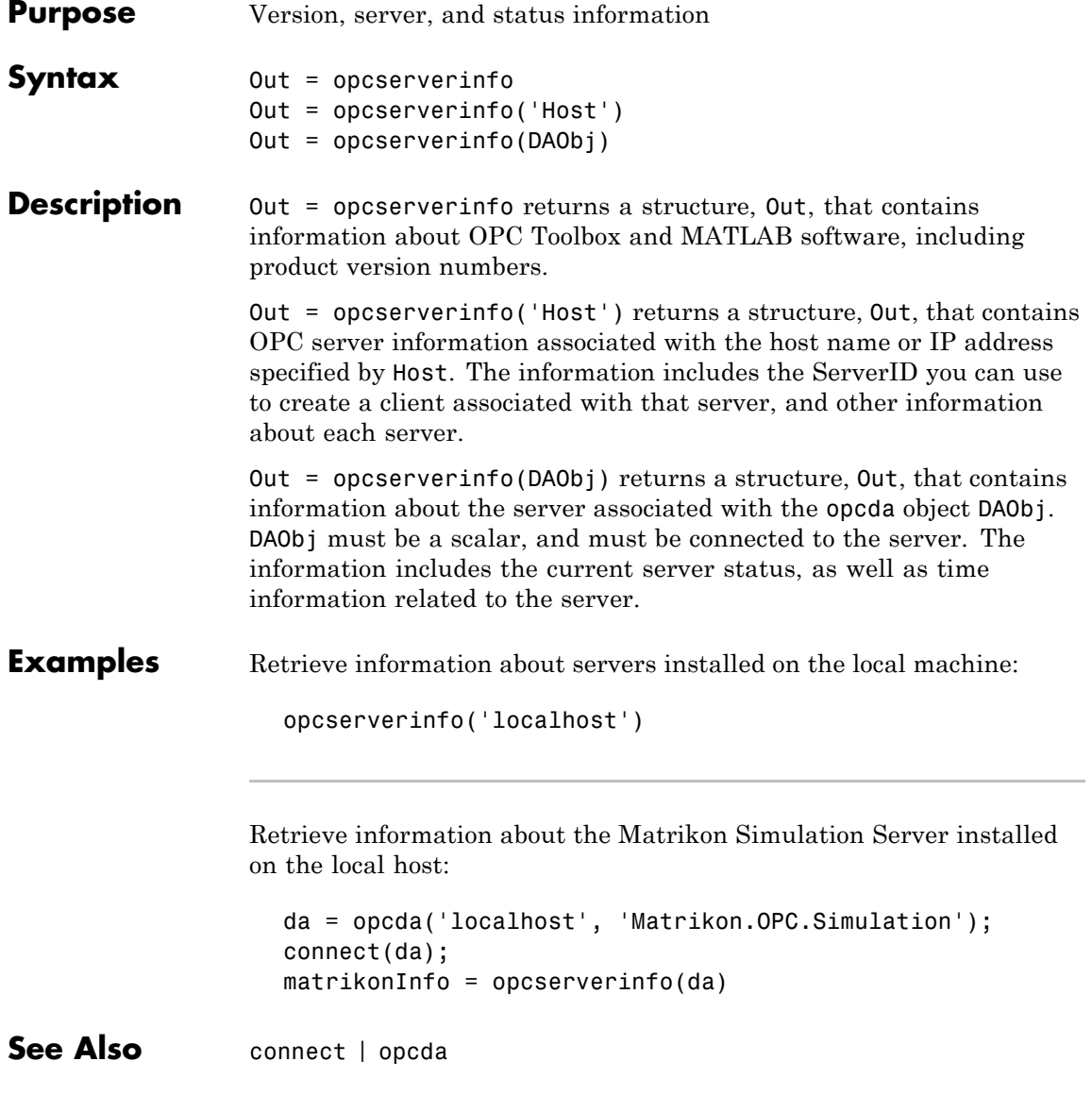

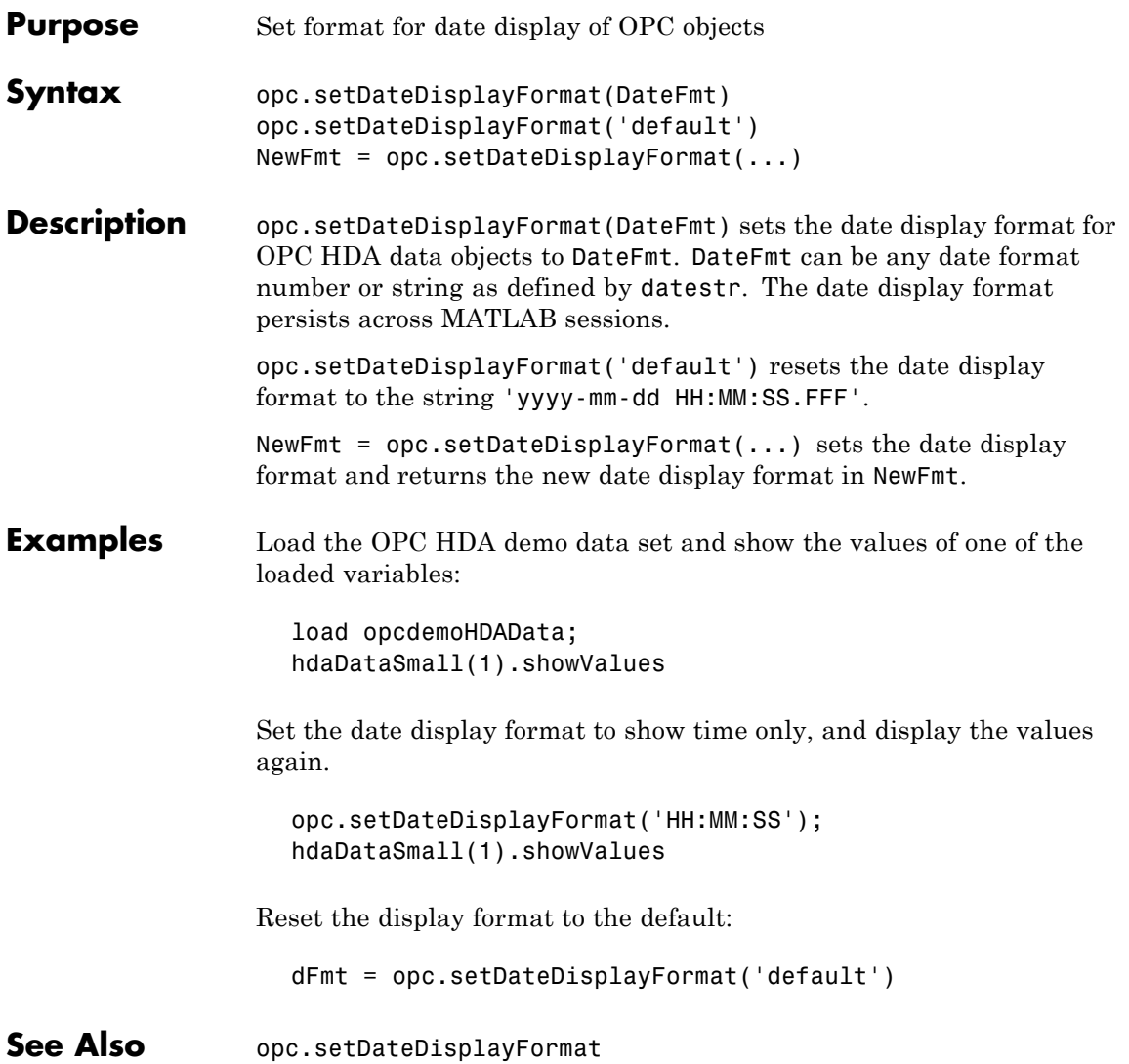

# **opcstruct2array**

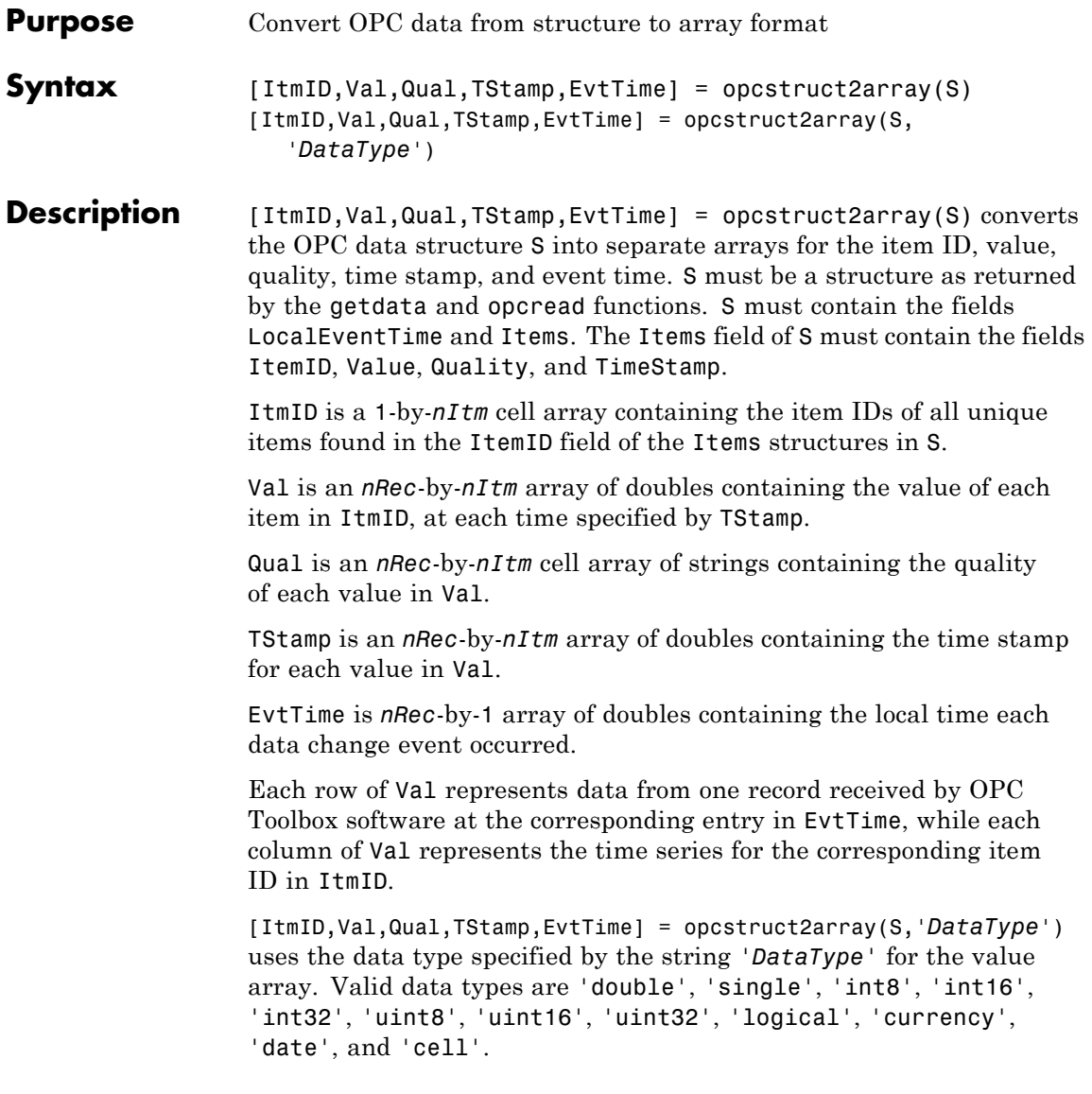

**Examples** Configure and start a logging task for 30 seconds of data:

```
da = opcda('localhost', 'Matrikon.OPC.Simulation');
connect(da);
grp = addgroup(da, 'ExOPCREAD');
itm1 = additem(grp, 'Triangle Waves.Real8');
itm2 = additem(grp, 'Saw-Toothed Waves.Int2');
set(grp, 'LoggingMode', 'memory', 'UpdateRate', 0.5, ...
                                  'RecordsToAcquire', 60);
start(grp);
wait(grp);
```
Retrieve the records into a structure:

```
s = getdata(grp);
```
Convert the structure into a double array and plot it with a legend:

```
[itmID, val, qual, tStamp] = opcstruct2array(s, 'double');
plot(tStamp(:,1), val(:,1), tStamp(:,2), val(:,2));legend(itmID);
datetick x keeplimits
```
**See Also** getdata | opcread

# **opcstruct2timeseries**

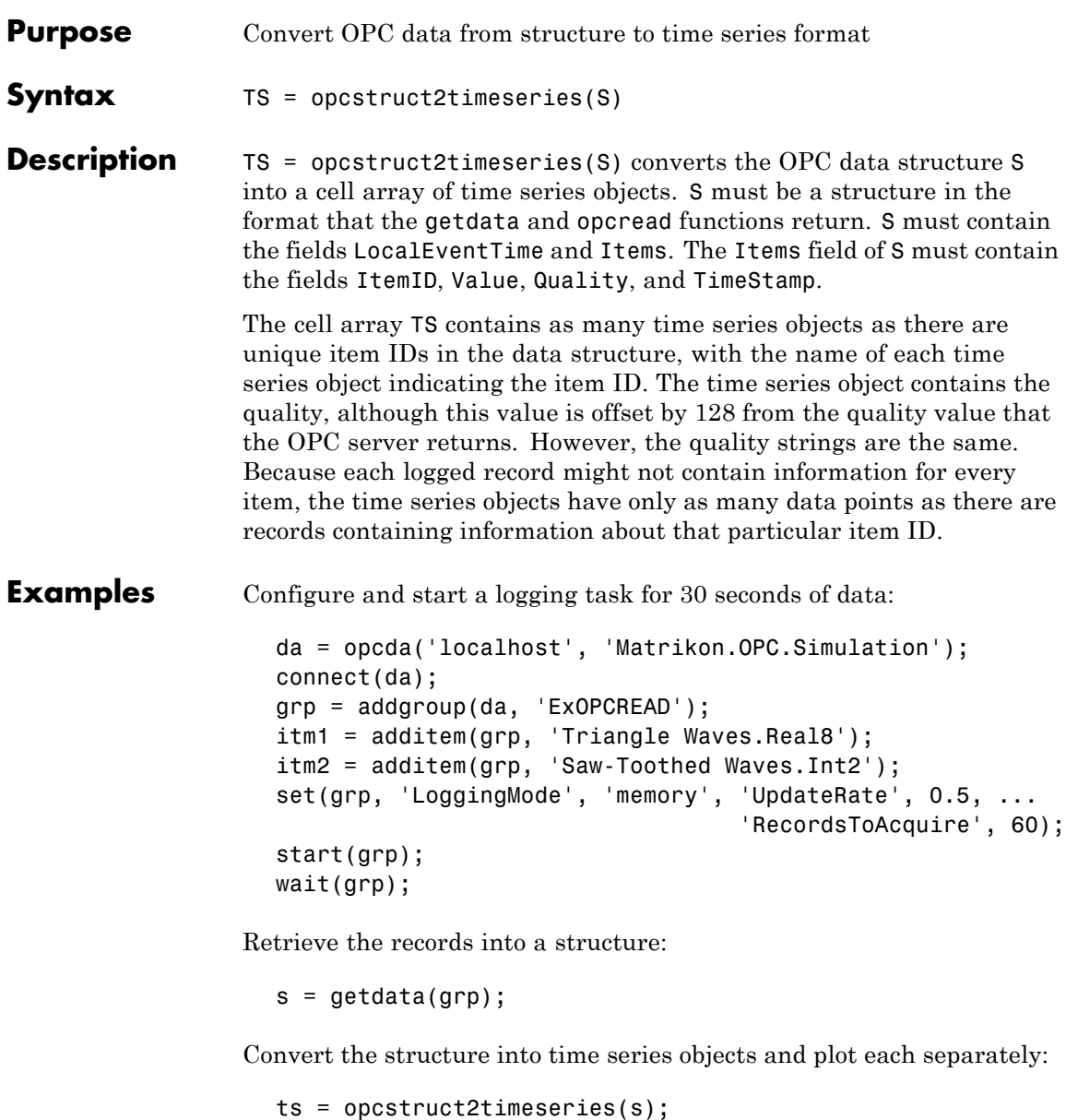

subplot(2,1,1); plot(ts{1}); subplot(2,1,2); plot(ts{2});

**See Also** getdata | opcread | opcstruct2array | timeseries

#### **opcsupport**

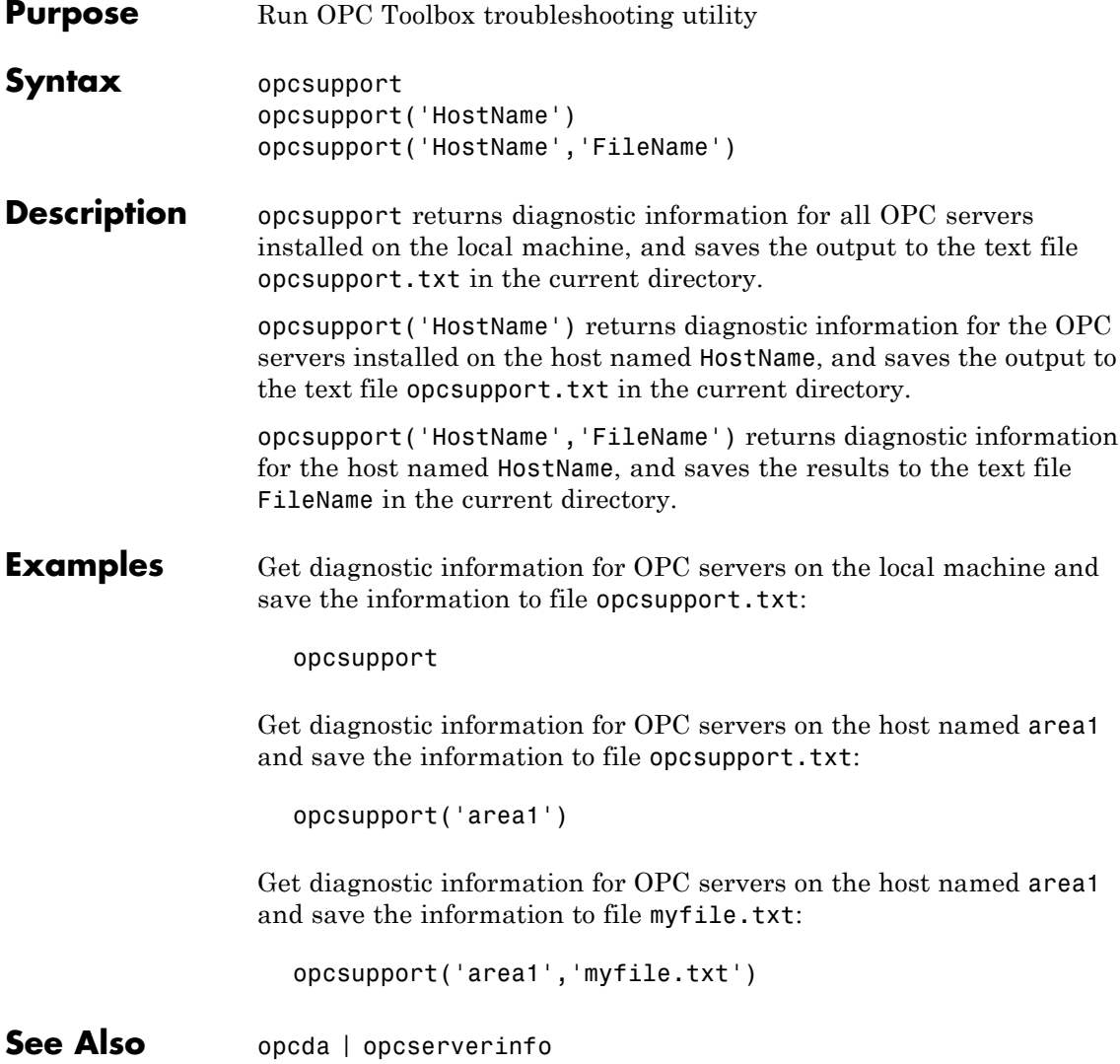

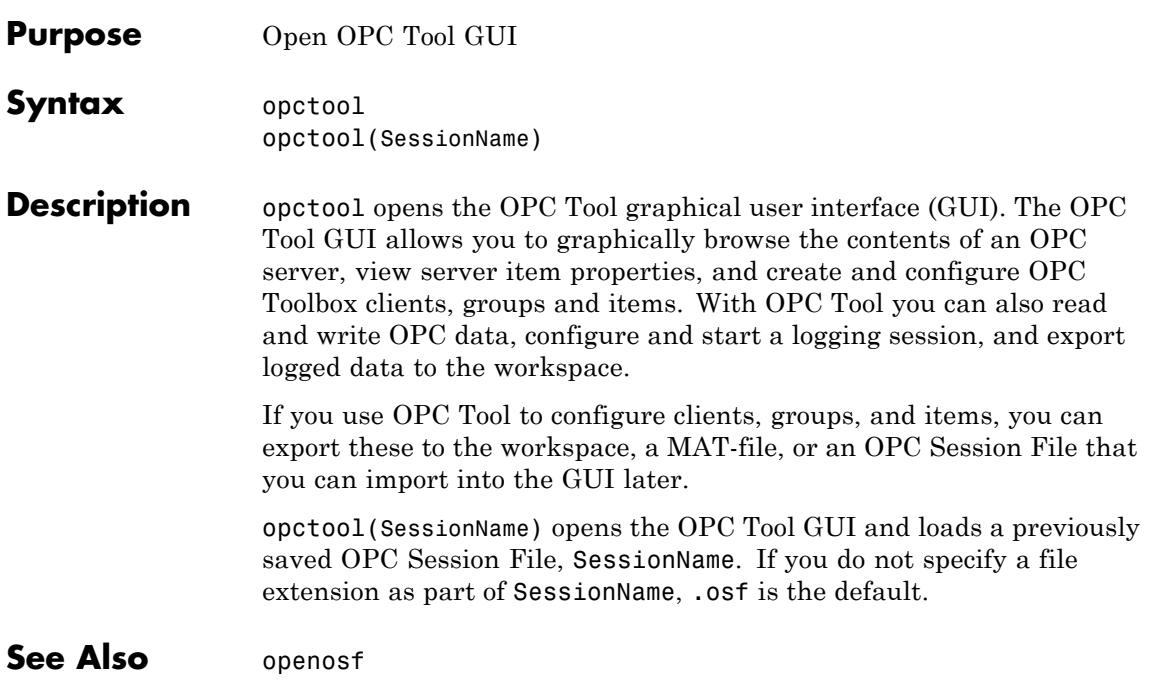

# **openosf**

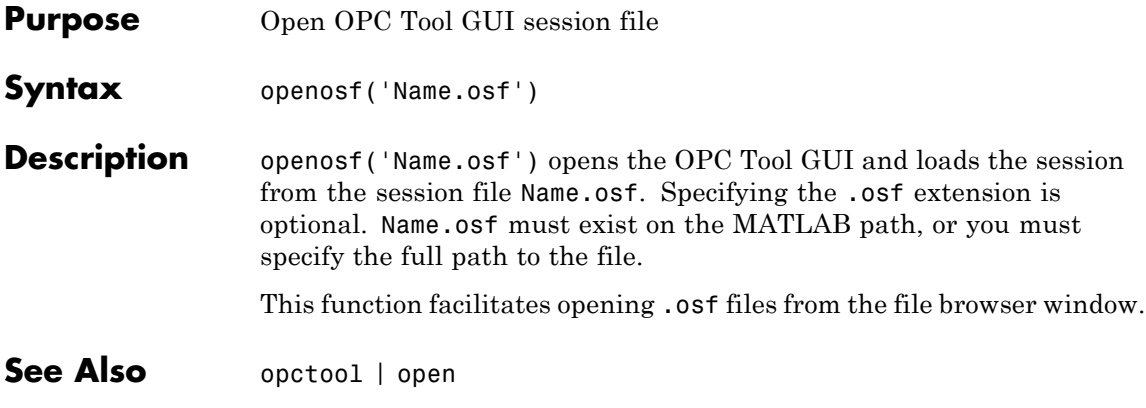

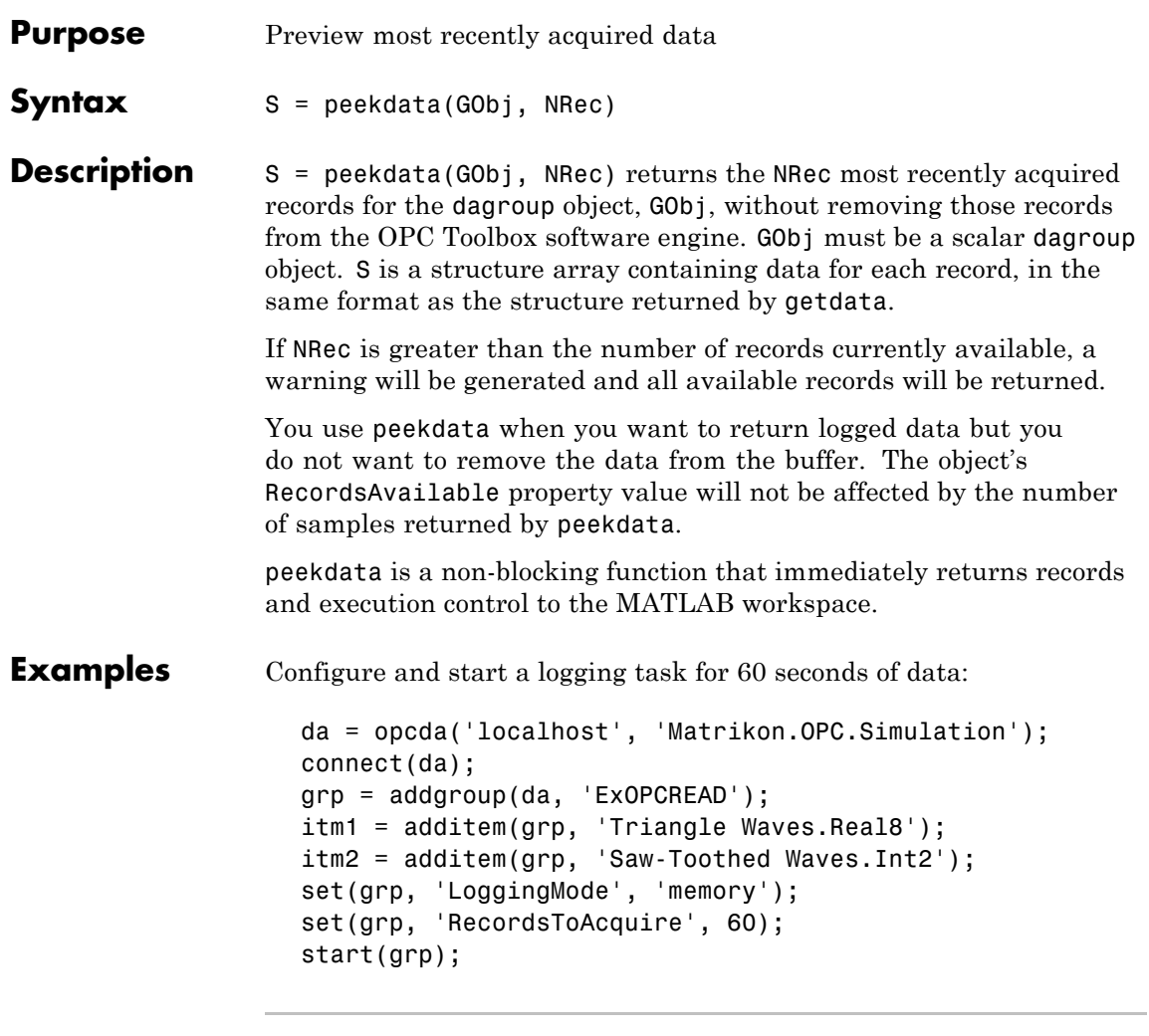

Wait for 2 seconds and peek at the two most recent records:

pause(2);  $s = peekdata(grp, 2)$ s.Items(1).Value

# **peekdata**

**See Also** flushdata | getdata | start | stop

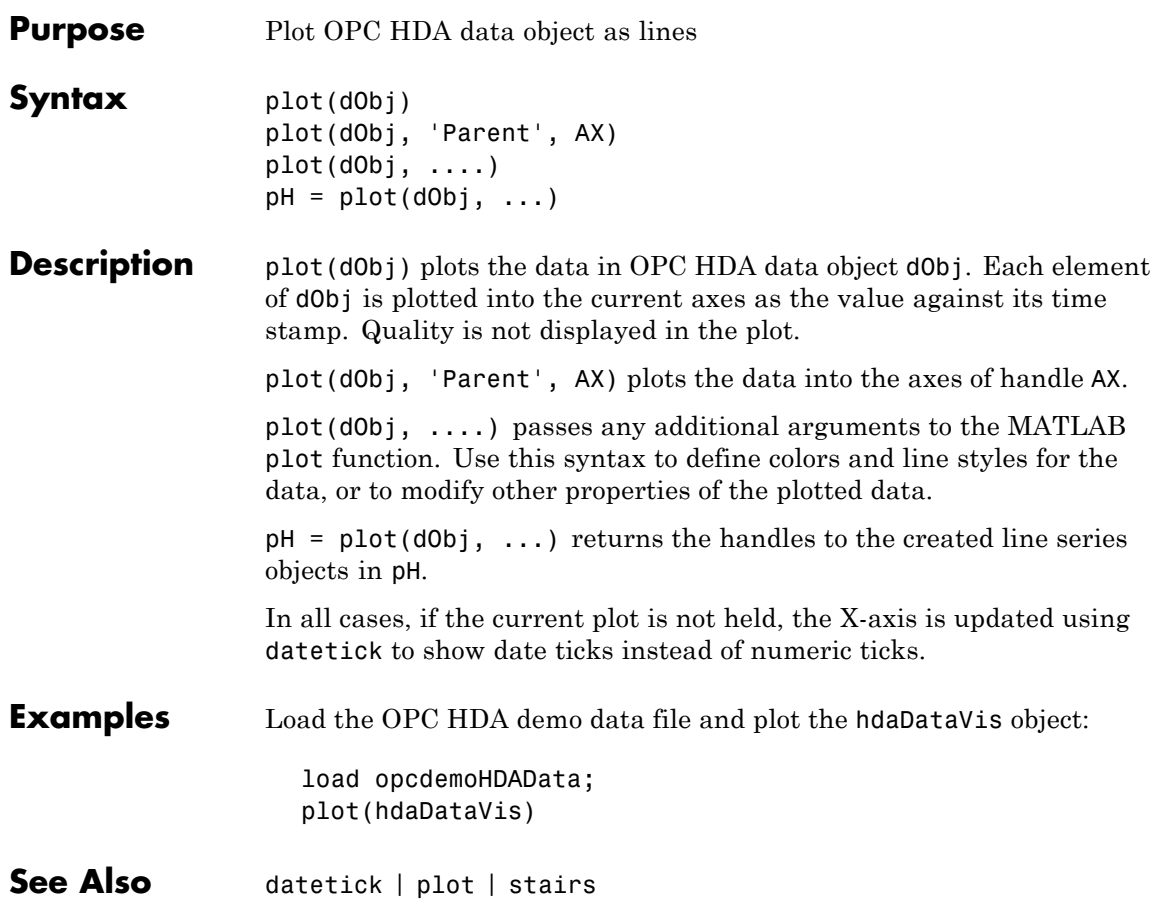

### **propinfo**

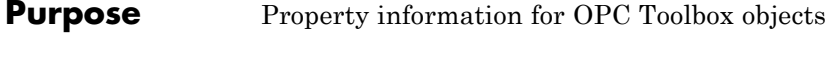

**Syntax** Out = propinfo(Obj) Out = propinfo(Obj,'PropName')

**Description** Out = propinfo(Obj) returns a structure array, Out, with field names given by the property names for Obj. Each property name in Out contains a structure with the fields shown below.

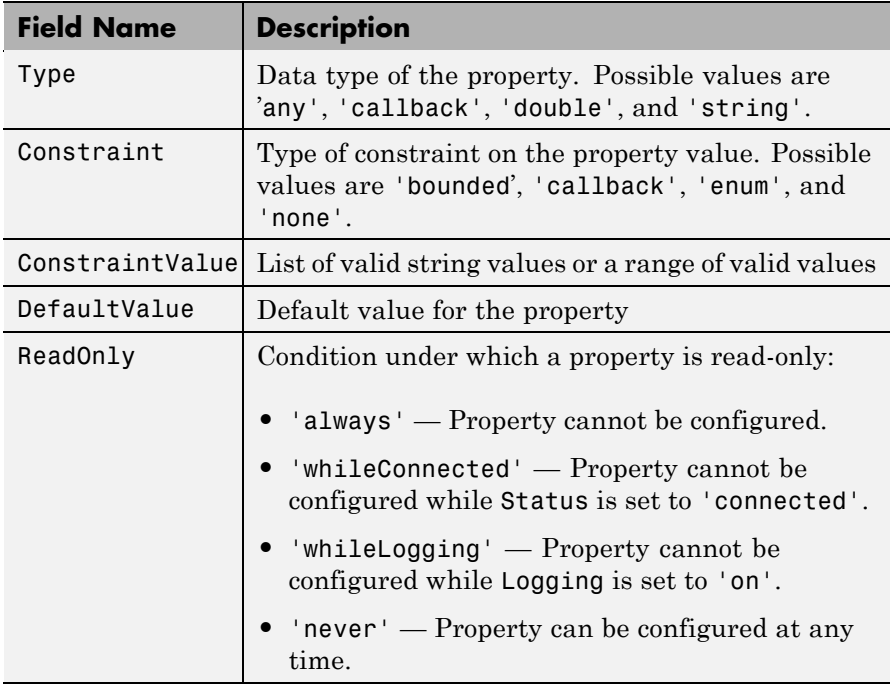

Out = propinfo(Obj,'PropName') returns a structure array, Out, for the property specified by PropName. If PropName is a cell array of strings, a cell array of structures is returned for each property.

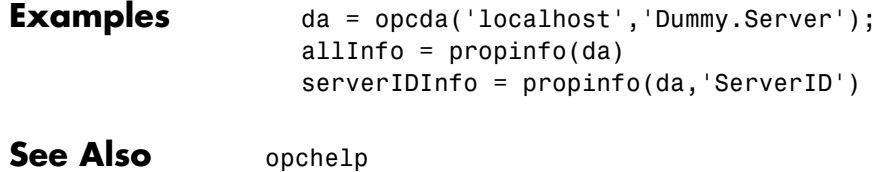

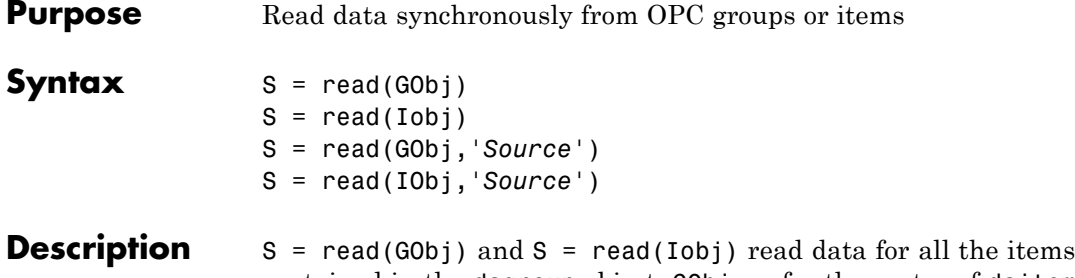

contained in the dagroup object, GObj, or for the vector of daitem objects, IObj. The data is read from the OPC server's cache. S is a structure array containing data for each item in the following fields:

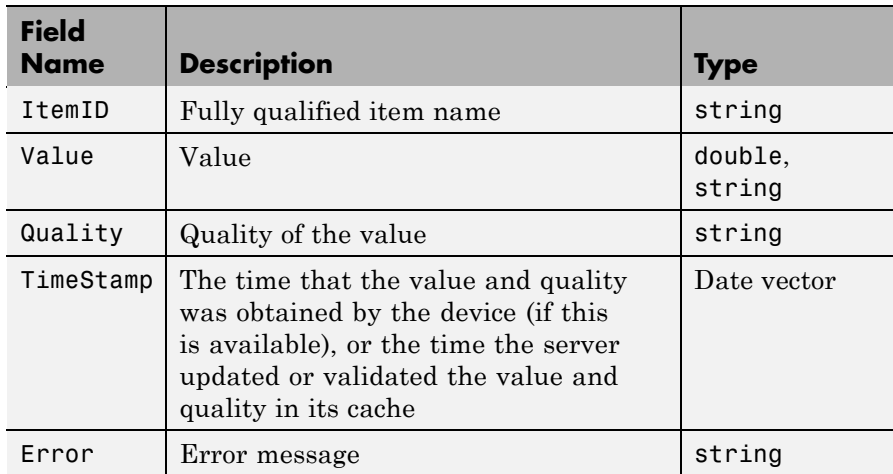

You can synchronously read from the cache only if the Active property is set to 'on' for both the item and the group that contains the item. A warning is issued if any of the objects passed to read are inactive. An inactive item is still returned in S, but the Quality is set to 'BAD: Out of Service'.

S = read(GObj,'*Source*') and S = read(IObj,'*Source*') read data from the source specified by '*Source*'. '*Source*' can be 'cache' or 'device'. If '*Source*' is 'device', data is returned directly from the device. If '*Source*' is 'cache', data is returned from the OPC server's cache, which contains a copy of the device data. Note that the Active property is ignored when reading from 'device'. Note also, that reading data from the device can be slow.

When a read operation succeeds, the Value, Quality, and Timestamp properties of the associated items are updated to reflect the values obtained from the read operation.

**Examples** Configure a client and a group and item, for the Matrikon Simulation Server. Set the update rate for this group to prevent frequent cache updates:

```
da = opcda('localhost', 'Matrikon.OPC.Simulation');
connect(da);
grp = addgroup(da, 'ExRead');
set(grp, 'UpdateRate', 20);
itm = additem(grp, 'Random.Real8');
```
Read twice from the cache, noting that the values are the same each time:

```
v1 = read(grp)v2 = read(grp)
```
Now read twice from the device, noting that the value updates each time:

```
v3 = read(grp, 'device')
v4 = read(grp, 'device')
```
**See Also** readasync | refresh | write | writeasync

### **readasync**

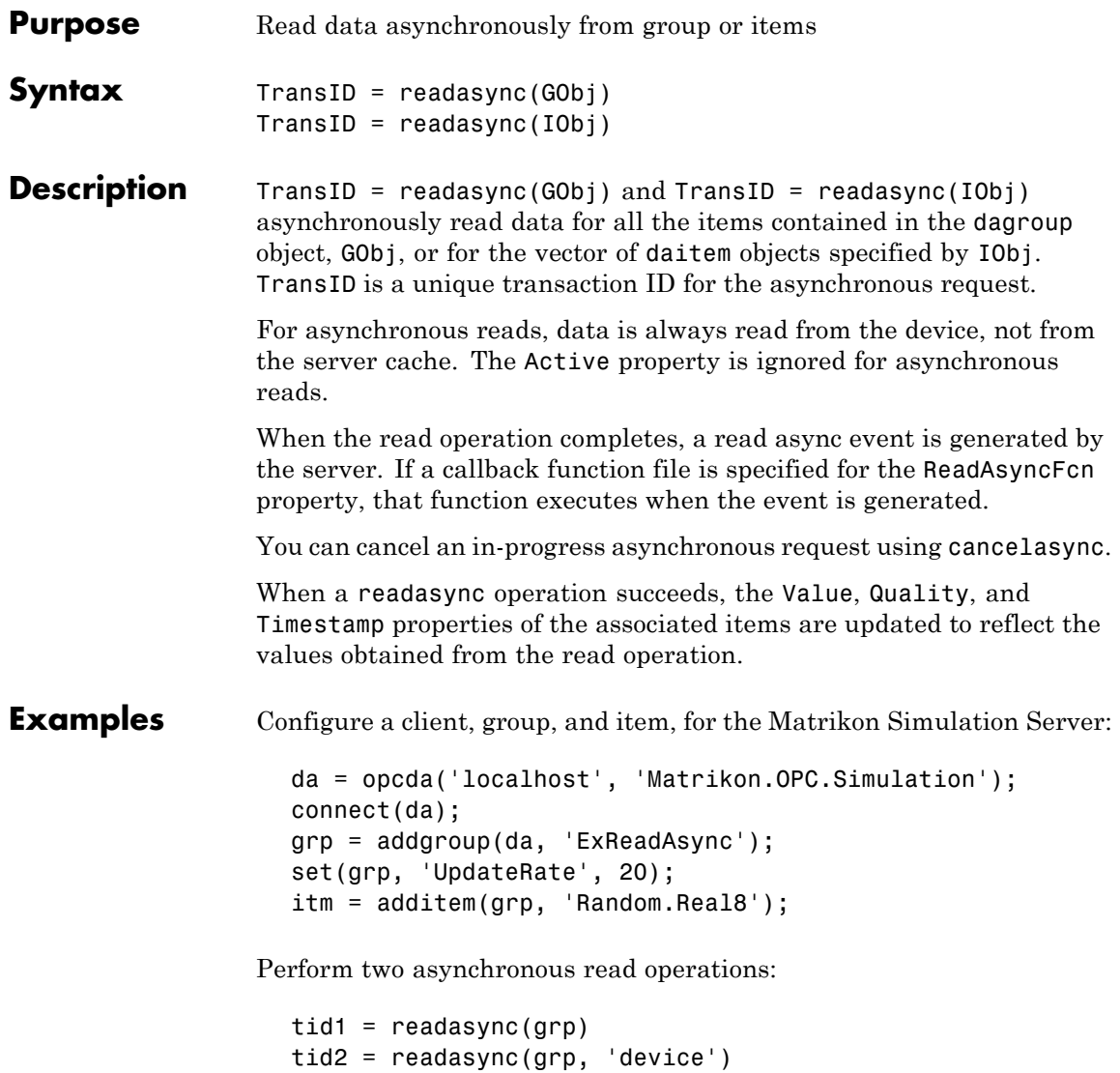

Examine the event log:

pause(2) disp('Event log:') showopcevents(da)

**See Also** cancelasync | read | refresh | write | writeasync

# **readAtTime**

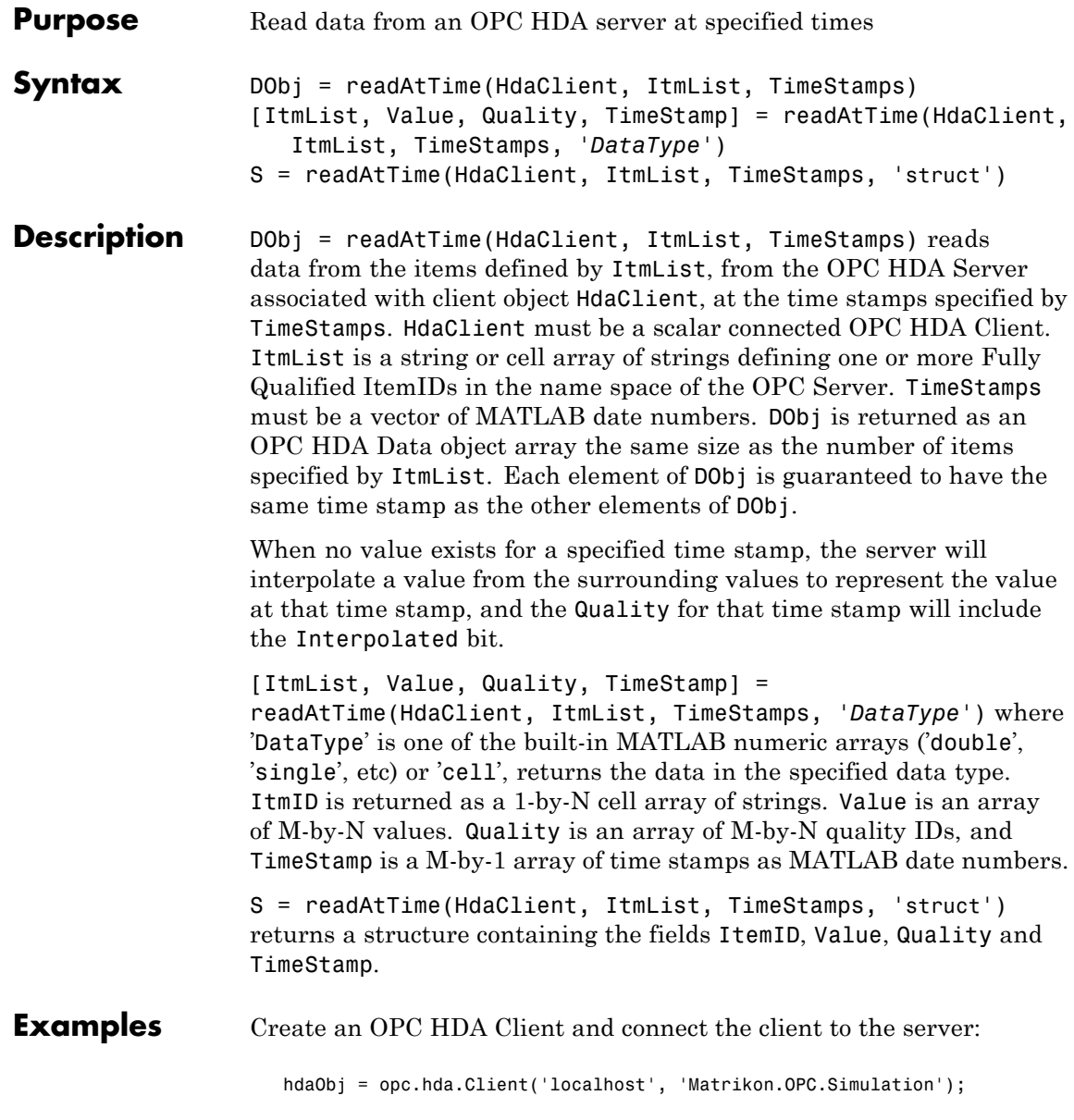

# **readAtTime**

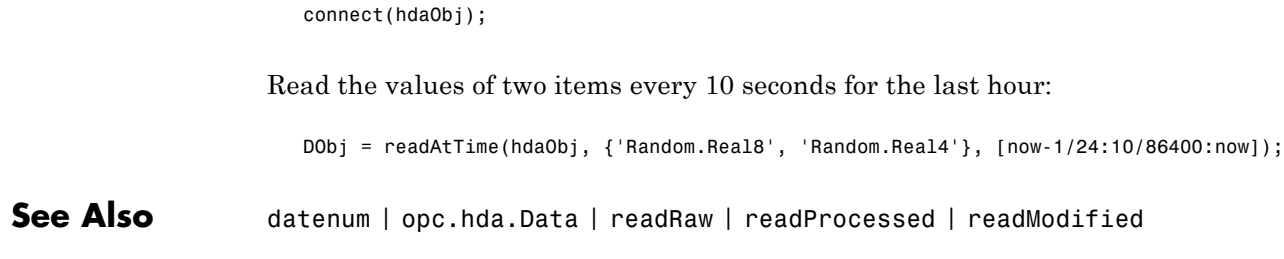

# **readItemAttributes**

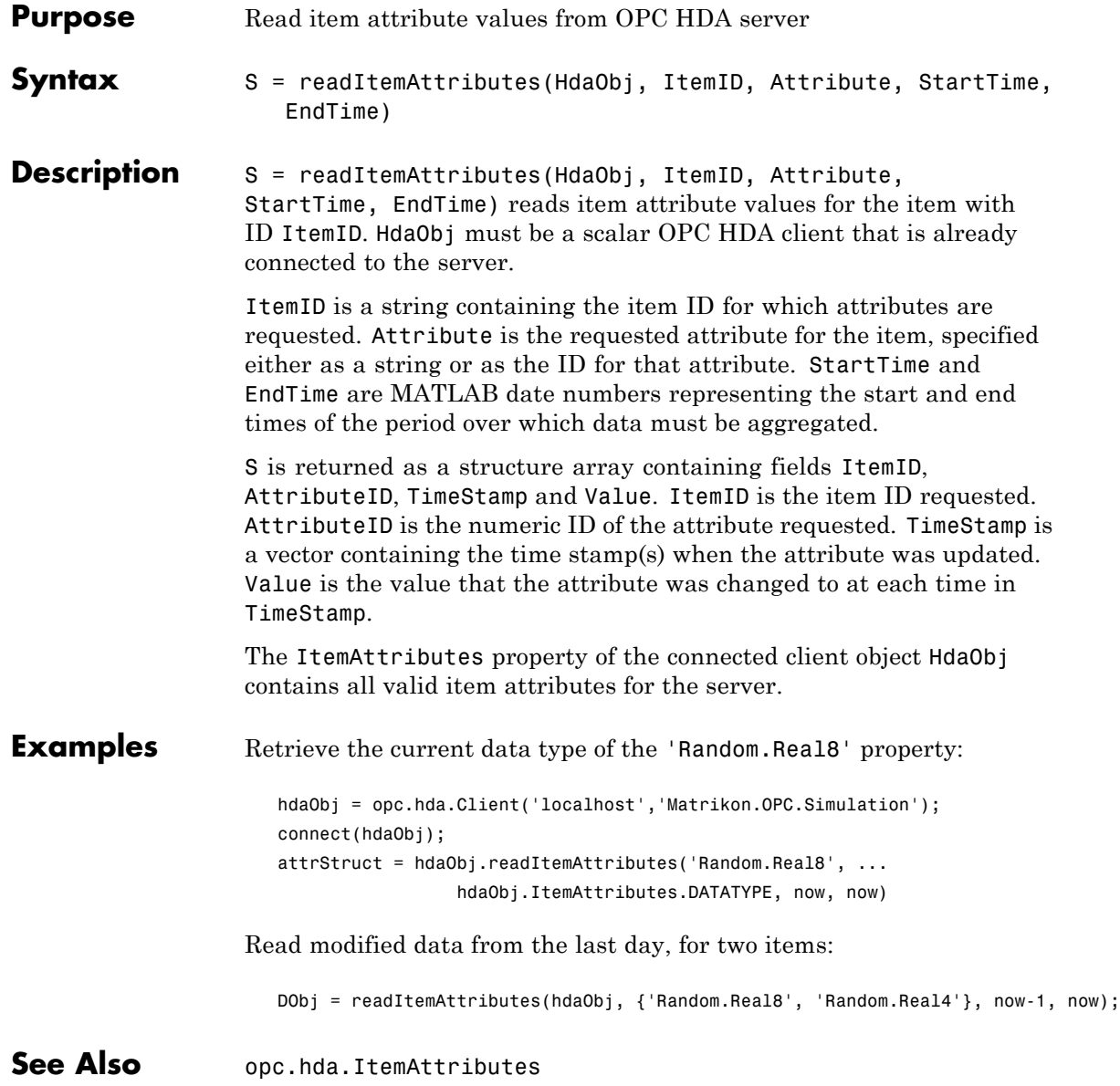

# **readModified**

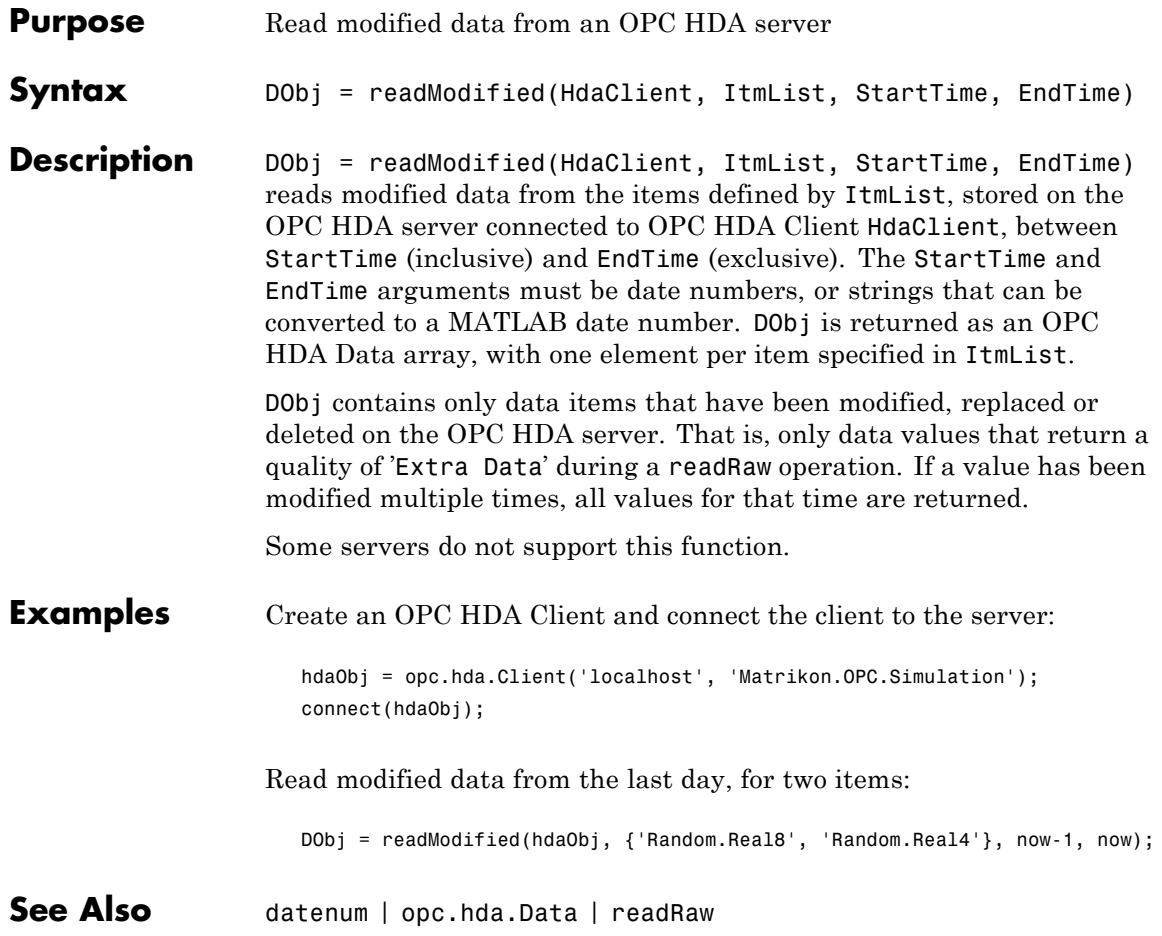

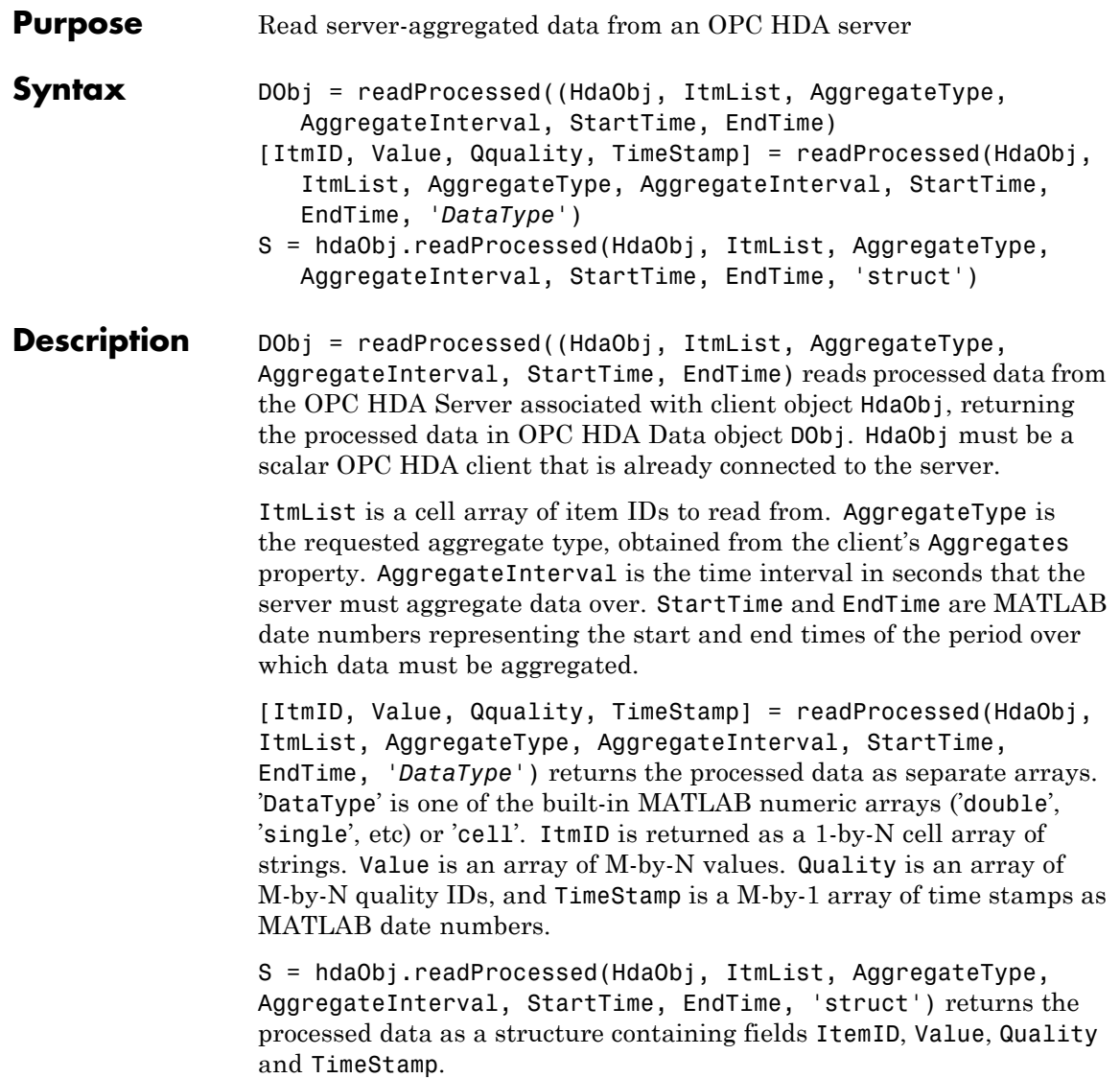

**Examples** Create an OPC HDA Client and connect the client to the server: hdaObj = opc.hda.Client('localhost', 'Matrikon.OPC.Simulation'); connect(hdaObj); Read the one minute average values of two items for the last hour: DObj = readProcessed(hdaObj, {'Random.Real8', 'Random.Real4'}, ... hdaObj.Aggregates.AVERAGE, 60, now-1/24, now); **See Also** opc.hda.Data | readRaw | readAtTime | readModified | opc.hdaQualityString

### **readRaw**

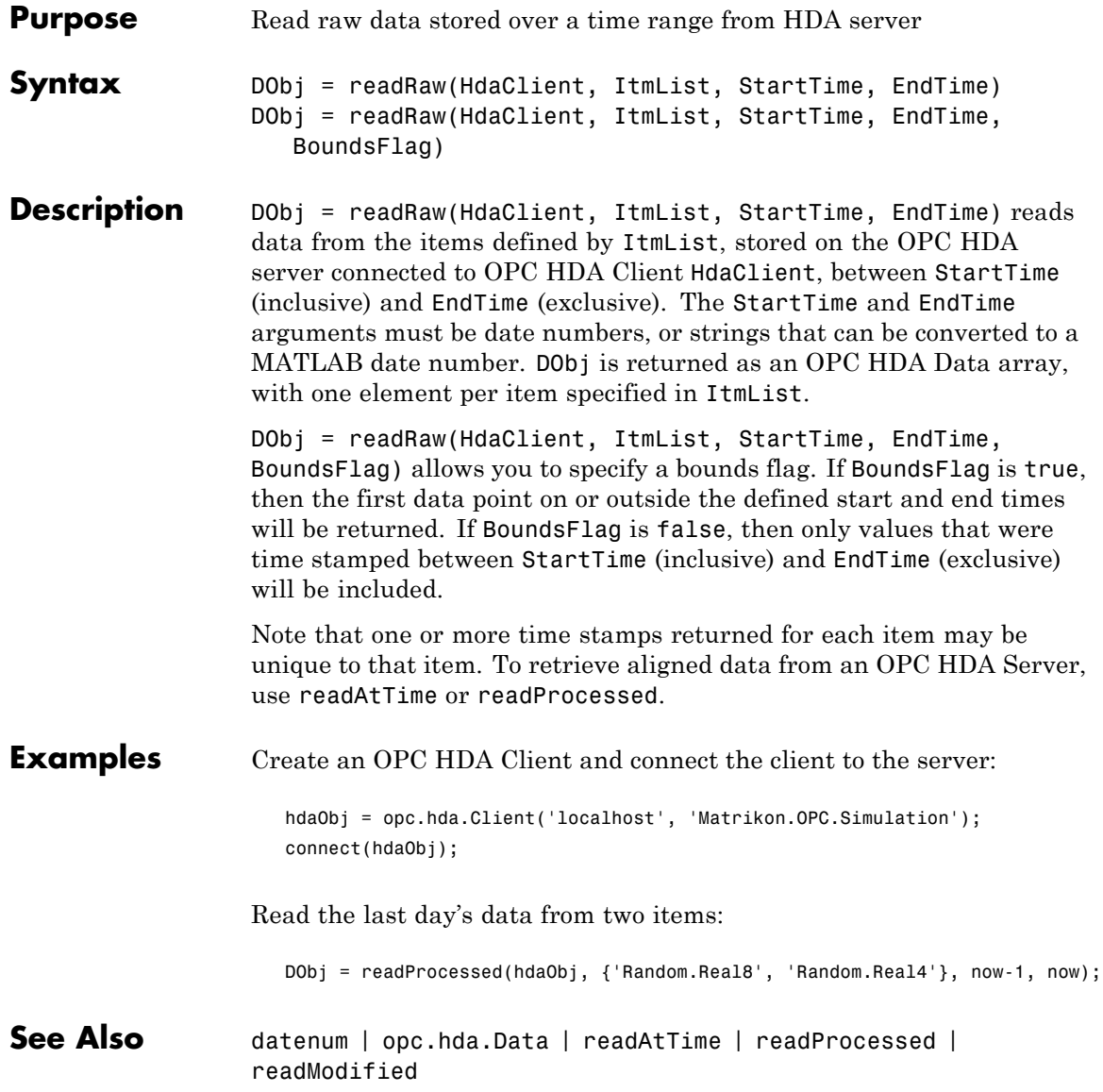

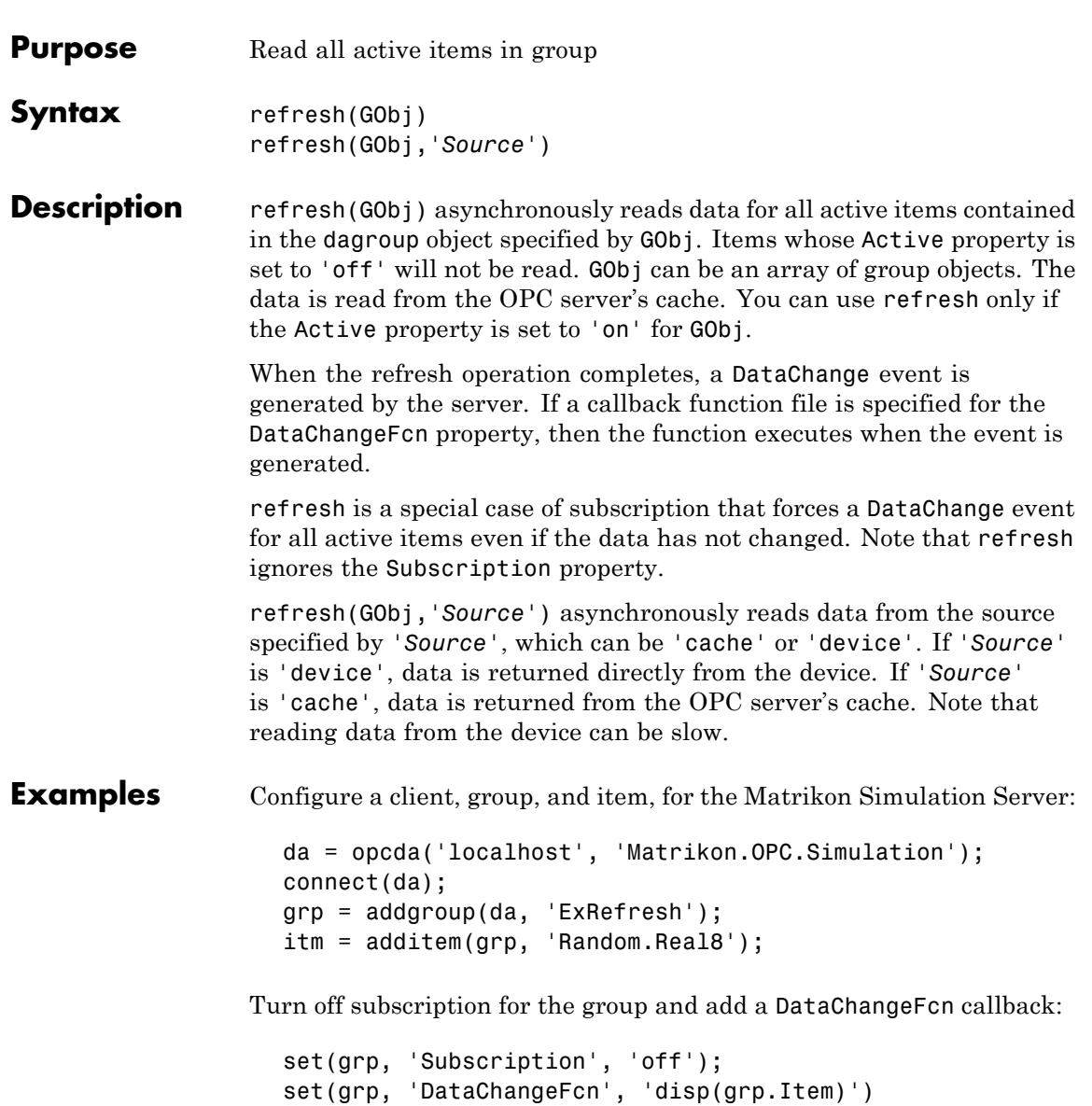

### **refresh**

Call refresh to get group and item updates:

refresh(grp) refresh(grp)

**See Also** read | readasync | write | writeasync
# **removepublicgroup**

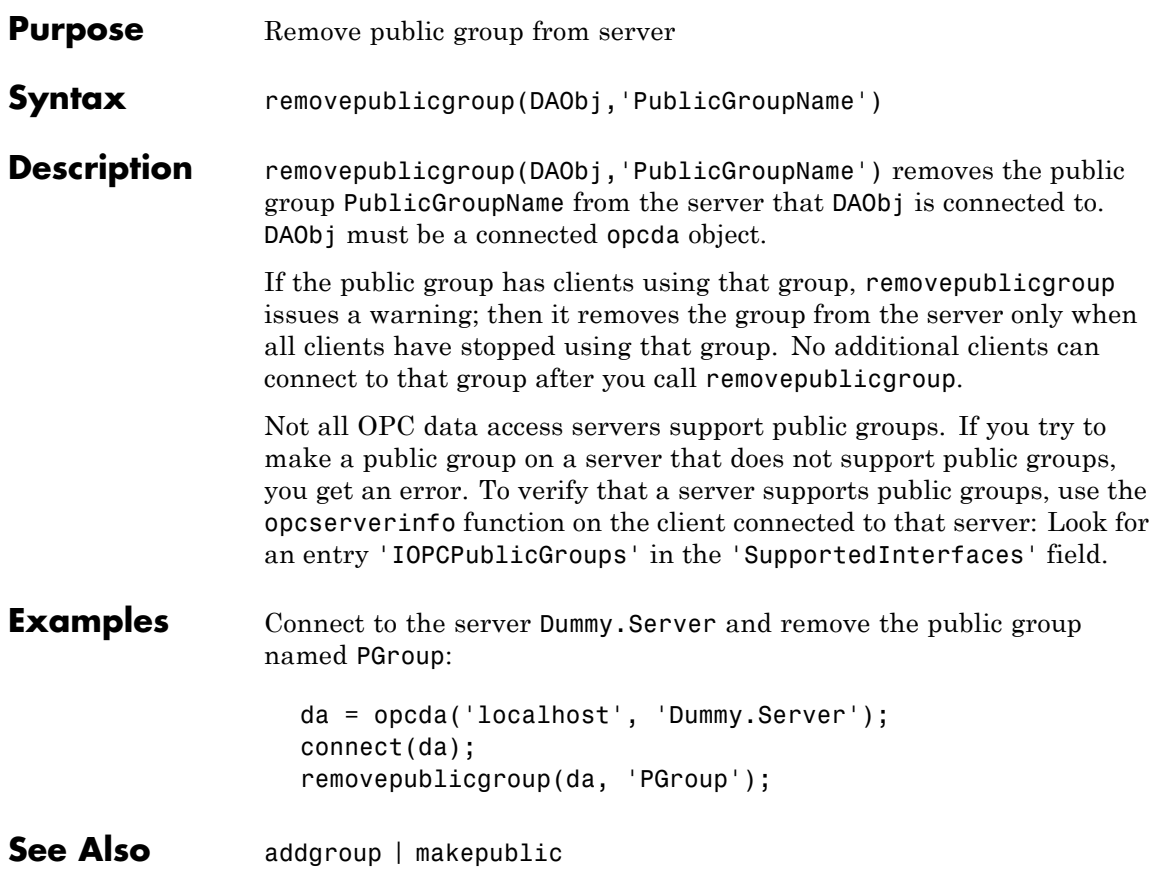

# **resample**

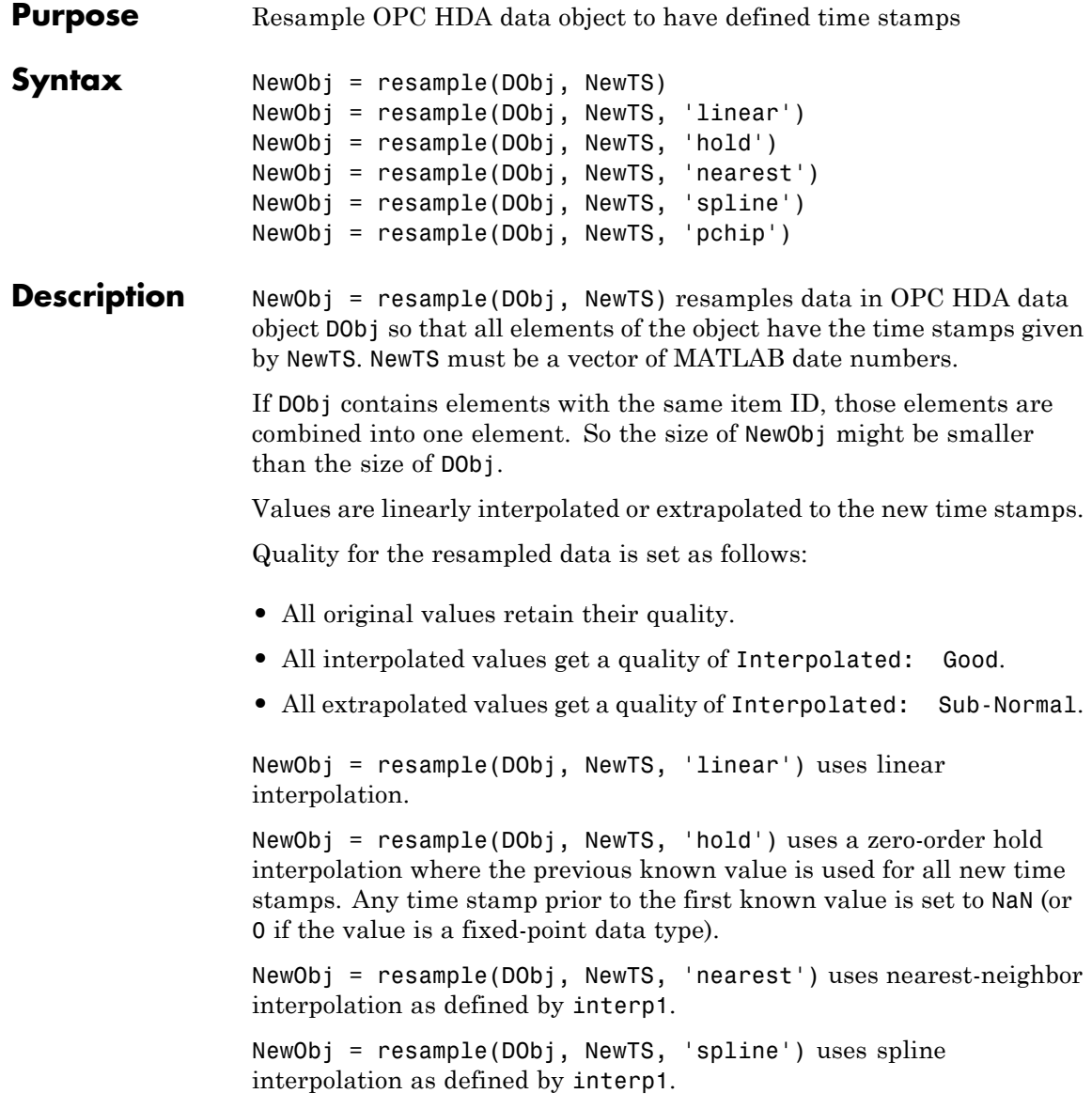

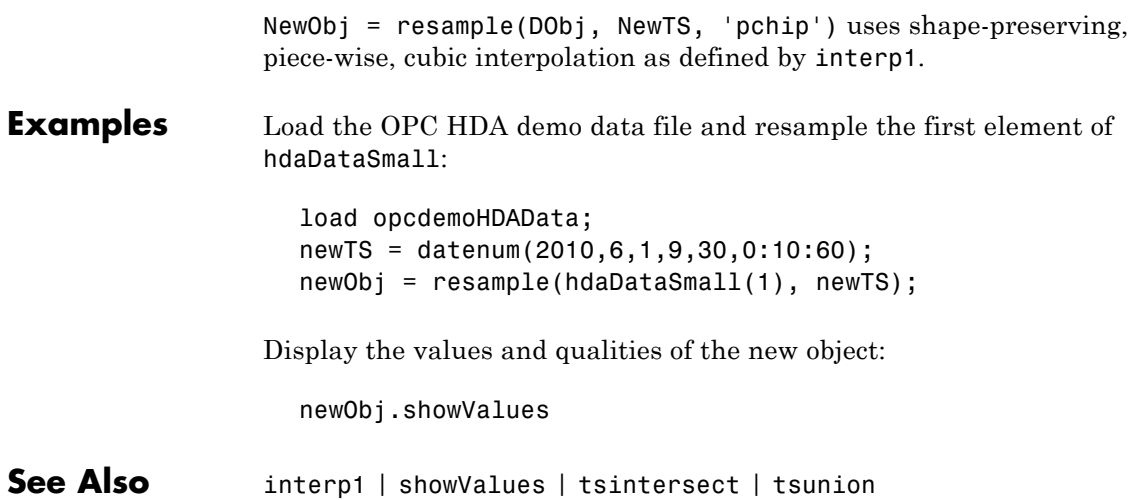

#### **save**

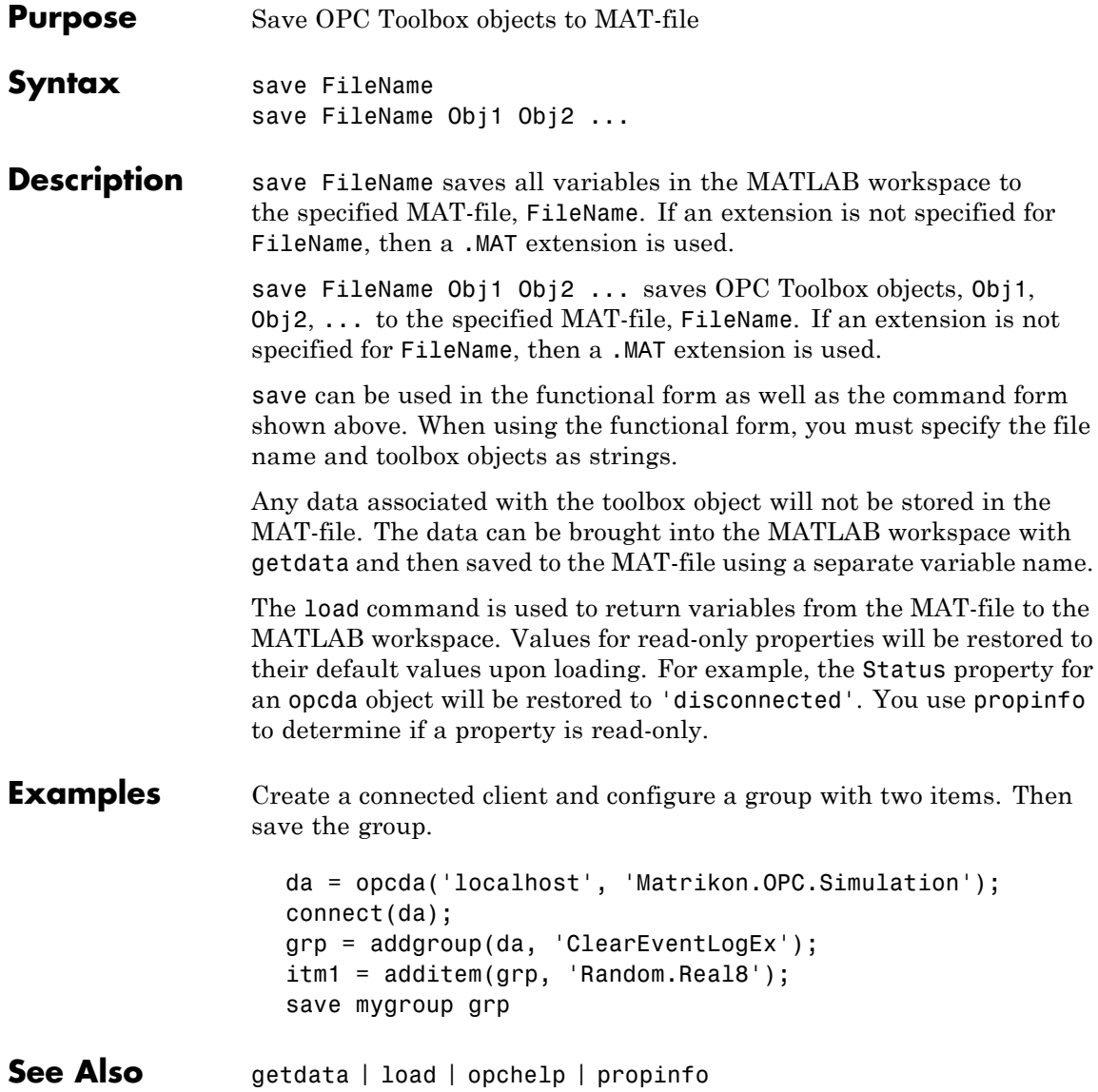

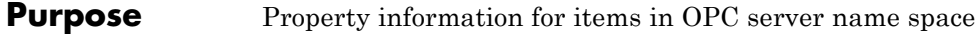

**Syntax** S = serveritemprops(DAObj, ItemID) S = serveritemprops(DAObj,ItemID,PropID)

**Description** S = serveritemprops(DAObj, ItemID) returns all property information for the OPC server items specified by ItemID. ItemID is a single, fully qualified ItemID, specified as a string. DAObj is an opcda object connected to the OPC server. S is a structure array with the following fields:

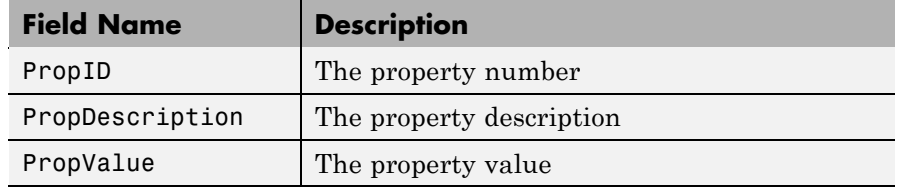

The number of properties returned by the server may be different for different ItemIDs.

Item properties include the item's canonical data type, limits, description, current value, etc.

S = serveritemprops(DAObj,ItemID,PropID) returns property information for the property IDs contained in PropID. PropID is a vector of integers. If PropID contains IDs that do not exist for that property, a warning is issued and any remaining property information is returned.

**Note** This function is not intended to read large amounts of data. Instead, it is intended to allow you to easily browse and read small amounts of data specific to a particular ItemID.

For a complete list of Property IDs defined by the OPC Foundation, consult [OPC DA Server Item Properties on page](#page-345-0) [1](#page-346-0).

#### **serveritemprops**

**Examples** Find the properties of the Matrikon Simulation Server Random.Real4 tag: da = opcda('localhost', 'Matrikon.OPC.Simulation'); connect(da); p = serveritemprops(da, 'Random.Real4'); Read the first property to see the item's canonical data type: p(1) Read the third property to see the item's quality: p(3) See Also serveritems

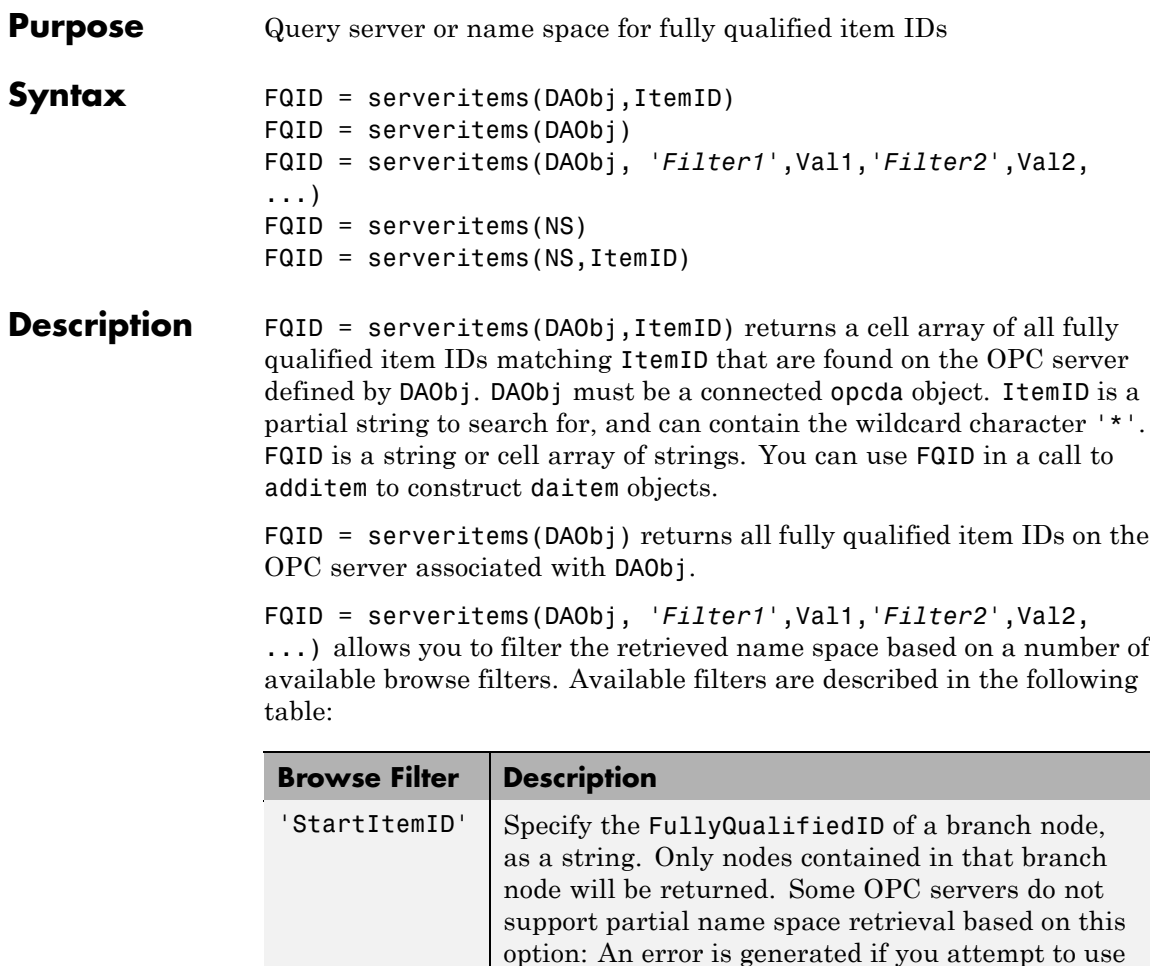

'Depth' Specify the depth of the name space that you want returned. A 'Depth' value of 1 returns only the nodes contained in the starting position. A 'Depth' value of 2 returns the nodes contained in the

the 'StartItemID' browse filter on such a server.

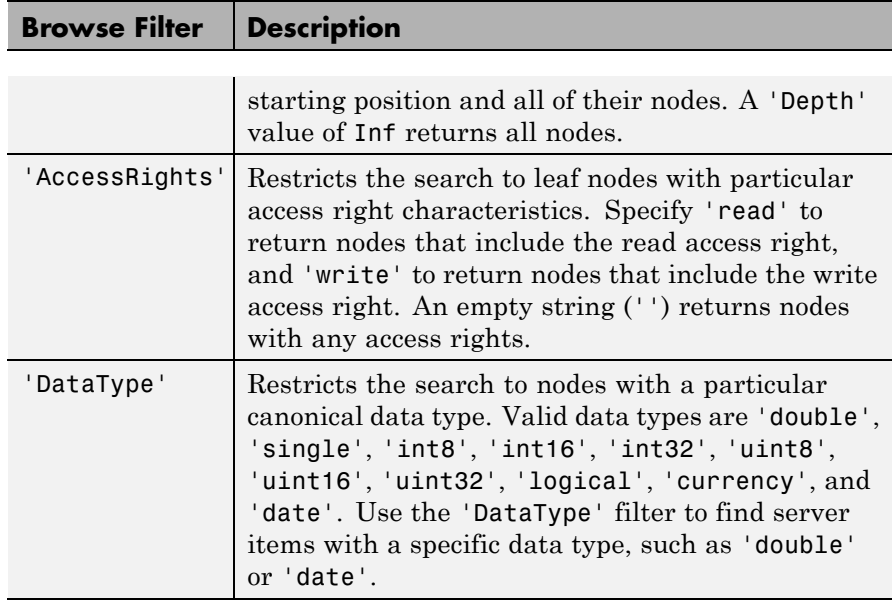

FQID = serveritems(NS) and FQID = serveritems(NS,ItemID) search the name space structure defined by NS, rather than querying the OPC server. NS is the result of a call to getnamespace in either hierarchical or flat format.

Note that some servers may return item IDs that cannot be created on that server. These item IDs are usually branches of the OPC server name space.

You use the results of a call to serveritems in a call to serveritemprops to return the property information for items in the OPC server name space. The properties of the items in the server name space include the server item's canonical data type, limits, description, current value, etc.

#### **Examples** Create a client for the Matrikon Simulation Server and connect to the server:

da = opcda('localhost', 'Matrikon.OPC.Simulation');connect(da);

Find all item IDs in the Matrikon Server containing the word 'Real':

```
realItmIDs = serveritems(da, '*Real*'):
```
Add all items in the Random node to a group:

grp = addgroup(da, 'ServerItemsEx'); itm = additem(grp, serveritems(da, 'Random.\*'));

**See Also** getnamespace | serveritemprops

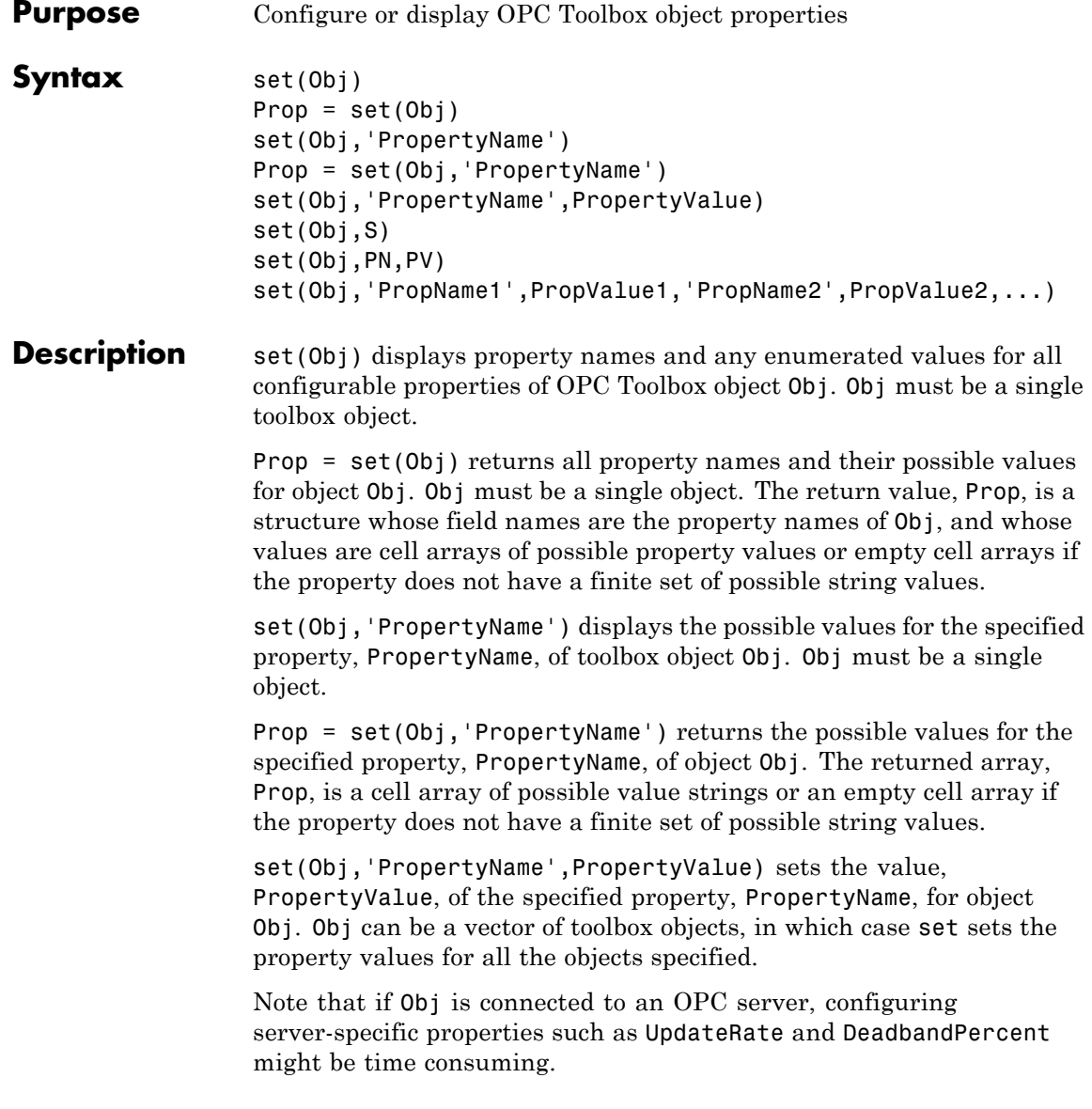

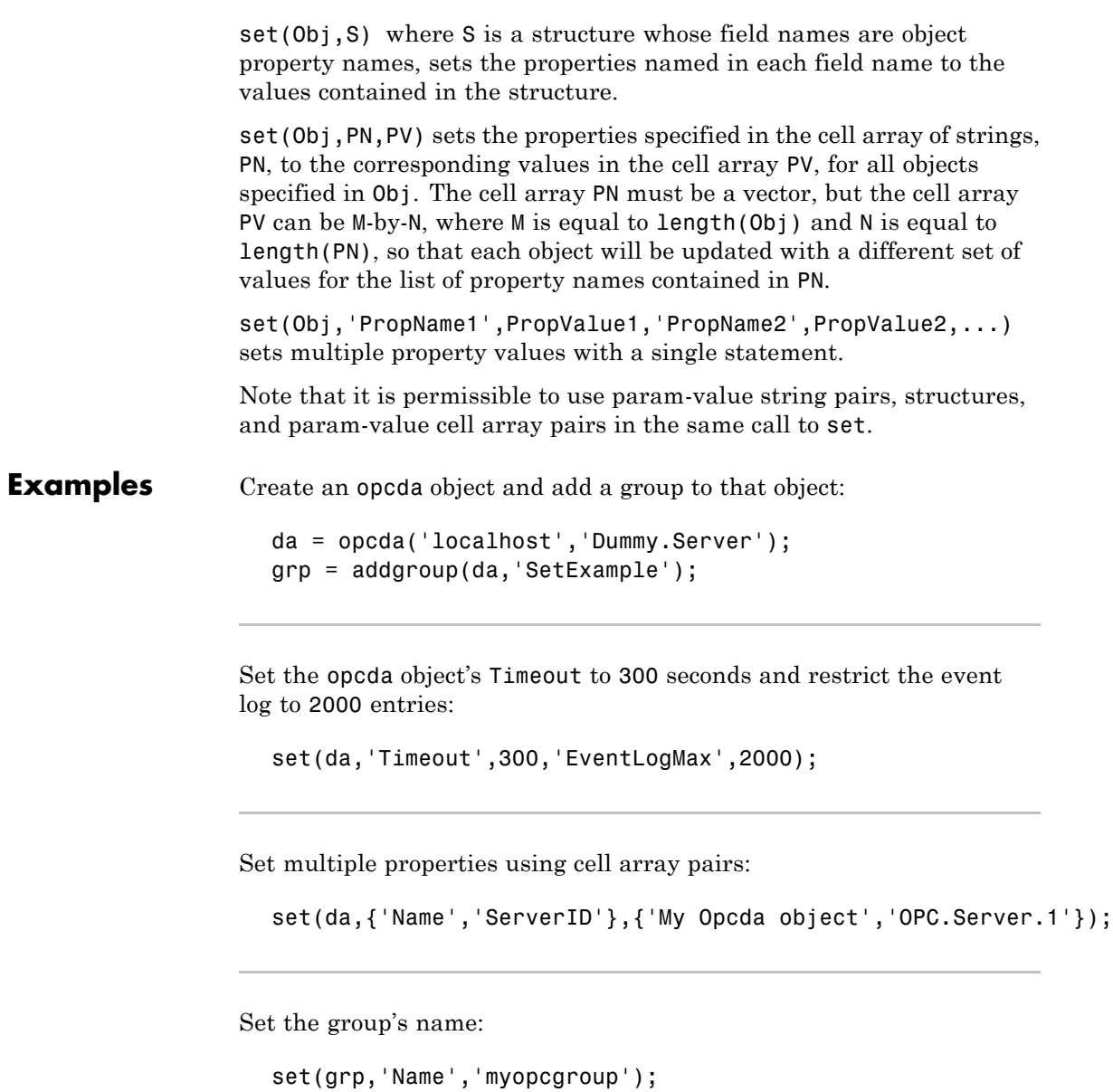

Query the permissible values for the group's Subscription property:

set(grp,'Subscription')

See Also get | opchelp | propinfo

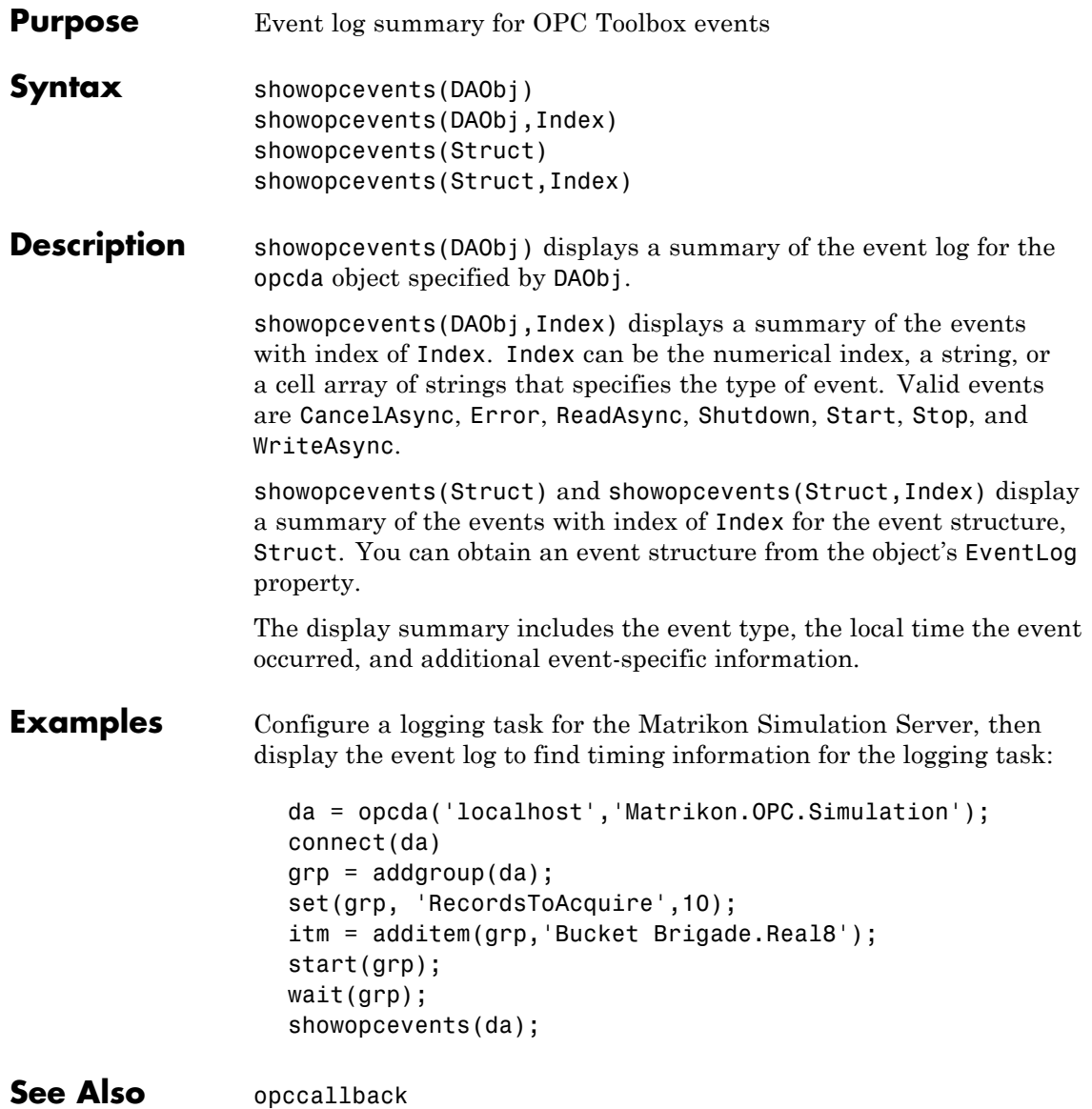

## **showValues**

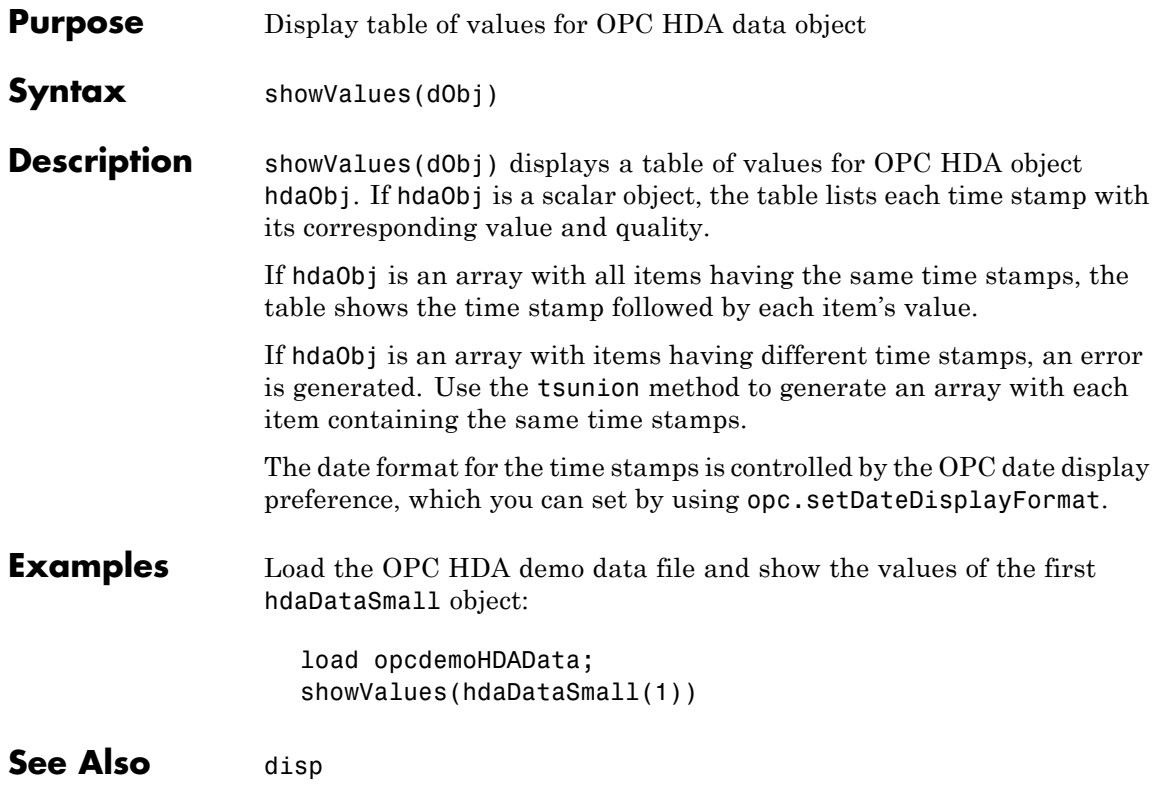

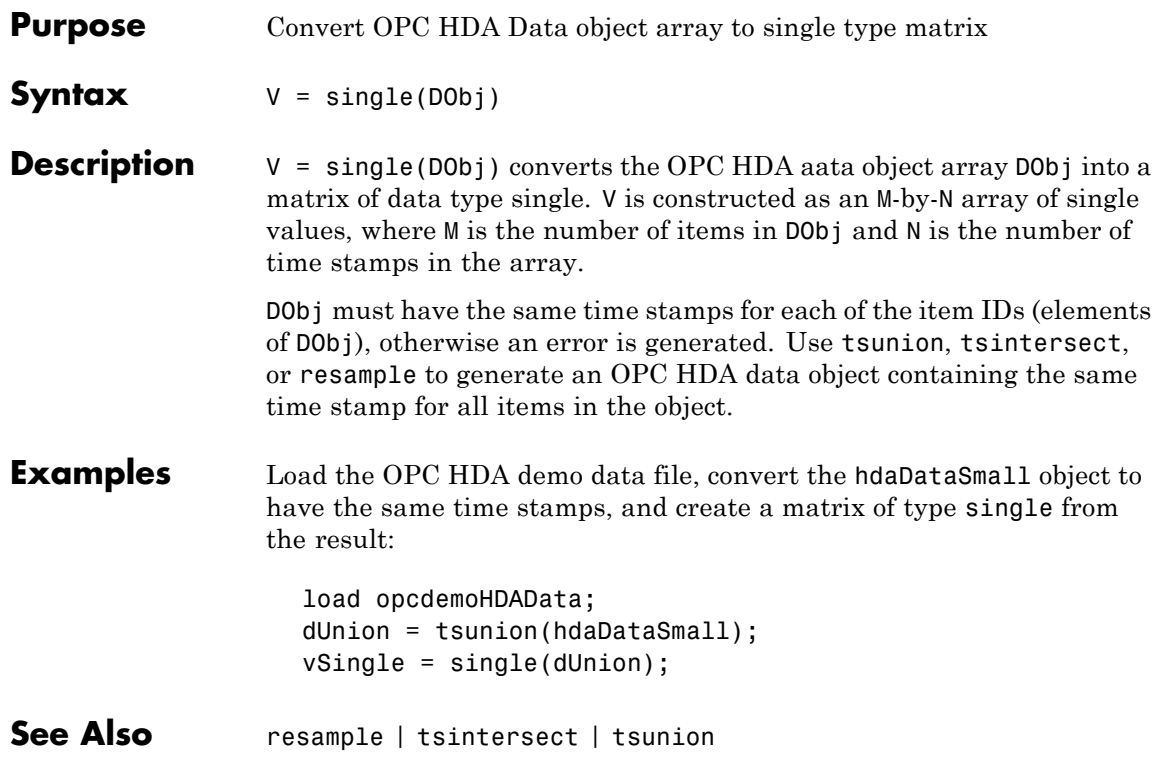

#### **stairs**

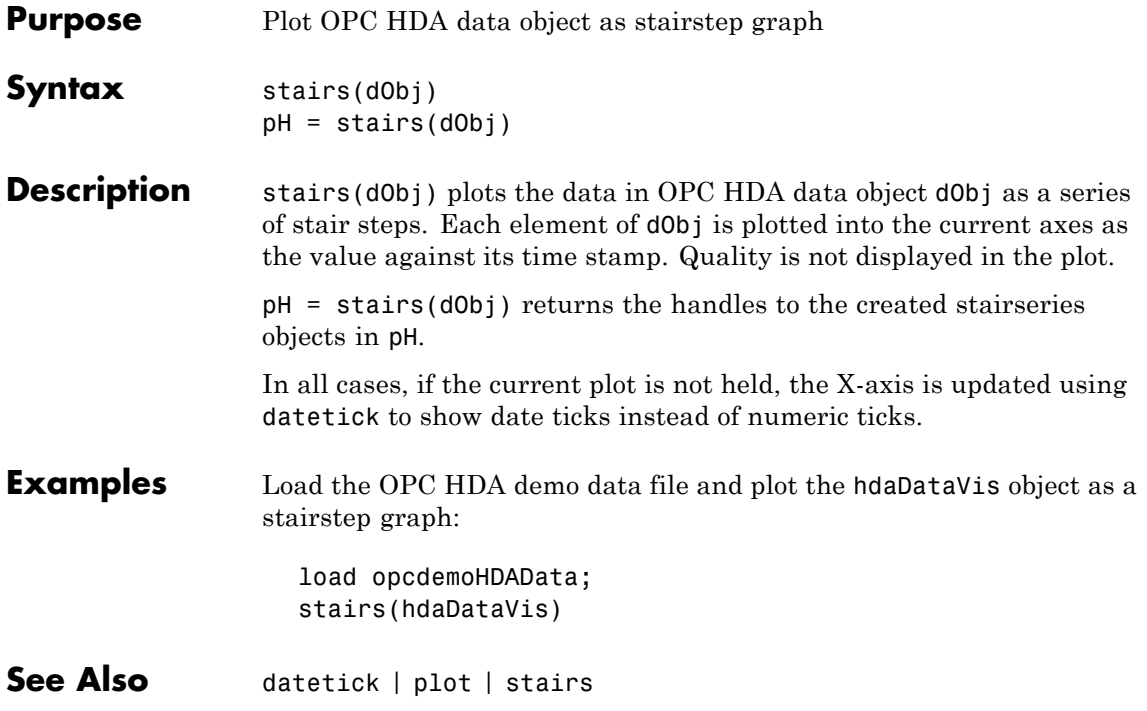

#### **start**

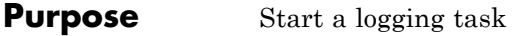

**Syntax** start(GObj)

**Description** start(GObj) starts a data logging task for GObj. GObj can be a scalar dagroup object, or a vector of dagroup objects. A dagroup object must be active and contain at least one item for start to succeed.

When logging is started, GObj performs the following operations:

- **1** Generates a Start event, and executes the StartFcn callback.
- **2** If Subscription is 'off', sets Subscription to 'on' and issues a warning.
- **3** Removes all records associated with the object from the OPC Toolbox software engine.
- **4** Sets RecordsAcquired and RecordsAvailable to 0.
- **5** Sets the Logging property to 'on'.

The Start event is logged to the EventLog.

GObj will stop logging when a stop command is issued, or when RecordsAcquired reaches RecordsToAcquire.

**Examples** Configure and start a logging task for 30 seconds of data:

```
da = opcda('localhost', 'Matrikon.OPC.Simulation');
connect(da);
grp = addgroup(da, 'StartEx');
itm1 = additem(grp, 'Triangle Waves.Real8');
itm2 = additem(grp, 'Saw-toothed Waves.UInt16');
set(grp, 'LoggingMode', 'memory', 'UpdateRate', 0.5, ...
                                  'RecordsToAcquire', 60);
start(grp);
```
Wait for the logging task to finish, then retrieve the records into a double array and plot the data with a legend:

```
wait(grp);
[itmID, val, qual, tStamp] = getdata(grp, 'double');
plot(tStamp(:,1), val(:,1), tStamp(:,2), val(:,2));
legend(itmID);
datetick x keeplimits
```
**See Also** flushdata | getdata | peekdata | stop | wait

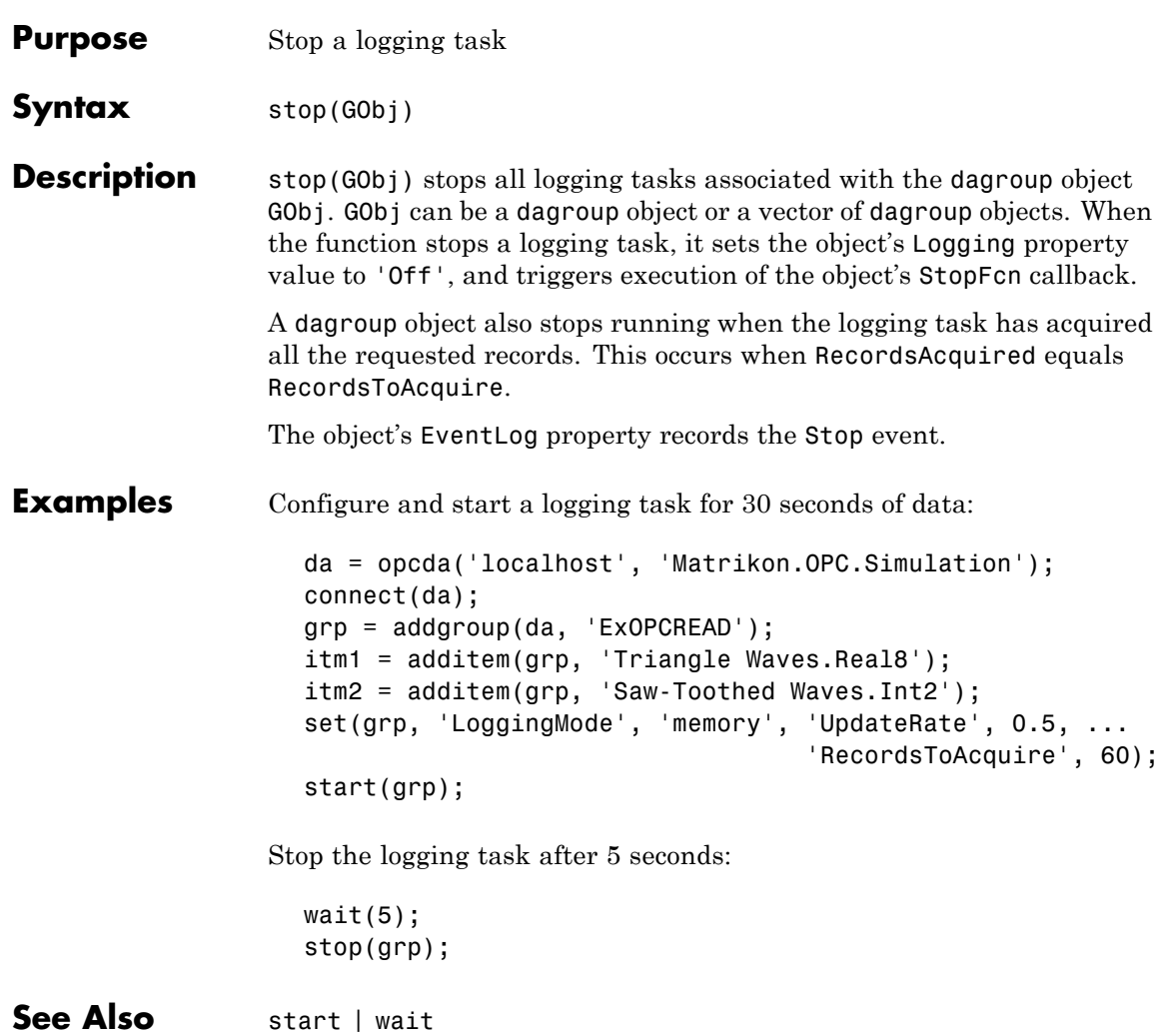

## **trend**

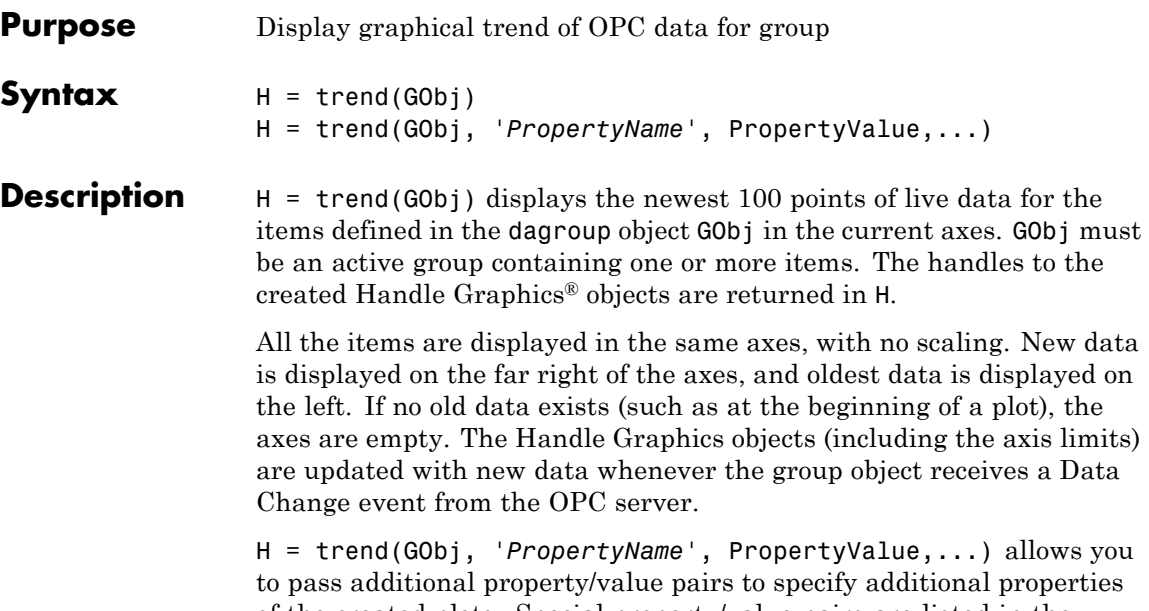

of the created plots. Special property/value pairs are listed in the following table. If any property is not in this list, that property/value pair is passed on to the created Handle Graphics objects.

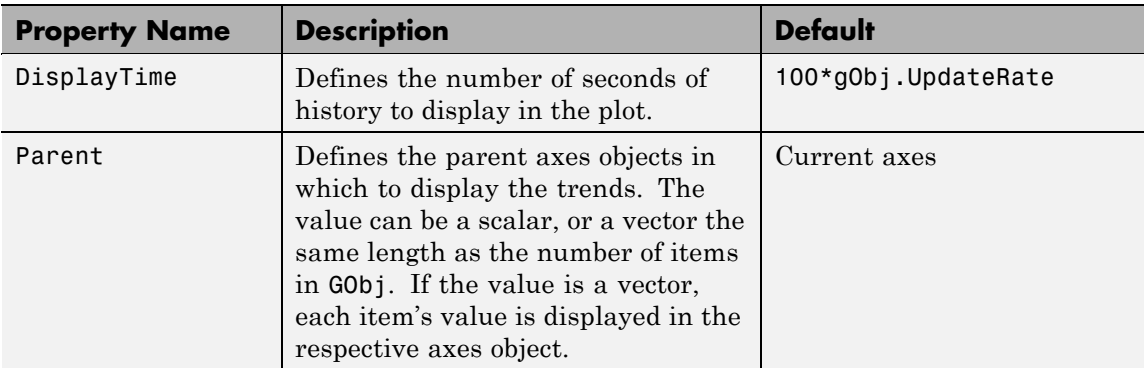

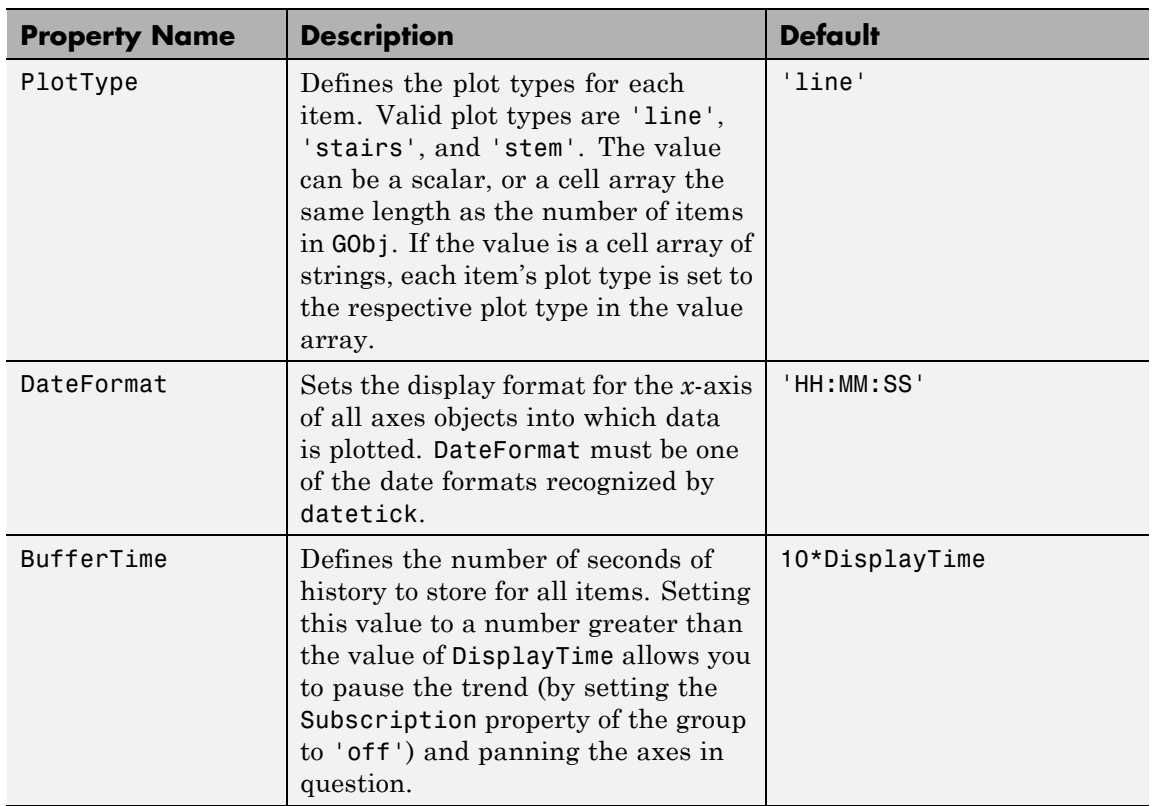

You can fix the axes *y*-limits to a particular value by using the YLim property of the axes containing your visualized data. For example, to set the limits of the *y*-axis to the instrument range reported by the OPC server, use the following code:

```
props = serveritemprops(da, itmName, 102:103);
set(gca, 'YLim', [props.PropValue]);
```
If you add items to a group that currently has an active trend, the item is not shown. Call trend again to include that item in the trend view. (If you set the hold state of the axes to 'on', when you call trend, existing trend objects are reused, without destroying their current view.)

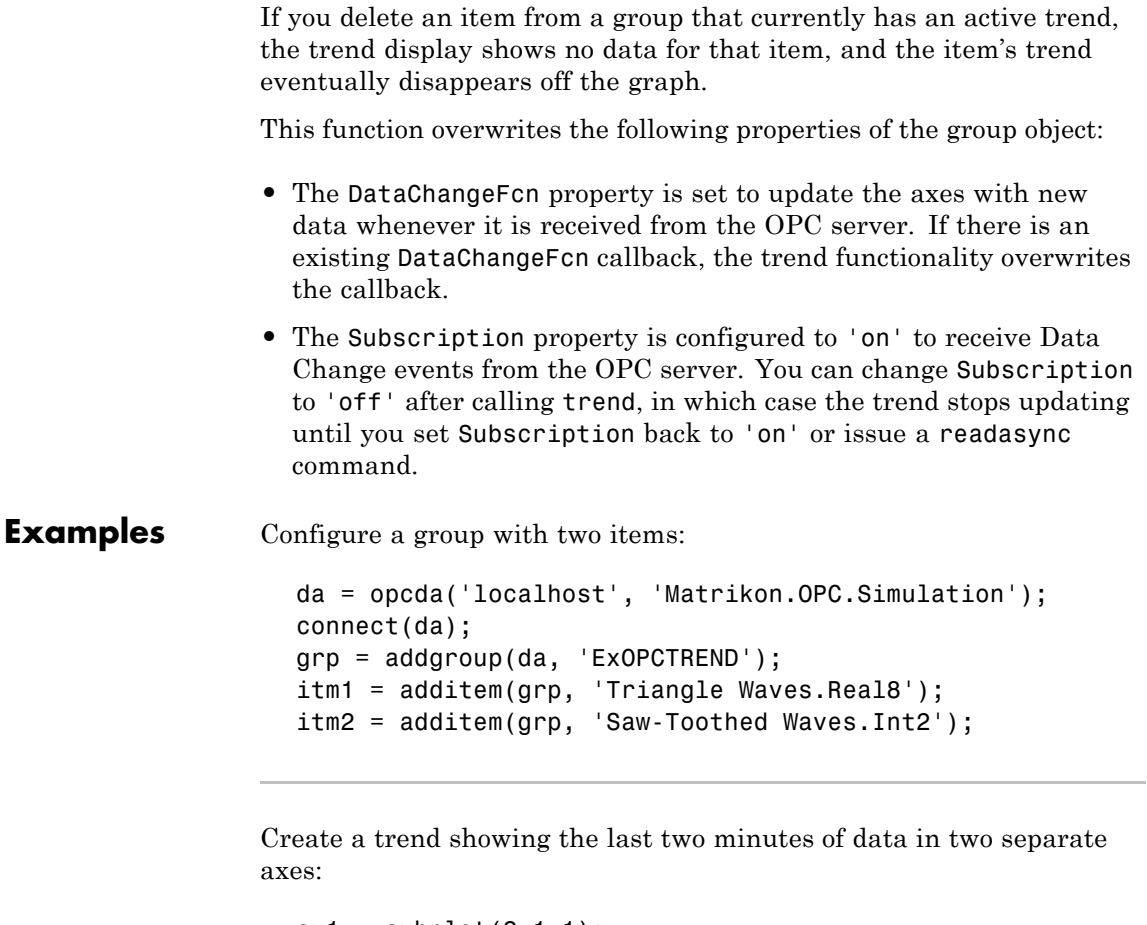

```
ax1 = subplot(2,1,1);ax2 = subplot(2, 1, 2);trend(grp, 'DisplayTime', 120, 'Parent', [ax1, ax2]);
```
See Also datetick | hold

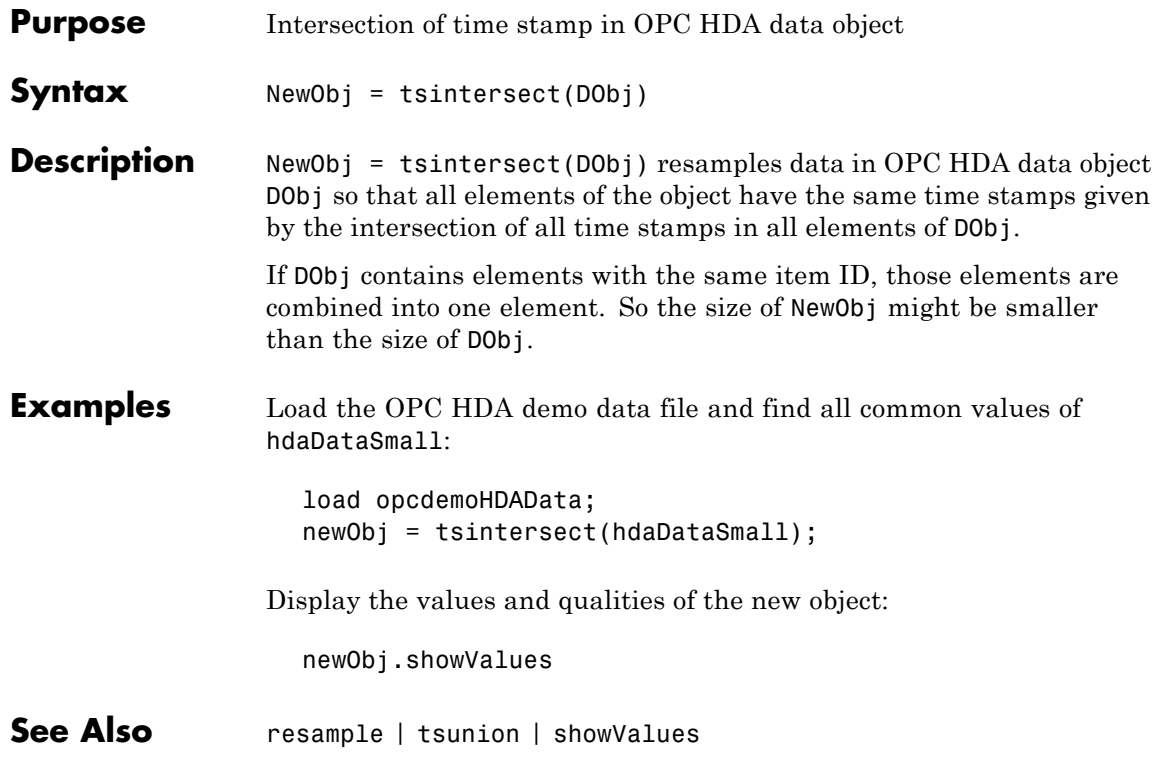

#### **tsunion**

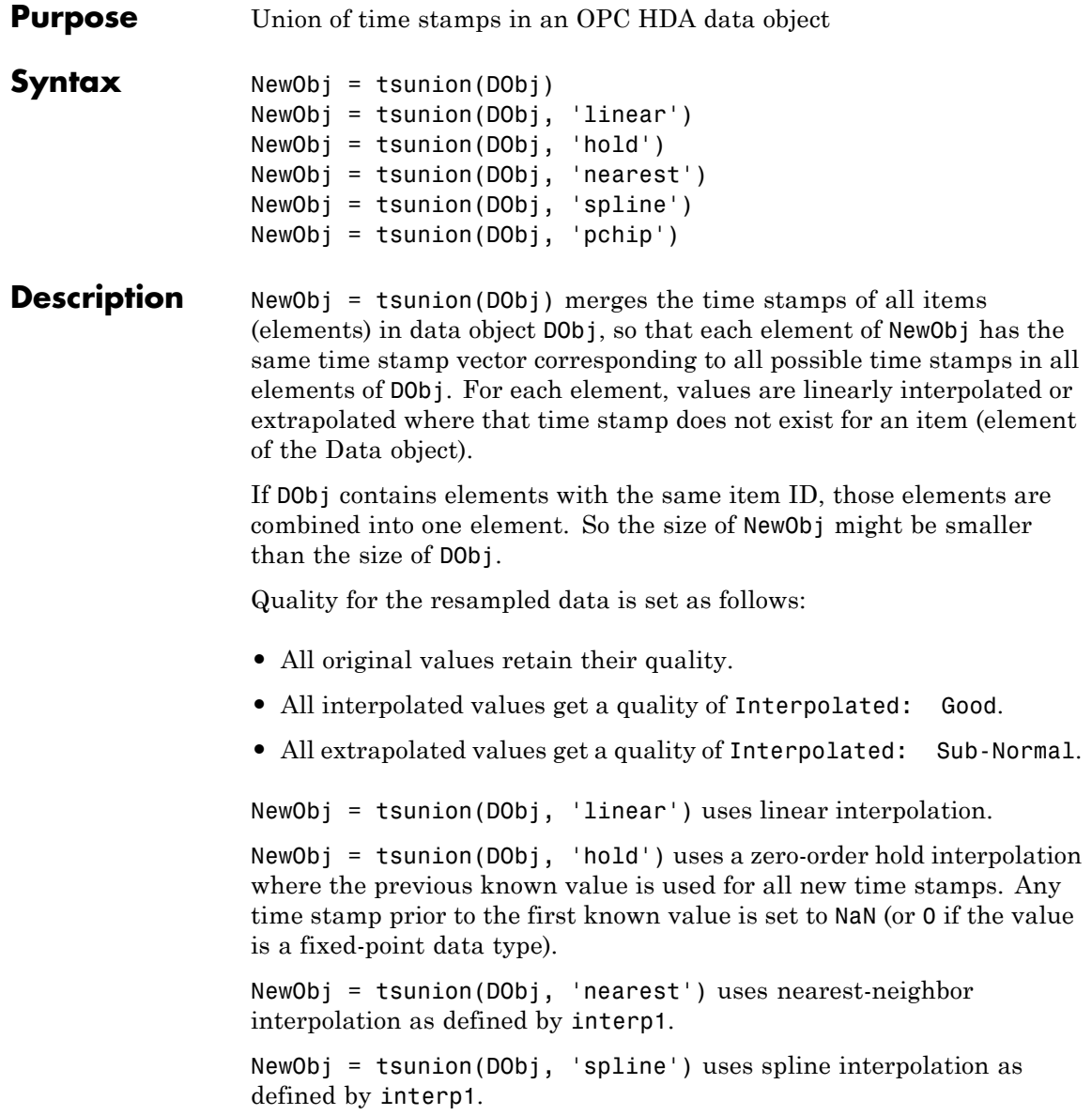

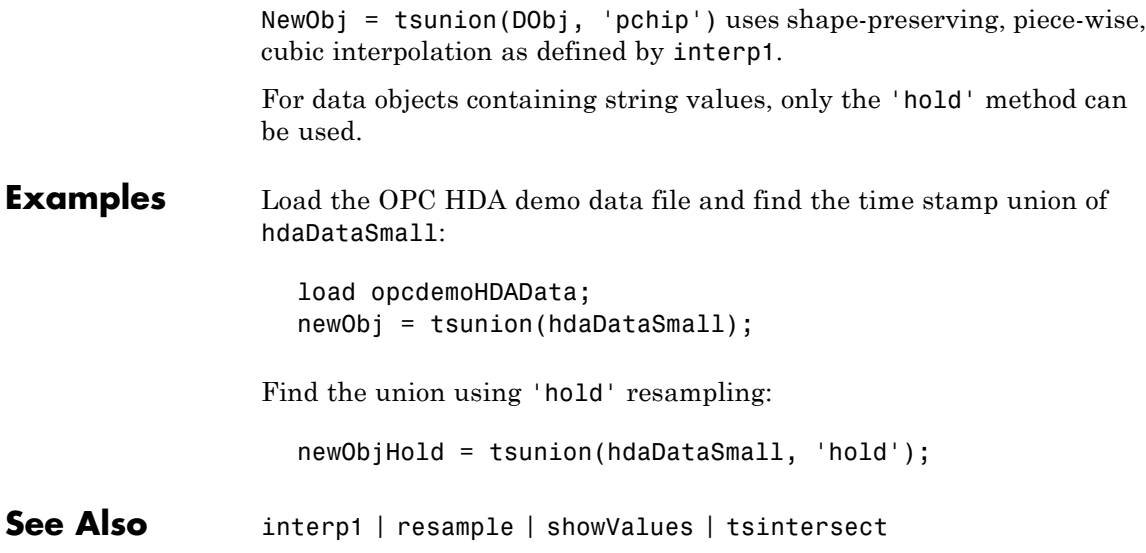

## **uint16**

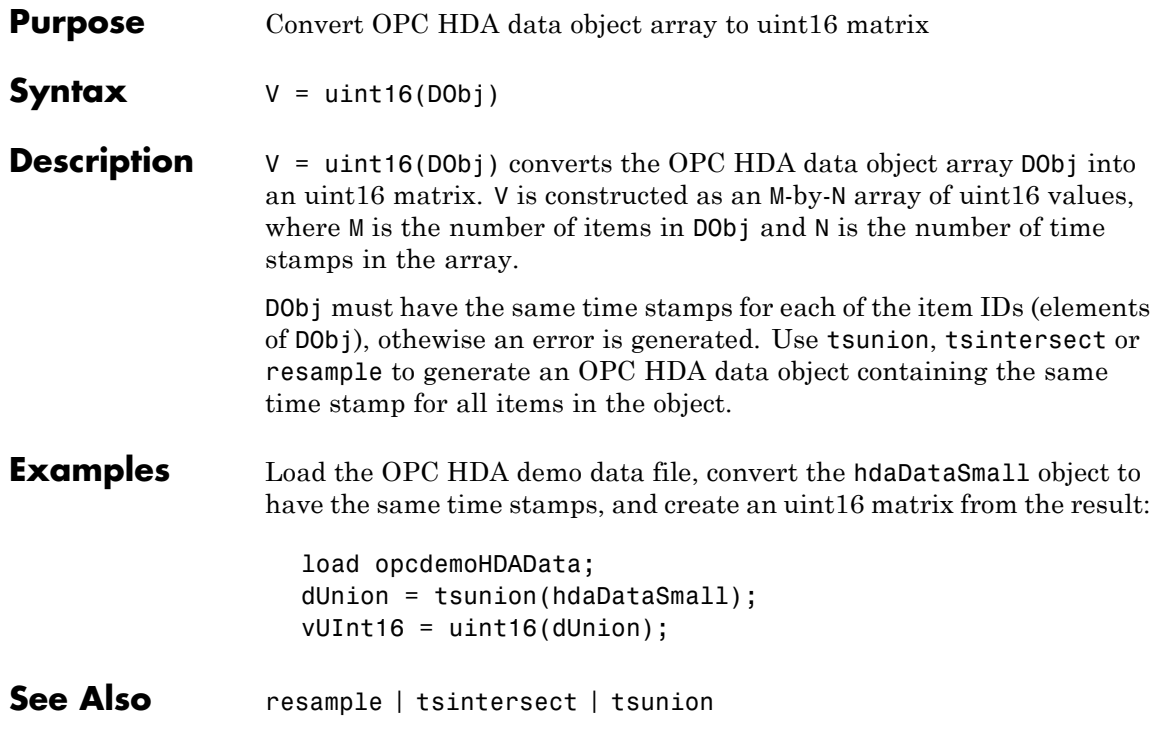

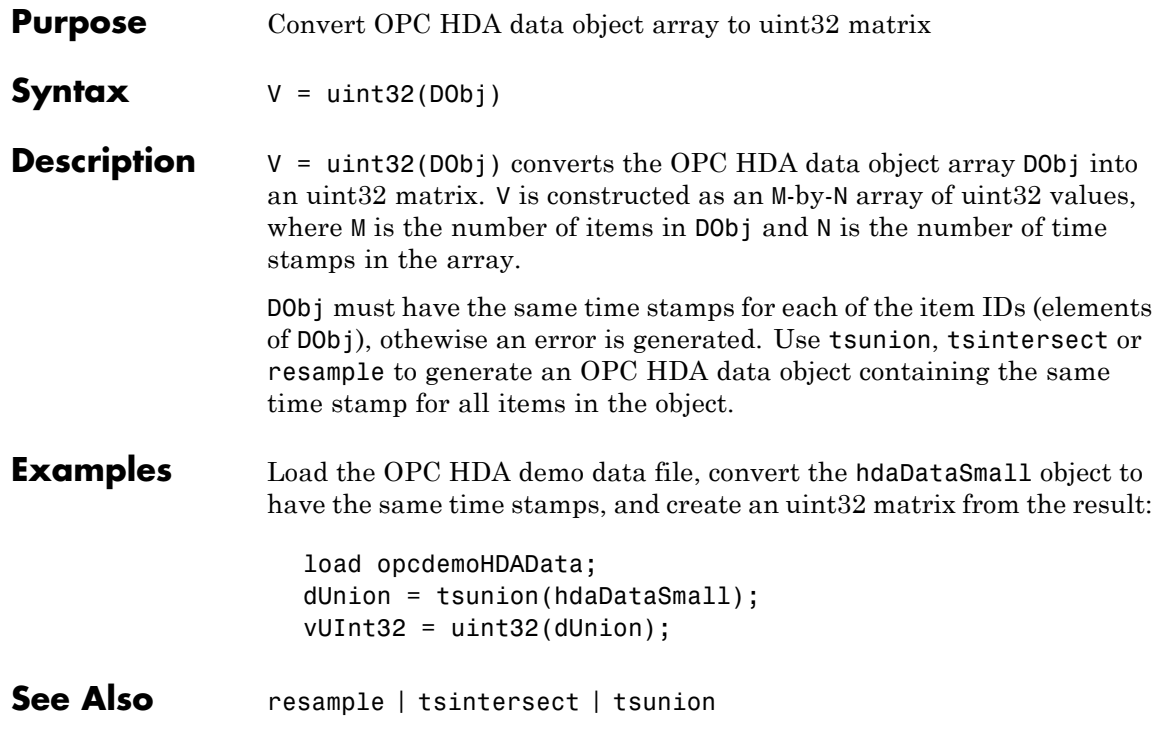

#### **uint64**

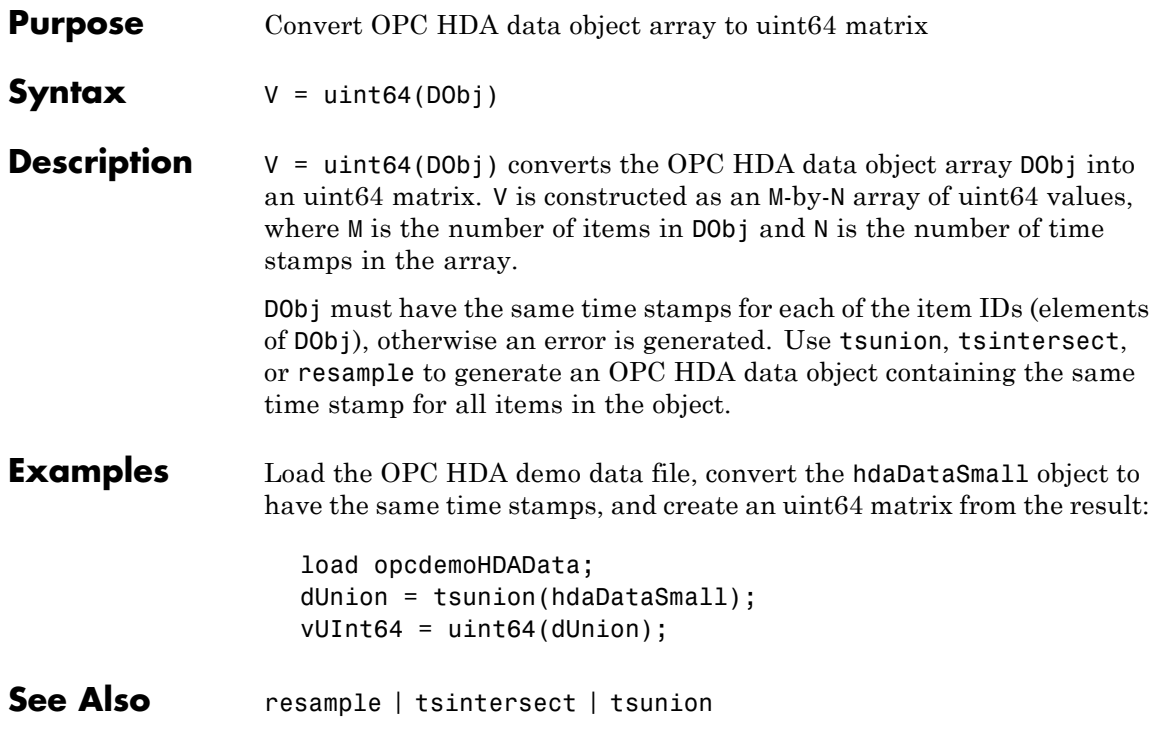

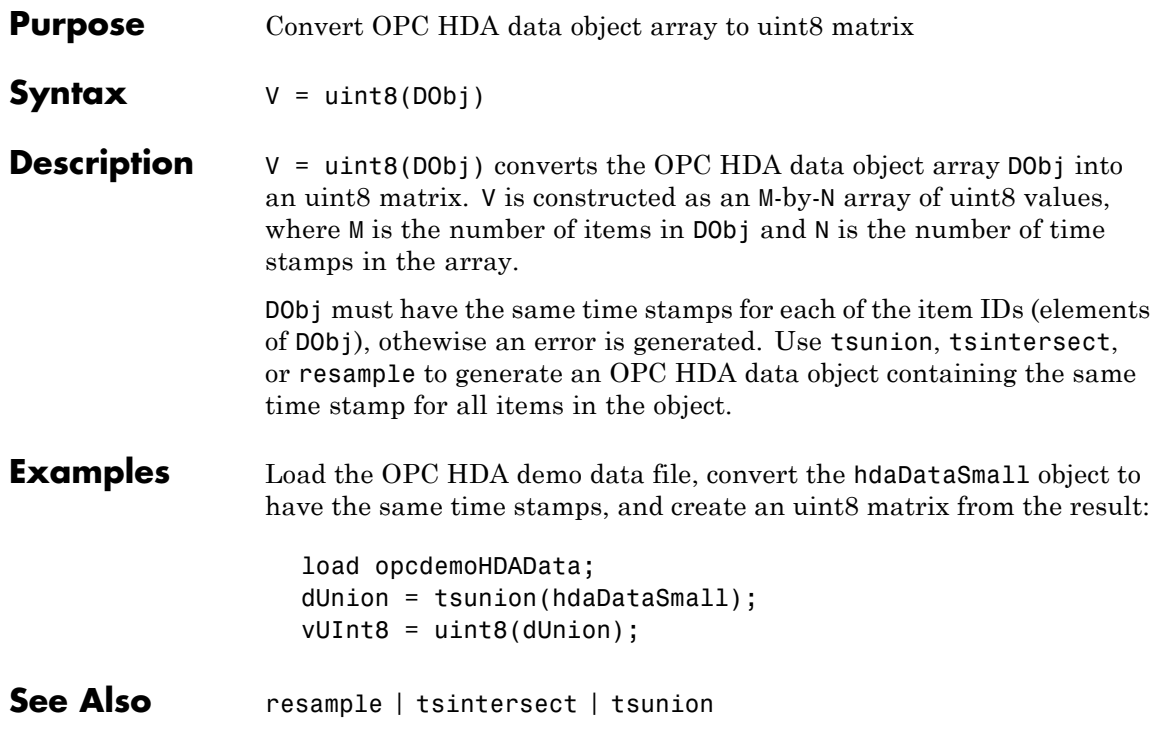

#### **wait**

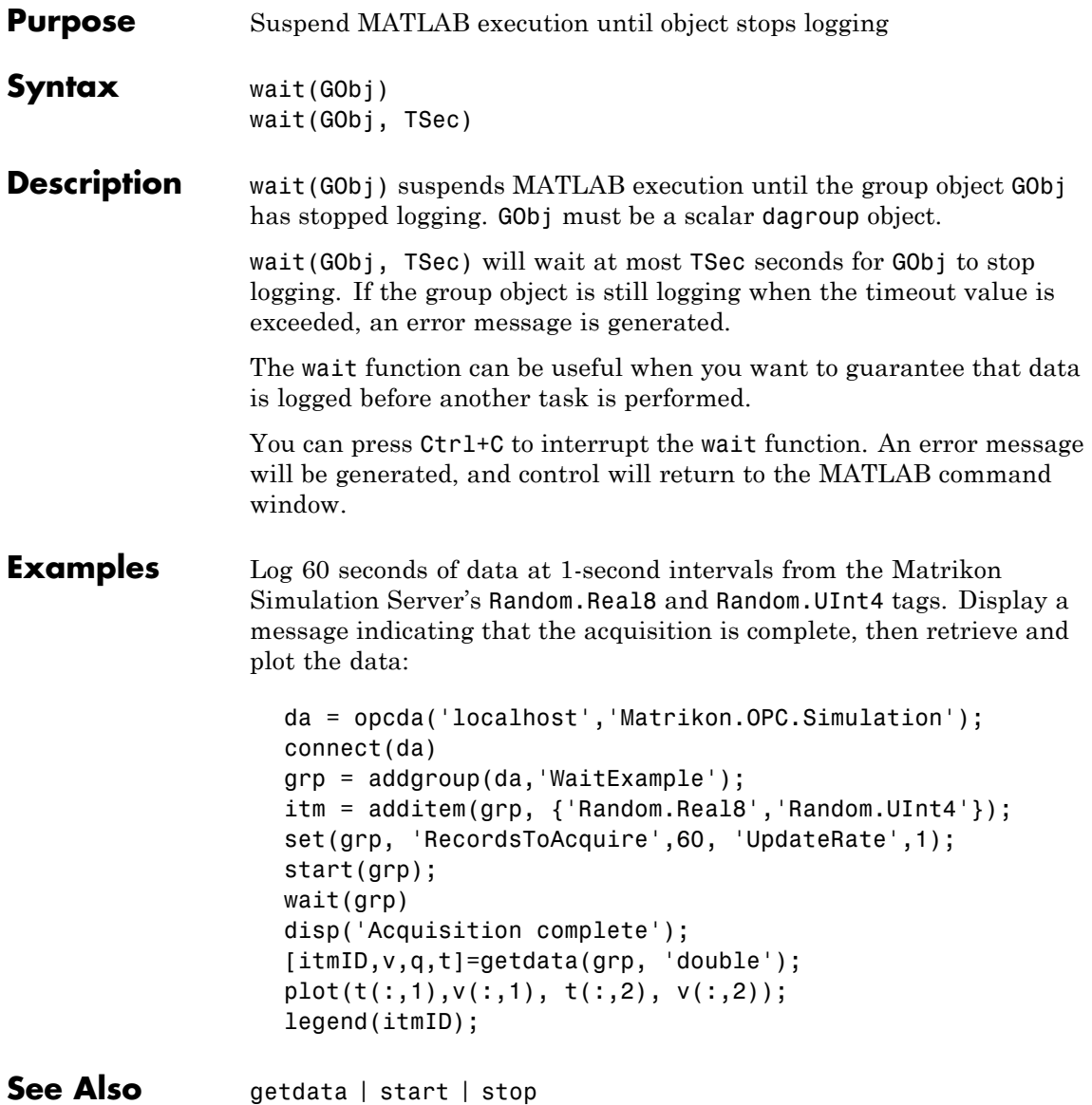

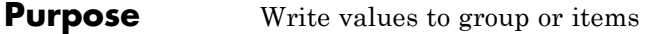

**Syntax** write(GObj,Values) write(IObj,Values)

**Description** write(GObj,Values) writes values to all the items contained in the dagroup object GObj. Values is a cell array of values--one for each item. To ensure that a specific value is written to the correct item object, you should construct the Values cell array based on the order of the items returned by the Item property.

> write(IObj,Values) writes values to all the items contained in the vector of daitem objects specified by IObj.

The data types of the values do not need to match the canonical data type of the associated items. However an error is returned if a data type conversion cannot be performed.

Because the values are written to the device, this operation might be slow. The function does not return until it verifies that the device has actually accepted or rejected the data.

**Note** The behavior of an OPC server when writing NaN to an item is server-dependent. If you attempt to write NaN to an OPC server, the value might be silently ignored by the OPC server. That is, the server might not generate any events in response to writing NaN to an item.

**Examples** Configure a client, group, and items for the Matrikon Simulation Server:

```
da = opcda('localhost', 'Matrikon.OPC.Simulation');
connect(da);
grp = addgroup(da, 'ExWrite');
itm = additem(grp, {'Bucket Brigade.Real8', ...
    'Bucket Brigade.String'});
```
Read and write values to/from the items:

```
write(grp, {23, 'Hello World!'})
r = read(grp)write(intm(1), 15)r2 = read(intm(1))
```
See Also read | readasync | refresh | | writeasync

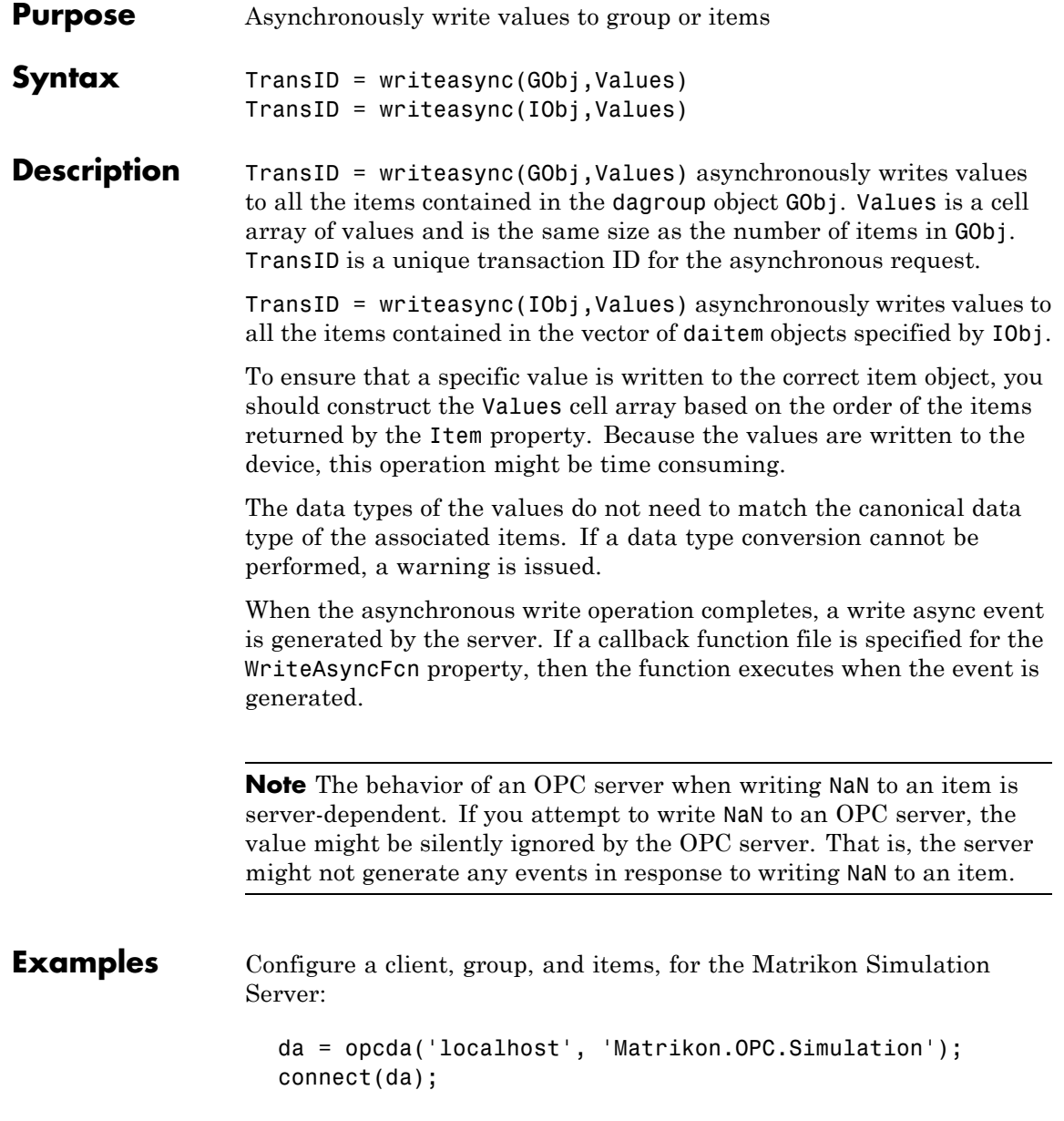

```
grp = addgroup(da, 'ExWrite');
itm = additem(grp, {'Bucket Brigade.Real8', ...
    'Bucket Brigade.String'});
```
Configure the WriteAsyncFcn callback to read from the group:

```
grp.WriteAsyncFcn = 'r=read(grp,''device'')';
```
Write values asynchronously to the group:

writeasync(grp, {123.456, 'MATLAB is great!'})

**See Also** cancelasync | read | readasync | refresh | write

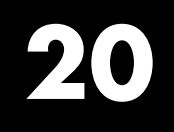

# Block Reference

## **OPC Configuration**

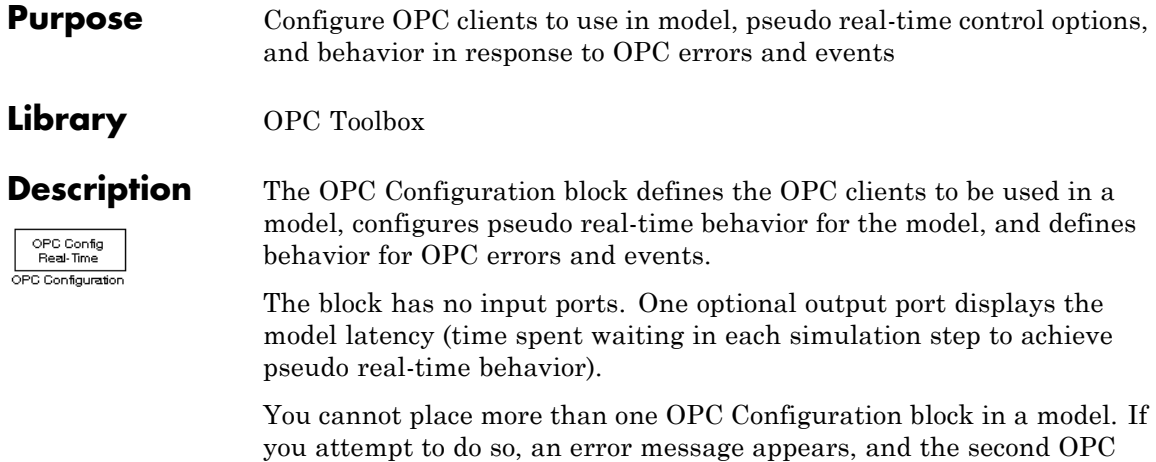

Configuration block becomes disabled.

**20-2**
# **OPC Configuration**

#### **Dialog Box**

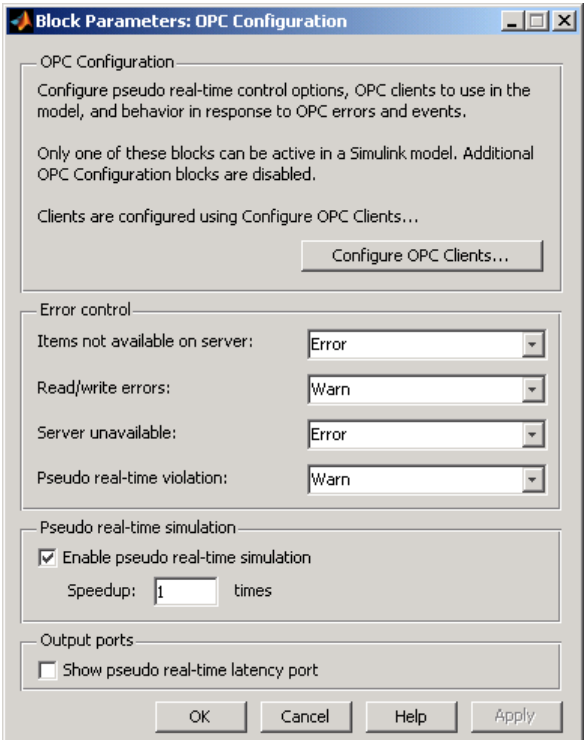

#### **Configure OPC Clients**

Opens the OPC Client Manager for this model. Each model has a list of clients associated with it. These clients are used during the simulation to read or write data to an OPC server. See ["Using the](#page-213-0) [OPC Client Manager" on page 10-18](#page-213-0) for more information.

#### **Error control**

Defines actions that Simulink software must take when OPC-specific errors and events are encountered. The available actions are to produce an error and stop the simulation, produce a warning and continue the simulation, or ignore the error or event. The following table describes each error or event.

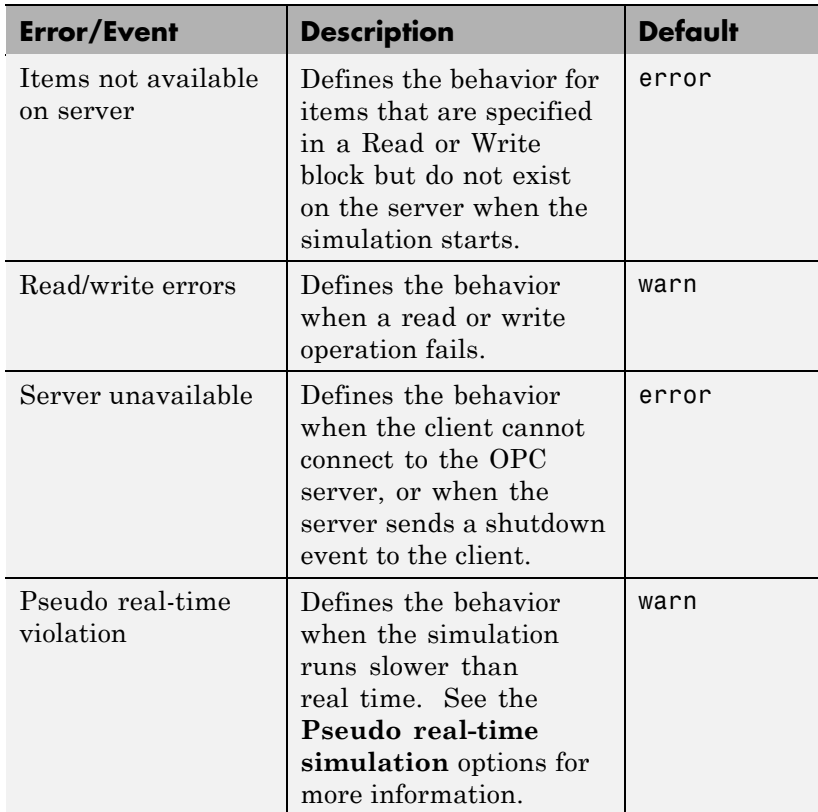

#### **Pseudo real-time simulation**

Allows you to configure options for running the simulation in pseudo real time. When **Enable pseudo real-time simulation** is checked, the model execution time matches the system clock as closely as possible by slowing down the simulation appropriately. The **Speedup** setting determines how many times faster than the system clock the simulation runs. For example, a setting of 2 means that a 10-second simulation will take 5 seconds to complete.

Note that the real-time control settings do not guarantee real-time behavior. If the model runs slower than real time, a pseudo

real-time latency violation error occurs. You can control how Simulink responds to a pseudo real-time latency violation using the settings in the **Error control** pane. You can also output the model latency using the **Show pseudo real-time latency port** setting.

#### **Show pseudo real-time latency port**

When checked, the pseudo real-time latency (in seconds) is output from the block. Pseudo real-time latency is the time spent waiting for the system clock during each step. If this value is negative, the simulation runs slower than real time, and the behavior defined in the **Pseudo real-time violation** setting determines the action that Simulink takes.

**See Also** [OPC Read](#page-508-0), [OPC Write](#page-512-0)

# <span id="page-507-0"></span>**OPC Quality Parts**

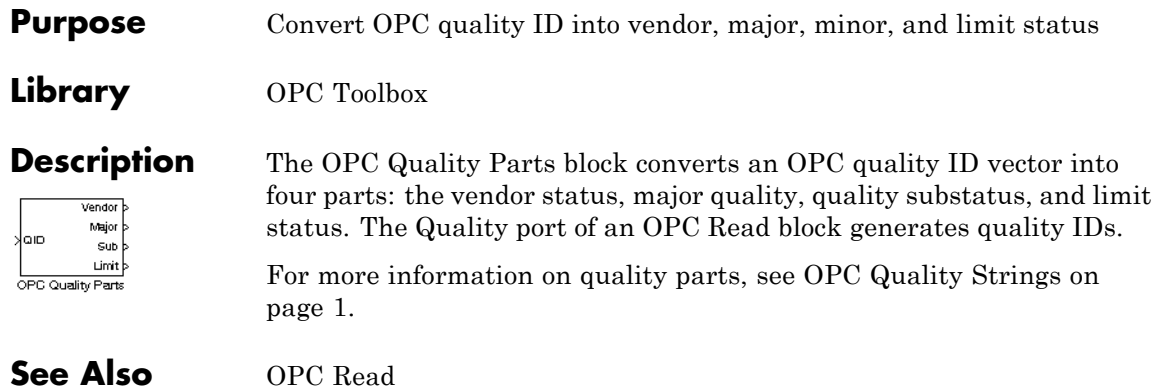

<span id="page-508-0"></span>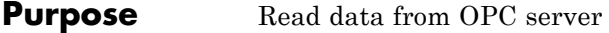

#### **Library** OPC Toolbox

**Description** The OPC Read block reads data from one or more items on an OPC server. The read operation takes place synchronously (from the cache or from the device) or asynchronously (from the device).

> The block outputs the values (V) of the requested items in the first output, and optionally outputs the quality IDs (Q) and the time stamps (T) associated with each data value in additional outputs. The time stamp may be output as a serial date number (real-world time), or as the number of seconds from the start of the simulation (simulation time).

The V,Q,T triple presented at the output ports is the last known data for each of the items read by the block. Use the time stamp output to determine when a sample last changed.

**Note** You must have an OPC Configuration block in your model to use the OPC Read block. You cannot open the OPC Read dialog without first including an OPC Configuration block in the model.

# **OPC Read**

**Dialog Box**

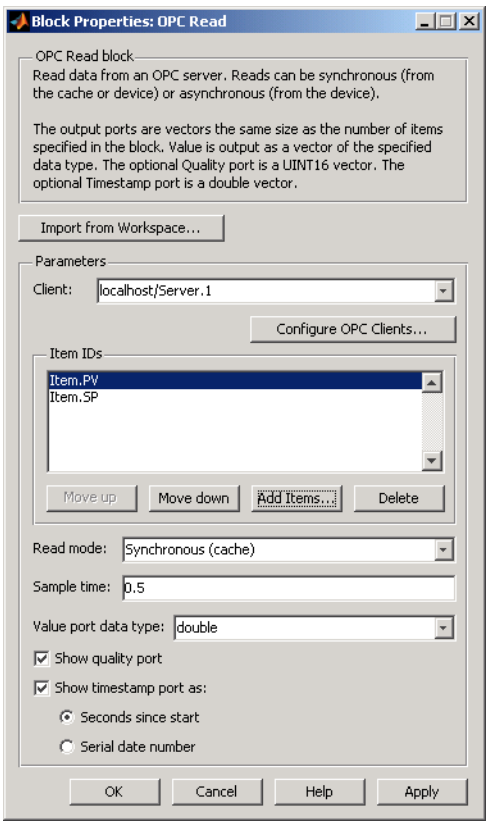

#### **Import from Workspace**

Allows you to import settings for the OPC Read block from a dagroup object in the base workspace. The client, item IDs, and sample time are updated based on the properties of the imported group. The Value port data type is also set if all items in the group have the same DataType property.

#### **Client**

Defines the OPC client associated with this block. You can add additional clients to the list using **Configure OPC Clients**. For more information, see ["Using the OPC Client Manager" on page](#page-213-0) [10-18](#page-213-0).

#### **Item IDs**

Shows the items to be read from the specified server. You can add items to the list using **Add Items**, or delete items using **Delete**. You can reorder the items in the list using **Move Up** or **Move Down**. The order of the items determines the order of their values in the block outputs.

#### **Read mode**

Defines the read mode for this block. Available options are Asynchronous, Synchronous (cache), or Synchronous (device). Synchronous reads have slightly more overhead than asynchronous reads, but they are generally more reliable than asynchronous reads.

#### **Sample time**

Defines the sample time for the block. For synchronous reads, data is read from the server at the specified sample time. For asynchronous reads, the sample time setting defines the update rate for data change events.

#### **Value port data type**

Defines the data type for the value output. The OPC server is responsible for converting all data to the required type.

**Note** For items with a Canonical Data Type of logical, the OPC Read block will output -1 for signed data types, or the maximum value for unsigned data types, when the item value is "true". A value of 0 is output when the item value is "false".

#### **Show quality port**

When checked, the quality IDs of all the items are output in the second port as a vector of unsigned 16-bit integers. Use the [OPC](#page-507-0) [Quality Parts](#page-507-0) block to separate the quality ID into component parts.

#### **Show timestamp port**

When checked, the timestamps for each of the items are output in the last port as a vector of doubles. You choose whether to output the timestamps as **Seconds since start** (i.e., simulation time) or as **Serial date numbers** (i.e., real-world time).

**See Also** [OPC Configuration,](#page-503-0) [OPC Quality Parts](#page-507-0), [OPC Write](#page-512-0)

# **OPC Write**

<span id="page-512-0"></span>**Purpose** Write data to OPC server

#### **Library** OPC Toolbox

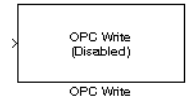

**Description** The OPC Write block writes data to one or more items on an OPC server. The write operation takes place synchronously or asynchronously.

> Each element of the input vector is written to the corresponding item in the Item ID list defined for the OPC Write block.

> **Note** You must have an OPC Configuration block in your model to use the OPC Write block. You cannot open the OPC Write dialog without first including an OPC Configuration block in the model.

#### **Dialog Box**

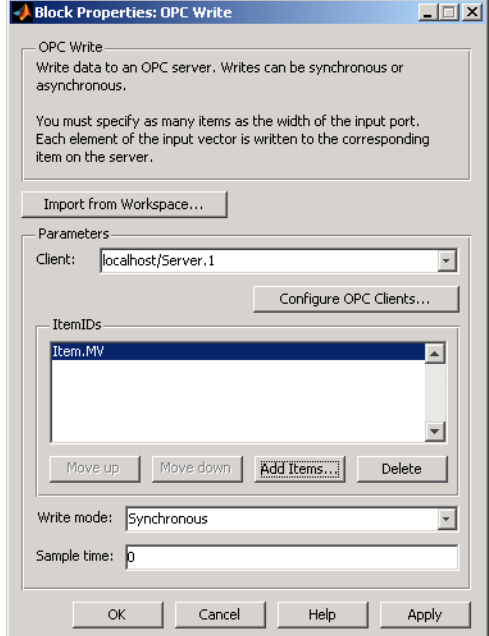

#### **Import from Workspace**

Allows you to import settings for the OPC Write block from a dagroup object in the base workspace. The client, item IDs, and sample time are updated based on the properties of the imported group.

#### **Client**

Defines the OPC client associated with this block. You can add clients to the list using **Configure OPC Clients**. For more information, see ["Using the OPC Client Manager" on page 10-18](#page-213-0).

#### **ItemIDs**

Shows the items to be written to the specified server. You can add items to the list using **Add Items**, or delete items using **Delete**. You can reorder the items in the list using **Move Up** or **Move Down**. Each element of the input port is written to the corresponding item in the list.

#### **Write mode**

Defines the write mode for this block. Available options are Asynchronous and Synchronous. Synchronous writes have slightly more overhead than asynchronous writes, but they are generally more reliable than asynchronous writes.

#### **Sample time**

Defines the sample time for the block. Data is written to the server at the specified sample time. You can specify 0 for continuous mode, or -1 to inherit the sample time of the block connected to the input of the OPC Write block.

#### **See Also** [OPC Configuration](#page-503-0), [OPC Read](#page-508-0)

# **Index**

# Index**A**

[AccessRights](#page-225-0) property 12-[2](#page-225-0) Active [property](#page-226-0) 12[-3](#page-226-0) [data change events](#page-136-0) 7-[13](#page-136-0) [Active status](#page-104-0) [daitem object](#page-104-0) 6[-9](#page-104-0) [addgroup](#page-369-0) function 19[-2](#page-369-0) additem [function](#page-371-0) 19[-4](#page-371-0) [array formatted data](#page-168-0) [description](#page-168-0) 8-[15](#page-168-0) [missing data](#page-169-0) 8-[16](#page-169-0) [asynchronous read](#page-128-0) 7-[5](#page-128-0) [multiple values](#page-133-0) 7[-10](#page-133-0) [asynchronous write](#page-130-0) [using](#page-130-0) 7-[7](#page-130-0)

#### **B**

[blocks](#page-503-0) [OPC Configuration](#page-503-0) 20-[2](#page-503-0) [OPC Quality Parts](#page-507-0) 20-[6](#page-507-0) [OPC Read](#page-508-0) 20[-7](#page-508-0) [OPC Write](#page-512-0) 20-[11](#page-512-0) [using the OPC Toolbox block library](#page-196-0) 10-[1](#page-196-0)

### **C**

[callback](#page-174-0) 9-[1](#page-174-0) [callback functions](#page-191-0) [as text string](#page-191-0) 9[-18](#page-191-0) [creating](#page-189-0) 9-[16](#page-189-0) [enabling and disabling](#page-193-0) 9-[20](#page-193-0) [specifying](#page-191-0) 9-[18](#page-191-0) [specifying as cell array](#page-192-0) 9[-19](#page-192-0) [specifying as function handle](#page-192-0) 9[-19](#page-192-0) [callback properties](#page-178-0) [list of](#page-178-0) 9[-5](#page-178-0) [cancel async event](#page-374-0) [cancelasync](#page-374-0) function 19[-7](#page-374-0) [CancelAsyncFcn](#page-228-0) property 12[-5](#page-228-0)

[definition](#page-178-0) 9[-5](#page-178-0) [information returned](#page-184-0) 9[-11](#page-184-0) [cancelasync](#page-374-0) function 19[-7](#page-374-0) [CancelAsyncFcn](#page-228-0) property 12[-5](#page-228-0) [Canonical Datatype](#page-63-0) 3[-16](#page-63-0) [CanonicalDataType](#page-230-0) property 12[-7](#page-230-0) [classes](#page-333-0) [opc.hda.AggregateTypes](#page-333-0) 17-[2](#page-333-0) [opc.hda.Data](#page-334-0) 17[-3](#page-334-0) [opc.hda.ItemAttributes](#page-335-0) 17-[4](#page-335-0) [opc.hda.ServerInfo](#page-337-0) 17-[6](#page-337-0) [cleareventlog](#page-375-0) function 19-[8](#page-375-0) [Client object](#page-98-0) 6-[3](#page-98-0) [clonegroup](#page-376-0) function 19-[9](#page-376-0) [COM Variant](#page-104-0) 6[-9](#page-104-0) [COM Variants](#page-171-0) [converting to MATLAB data types](#page-171-0) 8-[18](#page-171-0) connect [function](#page-378-0) 19[-11](#page-378-0) copyobj [function](#page-379-0) 19[-12](#page-379-0)

#### **D**

[dagroup](#page-98-0) object 6[-3](#page-98-0) [creating](#page-100-0) 6-[5](#page-100-0) example 2-[5](#page-40-0) 3[-12](#page-59-0) [using](#page-102-0) 6-[7](#page-102-0) [viewing summary](#page-101-0) 6-[6](#page-101-0) [daitem](#page-98-0) object 6-[3](#page-98-0) [Active status](#page-104-0) 6-[9](#page-104-0) [creating](#page-103-0) 6-[8](#page-103-0) example 2-[7](#page-42-0) 3[-17](#page-64-0) [disabling](#page-137-0) 7[-14](#page-137-0) [using](#page-105-0) 6-[10](#page-105-0) [viewing summary](#page-104-0) 6-[9](#page-104-0) [data change event](#page-231-0) [DataChangeFcn](#page-231-0) property 12[-8](#page-231-0) [forcing](#page-137-0) 7[-14](#page-137-0) [information returned](#page-184-0) 9[-11](#page-184-0) [notification](#page-135-0) 7[-12](#page-135-0) [OPC data returned](#page-158-0) 8-[5](#page-158-0)

[processing](#page-138-0) 7-[15](#page-138-0) [UpdateRate](#page-283-0) property 12[-60](#page-283-0) [using callback](#page-138-0) 7-[15](#page-138-0) [data conversion](#page-173-0) [read operations](#page-173-0) 8-[20](#page-173-0) [write operations](#page-173-0) 8[-20](#page-173-0) [data type](#page-171-0) 8-[18](#page-171-0) [conversion during write](#page-129-0) 7-[6](#page-129-0) [converting to COM Variants](#page-171-0) 8-[18](#page-171-0) [specifying at creation](#page-103-0) 6[-8](#page-103-0) [DataChangeFcn](#page-231-0) property 12[-8](#page-231-0) [data change event response](#page-139-0) 7-[16](#page-139-0) [DataType](#page-233-0) property 12-[10](#page-233-0) [DCOM](#page-33-0) 1-[18](#page-33-0) [configuring](#page-25-0) 1-[10](#page-25-0) [DeadbandPercent](#page-235-0) property 12-[12](#page-235-0) [effect on logging](#page-144-0) 7[-21](#page-144-0) delete [function](#page-381-0) 19-[14](#page-381-0) [disconnect](#page-382-0) function 19-[15](#page-382-0) [disconnected client](#page-106-0) [building hierarchy](#page-106-0) 6-[11](#page-106-0) disp [function](#page-384-0) 19[-17](#page-384-0)

# **E**

[error event](#page-179-0) [definition](#page-179-0) 9[-6](#page-179-0) [information returned](#page-184-0) 9[-11](#page-184-0) [ErrorFcn](#page-237-0) property 12-[14](#page-237-0) [event structures](#page-183-0) 9[-10](#page-183-0) [EventLog](#page-239-0) property 12-[16](#page-239-0) [retrieving information from](#page-186-0) 9-[13](#page-186-0) [EventLogMax](#page-242-0) property 12-[19](#page-242-0) [events](#page-183-0) [retrieving event information](#page-183-0) 9[-10](#page-183-0) [types of](#page-178-0) 9[-5](#page-178-0)

#### **F**

[flatnamespace](#page-389-0) function 19-[22](#page-389-0)

[flushdata](#page-390-0) function 19-[23](#page-390-0) [frames acquired events](#page-194-0) [example](#page-194-0) 9-[21](#page-194-0) [functions](#page-369-0) [addgroup](#page-369-0) 19[-2](#page-369-0) [additem](#page-371-0) 19-[4](#page-371-0) [arrayHasSameTimeStamp](#page-373-0) [opc.hda.Data](#page-373-0) 19[-6](#page-373-0) [by category](#page-358-0) 18-[1](#page-358-0) [cancelasync](#page-374-0) 19[-7](#page-374-0) [cleareventlog](#page-375-0) 19-[8](#page-375-0) [clonegroup](#page-376-0) 19-[9](#page-376-0) [connect](#page-378-0) 19-[11](#page-378-0) [copyobj](#page-379-0) 19-[12](#page-379-0) [delete](#page-381-0) 19-[14](#page-381-0) [disconnect](#page-382-0) 19-[15](#page-382-0) [disp](#page-384-0) 19[-17](#page-384-0) [double](#page-387-0) [opc.hda.Data](#page-387-0) 19[-20](#page-387-0) [findDescription](#page-388-0) 19[-21](#page-388-0) [flatnamespace](#page-389-0) 19-[22](#page-389-0) [flushdata](#page-390-0) 19-[23](#page-390-0) [genslread](#page-391-0) 19-[24](#page-391-0) [genslwrite](#page-392-0) 19-[25](#page-392-0) [get](#page-393-0) 19-[26](#page-393-0) [getdata](#page-395-0) 19-[28](#page-395-0) [getDescription](#page-394-0) 19-[27](#page-394-0) [getIDFromName](#page-399-0) 19-[32](#page-399-0) [getIDList](#page-400-0) 19-[33](#page-400-0) [getIndexFromID](#page-401-0) [opc.hda.Data](#page-401-0) 19[-34](#page-401-0) [getNameList](#page-402-0) 19[-35](#page-402-0) [getnamespace](#page-403-0) 19[-36](#page-403-0) [getNameSpace](#page-406-0) [opchda](#page-406-0) 19[-39](#page-406-0) [getting help](#page-22-0) 1[-7](#page-22-0) [int16](#page-408-0) [opc.hda.Data](#page-408-0) 19[-41](#page-408-0) [int32](#page-409-0) [opc.hda.Data](#page-409-0) 19[-42](#page-409-0)

[int64](#page-410-0) [opc.hda.Data](#page-410-0) 19[-43](#page-410-0) [int8](#page-411-0) [opc.hda.Data](#page-411-0) 19[-44](#page-411-0) [isConnected](#page-412-0) 19[-45](#page-412-0) [isvalid](#page-413-0) 19-[46](#page-413-0) [load](#page-414-0) 19[-47](#page-414-0) [logical](#page-415-0) [opc.hda.Data](#page-415-0) 19[-48](#page-415-0) [makepublic](#page-416-0) 19-[49](#page-416-0) [obj2mfile](#page-417-0) 19-[50](#page-417-0) [opc.daQualityString](#page-421-0) 19[-54](#page-421-0) [opc.getDateDisplayFormat](#page-424-0) 19[-57](#page-424-0) [opc.hda.Client](#page-425-0) 19-[58](#page-425-0) [opc.hda.reset](#page-429-0) 19-[62](#page-429-0) [opc.hdaQualityString](#page-428-0) 19[-61](#page-428-0) [opc.setDateDisplayFormat](#page-442-0) 19[-75](#page-442-0) [opccallback](#page-419-0) 19[-52](#page-419-0) [opcda](#page-420-0) 19-[53](#page-420-0) [opcfind](#page-422-0) 19-[55](#page-422-0) [opchelp](#page-430-0) 19-[63](#page-430-0) [opcqid](#page-432-0) 19-[65](#page-432-0) [opcqparts](#page-433-0) 19-[66](#page-433-0) [opcqstr](#page-434-0) 19-[67](#page-434-0) [opcread](#page-435-0) 19-[68](#page-435-0) [opcregister](#page-439-0) 19[-72](#page-439-0) [opcreset](#page-440-0) 19[-73](#page-440-0) [opcserverinfo](#page-441-0) 19-[74](#page-441-0) [opcstruct2array](#page-443-0) 19[-76](#page-443-0) [opcstruct2timeseries](#page-445-0) 19[-78](#page-445-0) [opcsupport](#page-447-0) 19-[80](#page-447-0) [opctool](#page-448-0) 19-[81](#page-448-0) [openosf](#page-449-0) 19-[82](#page-449-0) [peekdata](#page-450-0) 19[-83](#page-450-0) [plot](#page-452-0) [opc.hda.Data](#page-452-0) 19[-85](#page-452-0) [propinfo](#page-453-0) 19[-86](#page-453-0) [read](#page-455-0) 19[-88](#page-455-0) [readasync](#page-457-0) 19-[90](#page-457-0)

[readAtTime](#page-459-0) 19-[92](#page-459-0) [readItemAttributes](#page-461-0) 19-[94](#page-461-0) [readModified](#page-462-0) 19[-95](#page-462-0) [readProcessed](#page-463-0) 19-[96](#page-463-0) [readRaw](#page-465-0) 19-[98](#page-465-0) [refresh](#page-466-0) 19-[99](#page-466-0) [removepublicgroup](#page-468-0) 19-[101](#page-468-0) [resample](#page-469-0) [opc.hda.Data](#page-469-0) 19[-102](#page-469-0) [save](#page-471-0) 19[-104](#page-471-0) [serveritemprops](#page-472-0) 19[-105](#page-472-0) [serveritems](#page-474-0) 19[-107](#page-474-0) [set](#page-477-0) 19-[110](#page-477-0) [showopcevents](#page-480-0) 19-[113](#page-480-0) [showValues](#page-481-0) [opc.hda.Data](#page-481-0) 19[-114](#page-481-0) [single](#page-482-0) [opc.hda.Data](#page-482-0) 19[-115](#page-482-0) [stairs](#page-483-0) [opc.hda.Data](#page-483-0) 19[-116](#page-483-0) [start](#page-484-0) 19-[117](#page-484-0) [stop](#page-486-0) 19[-119](#page-486-0) [trend](#page-487-0) 19-[120](#page-487-0) [tsintersect](#page-490-0) [opc.hda.Data](#page-490-0) 19[-123](#page-490-0) [tsunion](#page-491-0) [opc.hda.Data](#page-491-0) 19[-124](#page-491-0) [uint16](#page-493-0) [opc.hda.Data](#page-493-0) 19[-126](#page-493-0) [uint32](#page-494-0) [opc.hda.Data](#page-494-0) 19[-127](#page-494-0) [uint64](#page-495-0) [opc.hda.Data](#page-495-0) 19[-128](#page-495-0) [uint8](#page-496-0) [opc.hda.Data](#page-496-0) 19[-129](#page-496-0) [wait](#page-497-0) 19[-130](#page-497-0) [write](#page-498-0) 19-[131](#page-498-0) [writeasync](#page-500-0) 19-[133](#page-500-0)

### **G**

[genslread](#page-391-0) function 19-[24](#page-391-0) [genslwrite](#page-392-0) function 19-[25](#page-392-0) get [function](#page-393-0) 19[-26](#page-393-0) getdata [function](#page-395-0) 19[-28](#page-395-0) [logging OPC server data](#page-150-0) 7[-27](#page-150-0) [getnamespace](#page-403-0) function 19[-36](#page-403-0) [group name](#page-100-0) 6-[5](#page-100-0) [Group object](#page-98-0) 6[-3](#page-98-0) Group [property](#page-243-0) 12[-20](#page-243-0) [GroupType](#page-244-0) property 12[-21](#page-244-0)

# **H**

[help](#page-22-0) [on functions](#page-22-0) 1[-7](#page-22-0) [host name](#page-79-0) 4-[2](#page-79-0) Host [property](#page-245-0) 12-[22](#page-245-0) hostname 2-[3](#page-38-0) 3-[5](#page-52-0)

# **I**

[inactive items](#page-127-0) [read operation](#page-127-0) 7[-4](#page-127-0) isvalid [function](#page-413-0) 19[-46](#page-413-0) [item ID](#page-98-0) [daitem](#page-98-0) object 6-[3](#page-98-0) [OPC server name spaces](#page-19-0) 1[-4](#page-19-0) [server item](#page-20-0) 1[-5](#page-20-0) [item object](#page-98-0) 6[-3](#page-98-0) [item properties](#page-346-0) B[-1](#page-346-0) Item [property](#page-246-0) 12-[23](#page-246-0) ItemID [property](#page-247-0) 12[-24](#page-247-0)

#### **L**

load [function](#page-414-0) 19[-47](#page-414-0) [LogFileName](#page-248-0) property 12-[25](#page-248-0) [controlling log destination](#page-145-0) 7[-22](#page-145-0) [logged data](#page-168-0)

[array format](#page-168-0) 8-[15](#page-168-0) [converting to arrays](#page-169-0) 8[-16](#page-169-0) [structure format](#page-165-0) 8[-12](#page-165-0) [logging](#page-140-0) 7-[17](#page-140-0) [callbacks](#page-146-0) 7[-23](#page-146-0) [characteristics](#page-140-0) 7[-17](#page-140-0) [configuring](#page-143-0) 7-[20](#page-143-0) [destination](#page-145-0) 7-[22](#page-145-0) [duration of](#page-144-0) 7-[21](#page-144-0) [example](#page-141-0) 7-[18](#page-141-0) [monitoring progress](#page-147-0) 7-[24](#page-147-0) [retrieving data](#page-149-0) 7[-26](#page-149-0) [starting](#page-147-0) 7[-24](#page-147-0) [stopping](#page-148-0) 7-[25](#page-148-0) Logging [property](#page-250-0) 12-[27](#page-250-0) [monitoring progress of logging task](#page-147-0) 7[-24](#page-147-0) [LoggingMode](#page-251-0) property 12-[28](#page-251-0) [controlling log destination](#page-145-0) 7[-22](#page-145-0) [LogToDiskMode](#page-253-0) property 12[-30](#page-253-0) [controlling log destination](#page-145-0) 7[-22](#page-145-0)

#### **M**

[makepublic](#page-416-0) function 19-[49](#page-416-0) [Matrikon OPC Simulation Server](#page-32-0) [installing](#page-32-0) 1-[17](#page-32-0)

#### **N**

Name [property](#page-255-0) 12-[32](#page-255-0) [name space](#page-19-0) 1[-4](#page-19-0) [flat](#page-20-0) 1[-5](#page-20-0) [hierarchical](#page-20-0) 1-[5](#page-20-0)

#### **O**

[obj2mfile](#page-417-0) function 19-[50](#page-417-0) [object properties](#page-116-0) [getting information about](#page-116-0) 6[-21](#page-116-0) [setting](#page-117-0) 6[-22](#page-117-0) [special read only modes](#page-119-0) 6-[24](#page-119-0)

[viewing all values](#page-115-0) 6-[20](#page-115-0) [viewing settable](#page-118-0) 6-[23](#page-118-0) [viewing specific value](#page-116-0) 6-[21](#page-116-0) [object vectors](#page-108-0) [constructing](#page-108-0) 6-[13](#page-108-0) [definition](#page-107-0) 6[-12](#page-107-0) [limitations](#page-107-0) 6-[12](#page-107-0) [read and write](#page-131-0) 7[-8](#page-131-0) [using](#page-109-0) 6-[14](#page-109-0) [OPC](#page-19-0) [about](#page-19-0) 1-[4](#page-19-0) [OPC Configuration block](#page-503-0) 20-[2](#page-503-0) [OPC Data Access client](#page-98-0) 6[-3](#page-98-0) [OPC Data Access Group](#page-98-0) 6[-3](#page-98-0) [OPC Data Access Item](#page-98-0) 6-[3](#page-98-0) [OPC Foundation Core Components](#page-24-0) 1-[9](#page-24-0) [OPC GUI](#page-71-0) [Logging Pane](#page-71-0) 3[-24](#page-71-0) OPC HDA Client [constructor](#page-425-0) 19-[58](#page-425-0) [OPC item properties](#page-346-0) B-[1](#page-346-0) [OPC Quality Parts block](#page-507-0) 20-[6](#page-507-0) [OPC quality strings](#page-340-0) A-[1](#page-340-0) [OPC Read block](#page-508-0) 20-[7](#page-508-0) [OPC recommended properties](#page-349-0) B[-4](#page-349-0) [OPC server ProgId](#page-98-0) 6-[3](#page-98-0) [OPC specific properties](#page-348-0) B-[3](#page-348-0) [OPC Toolbox block library](#page-196-0) [using](#page-196-0) 10[-1](#page-196-0) [OPC Toolbox Data Access objects](#page-96-0) 6[-1](#page-96-0) [configuring](#page-114-0) 6-[19](#page-114-0) [deleting](#page-120-0) 6[-25](#page-120-0) [loading](#page-122-0) 6[-27](#page-122-0) [saving](#page-122-0) 6-[27](#page-122-0) [server relationship](#page-99-0) 6[-4](#page-99-0) [OPC Toolbox Objects toolbar](#page-57-0) 3-[10](#page-57-0) [OPC Toolbox™ software](#page-79-0) [basic HDA procedure](#page-79-0) 4-[2](#page-79-0) basic procedure 2-[2](#page-37-0) 3[-2](#page-49-0) [OPC Write block](#page-512-0) 20-[11](#page-512-0) [opc.hda.AggregateTypes](#page-333-0) class 17-[2](#page-333-0)

[opc.hda.Client](#page-81-0) client object [creating](#page-81-0) 4-[4](#page-81-0) [opc.hda.Client](#page-81-0)hda client object [connecting](#page-81-0) 4[-4](#page-81-0) [opc.hda.Data](#page-334-0) class 17-[3](#page-334-0) [opc.hda.ItemAttributes](#page-335-0) class 17-[4](#page-335-0) [opc.hda.ServerInfo](#page-337-0) class 17[-6](#page-337-0) [opccallback](#page-419-0) function 19[-52](#page-419-0) [read operations](#page-128-0) 7-[5](#page-128-0) [using default callback function](#page-175-0) 9-[2](#page-175-0) opcda client object connecting 2[-5](#page-40-0) 3-[10](#page-57-0) creating 2-[4](#page-39-0) 3-[7](#page-54-0) opcda [function](#page-420-0) 19-[53](#page-420-0) opcda [object](#page-98-0) 6-[3](#page-98-0) opcfind [function](#page-422-0) 19[-55](#page-422-0) [using](#page-122-0) 6-[27](#page-122-0) opchelp [function](#page-430-0) 19[-63](#page-430-0) opcqid [function](#page-432-0) 19-[65](#page-432-0) [opcqparts](#page-433-0) function 19-[66](#page-433-0) opcqstr [function](#page-434-0) 19[-67](#page-434-0) opcread [function](#page-435-0) 19[-68](#page-435-0) [filtering retrieved data](#page-151-0) 7[-28](#page-151-0) [opcregister](#page-439-0) function 19[-72](#page-439-0) [opcreset](#page-440-0) function 19[-73](#page-440-0) [opcserverinfo](#page-441-0) function 19-[74](#page-441-0) [opcstruct2array](#page-443-0) function 19[-76](#page-443-0) [opcstruct2timeseries](#page-445-0) function 19[-78](#page-445-0) [opcsupport](#page-447-0) function 19-[80](#page-447-0) [opctool](#page-50-0) [example](#page-50-0) 3-[3](#page-50-0) opctool [function](#page-448-0) 19[-81](#page-448-0) openosf [function](#page-449-0) 19[-82](#page-449-0)

#### **P**

Parent [property](#page-256-0) 12[-33](#page-256-0) [peekdata](#page-450-0) function 19[-83](#page-450-0) [properties](#page-225-0) [AccessRights](#page-225-0) 12[-2](#page-225-0)

[Active](#page-226-0) 12-[3](#page-226-0) [by category](#page-216-0) 11-[1](#page-216-0) [CancelAsyncFcn](#page-228-0) 12-[5](#page-228-0) [CanonicalDataType](#page-230-0) 12-[7](#page-230-0) [DataChangeFcn](#page-231-0) 12-[8](#page-231-0) [DataType](#page-233-0) 12[-10](#page-233-0) [DeadbandPercent](#page-235-0) 12[-12](#page-235-0) [ErrorFcn](#page-237-0) 12[-14](#page-237-0) [EventLog](#page-239-0) 12[-16](#page-239-0) [EventLogMax](#page-242-0) 12[-19](#page-242-0) [Group](#page-243-0) 12-[20](#page-243-0) [GroupType](#page-244-0) 12-[21](#page-244-0) [Host](#page-245-0) 12[-22](#page-245-0) [Item](#page-246-0) 12[-23](#page-246-0) [ItemID](#page-247-0) 12-[24](#page-247-0) [LogFileName](#page-248-0) 12[-25](#page-248-0) [Logging](#page-250-0) 12-[27](#page-250-0) [LoggingMode](#page-251-0) 12[-28](#page-251-0) [LogToDiskMode](#page-253-0) 12-[30](#page-253-0) [Name](#page-255-0) 12[-32](#page-255-0) [Parent](#page-256-0) 12-[33](#page-256-0) [Quality](#page-257-0) 12-[34](#page-257-0) [QualityID](#page-259-0) 12-[36](#page-259-0) [ReadAsyncFcn](#page-261-0) 12[-38](#page-261-0) [RecordsAcquired](#page-263-0) 12[-40](#page-263-0) [RecordsAcquiredFcn](#page-264-0) 12-[41](#page-264-0) [RecordsAcquiredFcnCount](#page-266-0) 12[-43](#page-266-0) [RecordsAvailable](#page-267-0) 12[-44](#page-267-0) [RecordsToAcquire](#page-268-0) 12[-45](#page-268-0) [ScanRate](#page-269-0) 12[-46](#page-269-0) [ServerID](#page-270-0) 12[-47](#page-270-0) [ShutDownFcn](#page-271-0) 12[-48](#page-271-0) [StartFcn](#page-272-0) 12[-49](#page-272-0) [Status](#page-273-0) 12-[50](#page-273-0) [StopFcn](#page-274-0) 12-[51](#page-274-0) [Subscription](#page-275-0) 12[-52](#page-275-0) [Tag](#page-276-0) 12-[53](#page-276-0) [TimeBias](#page-277-0) 12[-54](#page-277-0) [Timeout](#page-278-0) 12-[55](#page-278-0) [TimerFcn](#page-279-0) 12[-56](#page-279-0)

[TimerPeriod](#page-280-0) 12[-57](#page-280-0) [TimeStamp](#page-281-0) 12-[58](#page-281-0) [Type](#page-282-0) 12[-59](#page-282-0) [UpdateRate](#page-283-0) 12-[60](#page-283-0) [UserData](#page-284-0) 12[-61](#page-284-0) [Value](#page-285-0) 12-[62](#page-285-0) [WriteAsyncFcn](#page-286-0) 12-[63](#page-286-0) [property ID](#page-94-0) 5-[9](#page-94-0) [propinfo](#page-453-0) function 19[-86](#page-453-0)

#### **Q**

Quality [property](#page-257-0) 12-[34](#page-257-0) [QualityID](#page-259-0) property 12[-36](#page-259-0)

#### **R**

[read async event](#page-179-0) [definition](#page-179-0) 9[-6](#page-179-0) [information returned](#page-184-0) 9[-11](#page-184-0) [readasync](#page-457-0) function 19-[90](#page-457-0) [ReadAsyncFcn](#page-261-0) property 12-[38](#page-261-0) [using read operations](#page-128-0) 7-[5](#page-128-0) read [function](#page-455-0) 19[-88](#page-455-0) [read operation](#page-128-0) [asynchronous](#page-128-0) 7[-5](#page-128-0) [synchronous](#page-125-0) 7-[2](#page-125-0) [read-only](#page-119-0) [whileConnected](#page-119-0) 6-[24](#page-119-0) [whileLogging](#page-119-0) 6-[24](#page-119-0) [whilePublic](#page-119-0) 6-[24](#page-119-0) readasync function 8[-4](#page-157-0) 19[-90](#page-457-0) [ReadAsyncFcn](#page-261-0) property 12-[38](#page-261-0) [records acquired event](#page-146-0) [configuring logging callbacks](#page-146-0) 7-[23](#page-146-0) [definition](#page-180-0) 9[-7](#page-180-0) [information returned](#page-185-0) 9[-12](#page-185-0) [RecordsAcquiredFcn](#page-264-0) property 12[-41](#page-264-0) [RecordsAcquiredFcnCount](#page-266-0) property 12[-43](#page-266-0) [RecordsAcquired](#page-263-0) property 12-[40](#page-263-0)

[monitoring progress of logging task](#page-147-0) 7[-24](#page-147-0) [RecordsAcquiredFcn](#page-264-0) property 12[-41](#page-264-0) [RecordsAcquiredFcnCount](#page-266-0) property 12-[43](#page-266-0) [RecordsAvailable](#page-267-0) property 12-[44](#page-267-0) [monitoring progress of logging task](#page-148-0) 7[-25](#page-148-0) [RecordsToAcquire](#page-268-0) property 12-[45](#page-268-0) [effect on logging](#page-144-0) 7[-21](#page-144-0) refresh [function](#page-466-0) 19[-99](#page-466-0) [using](#page-137-0) 7-[14](#page-137-0) [removepublicgroup](#page-468-0) function 19-[101](#page-468-0) [Retrieving Historical Data](#page-82-0) [Historical](#page-82-0) [example](#page-82-0) 4-[5](#page-82-0)

#### **S**

save [function](#page-471-0) 19[-104](#page-471-0) [ScanRate](#page-269-0) property 12-[46](#page-269-0) server ID allocation 2-[3](#page-38-0) 3[-5](#page-52-0) 4[-3](#page-80-0) [definition](#page-19-0) 1[-4](#page-19-0) determining 5-[2](#page-87-0) 13-[4](#page-293-0) [server item](#page-97-0) 6[-2](#page-97-0) [server name space](#page-91-0) [browsing](#page-91-0) 5-[6](#page-91-0) [browsing graphically](#page-61-0) 3[-14](#page-61-0) view flat 2[-6](#page-41-0) 3[-15](#page-62-0) [view hierarchical](#page-61-0) 3-[14](#page-61-0) [server tag](#page-20-0) 1-[5](#page-20-0) [ServerID](#page-270-0) property 12-[47](#page-270-0) [serveritemprops](#page-472-0) function 19[-105](#page-472-0) [serveritems](#page-474-0) function 19[-107](#page-474-0) set [function](#page-477-0) 19[-110](#page-477-0) [showopcevents](#page-480-0) function 19-[113](#page-480-0) [shutdown event](#page-271-0) 12[-48](#page-271-0) [definition](#page-180-0) 9[-7](#page-180-0) [information returned](#page-185-0) 9[-12](#page-185-0) [ShutDownFcn](#page-271-0) property 12-[48](#page-271-0) [start event](#page-146-0) [configuring logging callbacks](#page-146-0) 7-[23](#page-146-0)

[definition](#page-181-0) 9[-8](#page-181-0) [information returned](#page-185-0) 9[-12](#page-185-0) [StartFcn](#page-272-0) property 12-[49](#page-272-0) start [function](#page-484-0) 19-[117](#page-484-0) [StartFcn](#page-272-0) property 12-[49](#page-272-0) Status [property](#page-273-0) 12[-50](#page-273-0) [stop event](#page-146-0) [configuring logging callbacks](#page-146-0) 7-[23](#page-146-0) [definition](#page-181-0) 9[-8](#page-181-0) [information returned](#page-185-0) 9[-12](#page-185-0) StopFcn [property](#page-274-0) 12-[51](#page-274-0) stop [function](#page-486-0) 19[-119](#page-486-0) StopFcn [property](#page-274-0) 12-[51](#page-274-0) [structure formatted data](#page-166-0) [converting to arrays](#page-166-0) 8[-13](#page-166-0) [example of using](#page-161-0) 8-[8](#page-161-0) [returned from logging](#page-165-0) 8-[12](#page-165-0) [understanding](#page-161-0) 8[-8](#page-161-0) [when to use](#page-166-0) 8[-13](#page-166-0) [subscription](#page-135-0) 7-[12](#page-135-0) [Subscription](#page-275-0) property 12-[52](#page-275-0) [data change events](#page-136-0) 7-[13](#page-136-0) [synchronous read](#page-125-0) 7-[2](#page-125-0) [inactive items](#page-127-0) 7[-4](#page-127-0) [Synchronous read](#page-132-0) [multiple values](#page-132-0) 7[-9](#page-132-0) [synchronous write](#page-129-0) [using](#page-129-0) 7-[6](#page-129-0) [system requirements](#page-21-0) [OPC Toolbox™ software](#page-21-0) 1[-6](#page-21-0)

#### **T**

tag 2-[6](#page-41-0) 3-[13](#page-60-0) Tag [property](#page-276-0) 12-[53](#page-276-0) [TimeBias](#page-277-0) property 12-[54](#page-277-0) Timeout [property](#page-278-0) 12-[55](#page-278-0) [timer event](#page-181-0) [definition](#page-181-0) 9[-9](#page-181-0) [information returned](#page-186-0) 9[-13](#page-186-0) [TimerFcn](#page-279-0) property 12-[56](#page-279-0) [TimerPeriod](#page-280-0) property 12-[57](#page-280-0) [TimeStamp](#page-281-0) property 12[-58](#page-281-0) [transaction ID](#page-128-0) [from read](#page-128-0) 7[-5](#page-128-0) [from write](#page-130-0) 7-[7](#page-130-0) trend [function](#page-487-0) 19-[120](#page-487-0) [troubleshooting](#page-33-0) 1-[18](#page-33-0) Type [property](#page-282-0) 12-[59](#page-282-0)

#### **U**

[UpdateRate](#page-283-0) property 12[-60](#page-283-0) [data change events](#page-136-0) 7-[13](#page-136-0) [effect on logging](#page-144-0) 7[-21](#page-144-0) [UserData](#page-284-0) property 12-[61](#page-284-0)

#### **V**

Value [property](#page-285-0) 12[-62](#page-285-0)

#### **W**

wait [function](#page-497-0) 19[-130](#page-497-0) [write async event](#page-182-0) [definition](#page-182-0) 9[-9](#page-182-0) [information returned](#page-184-0) 9[-11](#page-184-0) [writeasync](#page-500-0) function 19-[133](#page-500-0) [WriteAsyncFcn](#page-286-0) property 12-[63](#page-286-0) write [function](#page-498-0) 19-[131](#page-498-0) [write operation](#page-130-0) [asynchronous](#page-130-0) 7[-7](#page-130-0) [multiple values](#page-133-0) 7[-10](#page-133-0) [synchronous](#page-129-0) 7-[6](#page-129-0) [writeasync](#page-500-0) function 19-[133](#page-500-0) [WriteAsyncFcn](#page-286-0) property 12[-63](#page-286-0)